Проект Курсы-по-1С.рф

Дистанционный тренинг

# **Полный курс по 1С:Бухгалтерии 8** (редакция 3.0)

# **Часть 1:** Начало работы и основные настройки

Версия книги: 1.1.3

Извещение об обновлении

материалов курса:

**[www.Kursy-po-1C.ru/buh3-update](http://kursy-po-1c.ru/?p=39792)**

Е. Гилев, Ф. Насипов Проект Курсы-по-1С.рф 2015, Москва

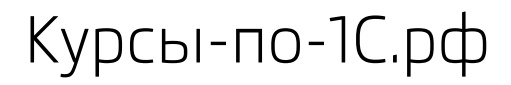

### Оглавление

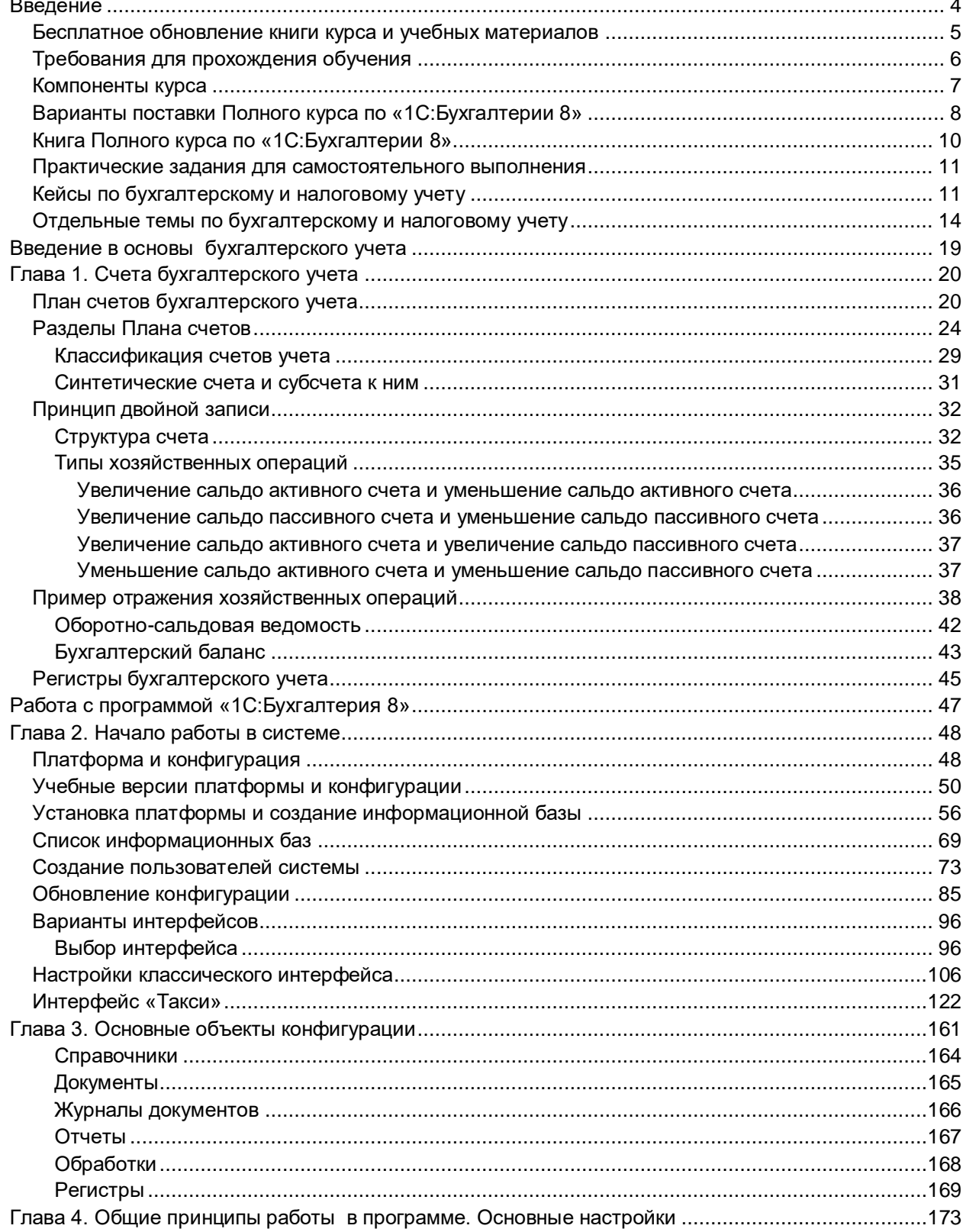

Страница 2 из 359

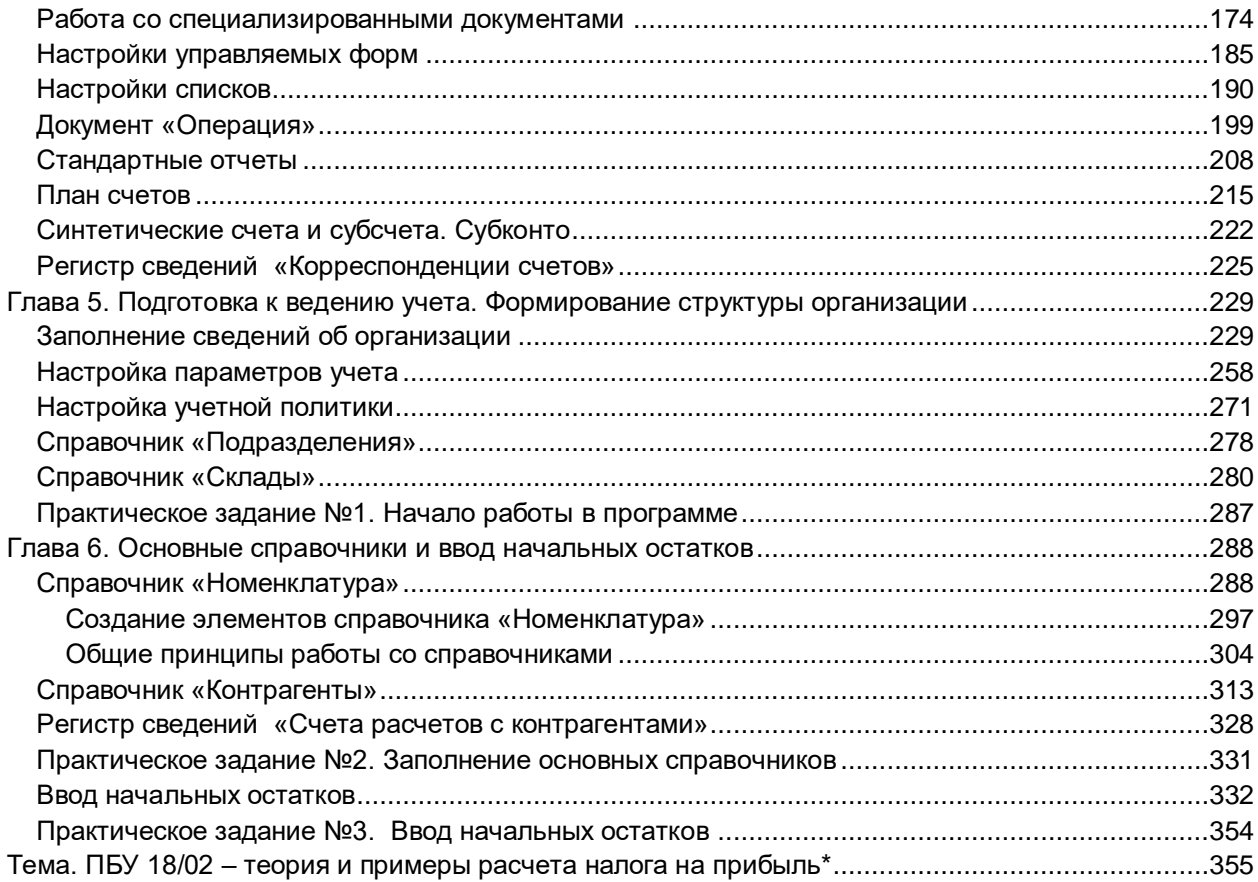

# <span id="page-3-0"></span>Введение

### Доброго дня!

Мы рады, что Вы решили пройти Полный курс по «1С:Бухгалтерии 8» и повысить свою квалификацию. Пройдя этот курс, Вы научитесь:

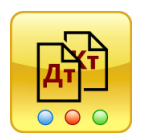

### В части бухгалтерского учета:

- **Понимать бухгалтерский учет** Вы будете понимать бухгалтерские проводки и сможете вручную собрать баланс
- **Самостоятельно формировать проводки** основных хозяйственных операций.

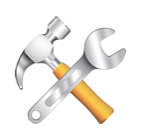

В части настройки 1С:

- Устанавливать платформу и конфигурацию «1С:Бухгалтерия 8» – **легально и совершенно бесплатно**
- Выполнять необходимые **настройки** информационной базы
- Производить **настройку учетной политики**
- Вводить начальные остатки в информационной базе 1С.

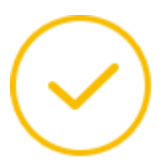

В части регулярного учета:

- Отражать **все основные хозяйственные операции** бухгалтерского учета в «1С:Бухгалтерии 8»
- **Рационально** создавать объекты нормативно-справочной информации: организации, контрагентов, номенклатуру, склады, подразделения и так далее
- Отражать **специфические операции** в бухгалтерском учете кредиты, депозиты, операции лизинга, учет объектов НМА и многие другие.

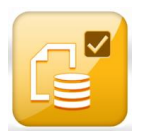

В регламентных операциях (закрытие месяца, налоговый учет):

- Понимать **тонкости налогового учета** (в частности, ПБУ 18/02)
- Выполнять регламентные **операции по закрытию месяца и года**
- Формировать **регламентированную отчетность**.

# <span id="page-4-0"></span>**Бесплатное обновление книги курса и учебных материалов**

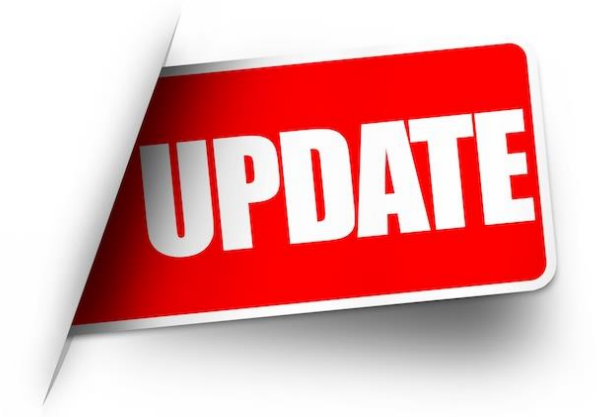

По данной книге и курсу в целом уже на ближайший месяц запланированы очередные обновления.

Кроме того, мы планируем расширить книгу еще рядом интересных тем.

Поэтому рекомендуем зарегистрироваться на автоматическое обновление курса:

Самая актуальная версия:

**[http://kursy-po-1c.ru/buh3-update](http://kursy-po-1c.ru/?p=39792)**

По мере выхода новых версий книги и открытых видеоуроков ссылки на их скачивание **будут автоматически направляться Вам на электронную почту**.

★ *Мы сохраним Ваши данные только у себя - они никогда не будут переданы кому-либо еще.*

Получение обновлений не накладывает на Вас никакие дополнительные обязательства.

★ *Политика бесплатного обновления может быть прекращена в будущем при существенном изменении условий бизнеса.*

Страница **5** из **359**

Бесплатные материалы проекта: Витак и электронная почта: [support@Kursy-po-1C.ru](mailto:support@Kursy-po-1C.ru) http[://курсы](http://курсы-по-1с.рф/free/)-по-1с.рф/free/ Телефоны: **8-800 1000-613**, +7(495) 7777-096

### <span id="page-5-0"></span>**Требования для прохождения обучения**

Все, что необходимо для начала обучения – компьютер под управлением ОС Windows и наличие Интернета (необходимо будет скачать учебные версии программы «1С:Предприятие 8»).

На текущий момент «1С:Бухгалтерия 8» поддерживает несколько интерфейсов для работы пользователей:

- Такси
- Классический управляемый интерфейс
- Интерфейс, аналогичный «1С:Бухгалтерии 7.7».

В данном курсе рассмотрены все виды интерфейсов – как в книге, так и в видеоуроках.

Данный курс не накладывает никаких специфичных требований к Вашим начальным знаниям в области бухгалтерского учета или в части работы с 1С.

Страница **6** из **359**

### <span id="page-6-0"></span>**Компоненты курса**

Курс построен из четырех основных компонент:

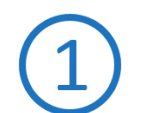

### **Книга Полного курса по «1С:Бухгалтерии 8»**

Поставляется в формате PDF: ее можно и читать с экрана, и распечатать при необходимости. Она разделена на 10 частей для удобства работы с курсом. Объем книги - **2722 страницы**.

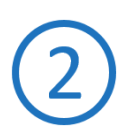

### **Кейсы по курсу (в формате видеоуроков)**

Кейс – это разбор последовательности хозяйственных операций для решения реальных задач. Кейсы не повторяют материалы книги.

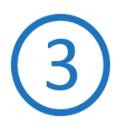

### **Отдельные темы по бухгалтерскому и налоговому учету (видеоуроки)**

В темах рассматриваются отдельные вопросы бухгалтерского и налогового учета, включая разбор теоретических моментов и отражение ввода хозяйственных операций в «1С:Бухгалтерии 8».

Все темы в курсе созданы автономными, и Вы можете приступить к их изучению в любой последовательности. Темы не повторяют материал книги.

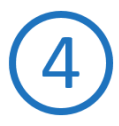

### **Практические задания для самостоятельного выполнения (с решениями преподавателя)**

После самостоятельного решения заданий у Вас закрепятся знания, полученные из книги и видеоуроков. Кроме того, в курс заложен самоконтроль – Вы можете сравнить свое решение с решением преподавателя.

### **Изучение курса рекомендуем начинать с прочтения книги.**

В определенных ее главах будут отсылки к очередным видеоурокам (кейсам и темам) и практическим заданиям.

Страница **7** из **359**

# <span id="page-7-0"></span>**Варианты поставки Полного курса по «1С:Бухгалтерии 8»**

В основе курса – 124 учебных часа исходных видеоуроков.

Около 70% этого материала мы выдаем в открытом, бесплатном формате:

- **Бесплатная** книга в формате PDF. В формат книги было переведено 77 учебных часов ранее записанных видеоуроков
- 9 учебных часов видеоуроков также **бесплатных**, в формате mp4. В них разбираются дополнительные темы, которые удобнее продемонстрировать в видеоформате.

### **Эти материалы можно свободно скачать и получать их обновление.**

По нашей оценке, бесплатных материалов более чем достаточно для всех, кто только начинает изучать бухгалтерский учет и «1С:Бухгалтерию 8». Если Вы, например, стажер в компании-партнере 1С, студент, начинающий бухгалтер, то Вам этого материала, скорее всего, будет достаточно для начала работы.

Принцип сборки бесплатных материалов – дать все необходимое для выполнения всех регулярных операций ежедневного и ежемесячного бухгалтерского учета в «1С:Бухгалтерии 8».

От основ бухучета – до закрытия месяца, всех регламентных процедур и отчетности по БУ и НУ.

Кроме этого, существует платная версия курса, куда дополнительно входят:

- «Закрытые» кейсы и дополнительные темы по БУ и НУ
	- **около 37 учебных часов видео по самым сложным и специфичным темам**
- Сквозной пример для самостоятельного решения и эталонные решения преподавателя
- Поддержка и ответы на вопросы **в течение 2 месяцев**.

Вся «закрытая» (платная) часть – для тех, кто хочет уметь работать в «1С:Бухгалтерии 8» на реально профессиональном уровне.

Совокупно Вы получаете эквивалент 90 часов обучения от 12 специалистов, участвовавших в записи курса.

Страница **8** из **359**

Сравнение версий:

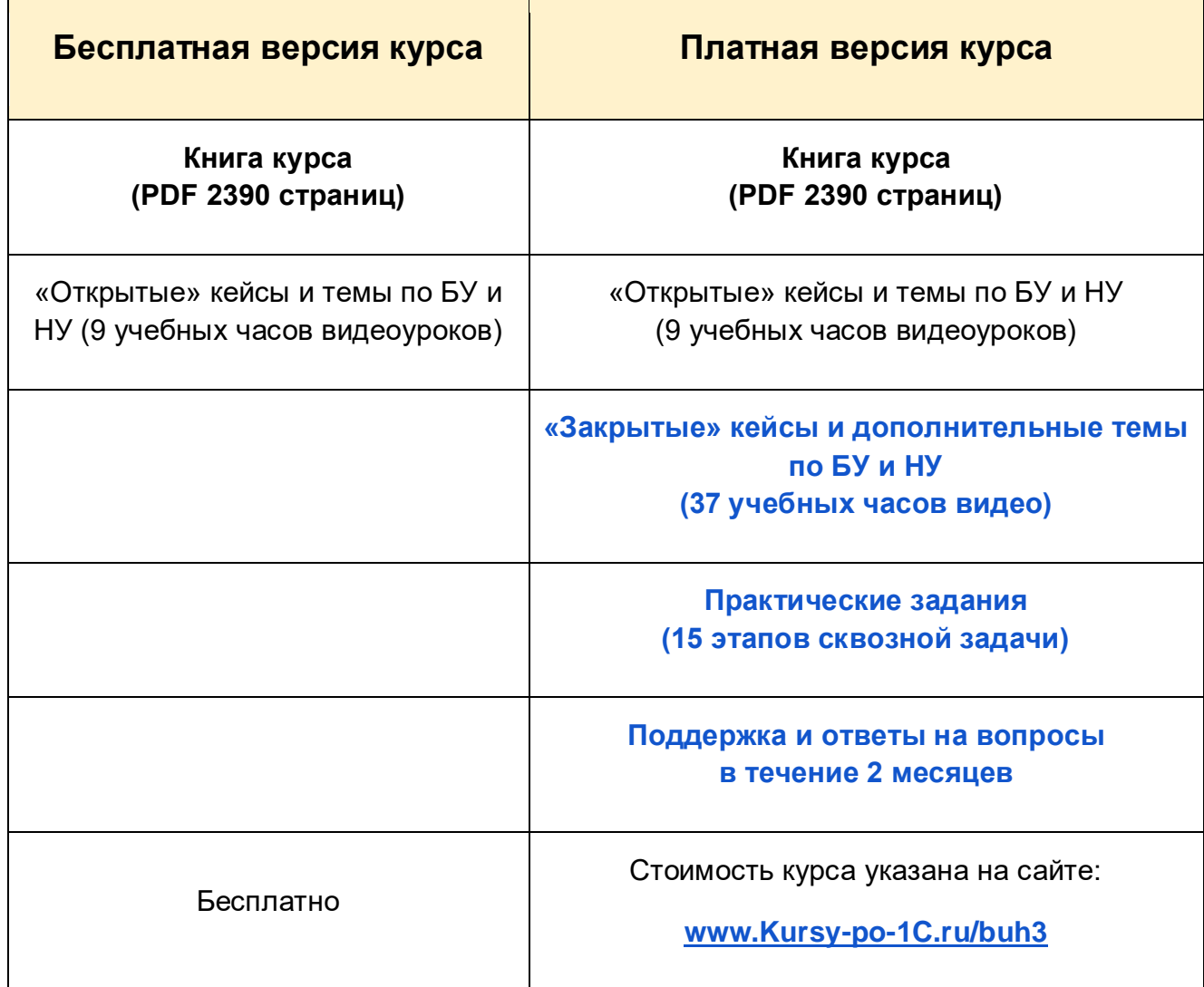

Ниже описано, что входит в каждую часть курса.

# <span id="page-9-0"></span>**Книга Полного курса по «1С:Бухгалтерии 8»**

Для удобства обучения книга разбита на несколько частей, рекомендуем изучать их последовательно:

- Часть 1. Начало работы в системе и основные настройки
- Часть 2. Кассовые и банковские операции
- Часть 3. Учет ТМЦ и отражение торговых операций
- Часть 4. Учет услуг. Начисление и выплата заработной платы
- Часть 5. Операции по закрытию периода и формирование регламентированной отчетности
- Часть 6. Учет основных средств и нематериальных активов
- Часть 7. Выбытие, модернизация и ремонт основных средств
- Часть 8. Лизинг основных средств и учет нематериальных активов
- Часть 9. Учет затрат и производственных операций
- Приложение 1. Детальная настройка системы параметры учета, учетная политика, базовые справочники.

Эта книга предназначена как для пользователей конфигурации «1С:Бухгалтерия 8», ред. 3.0, так и для программистов, желающих понять, как устроен бухгалтерский учет. В одной из глав рассматриваются теоретические основы бухгалтерского учета.

Данная книга подробно и наглядно знакомит с особенностями ведения бухгалтерского учета в программе. При рассмотрении хозяйственных операций демонстрируется решение сквозной задачи в конфигурации «1С:Бухгалтерия 8». То есть Вы можете повторять в своей информационной базе действия, описанные в книге, и получать аналогичный результат.

Материал построен по принципу «от простого – к сложному». В первых главах рассматривается теория бухгалтерского учета, далее выполняются настройки системы и ввод начальных остатков. В следующих главах говорится о различных хозяйственных операциях и их отражении в системе. В заключительных главах выполняются регламентные операции по учету НДС и закрытию месяца и формируется регламентированная отчетность.

Первые 5 частей книги содержат решение сквозной задачи по ведению бухгалтерского учета в конкретной организации. Части 6-8 посвящены учету основных средств и нематериальных активов. В Части 9 рассмотрены основные операции, связанные с учетом затрат и выпуском продукции.

Из данного пособия Вы узнаете, на что следует обратить внимание при отражении хозяйственных операций, какие существуют нюансы ведения учета, как проверить корректность данных перед формированием отчетности.

Страница **10** из **359**

Главы, темы и кейсы, отмеченные звездочкой (\*), содержат сложные вопросы бухгалтерского и налогового учета. Начинающим рекомендуется эти главы пропустить и вернуться к ним после изучения тренинга.

# <span id="page-10-0"></span>**Практические задания для самостоятельного выполнения**

Для закрепления изученного материала рекомендуем выполнять практические задания. После выполнения практического задания проведите самоконтроль, изучите решение преподавателя.

Задания должны выполняться в новой информационной базе (желательно последнего релиза) в интерфейсе «Такси».

# <span id="page-10-1"></span>**Кейсы по бухгалтерскому и налоговому учету**

Кейс – разбор конкретной практической ситуации с выбором варианта решения и анализом результатов. Кейсы в курсе созданы автономными, и Вы можете приступить к их изучению в любой момент. Кроме этого, рекомендация изучить тот или иной кейс будет дана в соответствующих главах книги .

Все кейсы доступны для скачивания со стартовой страницы тренинга: [http://курсы-по-](http://kursy-po-1c.ru/?p=37253)[1с.рф/1с-бухгалтерия/полный-курс/материалы-курса/.](http://kursy-po-1c.ru/?p=37253)

Приведем список рассмотренных кейсов.

### **Кейс № 1. Учет расчетов с подотчетными лицами**

В рамках этого кейса будет рассмотрен полный цикл отражения операций по расчетам с подотчетными лицами, включая:

- Выдачу денежных средств через кассу
- Выдачу денежных документов
- Выдачу денежных средств через банк
- Авансовый отчет по хозяйственным расходам
- Авансовый отчет по операционным расходам
- Авансовый отчет по командировочным расходам
- Возмещение перерасхода и возврат денежных средств из подотчета.

### **Кейс № 2. Учет расчетов по краткосрочному кредиту**

В данном кейсе будет рассмотрен учет расчетов по краткосрочным кредитам.

Страница **11** из **359**

Бесплатные материалы проекта: Витак и электронная почта: [support@Kursy-po-1C.ru](mailto:support@Kursy-po-1C.ru) http[://курсы](http://курсы-по-1с.рф/free/)-по-1с.рф/free/ Телефоны: **8-800 1000-613**, +7(495) 7777-096

### **Кейс №3. Учет расчетов по овердрафту**

В данном кейсе дадим определение понятию овердрафт, рассмотрим его особенности и преимущества.

Рассмотрим практическую ситуацию, которая складывается при использовании овердрафта, определим, какие хозяйственные операции возникают в рамках овердрафта, и последовательно изучим, как они реализуются в программе, обращая внимание на порядок отражения этих операций в бухгалтерском и налоговом учете.

### **Кейс №4. Учет расчетов в рамках полученной кредитной линии**

В данном кейсе рассмотрим еще один специфический вид кредитования – кредитование в форме кредитной линии, ознакомимся с его особенностями, достоинствами и недостатками.

Опишем практическую ситуацию и рассмотрим основные параметры, которые в дальнейшем могут быть использованы при вводе хозяйственных операций в «1С:Бухгалтерии 8». Обратим внимание на отражение данных операций на счетах бухгалтерского учета, а также в налоговом учете.

### **Кейс №5. Учет операций комиссионной торговли**

Прежде всего в видеоуроках говорится о теоретических и правовых аспектах комиссионной торговли.

Далее рассматриваются типовые ситуации комиссионной торговли – начиная от настроек системы и заканчивая формированием регламентных операций:

- Учет у комиссионера по договору на продажу
- Учет у комитента по договору на продажу
- Учет у комиссионера по договору на закупку
- Учет у комитента по договору на закупку.

### **Кейс №6. Учет расчетов с покупателями по договорам в у.е.**

В данном кейсе будет приведен порядок учета курсовых и суммовых разниц и нормативноправовые акты, регулирующие его. А также будет рассмотрена ситуация, которая складывается у поставщика при использовании договора в условных денежных единицах.

### **Кейс №7. Учет расчетов с поставщиками по договорам в у.е.**

В этом кейсе рассмотрим учет расчетов у покупателя по договорам в условных денежных единицах на конкретном примере, реализованном в программе «1С:Бухгалтерия 8».

### **Кейс №8. Учет расчетов с использованием векселей**

В этом кейсе рассмотрим получение векселей от покупателей в счет поставленных им товаров.

### **Кейс №9. Учет расчетов с использованием собственных векселей**

В данном кейсе рассмотрим учет собственных векселей, то есть выдачу и погашение векселей в счет приобретаемых у поставщиков товаров.

Страница **12** из **359**

Рассмотрим три наиболее типичных ситуации:

- Расчеты с использованием собственного простого беспроцентного векселя
- Расчеты с использованием собственного дисконтного векселя
- Расчеты с использованием собственного процентного векселя.

### **Кейс №10. Учет расчетов по добровольному страхованию**

В этом кейсе будут рассмотрены вопросы учета расчетов по добровольному страхованию, которое все чаще встречается в практике российских организаций.

### **Кейс №11. Сверка взаиморасчетов. Списание кредиторской и дебиторской задолженности**

В этом кейсе рассмотрим инвентаризацию задолженности предприятия. Это касается как дебиторской, так и кредиторской задолженности.

В практической части рассмотрим 4 ситуации:

- Контроль оплаты выставленных покупателям счетов
- Акт сверки взаиморасчетов
- Инвентаризация дебиторской задолженности
- Инвентаризация кредиторской задолженности.

### **Кейс №12. Учет расчетов по договору уступки права требования**

В данном кейсе будет рассмотрен договор уступки права требования и отражение операций по этому договору в «1С:Бухгалтерии 8».

### **Кейс №13. Учет расчетов по товарообменным операциям**

В этом кейсе рассмотрены товарообменные операции двух видов:

- Взаимозачет задолженности
- Бартер (на основе договора мены).

### **Кейс №14. Учет расчетов с учредителями по выплате доходов**

В данном кейсе рассмотрим взаимоотношения между организацией и ее учредителями по выплате доходов, то есть дивидендов.

В практической части кейса рассмотрим выплату дивидендов как юридическим, так и физическим лицам.

### **Кейс №15. Учет займа, полученного от учредителя**

В этом кейсе рассмотрим взаимоотношения между учредителем и организацией по выдаче займов.

В практической части будут рассмотрены учет и налоговые последствия операций по следующим ситуациям:

- Выдача и погашение процентного займа
- Прощение займа (в случае, если организация не способна выплатить займ).

Бесплатные материалы проекта: Витак и электронная почта: [support@Kursy-po-1C.ru](mailto:support@Kursy-po-1C.ru) http[://курсы](http://курсы-по-1с.рф/free/)-по-1с.рф/free/ Телефоны: **8-800 1000-613**, +7(495) 7777-096

### **Кейс №16. Учет резервов по сомнительным долгам**

При изучении данного кейса прежде всего обратимся к нормативной базе, так как в бухгалтерском и налоговом учете имеются разные требования к учету резервов по сомнительным долгам.

Далее перейдем к рассмотрению ситуаций:

- Резерв по сомнительным долгам создается в бухгалтерском учете
- Резерв по сомнительным долгам создается в бухгалтерском и налоговом учете.

### **Кейс №17. Учет целевого финансирования**

В практической части будут рассмотрены ситуации:

- Субсидия на развитие бизнеса, предоставляемая малым и средним предприятиям в рамках соответствующих законов. Данные средства предоставляются на финансирование текущих расходов
- Субсидия по уже понесенным расходам, которые возмещаются за счет средств, выделяемых из государственного бюджета.

### **Кейс №18. Расчеты с сотрудником за использование личного автомобиля**

В данном кейсе будет рассмотрено несколько вариантов возмещения расходов сотруднику за использование личного автомобиля:

- Компенсация сотруднику за использование личного автомобиля в служебных целях
- Договор аренды транспортного средства без экипажа
- Договор аренды транспортного средства с экипажем
- Безвозмездное использование транспортного средства.

# <span id="page-13-0"></span>**Отдельные темы по бухгалтерскому и налоговому учету**

В темах рассматриваются отдельные вопросы бухгалтерского и налогового учета, включая разбор теоретических моментов и отражение ввода хозяйственных операций в «1С:Бухгалтерии 8». Все темы в курсе созданы автономными, и Вы можете приступить к их изучению в любой последовательности. Кроме этого, рекомендация перейти к той или иной теме будет дана в соответствующих главах книги.

Все кейсы доступны для скачивания со стартовой страницы тренинга: [http://курсы-по-](http://kursy-po-1c.ru/?p=37253)[1с.рф/1с-бухгалтерия/полный-курс/материалы-курса/.](http://kursy-po-1c.ru/?p=37253)

Приведем список рассмотренных тем.

Страница **14** из **359**

### **Тема №1. ПБУ 18/02 – теория и примеры расчета налога на прибыль**

В данной теме будет рассмотрено применение ПБУ 18/02, которое является одним из наиболее сложных положений в бухгалтерском учете. В этой теме будут рассмотрены:

- Основная методика ПБУ 18/02
- Временные разницы
- Постоянные разницы
- Условный расход (доход) по налогу на прибыль
- Особенности учетных процедур
- Модель учета разниц в программе «1С:Бухгалтерия 8».

### **Тема №2. Учет денежных средств у платежного агента**

Особое внимание будет уделено нормативному регулированию и организации учета в программе «1С:Бухгалтерия 8».

Вы узнаете, какие документы необходимо оформить по хозяйственным операциям учета денежных средств у платежного агента.

Будет уделено внимание наиболее важным особенностям проведения документов при отражении операций учета денежных средств у платежного агента, а также их отражению в стандартных отчетах.

### **Тема №3. Учет банковских услуг**

В данной теме будут рассмотрены 2 варианта учета банковских услуг в зависимости от наличия НДС: услуги банка (с НДС) и услуги банка (без НДС).

### **Тема №4. Покупка малоценных предметов, требующих сборки**

В данной теме рассмотрим методические основы операции «Покупка малоценных предметов», то есть проанализируем ее с точки зрения бухгалтерского и налогового законодательства.

А также проанализируем этапы реализации данной операции в программе «1С:Бухгалтерия 8»:

- Приобретение комплектующих у поставщика
- Сборка
- Передача в эксплуатацию.

### **Тема №5. Учет многооборотной тары**

В этой теме рассмотрим понятия «многооборотная тара» и «внеоборотная тара», а также особое внимание уделим налоговым аспектам учета возвратной многооборотной тары у покупателя и поставщика.

Далее рассмотрим реализацию учета в «1С:Бухгалтерии 8» как с позиции покупателя, так и с позиции поставщика.

Страница **15** из **359**

### **Тема №6. Продажа товаров в розницу по платежным картам**

В этой теме рассмотрим расчеты с розничными покупателями с использованием платежных карт.

Данная тема включает три вопроса:

- Общие сведения об эквайринге
- Хозяйственные операции, которые необходимо сформировать в программе для учета расчетов по пластиковым картам
- Конкретный пример по продаже товаров в розницу по платежным картам.

### **Тема №7. Корректировка поступления и реализации**

Корректировка стоимости ранее отгруженных товаров возможна в случае изменения цены и/или уточнения количества отгруженных товаров. Если реализация товара уже произошла и товар принят покупателем на учет, то необходима корректировка поступления и реализации. То есть необходимо скорректировать данные в бухгалтерском и налоговом учете, а также в учете по НДС. В данной теме будут рассмотрены требования налогового законодательства, прежде всего по НДС, а также отражение операций по корректировке приобретения и реализации ТМЦ в «1С:Бухгалтерии 8».

### **Тема №8. Раздельный учет при разных системах налогообложения**

В этой теме рассматриваются вопросы исчисления ЕНВД и проблематика раздельного учета. Далее, показываются настройки «1С:Бухгалтерии 8».

В теме разбирается раздельный учет:

- Расходов по услугам сторонних организаций
- Расходов по торговым операциям
- Расходов на оплату труда
- Доходов.

В заключение выполняются регламентные операции и формируются отчеты по раздельному учету.

### **Тема №9. Участие третьих лиц в расчетах**

В стандартном договоре на поставку фигурируют две стороны – поставщик и покупатель. Однако иногда выполнить обязательство по оплате товаров поручают третьему лицу. Какие имеются гражданско-правовые основания и как отражаются операции в бухгалтерском учете – рассмотрено в теме «Участие третьих лиц в расчетах».

### **Тема №10. Приобретение канцелярских товаров за наличный расчет через подотчетное лицо**

Расходы на приобретение канцелярских товаров несут все организации, даже небольшие. Оплата за приобретение канцтоваров может осуществляться как наличными денежными средствами, так и за безналичный расчет. В этой теме будет рассмотрено приобретение канцелярских товаров за наличный расчет через подотчетное лицо.

### **Тема №11. Учет доходов в виде штрафов, пеней и иных санкций за нарушение договорных обязательств**

В данной теме будут рассмотрены основные правовые вопросы, связанные с начислением штрафов и пеней за нарушение договорных обязательств.

А также в демонстрационной базе будет реализована конкретная ситуация на примере одной из организаций.

### **Тема №12. Учет услуг по договору 1С:ИТС**

Все партнеры фирмы «1С» предоставляют услуги информационно-технического сопровождения (ИТС) по договорам ИТС. Возникает вопрос, как правильно отразить в учете эти услуги. В данной теме будет рассмотрено содержание операций по учету услуг в рамках договора 1С:ИТС, а также учет услуг ИТС в «1С:Бухгалтерии 8».

### **Тема №13. Начисление оплаты на период основного ежегодного отпуска**

В данной теме речь пойдет об отражении в программе «1С:Бухгалтерия 8» отпускных выплат. Но прежде всего, будет рассмотрен один из важнейших теоретических и методических вопросов данной темы – это расчет среднедневного заработка. А также будет реализован конкретный пример расчета отпускных выплат в программе «1С:Бухгалтерия 8».

### **Тема №14. Начисление пособия по временной нетрудоспособности**

В данной теме будут рассмотрены следующие вопросы:

- Порядок расчета пособия по временной нетрудоспособности
- Максимальный и минимальный размер пособия, в пределах которого может быть начислено пособие по временной нетрудоспособности
- Конкретный пример расчета пособия по временной нетрудоспособности и его реализация в программе «1С:Бухгалтерия 8».

### **Тема №15. Составление Расчета по форме 4 ФСС**

В этой теме рассматривается составление отчетности в фонд социального страхования, то есть расчет по форме 4-ФСС. Рассматриваются как теоретические аспекты составления отчетности, так и практическое формирование отчета по форме 4-ФСС для конкретной организации.

### **Тема №16. Составление Расчета по форме РСВ-1**

Форма РСВ-1 ПФР необходима для того, чтобы отчитаться по взносам на обязательное пенсионное и медицинское страхование в Пенсионный фонд Российской Федерации. В данной теме будут рассмотрены теоретические вопросы, касающиеся расчета РСВ-1 и правильности его формирования. А также будет составлен расчет по форме РСВ-1 в программе «1С:Бухгалтерия 8» для конкретной организации.

Страница **17** из **359**

### **Тема №17. Варианты списания прямых расходов по услугам, оказанным сторонним заказчикам**

Разделение расходов на прямые и косвенные относится не только к затратам на производство продукции, но и к затратам по выполненным работам и оказанным услугам. Именно работам и услугам посвящена данная тема.

В данной теме будут рассмотрены следующие вопросы:

- Различие между производственными и непроизводственными услугами и их отражение в программе «1С:Бухгалтерия 8»
- Настройка параметров учетной политики, касающаяся вариантов списания прямых и косвенных расходов
- Влияние выбора того или иного варианта списания расходов на отражение операций по услугам и работам в учете.

### **Тема №18. Учет убытков прошлых лет**

Тема «Учет убытков прошлых лет» рассматривается с точки зрения налогового учета, то есть расчетов по налогу на прибыль.

В рамках этой темы рассмотрим:

- Правовые аспекты регулирования учета убытков прошлых лет с точки зрения налогового кодекса
- Реализацию данной задачи в «1С:Бухгалтерии 8»
- Демонстрацию учета убытков прошлых лет на конкретном примере в «1С:Бухгалтерии 8».

# <span id="page-18-0"></span>Введение в основы бухгалтерского учета

Уважаемые читатели, книга начинается с изучения теории бухгалтерского учета. Речь пойдет о том, что такое счета учета, для чего они нужны и какими бывают. Вам предстоит ознакомиться с *Планом счетов*, *Бухгалтерским балансом* и рассмотреть структуру *Плана счетов* по отношению к *Бухгалтерскому балансу*.

В данной теоретической части Вы ознакомитесь с принципом двойной записи, на основании которого строится весь бухгалтерский учет, и научитесь составлять корреспонденции счетов (проводки). Принцип двойной записи используется для отражения различных хозяйственных операций.

Для закрепления навыков по формированию проводок будет рассмотрена сквозная задача, включающая в себя различные виды хозяйственных операций. Сначала составим корреспонденции счетов по хозяйственным операциям, затем отразим итоговую информацию в *Оборотно-сальдовой ведомости.* После этого будет сформирован *Бухгалтерский баланс*.

Далее последует знакомство с регистрами бухгалтерского учета. Будут рассмотрены их назначение, виды, а также требования, предъявляемые к регистрам в соответствии с новым законом о бухгалтерском учете № 402-ФЗ, действующим с 2013 года.

Бесплатные материалы проекта: Витак и электронная почта: [support@Kursy-po-1C.ru](mailto:support@Kursy-po-1C.ru) http[://курсы](http://курсы-по-1с.рф/free/)-по-1с.рф/free/ Телефоны: **8-800 1000-613**, +7(495) 7777-096

# <span id="page-19-0"></span>Глава 1. Счета бухгалтерского учета

Каждая организация в своей хозяйственной деятельности ведет учет объектов на различных счетах.

Счет бухгалтерского учета – это специальный способ группировки, текущего отражения и контроля изменений отдельных однородных объектов бухгалтерского учета.

Счета учета устанавливаются согласно *Рабочему Плану счетов*, который формируется на основе *Единого Плана счетов*, разработанного Министерством финансов. *Рабочий План счетов* может дополняться счетами и субсчетами для отражения специфики деятельности конкретной организации. Данный план счетов необходимо оформить в виде *Приложения к Учетной политике*.

### <span id="page-19-1"></span>**План счетов бухгалтерского учета**

Начнем с *Плана счетов*. В таблице представлен единый *План счетов*, причем здесь отражены лишь основные счета учета, которые используются практически в каждой организации.

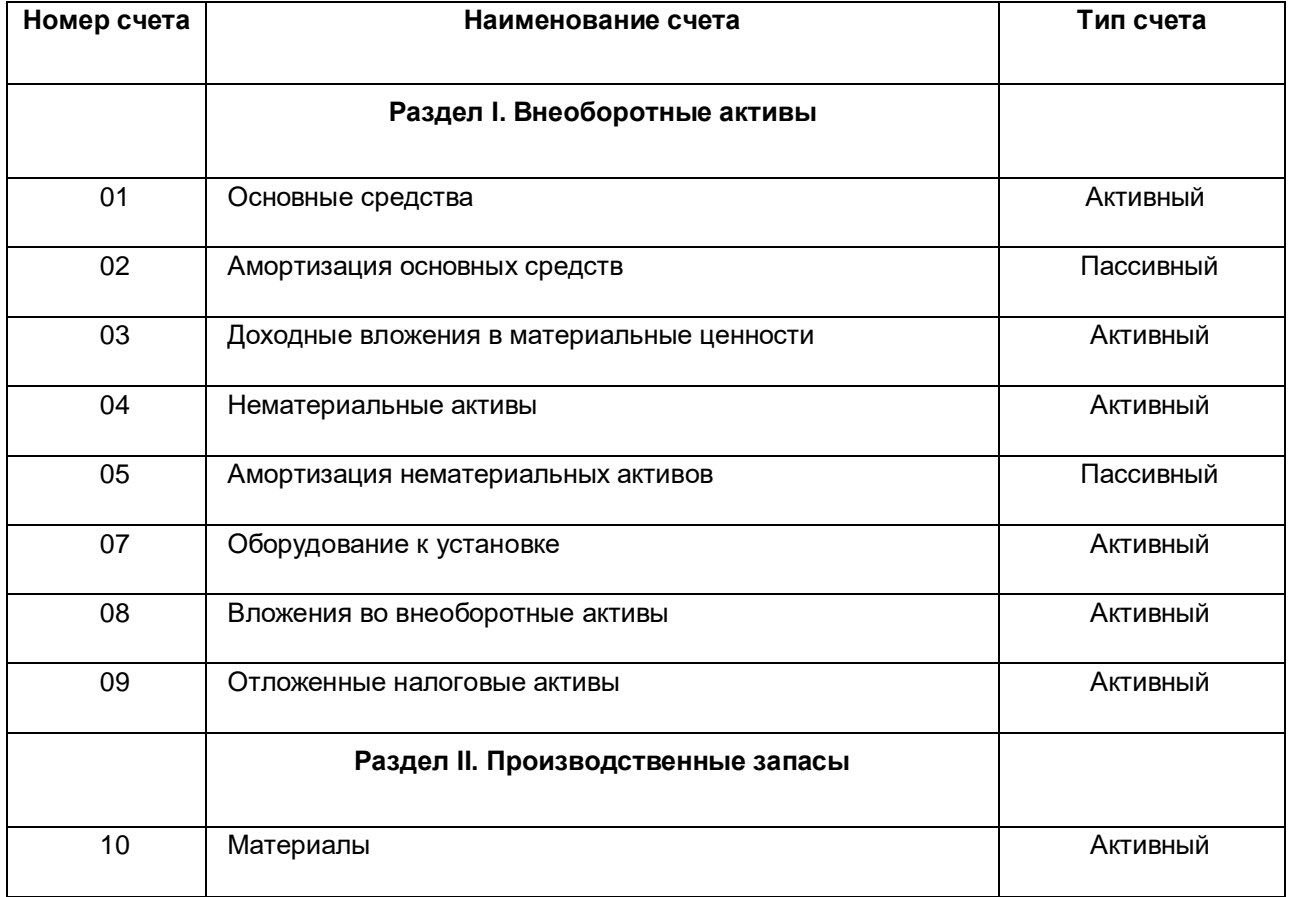

Страница **20** из **359**

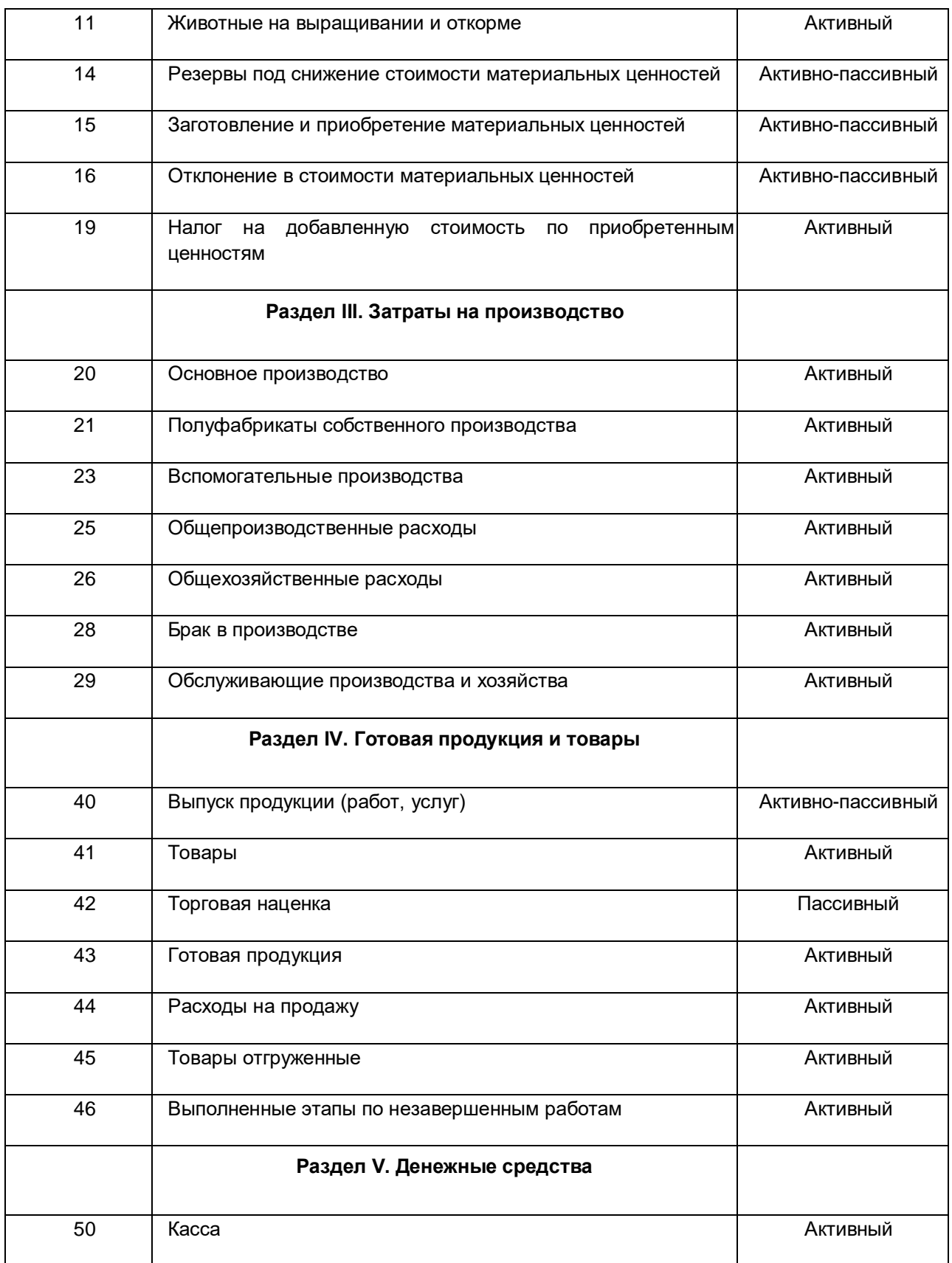

Страница **21** из **359**

Бесплатные материалы проекта:<br>
http://курсы-по-1с.рф/free/<br>
Пелефоны: **8-800 1000-613**, +7(495) 7777-096 http[://курсы](http://курсы-по-1с.рф/free/)-по-1с.рф/free/ Телефоны: **8-800 1000-613**, +7(495) 7777-096 Курсы-по-1С.рф Профессиональные курсы по 1С – без поездок и затрат, в любое время

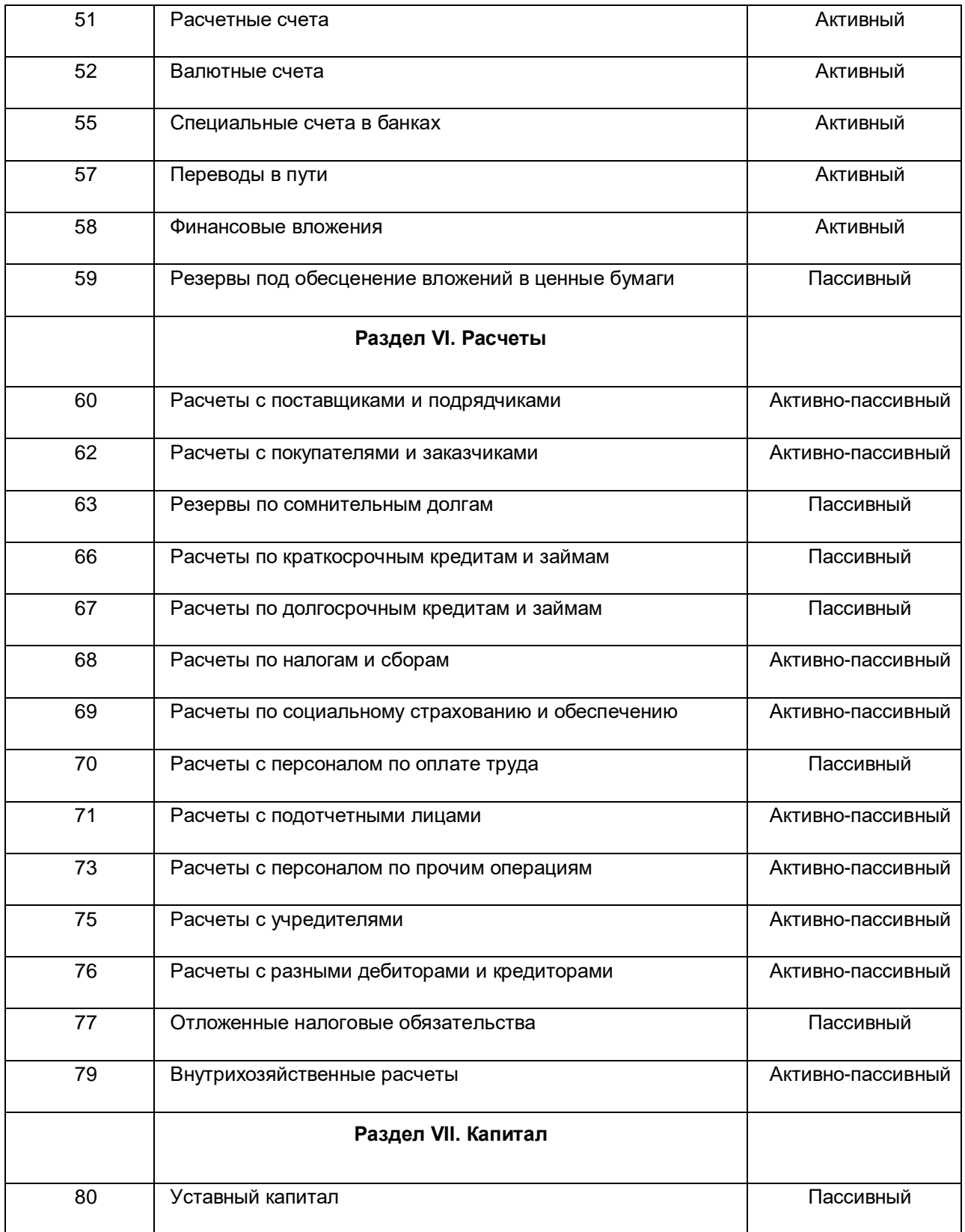

Страница **22** из **359**

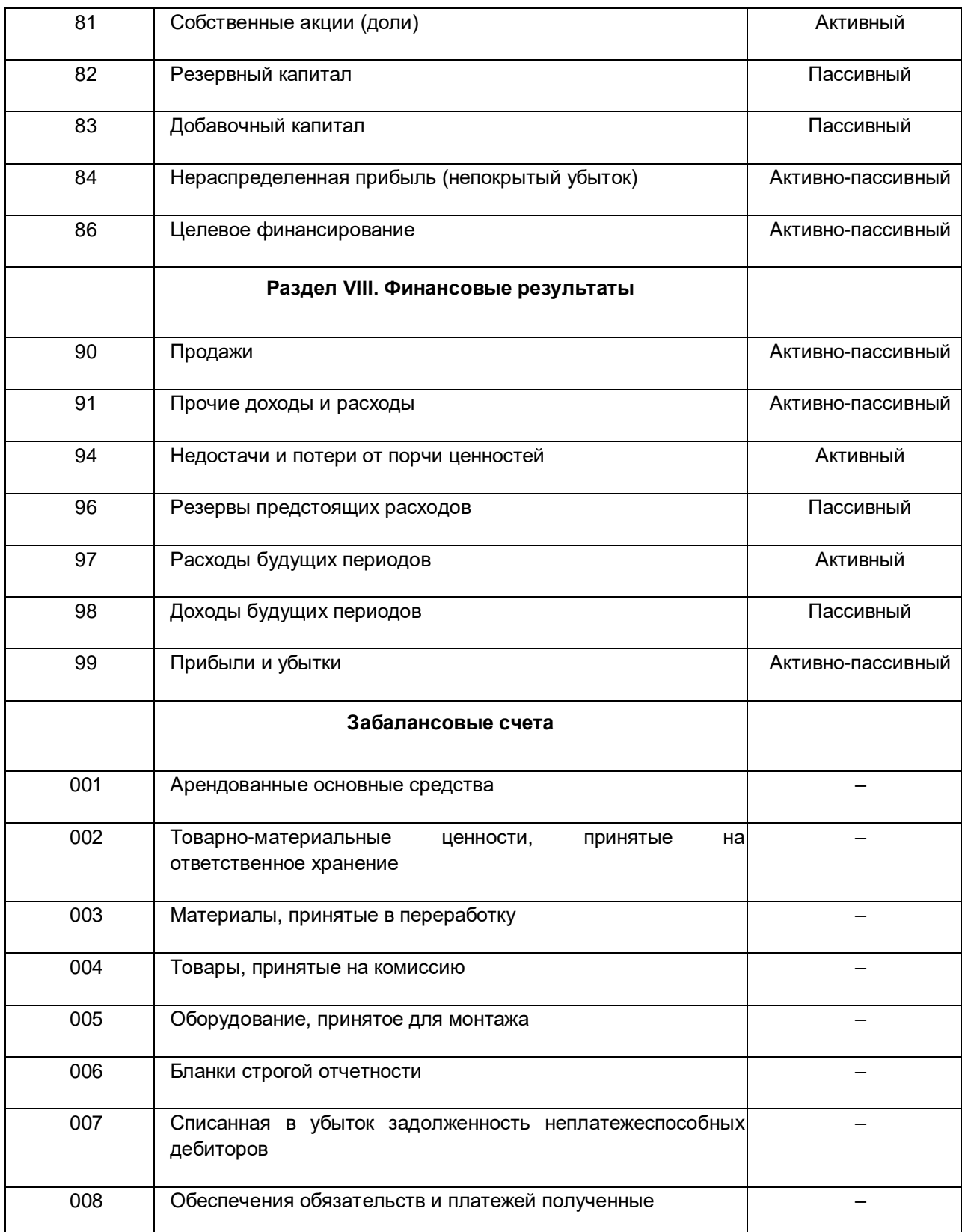

Страница **23** из **359**

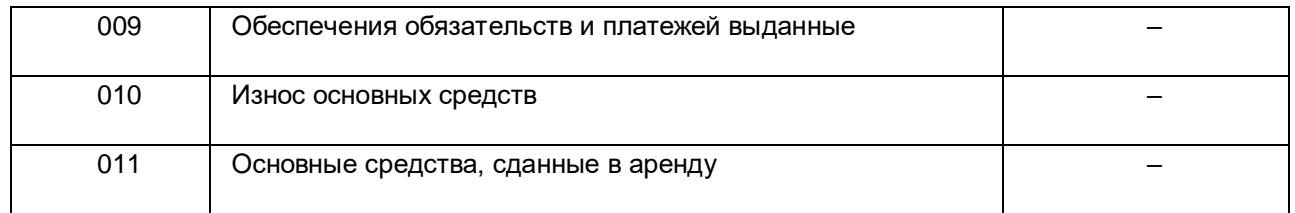

В *Плане счетов* есть балансовые и забалансовые счета учета. Для чего они все нужны и как используются, узнаем чуть позже.

Помимо основных счетов организация может добавлять свои счета учета. Обратите внимание, что тридцатых счетов нет (30-39). Именно их можно задействовать для внутреннего или управленческого учета. Для каждого счета указывается его вид: активный, пассивный или активно-пассивный.

### <span id="page-23-0"></span>**Разделы Плана счетов**

Чтобы ориентироваться в *Плане счетов*, нет необходимости заучивать все счета учета. Важно понимать смысловое значение разделов *Плана счетов*.

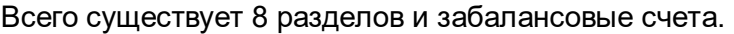

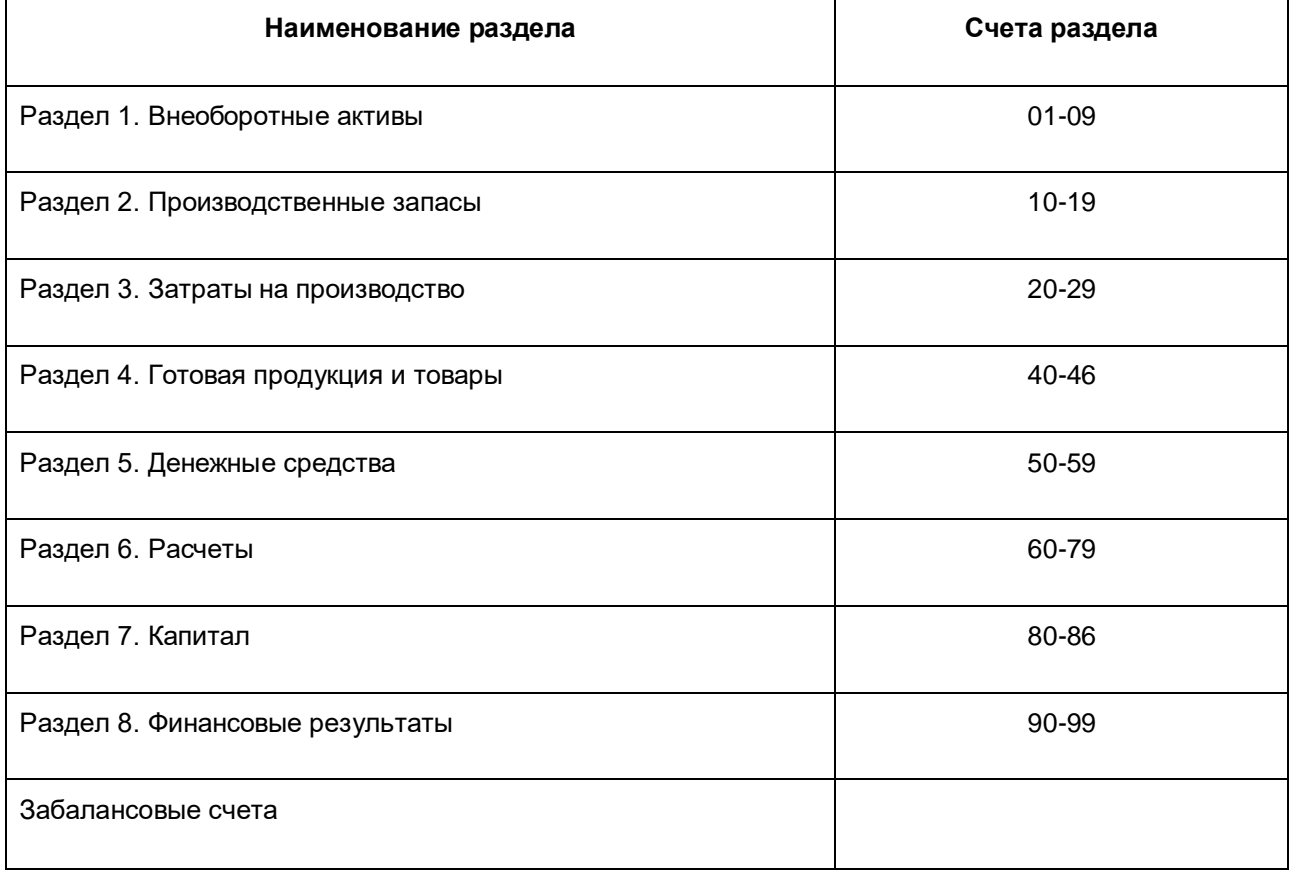

Страница **24** из **359**

Расположение разделов соответствует структуре *Бухгалтерского баланса. Бухгалтерский баланс* состоит из двух частей: актива и пассива*.*

В активах отражают имущество организации, а в пассивах – источники образования этого имущества или обязательства. При этом актив баланса должен быть равен пассиву. Актив и пассив баланса состоят из отдельных статей.

*Статья бухгалтерского баланса* – это показатель актива и пассива баланса, который характеризует отдельные виды имущества, источники его формирования, обязательства организации. Они сгруппированы в несколько разделов, объединяющих экономически однородные по своему составу группы средств. Статьи, размещенные в активе баланса, называются активными, в пассиве баланса – пассивными. Итоговую сумму актива и итоговую сумму пассива бухгалтерского баланса (обязательно равные друг другу) называют *Валютой баланса.*

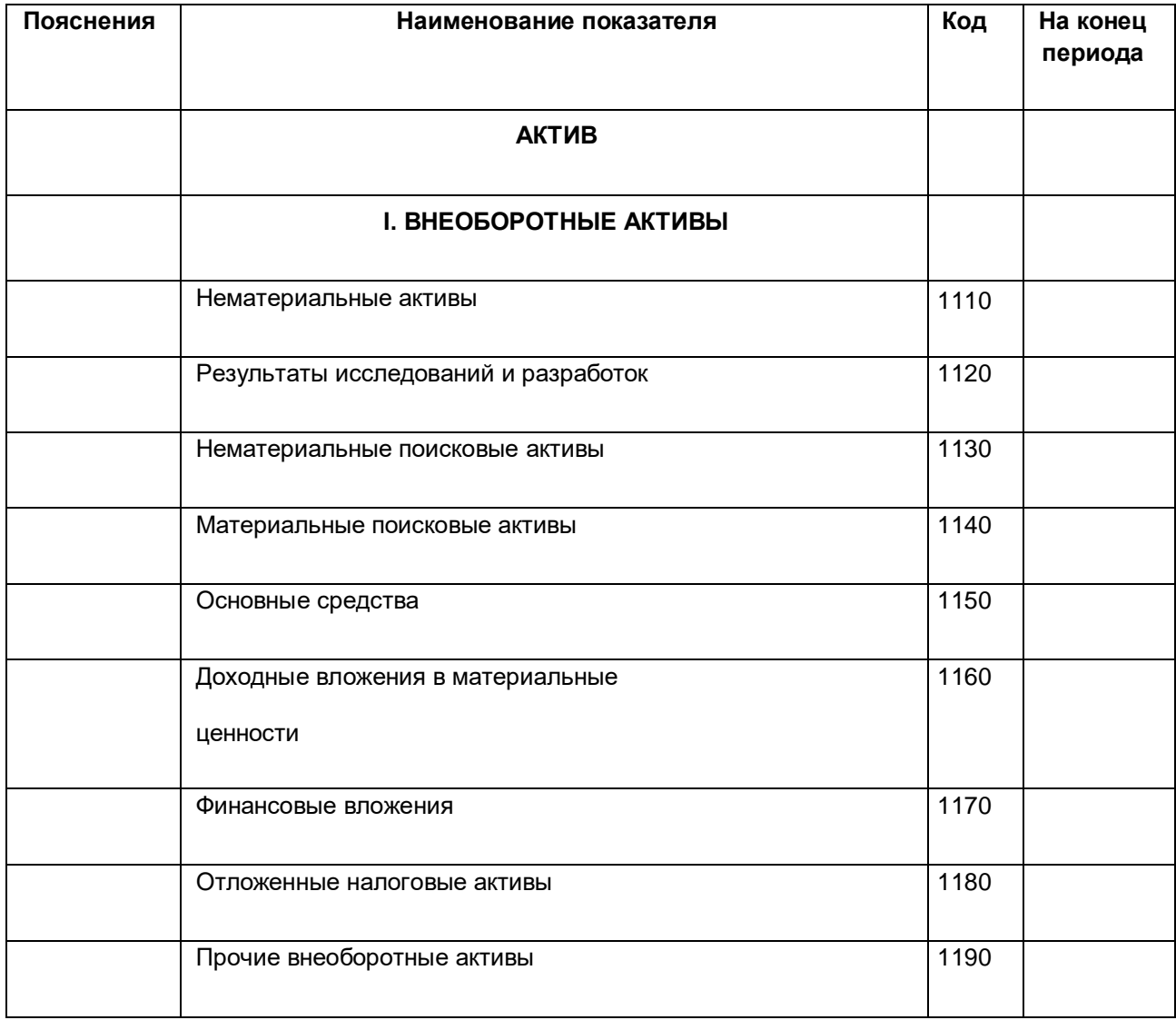

Страница **25** из **359**

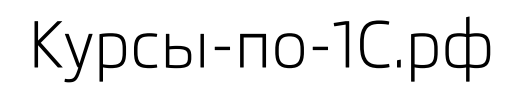

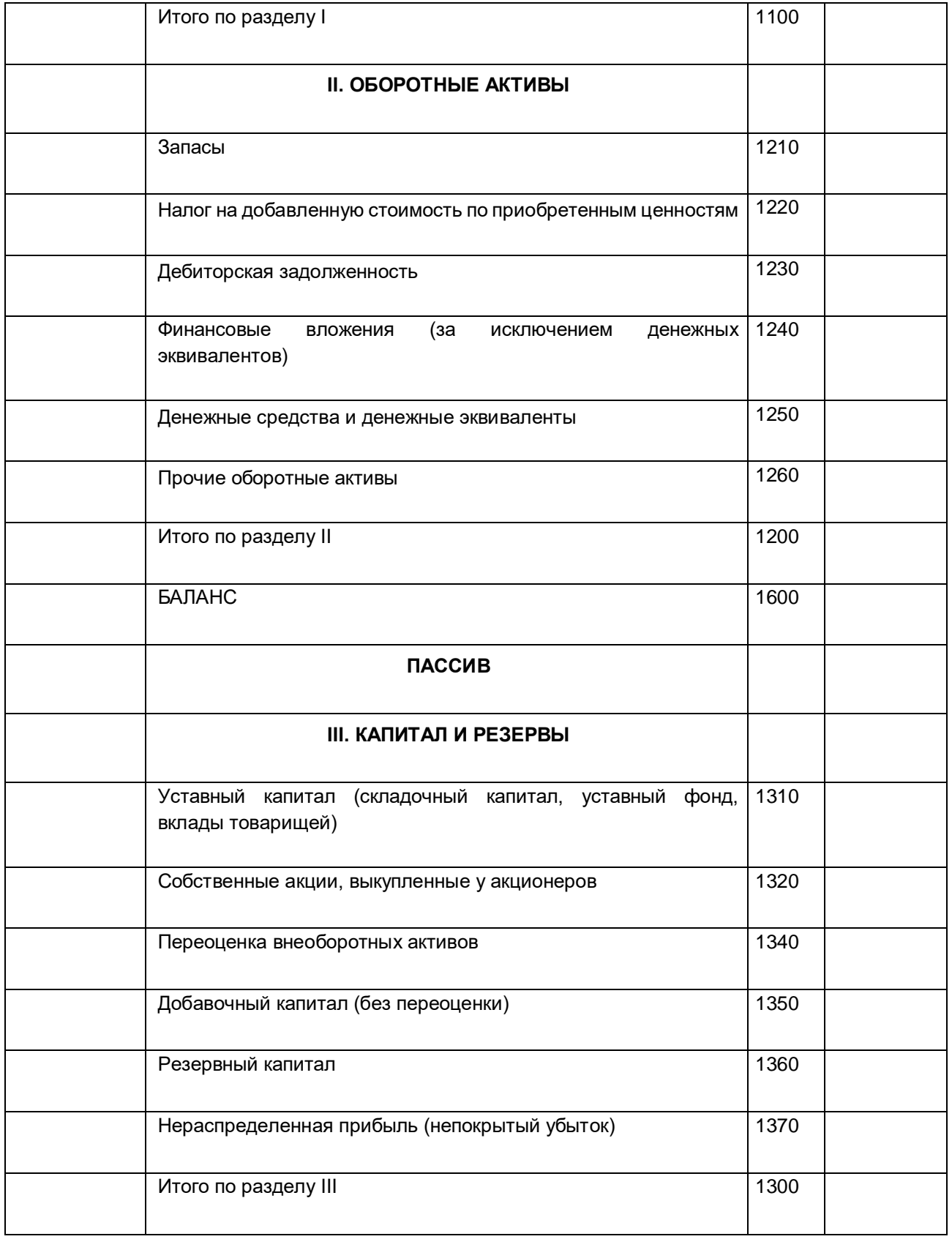

Страница **26** из **359**

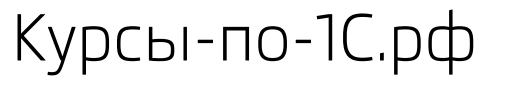

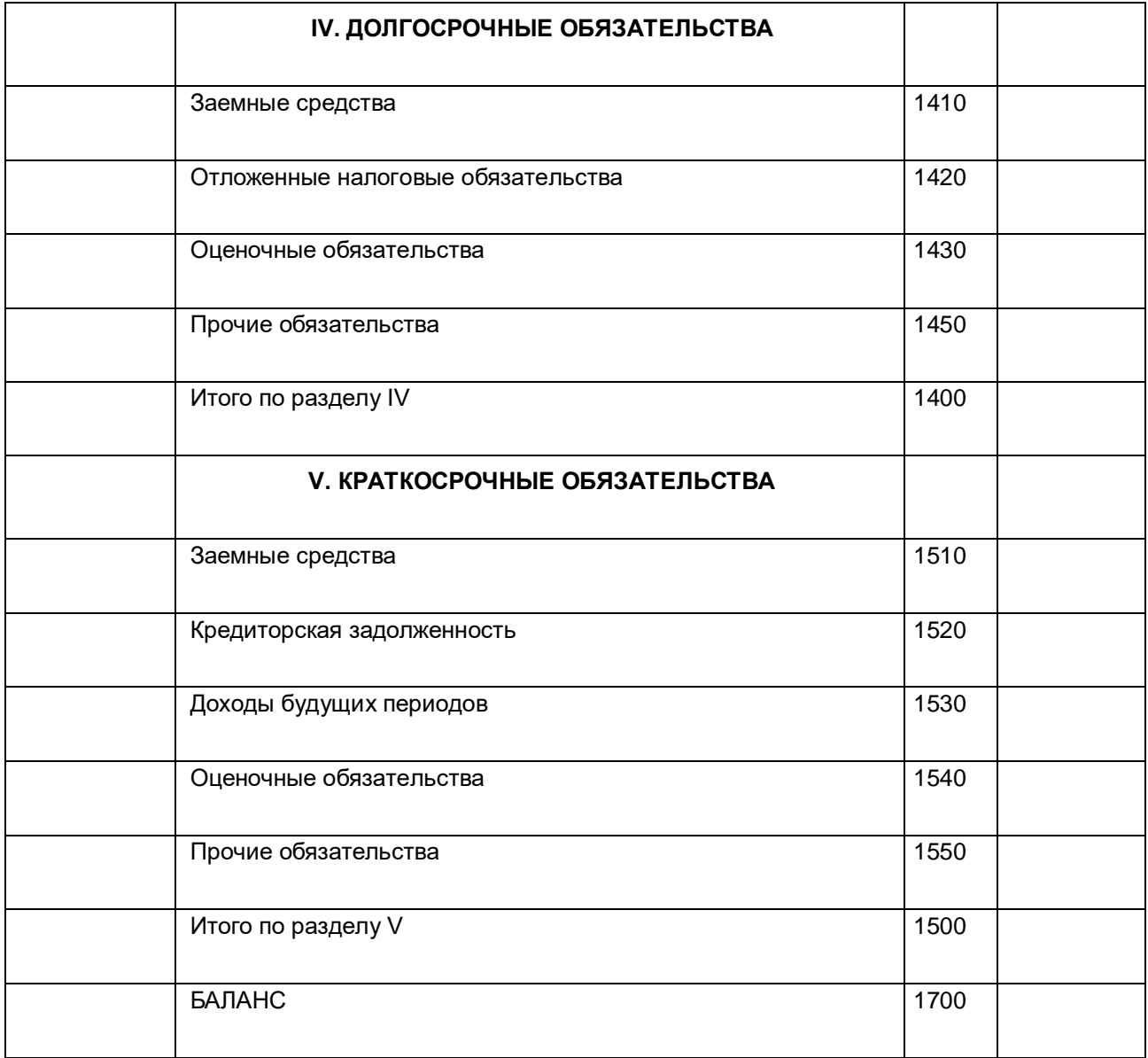

Актив представлен внеоборотными активами и оборотными активами.

Внеоборотные активы используются в организации, как правило, свыше 12 месяцев, а оборотные активы – менее 12 месяцев.

Внеоборотные активы *–* это основные средства, нематериальные активы и другие.

К нематериальным активам относятся товарные знаки, деловая репутация организации, результаты исследований и другое.

*Основные средства* – это, к примеру, здания, сооружения и другие объекты.

Страница **27** из **359**

Оборотные активы представлены такими статьями, как *Запасы, Налог на добавленную стоимость, Дебиторская задолженность, Финансовые вложения (за исключением денежных эквивалентов), Денежные средства и денежные эквиваленты, Прочие оборотные активы.* 

По статье баланса *Запасы* отражаются материалы, готовая продукция, незавершенное производство, товары.

*Дебиторская задолженность* – это долги контрагентов (покупателей, подотчетных лиц) перед нашей организацией.

Перейдем к пассиву баланса. В третьем разделе баланса *Капитал и резервы* отражается уставный капитал, добавочный капитал, нераспределенная прибыль организации.

Четвертый и пятый разделы – это обязательства организации перед различными контрагентами, поставщиками, подотчетными лицами, сотрудниками организации. Долгосрочные обязательства берутся, как правило, на срок свыше 12 месяцев, а краткосрочные – менее 12 месяцев.

Вернемся к *Плану счетов* и рассмотрим расположение его разделов по отношению к *Бухгалтерскому балансу*.

Счета первого раздела *Плана счетов* (счета 01-09) отражаются в первом разделе *Бухгалтерского баланса* во внеоборотных активах.

Второй раздел (счета 10-19) – *Производственные запасы* – отражается в оборотных активах и, как правило, это материалы, полуфабрикаты, товары.

Третий раздел (счета 20-29) – *Затраты на производство*. Затраты, связанные с основным производством, учитываются в себестоимости готовой продукции. Но если есть незавершенное производство (продукция, не выпущенная до конца месяца), то оно отражается в активе баланса по статье *Запасы*.

Четвертый раздел (счета 40-46) – *Готовая продукция и товары* – также отражается в оборотных активах по статье *Запасы*.

Пятый раздел (счета 50-59) – *Денежные средства –* относится к оборотным активам.

Шестой раздел (счета 60-79) – *Расчеты*. Если по счетам расчетов возникает дебиторская задолженность (когда нам должны), то, соответственно, она отражается в оборотных активах. Если задолженность кредиторская (мы должны), то она отражается в пассиве баланса (либо в долгосрочных обязательствах, либо в краткосрочных обязательствах). То есть шестой раздел отражается и в активе, и в пассиве баланса.

Седьмой раздел *Капитал* (счета 80-86) и восьмой *Финансовые результаты* (счета 90-99) отражаются в пассиве баланса в третьем разделе.

Страница **28** из **359**

Таким образом, зная и понимая *Бухгалтерский баланс,* Вы без проблем сможете отыскать необходимый счет в *Плане счетов*.

### <span id="page-28-0"></span>**Классификация счетов учета**

Понимание классификации счетов учета необходимо для составления правильных бухгалтерских проводок, отражающих хозяйственные операции. По отношению к бухгалтерскому балансу счета могут быть балансовые и забалансовые.

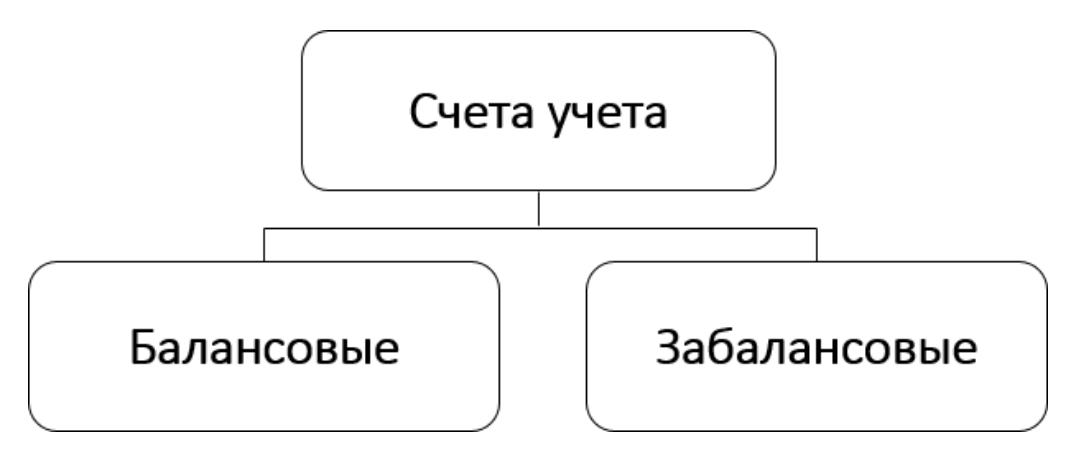

Балансовые счета, соответственно, отражаются в бухгалтерском балансе организации, а забалансовые не попадают в баланс. То есть на балансовых счетах учета отражается имущество организации и ее обязательства. На забалансовых счетах учета учитывается имущество, которое организации не принадлежит, например, арендованные основные средства.

На забалансовых счетах учета могут отражаться материалы, введенные в эксплуатацию, например, спецодежда или спецоснастка. Данные счета учета необходимы, как правило, для обеспечения сохранности имущества (его документального учета). А также забалансовые счета учета используются для контроля над отдельными хозяйственными операциями, для дополнительной аналитики.

Перейдем ко второй классификации счетов учета. Все счета учета бывают активными, пассивными или активно-пассивными.

Страница **29** из **359**

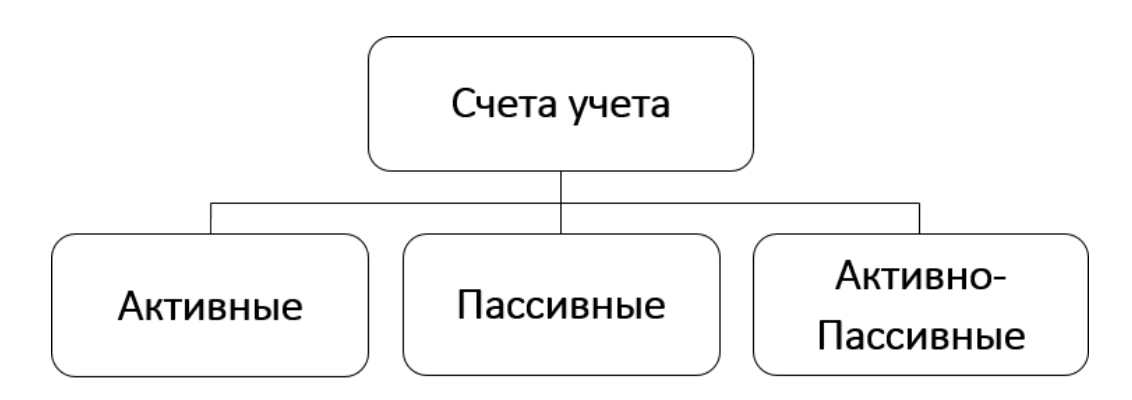

Информация по счету, в зависимости от его вида, по-разному отображается в *Бухгалтерском балансе*.

Активные счета отражаются в активе баланса (это, как правило, имущество организации). Пассивные счета отражаются в пассиве баланса и характеризуют обязательства организации или источники образования имущества (это, например, капитал, резервы, нераспределенная прибыль).

Существуют еще счета расчетов, которые могут отражаться как в пассиве, так и в активе баланса. Эти счета называются активно-пассивными. Если возникает задолженность перед нашей организацией, то эта сумма отражается в активе баланса в виде дебиторской задолженности. А если возникает задолженность нашей организации перед другими контрагентами (например, перед поставщиками, сотрудниками), то она отображается в пассиве баланса в виде кредиторской задолженности.

Еще раз обратимся к разделам *Плана счетов* и закрепим информацию о классификации счетов учета.

Счета учета, входящие в разделы *Плана счетов* с первого по восьмой, называются балансовыми счетами. Также в *Плане счетов* приведены и забалансовые счета учета. Кроме того, для каждого счета определяется его вид – активный, пассивный или активнопассивный.

Первый раздел *Плана счетов* (*Внеоборотные активы) –* это, как правило, активные счета. Они отражаются в активе баланса и образуют имущество организации. Аналогично второй, третий, четвертый и пятый разделы (*Производственные запасы, Затраты на производство*, *Готовая продукция и товары, Денежные средства*) – активные счета.

Шестой раздел (*Расчеты*) – это счета активно-пассивные. В зависимости от характера задолженности информация может отражаться либо в активе, либо в пассиве баланса.

Седьмой раздел (*Капитал*) и восьмой раздел *(Финансовые результаты*) – это счета, как правило, пассивные. Хотя есть в восьмом разделе и активно-пассивные счета.

Страница **30** из **359**

Забалансовые счета по большей части активные. На них учитывают имущество, не являющееся собственностью организации (например, арендованные основные средства), или ведут оперативный учет материальных ценностей.

### <span id="page-30-0"></span>**Синтетические счета и субсчета к ним**

Счета первого порядка называются синтетическими. К ним могут быть открыты субсчета. Например, к 10 счету (материалы) могут быть открыты следующие субсчета: 10.01 (сырье и материалы), 10.03 (топливо) и другие субсчета. При этом 10 счет является синтетическим, а субсчета его детализируют.

Указанные субсчета называют еще счетами второго порядка.

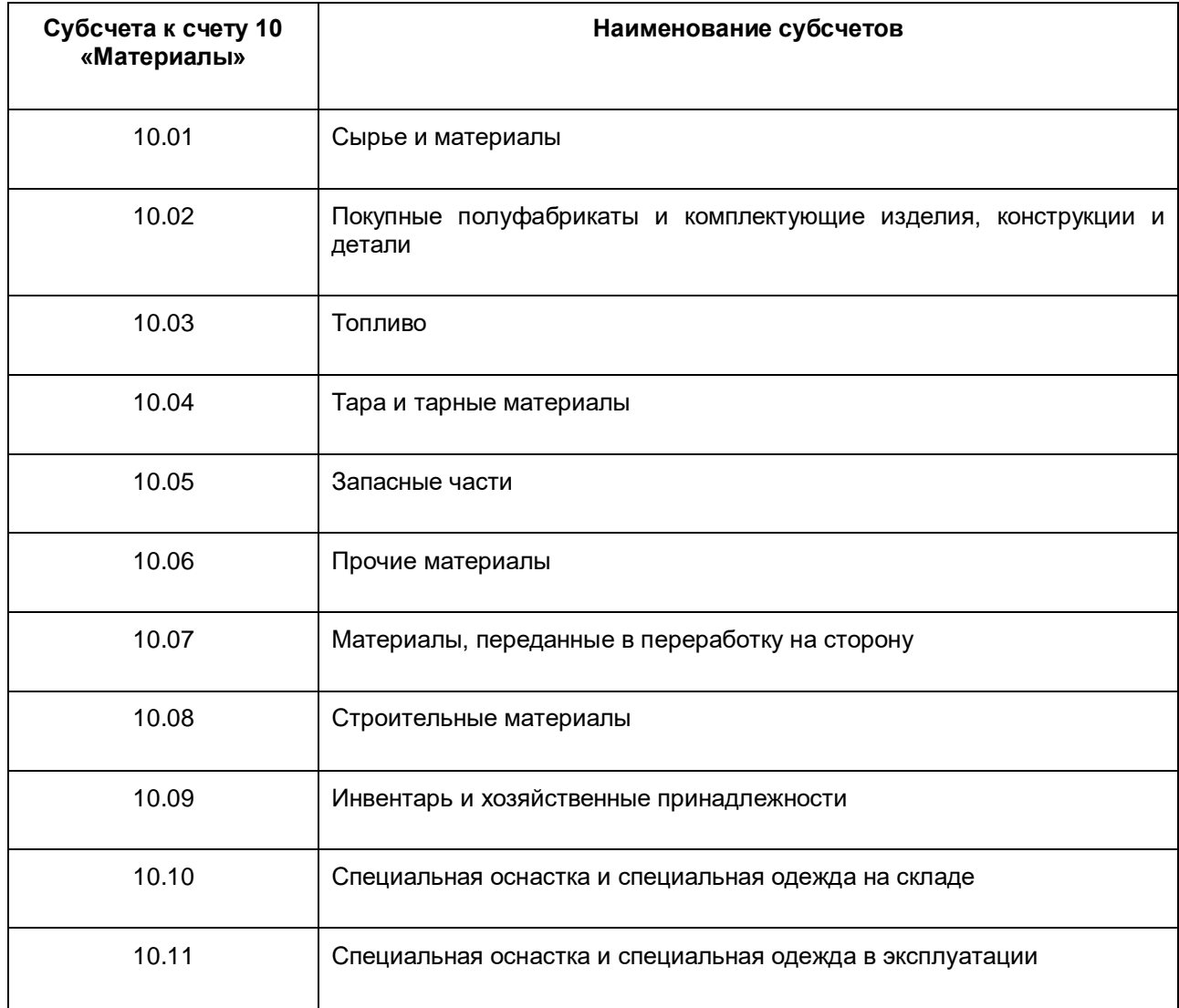

Страница **31** из **359**

Бесплатные материалы проекта: Витак и электронная почта: [support@Kursy-po-1C.ru](mailto:support@Kursy-po-1C.ru) http[://курсы](http://курсы-по-1с.рф/free/)-по-1с.рф/free/ Телефоны: **8-800 1000-613**, +7(495) 7777-096

Благодаря этому становится возможным проанализировать не только информацию в целом по материалам, но и в разрезе определенных категорий. Различные субсчета могут быть открыты и к другим синтетическим счетам учета.

Каждая организация может добавлять свои субсчета для целей отражения специфики текущей деятельности и детализации информации. При этом сумма по синтетическому счету в целом складывается из сумм по субсчетам.

## <span id="page-31-0"></span>**Принцип двойной записи**

Для того чтобы освоить принцип двойной записи, ознакомимся со структурой счета и рассмотрим понятия дебет и кредит счета бухгалтерского учета.

Согласно принципу двойной записи любая хозяйственная операция отражается по дебету одного счета и кредиту другого счета. И такая запись называется бухгалтерской проводкой или корреспонденцией счетов учета. Детально все это рассмотрим ниже.

Составлять бухгалтерские проводки довольно просто, зная, что существует всего четыре типа хозяйственных операций, которые отличаются влиянием на *Бухгалтерский баланс*.

Анализируя данные типы хозяйственных операций, будем обращаться к структуре *Бухгалтерского баланса*.

Для закрепления знаний решим сквозную задачу: составим проводки по хозяйственным операциям и затем сформируем основную форму бухгалтерского учета – *Оборотносальдовую ведомость*. На основании полученного учета составим *Бухгалтерский баланс*.

### <span id="page-31-1"></span>**Структура счета**

Каждый счет представляет собой баланс в миниатюре. У каждого счета есть две стороны. Одна из них называется дебет*,* а другая – кредит*.* Понятию дебет соответствует понятие актив баланса, а понятию кредит – пассив баланса.

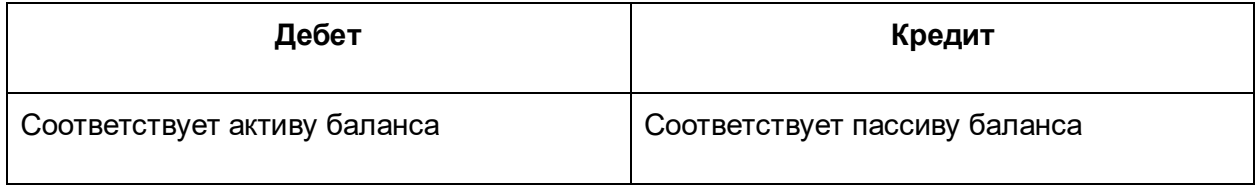

Для наглядности структуру счета можно представить в виде Т-образной таблицы, где левая сторона – это дебет, а правая – кредит. Данную Т-образную таблицу называют «бухгалтерским самолетиком». В зависимости от вида счета (активный, пассивный или активно-пассивный) структура имеет свои особенности.

Как правило, на начало периода (месяца, года, квартала) имеются остатки по счетам учета, их называют сальдо начальное. Аналогично остаток по счету на конец периода – это сальдо конечное. У активных счетов сальдо начальное и конечное может отображаться только по дебету счета и быть либо положительным, либо нулевым.

Обороты – это все увеличения и уменьшения по счету за какой-либо конкретный период.

Выделяют дебетовый и кредитовый обороты. Дебетовый оборот *–* это все увеличения и уменьшения по дебету счета за какой-либо конкретный период. Кредитовый оборот – это соответственно все увеличения и уменьшения по кредиту счета за какой-либо конкретный период. Все увеличения по активным счетам отображаются по дебету счета. Все уменьшения по активным счетам принято отображать по кредиту счета.

Для конкретного периода можно рассчитать итоговый оборот по дебету, итоговый оборот по кредиту и вывести сальдо конечное. Сальдо конечное рассчитывается следующим образом: сальдо начальное, плюс все увеличения и минус все уменьшения по счету.

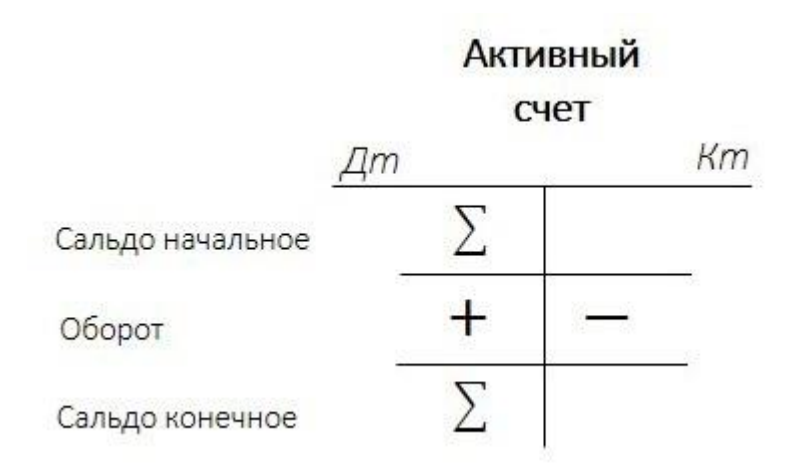

Что касается пассивных счетов, то сальдо начальное может быть только по кредиту счета. Пассивные счета отображаются в пассиве баланса. Все увеличения по пассивным счетам отображаются по кредиту счета, так как информация по этим счетам учета отображается в пассиве баланса. А уменьшение принято отображать по дебету счета.

Аналогичным образом рассчитывается итоговый оборот по дебету и кредиту счета. Сальдо конечное у пассивных счетов может быть только по кредиту, так как информация по пассивным счетам отображается в пассиве баланса.

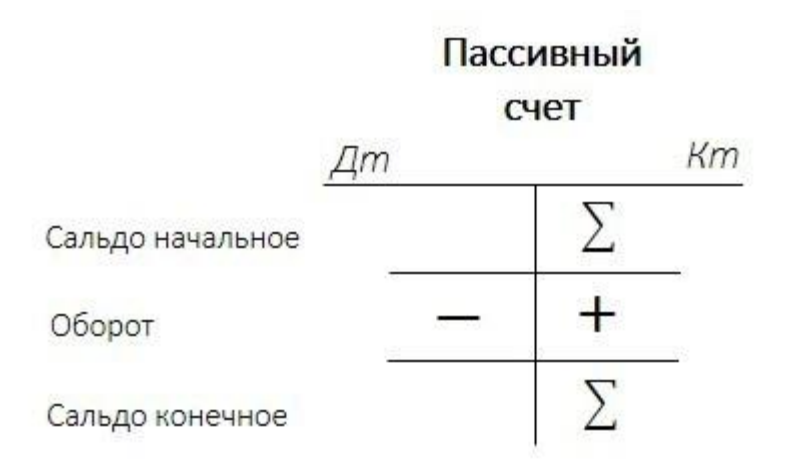

Что касается активно-пассивных счетов, то здесь сальдо начальное может быть и по дебету, и по кредиту счета. Если сумма отображена по дебету счета, это говорит о том, что имеется задолженность перед нашей организацией, и это дебиторская задолженность. Если сумма отражена по кредиту счета, то информация отобразится в пассиве баланса в составе долгосрочных обязательств или в составе краткосрочных обязательств.

Что касается оборотов активно-пассивного счета, то по дебету счета отображается увеличение дебиторской или уменьшение кредиторской задолженности. А по кредиту счета, наоборот, – увеличение кредиторской или уменьшение дебиторской задолженности.

Аналогичным образом рассчитывается оборот по дебету и кредиту счета. Сальдо конечное может быть и по дебету, и по кредиту. Если сальдо конечное отражено по дебету счета, это говорит о том, что сумма отобразится в активе баланса в составе дебиторской задолженности. Если сальдо итоговое отображается по кредиту счета, то сумма отобразится в пассиве баланса в составе кредиторской задолженности.

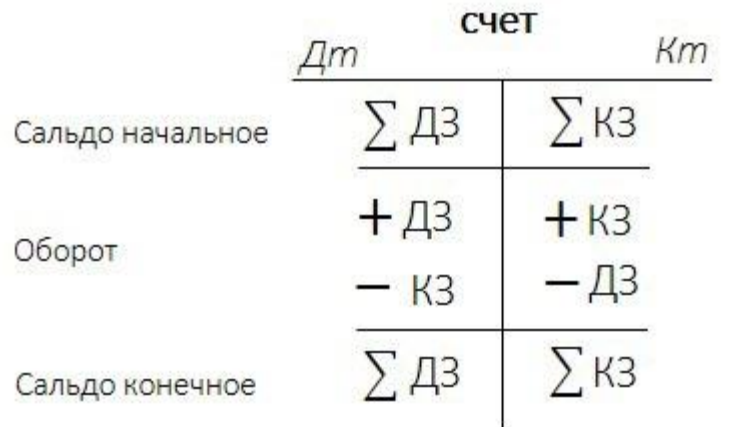

### Активно-Пассивный

Страница **34** из **359**

Бесплатные материалы проекта: Витак и электронная почта: [support@Kursy-po-1C.ru](mailto:support@Kursy-po-1C.ru) http[://курсы](http://курсы-по-1с.рф/free/)-по-1с.рф/free/ Телефоны: **8-800 1000-613**, +7(495) 7777-096

### <span id="page-34-0"></span>**Типы хозяйственных операций**

В хозяйственной операции всегда участвуют два счета любых видов, поэтому существует всего четыре типа хозяйственных операций по отношению их влияния на валюту баланса. Напомним, что валютой баланса называется итоговая сумма активов, равная итоговой сумме пассивов.

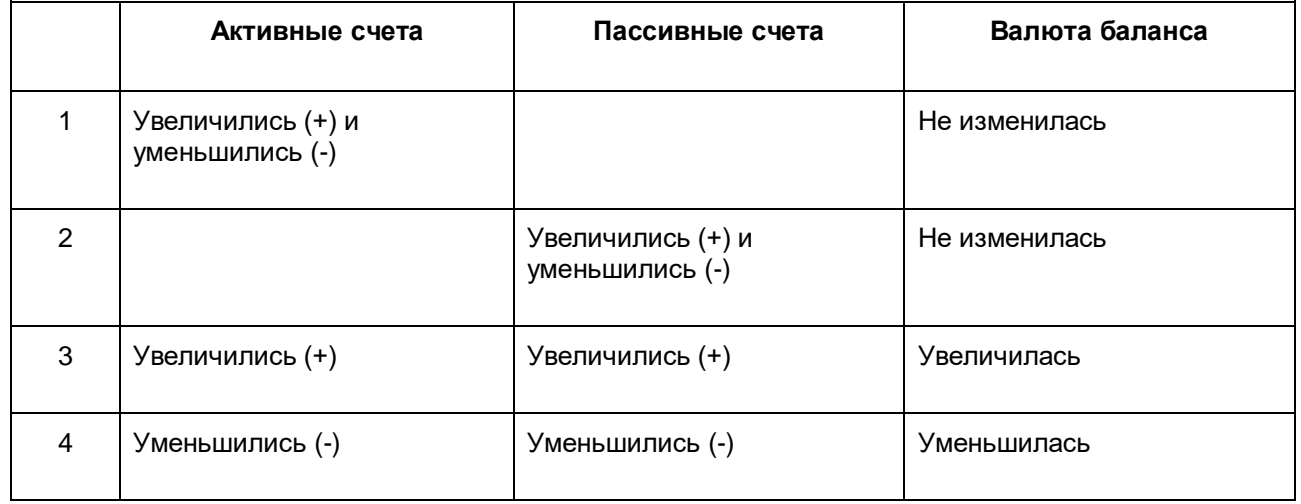

По каждому типу операций составим бухгалтерскую проводку.

Согласно первому типу операций происходит увеличение и уменьшение сальдо активных счетов. Например, происходит перемещение денежных средств с расчетного счета в кассу организации или наоборот. При этом с увеличением по одному счету происходит уменьшение по другому счету. Увеличение и уменьшение происходит на одну и ту же сумму. И валюта баланса (то есть итоговая сумма баланса) при этом не меняется.

Перейдем ко второму типу операций, согласно которому происходит увеличение и уменьшение сальдо пассивных счетов. Предположим, что требуется удержать из заработной платы НДФЛ, при этом происходит уменьшение задолженности перед сотрудником и одновременно увеличение задолженности организации перед бюджетом на сумму налога. И организации необходимо будет рассчитаться с бюджетом по удержанному с сотрудника налогу. Соответственно происходит увеличение и уменьшение по счетам учета, которые отражаются в пассиве баланса. Валюта баланса также не меняется, так как увеличение и уменьшение происходит на одну и ту же сумму.

Согласно третьему типу операций происходит увеличение сальдо активного счета и пассивного счета. Предположим, на расчетный счет организации поступила предоплата от покупателя. В результате происходит увеличение денежных средств на активных счетах, в частности, увеличиваются денежные средства на расчетном счете, и возрастает кредиторская задолженность перед покупателем, то есть у организации возникают обязательства перед контрагентом на сумму предоплаты. В итоге валюта баланса меняется, то есть она увеличивается на сумму предоплаты.

Страница **35** из **359**

Рассмотрим четвертый тип хозяйственных операций, согласно которому происходит уменьшение сальдо активного счета и уменьшение сальдо пассивного счета. Например, организация выплачивает заработную плату сотрудникам, в результате происходит уменьшение денежных средств по счету учета и уменьшение кредиторской задолженности организации перед сотрудниками. При этом валюта баланса уменьшается на сумму выплат по зарплате.

Теперь более детально разберем каждый тип операций.

### <span id="page-35-0"></span>**Увеличение сальдо активного счета и уменьшение сальдо активного счета**

Наглядно рассмотрим пример снятия денежных средств с расчетного счета в кассу организации. Счет кассы – 50, счет расчетного счета – 51. Денежные средства снимаются с расчетного счета, поэтому по 51 счету происходит уменьшение. И одновременно происходит увеличение денежных средств в кассе по 50 счету.

Составим проводку. Проводку обычно начинают составлять с дебета: **Дт** 50 **Кт** 51. Данная операция оказывает следующее влияние на валюту баланса: происходит увеличение денежных средств в кассе организации и уменьшение денежных средств на расчетном счете, при этом валюта баланса не меняется.

В качестве еще одного примера можно рассмотреть другую хозяйственную операцию данного типа. Например, передачу материалов в производство.

Происходит уменьшение материалов на складе, и одновременно увеличиваются затраты на выпуск продукции (**Дт** 20 **Кт** 10). А затраты, пока они не списаны на готовую продукцию, отражаются в составе незавершенного производства (остается сальдо на 20 счете). В результате произойдет увеличение статьи *Запасы* в виде незавершенного производства и ее уменьшение в виде материалов. При этом валюта баланса также останется неизменной.

### <span id="page-35-1"></span>**Увеличение сальдо пассивного счета и уменьшение сальдо пассивного счета**

Рассмотрим ситуацию с удержанием НДФЛ из заработной платы. Рассмотрим счет расчетов по заработной плате с сотрудниками и счет расчета с бюджетом. Данные счета находятся в шестом разделе *Расчеты*. Счет расчетов по налогам и сборам – 68. Счет расчетов с персоналом по оплате труда – 70. Этот счет пассивный, поэтому при начислении заработной платы сумма отражается по кредиту счета. А при удержаниях сумма отразится по дебету счета, тем самым кредиторская задолженность уменьшится на сумму удержания (**Дт** 70 **Кт** 68*)*.

Однако при этом происходит увеличение задолженности перед бюджетом. Ранее сумма НДФЛ отражалась в составе задолженности перед сотрудником, а теперь удержанную сумму необходимо заплатить в бюджет. Уменьшается кредиторская задолженность – и тут же происходит увеличение задолженности перед бюджетом (**Дт** 70 **Кт** 68*)*. То есть валюта баланса не меняется.

Страница **36** из **359**
Приведем еще один пример по данному типу хозяйственных операций.

Например, депонирование заработной платы. Депонирование происходит в том случае, если в дни выплаты заработной платы сотрудник не приходит за ней, и сумма списывается на депоненты (76 счет). Данная сумма отобразится по дебету 70 счета, уменьшая кредиторскую задолженность перед сотрудником, и при этом депонированная сумма отразится по кредиту 76 счета, увеличивая задолженность в части депонированной заработной платы.

Таким образом, данная хозяйственная операция также не повлияет на валюту баланса, так как одновременно происходит увеличение пассива и уменьшение пассива на одну и ту же сумму.

#### **Увеличение сальдо активного счета и увеличение сальдо пассивного счета**

Предположим, в кассу организации получена предоплата от покупателя (счет кассы 50). Счет расчета с покупателями и заказчиками – 62. В кассе происходит увеличение денежных средств, и одновременно возникает кредиторская задолженность организации перед контрагентом на сумму предоплаты.

Составим бухгалтерскую проводку: **Дт** 50 **Кт** 62.

Так как увеличиваются денежные средства в кассе и возрастает кредиторская задолженность организации, валюта баланса увеличивается.

Еще один пример – поступление материально-производственных запасов от поставщика. При этом происходит увеличение запаса на складе и увеличение кредиторской задолженности поставщику (**Дт** 10 **Кт** 60). То есть у организации возникла кредиторская задолженность (по счету 60) на сумму полученных материально-производственных запасов. Валюта баланса здесь также увеличится.

### **Уменьшение сальдо активного счета и уменьшение сальдо пассивного счета**

Рассмотрим выплату заработной платы через кассу организации. Счет кассы – 50. Счет расчетов с персоналом по оплате труда – 70. Счет 70 пассивный, поэтому начисление заработной платы отражается по кредиту счета, а ее выплата – по дебету.

При выплате заработной платы происходит уменьшение кредиторской задолженности. Составим проводку: **Дт** 70 **Кт** 50. Валюта баланса уменьшилась.

В качестве еще одного примера рассмотрим оплату через банк какого-либо налога. В этом случае происходит уменьшение денежных средств на расчетном счете и уменьшение кредиторской задолженности перед бюджетом на сумму оплаты (**Дт** 68 **Кт** 51).

## **Пример отражения хозяйственных операций**

Для закрепления полученных знаний решим сквозную задачу, которая будет состоять из нескольких этапов.

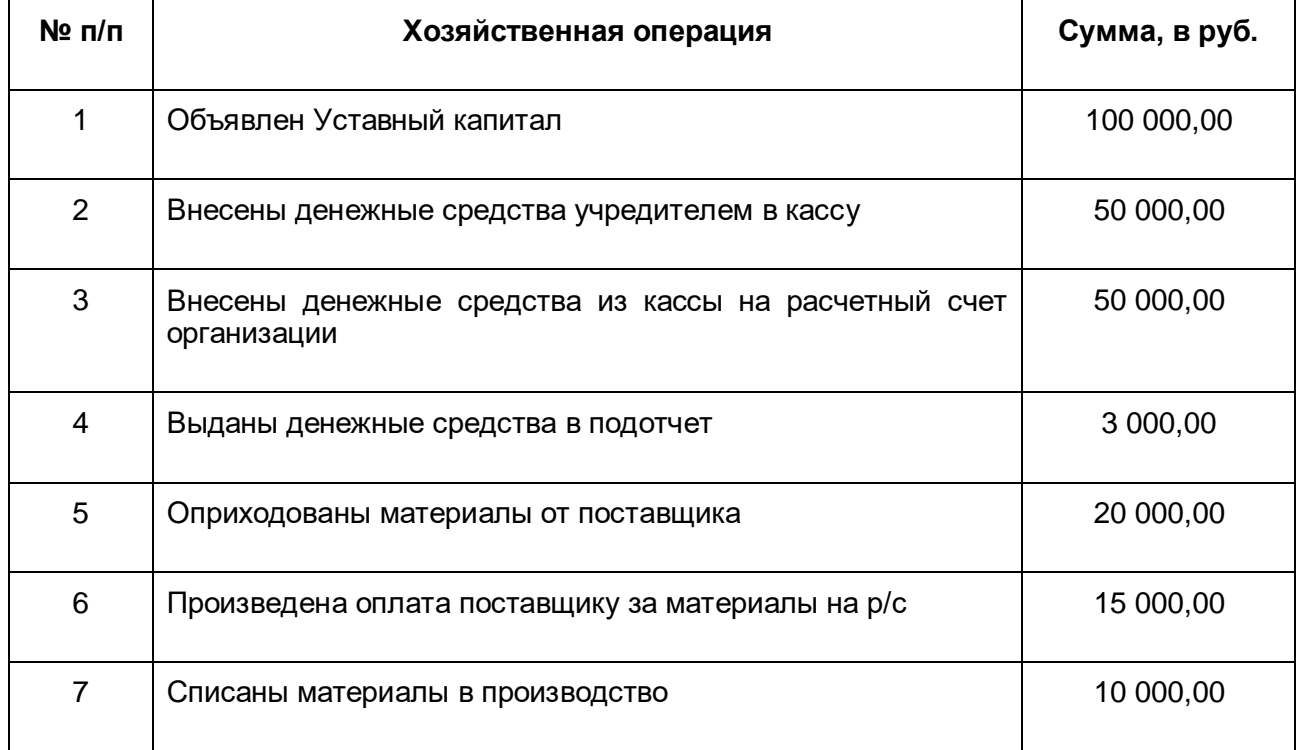

Сначала сформируем проводки по хозяйственным операциям. Параллельно будем отражать данные по счетам учета с помощью «бухгалтерских самолетиков». Затем на основании «самолетиков» сформируем *Оборотно-сальдовую ведомость*, согласно которой потом заполним *Бухгалтерский баланс.*

Итак, объявлен уставный капитал на сумму 100 000,00 руб. Согласно этой хозяйственной операции происходит увеличение уставного капитала организации и возникновение обязательств учредителей перед организацией. Учредители должны будут внести денежные средства в кассу организации или на расчетный счет, либо иным образом погасить свои обязательства перед организацией. При объявлении уставного капитала будут задействованы два счета учета: уставный капитал (80) и счет расчета с учредителями (75).

Отразим сначала хозяйственную операцию на «бухгалтерских самолетиках». 80 счет является пассивным, и увеличение (100 000,00 руб.) отобразится по кредиту счета. При этом у учредителя возникает задолженность перед организацией. Сумма дебиторской задолженности отразится по дебету 75 счета (этот счет активно-пассивный).

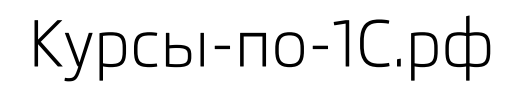

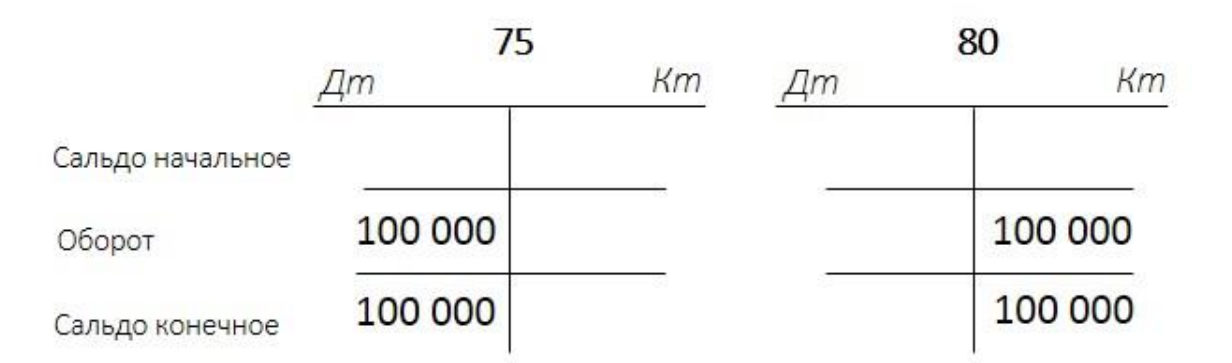

Составим проводку: **Дт** 75 **Кт** 80. Итак, увеличились уставный капитал и дебиторская задолженность. Возникли обязательства учредителей перед организацией. Данная хозяйственная операция повлияет на увеличение валюты баланса, так как и пассив, и актив увеличились на сумму 100 000,00 руб.

Проанализируем вторую хозяйственную операцию, согласно которой учредитель вносит денежные средства в кассу организации. Счет расчета с учредителями – 75. Счет «Касса» – 50. Происходит увеличение денежных средств в кассе организации на сумму 50 000,00 руб. Одновременно происходит уменьшение обязательств учредителя перед организацией, уменьшение отражается по кредиту 75 счета.

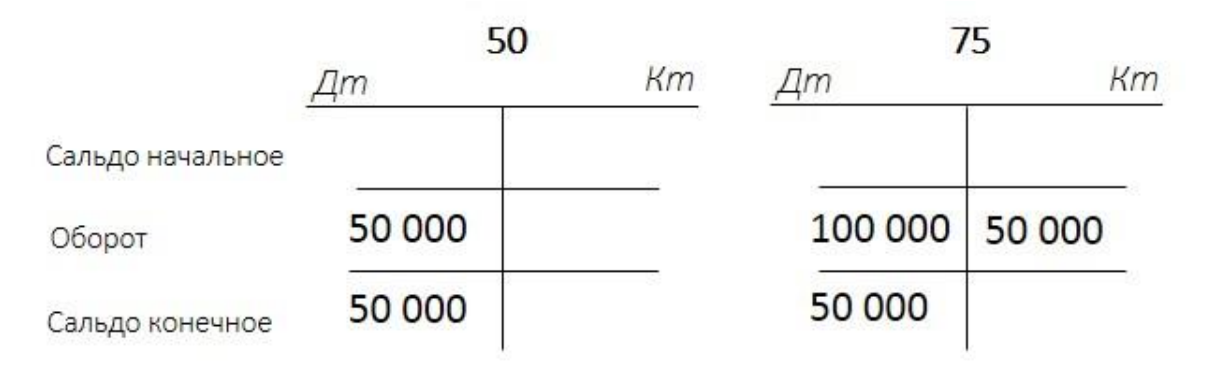

Если сейчас подвести итог, то сальдо по 75 счету составит 50 000,00 руб. по дебету счета, то есть дебиторская задолженность уменьшилась. Сформируем проводку: **Дт** 50 **Кт** 75. Произошло уменьшение дебиторской задолженности и увеличение денежных средств в кассе организации. Данная хозяйственная операция на валюту баланса не повлияла – сумма активов и пассивов не изменилась.

Перейдем к третьей хозяйственной операции – к внесению денежных средств (50 000,00 руб.) из кассы организации на расчетный счет. То есть произойдет уменьшение денежных средств в кассе организации и увеличение денежных средств на расчетном счете организации. Счет кассы – 50. Расчетный счет – 51. В кассе произошло уменьшение денежных средств, отражается оно по кредиту счета. На расчетном счете происходит увеличение денежных средств, отражается оно по дебету счета.

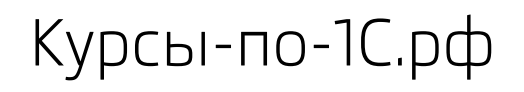

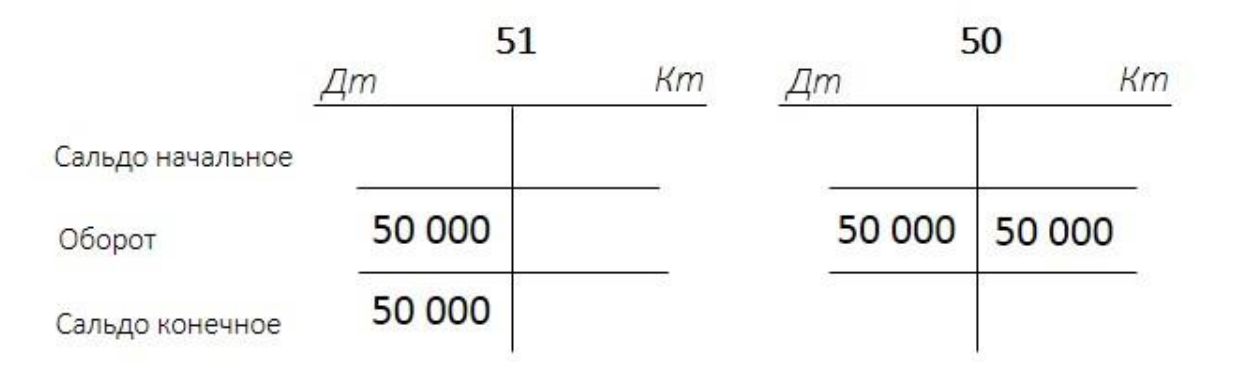

Сейчас в кассе организации ничего не осталось, и появились денежные средства на расчетном счете. Составим бухгалтерскую проводку: **Дт** 51 **Кт** 50. Данная операция на валюту баланса не повлияла, так как произошло внутреннее перемещение денежных средств.

Четвертая хозяйственная операция. С расчетного счета перечислены денежные средства (3 000,00 руб.) в подотчет. Подотчетные лица – это, как правило, работники организации. Им выдаются денежные средства, например, на приобретение каких-либо материалов (услуг) или для того, чтобы они рассчитались с контрагентом.

Расчеты с подотчетными лицами – это 71 счет. Итак, на 51 счете происходит уменьшение денежных средств на 3 000,00 руб., так они выдаются подотчет.

Сумма отразится по кредиту 51 счета, который является активным. При этом происходит образование дебиторской задолженности подотчетного лица на ту же сумму. То есть у подотчетного лица на данную сумму возникли обязательства перед организацией (дебиторская задолженность).

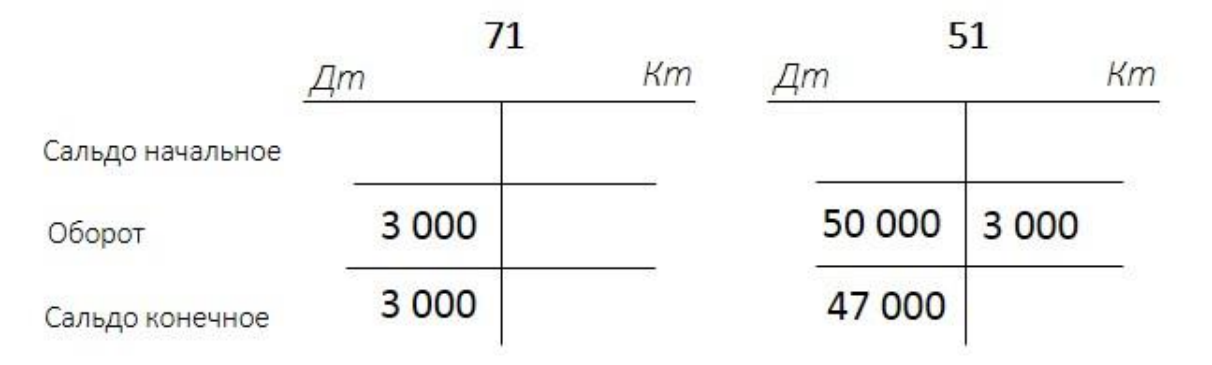

Составим проводку: **Дт** 71 **Кт** 51. Происходит уменьшение денежных средств на расчетном счете и увеличение дебиторской задолженности, при этом валюта баланса не меняется.

Рассмотрим пятую хозяйственную операцию – оприходование материалов от поставщика на сумму 20 000,00 руб. В результате отражения этой операции произойдет увеличение материалов на складе, а также увеличение кредиторской задолженности организации перед контрагентом на сумму полученных материалов.

Страница **40** из **359**

Счет «Материалы» – 10. «Расчеты с поставщиками и подрядчиками» – счет 60. Увеличение материалов отразится по дебету 10 счета, так как счет активный. При этом произойдет возникновение кредиторской задолженности на сумму 20 000,00 руб.

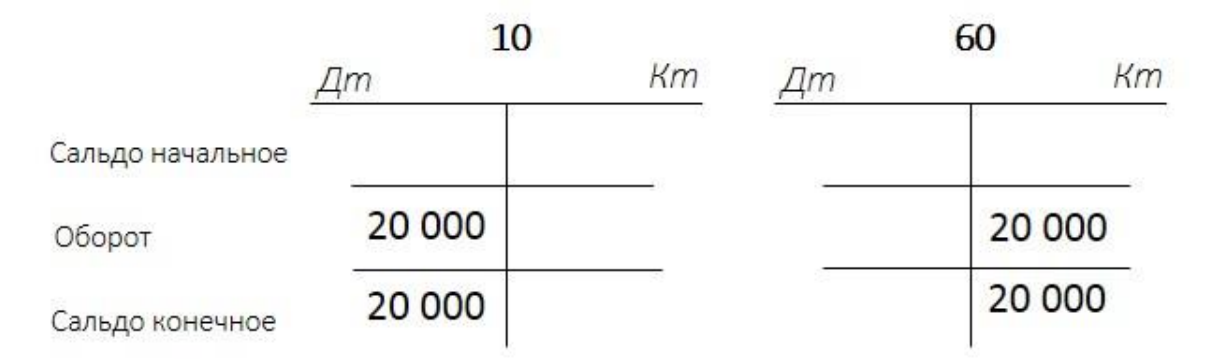

Проводка будет следующая: **Дт** 10 **Кт** 60. Происходит увеличение материалов и увеличение кредиторской задолженности. Валюта баланса увеличится на 20 000,00 руб.

Шестая операция. Произведена оплата поставщику за материалы через расчетный счет (15 000,00 руб.). «Расчеты с поставщиками и подрядчиками» – счет 60. Расчетный счет – это счет 51. Отразим уменьшение кредиторской задолженности по дебету 60 счета и уменьшение денежных средств по кредиту 51 счета.

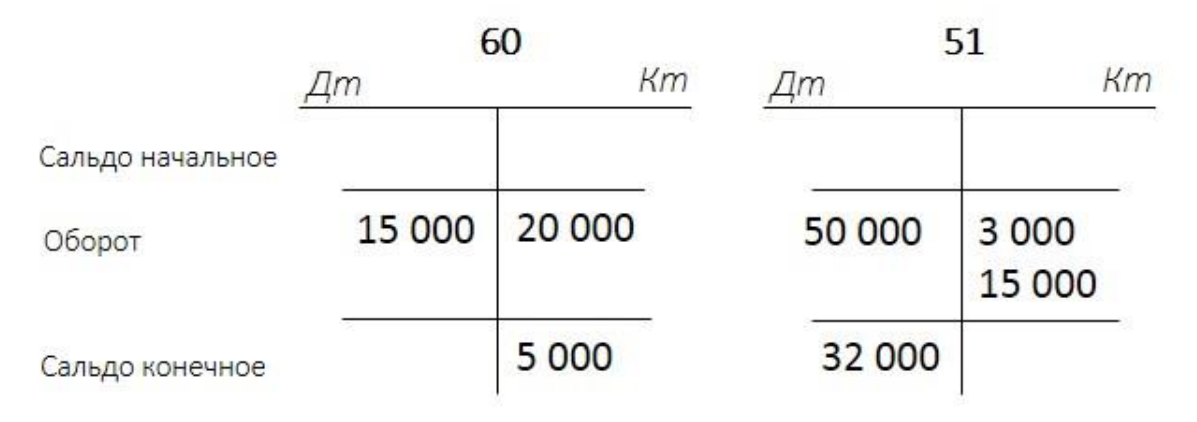

Проводка: **Дт** 60 **Кт** 51. Валюта баланса уменьшилась на сумму 15 000,00 руб.

Рассмотрим седьмую хозяйственную операцию, согласно которой организация передает в производство материалы на сумму 10 000,00 руб. Счет «Материалы» – 10. *Основное производство* – 20 счет. Итак, у организации происходит уменьшение материалов и увеличение производственных затрат на сумму 10 000,00 руб.

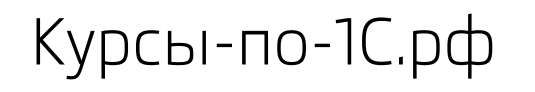

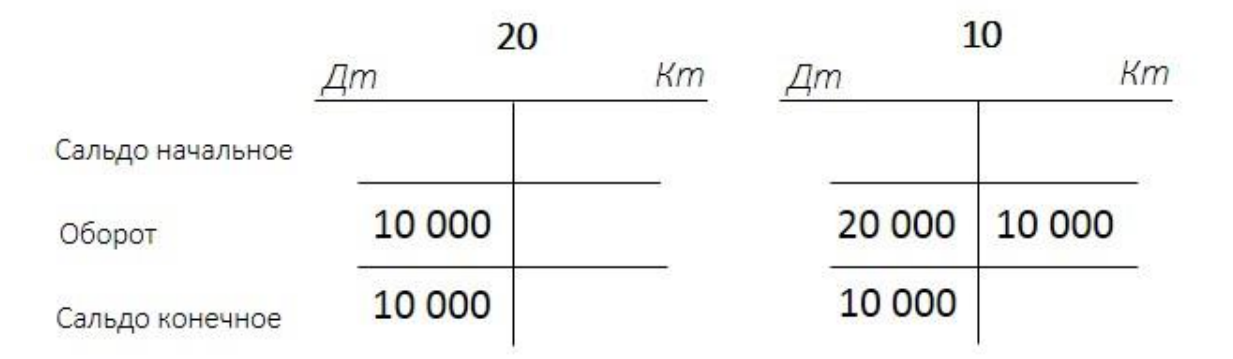

Составим проводку: **Дт** 20 **Кт** 10. При этом одновременно происходит уменьшение материалов и увеличение затрат. Данная операция на валюту баланса не повлияет.

Сальдо на начало периода, обороты и сальдо на конец периода по каждому счету учета – это та информация, которая потребуется для составления *Оборотно-сальдовой ведомости*.

### **Оборотно-сальдовая ведомость**

Теперь на основании данных по счетам учета сформируем *Оборотно-сальдовую ведомость*, а затем составим *Бухгалтерский баланс*.

*Оборотно-сальдовая ведомость* представляет собой таблицу, в которой располагаются используемые счета учета. Причем счета располагаются в порядке возрастания номеров.

В *Оборотно-сальдовой ведомости* отражаются остатки на начало периода, обороты и сальдо на конец периода, то есть ведомость формируется за определенный период (например, месяц, квартал, год).

В данном случае начального сальдо не будет, так как ведение деятельности рассматривается с нуля, непосредственно с момента формирования уставного капитала.

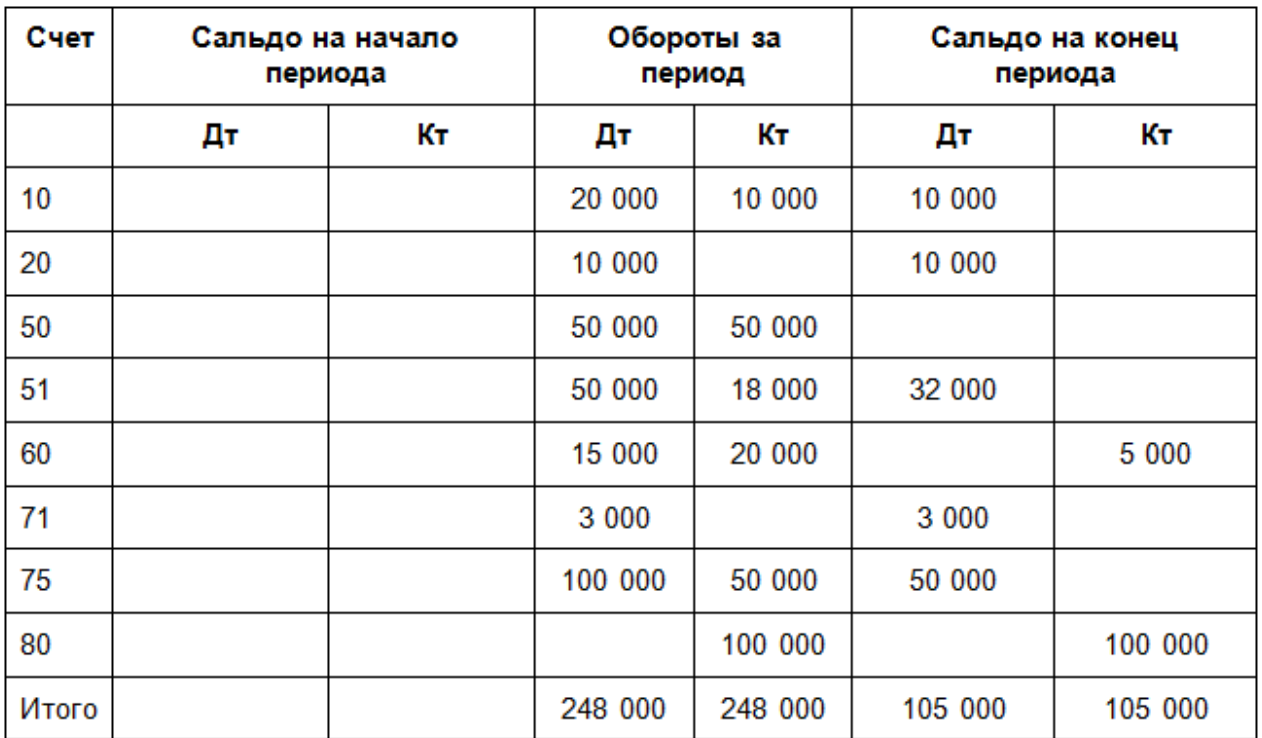

Обратите внимание, что итоговый оборот по дебету и кредиту счетов совпадает. Это говорит о том, что хозяйственные операции отражены корректно и бухгалтерские проводки сформированы правильно.

### **Бухгалтерский баланс**

А теперь на основании *Оборотно-сальдовой ведомости* сформируем *Бухгалтерский баланс.* Бухгалтерский баланс будет представлен в упрощенном виде, и здесь только те показатели, которые были связаны с решением рассматриваемой задачи. Например, внеоборотных активов нет, и этот раздел расшифровываться не будет.

Будем заполнять бухгалтерский баланс поэтапно, с первой статьи *Запасы*. По этой статье отображаются материалы, товары, готовая продукция, незавершенное производство. Обратимся к *Оборотно-сальдовой ведомости* и посмотрим, что имеется на остатках. Сумма материалов и незавершенного производства составляет 20 000,00 руб. (сумма по 10 и 20 счетам).

Следующая статья – *Дебиторская задолженность*. Это общая сумма по дебету счетов 60, 71 и 75, которая составляет 53 000,00 руб. Следующая статья – *Денежные средства и денежные эквиваленты*. Денежные средства отображаются на 50 и на 51 счетах. Общее сальдо по данным счетам – 32 000,00 руб. Рассчитаем валюту баланса – 105 000,00 руб. Эти данные совпадают с данными *Оборотно-сальдовой ведомости*.

Страница **43** из **359**

Теперь заполним данные по пассиву баланса. Уставный капитал – 100 000,00 руб. Рассчитаем кредиторскую задолженность. Обратимся к счетам расчетов – 60, 71 и 75. Общее сальдо по кредиту этих счетов – 5 000,00 руб. (сумма по 60 счету).

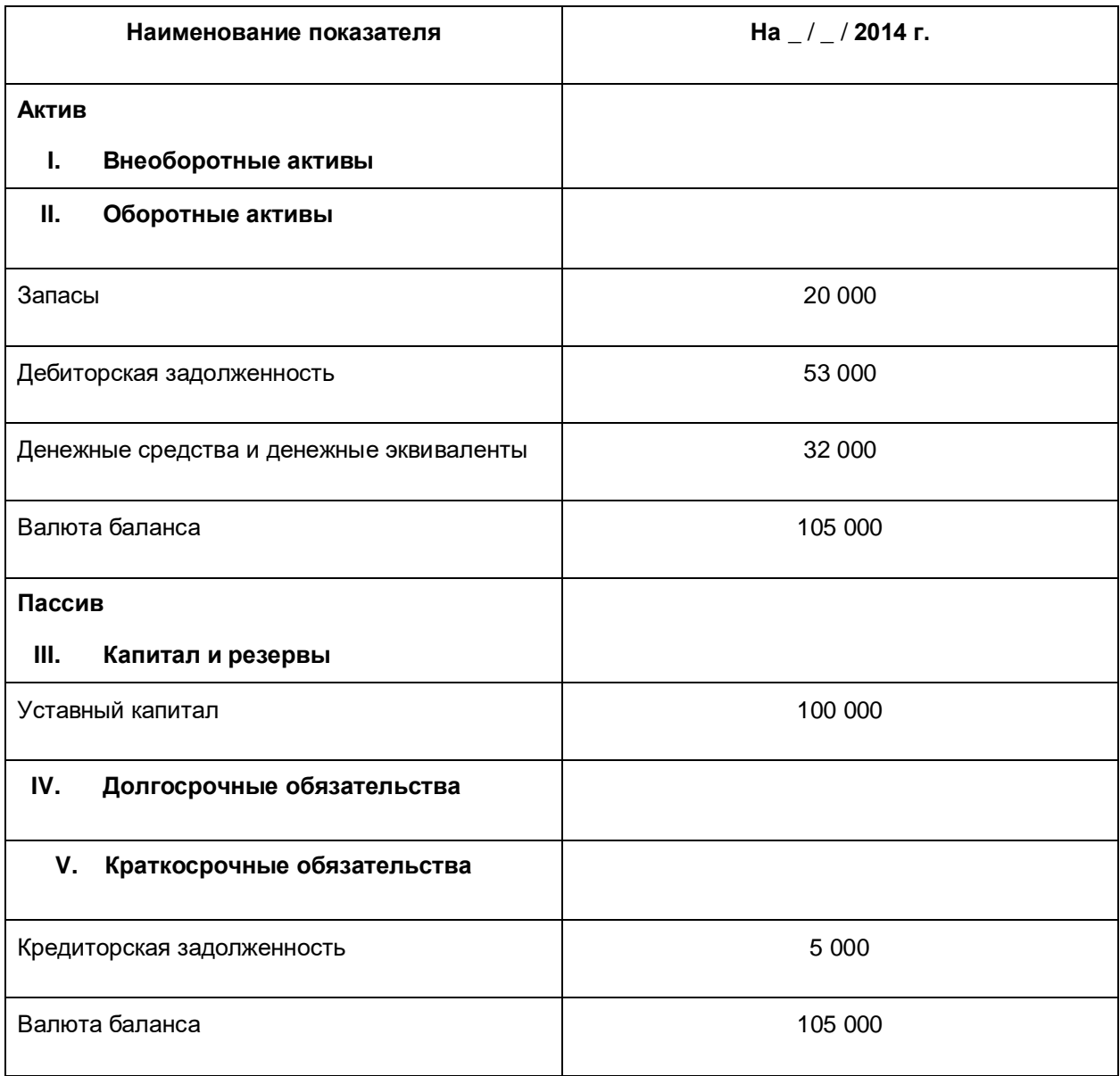

Валюта баланса 105 000,00 руб. Обратите внимание, что валюта баланса совпадает и в активе, и в пассиве, то есть итог актива равен итогу пассива. А это говорит о том, что *Бухгалтерский баланс* сформирован правильно.

### **Регистры бухгалтерского учета**

Рассмотрим бухгалтерские регистры с точки зрения закона о бухгалтерском учете № 402- ФЗ.

Любую хозяйственную операцию необходимо зарегистрировать с использованием принципа двойной записи (с помощью бухгалтерской проводки). Основанием для регистрации хозяйственной операции служат первичные документы. Информацию, которая накоплена на счетах учета, необходимо отразить в учетных регистрах.

Учетные регистры представляют собой таблицы, в которых группируется учетная информация об имуществе и обязательствах организации. Она может отражаться в хронологическом или в каком-либо другом систематизированном порядке.

**Важно!** Не нужно путать учетные регистры с объектами платформы «1С:Предприятие 8» – регистрами бухгалтерии, накопления, сведений, расчетов. Объекты платформы используются программистами для реализации алгоритмов. А учетные регистры – это отчетная форма бухгалтерского учета, которая содержит информацию о хозяйственной деятельности организации.

Существуют различные виды учетных регистров. Некоторые из них приведены на рисунке. Также каждая организация может разрабатывать и свои учетные регистры. Если учетные регистры разрабатываются самостоятельно, они должны быть утверждены руководителем.

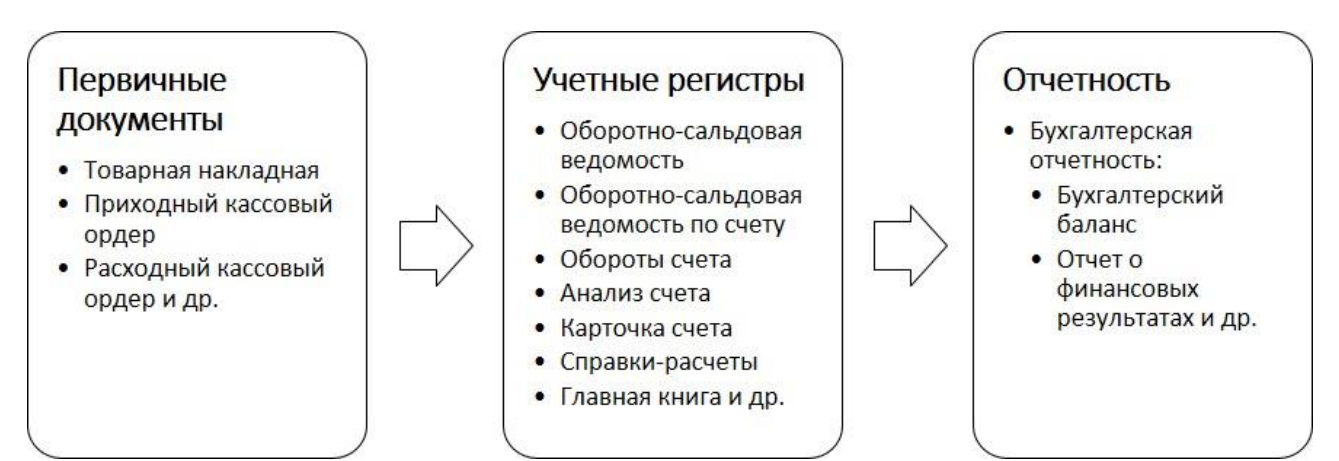

Итак, в учетных регистрах определенным образом группируется информация о хозяйственных операциях на основании принципа двойной записи. Затем на основании данных регистров формируется отчетность, которую можно предоставить в контролирующий орган. Контролирующий орган может запросить какие-либо пояснения по отчетности, а организация, в свою очередь, должна предоставить учетные регистры по запрашиваемой информации.

Страница **45** из **359**

Учетные регистры могут храниться в бумажном виде и в электронном виде. Если учетные регистры хранятся в электронном виде, они должны быть подписаны электронно-цифровой подписью. Если необходимо будет предоставить такие учетные регистры в контролирующий орган, то следует приложить и бумажные копии этих электронных регистров.

Закон № 402-ФЗ устанавливает обязательные реквизиты регистров бухгалтерского учета (ч.4, статья 10):

- Наименование регистра, например, *Оборотно-сальдовая ведомость* или *Анализ счета*
- Наименование экономического субъекта, составившего регистр, например, название организации
- Дата начала и окончания ведения регистра и (или) период, за который составлен регистр
- Хронологическая или систематическая группировка объектов бухгалтерского учета (например, информация может быть представлена по счетам учета)
- Величина денежного измерения объектов бухгалтерского учета с указанием единицы измерения
- Наименование должностей лиц, ответственных за ведение регистра
- Подписи лиц, ответственных за ведение регистра, с указанием их фамилий и инициалов, либо иных реквизитов, необходимых для идентификации этих лиц.

В учетном регистре исправления могут вноситься только лицами, ответственными за ведение данных регистров. Если вносится исправление, необходимо указать дату исправления и поставить подпись и инициалы ответственного лица.

Так, наглядно был рассмотрен «ручной» способ ведения бухгалтерского учета. В программе «1С:Бухгалтерия 8» реализован автоматизированный способ ведения учета. Задача пользователя – корректно внести первичные документы, а учетные регистры сформируются автоматически, и уже на основании данных учетных регистров сформируется отчетность. При использовании автоматизированного способа ведения учета не важно, в какой последовательности будут заполнены учетные регистры.

Страница **46** из **359**

# Работа с программой «1С:Бухгалтерия 8»

Приступаем к изучению программы «1С:Бухгалтерия 8».

Рассмотрим все основные базовые операции на примере сквозной задачи, которая моделирует деятельность организации «ООО Зеркальный мир». Эта компания занимается оптовой и розничной торговлей изделиями из стекла и керамики. Ознакомимся с учетом в торговой организации.

Но начнем с базовых вещей – с установки программы, создания пользователей, знакомства с интерфейсом и его настроек.

После этого будут рассмотрены:

- Настройки информационной базы и подготовка ее к ведению учета
- Заполнение сведений об организации
- Настройка учетной политики
- Ввод начальных остатков
- Кассовые и банковские операции
- Отчеты движения денежных средств
- Поступление товаров, материалов
- Отражение поступления транспортных услуг
- Операции оптовой и розничной торговли
- Поступление и реализация услуг
- Учет заработной платы.

Завершающим этапом решения сквозной задачи будет выполнение регламентных операций по бухгалтерскому учету и НДС. В итоге будет получена регламентированная отчетность. При подготовке регламентированных отчетов покажем, как с помощью отчетов выявить наличие ошибок.

## Глава 2. Начало работы в системе

Скриншоты выполнены для релиза конфигурации 3.0.36.21.

В этой главе:

- Рассмотрим понятия **платформа** и **конфигурация**
- Скачаем учебную версию
- Выполним установку платформы и создадим новую информационную базу
- Ознакомимся с окном информационных баз и выполним запуск программы
- Создадим пользователей и произведем обновление конфигурации из пользовательского режима
- Рассмотрим главное окно программы и научимся настраивать интерфейс.

В завершении главы ознакомимся с основными объектами конфигурации, такими как: справочники, документы, журналы документов, отчеты, план счетов, различные регистры. Рассмотрим назначение каждого объекта, а также их взаимосвязь.

### **Платформа и конфигурация**

Платформа и конфигурация – это две составляющие программы «1С:Предприятие». Важно понимать назначение и взаимосвязь этих компонентов. Наверняка в своей жизни Вы слышали такой вопрос: «А на чем Вы работаете?». Очень часто отвечают, что работают на 1С или на 1С:Предприятие. Посвященных людей такие фразы всегда ставят в тупик, и они начинают задавать уточняющие вопросы.

Итак, программа «1С:Бухгалтерия 8» состоит из Платформы, которая называется «1С:Предприятие 8.3», и типовой конфигурации, которая называется «1С:Бухгалтерия предприятия 3.0» (или «1С:Бухгалтерия 3.0»). Для наглядности платформу можно сравнить с автомагнитолой, а конфигурацию – с флешкой, на которой записана музыка. Автомагнитола одна, а флешек может быть несколько. Так и конфигураций может быть несколько.

Страница **48** из **359**

Платформа Типовая конфигурация «1С:Предприятие 8.3» «Бухгалтерия предприятия 3.0»

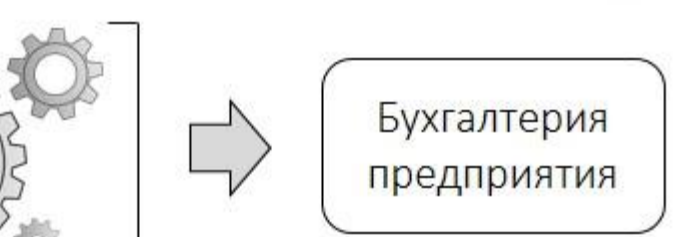

На платформе 1С разработаны такие конфигурации, как «1С:Зарплата и управление персоналом», «1С:Управление торговлей» и многие другие. Платформа обеспечивает работу конфигурации. И именно на базе платформы конфигурации разрабатываются, дописываются и обновляются. Конфигурация, в свою очередь, определяет функционал системы – необходимые документы, справочники, отчеты, проводки, интерфейс и многое другое.

Рекомендуем работать с актуальными версиями платформы и конфигураций. В частности, при решении сквозной задачи будет использована Платформа «1С:Предприятие 8.3», а также конфигурация «1С:Бухгалтерия 8», редакция 3.0.

Каждая конфигурация имеет номер версии. Например, на момент написания книги актуальная версия «1С:Бухгалтерия 8» – 3.0.36.18. Первые две цифры – это редакция конфигурации. Две последующие группы цифр – это релиз и сборка релиза.

Релизы обновляются очень часто – один или несколько раз в месяц. При этом в программу добавляются обновления, связанные с изменениями в законодательстве. Также может незначительно измениться функционал программы.

Новые редакции выпускаются раз в несколько лет. При этом происходят кардинальные изменения в функциональности конфигурации.

Например, редакция 3.0 существенно отличается от предыдущей редакции 2.0 интерфейсом программы. Изменилось отображение экранных форм документов, справочников и других объектов.

Чтобы все функции обновленной конфигурации наверняка были доступны, рекомендуется своевременно обновлять платформу «1С:Предприятие 8.3».

## **Учебные версии платформы и конфигурации**

Если у Вас есть доступ к профессиональным версиям платформы и конфигурации, Вы можете скачать данные версии и перейти к следующему разделу, в котором будет рассмотрена установка дистрибутивов. Дистрибутивы – это установочные файлы (комплекты файлов), которые содержат в себе программное обеспечение и позволяют корректно установить его на компьютере.

Если доступа к профессиональным версиям нет, то Вы можете воспользоваться учебной. Учебная версия имеет ряд ограничений. Основное ограничение связано с объемом информации, которую можно ввести в базу. Но работа с данным комплектом вполне соответствует учебным целям.

Чтобы скачать учебную версию, перейдите на сайт интернет-магазина [http://online.1c.ru.](http://online.1c.ru/)

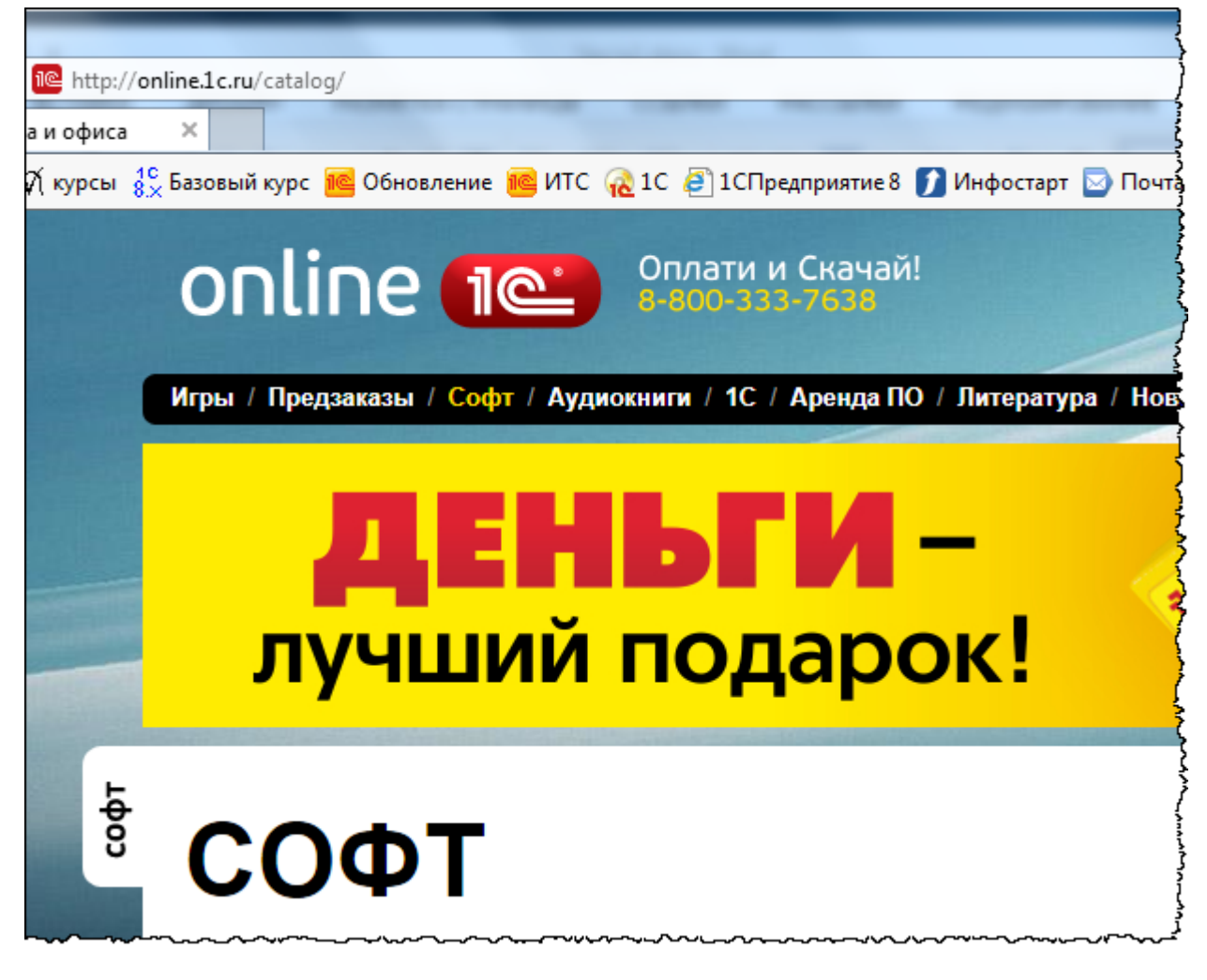

Выберите раздел *Софт*, далее – *Обновления 1С*.

Страница **50** из **359**

Курсы-по-1С.рф Профессиональные курсы по 1С – без поездок и затрат, в любое время

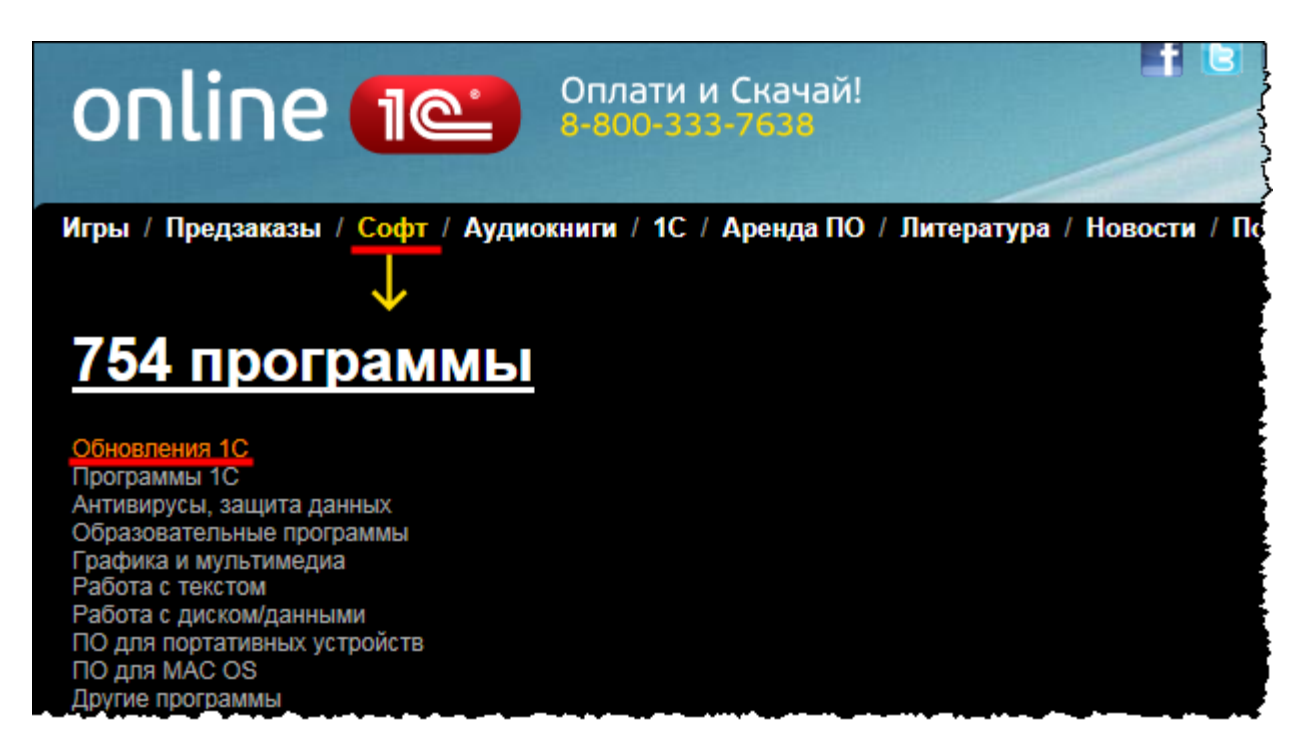

На очередной странице необходимо выбрать: «1С:Предприятие 8. Версия для обучения программированию».

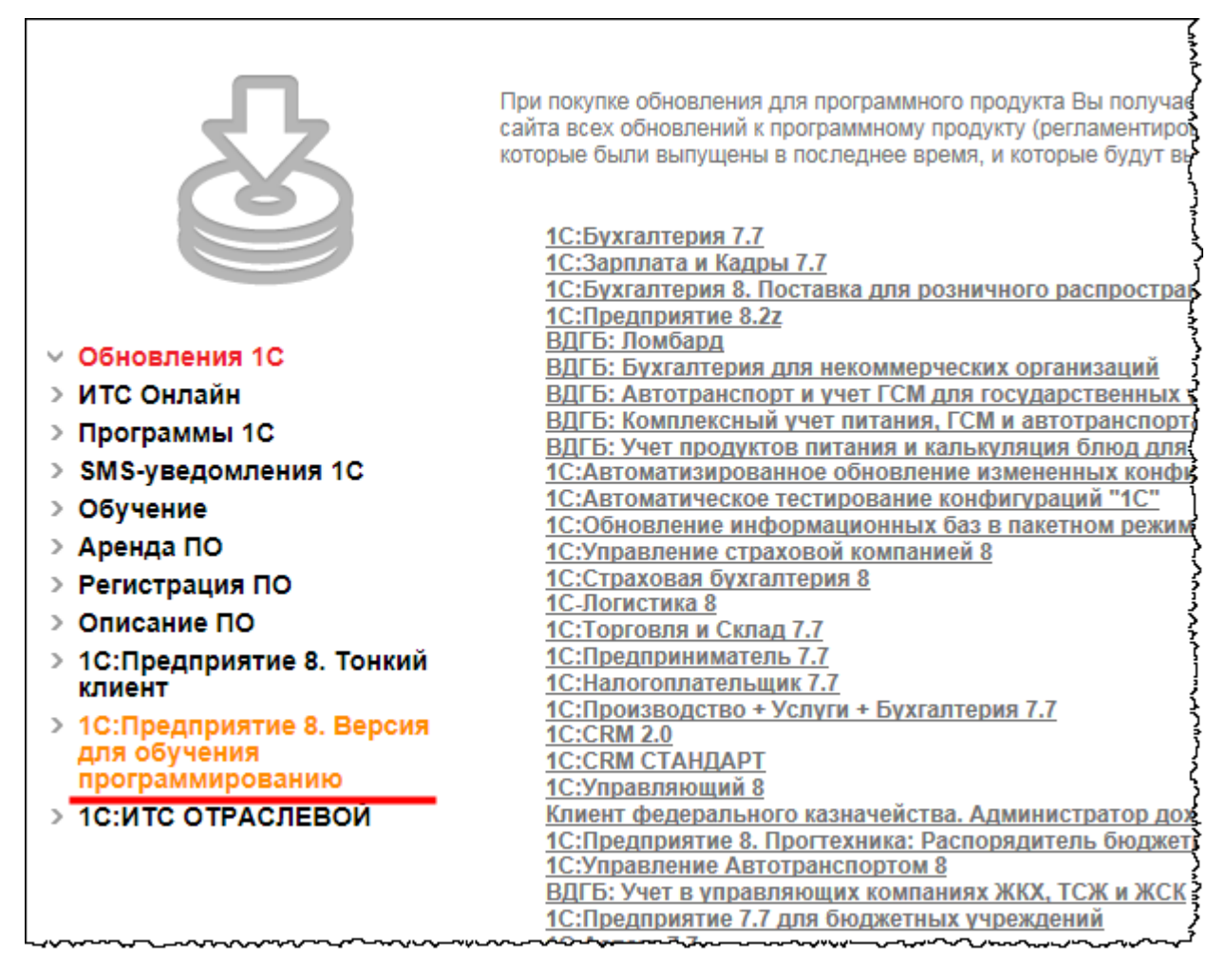

Из предложенных далее вариантов следует выбрать «1С:Предприятие 8.3 Версия для обучения программированию».

Курсы-по-1С.рф Профессиональные курсы по 1С – без поездок и затрат, в любое время

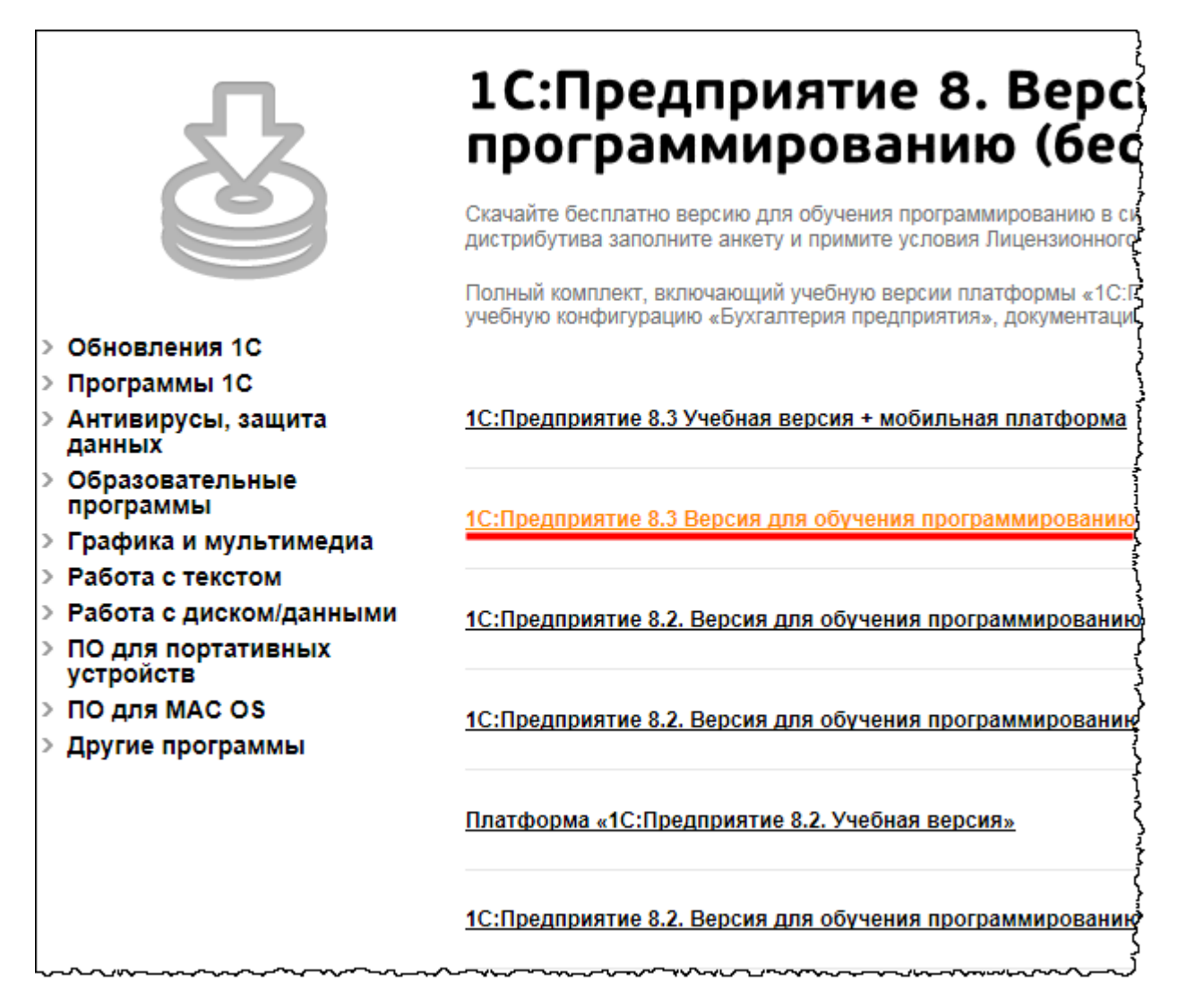

Чтобы получить данный продукт бесплатно, переходим по гиперссылке: «Получить продукт бесплатно».

Страница **53** из **359**

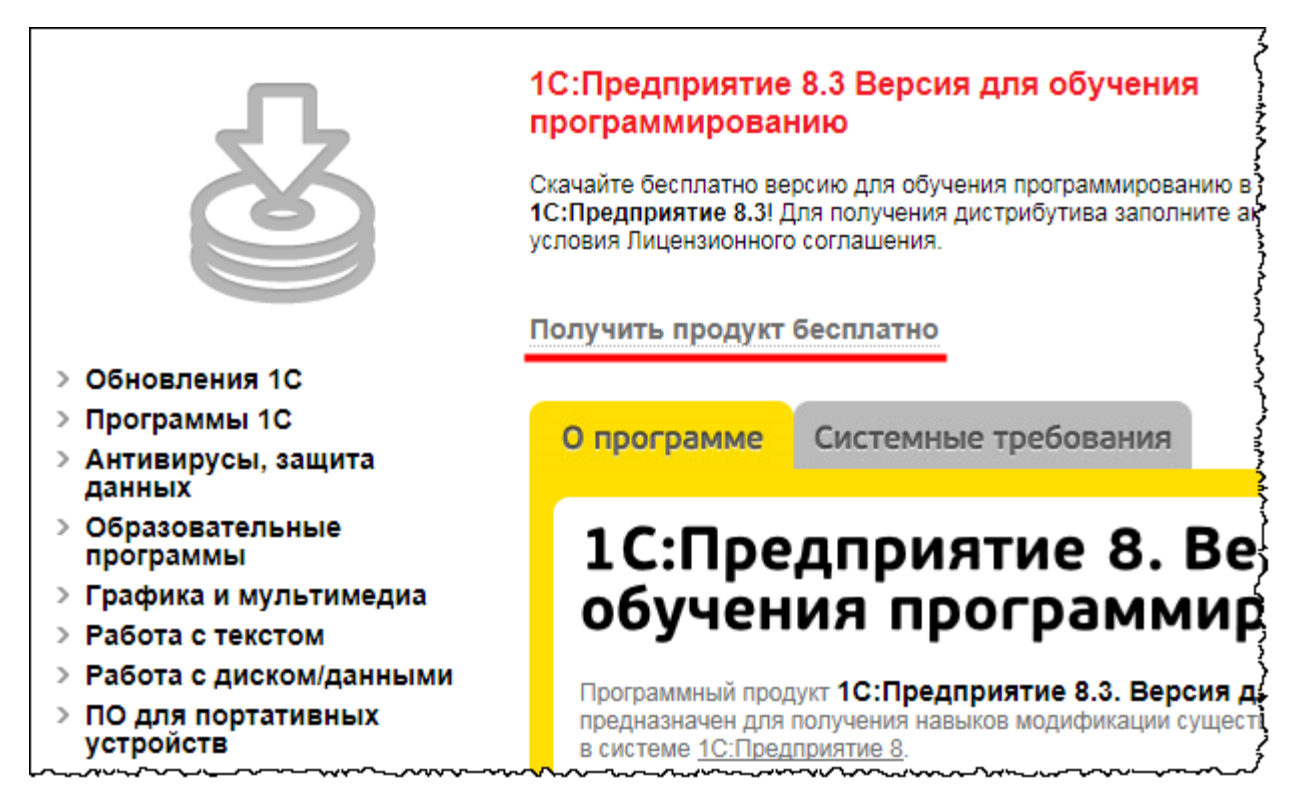

Чтобы получить ссылку на скачивание, необходимо указать ФИО, е-mail, а также ознакомиться с лицензионным соглашением и принять его условия, затем нажать на кнопку *Отправить*.

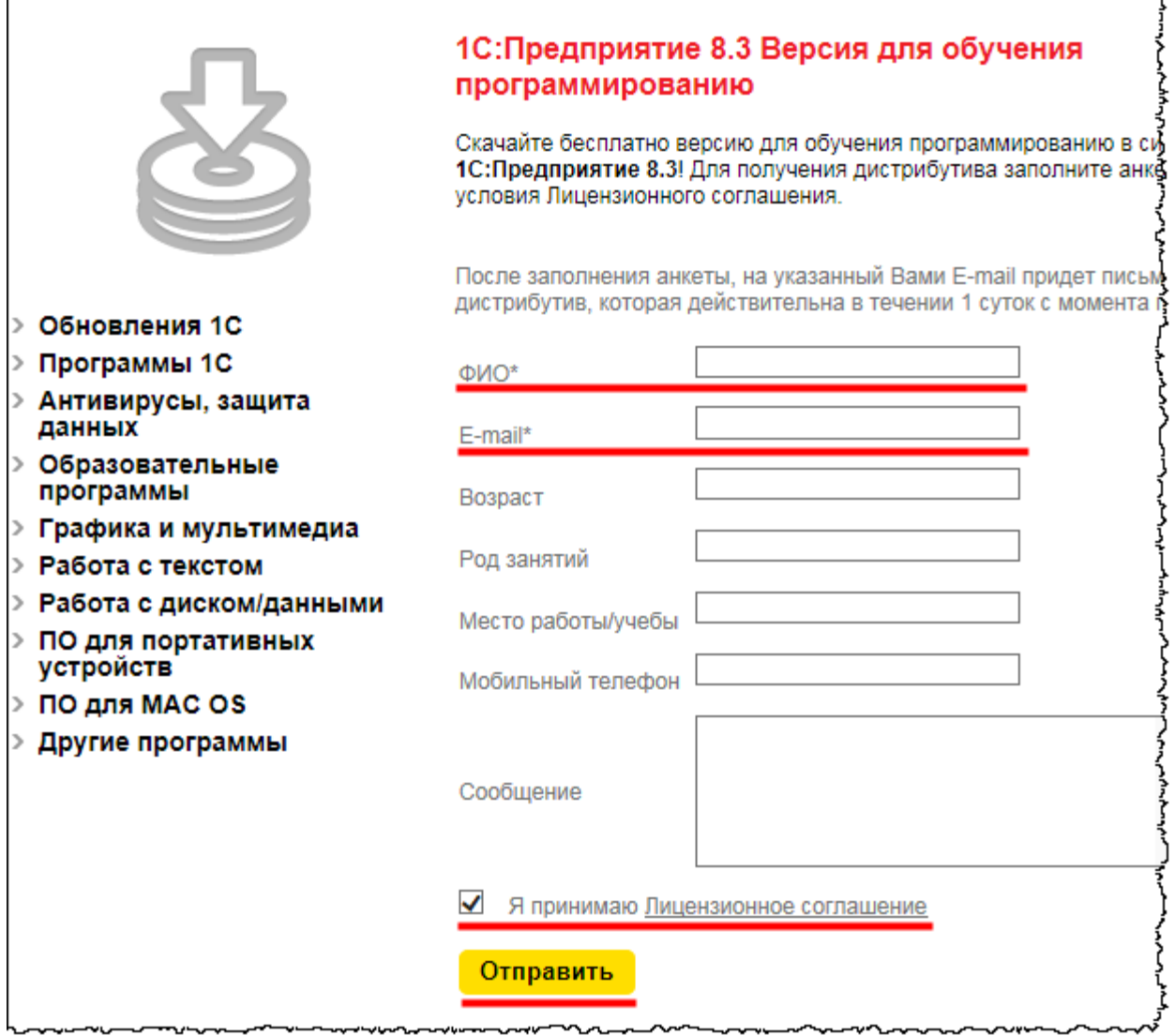

На указанный е-mail будет отправлено письмо со ссылкой, по которой можно загрузить дистрибутив.

Страница **55** из **359**

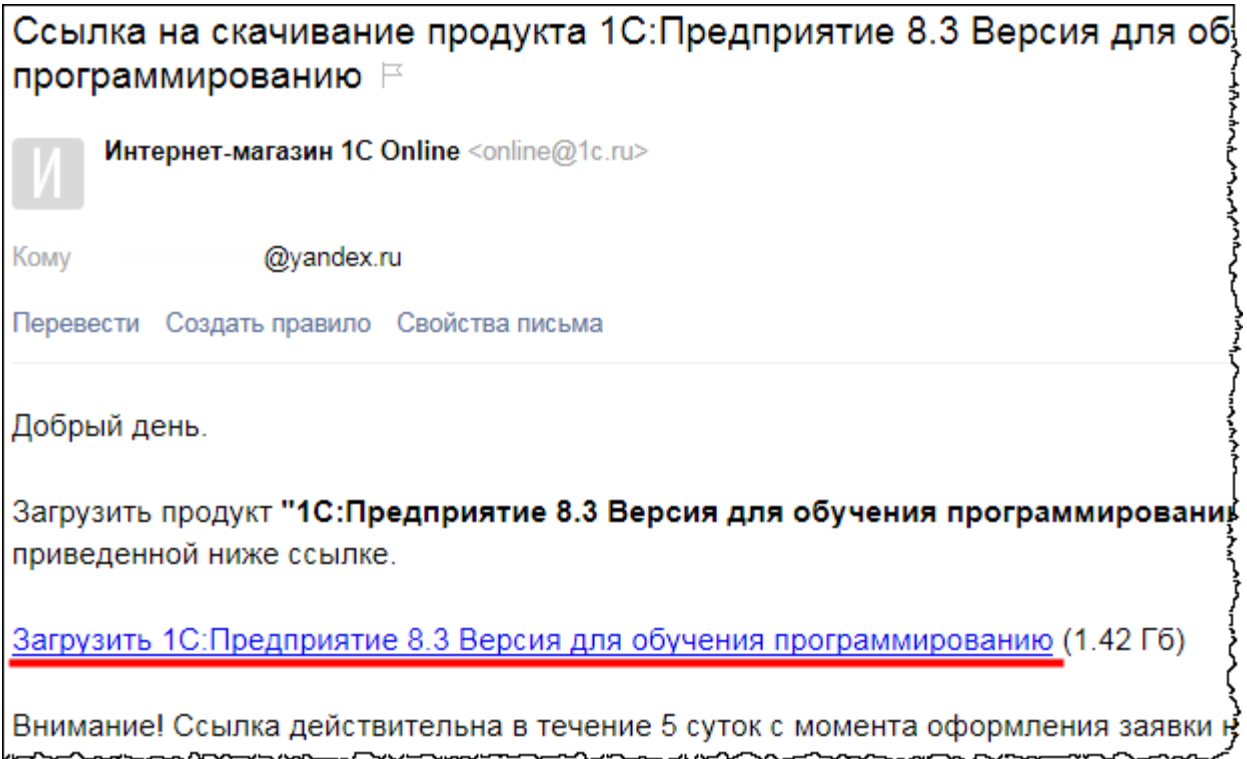

После того как комплект будет загружен, необходимо распаковать скачанный архив в определенную папку.

### **Установка платформы и создание информационной базы**

Выполним установку платформы. Запустим специальный помощник установки – файл autorun.exe.

Страница **56** из **359**

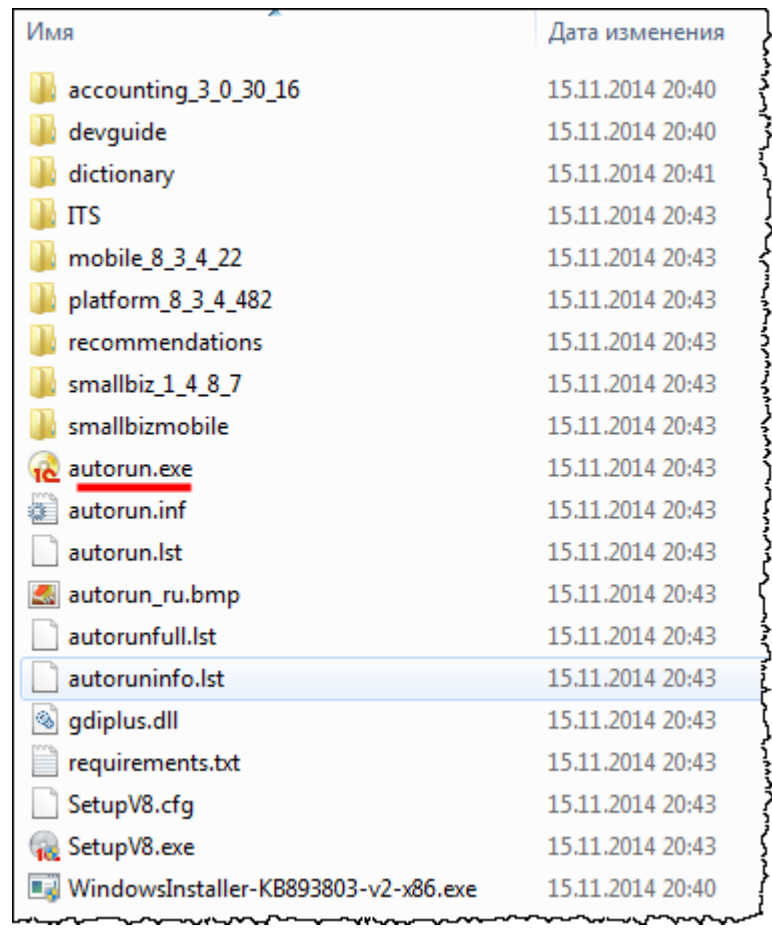

После двойного клика мышью на данном файле появится окно с предупреждением системы безопасности. В этом окне следует нажать на кнопку *Запустить*.

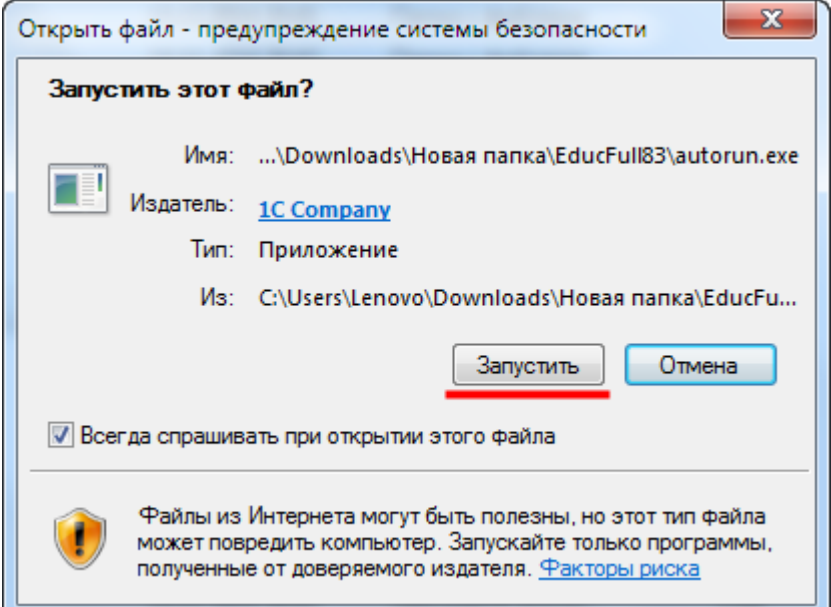

После запуска помощника установки в появившемся меню можно выбрать пункт «Выбрать устанавливаемые компоненты...».

#### Страница **57** из **359**

Бесплатные материалы проекта:<br>http://курсы-по-1с.рф/free/<br>Пелефоны: **8-800 1000-613**, +7(495) 7777-096 Телефоны: 8-800 1000-613, +7(495) 7777-096

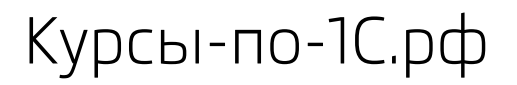

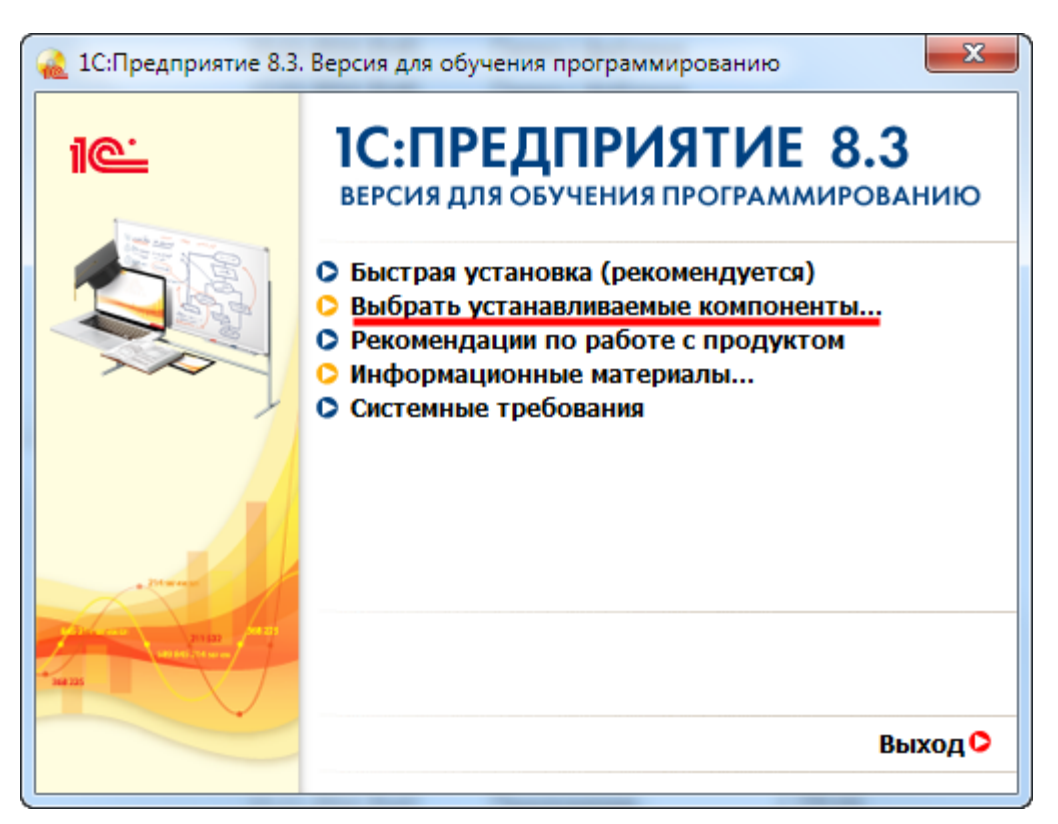

Далее сначала следует выбрать пункт «Платформа 1С:Предприятие 8.3 (учебная версия)», а затем пункт «Конфигурация Бухгалтерия предприятия».

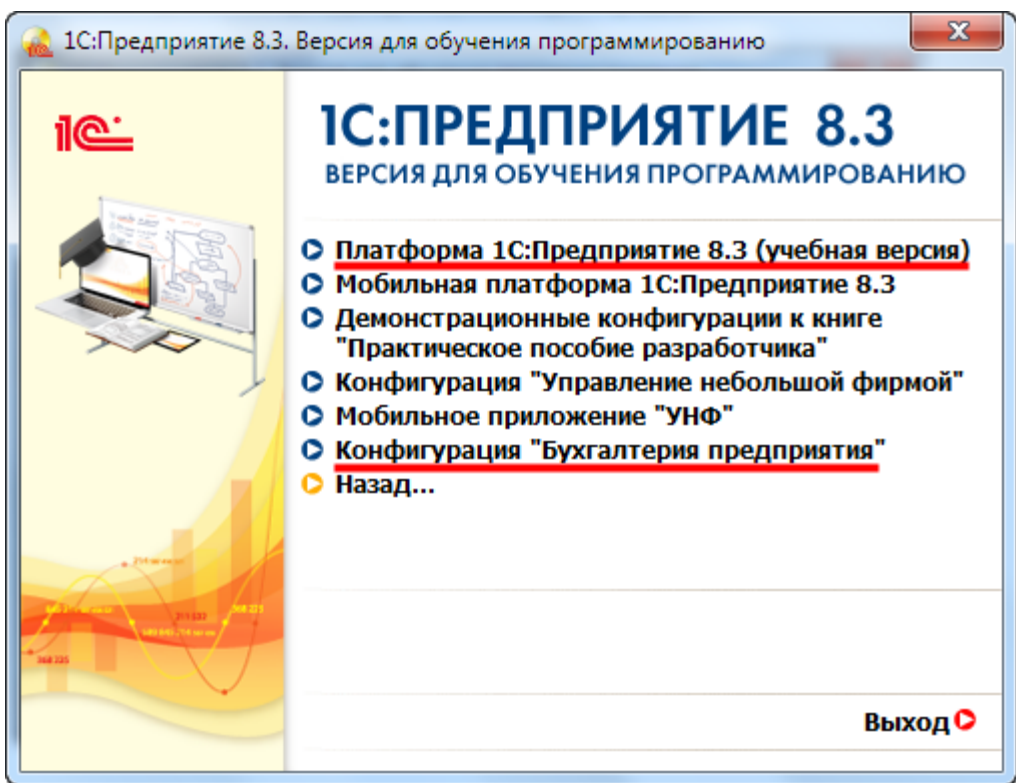

Бесплатные материалы проекта:<br>
http://курсы-по-1с.рф/free/<br>
Электронная почта: <u>[support@Kursy-po-1C.ru](mailto:support@Kursy-po-1C.ru)</u><br>
Телефоны: **8-800 1000-613**, +7(495) 7777-096 Телефоны: 8-800 1000-613, +7(495) 7777-096

При установке Платформы появится промежуточное окно с приветствием. В данном окне нужно просто нажать на кнопку *Далее*.

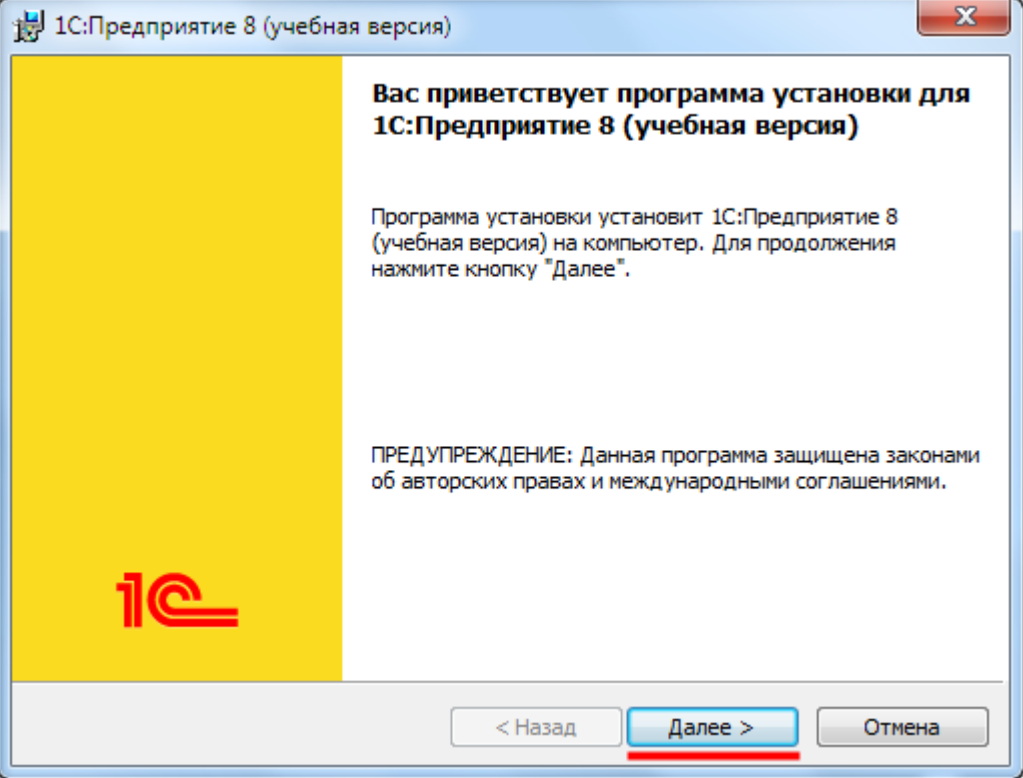

В очередной форме должны быть выбраны компоненты: «1С:Предприятие» и «Интерфейсы на различных языках».

Страница **59** из **359**

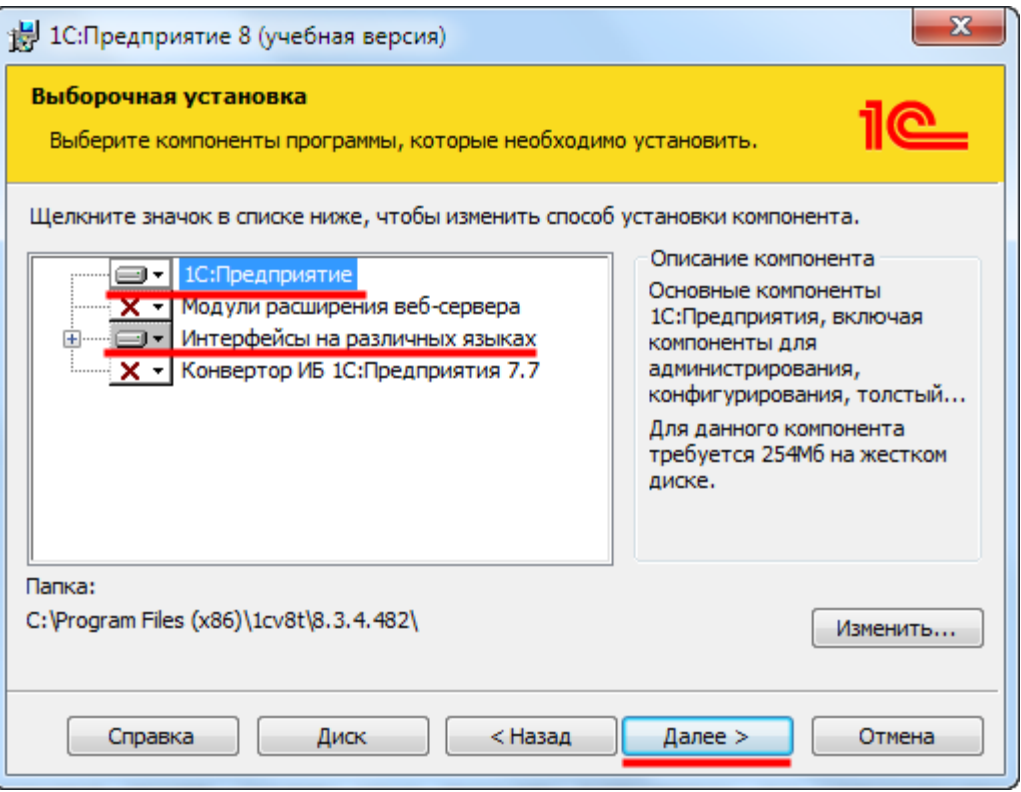

Язык интерфейса, используемый по умолчанию, должен быть русский.

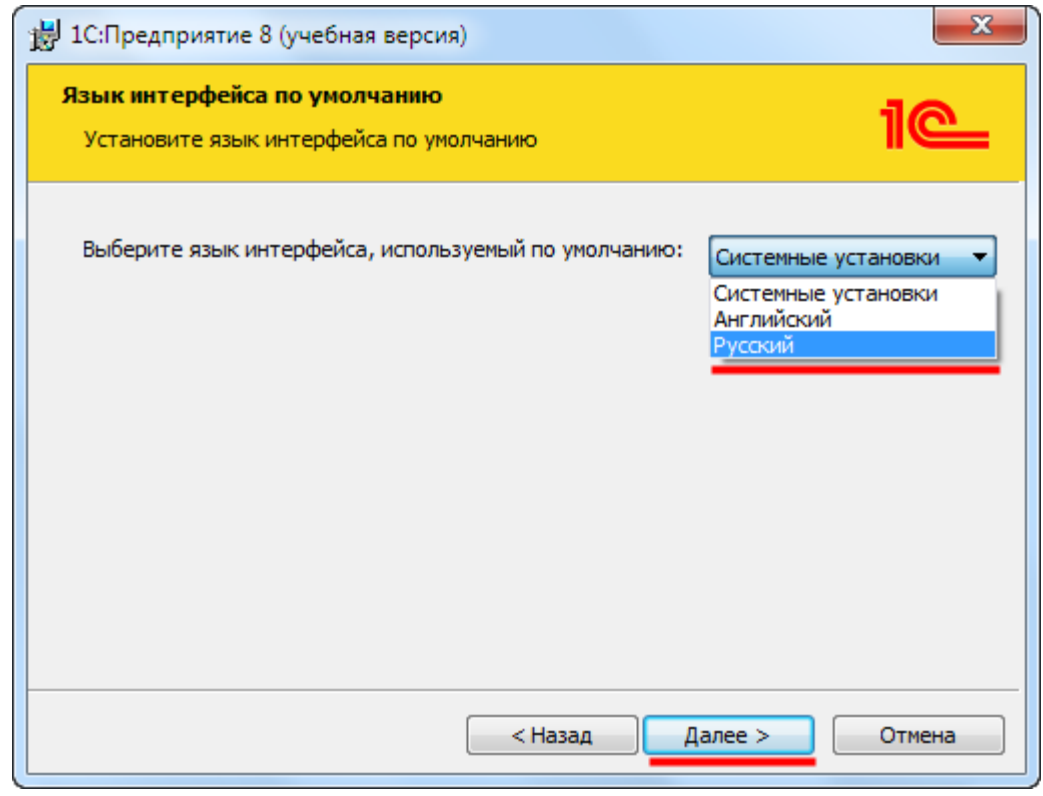

#### Страница **60** из **359**

Последующие действия при установке платформы затруднений не вызывают.

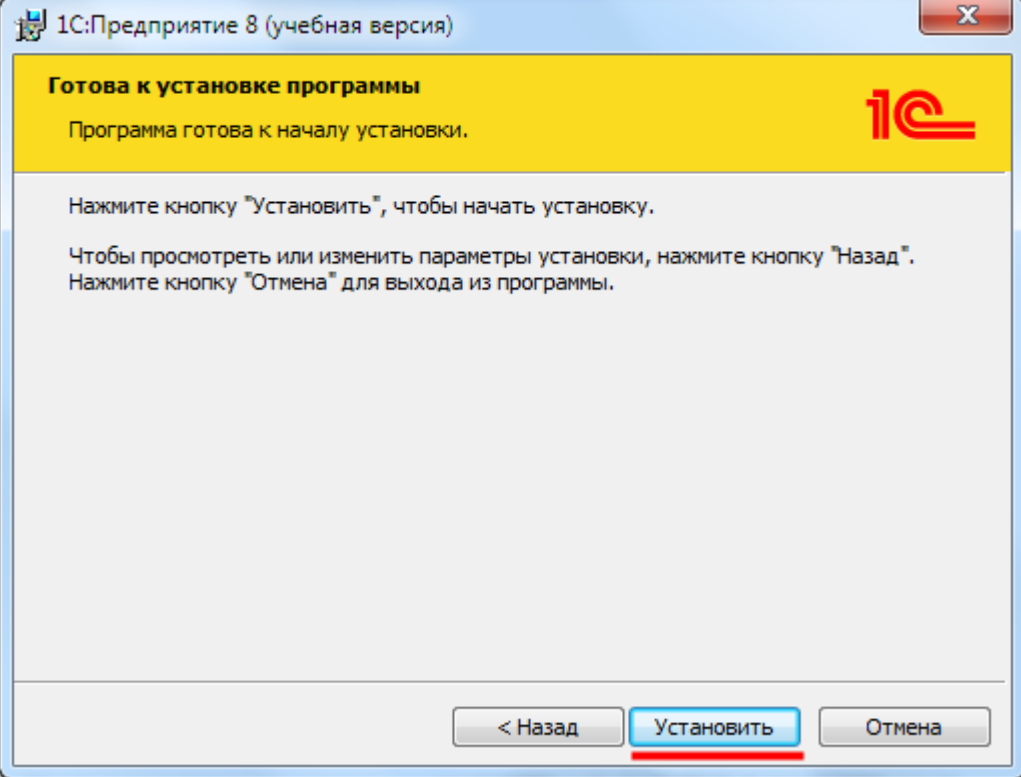

В конце установки следует нажать на кнопку *Готово.*

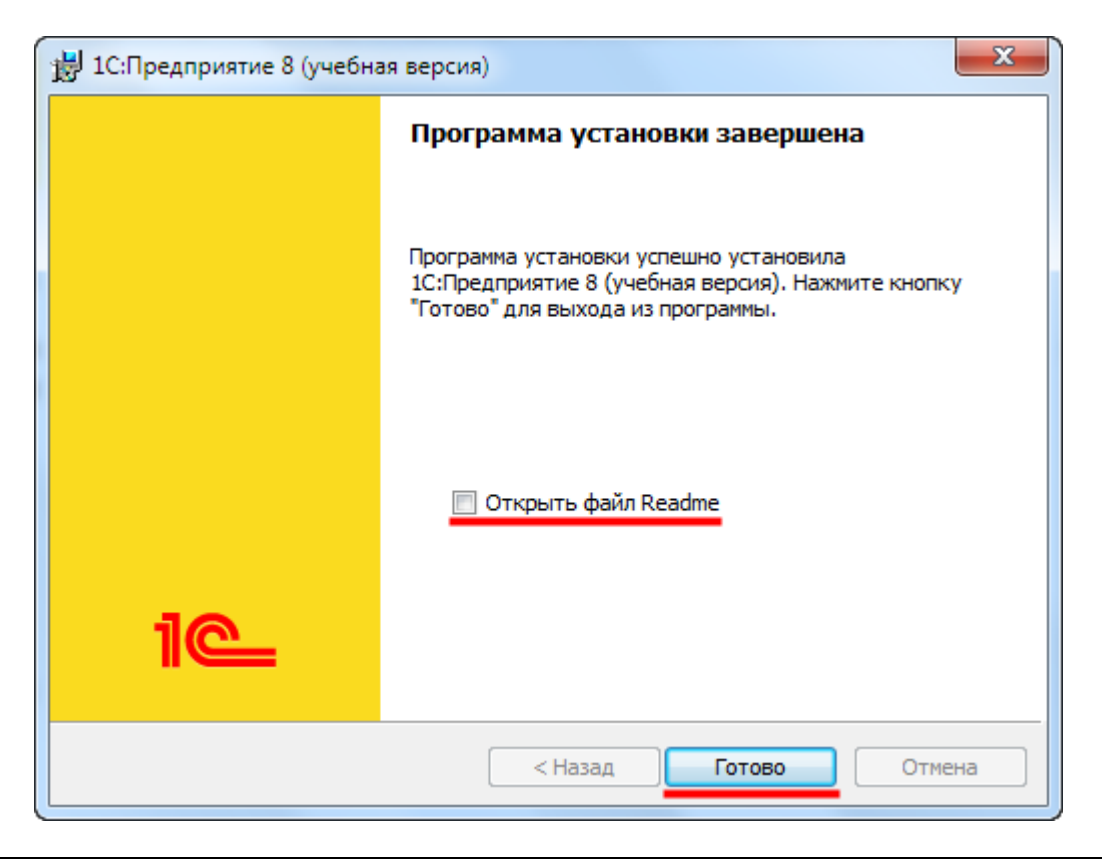

#### Страница **61** из **359**

Бесплатные материалы проекта:<br>http://курсы-по-1с.рф/free/<br>Пелефоны: **8-800 1000-613**, +7(495) 7777-096 Телефоны: 8-800 1000-613, +7(495) 7777-096

При установке шаблона конфигурации «1С:Бухгалтерия 8» сначала также появится окно приветствия.

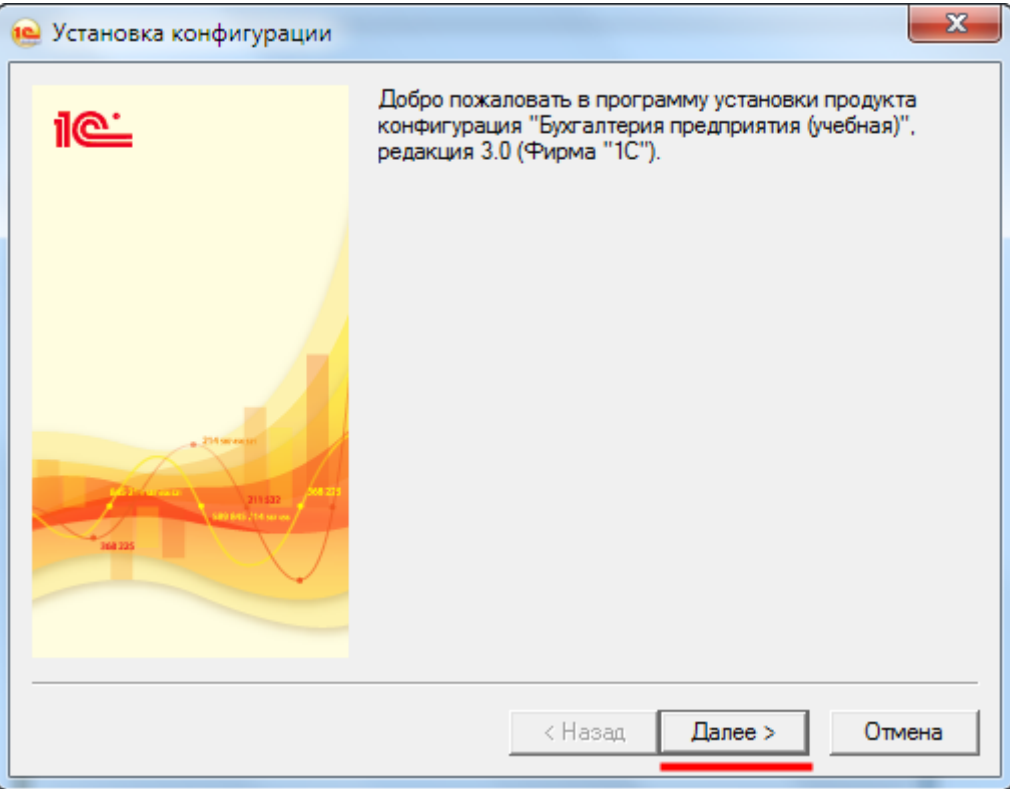

По умолчанию создается каталог шаблонов и обновлений, принадлежащий текущему пользователю. Это не всегда удобно. Поэтому существует возможность указывать общие каталоги, например, *D:\templates* (предварительно создайте на диске такую папку).

При создании новой базы или обновлении существующей система будет искать существующие шаблоны (обновления) в указанных каталогах. Если каталог общий (совместный доступ в локальной сети), то любой пользователь, имеющий доступ к этому каталогу, сможет создавать свои новые базы и производить обновления.

Страница **62** из **359**

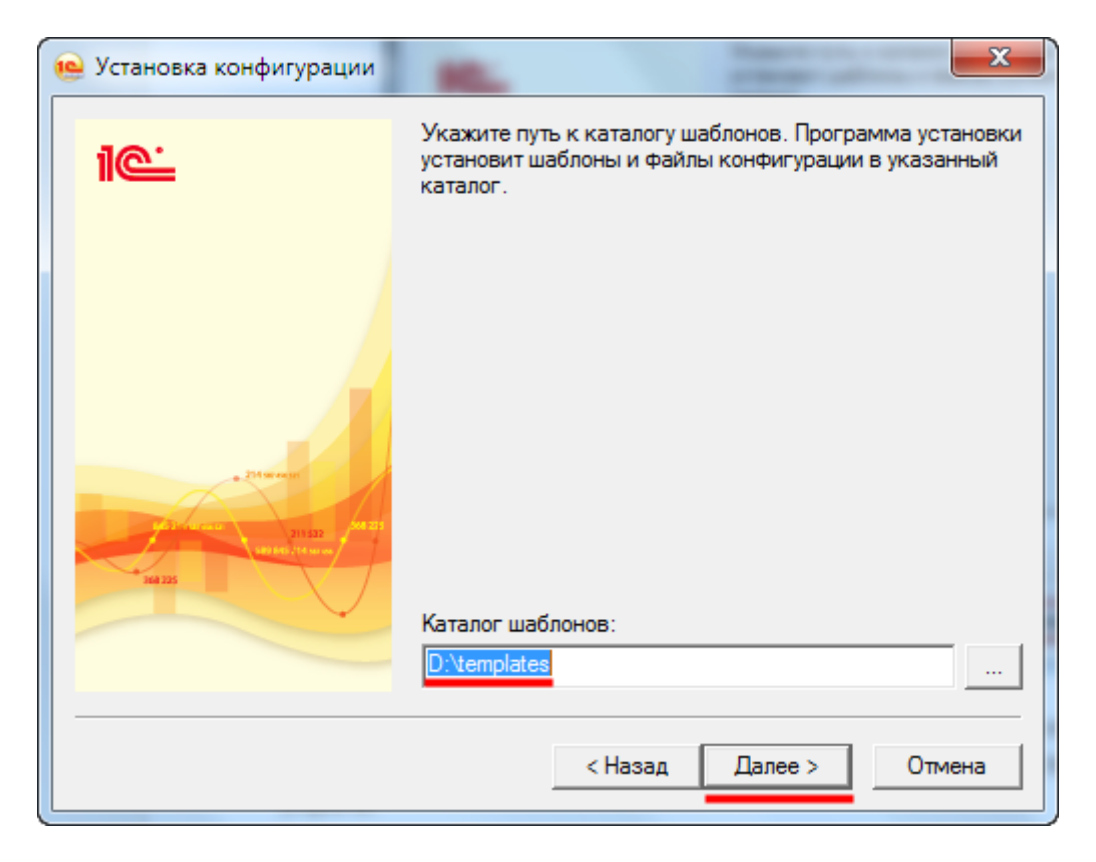

Если после установки конфигурации Вы не желаете, чтобы открывался файл с описанием поставки, то соответствующий флаг на последней форме следует убрать.

Бесплатные материалы проекта:<br>http://курсы-по-1с.рф/free/<br>Пелефоны: **8-800 1000-613**, +7(495) 7777-096 Телефоны: 8-800 1000-613, +7(495) 7777-096

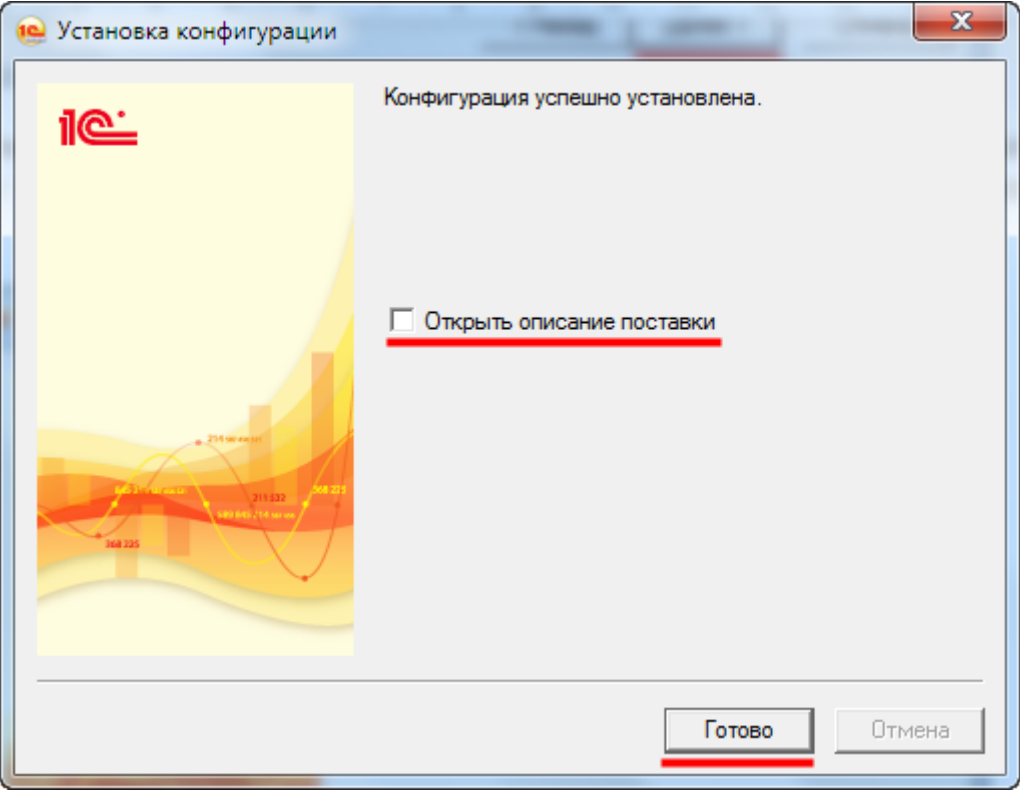

Установка Платформы и шаблона Конфигурации *Бухгалтерия предприятия* выполнены. После окончания всех действий окно помощника установки следует закрыть.

После установки платформы на рабочем столе появится соответствующий ярлык.

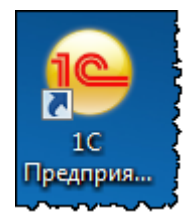

Кроме того, запустить Платформу можно через *Меню Пуск - Все программы - 1С Предприятие 8 - 1С Предприятие*.

После запуска программы на экране откроется окно со списком информационных баз. Именно с этого диалогового окна начинается работа. Если список информационных баз еще пуст, программой будет предложено добавить новую информационную базу.

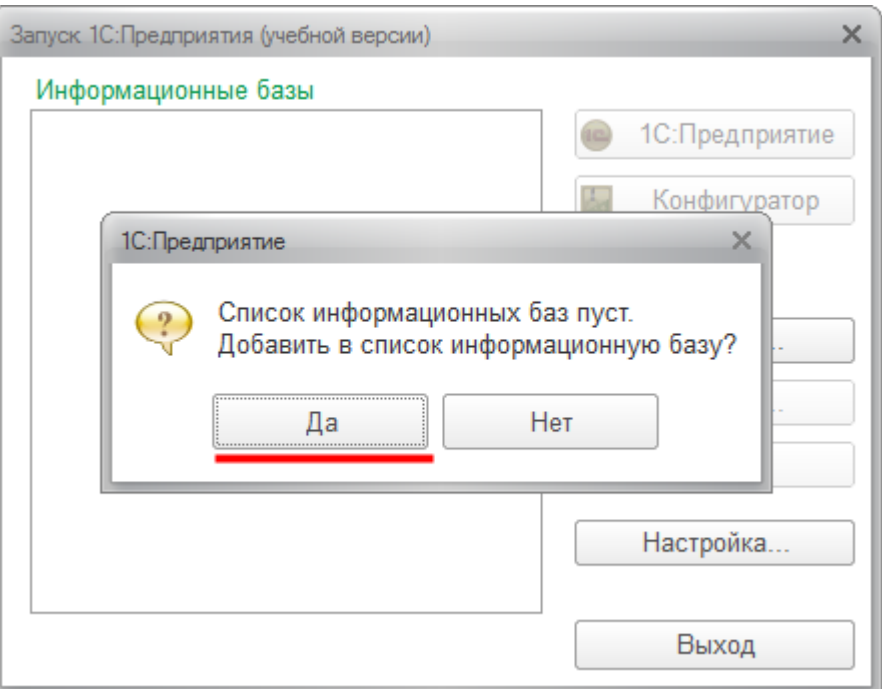

Нажатием на кнопку *Да* согласимся с добавлением новой информационной базы. При этом появится возможность либо добавить новую информационную базу, либо добавить в список уже существующую базу (например, на диске база уже имеется, необходимо только прописать путь к ней).

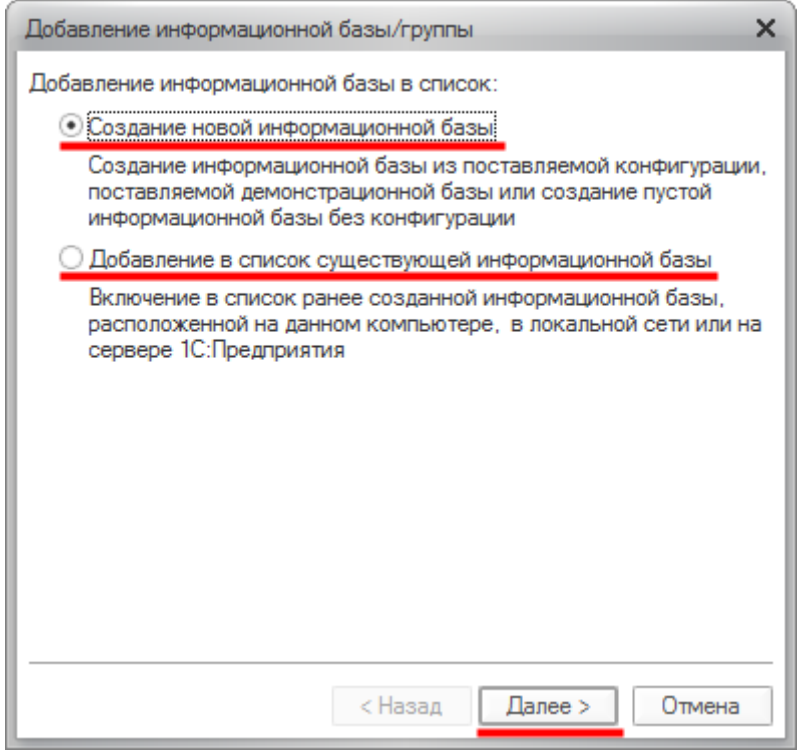

Страница **65** из **359**

Бесплатные материалы проекта:<br>http://курсы-по-1с.рф/free/<br>Пелефоны: **8-800 1000-613**, +7(495) 7777-096 Телефоны: 8-800 1000-613, +7(495) 7777-096

При создании новой базы можно делать это из ранее установленного шаблона конфигурации, а можно сформировать базу без конфигурации для последующей разработки или загрузки какой-либо конфигурации.

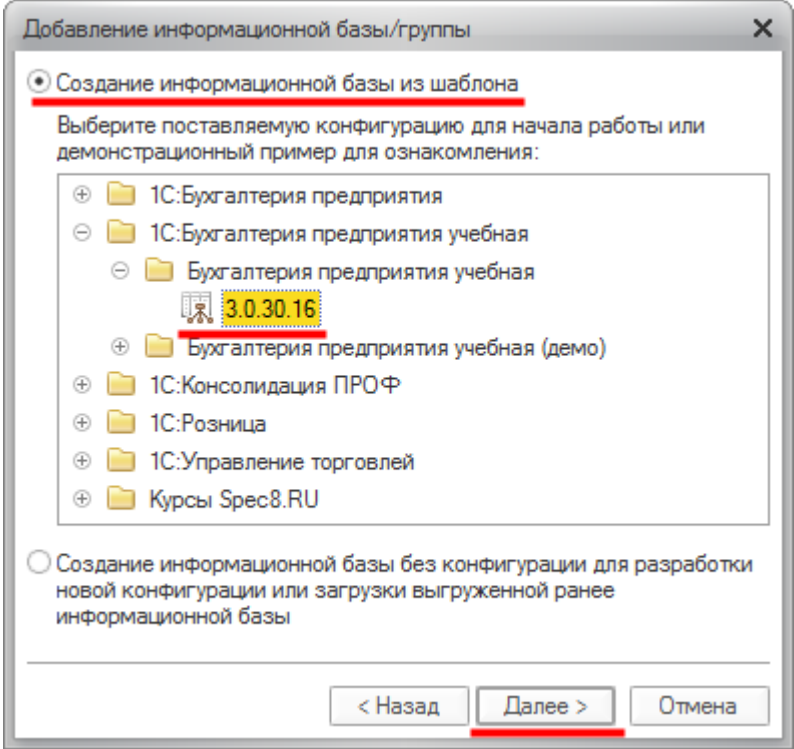

Для создания новой информационной базы из шаблона необходимо выбрать соответствующий установленный ранее шаблон и нажать на кнопку *Далее*. Если Вы устанавливали учебную версию Бухгалтерии предприятия, можно выбрать один из двух шаблонов: *Бухгалтерия предприятия учебная* или *Бухгалтерия предприятия учебная (демо)*.

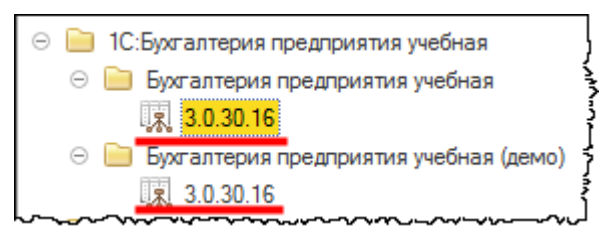

*Бухгалтерия предприятия учебная* – это шаблон для создания базы, в которой еще нет пользовательских данных. А в демобазе имеются уже заполненные данные. То есть в этой информационной базе уже заведено несколько организаций и оформлены различные хозяйственный операции по разным участкам бухгалтерского учета. Обычная учебная база используется для моделирования ведения реального учета, а демобаза предназначена для учебных целей.

В книге будут использованы более актуальные версии шаблонов. Будем создавать и пустую базу, и демобазу. После выбора шаблона и нажатия кнопки *Далее,* появится форма, в которой можно изменить название создаваемой базы, а также выбрать тип расположения информационной базы. В рамках данного курса тип расположения изменять не будем. Создаваемая база будет располагаться на данном компьютере или на другом компьютере в составе локальной сети.

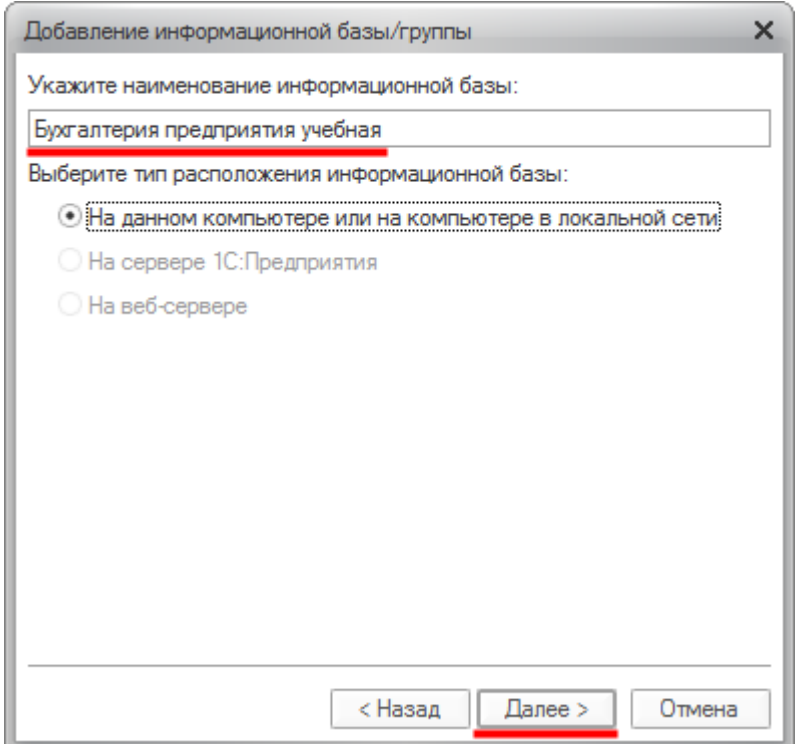

В очередной форме предлагается определить каталог информационной базы. Удобно, когда все базы хранятся в определенном месте, например, на диске D. Поэтому предварительно создадим на диске D папку *Базы* и внутри данной папки – другую папку для конкретной базы *Бухгалтерия предприятия*. Определим этот каталог.

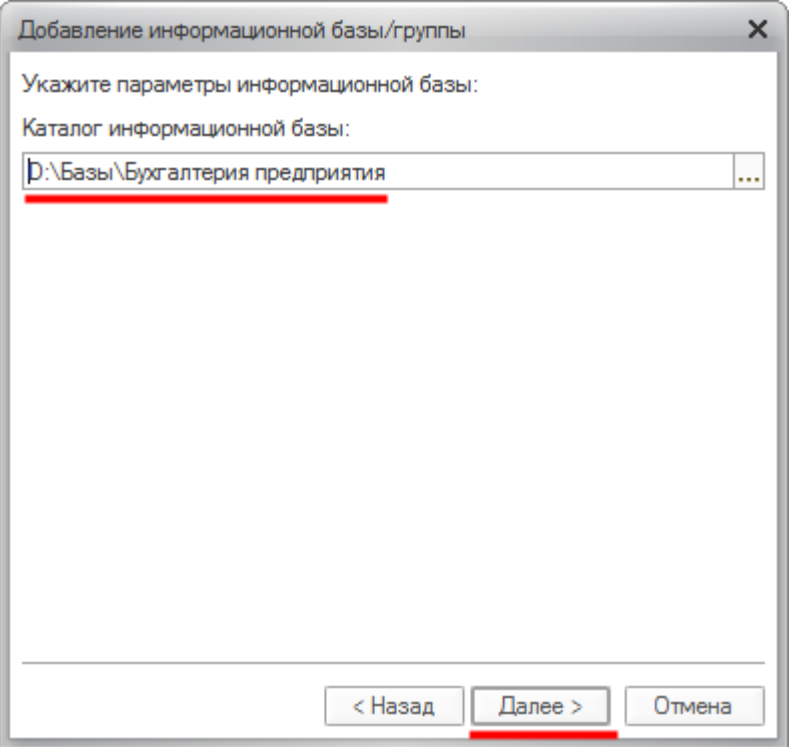

В очередной форме достаточно нажать на кнопку *Готово*.

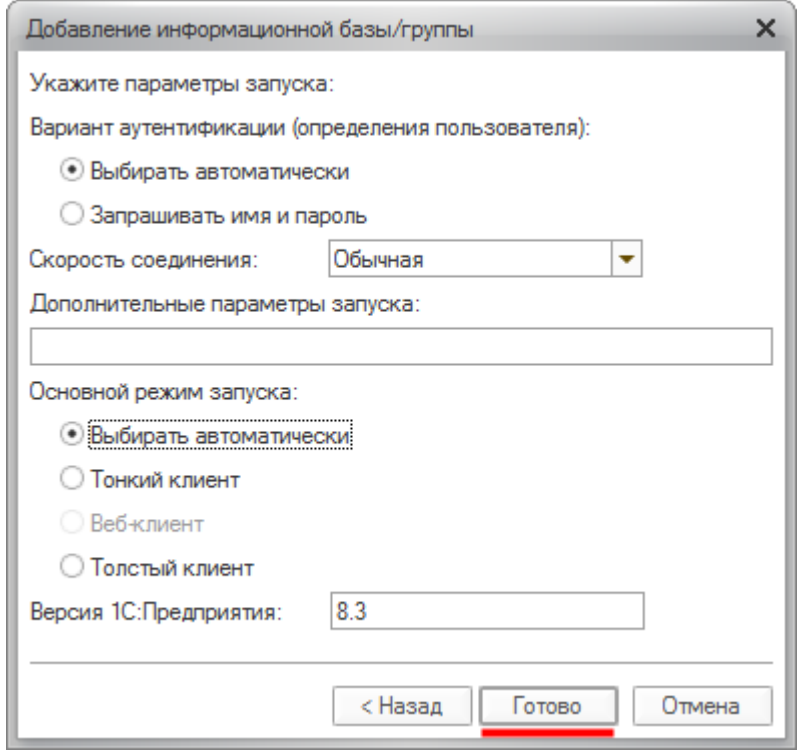

Бесплатные материалы проекта:<br>
http://курсы-по-1с.рф/free/<br>
Пелефоны: **8-800 1000-613**, +7(495) 7777-096 http[://курсы](http://курсы-по-1с.рф/free/)-по-1с.рф/free/ Телефоны: **8-800 1000-613**, +7(495) 7777-096

### **Список информационных баз**

При создании новой информационной базы использовалось диалоговое окно, в котором отображается список информационных баз. По-другому это окно называется окном запуска «1С:Предприятие». С данным окном следует ознакомиться более подробно. Выполним запуск программы. В списке информационных баз отражаются те информационные базы, которые ранее были созданы или зарегистрированы путем добавления в список уже существующих информационных баз.

Количество создаваемых информационных баз не ограничено, учет по нескольким организациям можно вести как в одной базе, так и в нескольких.

В одной базе удобно вести учет нескольких организаций, когда эти организации входят в единую группу предприятий и для них используется практически общий перечень номенклатуры, контрагентов, складов, физических лиц и т.д. Это ускоряет процесс ввода данных и позволяет получить консолидированную информацию.

Если организации не взаимосвязаны, то учет рекомендуется вести в нескольких базах. В этом случае желательно, чтобы в названии базы присутствовало наименование организации.

Чтобы изменить наименование информационной базы, в окне со списком информационных баз необходимо выбрать нужную базу и нажать на кнопку *Изменить*.

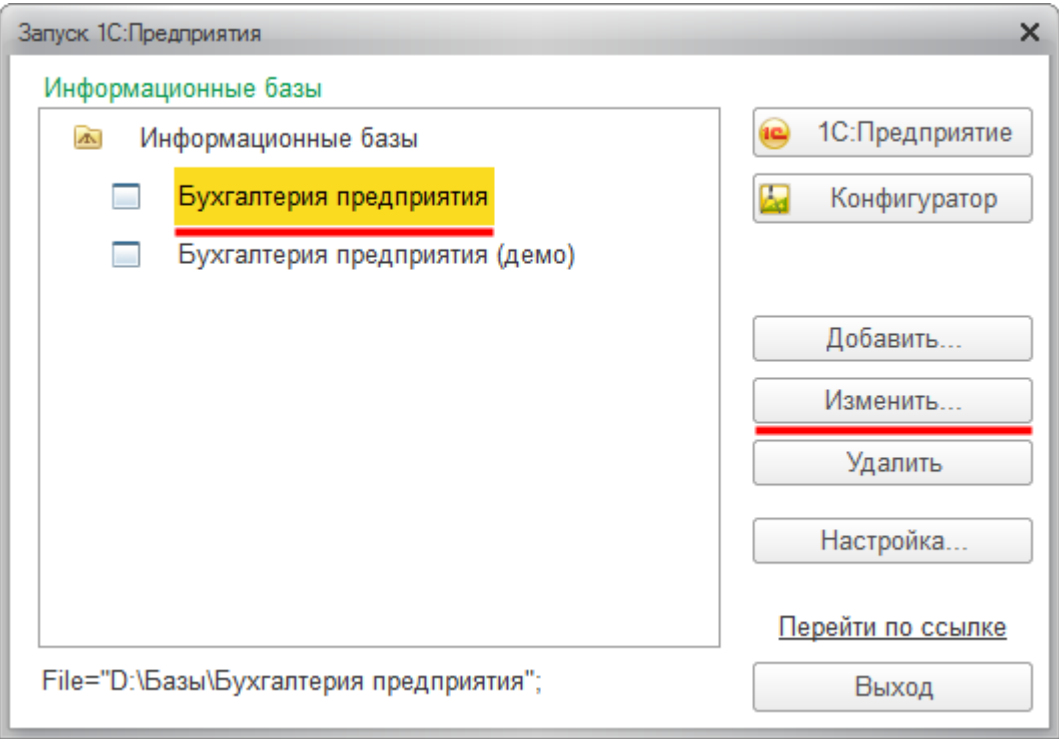

При этом появится окно, в котором можно изменить название.

#### Страница **69** из **359**

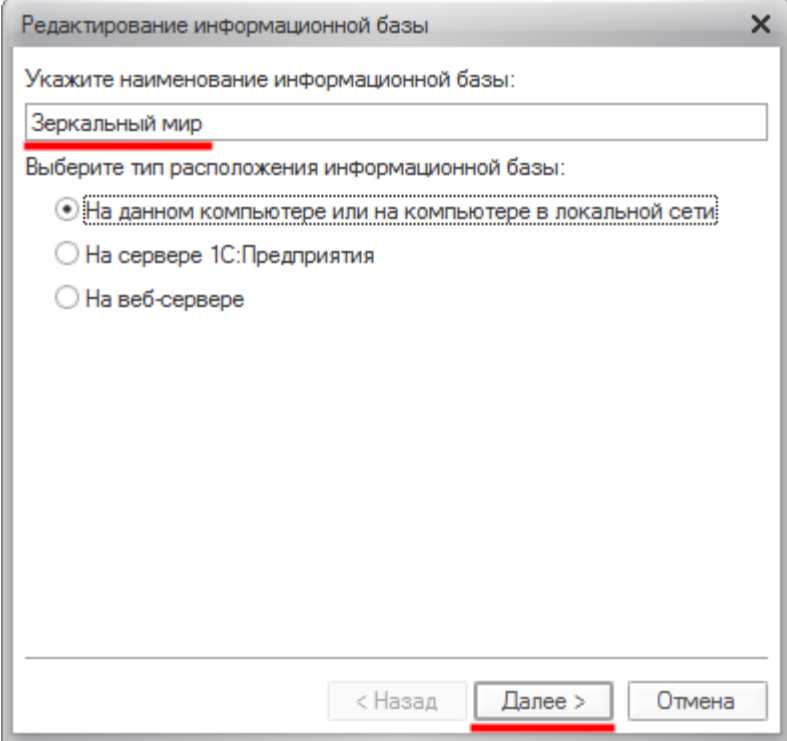

После нажатия кнопки *Далее* откроется форма, в которой можно поменять каталог информационной базы.

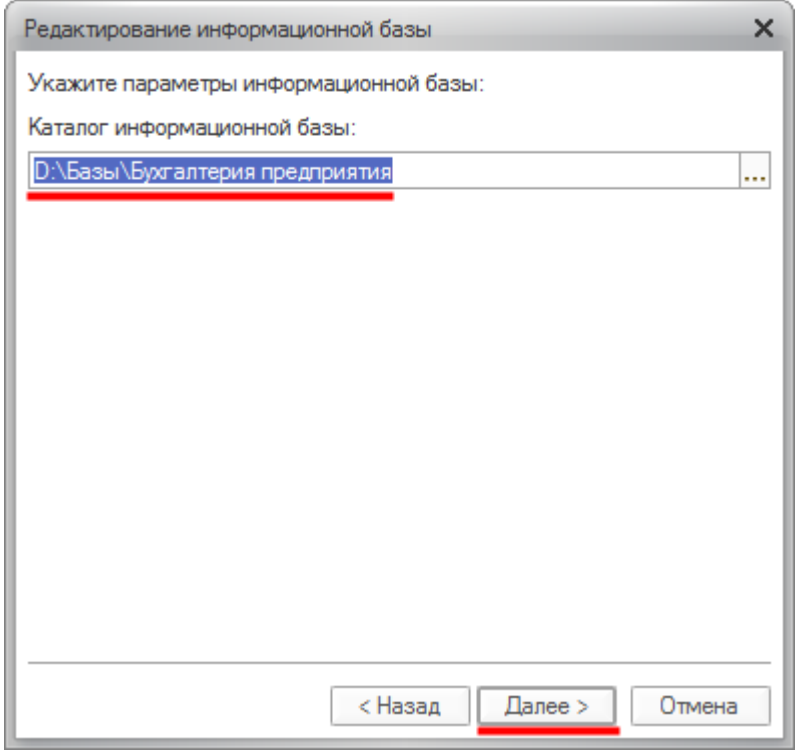

Страница **70** из **359**

В данном случае каталог информационной базы изменять не будем. Но следует понимать, что если Вы меняете каталог информационной базы и при этом хотите, чтобы запускалась прежняя база, то необходимо в новую директорию скопировать содержимое старой папки.

Если же Вы просто хотите подключиться к другой базе, то всего лишь выбираете ту папку, в которой она уже размещена. Если укажете пустой каталог, то при попытке запуска данной базы программа выдаст сообщение о том, что в указанной папке отсутствует файл базы данных.

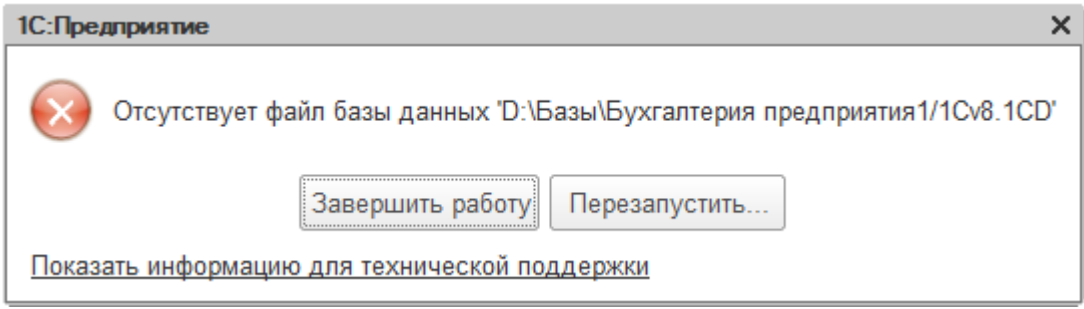

После закрытия окна выбора каталога информационной базы появится форма, в которой можно определять параметры запуска базы. На данный момент параметры по умолчанию приемлемы, поэтому ограничимся нажатием на кнопку *Готово*.

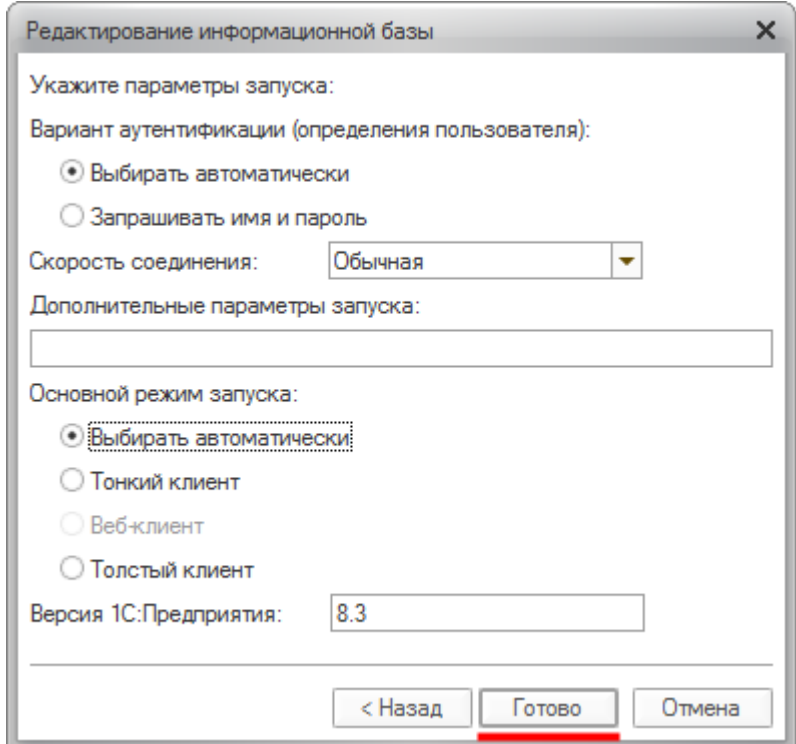

Обратим внимание на другие команды в окне со списком информационных баз. С кнопкой *Добавить* уже ознакомились ранее, при рассмотрении вопроса о создании информационной базы. При этом можно создать новую информационную базу, а можно добавить в список уже существующую (то есть прописать путь к уже имеющейся базе).

#### Страница **71** из **359**

Кнопка *Удалить* позволяет удалить информационную базу из списка. При этом сама база не удалится. Она как была, так и останется в той же директории.

При нажатии кнопки *Настройка* появляется дополнительная форма с некоторыми настройками.

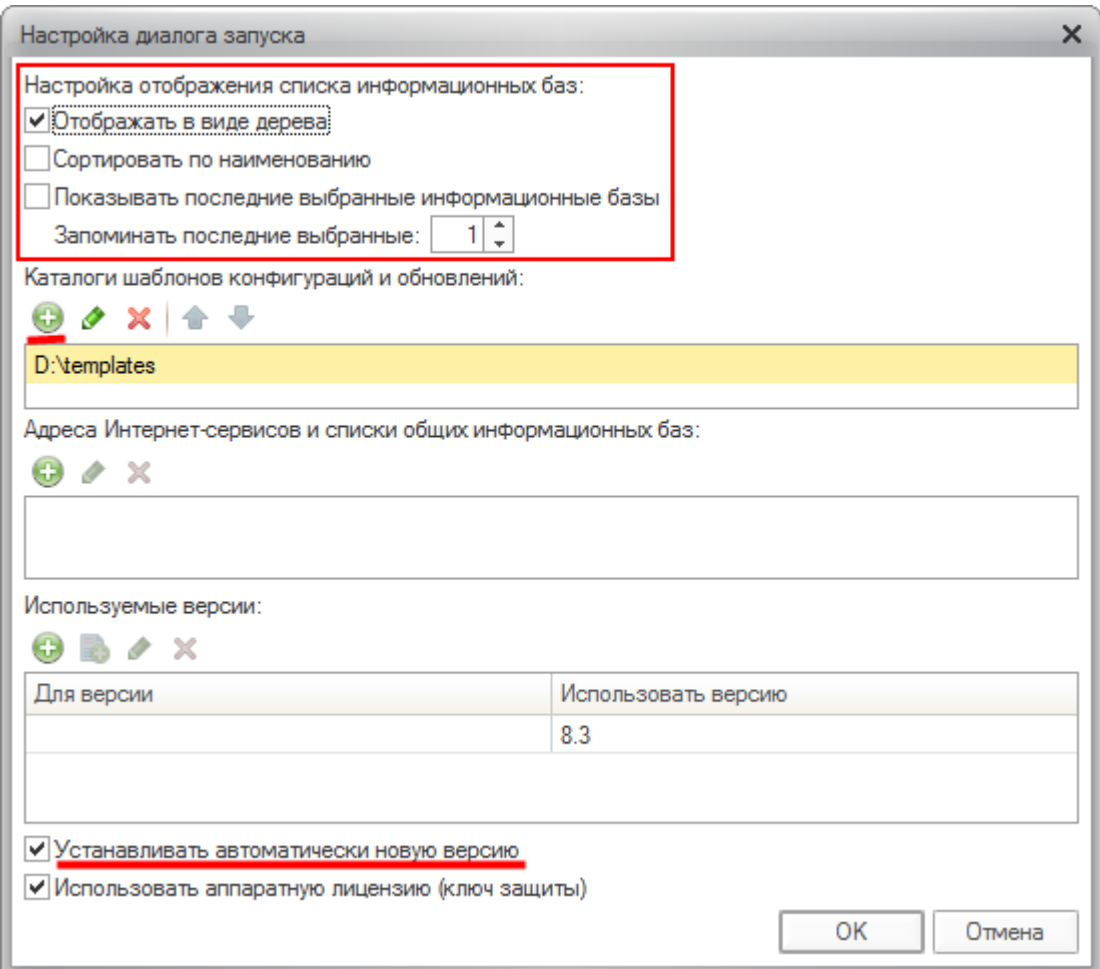

Рассмотрим наиболее интересные для пользователя настройки:

О*тображать в виде дерева*. При установке данного параметра список баз можно будет рассортировывать по определенным группам. При нажатии кнопки *Добавить* в окне со списком информационных баз появляется возможность создать новую группу, внутри которой можно будет располагать названия баз.

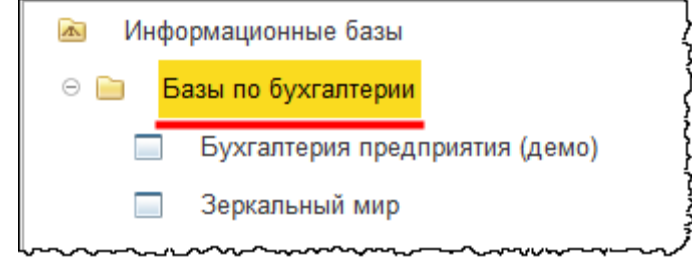

#### Страница **72** из **359**
Отображение списка баз в виде дерева удобно, когда используется достаточно большое количество информационных баз. В противном случае отображение в виде дерева только усложняет поиск конкретной базы.

Можно также использовать сортировку по наименованию. После установки параметра *Показывать последние выбранные информационные базы* появится возможность указать количество показываемых последних запущенных информационных баз. Ссылки на них будут дублироваться в самом верху списка. Это удобно при большом количестве баз, когда некоторые из них используются наиболее часто.

В табличной части *Каталоги шаблонов конфигураций и обновлений* можно указать один или несколько каталогов. По умолчанию создается каталог шаблона, принадлежащий текущему пользователю. Однако есть возможность указывать общие каталоги шаблонов. При создании новой базы в указанных каталогах система будет искать существующие шаблоны.

**Важно!** Каталоги, в которых содержатся шаблоны (обновления) конфигураций, должны быть указаны и в данном перечне каталогов. При стандартной установке шаблонов (обновлений) обычно это происходит автоматически.

Вернемся к окну со списком информационных баз.

Команда *1С:Предприятие* предназначена для запуска выбранной информационной базы в пользовательском режиме. Запустить базу в пользовательском режиме можно также двойным кликом мыши по выбранной базе.

Команда *Конфигуратор* открывает базу в режиме *Конфигуратора*. Режим *Конфигуратора* предназначен для администраторов и программистов. В данном режиме информационную базу можно изменять, дописывать, выполнять обновление конфигурации и создавать пользователей. Обновление и создание пользователей можно также производить в пользовательском режиме. Работа в режиме *Конфигуратора* в рамках данного курса не рассматривается.

Кнопка *Выход* служит для закрытия формы.

### **Создание пользователей системы**

Сначала выполним запуск базы «Зеркальный мир» (двойным кликом мыши или с помощью кнопки *1С:Предприятие*).

Страница **73** из **359**

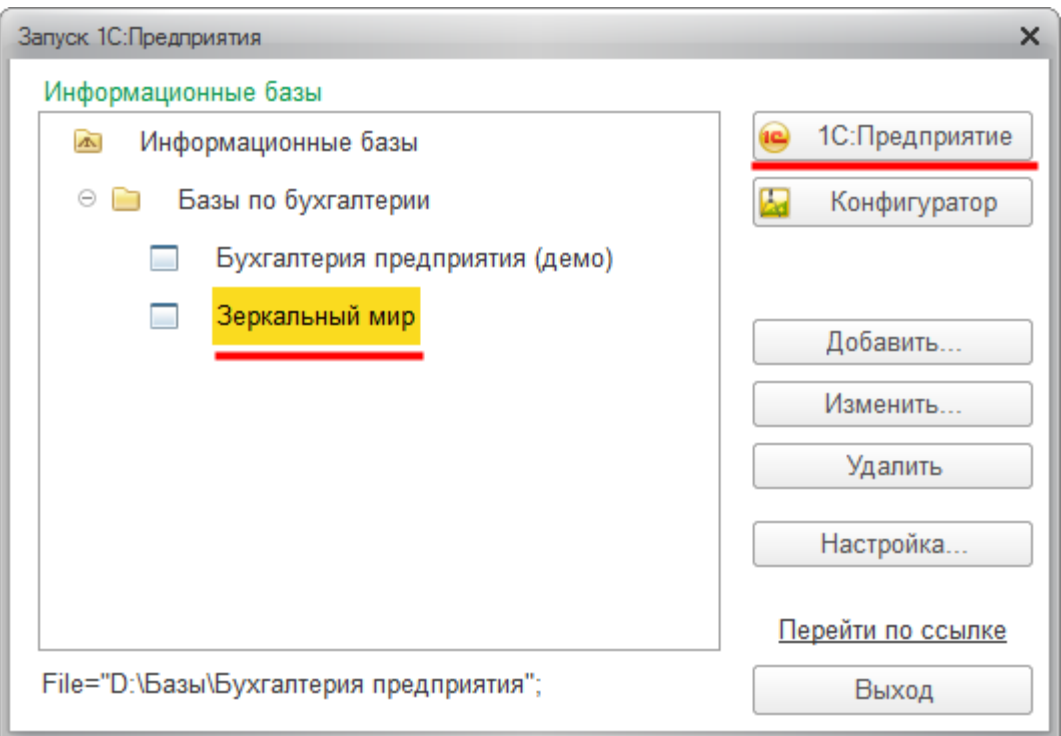

Информационная база может открыться сразу без выбора пользователя. Однако в актуальных релизах конфигурации при создании базы автоматически создается первый пользователь с правами Администратора. Поэтому, когда появится окно *1С:Предприятие. Доступ к информационной базе*, потребуется выбрать пользователя *Администратор* и нажать на кнопку *ОК*.

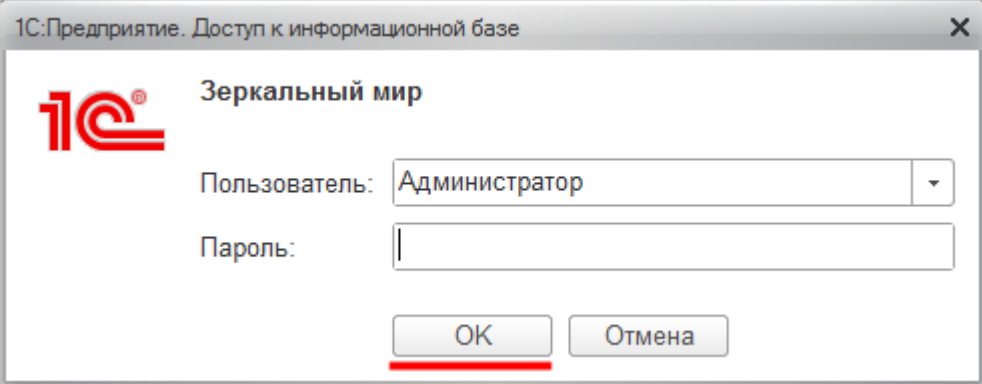

Если используемая версия конфигурации является устаревшей, системой будет выдано предупреждение, что при запуске программы возникла исключительная ситуация. Это значит, что созданную базу требуется обновить. При отсутствии обновления можно продолжить работу с программой, но полностью гарантировать корректность всех выполняемых операций нельзя.

Страница **74** из **359**

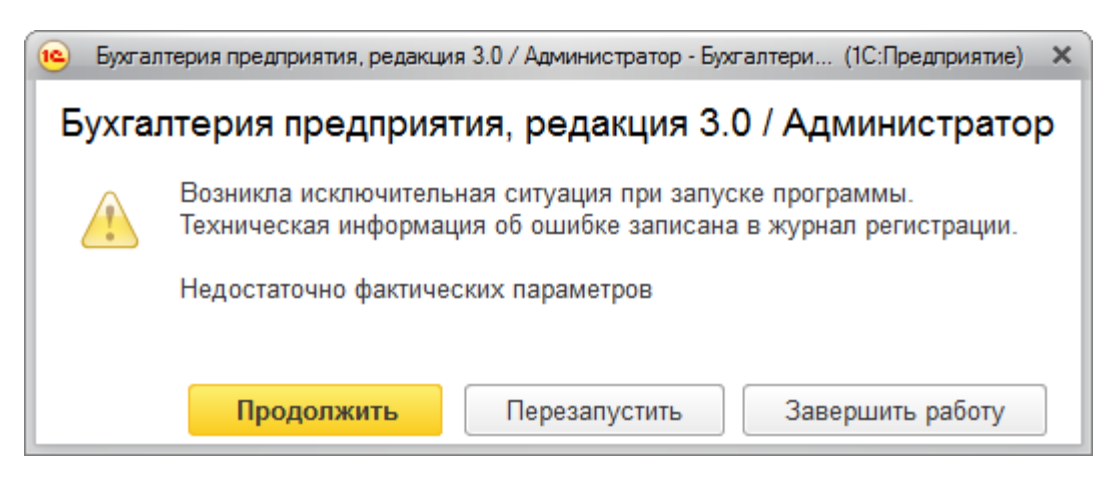

Если это один из последних релизов конфигурации, то будет предложено загрузить данные из 1С:Предприятие 7.7.

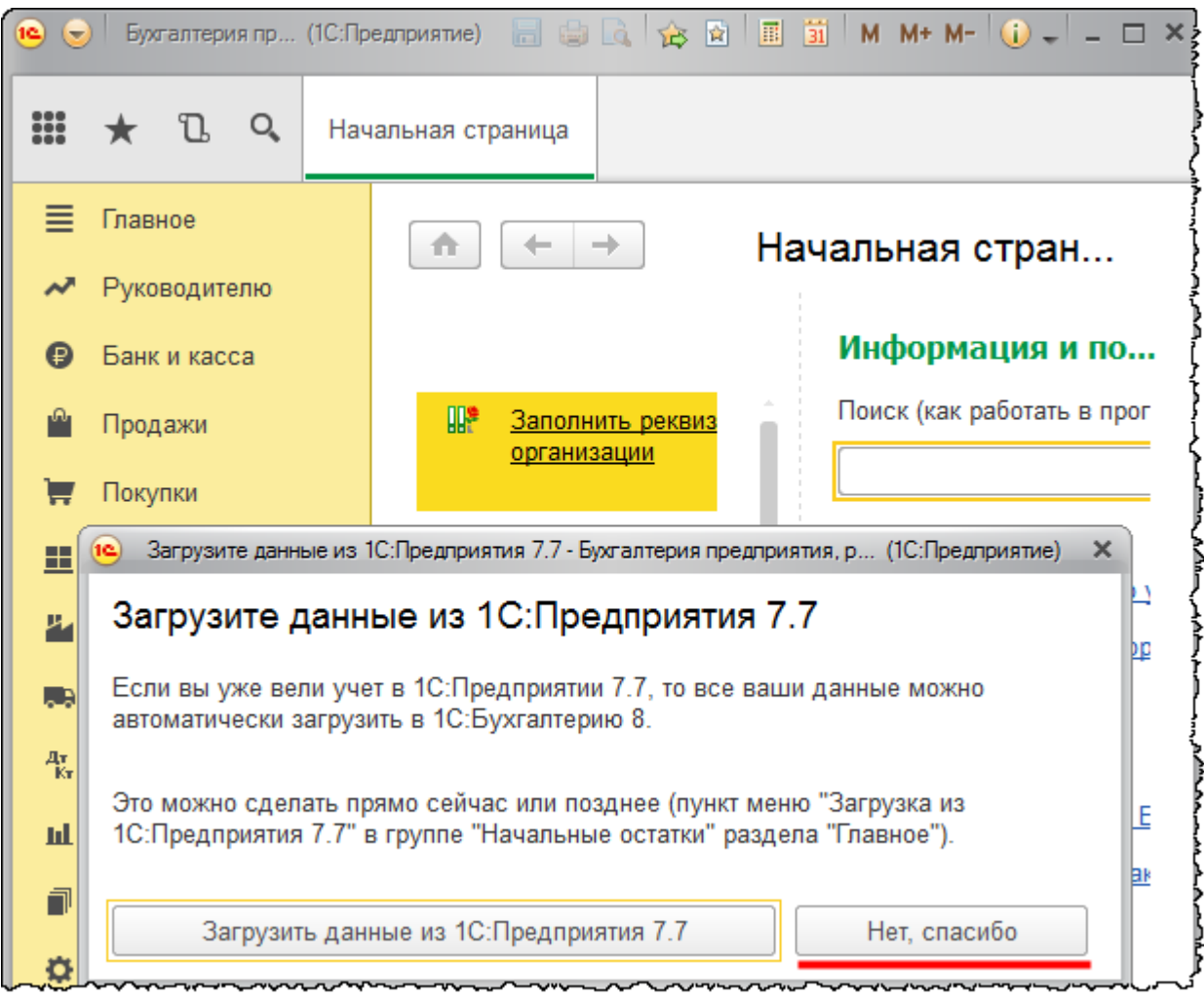

Поскольку в настоящий момент загружать данные не нужно, нажмем на кнопку *Нет, спасибо*.

Страница **75** из **359**

Следует отметить, что если вы используете конфигурацию «1С:Бухгалтерия предприятия учебная», скачанную бесплатно с ранее указанного файла, то релиз этой конфигурации может сильно отставать от актуального. В частности, на момент подготовки пособия с данного файла можно скачать релиз 3.0.30.16.

Релиз для используемой базы можно увидеть в окне информации о программе, которое вызывается специальной кнопкой *Показать информацию о программе* в верхней *Командной панели*.

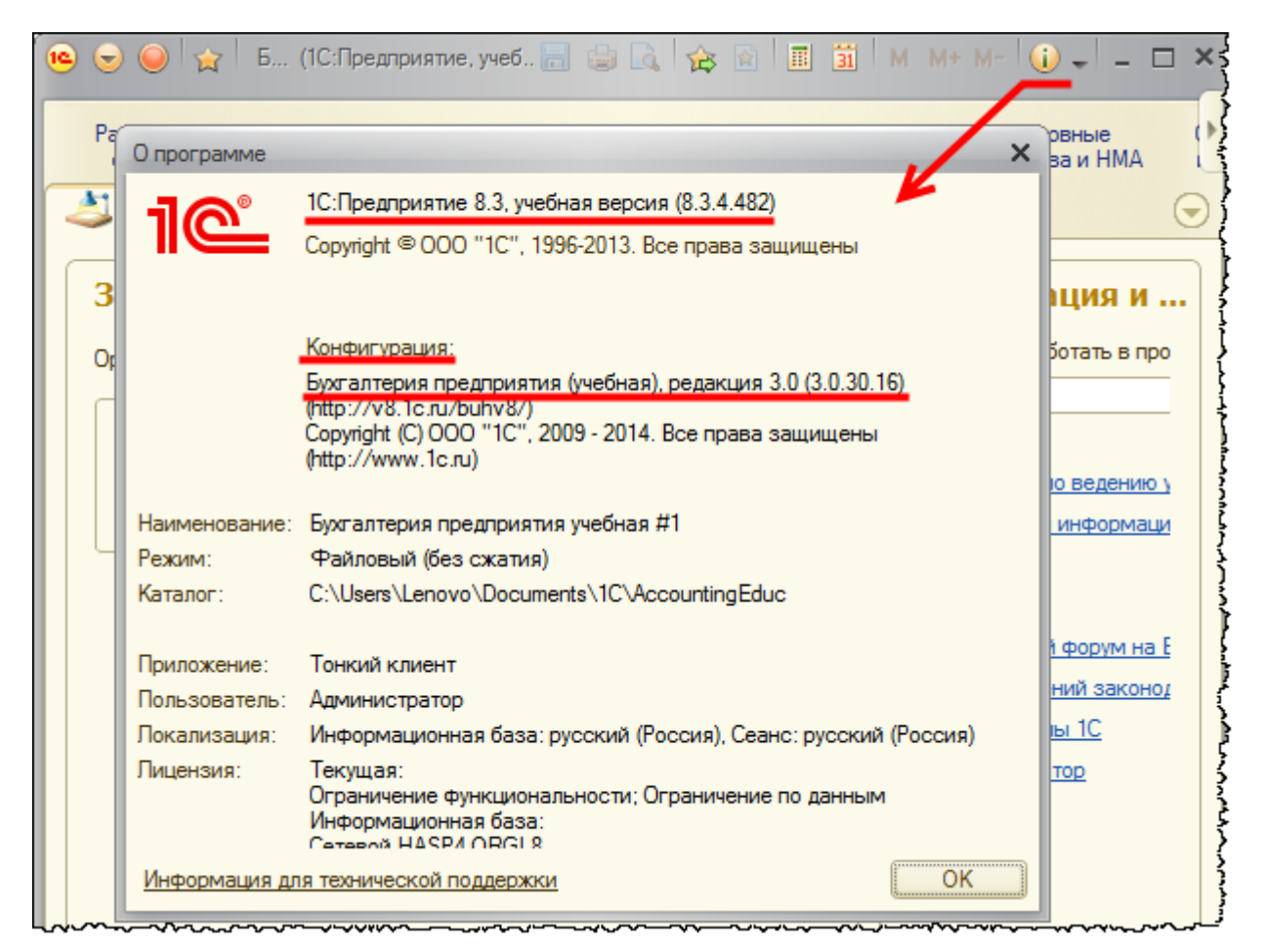

В данном случае релиз конфигурации 3.0.30.16. Здесь также можно увидеть релиз платформы «1С:Предприятие 8.3».

Получить справку об актуальном на данный момент релизе конфигурации можно на сайте [http://www.1c.ru/rus/support/release/.](http://www.1c.ru/rus/support/release/)

Страница **76** из **359**

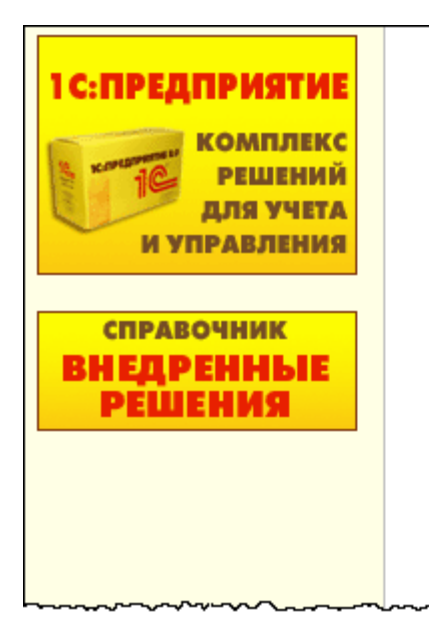

- Конфигурации и формы отчетности для Каза:
- Типовые конфигурации фирмы "1С" для Кры́
- Конфигурации для Кыргызстана
- ◆ Конфигурации для Латвии
- Конфигурации для Литвы
- ◆ Конфигурации для Молдовы
- Конфигурации для России
- ◆ Конфигурации для Узбекистана

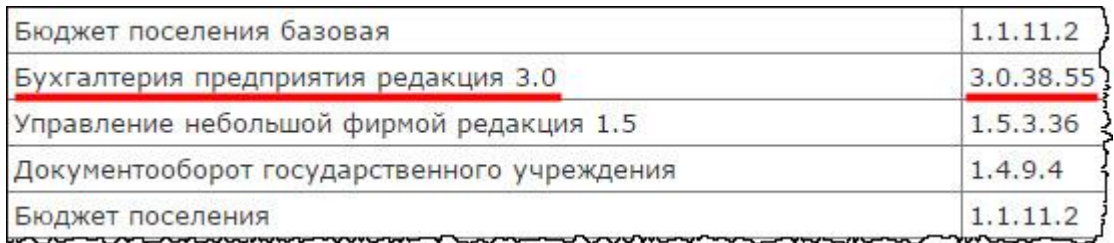

В данном случае актуальный релиз 3.0.38.55.

Начиная с релиза 3.0.33.15 в «1С:Бухгалтерии 8» доступно 3 интерфейса для работы пользователей:

- «Такси»
- «Как в предыдущих версиях 1С:Бухгалтерии 8»
- «Аналогичный 1С:Бухгалтерии 7.7 »

При этом основным считается интерфейс «Такси». Если Вы используете релиз ниже 3.0.33.15, например, бесплатно скачанную учебную версию конфигурации (релиз 3.0.30.16), то интерфейс «Такси» в такой конфигурации еще не предусмотрен. База откроется в интерфейсе «Как в предыдущих версиях 1С:Бухгалтерии 8».

Кроме того, следует отметить, что если Вы используете учебную версию платформы, то это тоже накладывает ряд ограничений. В частности, создать в базе еще одного пользователя Вы не сможете.

Как уже говорилось, первый пользователь (*Администратор*) системой создается автоматически. Сейчас требуется создать еще одного пользователя (*Бухгалтера*). В пользовательском режиме права пользователям присваиваются согласно прописанным для них профилям. Каждый профиль пользователя – это целый набор доступных прав.

На данный момент в конфигурации определены следующие профили: *Администратор, Бухгалтер, Главный бухгалтер, Синхронизация данных с другими программами, Только просмотр*. Таким образом, Пользователю *Бухгалтер* должен быть присвоен профиль *Бухгалтер* или, может быть, *Главный бухгалтер*.

Для того чтобы создать пользователя, перейдем в раздел *Администрирование* и выберем команду *Настройки пользователей и прав*.

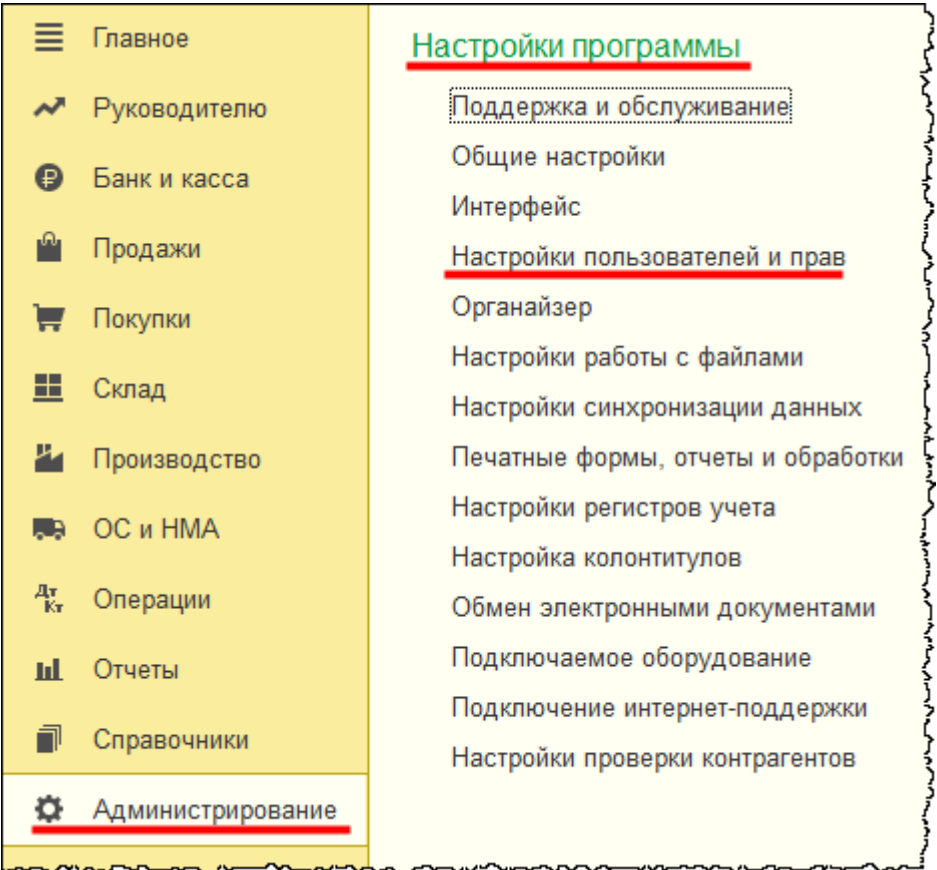

Откроется форма *Настройки пользователей и прав*, в которой следует выбрать команду *Пользователи*.

Страница **78** из **359**

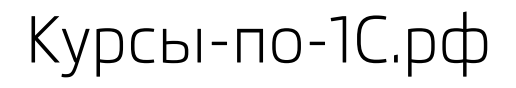

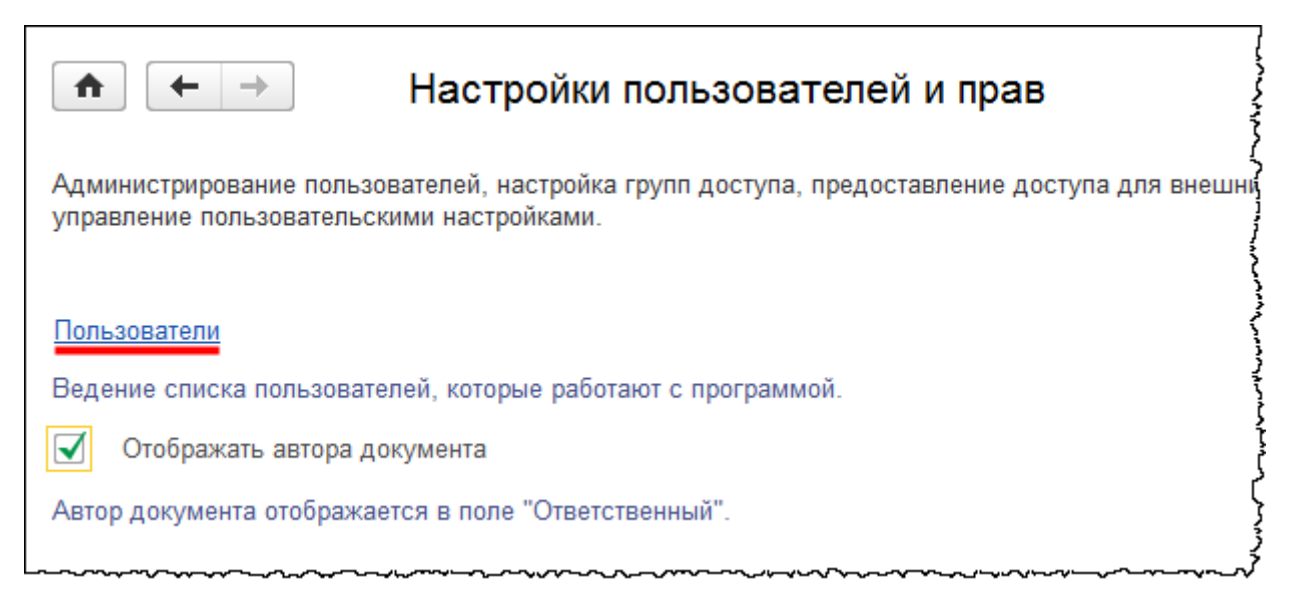

Откроется форма списка справочника «Пользователи».

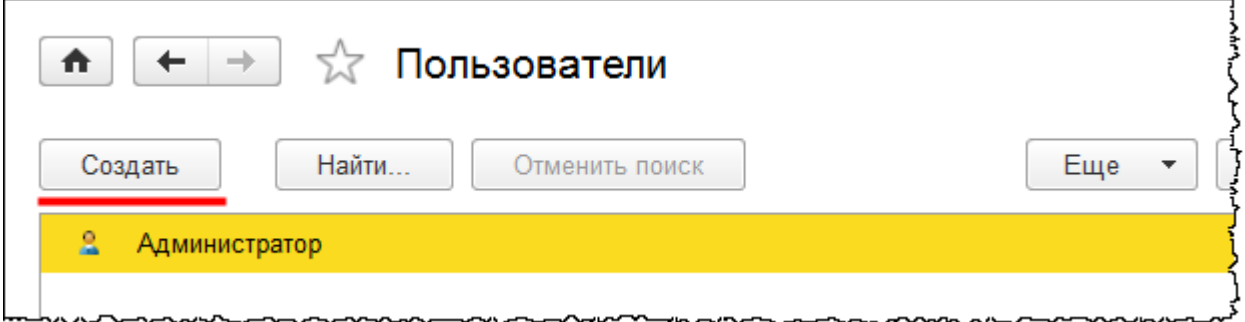

Для создания пользователя следует нажать на кнопку *Создать* формы списка. Появится карточка нового пользователя. В данной карточке в качестве *Полного имени* укажем Петрова Вера Сергеевна. В качестве *Имени (для входа),* определим *Петрова (Бухгалтер).* Это имя будет использоваться для аутентификации при входе в систему.

Полное имя будет использоваться для заполнения поля *Ответственный* при создании объектов базы, например, документов. Проверим, что проставлены флаги *Вход в программу разрешен, Аутентификация 1С:Предприятие* и *Показывать в списке выбора.*  Пароль устанавливать не будем и сохраним заполненные данные нажатием на кнопку *Записать*.

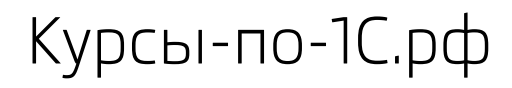

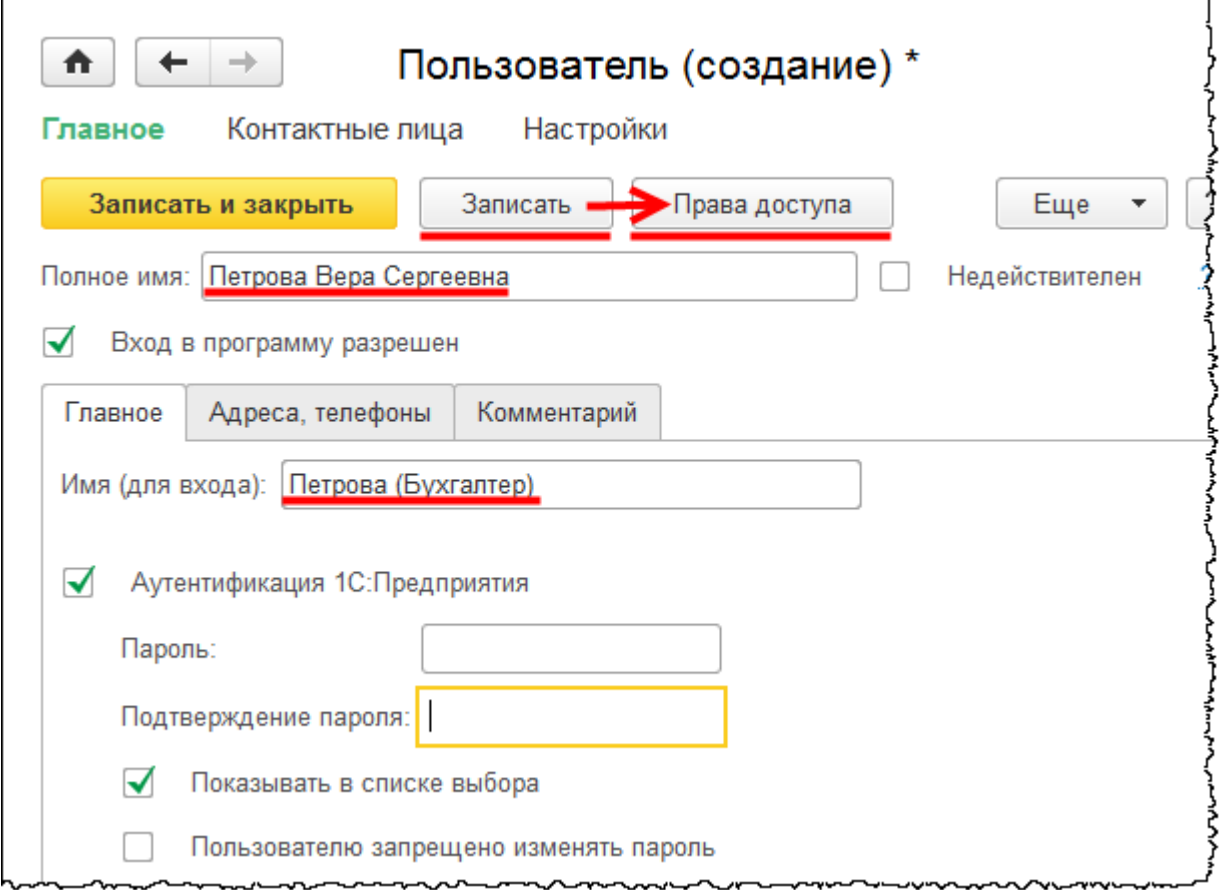

Для определения прав доступа нажмем на соответствующую кнопку *Права доступа*. Откроется форма *Права доступа*, в которой выберем Профиль пользователя *Бухгалтер* (установим соответствующий флаг). После чего нажмем на кнопку *Записать*.

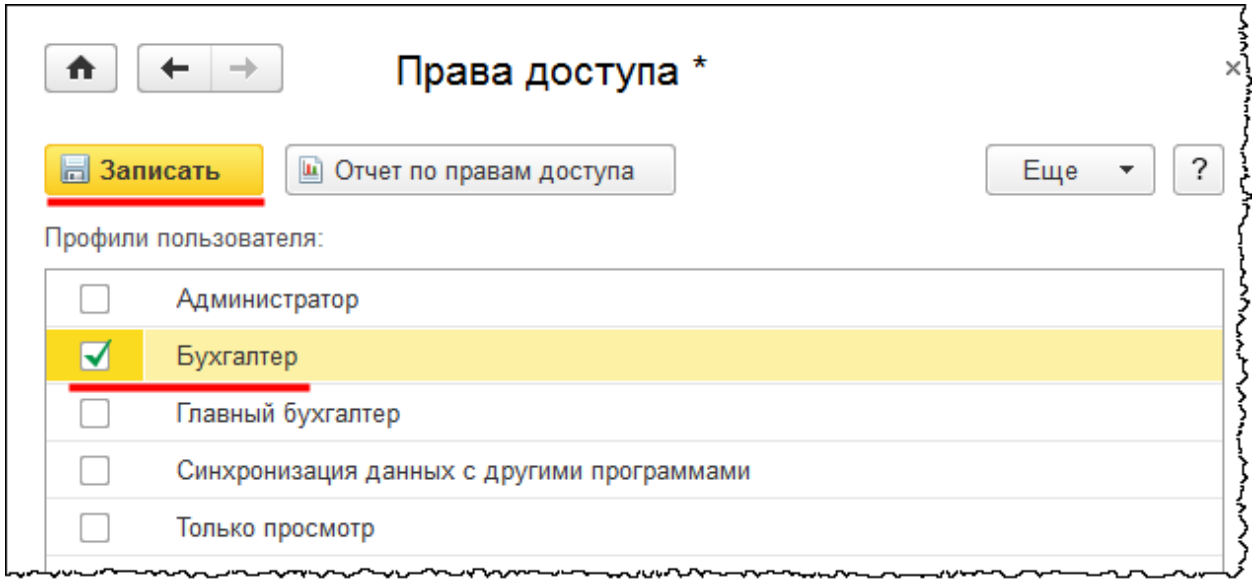

Страница **80** из **359**

В системе для каждого пользователя возможно создать некоторые персональные настройки. Для этого в разделе *Главное* в группе команд *Настройки* выберем команду *Персональные настройки.*

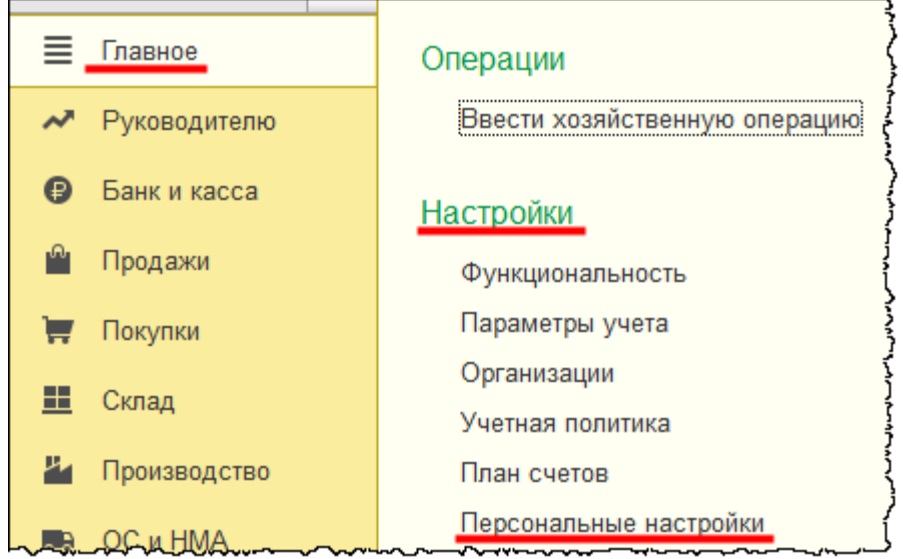

Появится форма *Персональные настройки*.

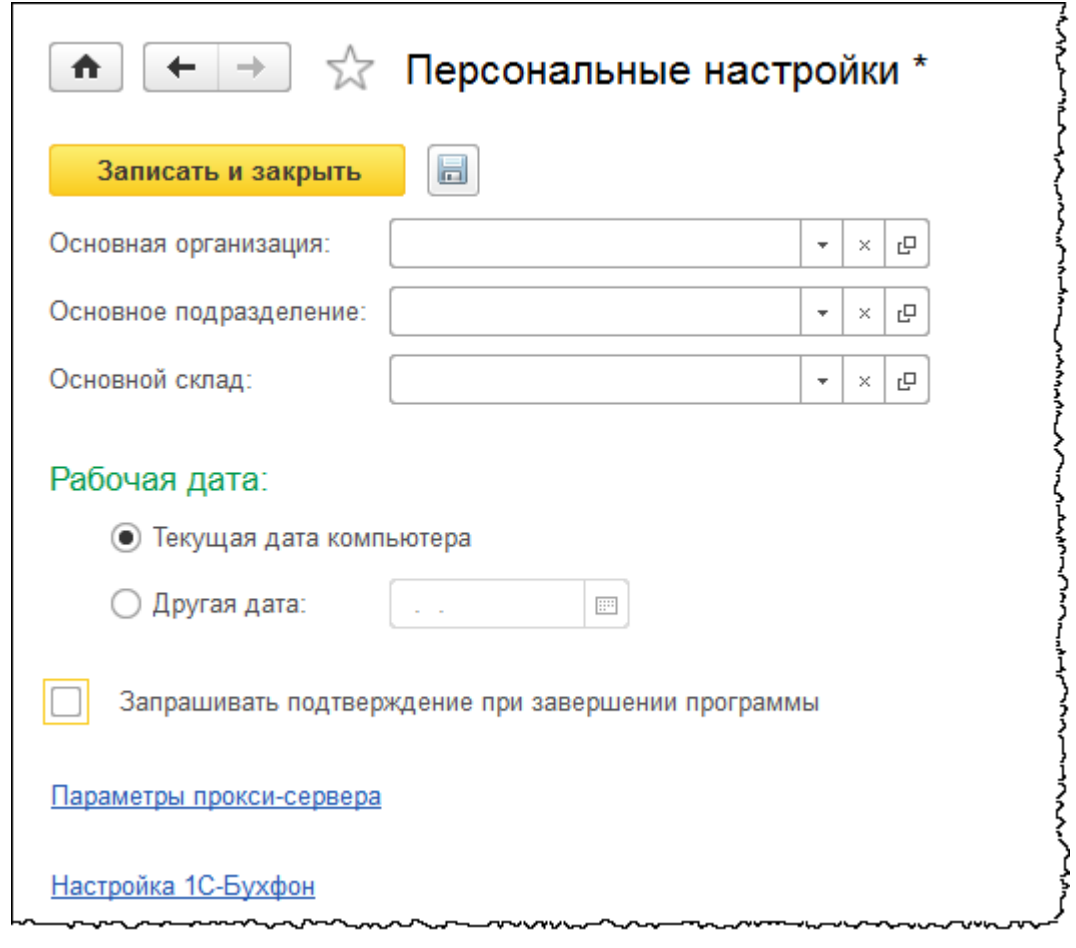

#### Страница **81** из **359**

Бесплатные материалы проекта:<br>http://курсы-по-1с.рф/free/<br>Пелефоны: **8-800 1000-613**, +7(495) 7777-096 Телефоны: 8-800 1000-613, +7(495) 7777-096

Каждый пользователь определяет свои персональные настройки сам, то есть для установки настроек он предварительно должен войти в базу под своим именем.

В данной форме можно выбрать *Основную организацию*, *Основное подразделение* и *Основной склад*. Если в базе не более одной организации или не более одного склада, то соответствующие поля отображаться не будут.

Выбранные значения будут автоматически подставляться в шапку документа при его создании данным пользователем. Если пользователь вводит документы по нескольким организациям или по нескольким подразделениям, или по нескольким складам, то персональные настройки по перечисленным объектам устанавливать не рекомендуется, так как это может привести к ошибкам при вводе документов.

Что касается *Рабочей даты*, то для нее существует два варианта выбора: *Текущая дата компьютера* и *Другая дата*. *Рабочая дата* отражается в документах при их создании. Вариант выбора *Другой* произвольной даты (отличной от *Текущей даты компьютера*) используется, если необходимо ввести ряд документов задним числом. После ввода пакета документов можно снова поменять дату и ввести очередную порцию документов с другой датой.

Флаг *Запрашивать подтверждение при закрытии программы* используется, для того чтобы исключить непреднамеренный выход из программы в момент неправильного закрытия какого-либо документа.

В процессе работы с программой пользователь может настраивать под себя интерфейс, параметры отображения отчетов, выбирать основную организацию, осуществлять некоторые другие настройки, которые будут рассмотрены далее в соответствующих темах. Все эти настройки система сохраняет, и при необходимости они могут быть скопированы для других пользователей. Для этого в ранее открывавшейся форме *Настройки пользователей и прав* следует выбрать команду *Копирование настроек.*

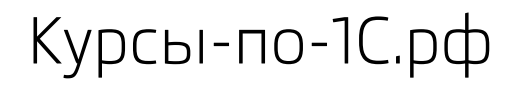

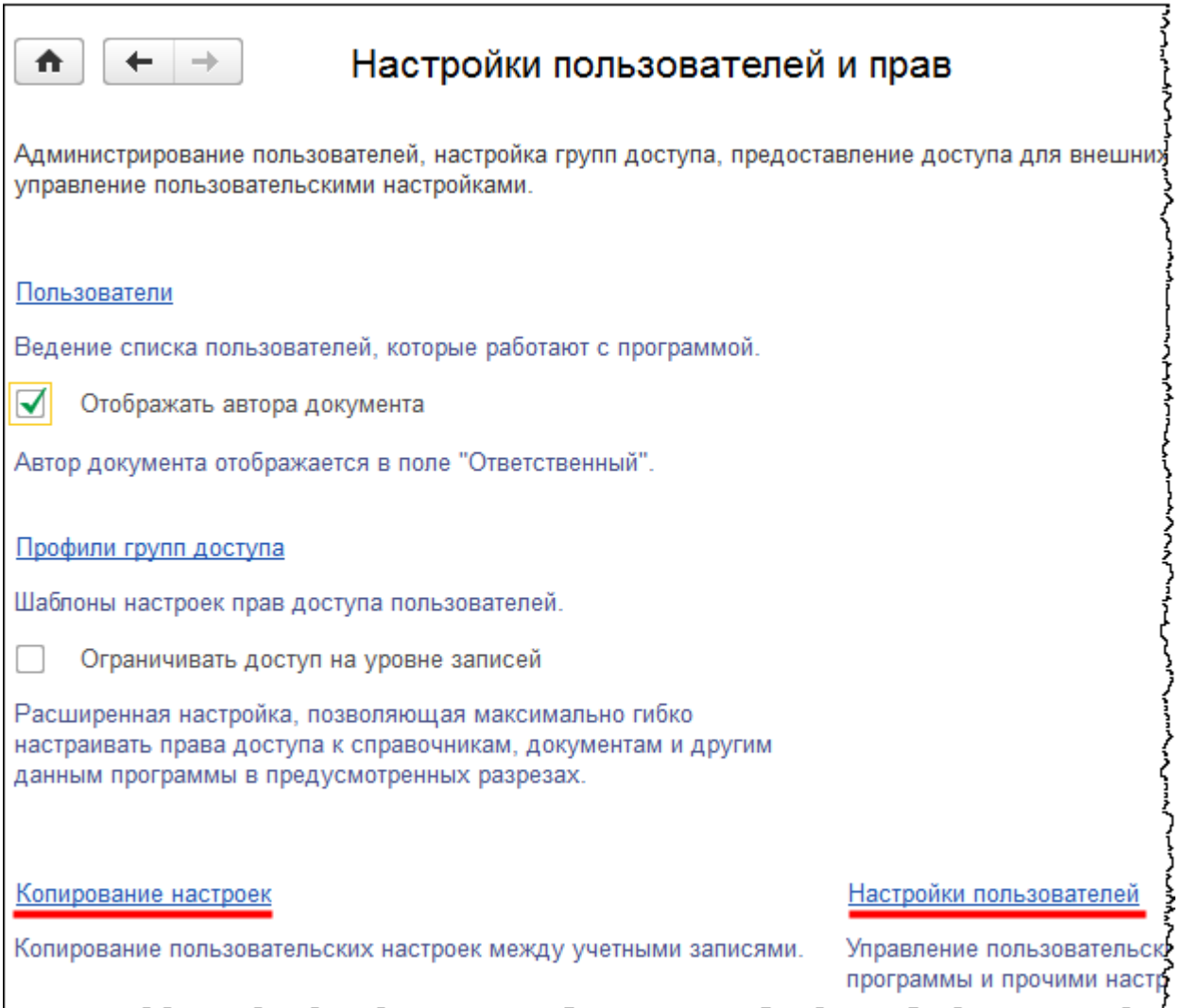

Появится форма *Копирование настроек пользователей*, в которой можно сделать выбор: каким пользователям и какие настройки копировать.

Страница **83** из **359**

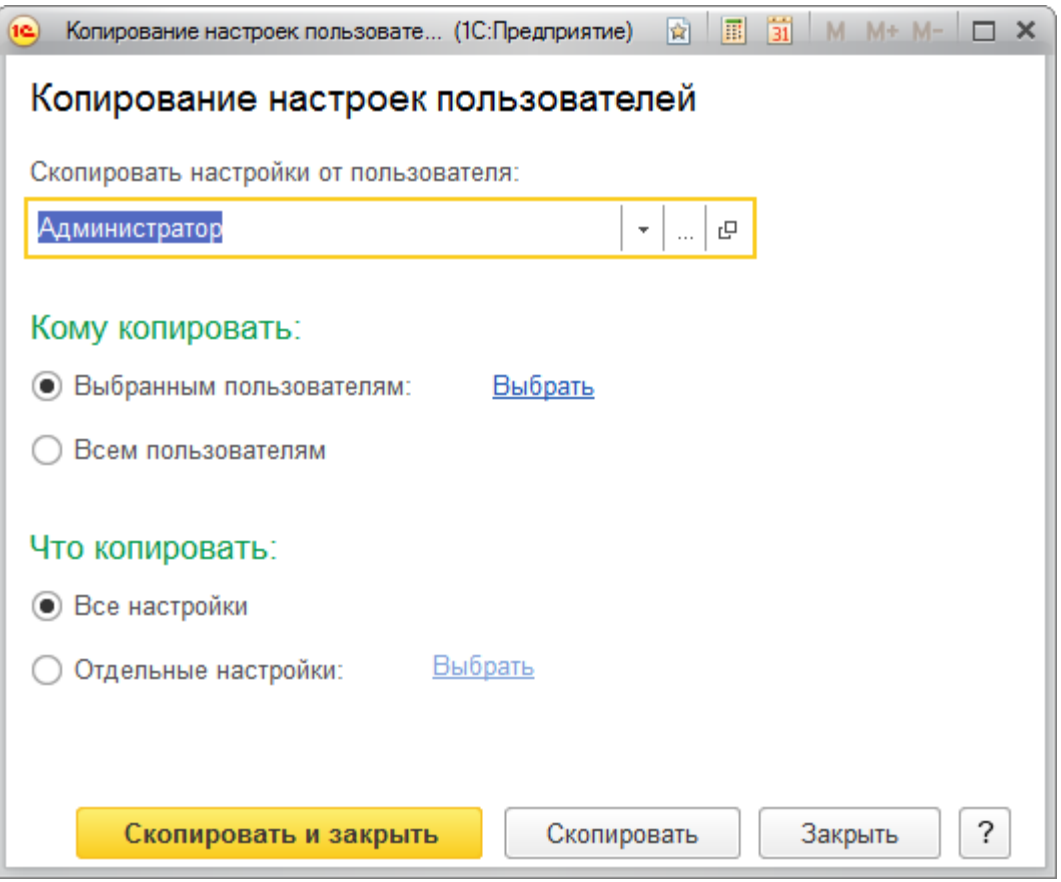

Копирование настроек можно также производить, если в форме *Настройки пользователей и прав* выбрать команду *Настройки пользователей.*

В открывшейся форме *Настройки пользователей* можно копировать настройки от выбранного пользователя другим выбранным пользователям в полном объеме (кнопка *Скопировать другим*...) или вызывать более универсальную форму *Копирование настроек пользователей* (кнопка *Скопировать от...*).

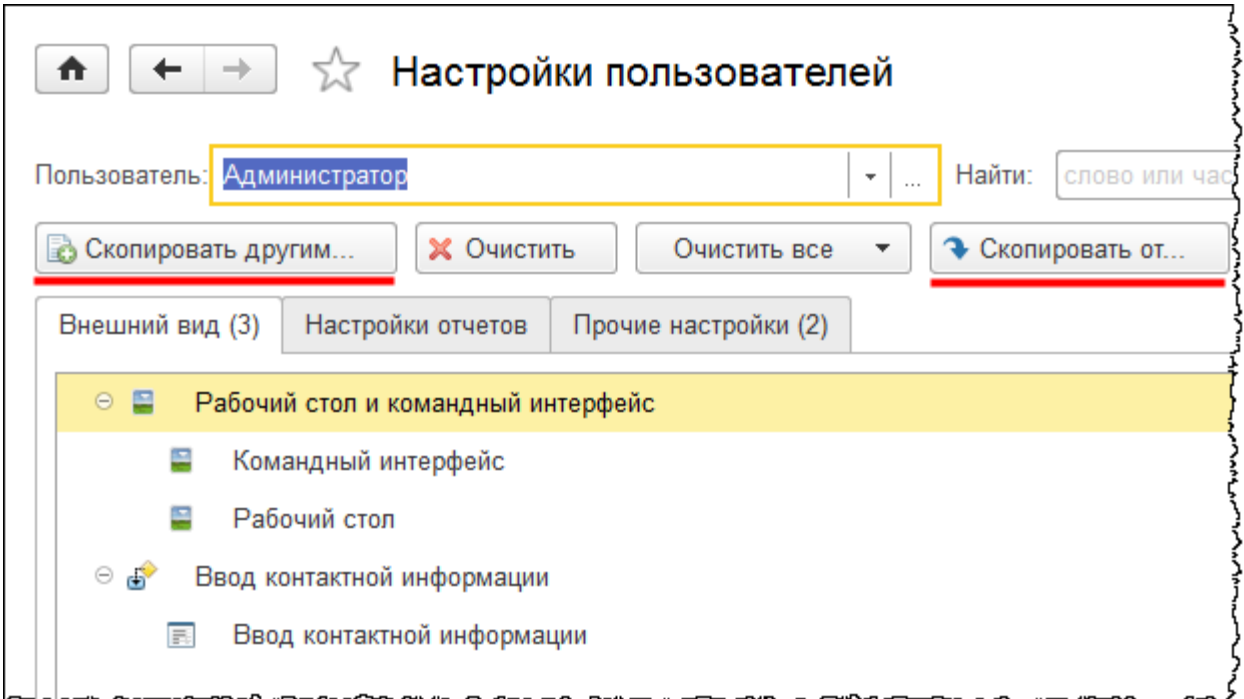

### **Обновление конфигурации**

Предположим, что Ваша конфигурация была выпущена не так давно, но Вам хотелось бы проверить наличие обновлений и, в случае необходимости, обновить программу.

Сразу следует отметить, что в пользовательском режиме обновление возможно лишь в том случае, если конфигурация является типовой, то есть если она не изменялась и не дорабатывалась программистом. Если в конфигурацию вносились какие-либо изменения, то обновление должен делать специалист-программист в режиме *Конфигуратора*.

Можно настроить автоматическое получение обновлений. Для этого в разделе *Администрирование* следует выбрать команду *Подключение интернет-поддержки* из группы команд *Настройки программы.*

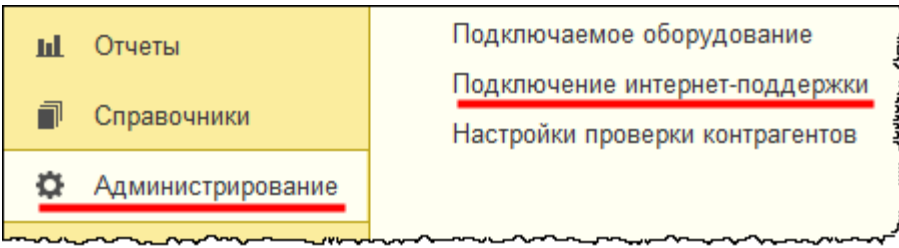

Откроется форма *Параметры подключения к интернет-поддержке пользователей*.

Страница **85** из **359**

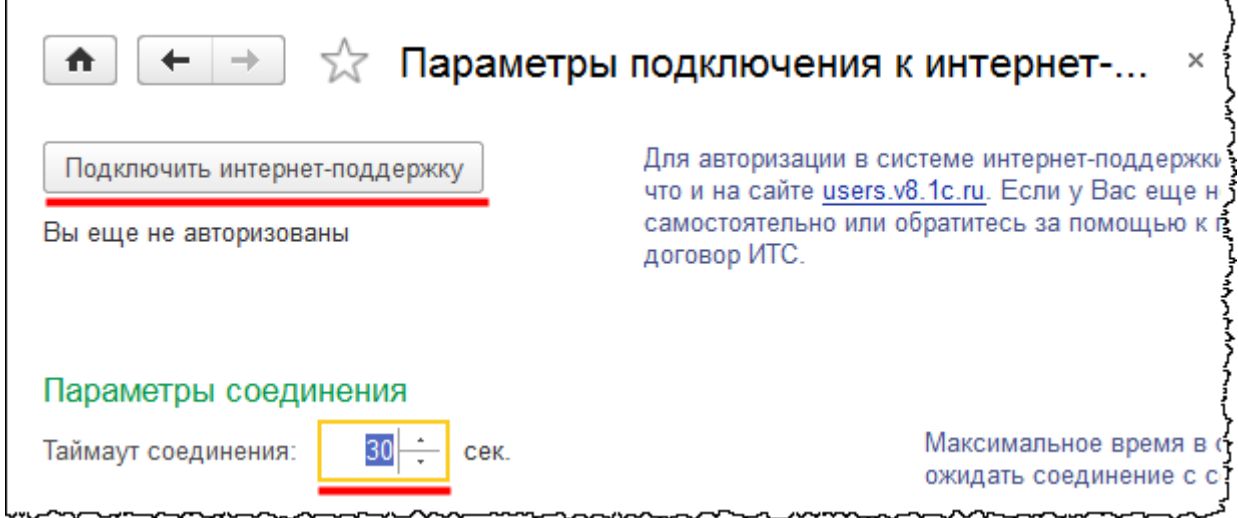

В данной форме можно скорректировать *Максимальное время в секундах, в течение которого необходимо ожидать соединение с сервером интернет-поддержки пользователей*. Оставим значение по умолчанию и нажмем на кнопку *Подключить интернет-поддержку*. Появится форма *Подключение интернет-поддержки пользователей*, в которой следует ввести *Логин* и *Пароль* и нажать на кнопку *Войти. Логин* и *Пароль* следует использовать те, что Вы указывали при регистрации на сайте *Поддержки пользователей системы «1C:Предприятие 8»* [https://users.v8.1c.ru/.](https://users.v8.1c.ru/)

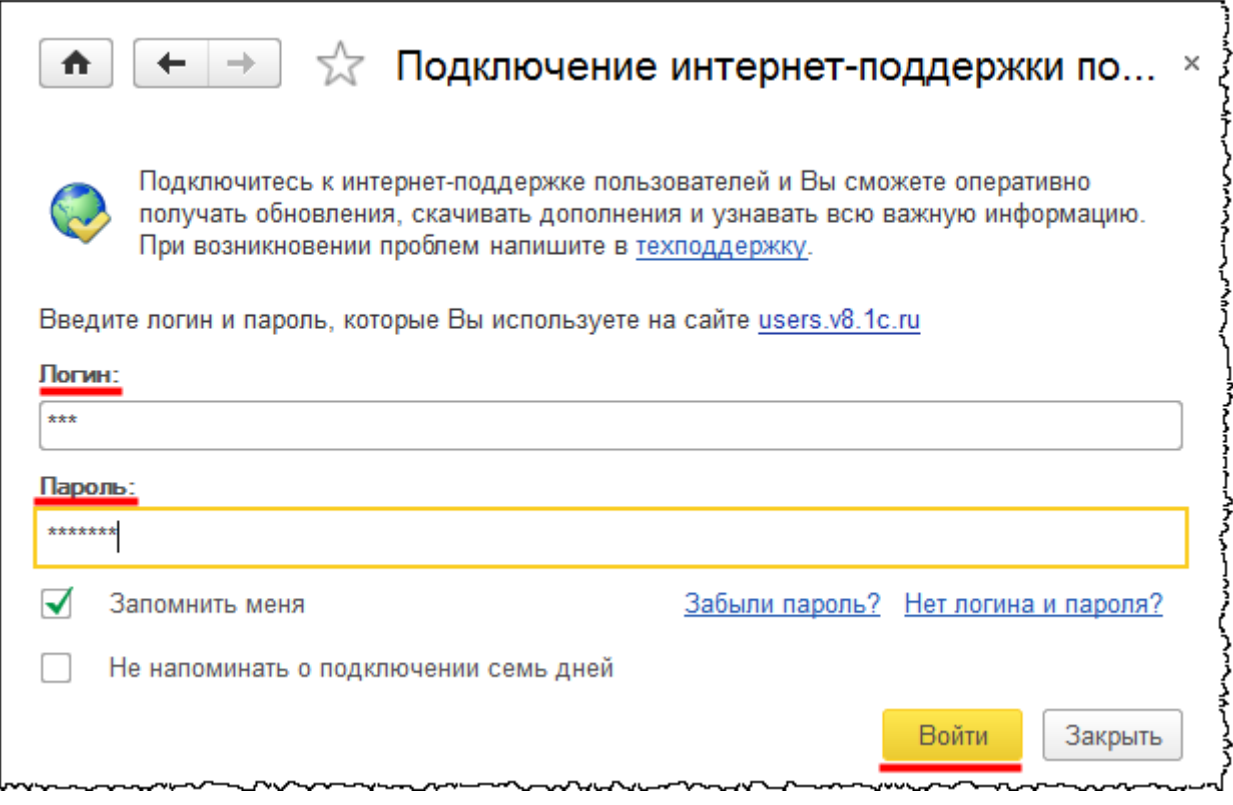

Страница **86** из **359**

#### Если подключение произошло успешно, появится соответствующее сообщение.

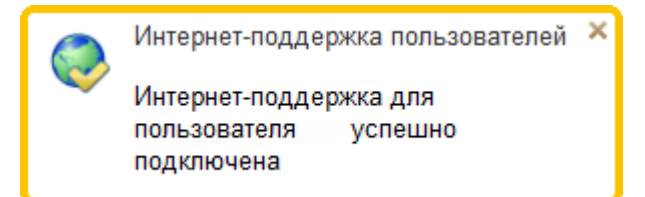

Если Вы хотите выполнять обновление в удобное для Вас время и не желаете, чтобы интернет-поддержка отвлекала Вас во время работы, можно использовать обработку «Поиск и установка обновлений». Чтобы обеспечить доступ к этой обработке, необходимо в разделе *Администрирование* выбрать команду *Настройка действий*.

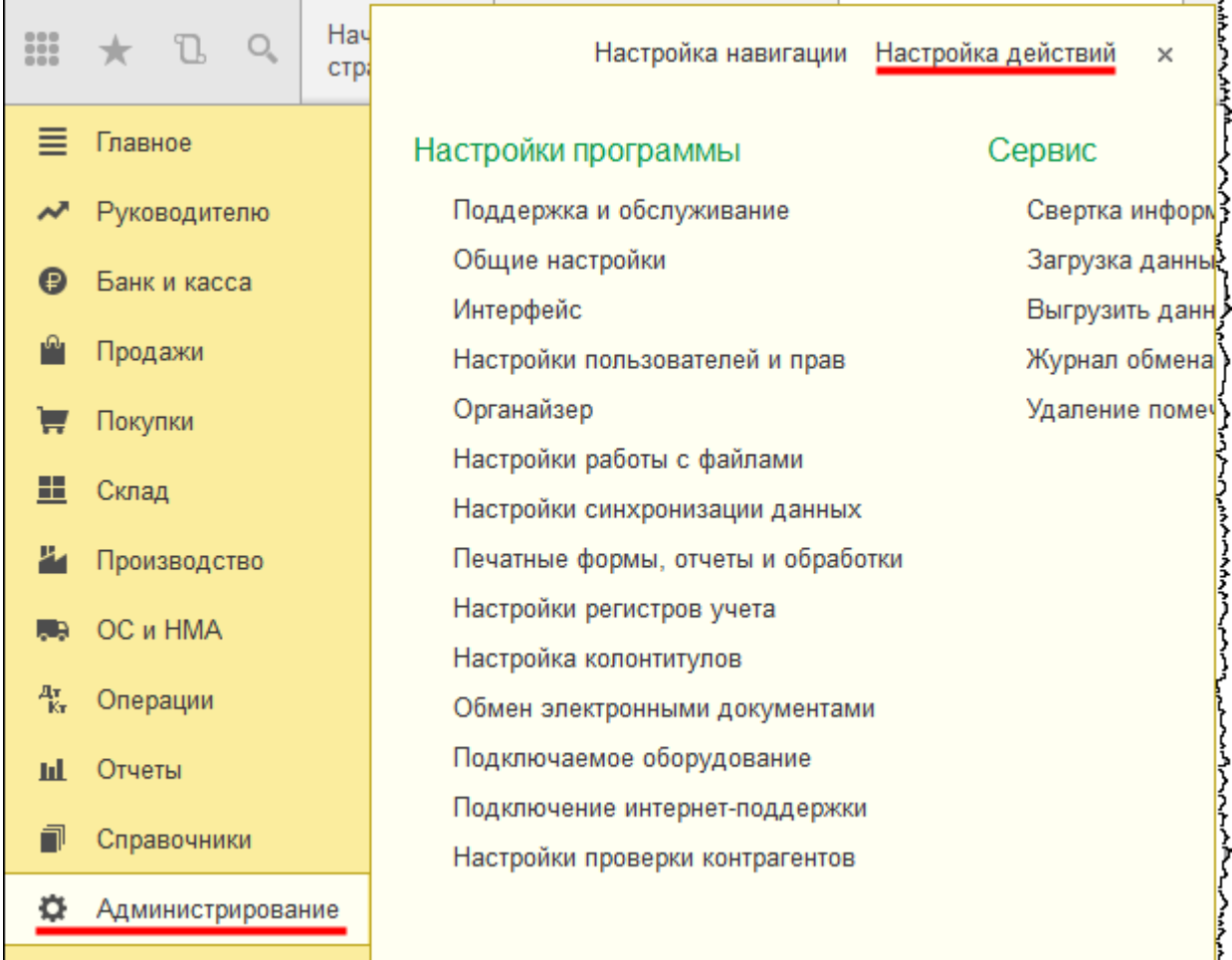

Появится форма *Настройка панели действий*.

#### Страница **87** из **359**

Бесплатные материалы проекта: Витак и электронная почта: [support@Kursy-po-1C.ru](mailto:support@Kursy-po-1C.ru) http[://курсы](http://курсы-по-1с.рф/free/)-по-1с.рф/free/ Телефоны: **8-800 1000-613**, +7(495) 7777-096

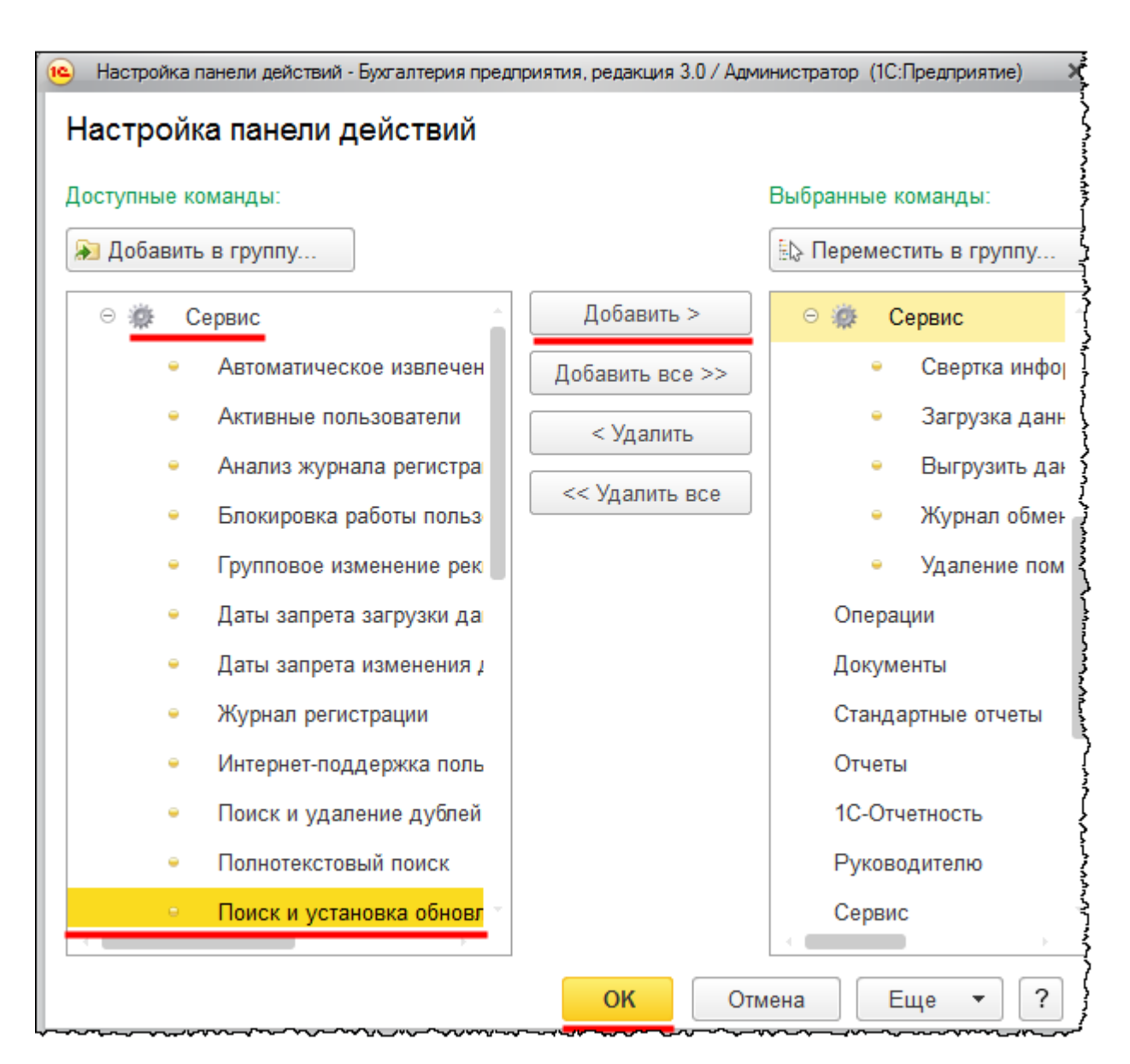

Среди *Доступных команд* следует выбрать *Поиск и установка обновлений* из группы *Сервис* и нажать последовательно на кнопки *Добавить* и *ОК*.

В разделе *Администрирование* появится команда *Поиск и установка Обновлений.*

Страница **88** из **359**

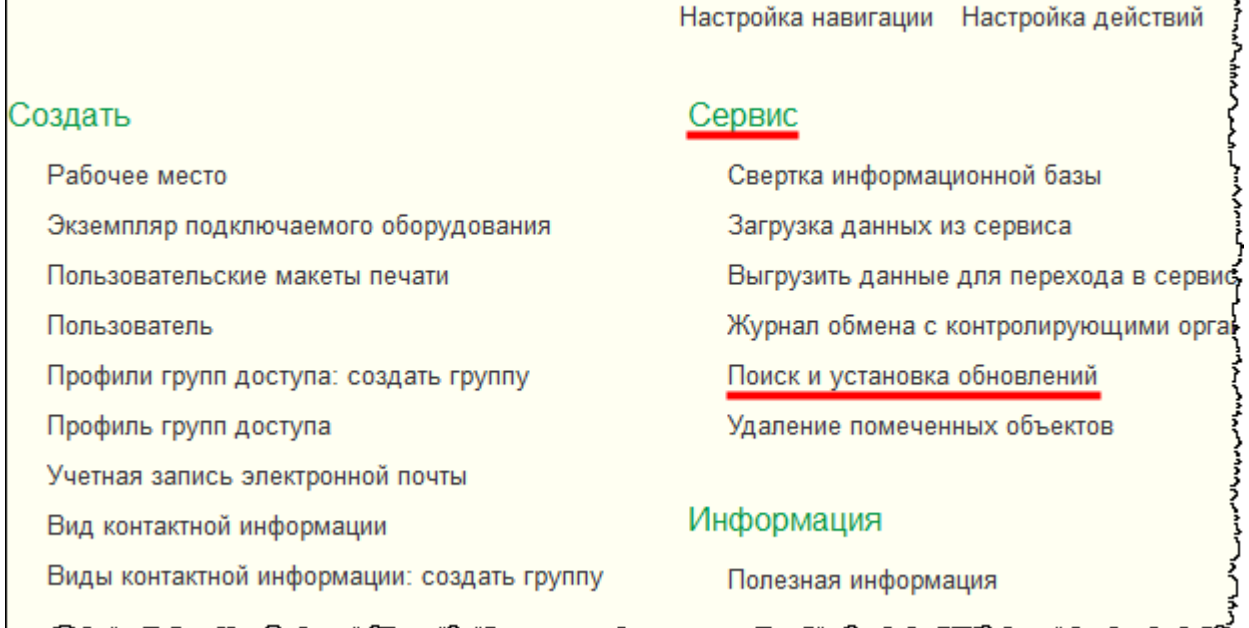

#### Выберем добавленную команду в группе *Сервис*.

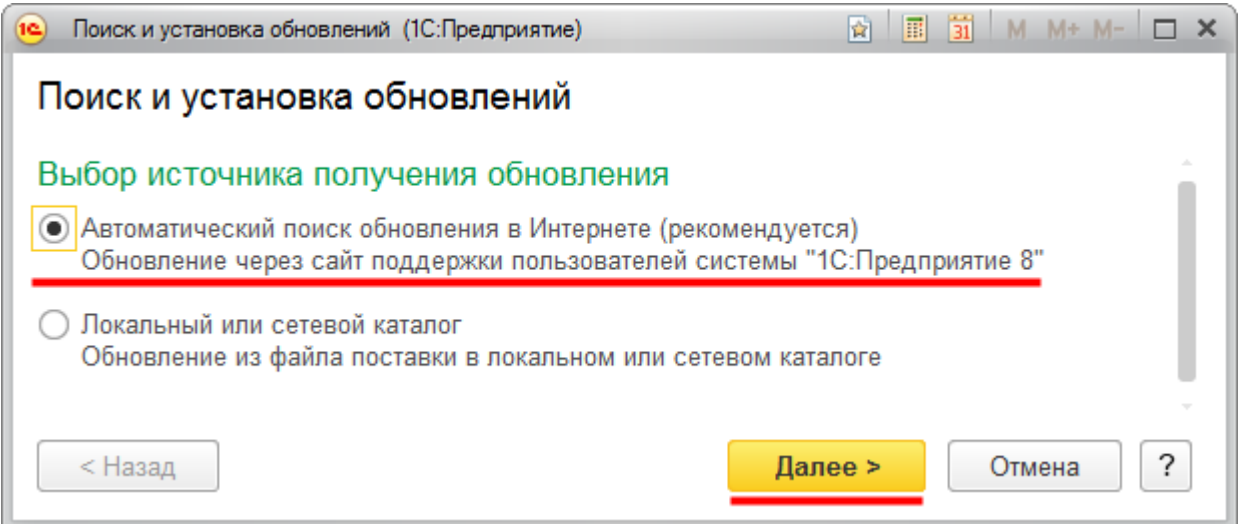

Если выбрать вариант «Локальный или сетевой каталог», то Вам необходимо будет самостоятельно скачать обновления, поместить их на локальный или сетевой ресурс и указать путь к папке. При выборе варианта автоматического поиска в интернете (рекомендуется) программа сама подключится к пользовательскому сайту и скачает обновления. Остановимся на данном варианте и нажмем на кнопку *Далее*.

При наличии обновлений появится окно с сообщением о доступности новой версии программы. Видим, что доступна версия 3.0.36.18. Нажав на соответствующую гиперссылку, можно посмотреть, что нового содержится в этой версии. Размер обновления 72,7 МБ. Текущая версия программы: 3.0.36.17.

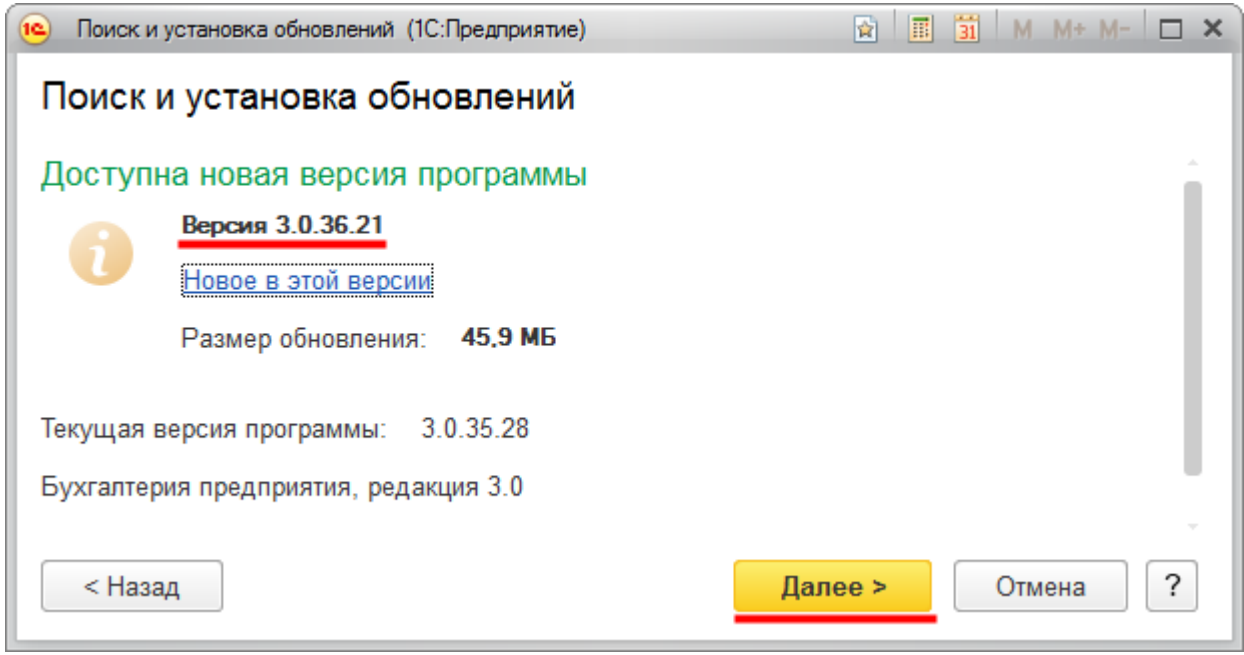

Для продолжения обновления необходимо нажать на кнопку *Далее*. Для подключения к пользовательскому сайту система потребует ввести код пользователя (на пользовательском сайте) и пароль. *Код пользователя* (*Логин)* и *Пароль* опять же используете те, что Вы указывали при регистрации на сайте *Поддержки пользователей системы «1C:Предприятие 8»* [https://users.v8.1c.ru/.](https://users.v8.1c.ru/)

Чтобы при последующих обновлениях не вводить пароль, следует установить флаг *Запомнить пароль*.

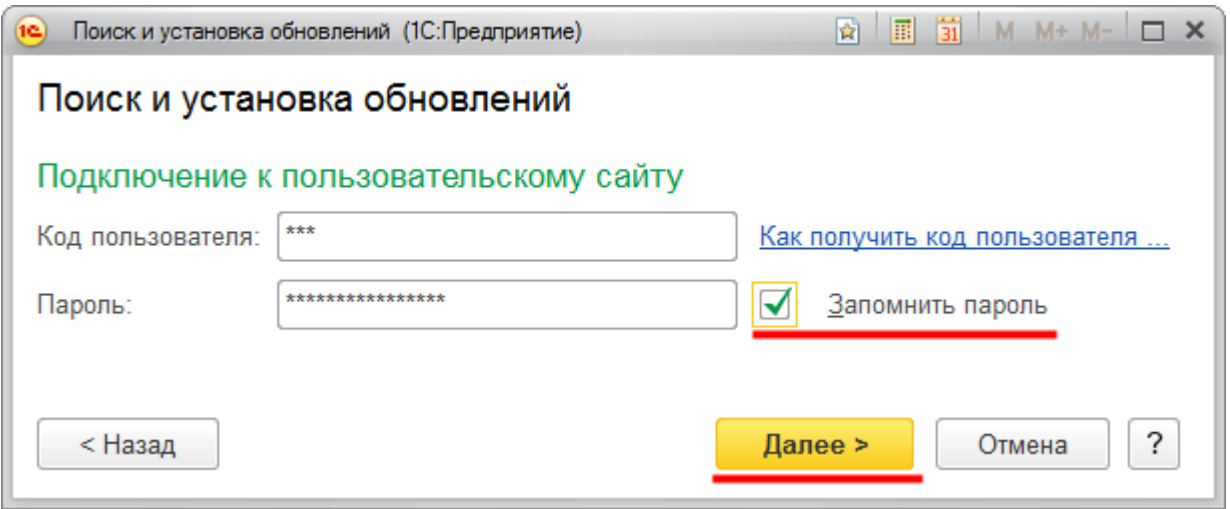

После заполнения данных и нажатия на клавишу *Далее* начнется процесс получения файлов обновления.

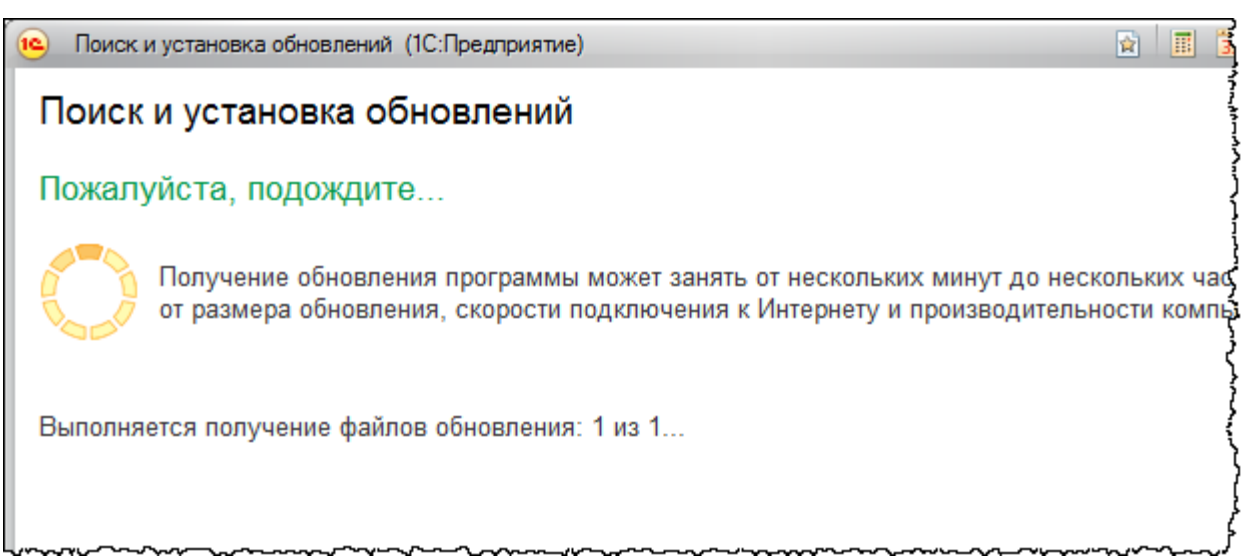

После получения файлов обновления и нажатия кнопки *Далее* откроется форма, из которой можно определить параметры создания резервной копии и определить момент установки обновления. Если необходимо продолжить установку обновлений, то следует выбрать вариант *Выполнить установку обновления прямо сейчас* и нажать кнопку *Далее*.

Телефоны: 8-800 1000-613, +7(495) 7777-096

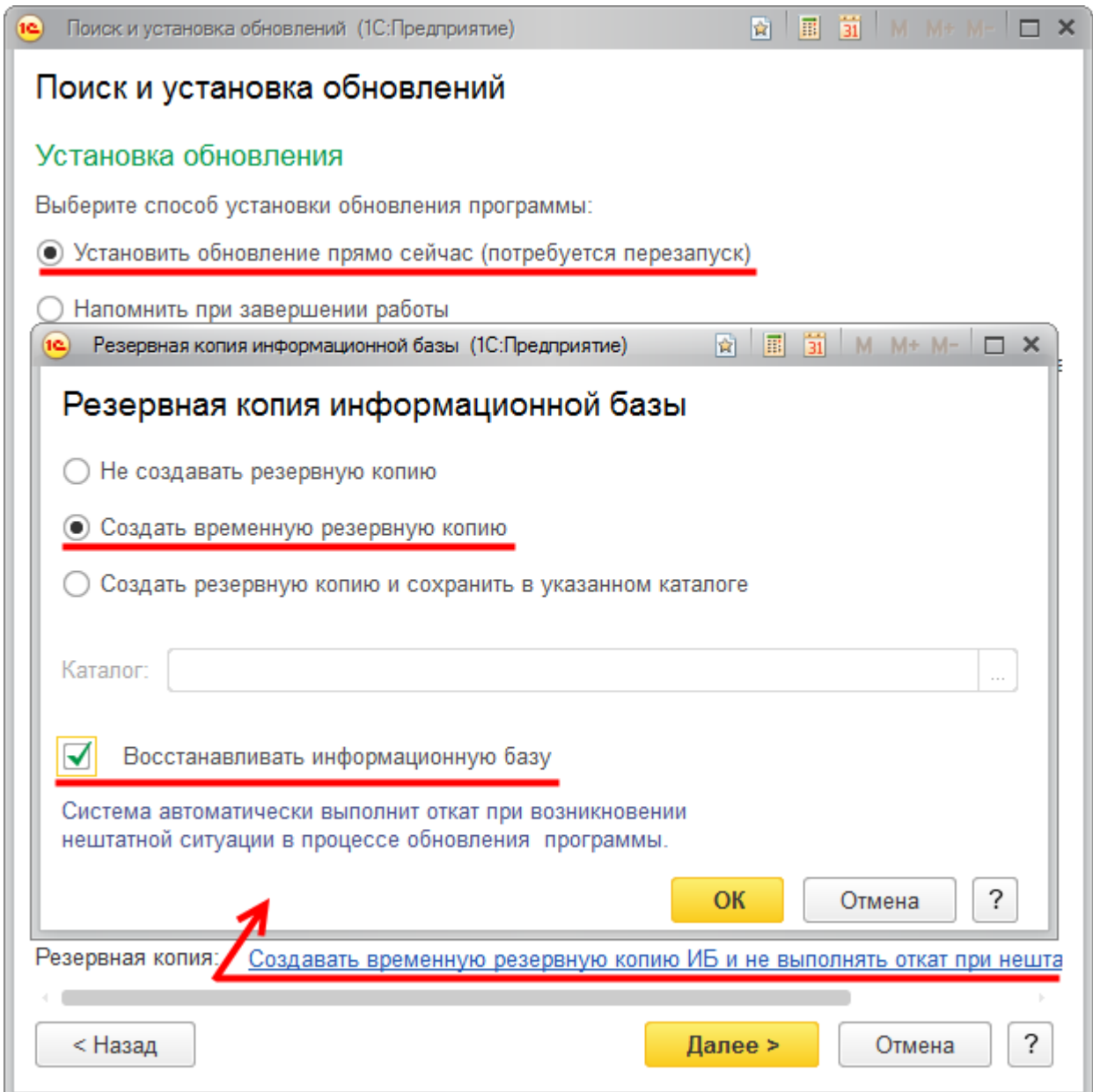

Для создания резервной копии по умолчанию определен вариант: *Создавать временную резервную копию.* Рекомендуется установить флаг *Восстанавливать информационную базу*. В этом случае будет производиться откат в случае возникновения нештатной ситуации.

После нажатия кнопки *Далее* начнется создание резервной копии информационной базы.

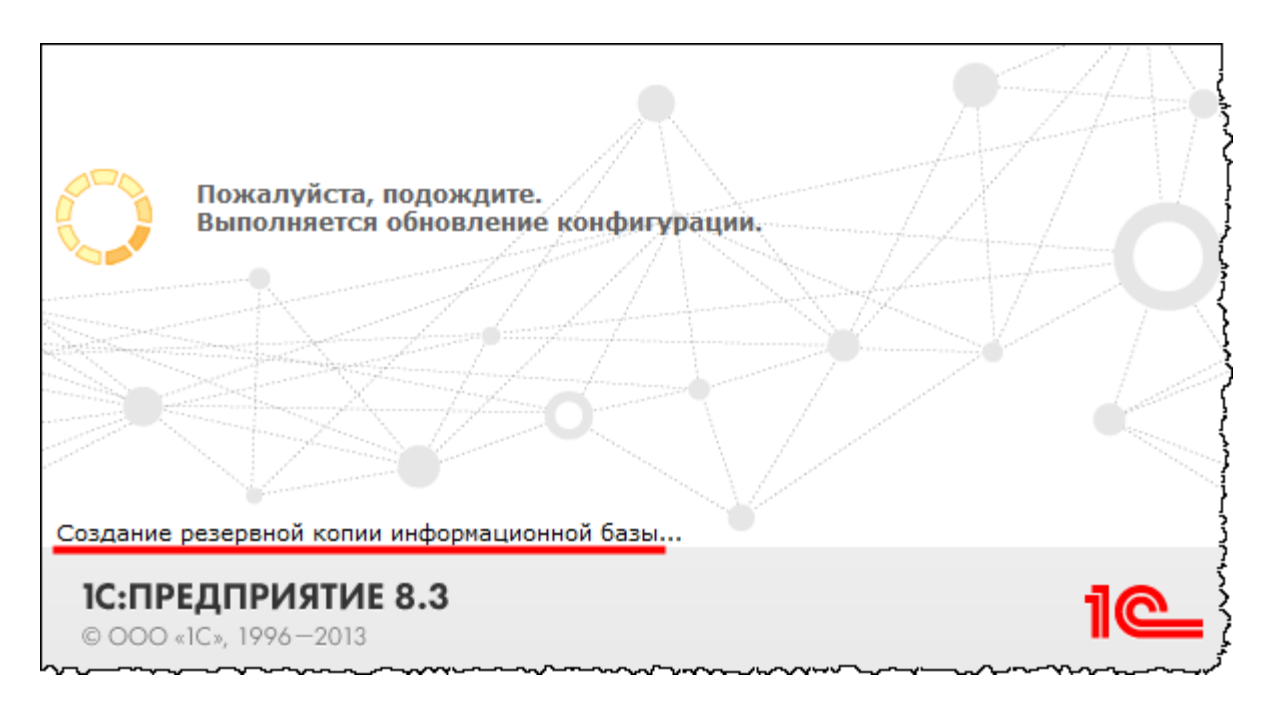

Процесс обновления требует определенных ресурсов системы, поэтому не рекомендуется параллельно запускать какие-либо программы, так как в случае большой загрузки системы может произойти зависание. Через некоторое время процесс завершится.

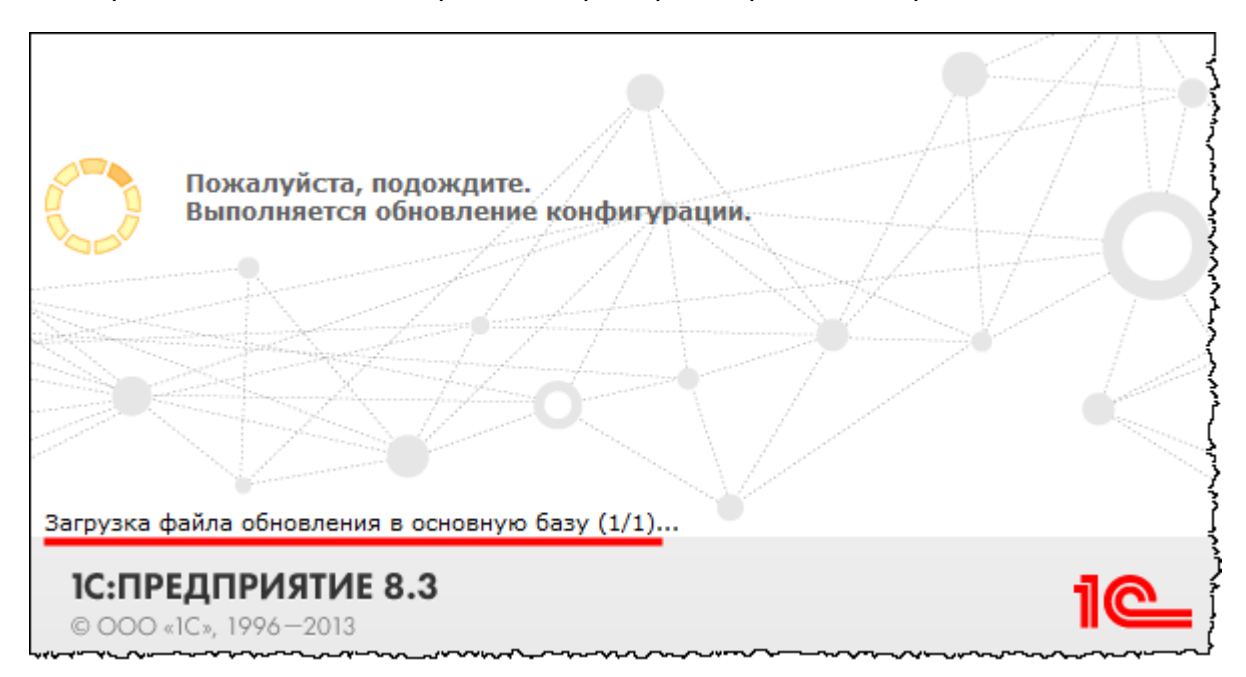

После перезапуска информационной базы в режиме *1С:Предприятие* появится форма подтверждения легальности получения обновления.

Бесплатные материалы проекта: Витак и электронная почта: [support@Kursy-po-1C.ru](mailto:support@Kursy-po-1C.ru) http[://курсы](http://курсы-по-1с.рф/free/)-по-1с.рф/free/ Телефоны: **8-800 1000-613**, +7(495) 7777-096

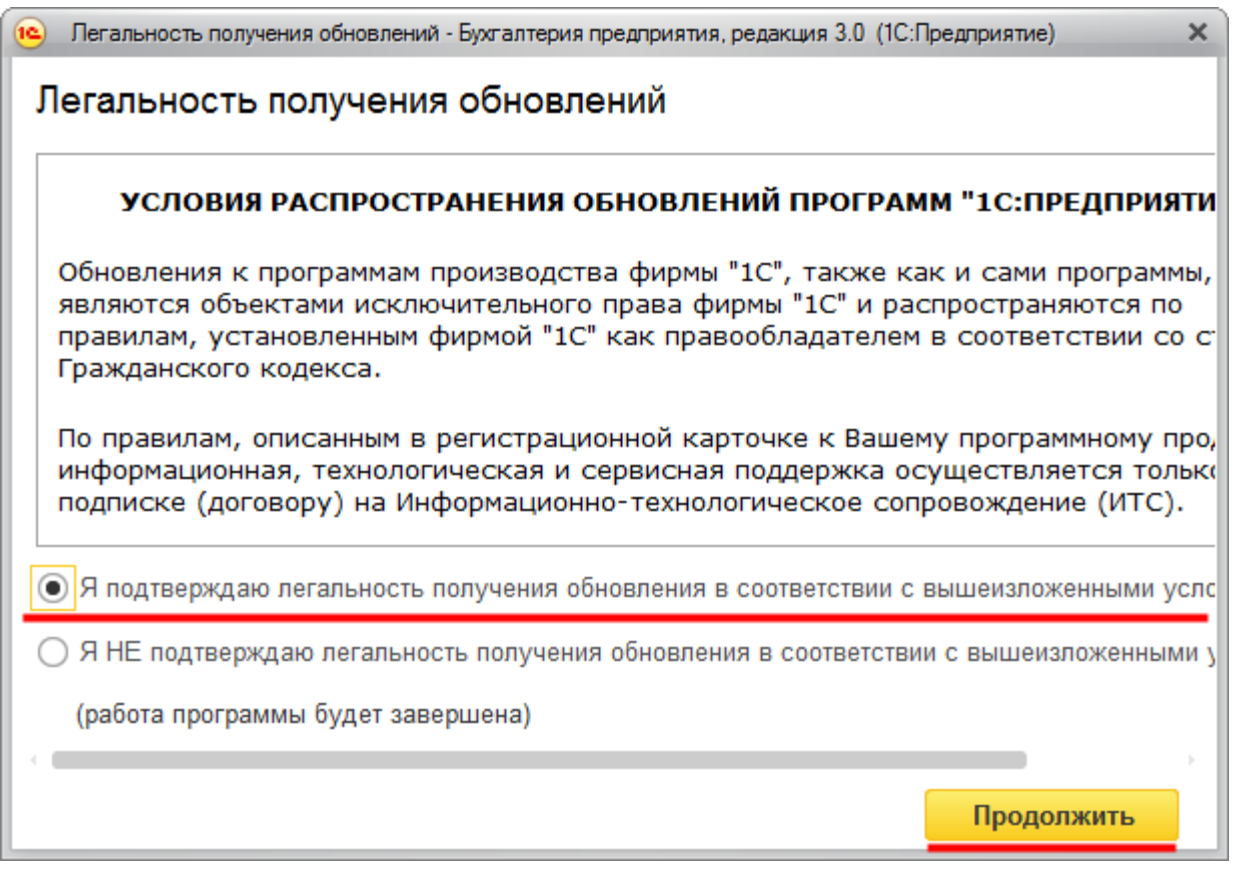

После подтверждения легальности получения обновления и нажатия на кнопку *Продолжить* процесс обновления через некоторое время будет завершен.

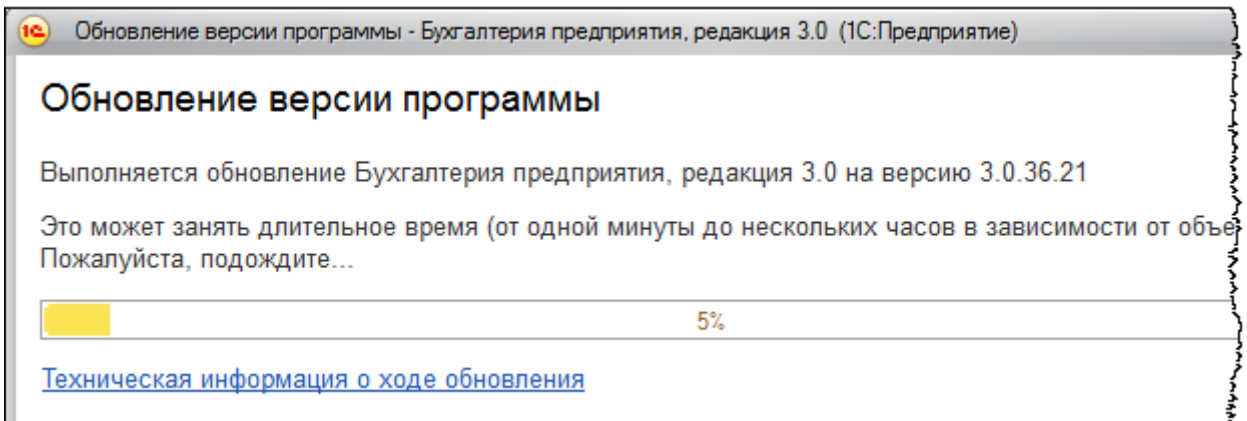

Появится описание изменений новой версии.

Страница **94** из **359**

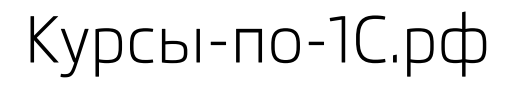

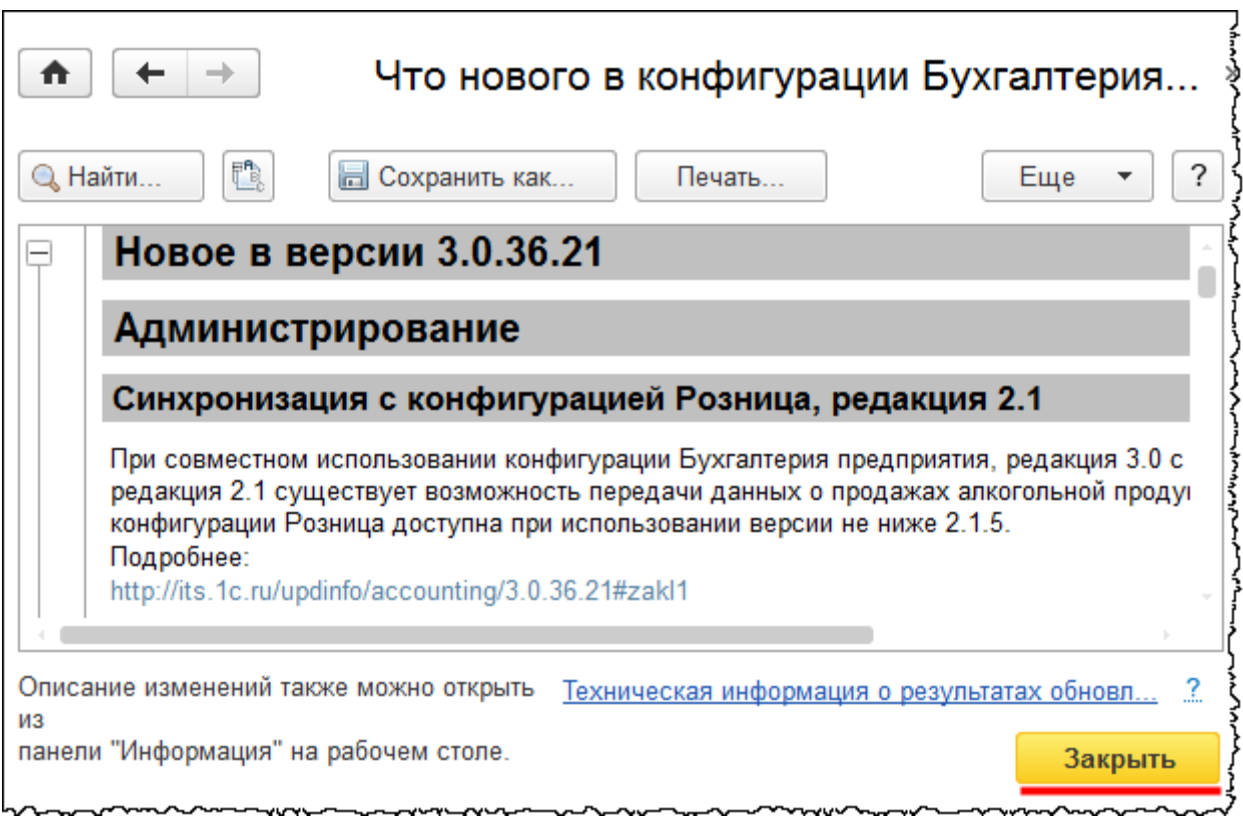

На данной закладке может быть очень много полезной информации, в том числе изменения в законодательстве. Обновления рекомендуется делать регулярно, по мере их поступления. Номер версии можно также проверить, нажав на соответствующую кнопку в верхней *Командной панели*.

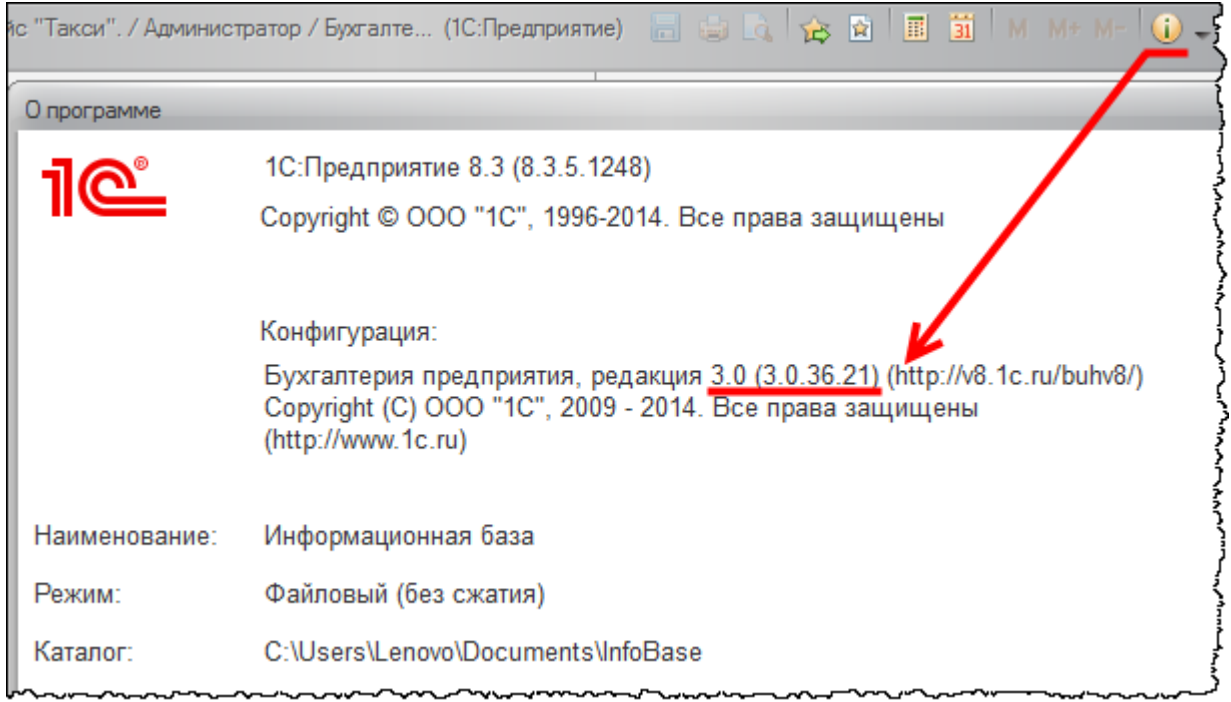

#### Страница **95** из **359**

## **Варианты интерфейсов**

Начиная с релиза 3.0.33.15 в «1С:Бухгалтерии 8» доступно 3 интерфейса для работы пользователей:

- «Такси»
- «Как в предыдущих версиях 1С:Бухгалтерии 8»
- «Аналогичный 1С:Бухгалтерии 7.7 »

Интерфейсы отличаются друг от друга количеством и названием разделов, а также составом команд в этих разделах.

Кроме того, для каждого интерфейса доступны 3 режима:

- Такси
- Формы в закладках
- Формы в отдельных окнах.

Интерфейс «Как в предыдущих версиях 1С:Бухгалтерии 8» в режиме *Формы в отдельных окнах* часто называют управляемым интерфейсом (другие варианты – традиционный или классический интерфейс).

На текущий момент интерфейс «Такси» в режиме *Такси* является рекомендуемым

### **Выбор интерфейса**

Рекомендуемым интерфейсом считается интерфейс «Такси» в режиме *Такси*. Поэтому в актуальных релизах конфигурации «1С:Бухгалтерия 8» при первом запуске по умолчанию используется именно этот интерфейс. Одной из отличительных особенностей данного режима является то, что каждая новая форма занимает всю рабочую область. Однако, так как существует специальная *Панель открытых,* на которой располагаются ссылки на все открытые формы, всегда имеется возможность вернуться к любой из незакрытых форм.

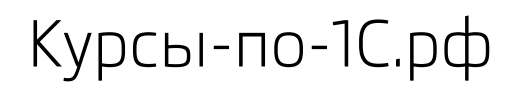

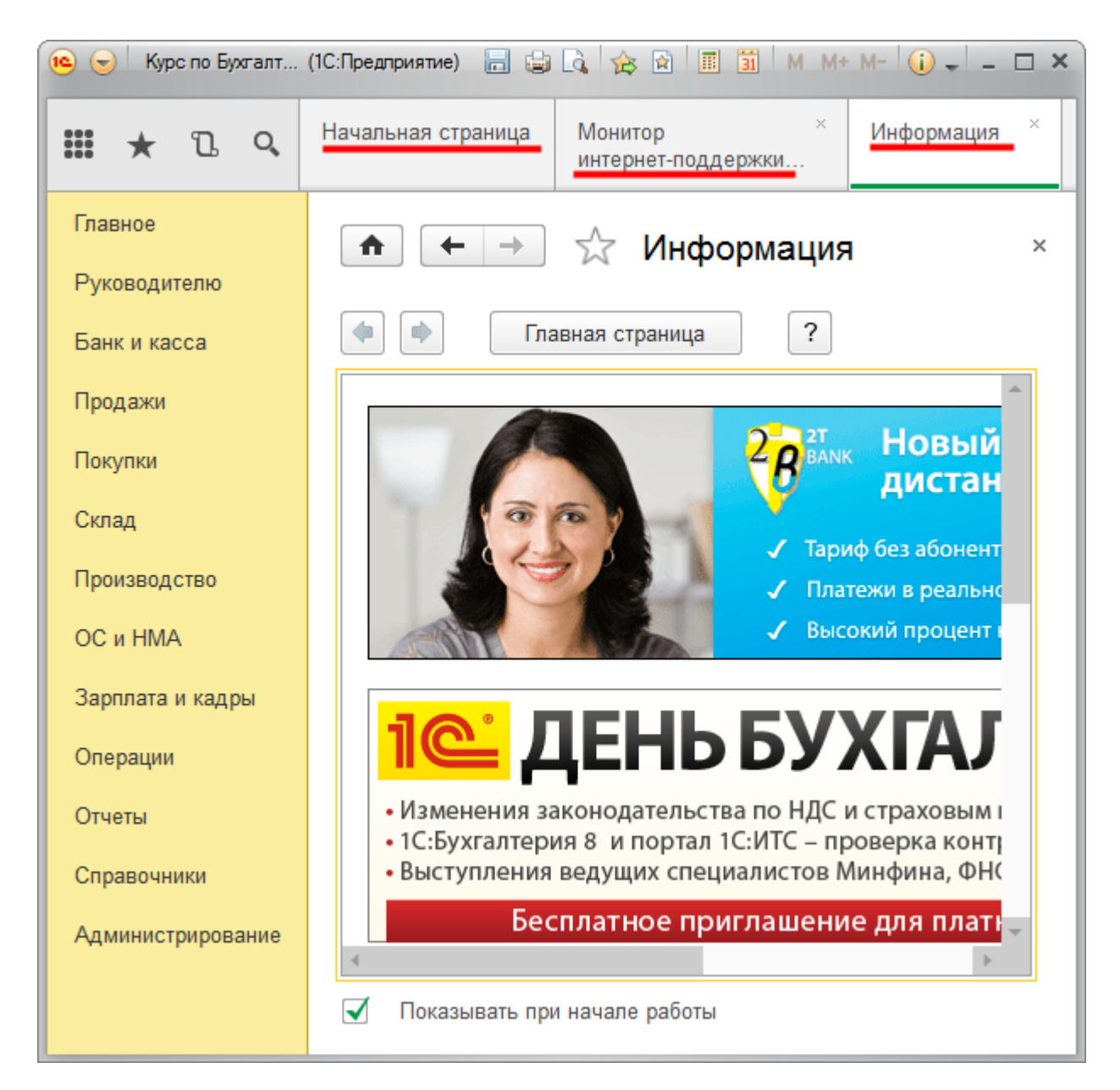

Этот режим имеет целый ряд особенностей, которые делают работу пользователя более удобной. Данные особенности будут рассматриваться позже в этой же части методического пособия.

Рассмотрим, как переключиться на другой интерфейс. Для этого необходимо в разделе *Администрирование* выбрать команду *Интерфейс* из группы команд *Настройки программы*.

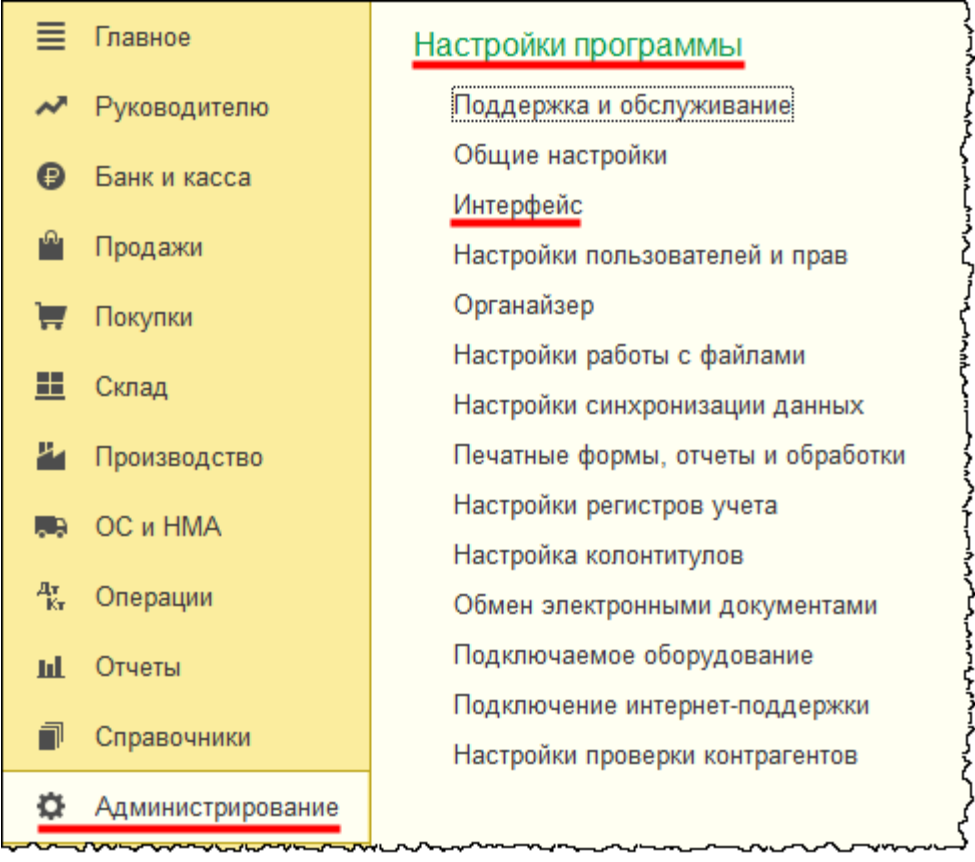

Откроется форма *Интерфейс*, в которой помимо рекомендуемого интерфейса «Такси» можно выбрать «Как в предыдущих версиях 1С:Бухгалтерии 8» и «Аналогичный 1С:Бухгалтерии 7.7»*.* Следует иметь в виду, что интерфейс переключается сразу для всех пользователей.

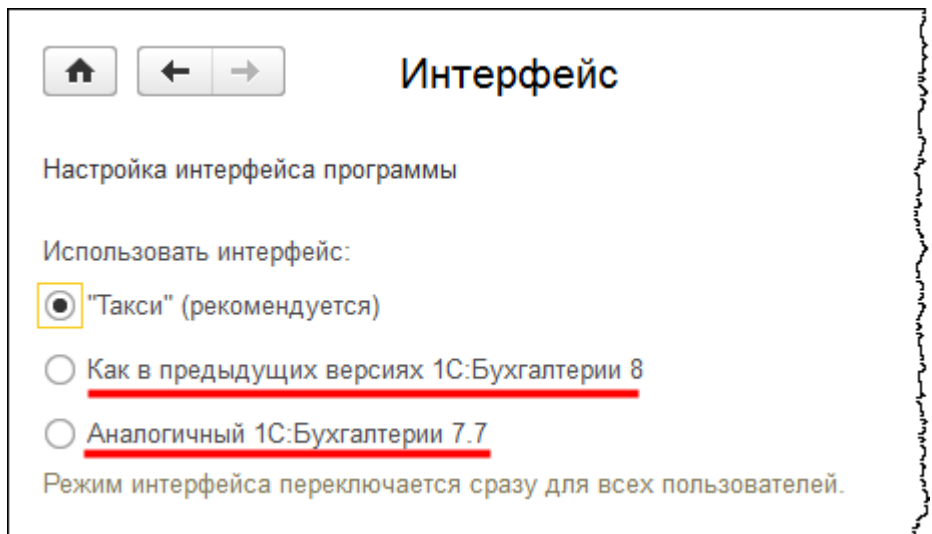

Страница **98** из **359**

После выбора нового интерфейса, чтобы изменения вступили в силу, программу следует перезапустить. Для этого в форме *Интерфейс* появится специальная кнопка.

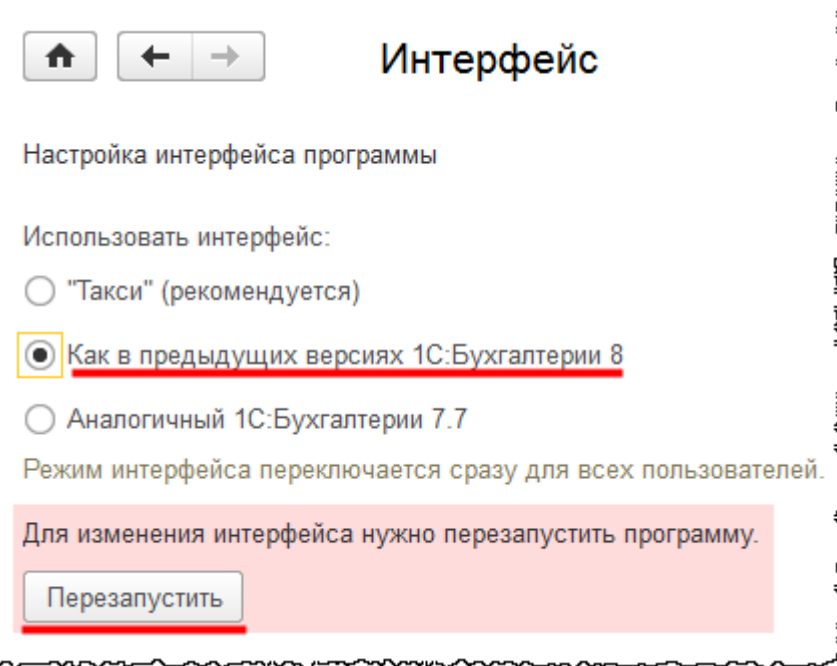

После перезапуска будет использован интерфейс «Как в предыдущих версиях 1С:Бухгалтерии 8» (режим *Формы в закладках*).

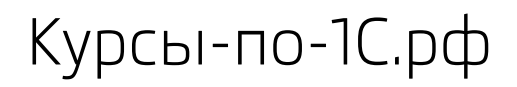

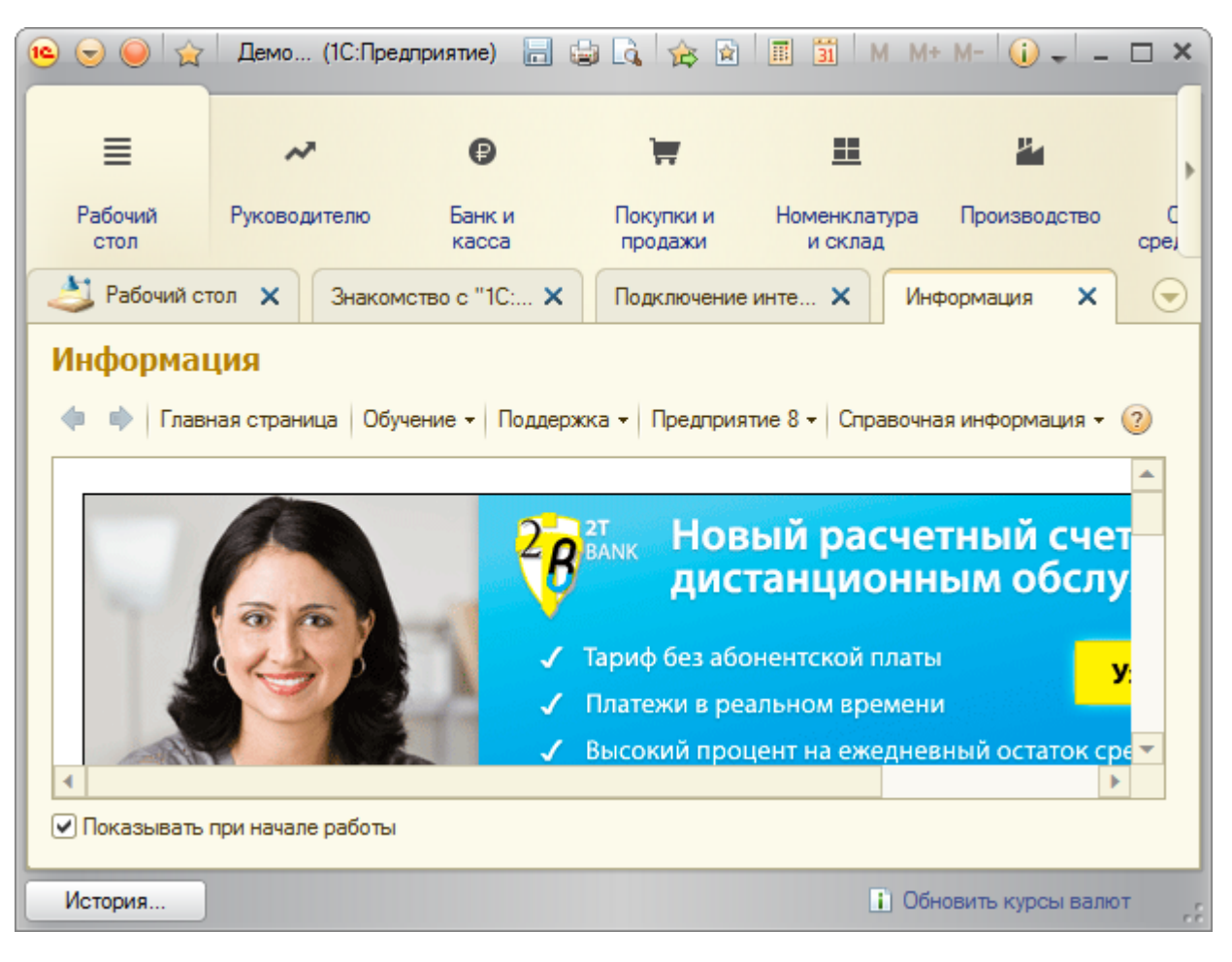

Данный режим отличается от предыдущего интерфейса прежде всего тем, что вместо *Панели открытых* используются закладки, а *Панель разделов* всегда размещается сверху рабочей области. Более подробно с особенностями и возможностями данного режима познакомимся отдельно.

Чтобы переключиться на интерфейс «Аналогичный 1С:Бухгалтерии 7.7»*,* требуется перейти в раздел *Администрирование* и выбрать команду *Интерфейс* в группе команд *Настройки программы*.

Страница **100** из **359**

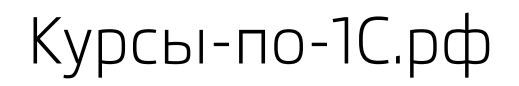

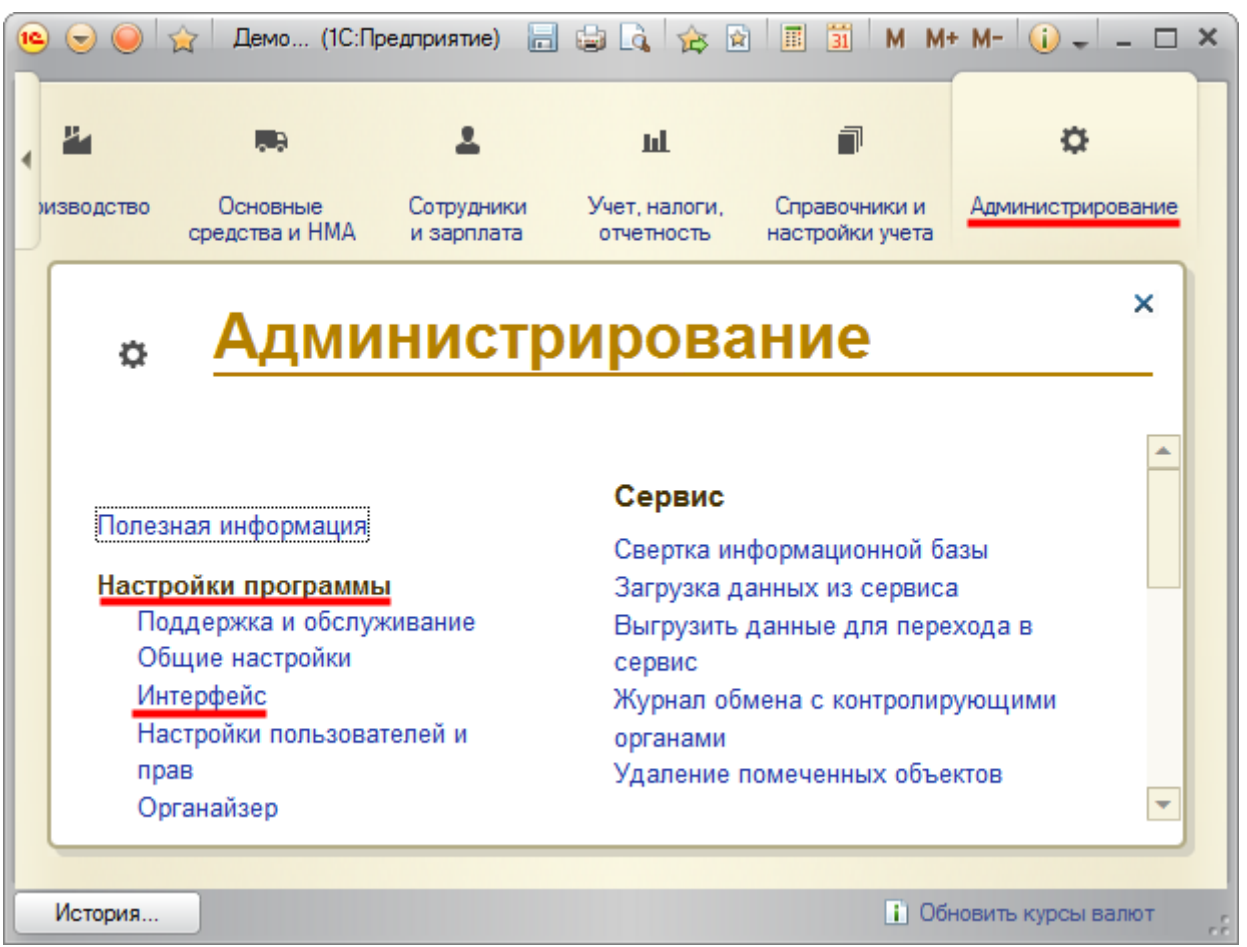

Появится форма *Интерфейс*, аналогичная той, что была в интерфейсе «Такси».

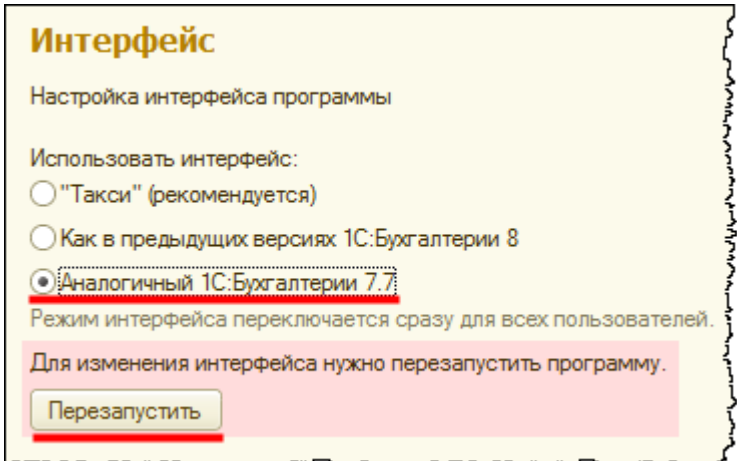

После любого переключения интерфейса требуется перезагрузка. На интерфейс «Аналогичный 1С:Бухгалтерии 7.7» пока переключаться не будем, переключимся на режим *Формы в отдельных окнах*. Для этого следует выбрать в *Главном меню* подменю *Сервис*, в котором выбрать команду *Параметры*.

Страница **101** из **359**

うつうしょうどうこう

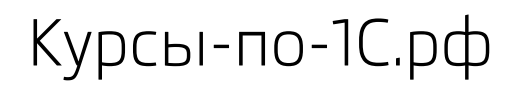

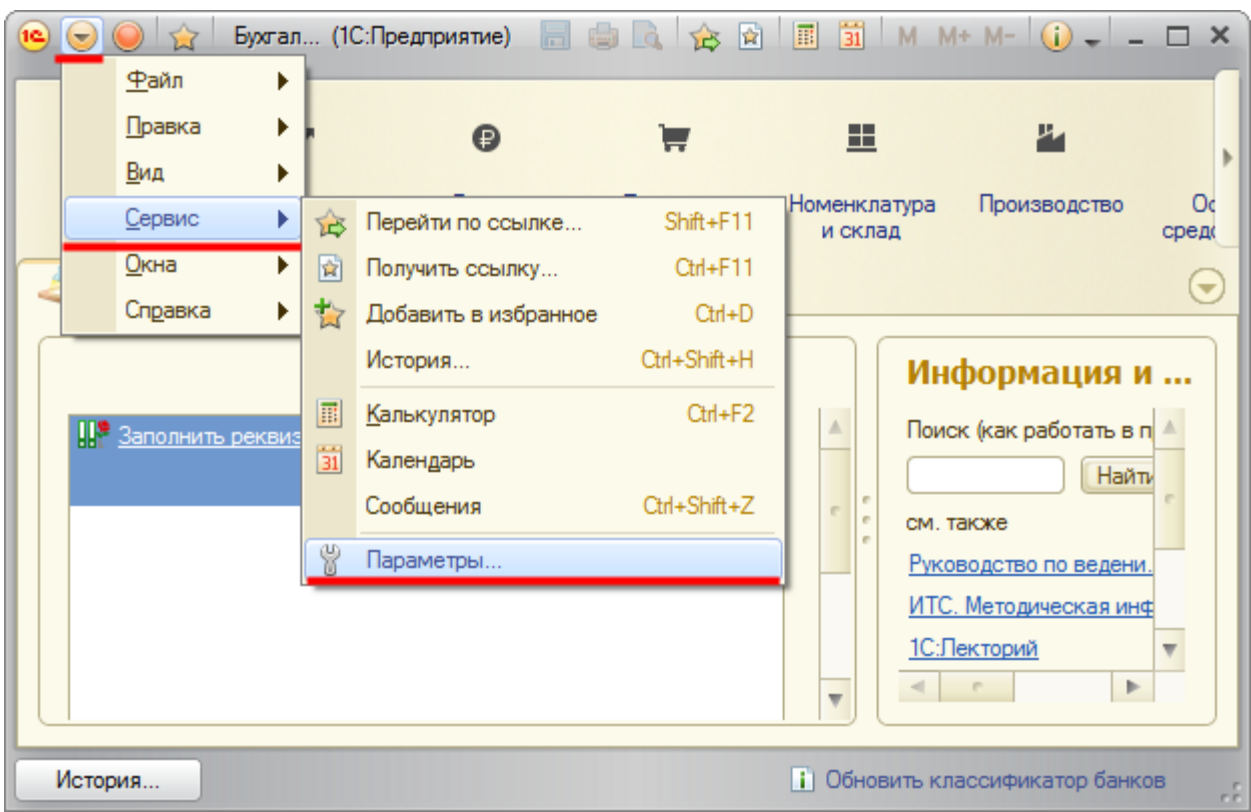

Откроется форма *Параметры*, из которой можно переключиться на режим *Формы в отдельных окнах* или на режим *Такси*.

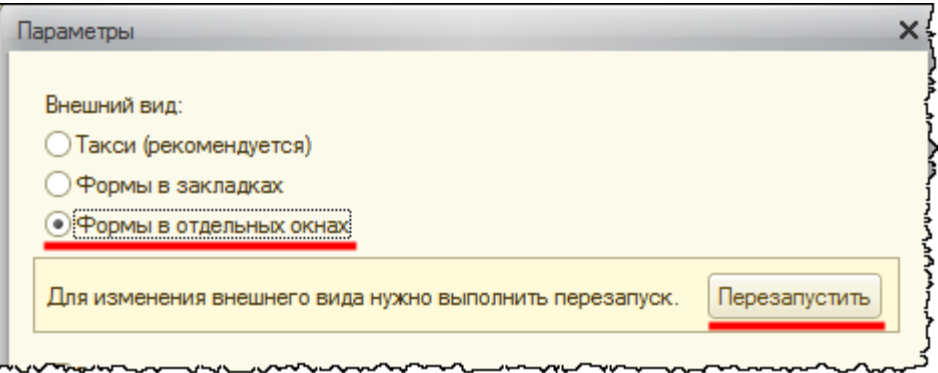

После перезапуска будет использован интерфейс «Как в предыдущих версиях 1С:Бухгалтерии 8» (режим *Формы в отдельных окнах*).

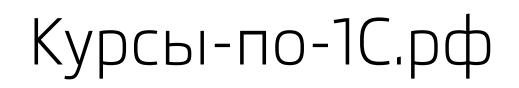

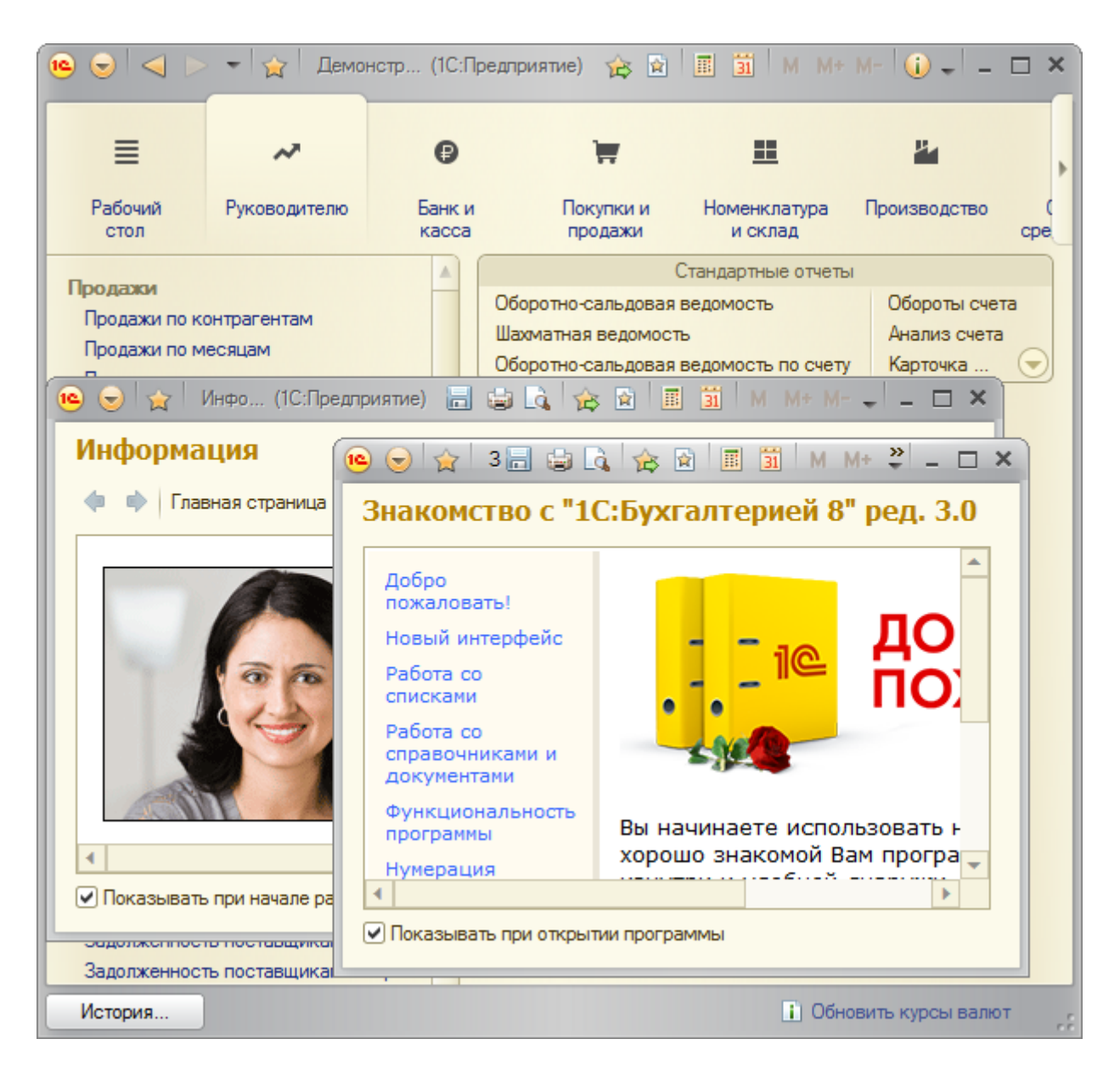

Особенность данного режима заключается в том, что формы списка располагаются в рабочей области и просто замещают друг друга, а формы элементов списка – в отдельных окнах.

Из данного интерфейса аналогично можно вернуться к режиму *Формы в закладках* или *Такси*, а также переключиться на интерфейс «Аналогичный 1С:Бухгалтерии 7.7» и «Такси». Переключимся на интерфейс, привычный для пользователей «1С:Бухгалтерии 7.7».

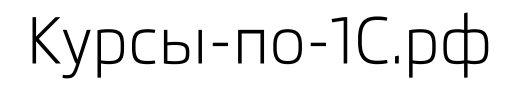

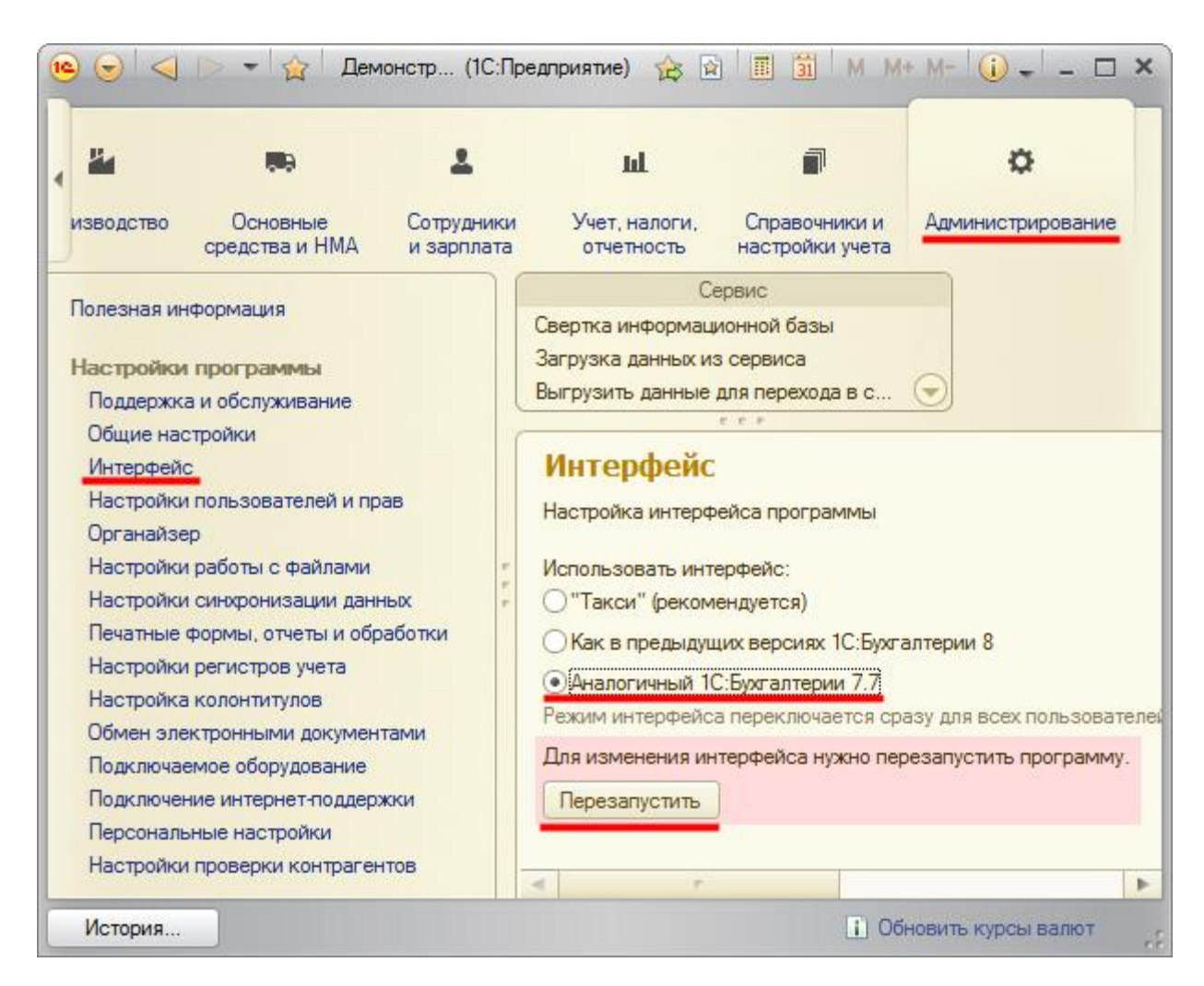

После перезапуска будет использован интерфейс «Аналогичный 1С:Бухгалтерии 7.7» (режим *Формы в закладках*).

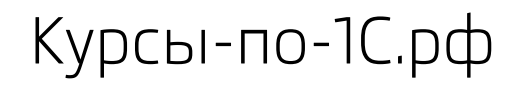

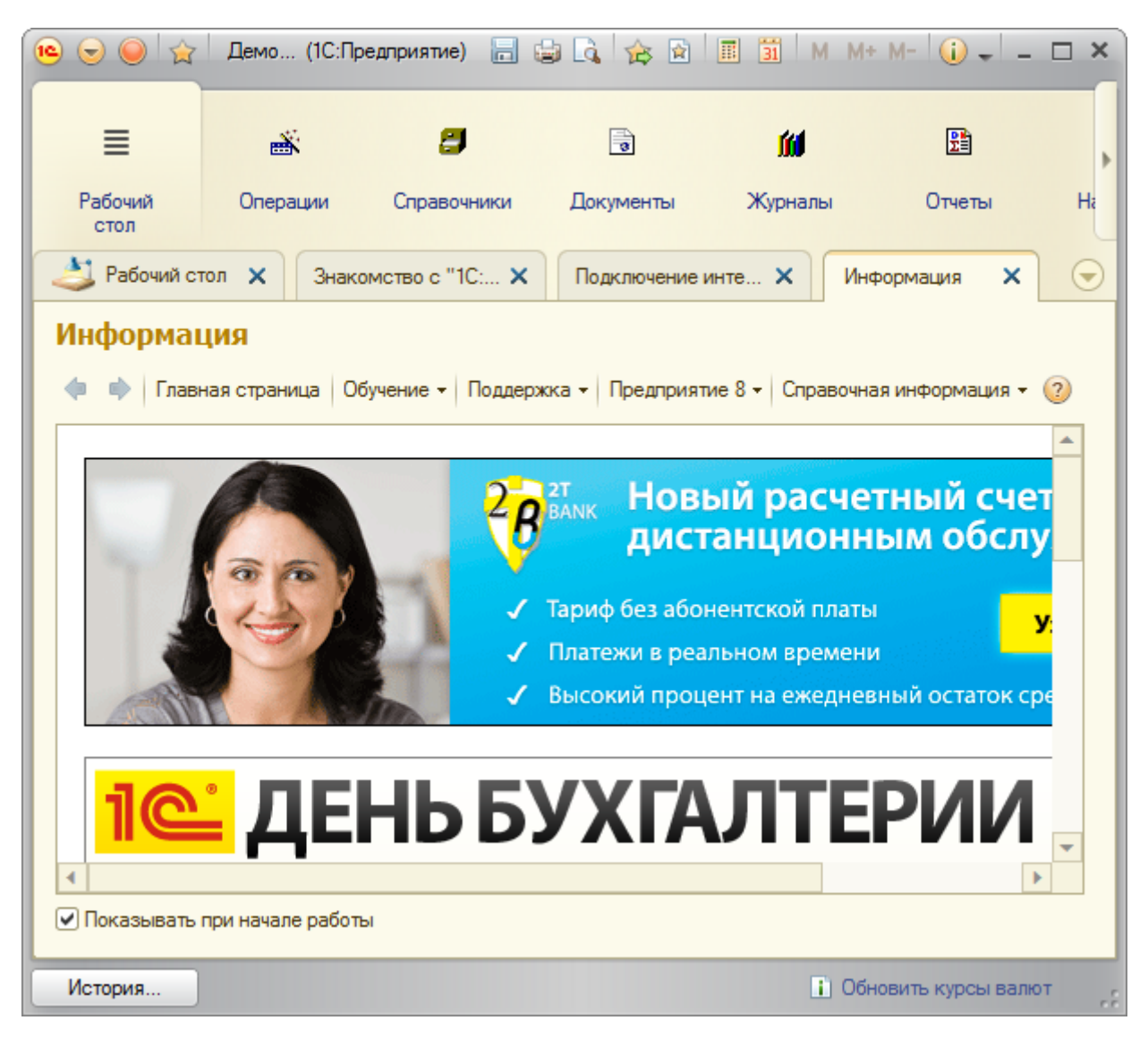

При переключении из данного интерфейса на другие вместо раздела *Администрировани*е следует использовать раздел *Сервис*. Вернемся в интерфейс «Как в предыдущих версиях 1С:Бухгалтерии 8» для более детального ознакомления с ним. Для этого в разделе *Сервис* выберем команду *Интерфейс*.

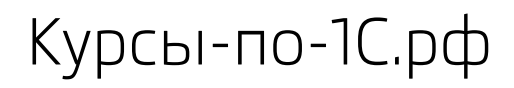

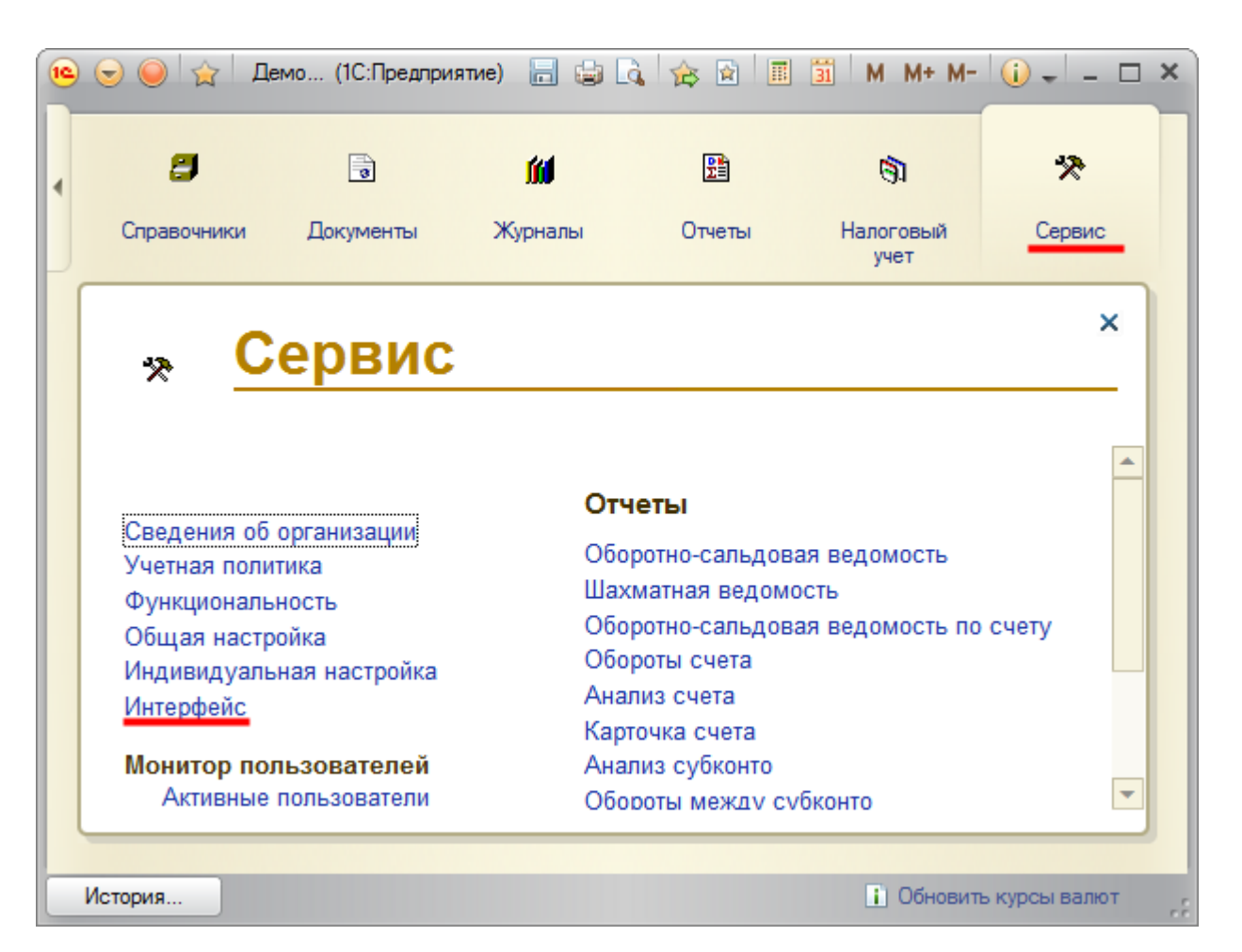

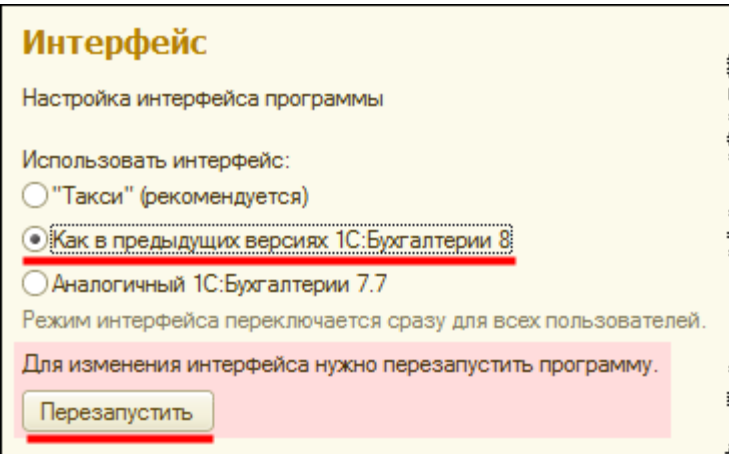

# **Настройки классического интерфейса**

Ознакомимся с главным окном конфигурации и рассмотрим, как настраивать классический интерфейс под себя.

Страница **106** из **359**

Бесплатные материалы проекта: Витак и электронная почта: [support@Kursy-po-1C.ru](mailto:support@Kursy-po-1C.ru) http[://курсы](http://курсы-по-1с.рф/free/)-по-1с.рф/free/ Телефоны: **8-800 1000-613**, +7(495) 7777-096

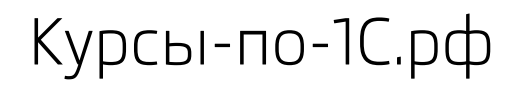

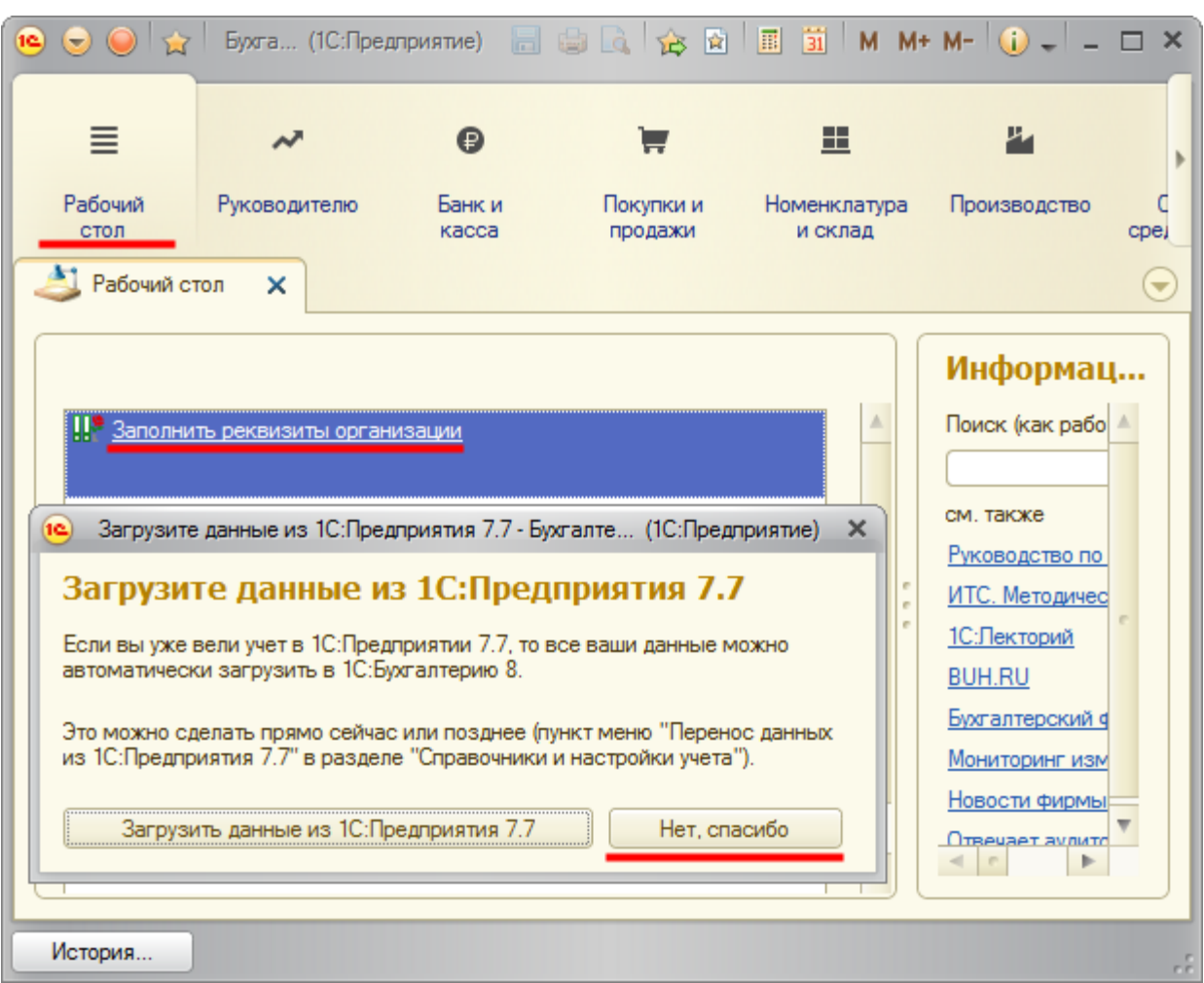

Загрузка данных из «1С:Предприятие 7.7» сейчас не интересует, откажемся от нее, нажав на кнопку *Нет, спасибо*. На *Рабочем столе* будут отражаться те задачи, которые необходимо выполнить. В настоящее время требуется заполнить реквизиты организации.

Когда будут заполнены реквизиты организации, появятся другие задачи – такие как настройка *Учетной политики* и т.д. В задачах также будут отражаться сроки сдачи налоговой и прочей отчетности.

После выполнения каждого этапа следует возвращаться к *Рабочему столу* и отмечать выполненные задачи, чтобы они больше не отображались. Все завершенные задачи можно посмотреть по гиперссылке *Выполненные задачи*.

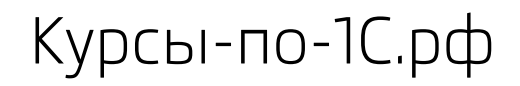

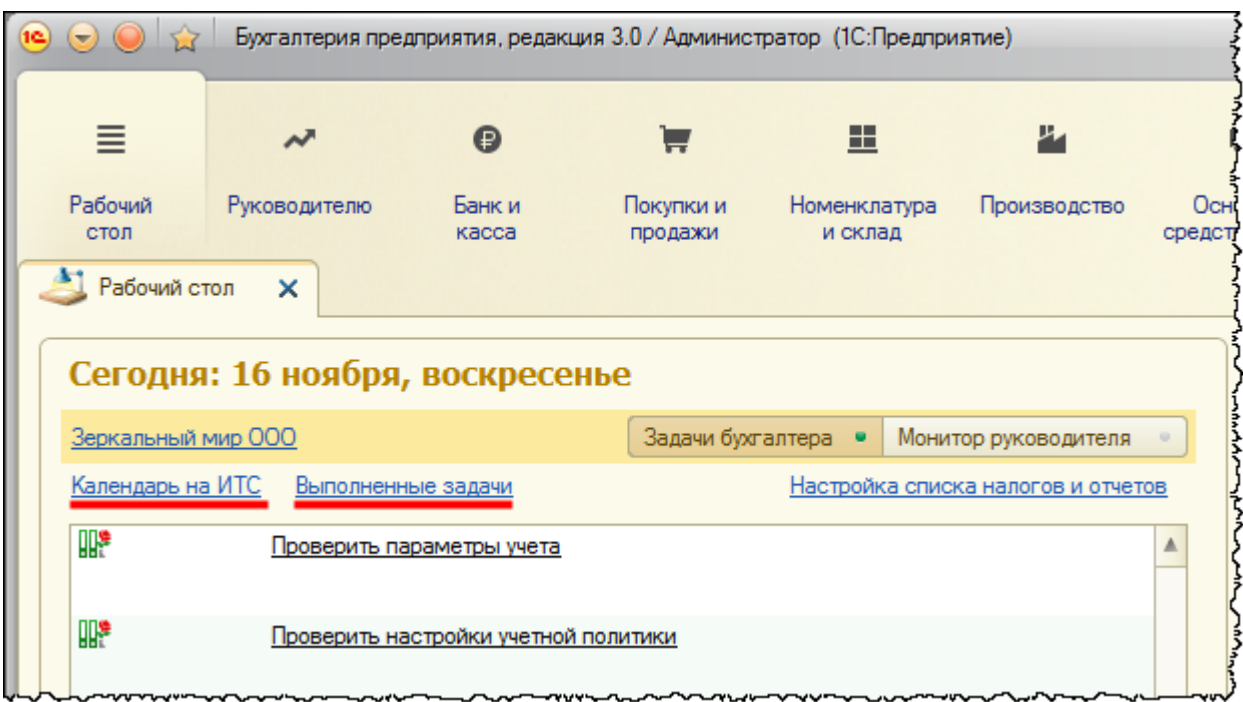

По гиперссылке *Календарь на ИТС* в открывшемся окне браузера можно увидеть сроки уплаты взносов, налогов, а также сроки предоставления отчетности.

Бесплатные материалы проекта:<br>
http://курсы-по-1с.рф/free/<br>
Пелефоны: **8-800 1000-613**, +7(495) 7777-096 Телефоны: 8-800 1000-613, +7(495) 7777-096
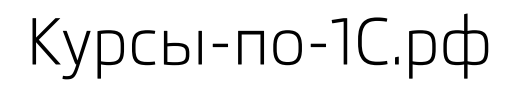

Курсы-по-1С.рф Профессиональные курсы по 1С – без поездок и затрат, в любое время

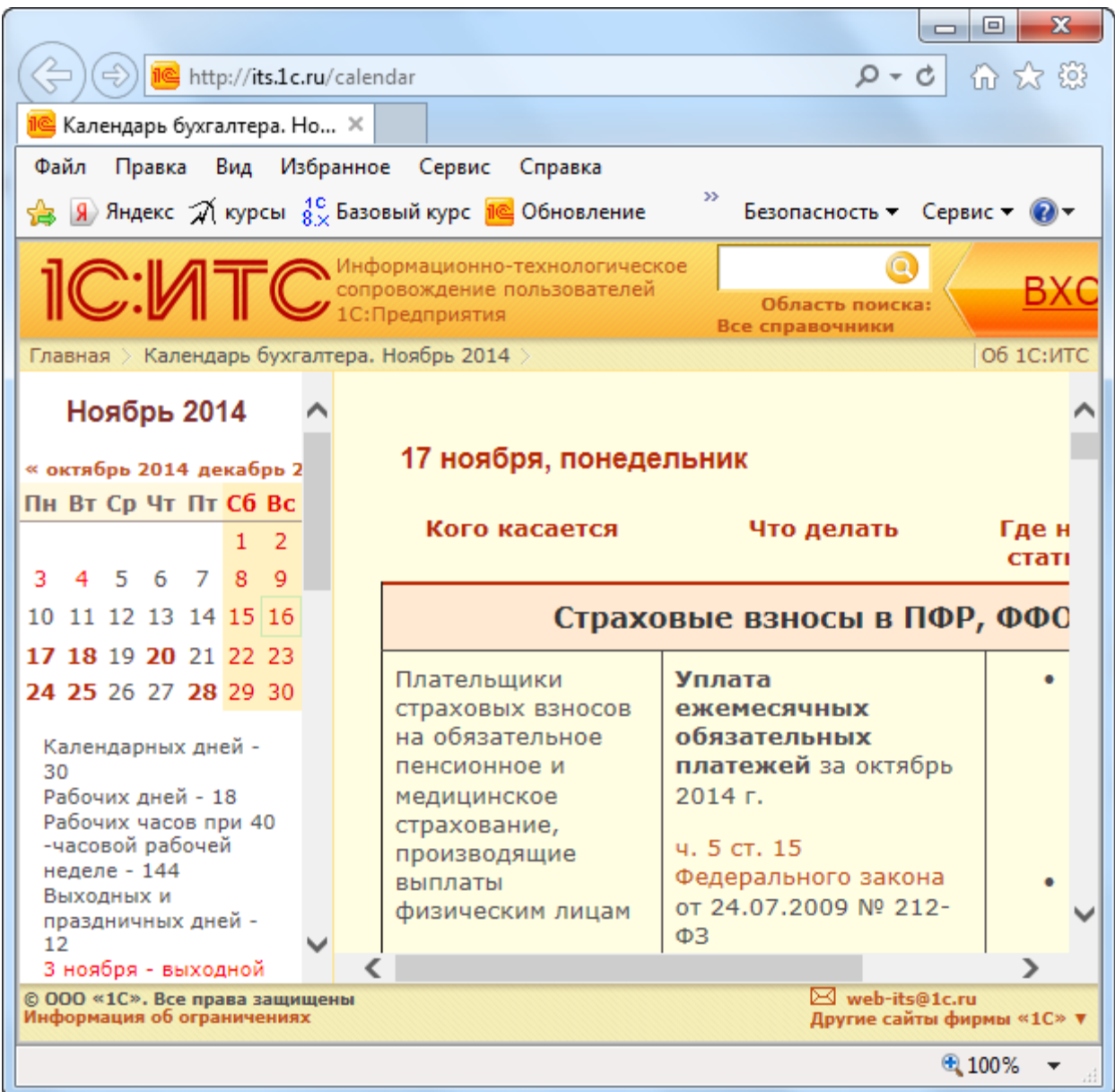

В правой части *Рабочего стола* имеется еще несколько полезных ссылок, большинство из которых ведут на сайт Информационно-технологического сопровождения.

Страница **109** из **359**

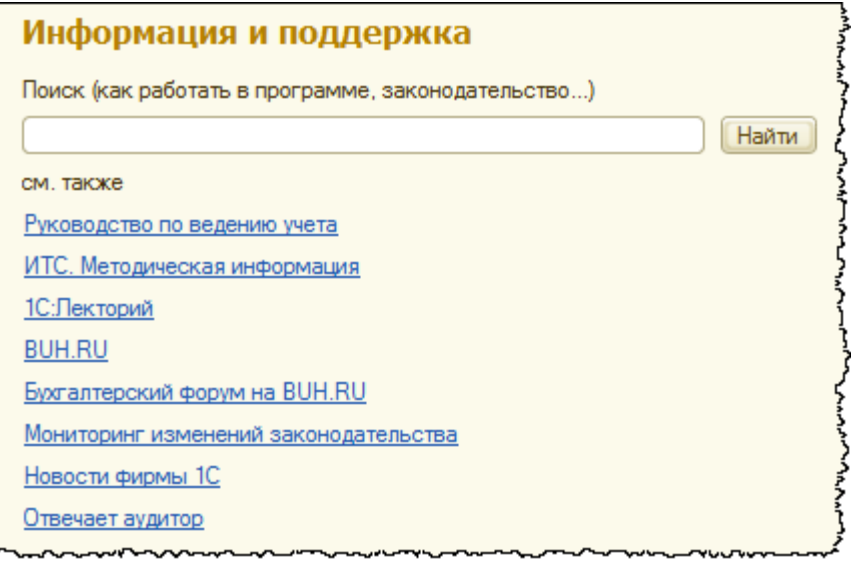

На закладке *Информация* (появляется в момент запуска, если уже создана организация) содержится много полезных ссылок, в том числе в меню *Справочная информация*.

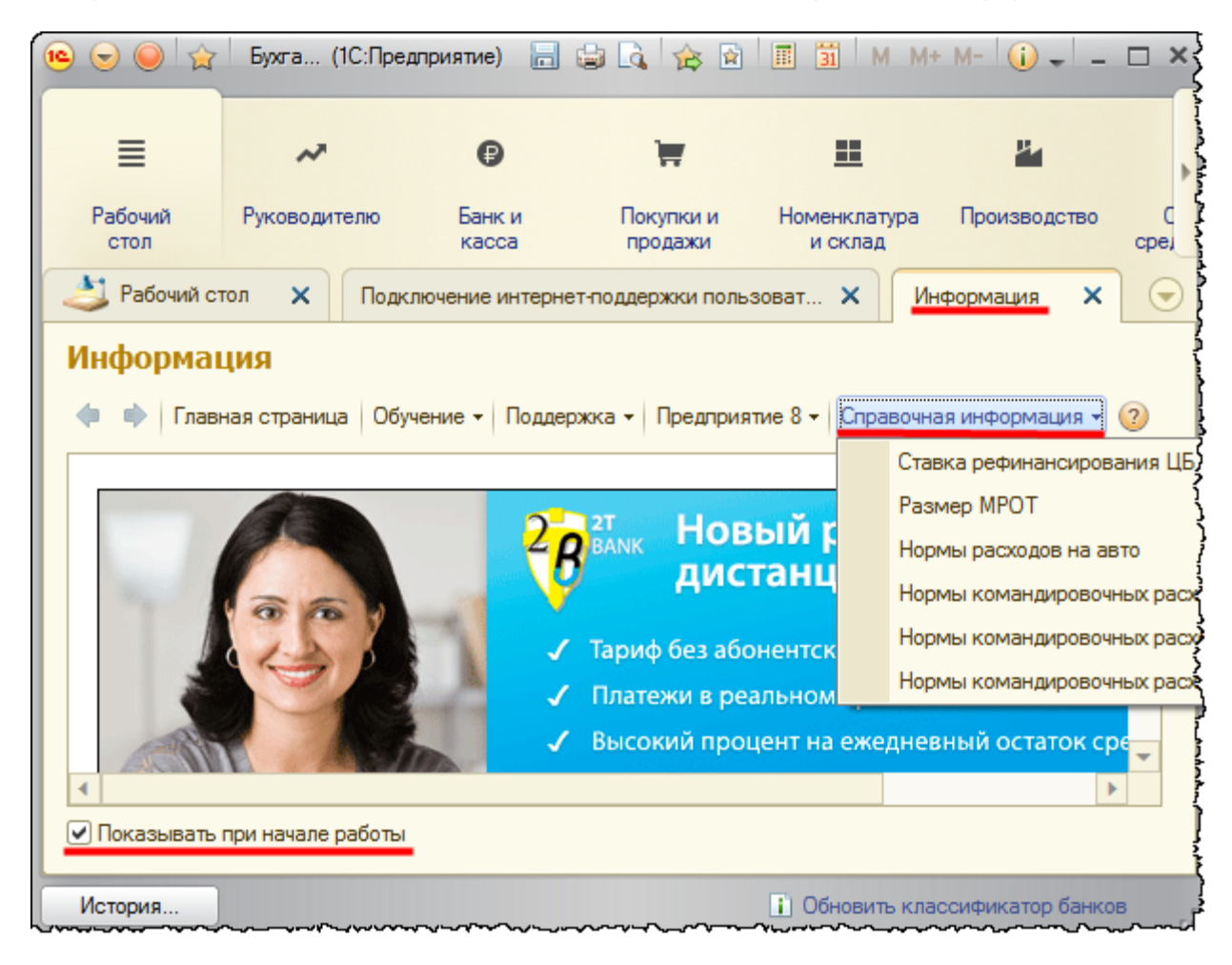

### Страница **110** из **359**

При желании закладку *Информация* можно скрыть, и она больше не будет появляться при начале работы с базой. Для этого следует убрать соответствующий флаг в левом нижнем углу данной закладки.

В верхней части окна программы представлена *Панель разделов*.

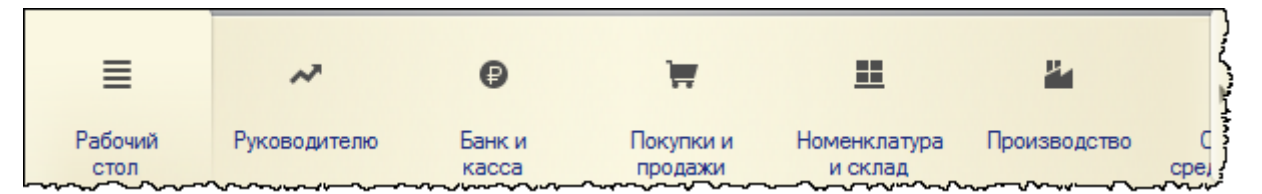

На данной панели представлены разделы учета. В каждом разделе учета располагаются свои справочники, документы, отчеты, какие-либо обработки. *Панель разделов* настраивается через контекстное меню (пункт *Настройка панели разделов*).

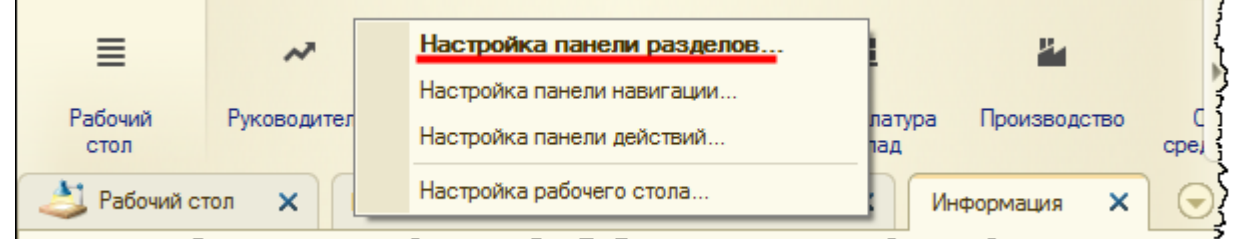

При выборе данного пункта меню появится окно *Настройка панели разделов*

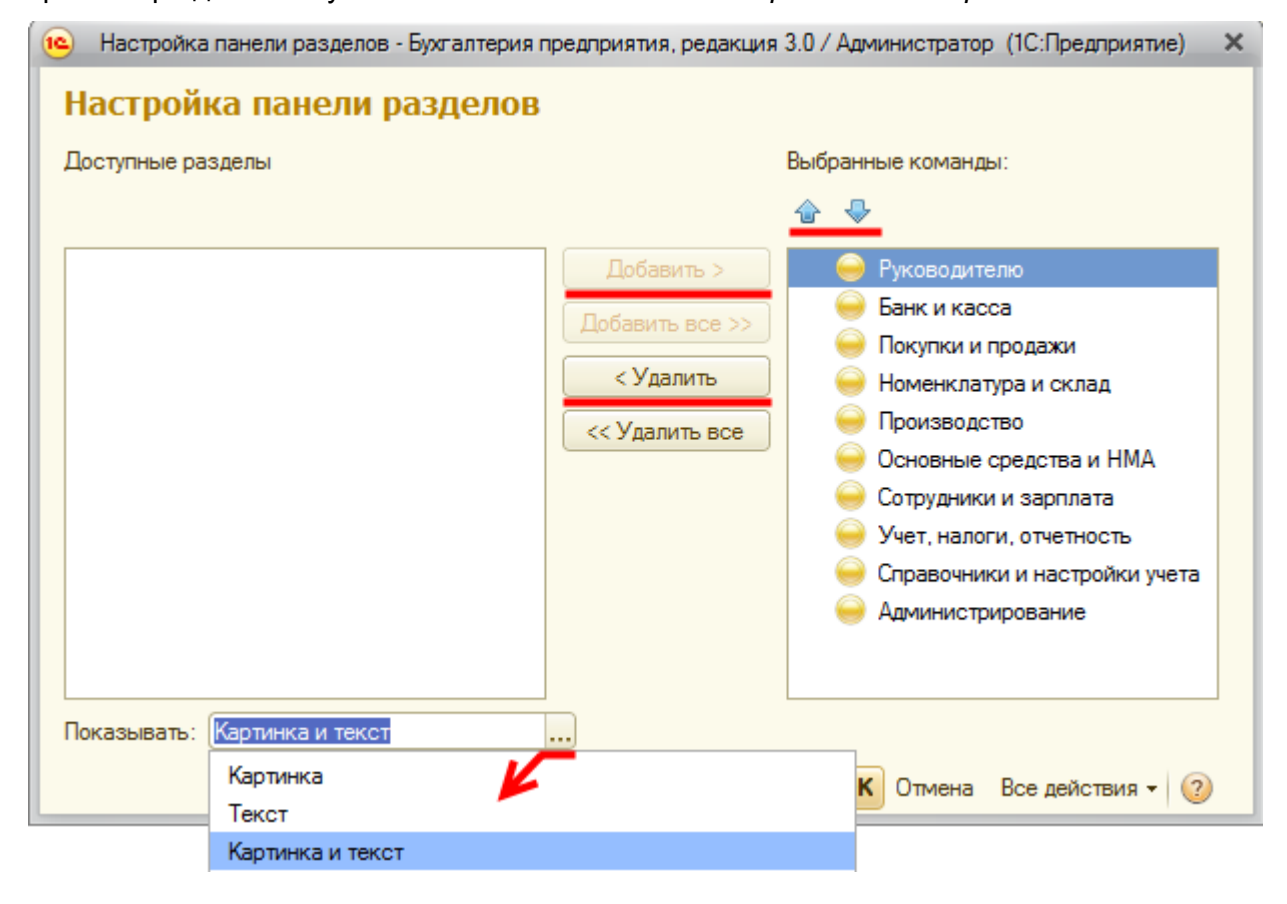

### Страница **111** из **359**

Бесплатные материалы проекта: Витак и электронная почта: [support@Kursy-po-1C.ru](mailto:support@Kursy-po-1C.ru) http[://курсы](http://курсы-по-1с.рф/free/)-по-1с.рф/free/ Телефоны: **8-800 1000-613**, +7(495) 7777-096

В этом окне отображаются две области: доступные разделы (слева) и выбранные (справа). В данном случае все доступные разделы выбраны. С помощью стрелок выбранные разделы можно менять местами. Можно выбрать один из трех вариантов показа разделов: *Картинка, Текст, Картинка и текст*.

В целях экономии места можно использовать что-то одно: либо картинку, либо текст.

В каждом разделе присутствуют *Панель действий* и *Панель навигации*. Сейчас их отображение отключено, и раздел выглядит следующим образом.

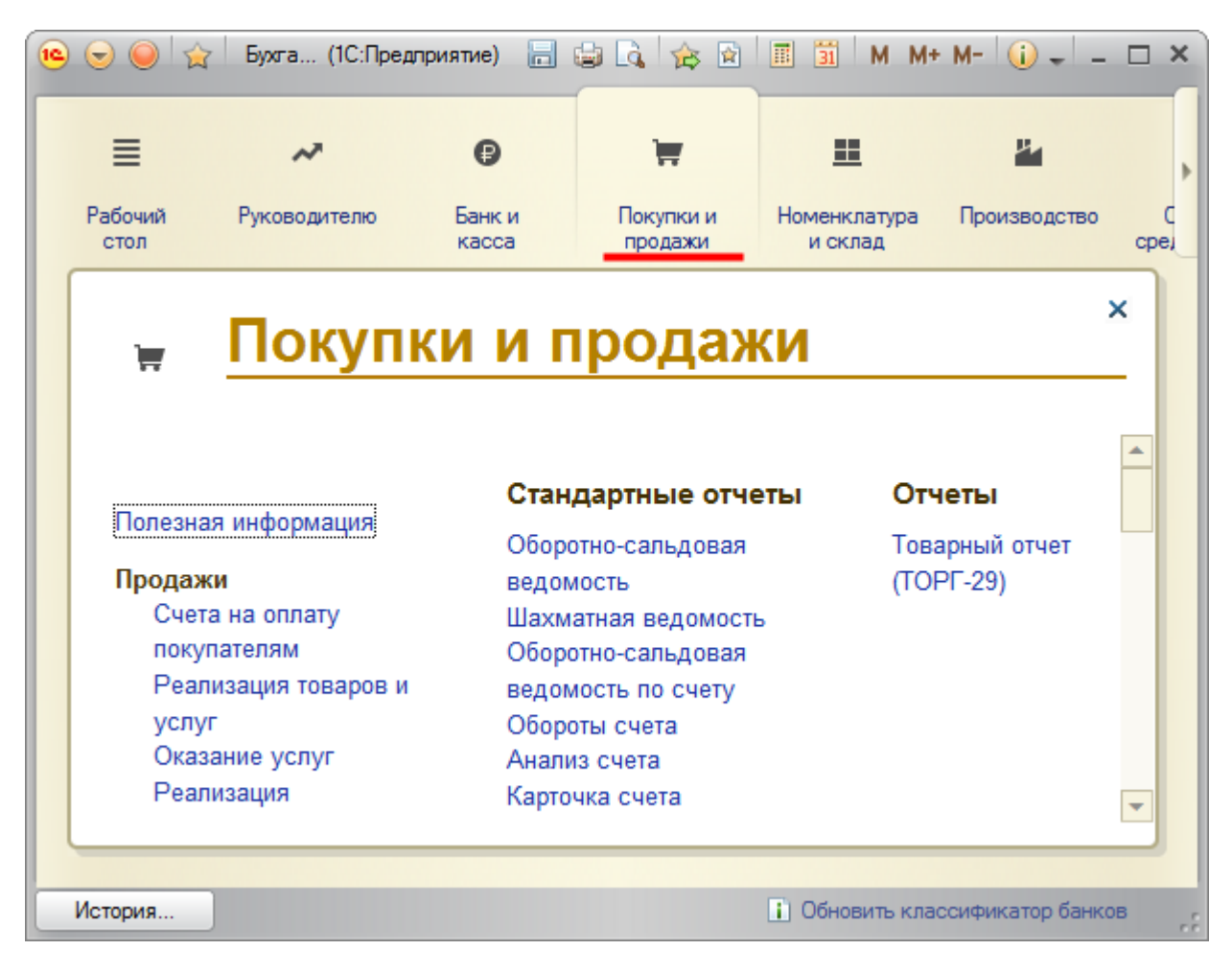

Для того чтобы включить видимость *Панели действий* и *Панели навигации*, необходимо выбрать команду *Главное меню* - *Вид* - *Панель навигации и действий*.

Бесплатные материалы проекта: Витак и электронная почта: [support@Kursy-po-1C.ru](mailto:support@Kursy-po-1C.ru) http[://курсы](http://курсы-по-1с.рф/free/)-по-1с.рф/free/ Телефоны: **8-800 1000-613**, +7(495) 7777-096

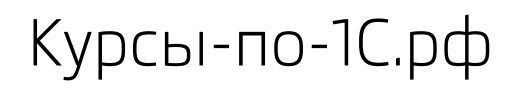

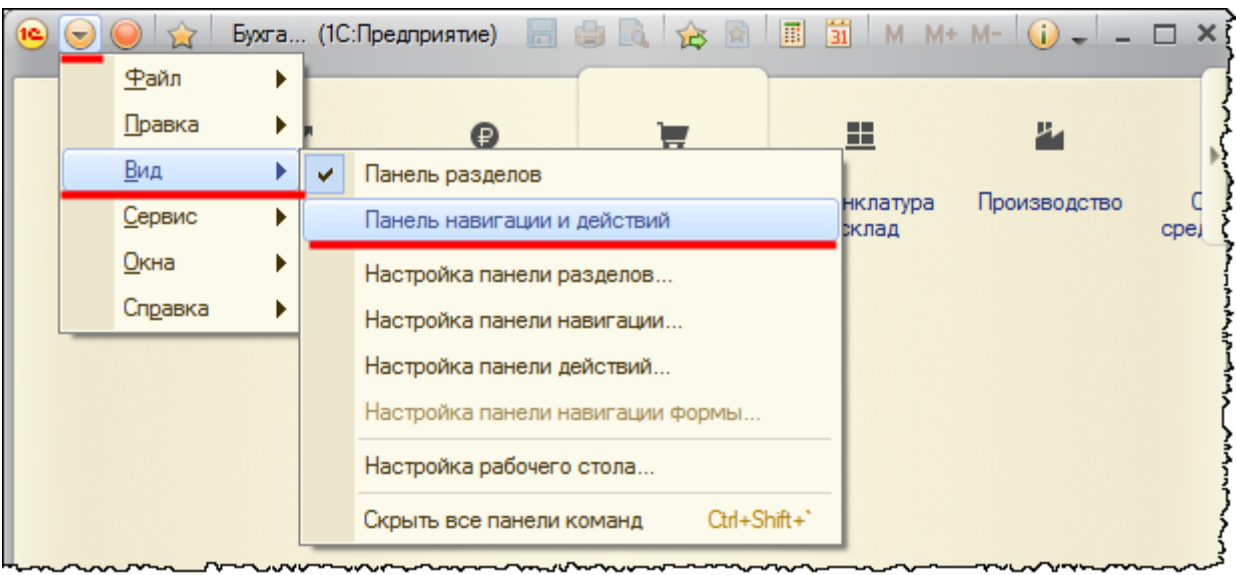

## При этом вид разделов изменится.

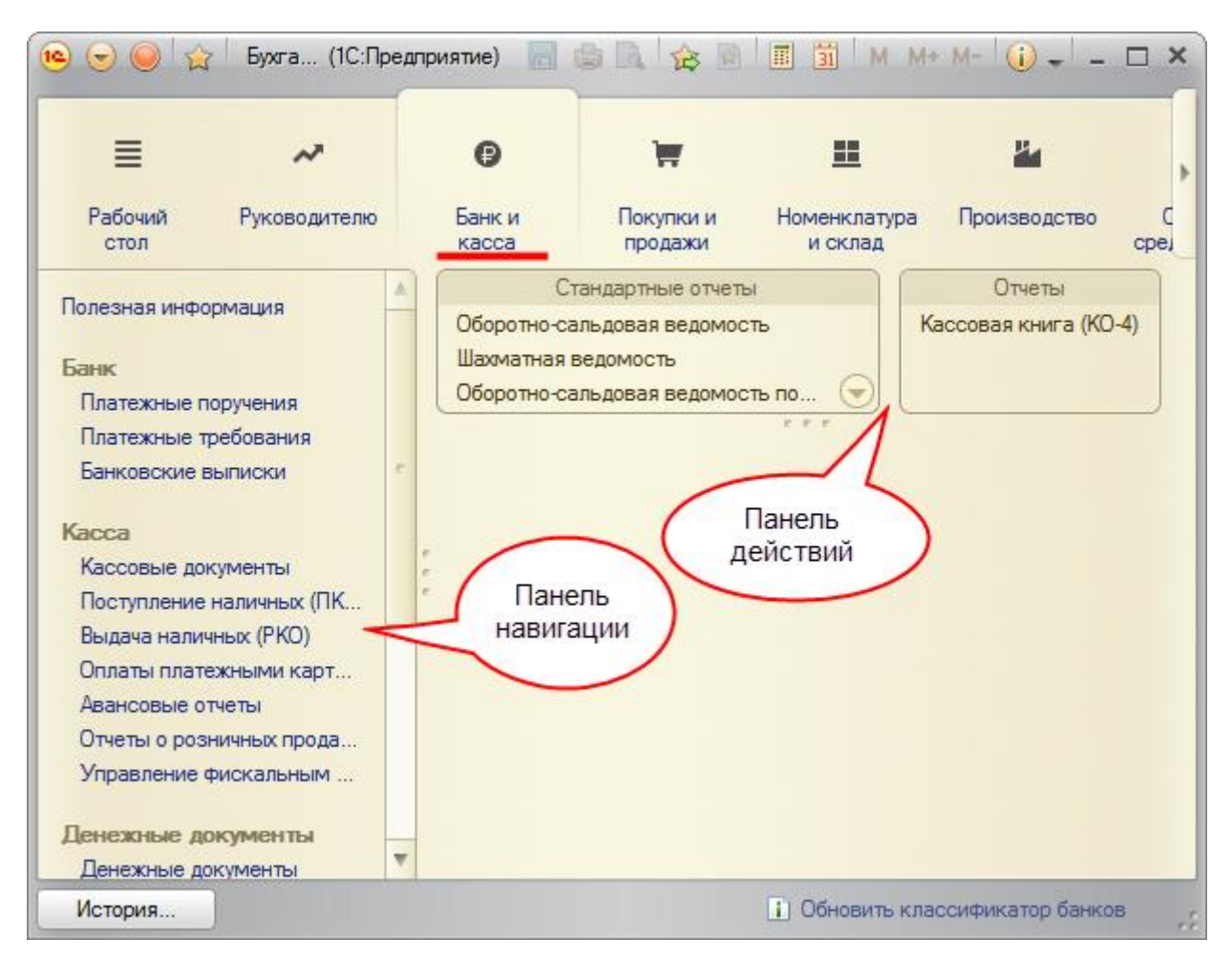

### Страница **113** из **359**

Бесплатные материалы проекта:<br>http://курсы-по-1с.рф/free/<br>Пелефоны: **8-800 1000-613**, +7(495) 7777-096 Телефоны: 8-800 1000-613, +7(495) 7777-096

Слева располагается *Панель навигации*, а под *Панелью разделов* находится *Панель действий*. *Панель навигации* и *Панель действий* тоже можно настраивать. Окна для настройки также вызываются через контекстное меню.

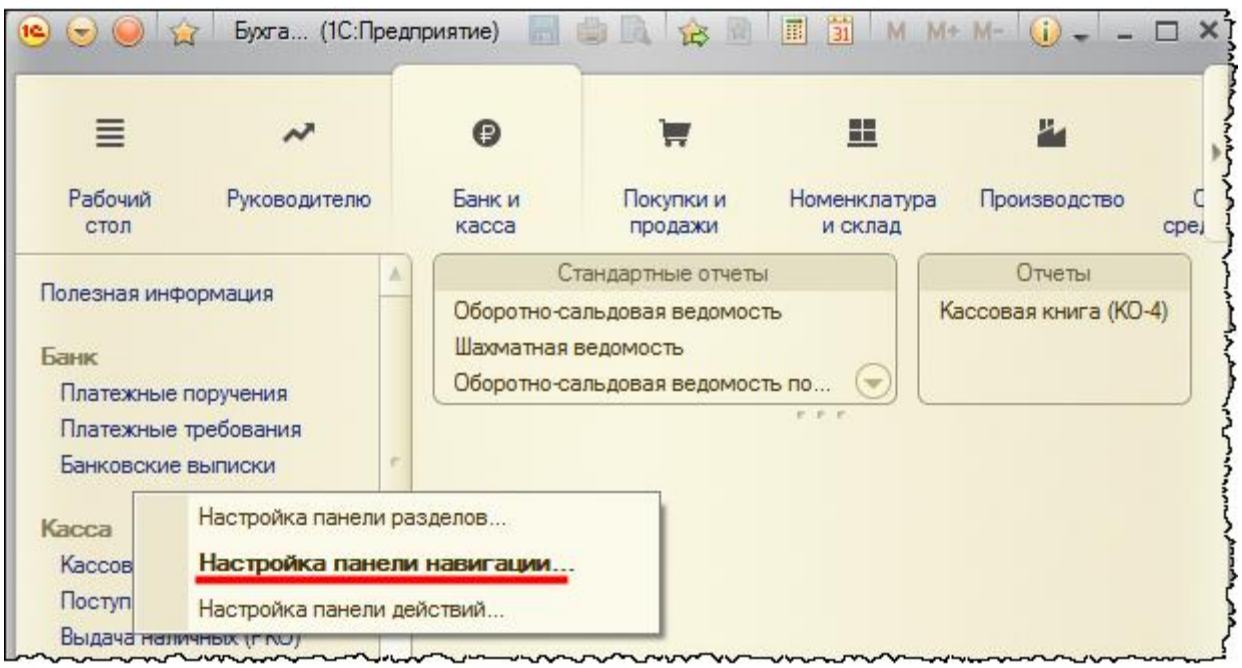

На *Панели Навигации* раздела *Банк и Касса* добавим команды для открытия списков документов «Поступление на расчетный счет» и «Списание с расчетного счета».

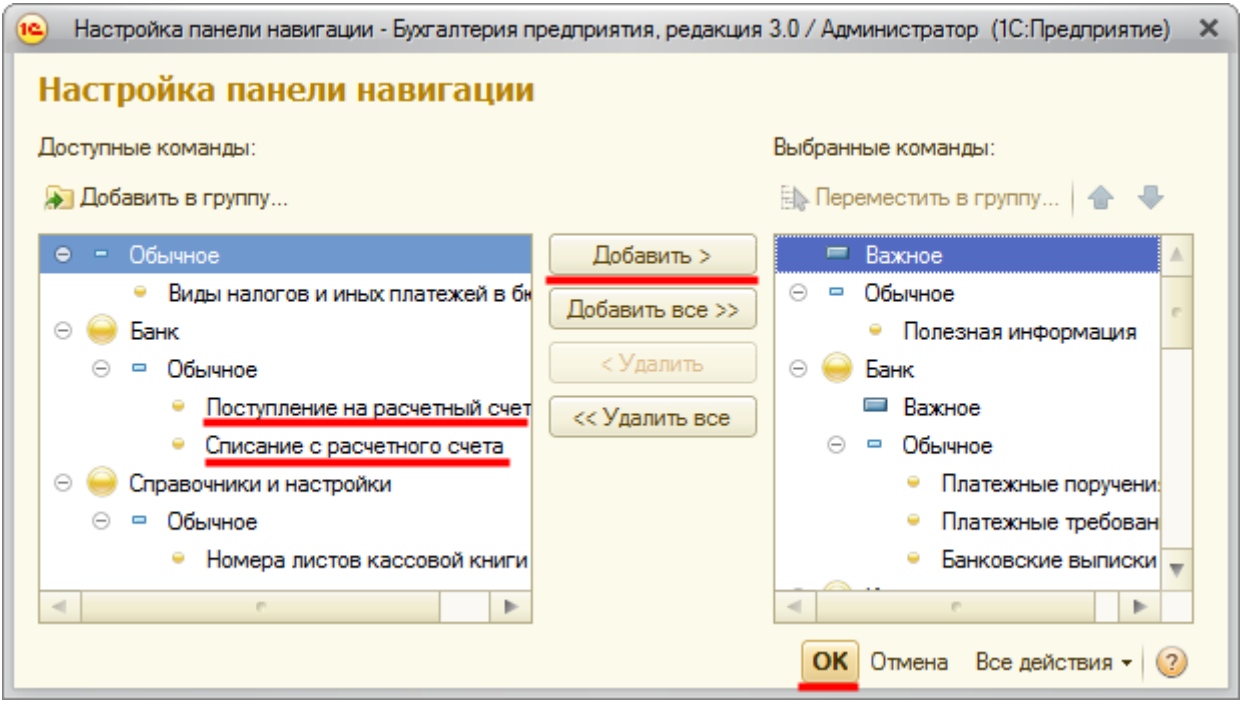

Выбранные команды можно перемещать вверх, вниз, а также в другую группу.

### Страница **114** из **359**

Бесплатные материалы проекта: Витак и электронная почта: [support@Kursy-po-1C.ru](mailto:support@Kursy-po-1C.ru) http[://курсы](http://курсы-по-1с.рф/free/)-по-1с.рф/free/ Телефоны: **8-800 1000-613**, +7(495) 7777-096

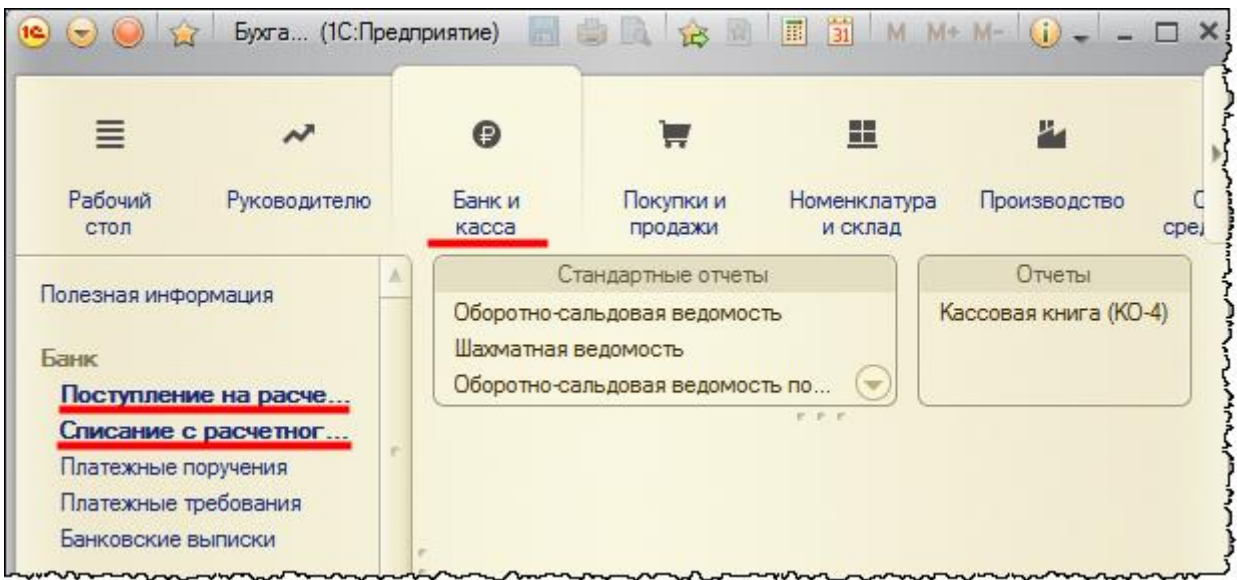

Таким образом, пользователь может настраивать интерфейс под себя. Измененные настройки будут сохраняться именно для данного пользователя. Настроим *Панель навигации* для раздела *Покупки и продажи,* аналогичным образом добавим в *Панель навигации* команды для открытия журналов «Документы покупателей» и «Документы поставщиков».

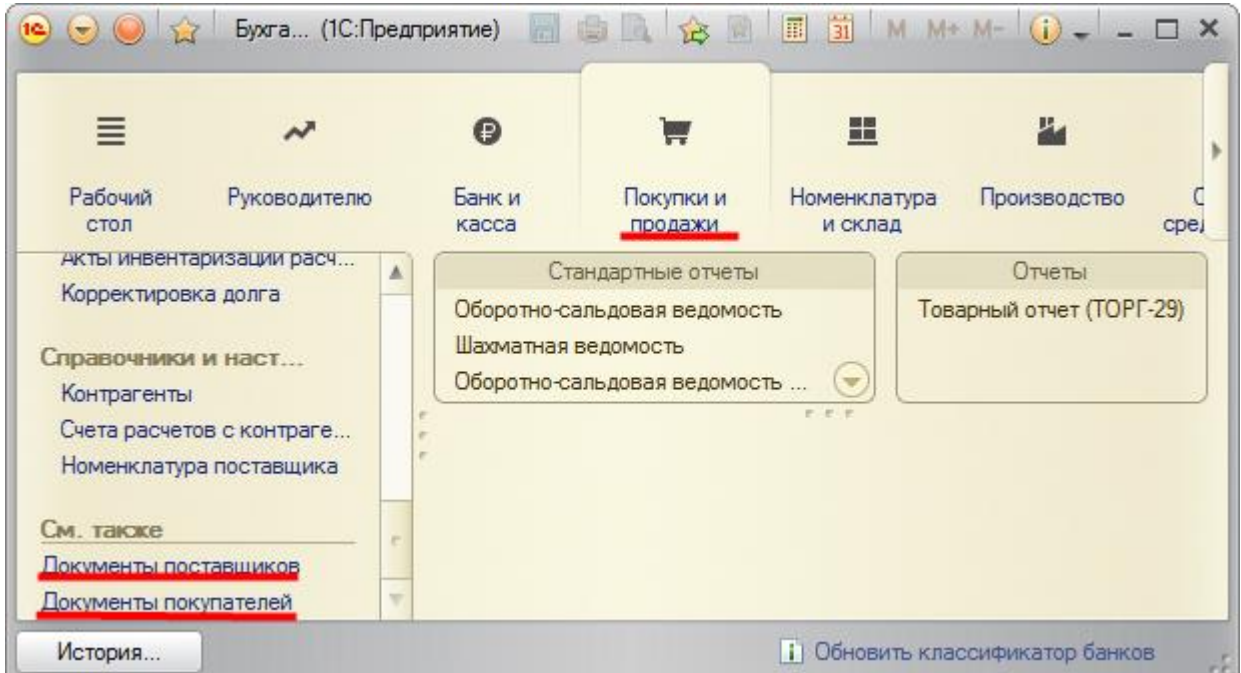

В разделе *Администрирование* настроим *Панель Действий*.

Страница **115** из **359**

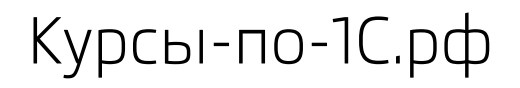

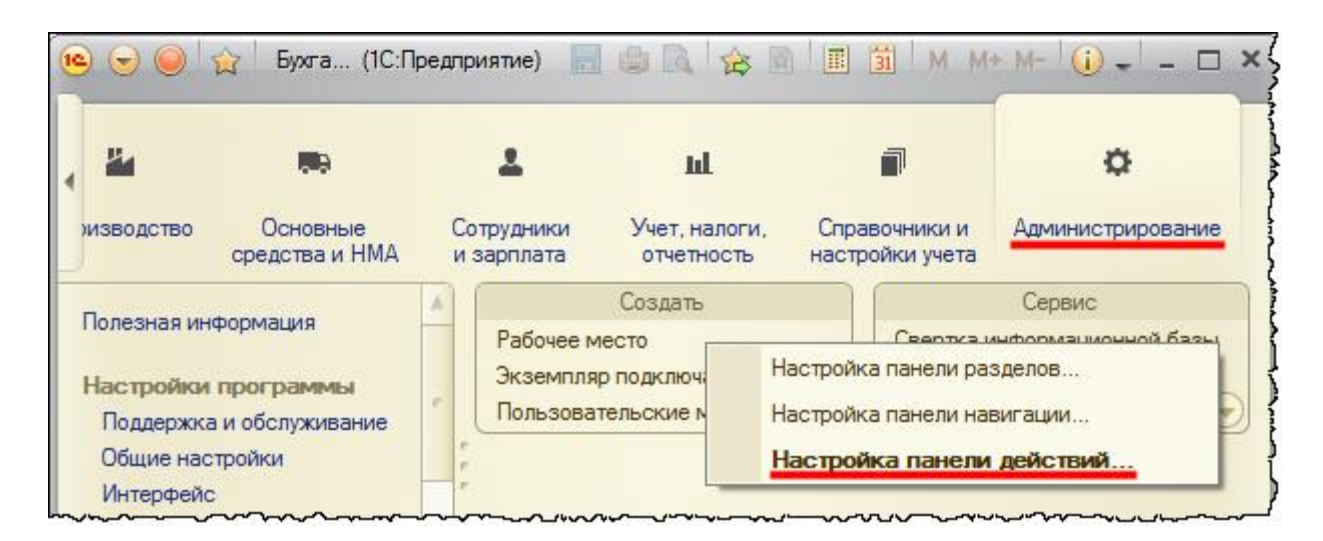

Добавим команды *Активные пользователи* и *Журнал регистрации*.

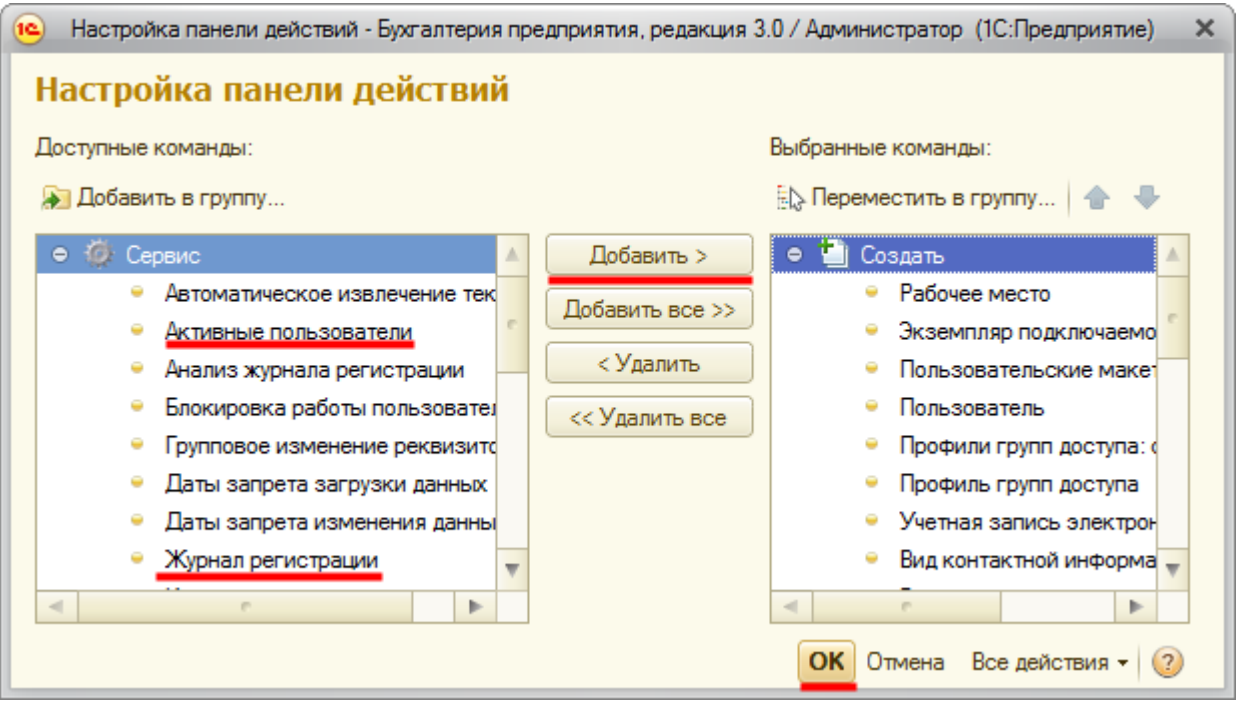

Страница **116** из **359**

Бесплатные материалы проекта:<br>http://курсы-по-1с.рф/free/<br>Пелефоны: **8-800 1000-613**, +7(495) 7777-096 Телефоны: 8-800 1000-613, +7(495) 7777-096

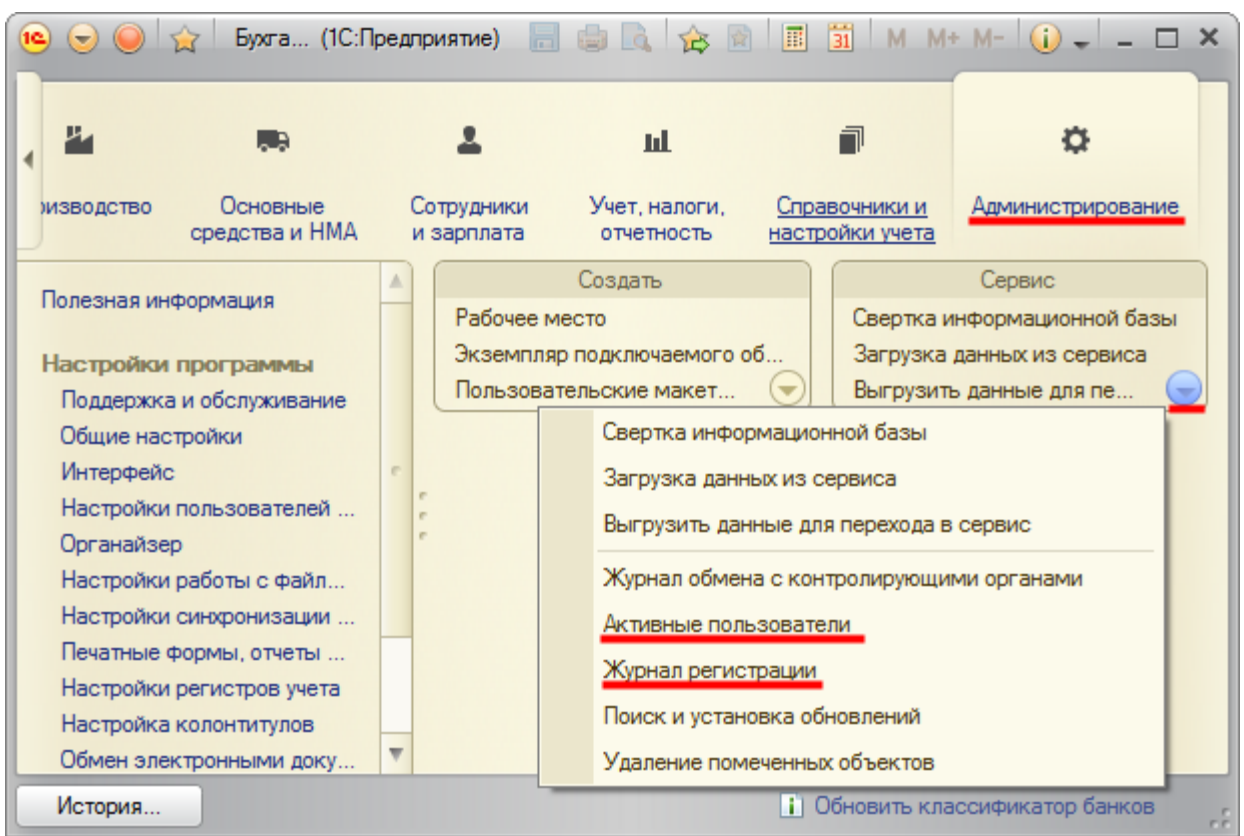

Следует отметить, что окна настройки *Панели разделов*, *Панели навигации* и *Панели действий* можно также вызывать через *Главное меню.* При этом *Панель навигации* и *Панель действий* будут настраиваться для активного раздела.

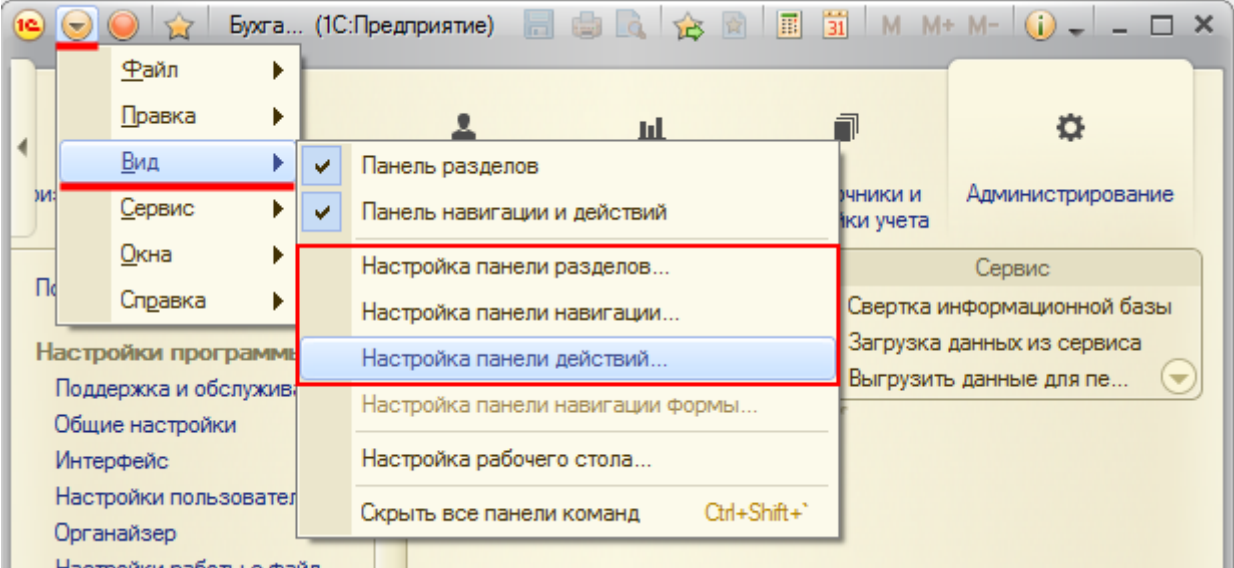

Кроме перечисленных панелей существует еще *Рабочая область.*

### Страница **117** из **359**

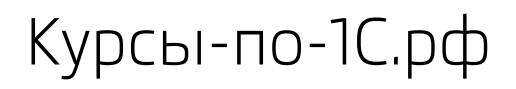

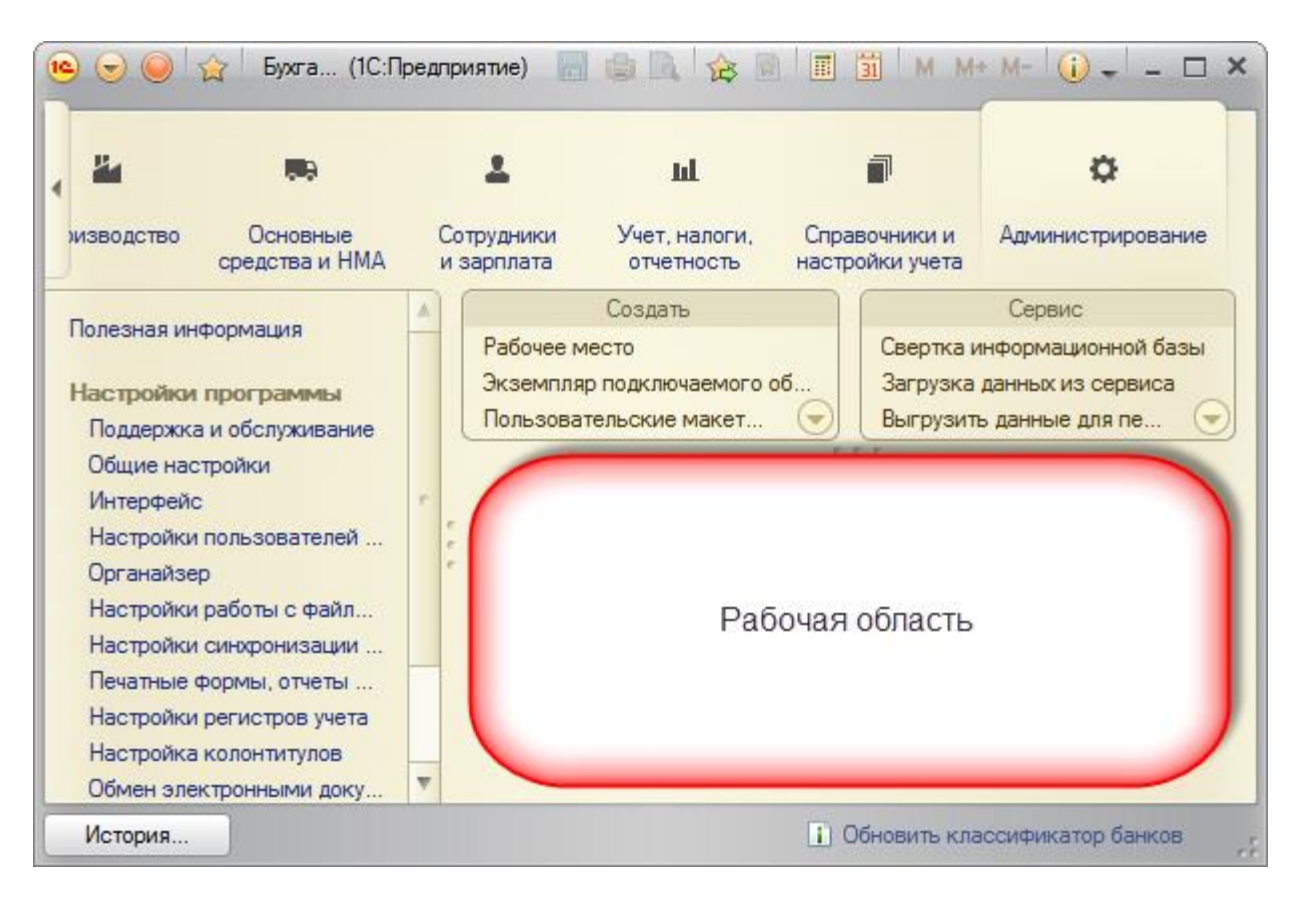

В *Рабочей области* отображаются открытые документы, справочники, различные формы.

Страница **118** из **359**

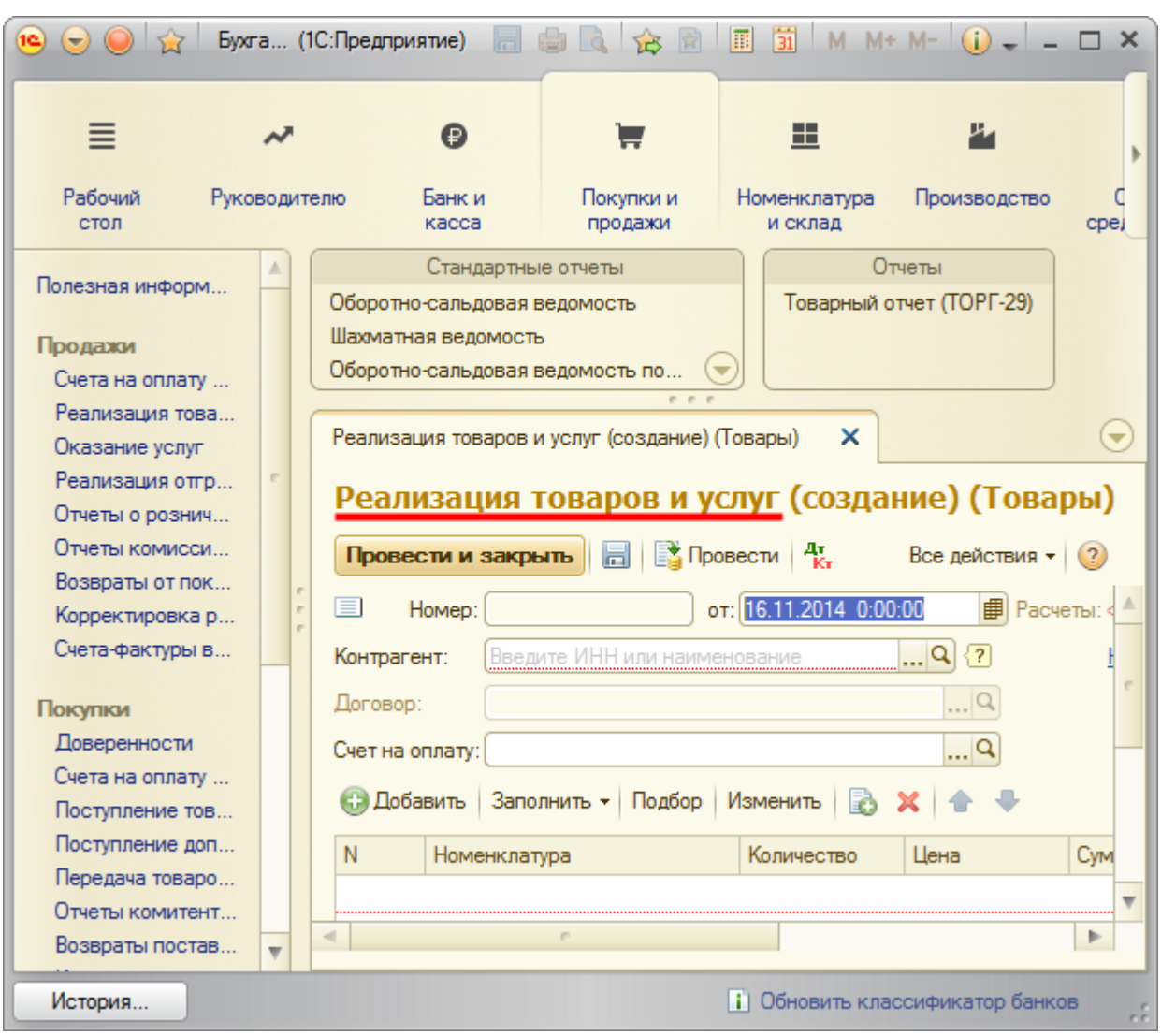

По умолчанию формы открываются в закладках. Напомним, что этот режим отображения можно поменять – формы могут отображаться в отдельных окнах. Чтобы настроить такой режим, следует выбрать команду: *Главное меню* - *Сервис* - *Параметры* - *Формы в отдельных окнах*.

Вот так выглядит режим *Формы в отдельных окнах*.

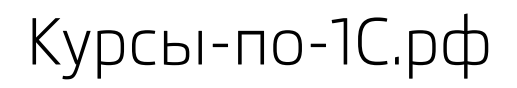

Курсы-по-1С.рф Профессиональные курсы по 1С – без поездок и затрат, в любое время

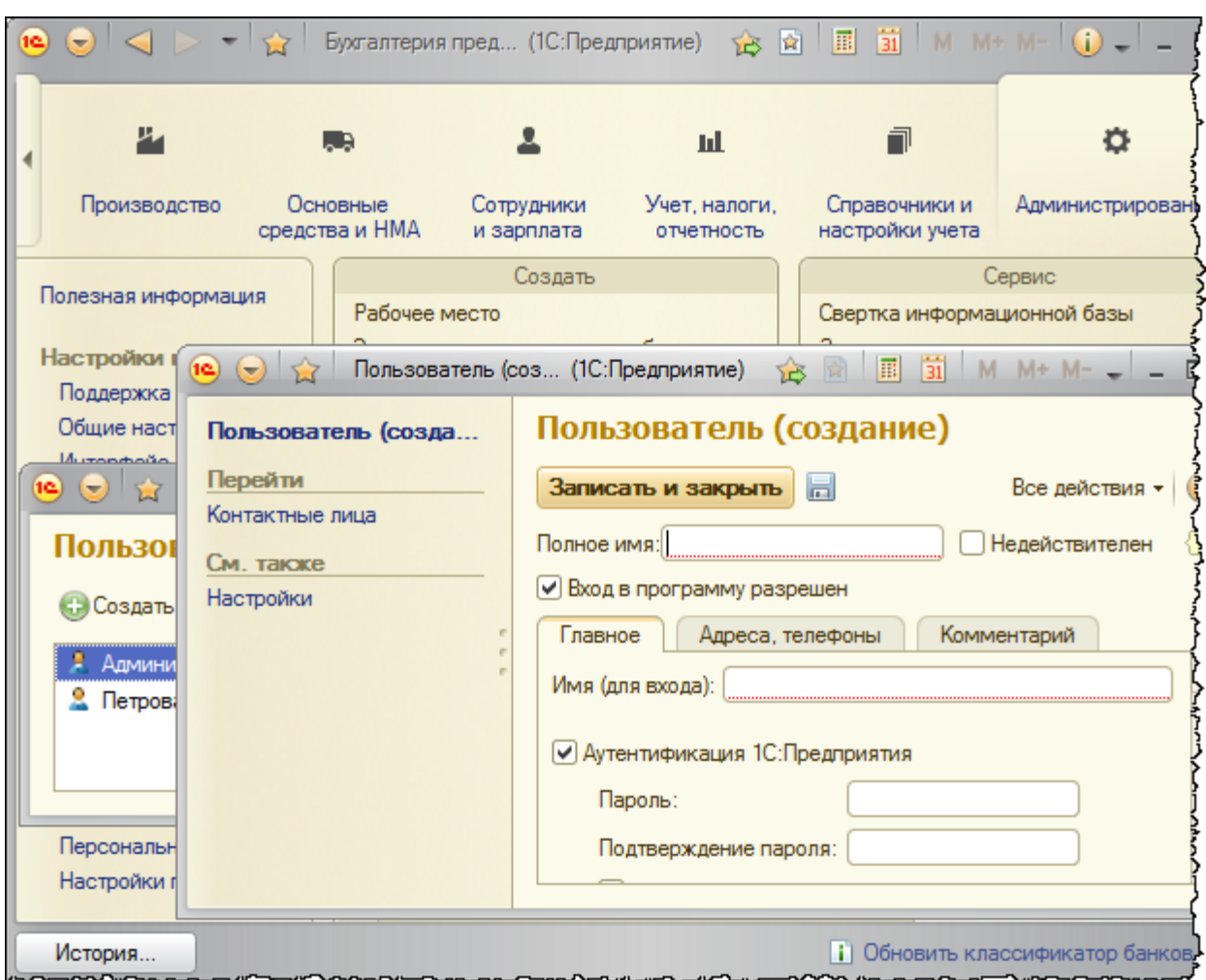

В этом режиме формы списков, создание которых вызывается из *Панели навигации,* располагаются в *Рабочей области* и замещают друг друга, а формы создания элементов справочников и документов располагаются в отдельных окнах. Возможно, что данный режим кому-то подойдет больше.

Теперь переключимся на интерфейс «Аналогичный 1С:Бухгалтерии 7.7».

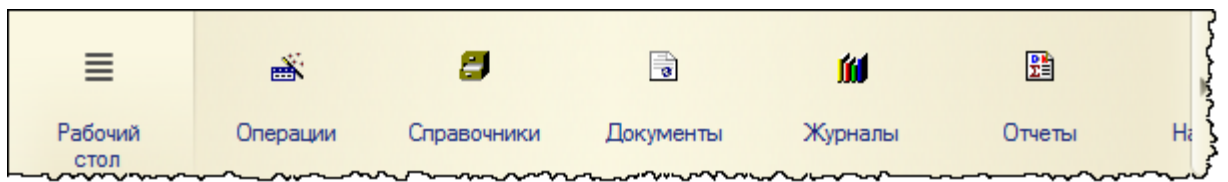

В разделе *Справочники* отображаются все справочники, которые существуют в системе. И название некоторых справочников соответствует интерфейсу 7.7. Например, при выборе справочника «Материалы» открывается справочник «Номенклатура». В разделе *Документы* при выборе какого-либо документа открывается не журнал документов, а создается новый документ, как это было реализовано в версии 7.7.

Страница **120** из **359**

Многие названия соответствуют версии 7.7, для того чтобы пользователь, перешедший с версии 7.7, мог без проблем отыскать нужный документ, тем более что интерфейс полностью аналогичен. В разделе *Журналы* отображаются все существующие журналы документов. В разделе *Отчеты* отображаются все существующие отчеты: стандартные и специализированные.

Далее будем работать в интерфейсе, аналогичном версии 8.

Ознакомимся с командами, которые располагаются на верхней *Командной панели*.

品 自 白 话 区 团 Бухгалтерия предприятия, редакция 3.0 / Пользователь (1С: Предприятие)

Кнопка в виде дискеты – *Сохранить*.

С помощью данной команды можно сохранить печатную форму.

Кнопка в виде принтера – *Распечатать*.

Позволяет распечатать открытую печатную форму.

Существует кнопка предварительного просмотра (как будет выглядеть напечатанный документ).

Есть две кнопки для работы со ссылками, одна из которых позволяет получить ссылку, а

другая – перейти по ссылке. **बिके** 

Полученную на документ ссылку можно сначала скопировать в буфер и передать, например, по почте, а затем другой пользователь может по полученной ссылке открыть тот же документ.

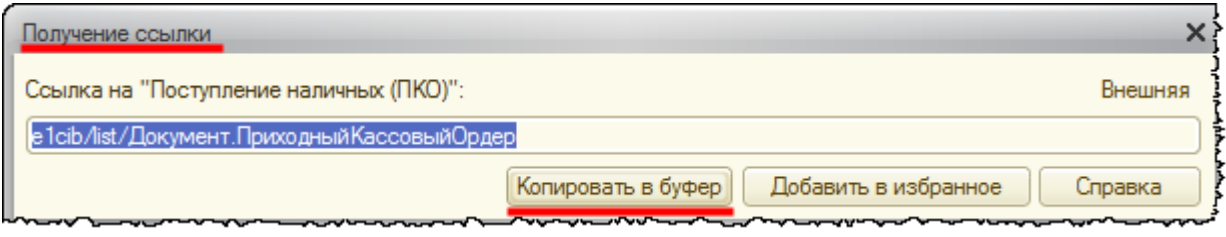

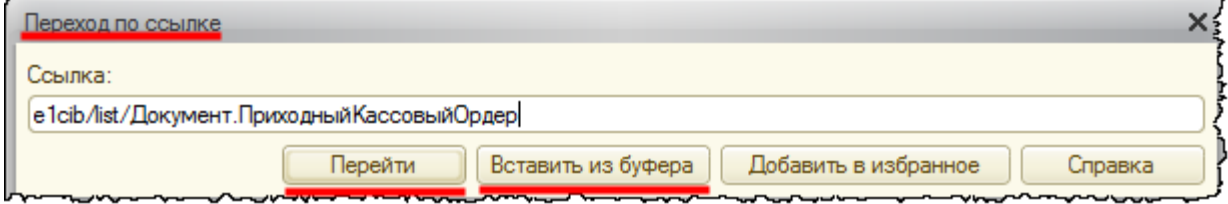

Страница **121** из **359**

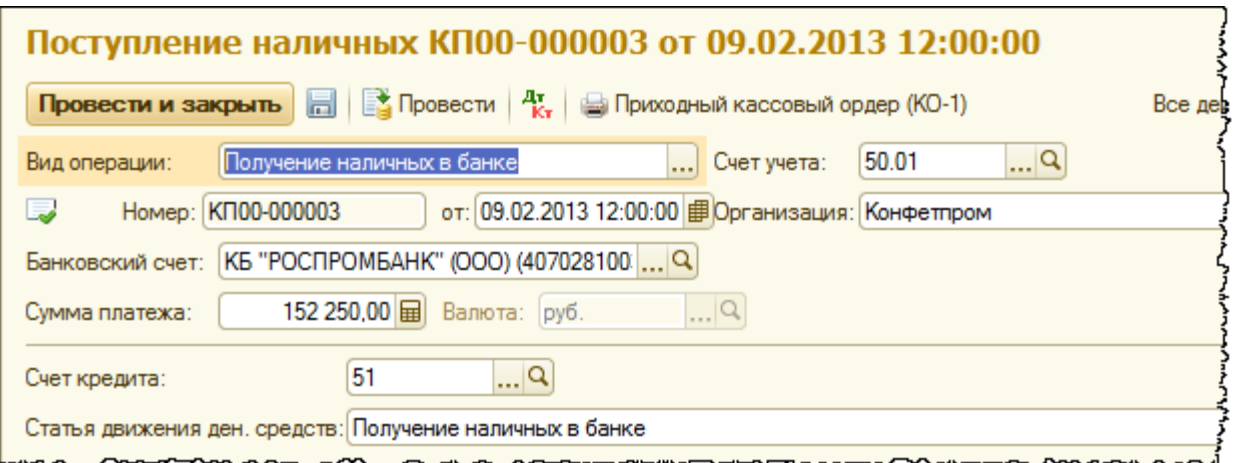

Ссылку можно получить не только на документ, но и на элемент справочника, а также на другие объекты.

# **Интерфейс «Такси»**

В «1С:Бухгалтерии 8» начиная с релиза 3.0.33 стал доступен новый интерфейс – «Такси» в режиме *Такси*. Он нашел широкое применение и в других типовых решениях. В настоящее время в «1С:Бухгалтерии 8» он является рекомендуемым. Появление нового режима связано с выходом «1С:Предприятие» в интернет, поэтому интерфейс в режиме *Такси* принимает специфические интернетовские черты для более удобной работы на телефонах и планшетах. Однако изменения в интерфейсе направлены не только на активных интернет-пользователей, которые более привычны к освоению информации с экрана и более требовательны к юзабилити и простоте восприятия. Опытные пользователи системы могут найти здесь для себя много новых, удобных и полезных инструментов.

Необходимо отметить, что интерфейс «Такси» в режиме *Такси*, по сведениям фирмы 1С, стал результатом многочисленных юзабилити-тестирований и наблюдений за тем, как пользователи работают с прикладными типовыми решениями. Если обобщить в целом все нововведения, то данный интерфейс является более эргономичным благодаря:

- Улучшению навигации по приложению
- Возможности настройки пользователем рабочего пространства
- Удобству использования отдельных элементов интерфейса
- Более крупным шрифтам и отступам.

О преимуществах интерфейса «Такси» расскажем на конкретных примерах. Для начала переключимся на этот интерфейс.

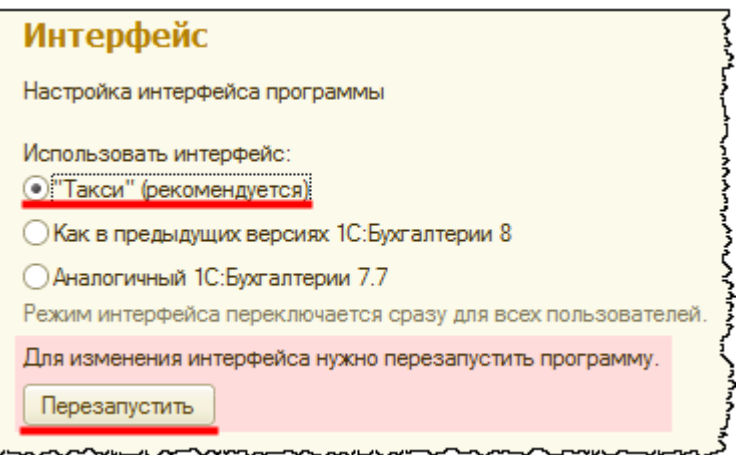

Напомним, что начиная с релиза 34 интерфейс «Такси» запускается сразу.

Рассмотрим, что изменилось для пользователя в данном интерфейсе. При запуске программы открывается форма *Подключение интернет-поддержки пользователей*. С этой формы можно перейти на *Начальную страницу*.

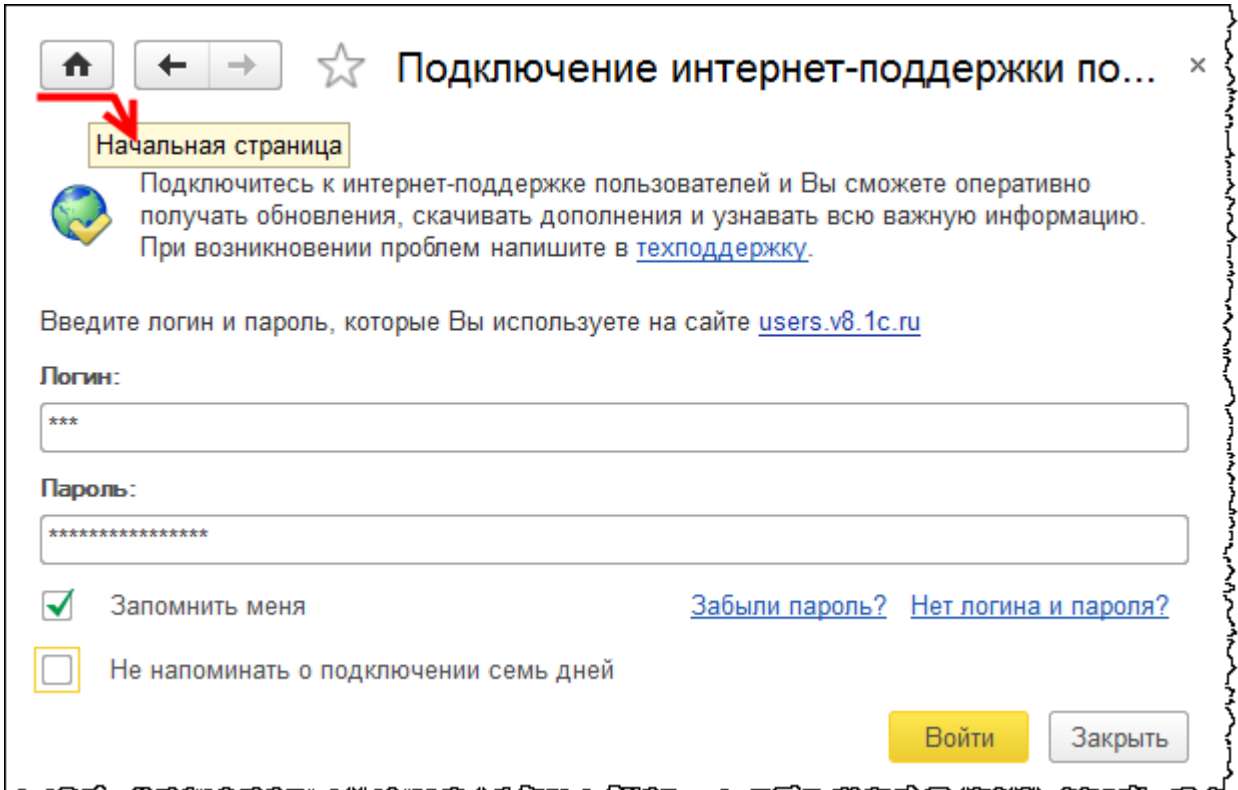

Ссылка на *Начальную страницу* присутствует всегда слева в *Панели открытых*.

Страница **123** из **359**

Copyright © 2012-2015, Насипов Фарит и Евгений Гилев, ООО «ОдинКурс»

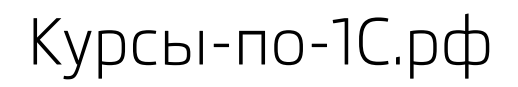

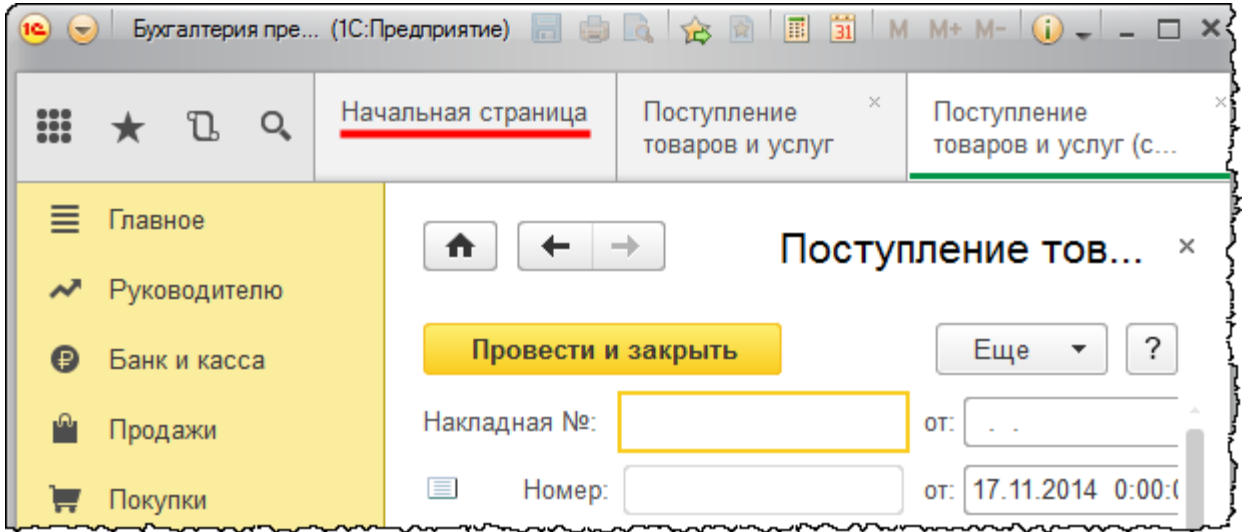

На *Начальной странице* отображаются *Задачи бухгалтера* или *Монитор руководителя*, в зависимости от положения переключателя.

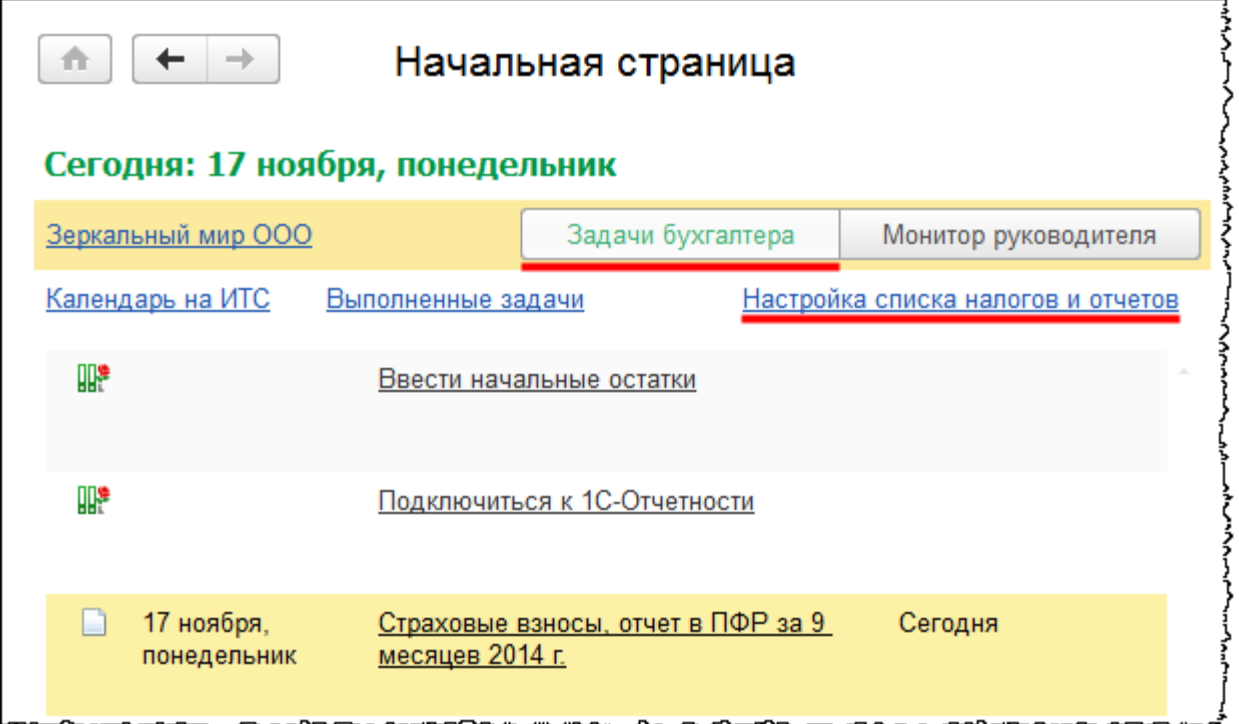

В данном случае активной является кнопка *Задачи бухгалтера*. Необходимые запросы можно корректировать, настраивая список налогов и отчетов. При нажатии команды *Настройка списка налогов и отчетов* открывается соответствующая форма настроек.

Бесплатные материалы проекта:<br>http://курсы-по-1с.рф/free/<br>Пелефоны: **8-800 1000-613**, +7(495) 7777-096 Телефоны: 8-800 1000-613, +7(495) 7777-096

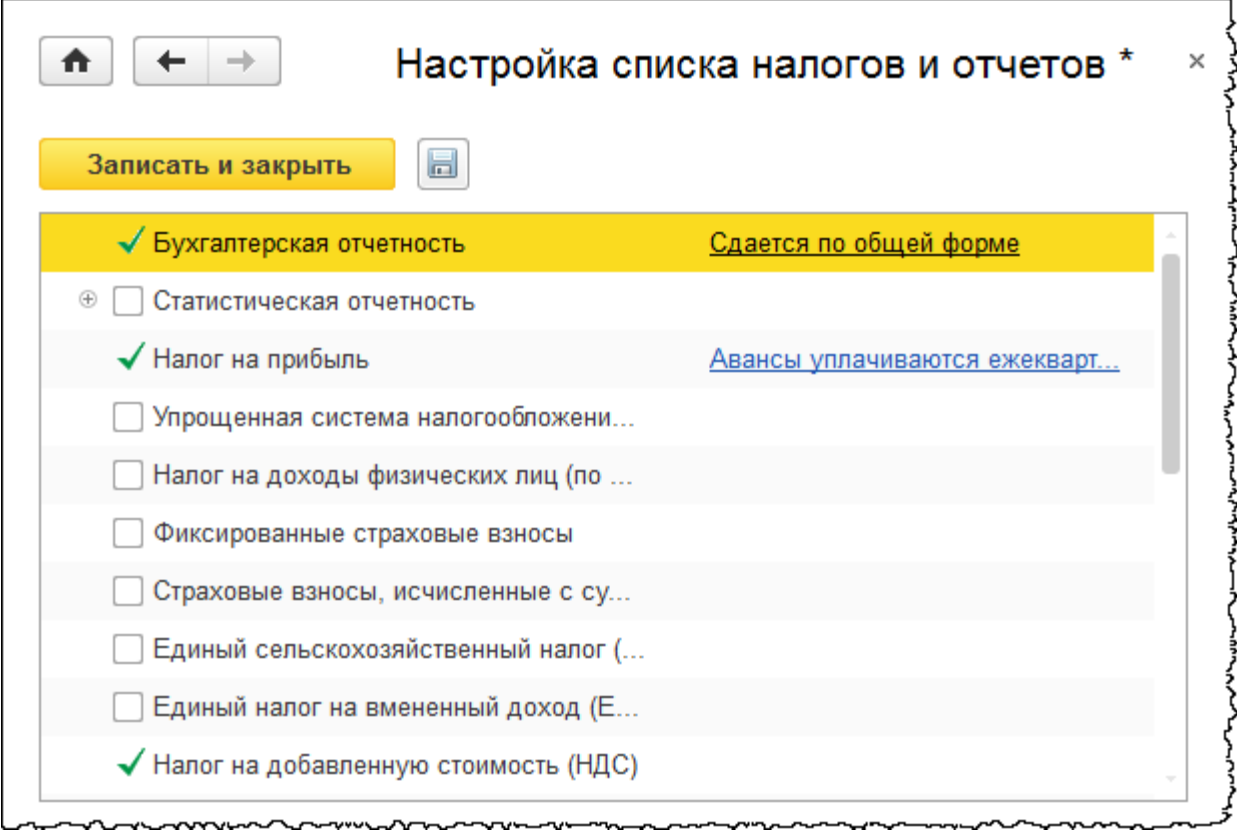

Здесь можно настроить необходимый перечень налогов и соответствующих им отчетов по организациям, учет которых ведется в информационной базе. Для каждого налога или формы отчетности предусмотрены основные настройки. Например, для бухгалтерской отчетности необходимо указать, формируется она по общей форме или по упрощенной (для организаций малого бизнеса).

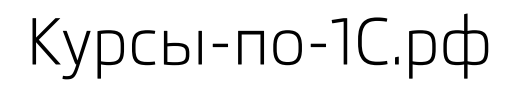

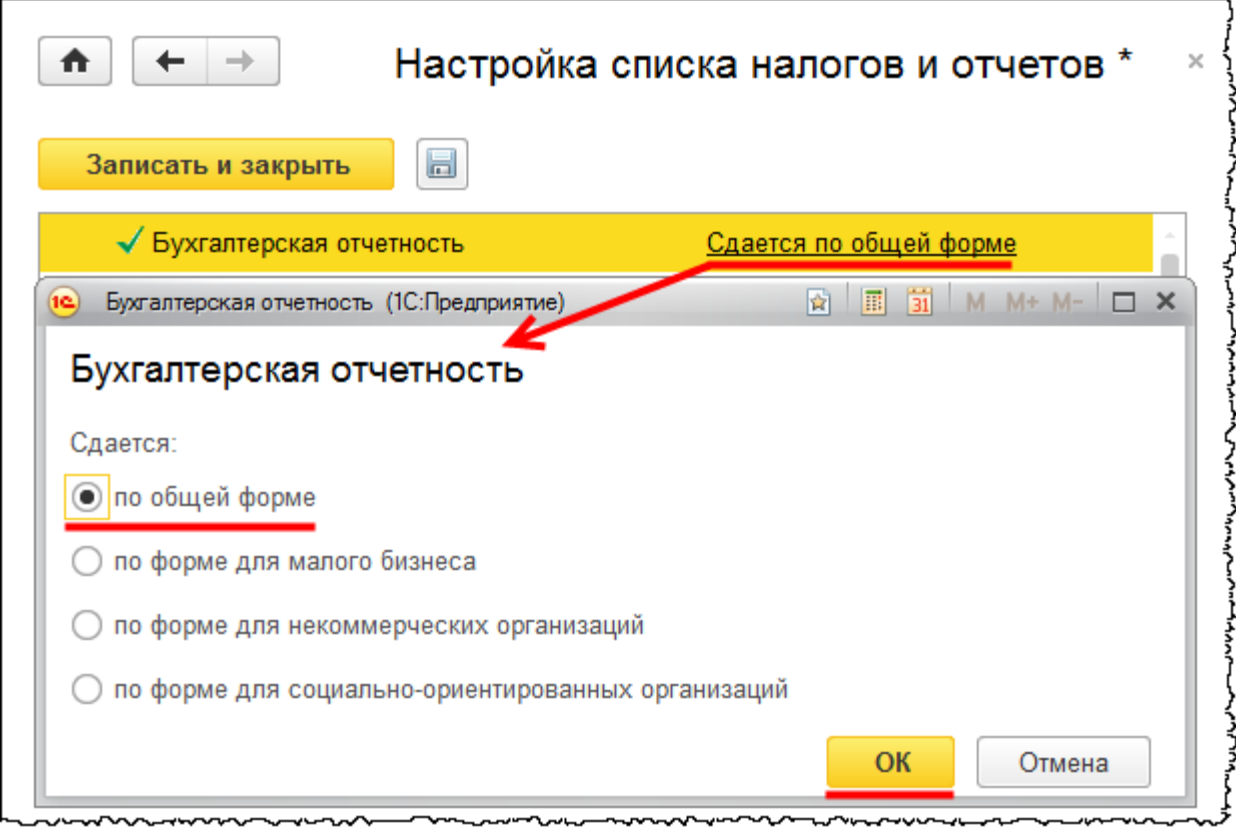

Настройки имеются у отдельных налогов, например, у «Налога на прибыль». Для формирования отчетности и уплаты налога на прибыль необходимо задать периодичность расчета и уплату авансовых платежей.

Страница **126** из **359**

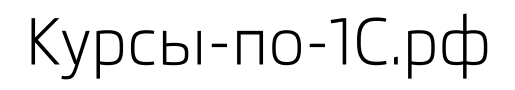

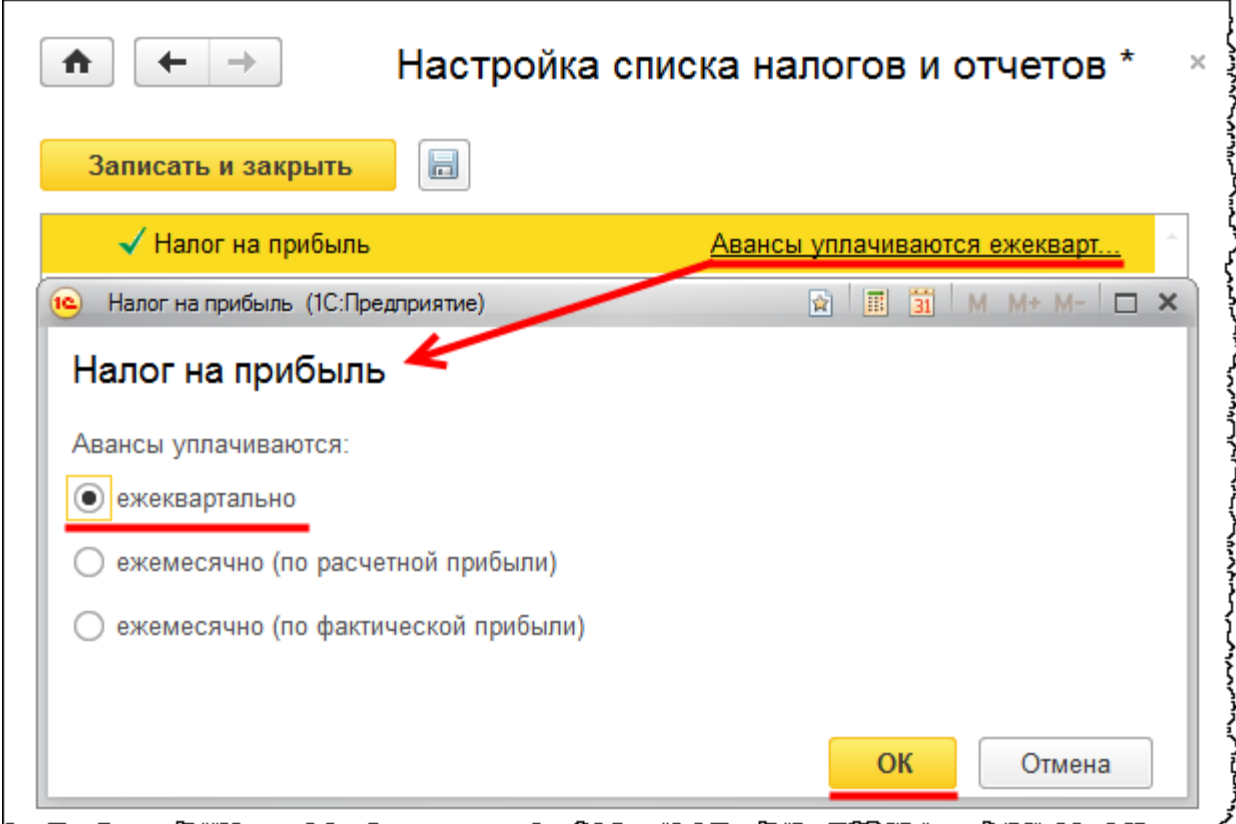

Существуют три варианта периодичности:

- Ежеквартальная
- Ежемесячная (по расчетной прибыли)
- Ежемесячная (по фактической прибыли).

Выбираем вариант, наиболее распространенный для организаций малого и среднего бизнеса, то есть *Ежеквартальная уплата авансовых платежей по налогу на прибыль*.

По составу налогов, которые выбраны в списке, «ООО Зеркальный мир» находится на общей системе налогообложения. Однако могут быть другие объекты налогообложения, такие как имущество, транспорт или земельные участки.

Таким образом, необходимо контролировать сроки уплаты и сдачи отчетности по всем налогам. Для обеспечения контроля необходимо выбрать соответствующие налоги, далее – определить параметры, связанные со сроком уплаты данного налога или авансовых платежей по нему.

Страница **127** из **359**

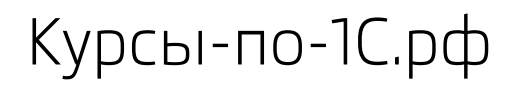

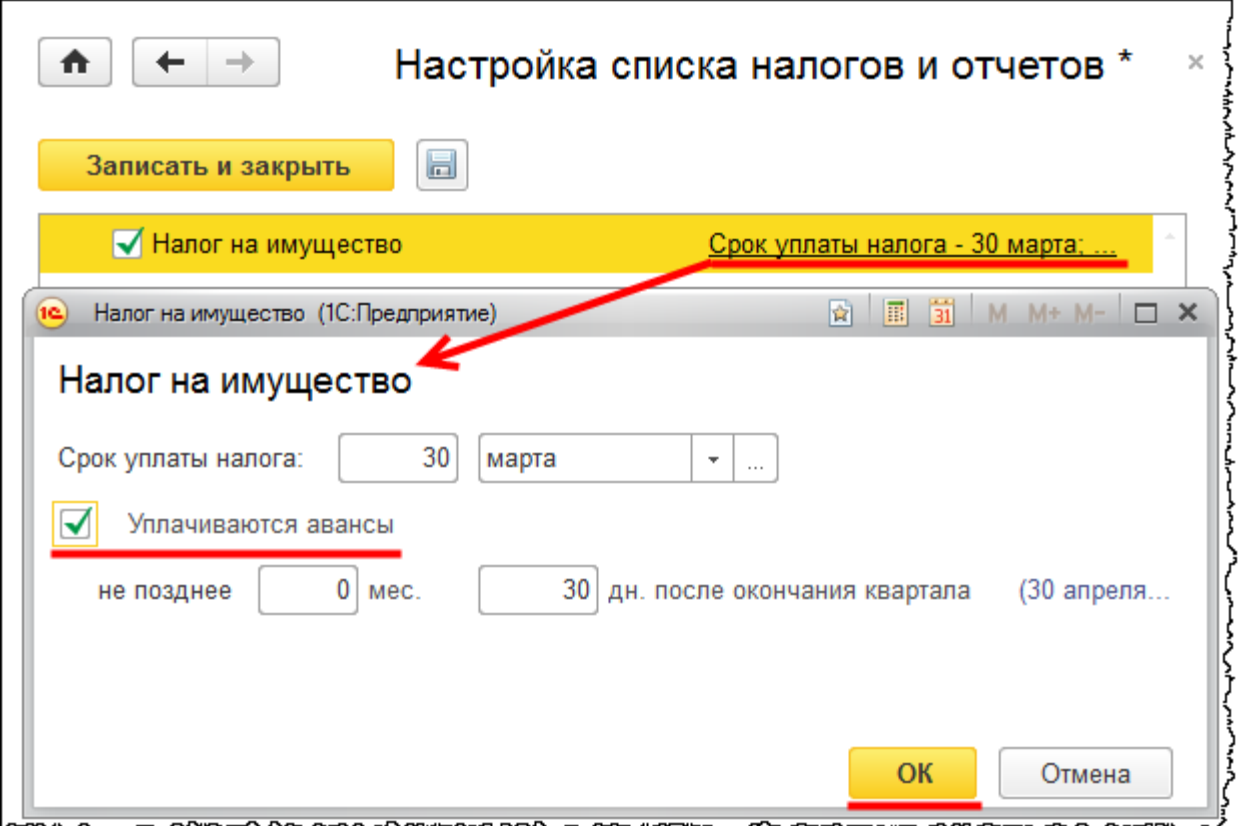

Список задач, расположенных на *Начальной странице*, сформирован для обеспечения контроля над их выполнением. Кликом мыши по ссылке с названием задачи открывается специальное меню, из которого можно перейти к конкретным действиям по ее выполнению или *Отметить задачу как выполненную*.

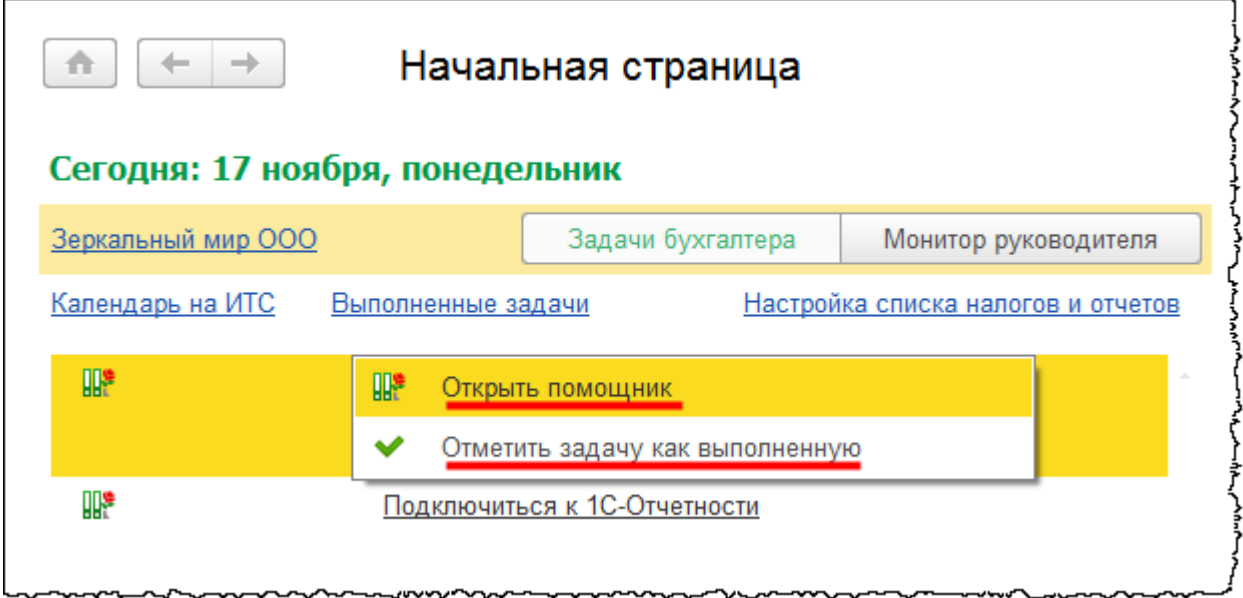

Страница **128** из **359**

Copyright © 2012-2015, Насипов Фарит и Евгений Гилев, ООО «ОдинКурс»

Выполнение отдельной задачи связано с первоначальной настройкой системы. Часть задач является текущими, повторяющимися. К задаче *Проверить настройки учетной политики* обращаются не чаще, чем 1 раз в год.

На начальной странице в разделе *Задачи бухгалтера* находится команда для просмотра выполненных задач.

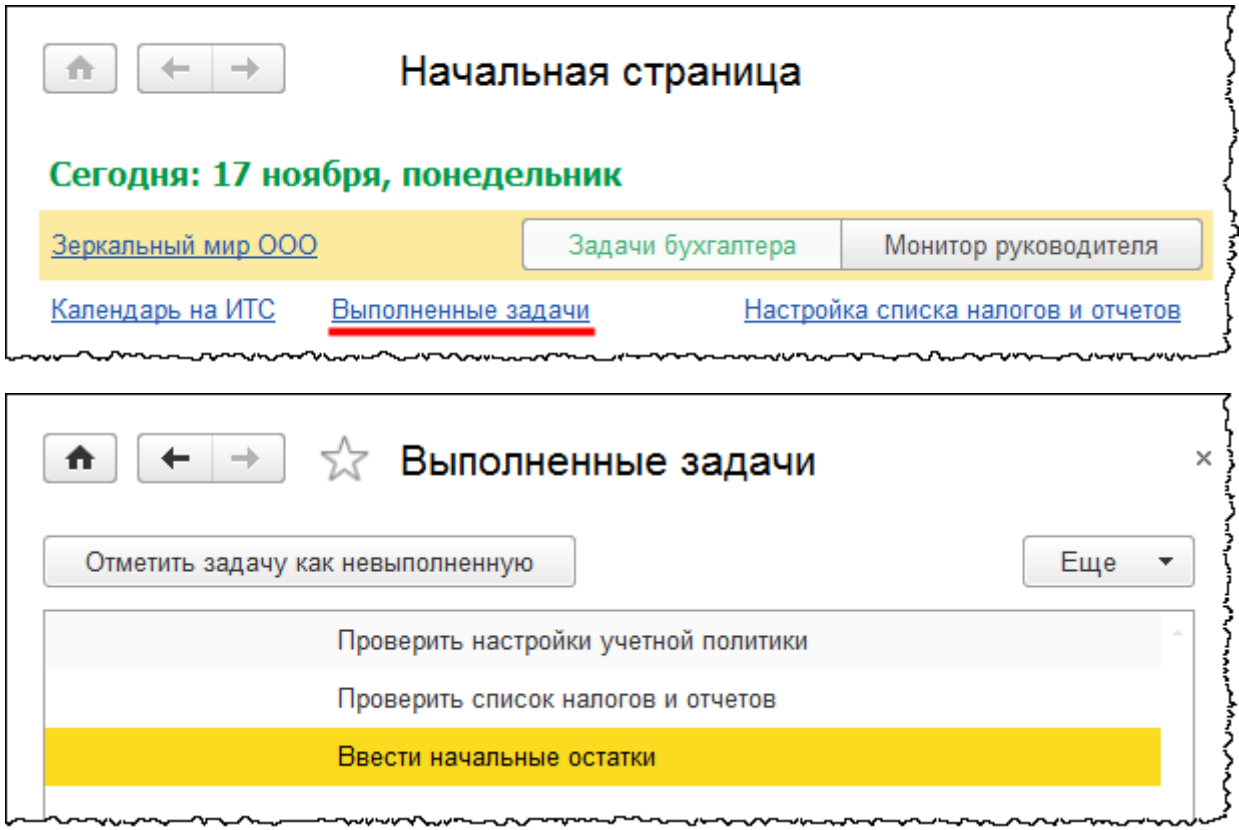

Для контроля сроков уплаты налогов на *Начальной странице* в разделе *Задачи бухгалтера* по умолчанию отображается состояние уплаты и составления бухгалтерской и налоговой отчетности.

Страница **129** из **359**

Курсы-по-1С.рф Профессиональные курсы по 1С – без поездок и затрат, в любое время

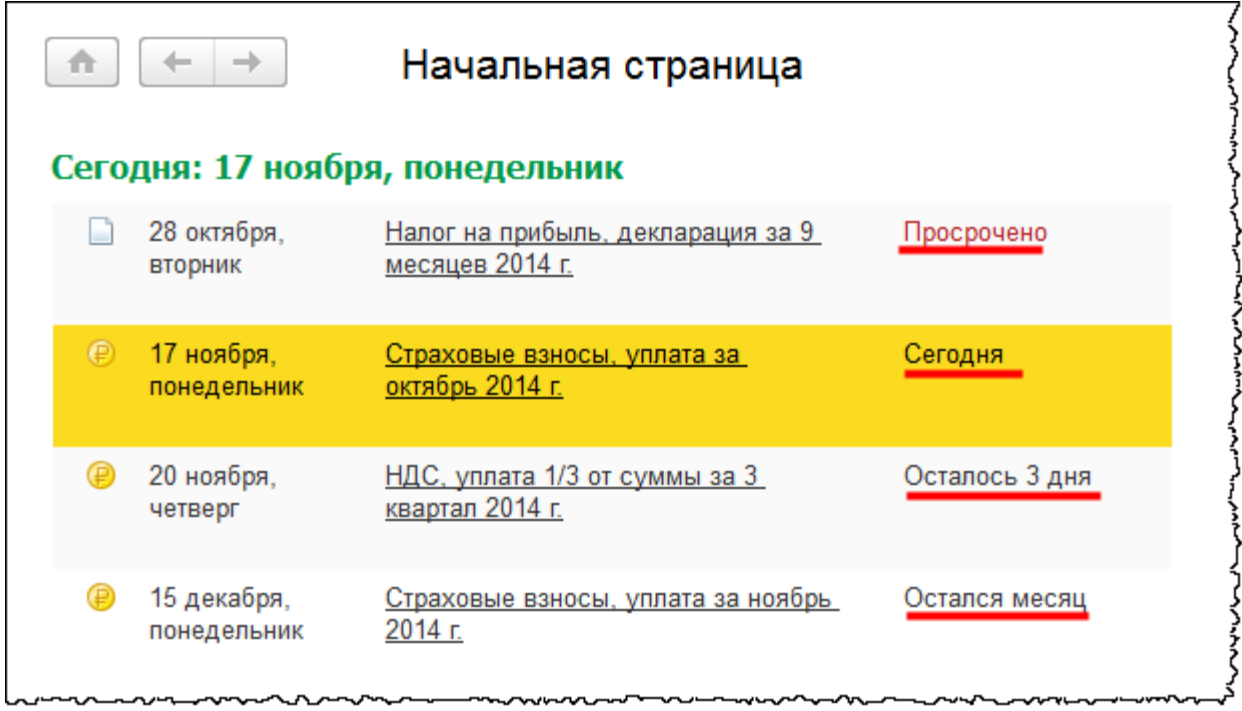

По каждому виду налогов или взносов можно произвести автоматическую оплату. Для этого в контекстном меню необходимо выбрать операцию *Оплатить.*

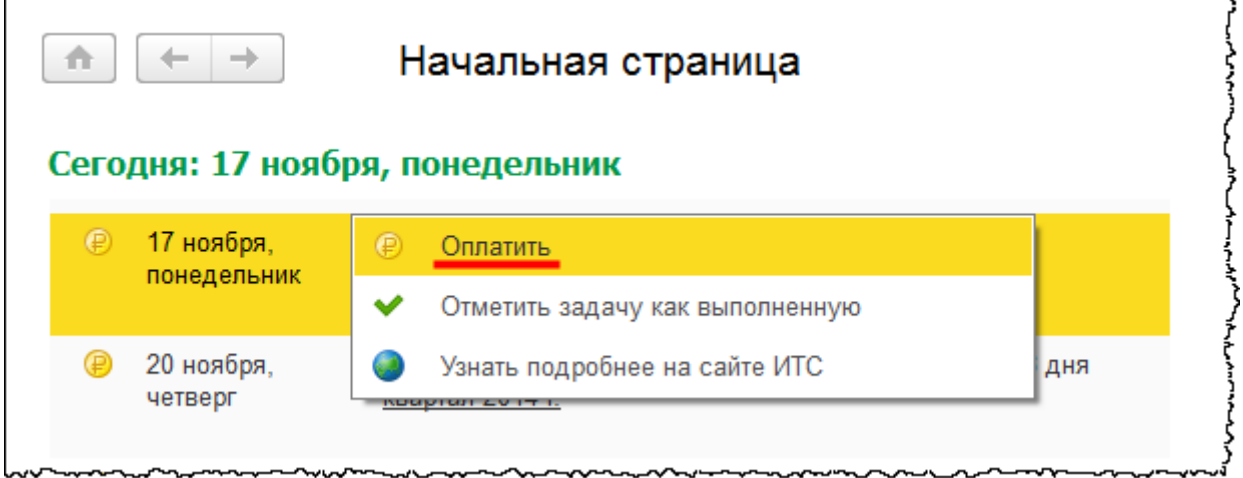

Откроется форма создания платежного поручения для уплаты конкретного налога или список необходимых к уплате страховых взносов.

С помощью данного списка можно создать новое платежное поручение на уплату конкретного взноса или автоматически сформировать пакет платежных поручений на уплату взносов по тем остаткам, которые имеются на соответствующих счетах, нажав кнопку *Сформировать*.

Бесплатные материалы проекта:<br>http://курсы-по-1с.рф/free/<br>Пелефоны: **8-800 1000-613**, +7(495) 7777-096 Телефоны: 8-800 1000-613, +7(495) 7777-096

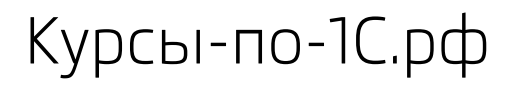

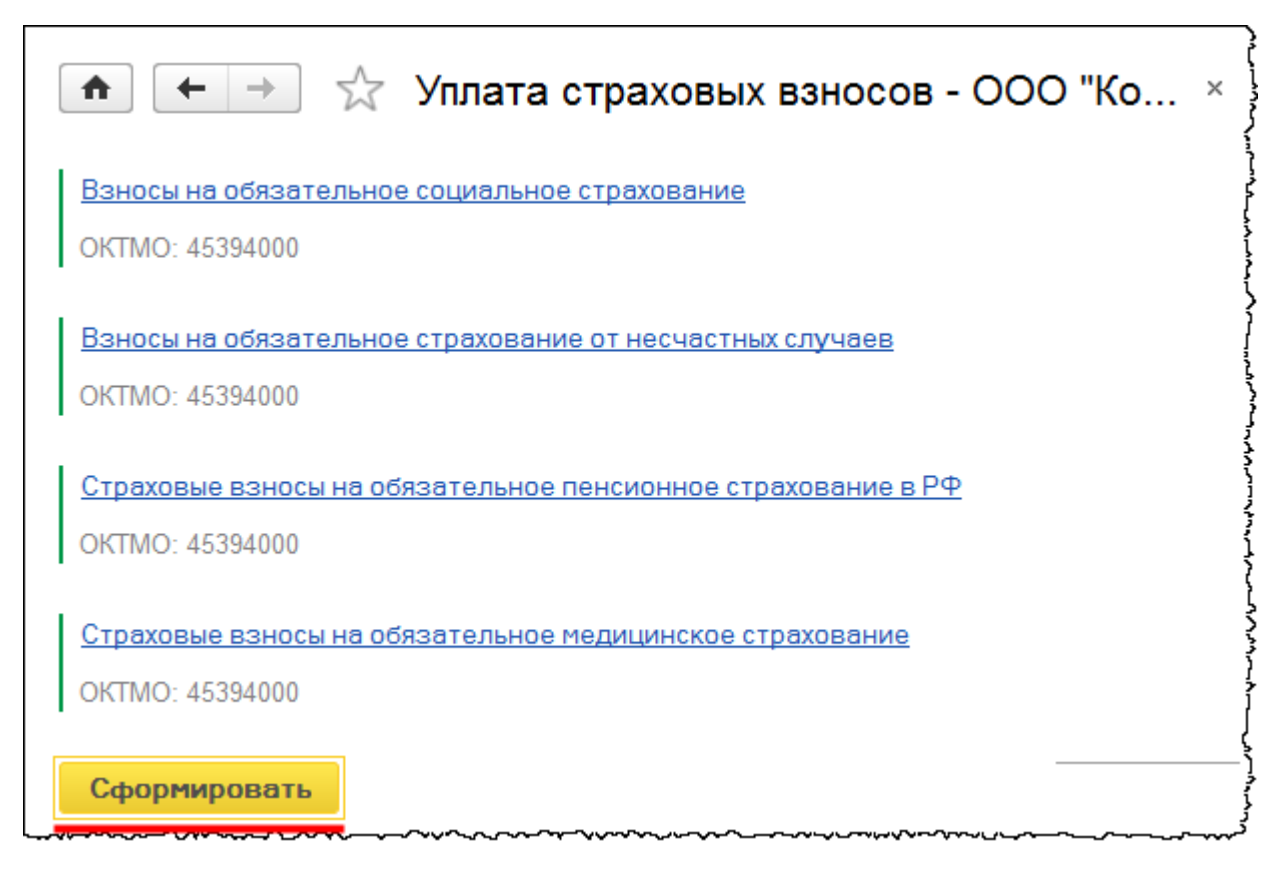

В том случае, если за данный месяц еще не производилось начисление зарплаты и взносов, при выборе из контекстного меню операции *Оплатить* для страховых взносов на экране появится диалоговое окно, в котором будет предложено создать начисление либо сформировать платежное поручение на уплату взносов без их начисления, либо отказаться от предложенных вариантов и вернуться на начальную страницу.

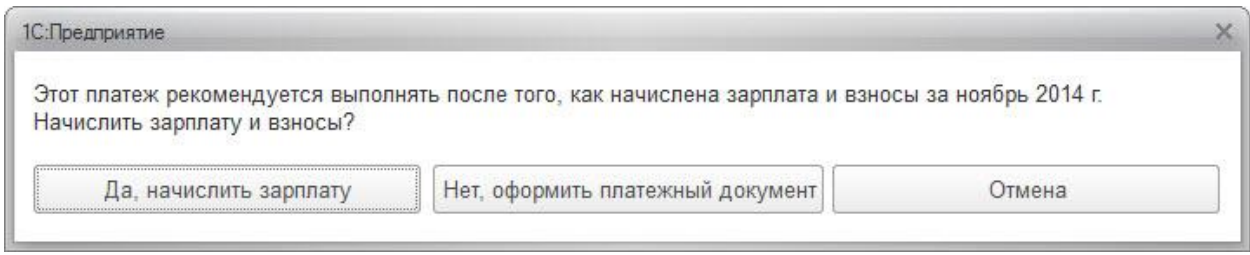

В случае, если по налогу не была сформирована декларация за данный период, при выборе операции *Оплатить* из контекстного меню на экране появится диалоговое окно, в котором будет предложено подготовить отчет, либо оформить платежное поручение на уплату налога без формирования отчета, либо отказаться от предложенных вариантов и вернуться на начальную страницу.

Страница **131** из **359**

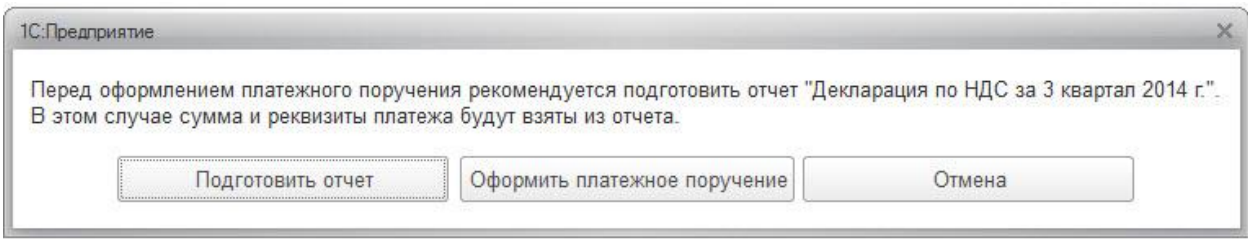

Аналогичным образом можно подготовить надлежащий отчет, относящийся к бухгалтерской или налоговой отчетности.

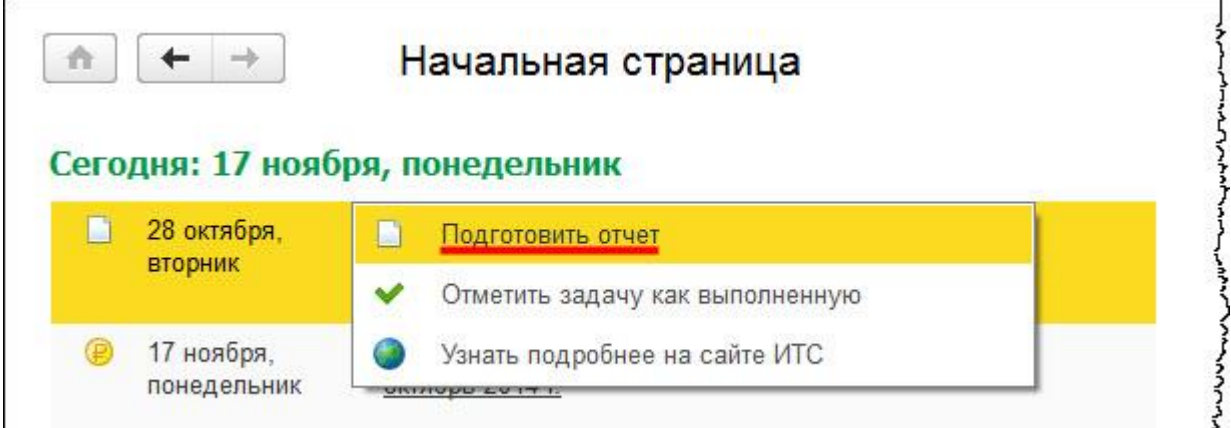

В контекстном меню при выборе функции *Подготовить отчет* программа автоматически формирует требуемый отчет.

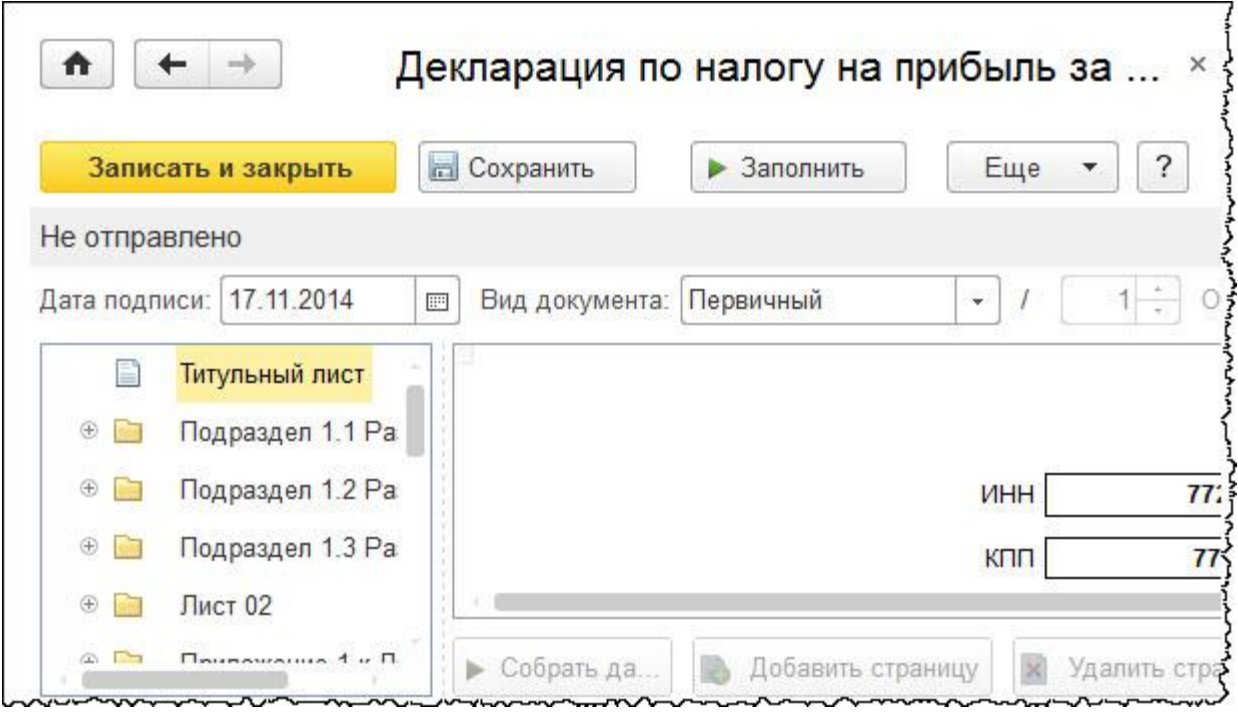

### Страница **132** из **359**

После формирования, проверки и сохранения отчета данную задачу можно установить как выполненную. Для этого необходимо выбрать в контекстном меню операцию *Отметить задачу как выполненную*.

Другой вариант формирования начальной страницы отображается при нажатии кнопки *Монитор руководителя.* Открывается рабочий стол руководителя, на котором приведен перечень основных показателей для руководящего состава:

- Задолженность контрагентов
- Остатки денежных средств
- Объемы продаж.

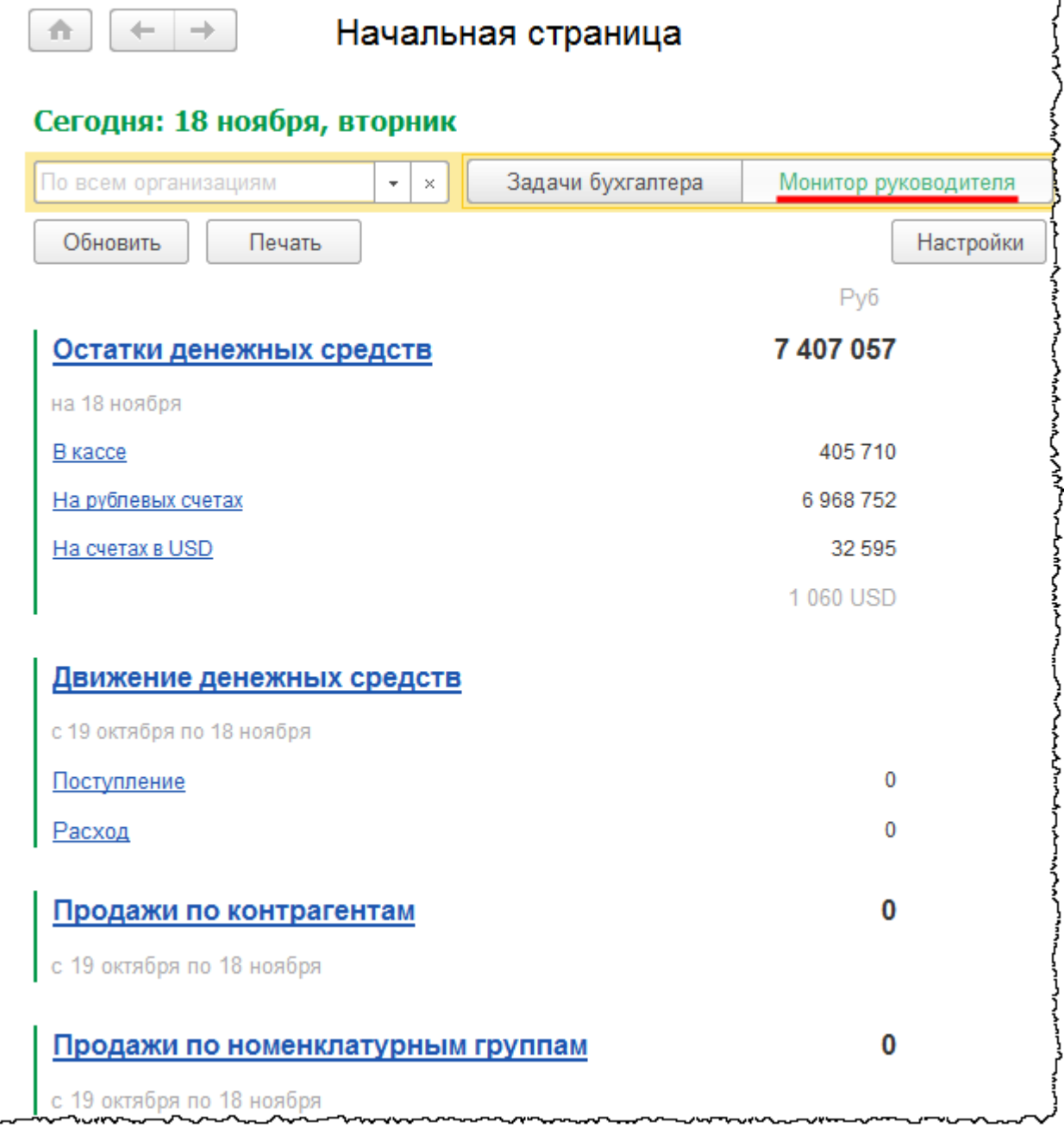

### Страница **133** из **359**

Бесплатные материалы проекта: Витак и электронная почта: [support@Kursy-po-1C.ru](mailto:support@Kursy-po-1C.ru) http[://курсы](http://курсы-по-1с.рф/free/)-по-1с.рф/free/ Телефоны: **8-800 1000-613**, +7(495) 7777-096

Состав показателей и единицы измерения по выводимым показателям настраиваются с помощью кнопки *Настройки*.

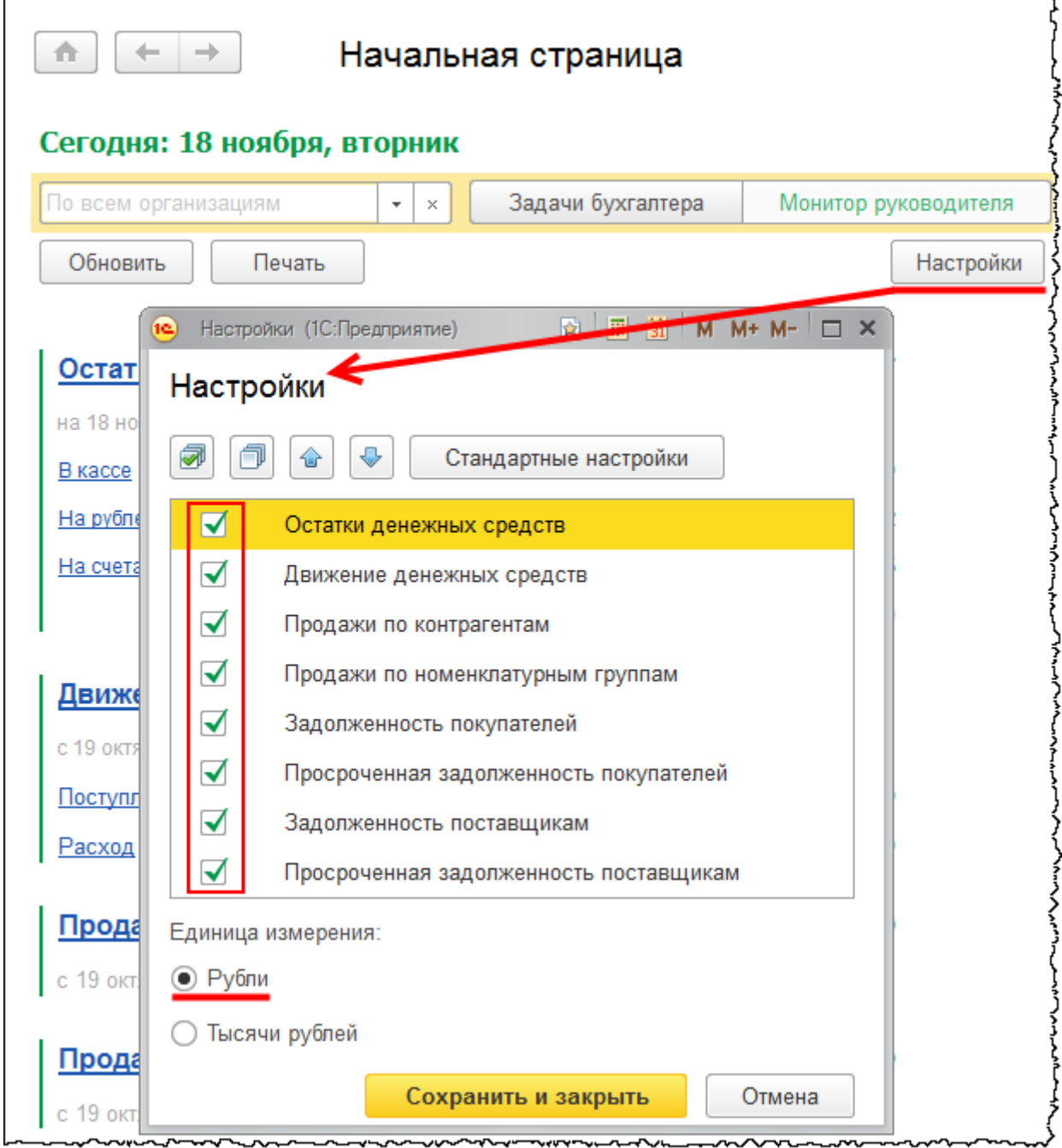

В мониторе руководителя можно произвести расшифровку отдельных показателей. Например, «Остатки денежных средств».

Страница **134** из **359**

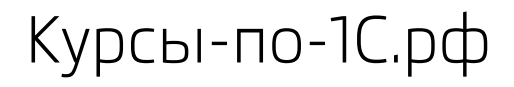

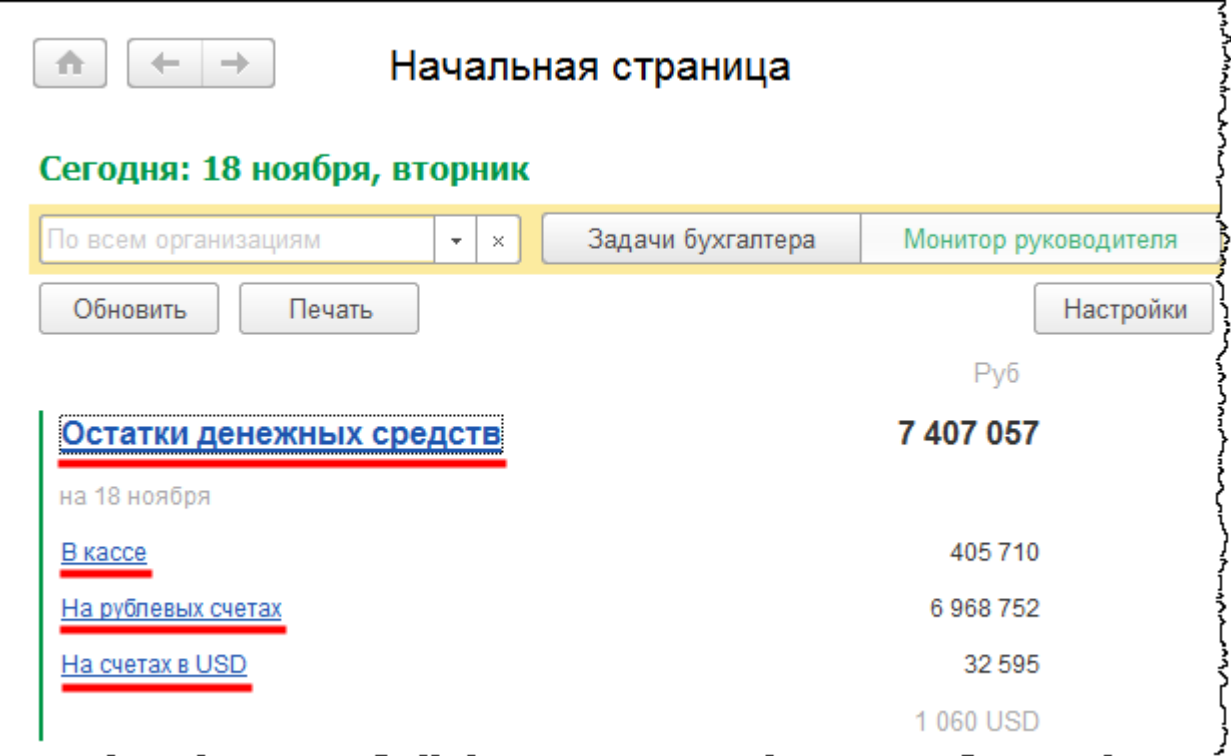

При выборе операции *Остатки денежных средств* формируется отчет, в котором можно увидеть остатки как в кассе организации, так и на ее расчетных счетах. А также можно сформировать отчеты отдельно по остаткам в кассе (при выборе операции *В кассе*) и по остаткам на рублевых или валютных счетах (при выборе соответствующих операций).

Бесплатные материалы проекта:<br>http://курсы-по-1с.рф/free/<br>Пелефоны: **8-800 1000-613**, +7(495) 7777-096 Телефоны: 8-800 1000-613, +7(495) 7777-096

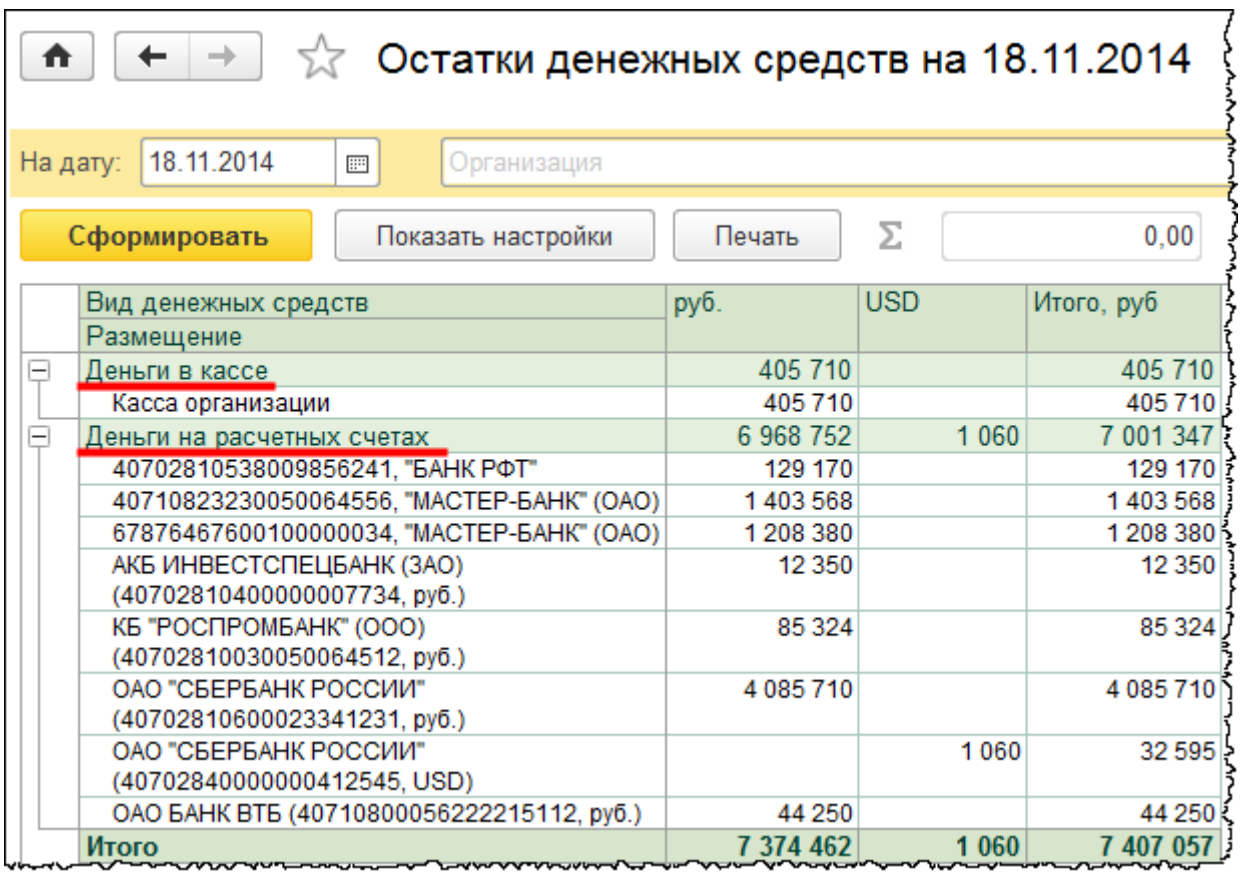

Рассмотренная настройка начальной страницы имеется в программе «1С:Бухгалтерия 8» по умолчанию. Формируется она при создании информационной базы.

Данную настройку можно изменить. Для этого необходимо в главном меню программы выбрать пункт *Вид - Настройка начальной страницы*.

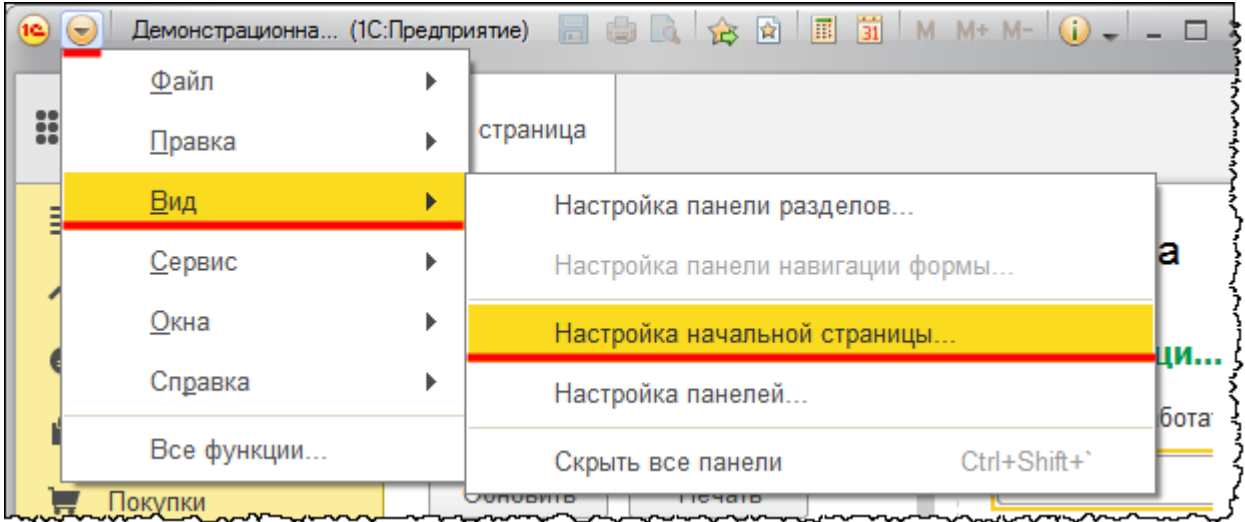

### Страница **136** из **359**

На начальной странице может быть несколько колонок. В данном случае имеется две колонки. В левой колонке находится рабочий стол. В правой колонке по умолчанию располагается *Информационный центр*. Он может быть заменен на любые другие доступные формы, например, «Журнал операций».

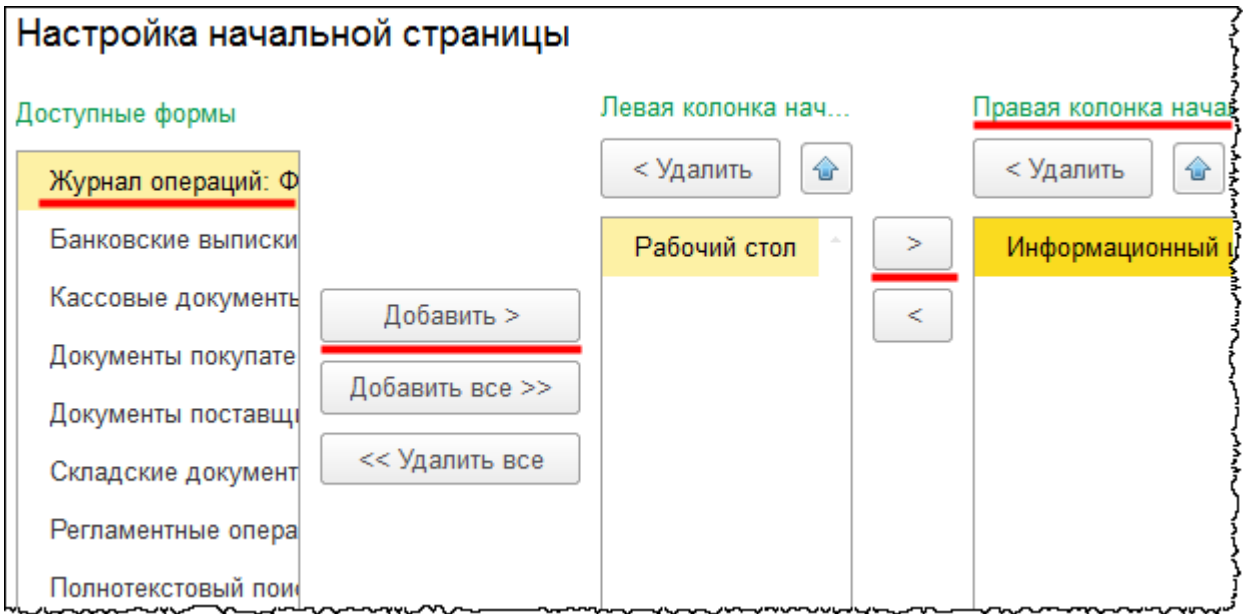

Данный журнал представляет собой полный список хозяйственных операций, оформленных соответствующими документами.

Страница **137** из **359**

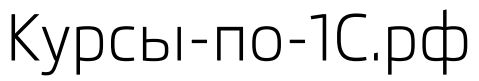

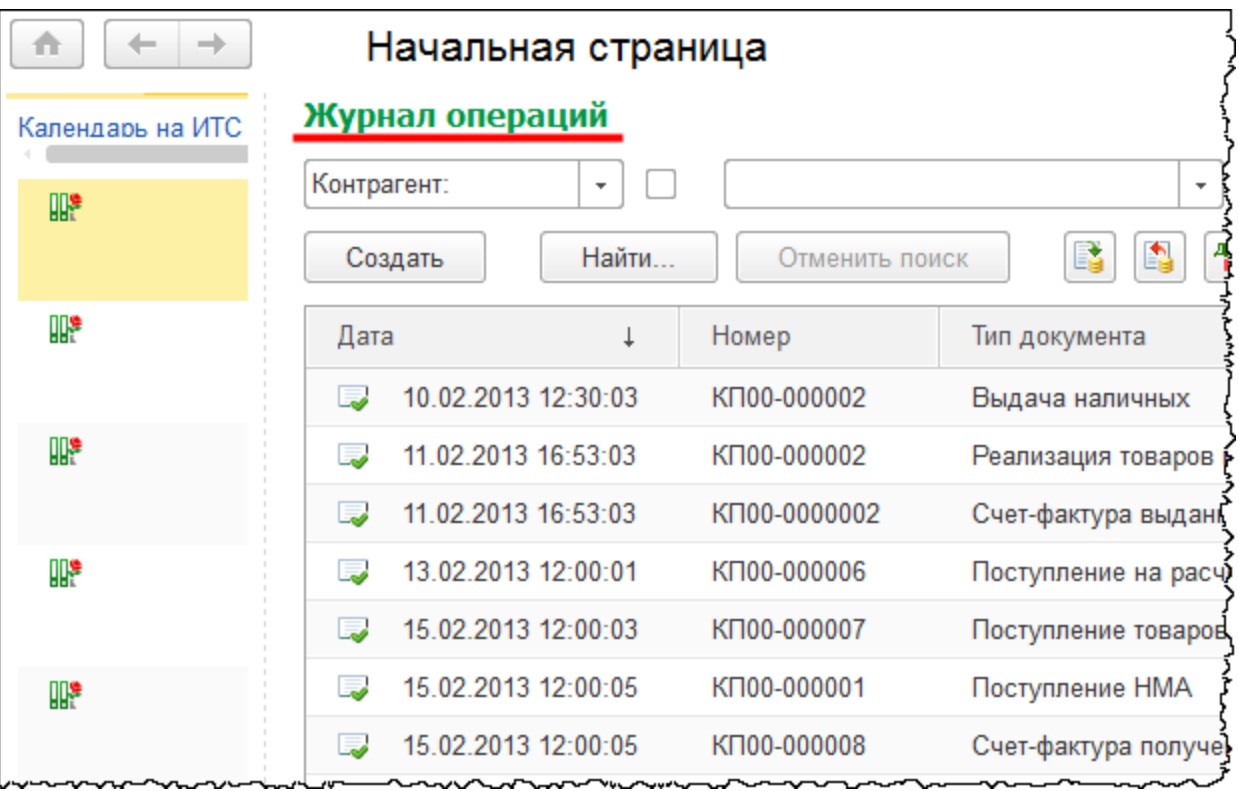

Некоторые изменения произошли и в структуре разделов программы. Например, раздел *Главное* включает основные настройки, которые заполняются в начале ведения учета в программе.

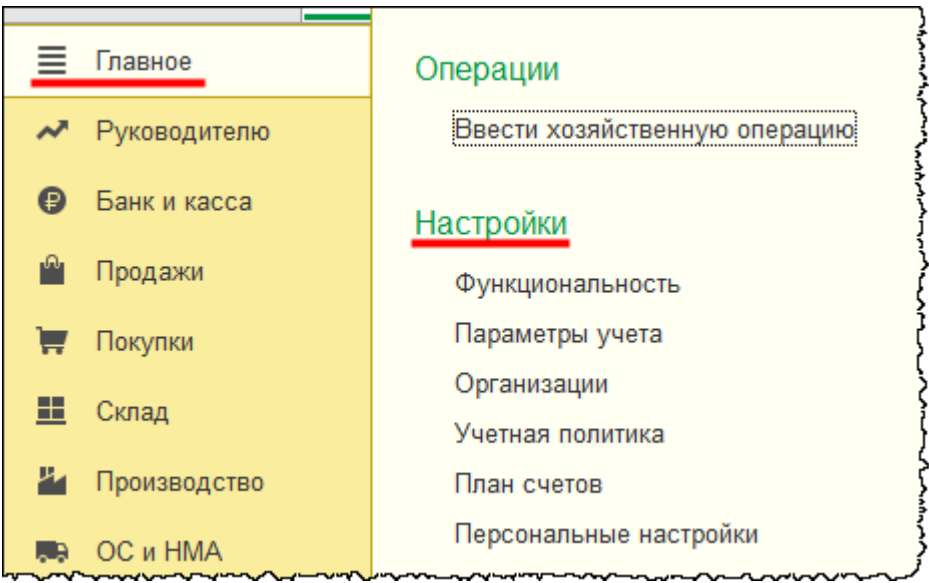

Другие разделы, такие как *Банк и Касса*, *Продажи*, *Покупки,* изменились в меньшей степени. Однако они уже не содержат справочников и отчетов. Теперь справочники и отчеты находятся в отдельных разделах: в разделе *Отчеты* и в разделе *Справочники*.

Бесплатные материалы проекта:<br>http://курсы-по-1с.рф/free/<br>Пелефоны: **8-800 1000-613**, +7(495) 7777-096 Телефоны: 8-800 1000-613, +7(495) 7777-096 Курсы-по-1С.рф Профессиональные курсы по 1С – без поездок и затрат, в любое время

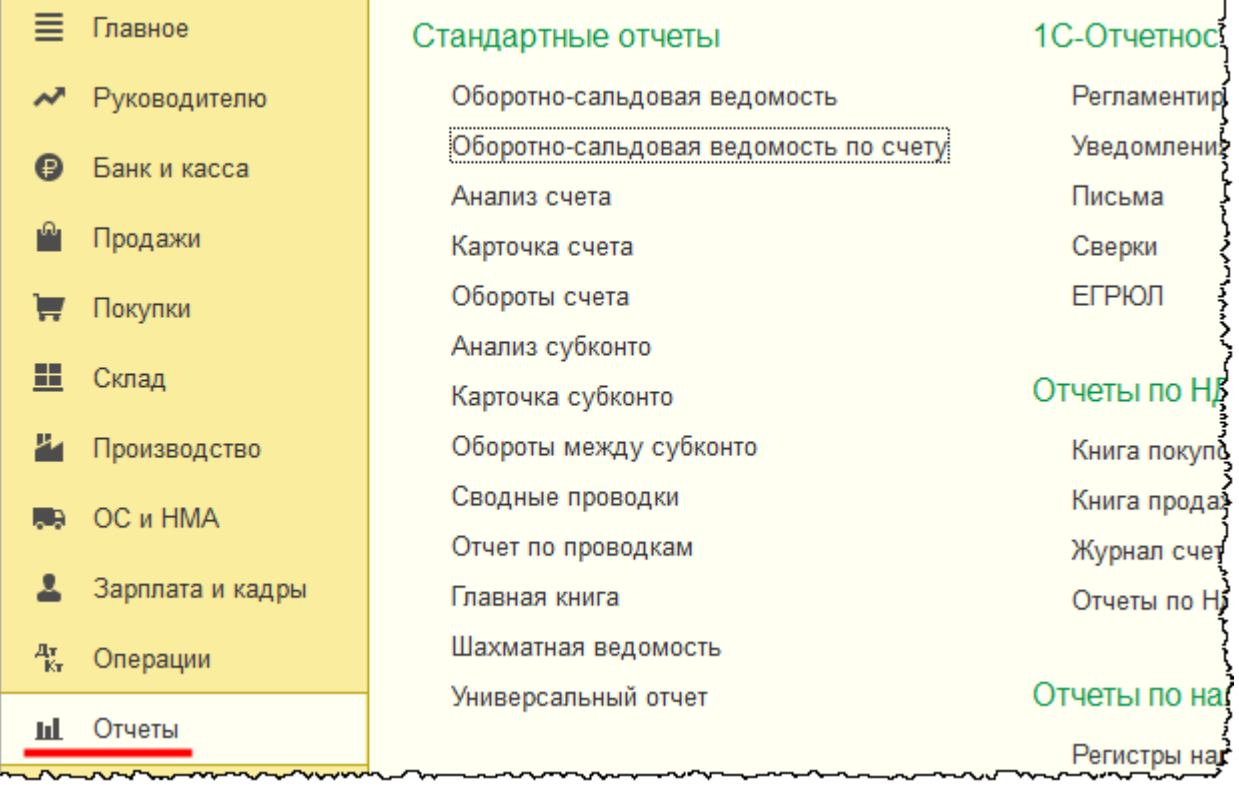

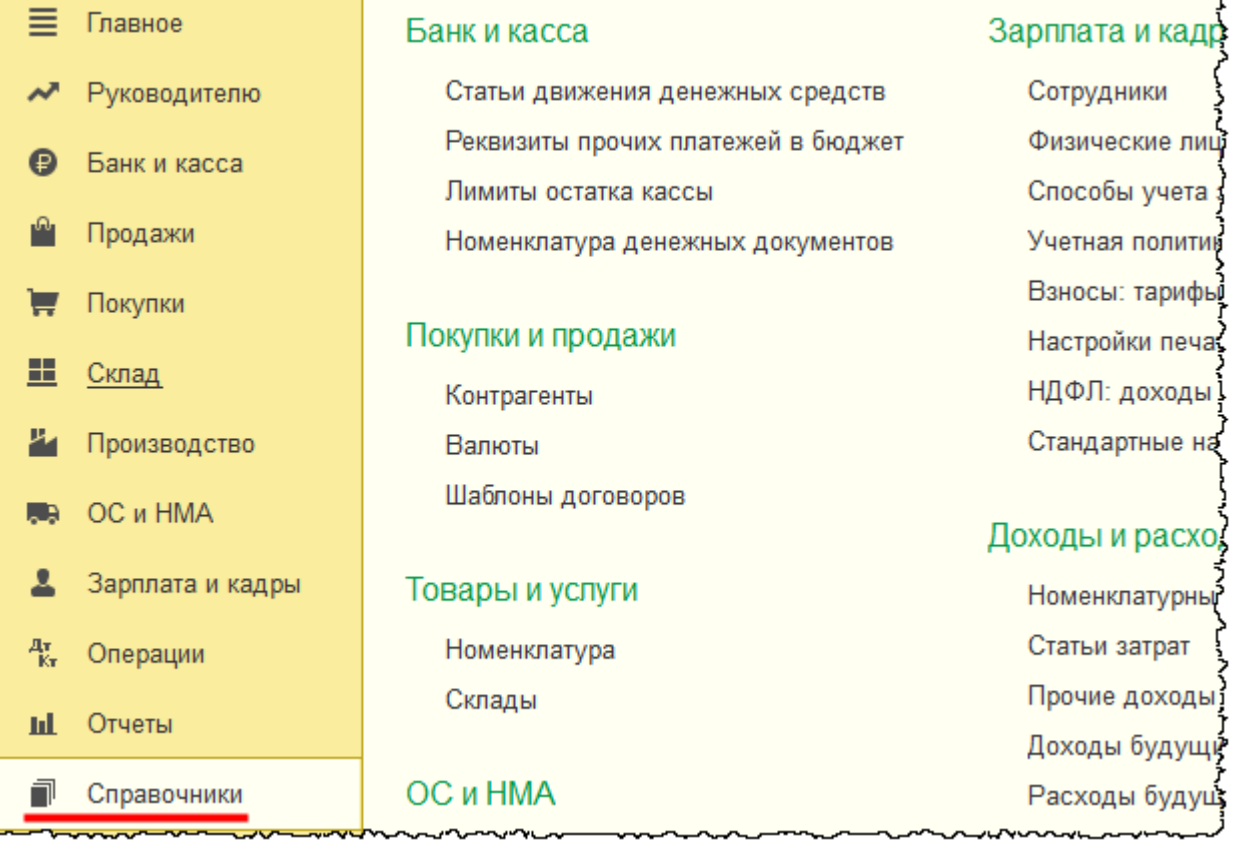

# Страница **139** из **359**

Бесплатные материалы проекта:<br>
http://курсы-по-1с.рф/free/<br>
Пелефоны: **8-800 1000-613**, +7(495) 7777-096 http[://курсы](http://курсы-по-1с.рф/free/)-по-1с.рф/free/ Телефоны: **8-800 1000-613**, +7(495) 7777-096

В интерфейсе «Такси», как и в предыдущих версиях, доступна команда *Все функции*.

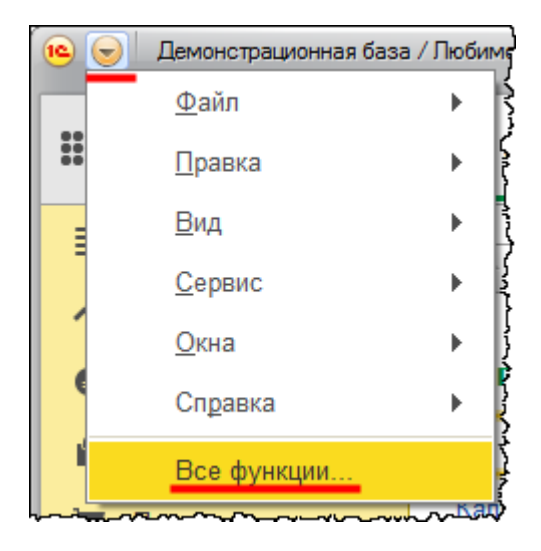

Данная команда позволит найти необходимый объект конфигурации, если у пользователя возникнет сложность с его поиском в соответствующем разделе.

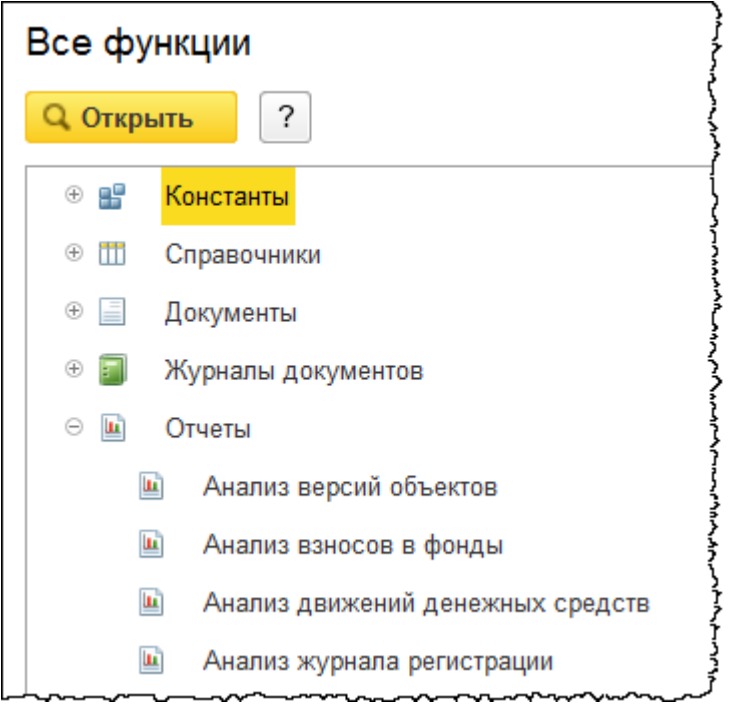

Возможна настройка панели программы. Для этого через главное меню программы выберем команду *Настройка панелей*.

Бесплатные материалы проекта:<br>http://курсы-по-1с.рф/free/<br>Пелефоны: **8-800 1000-613**, +7(495) 7777-096 Телефоны: 8-800 1000-613, +7(495) 7777-096

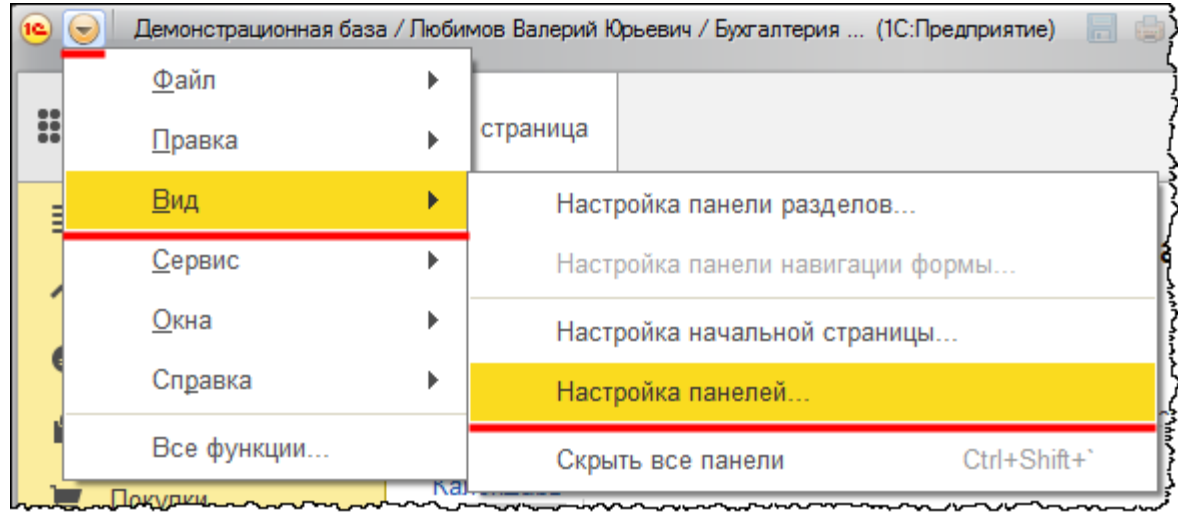

Откроется форма редактора панелей. По умолчанию определено положение для трех панелей: *Панели разделов*, *Панели инструментов* и *Панели открытых*.

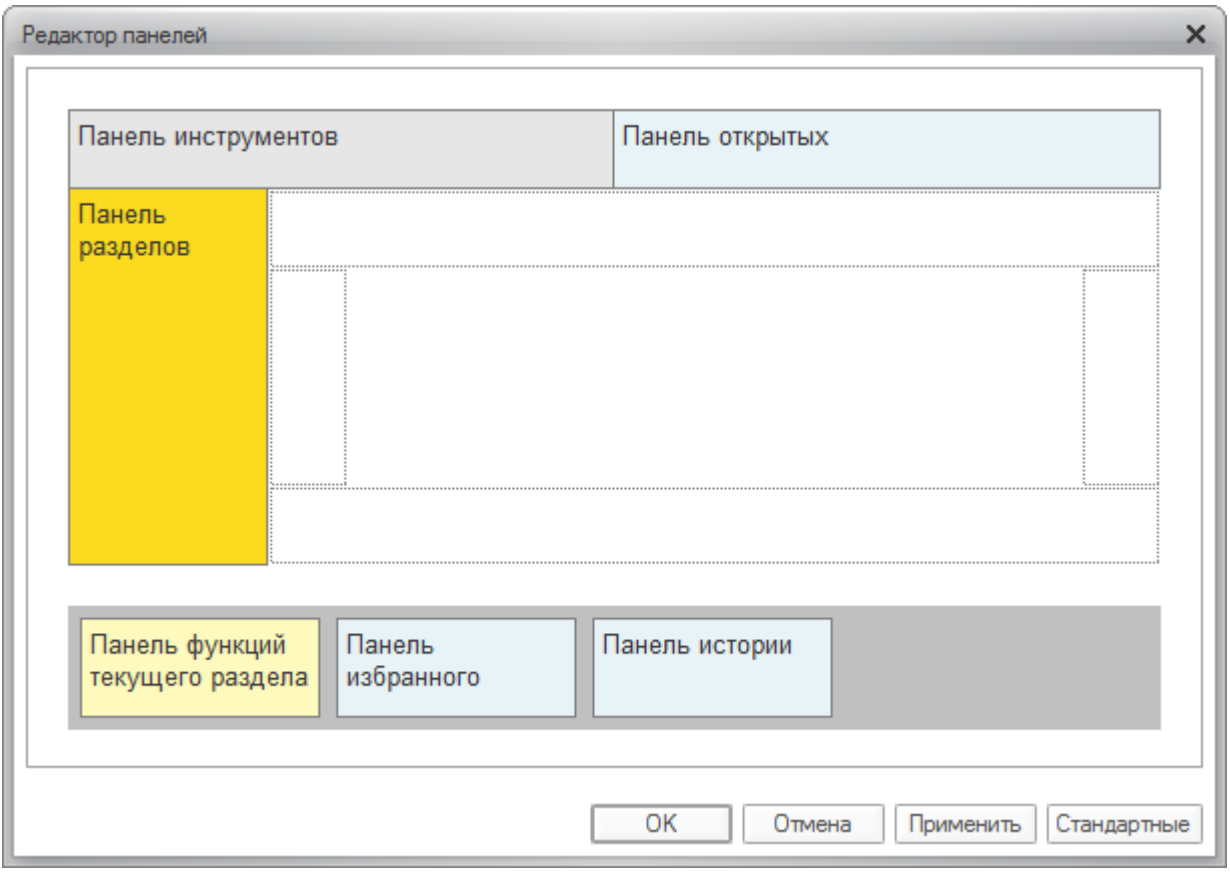

*Панель инструментов* включает в себя 4 кнопки: открытие меню *Функции текущего раздела*, доступ к *Избранному*, *Просмотр истории* и *Поиск данных*.

Курсы-по-1С.рф Профессиональные курсы по 1С – без поездок и затрат, в любое время

$$
\mathbb{H} \hspace{2pt} \star \hspace{2pt} \mathbb{L} \hspace{2pt} \circledcirc
$$

По умолчанию в окне приложения не показываются 3 других панели. Для показа панели ее нужно перетащить мышью в нужную часть окна. В редакторе схематично показаны возможные зоны расположения панелей в виде прямоугольников с пунктирной рамкой, расположенных по краям. После перетаскивания панели следует последовательно нажать на кнопки *Применить* и *ОК*.

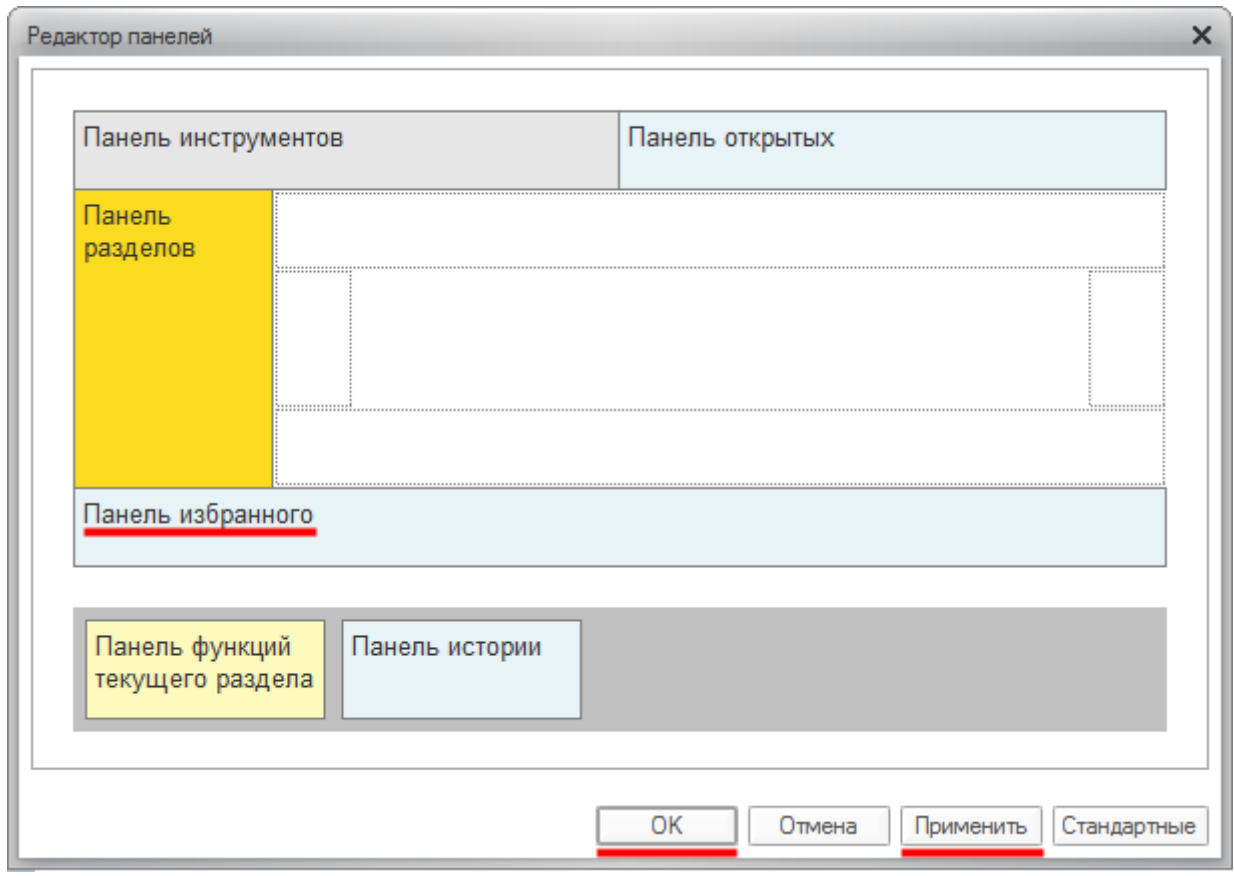

Таким образом, внизу окна приложения будет добавлена *Панель избранного*. Возможность включения объекта в *Избранное* определяется наличием у него соответствующего значка – звездочки. Клик мышкой по данному знаку добавляет объект в *Избранное*. Итак, справочник «Номенклатура» добавлен в *Избранное*.

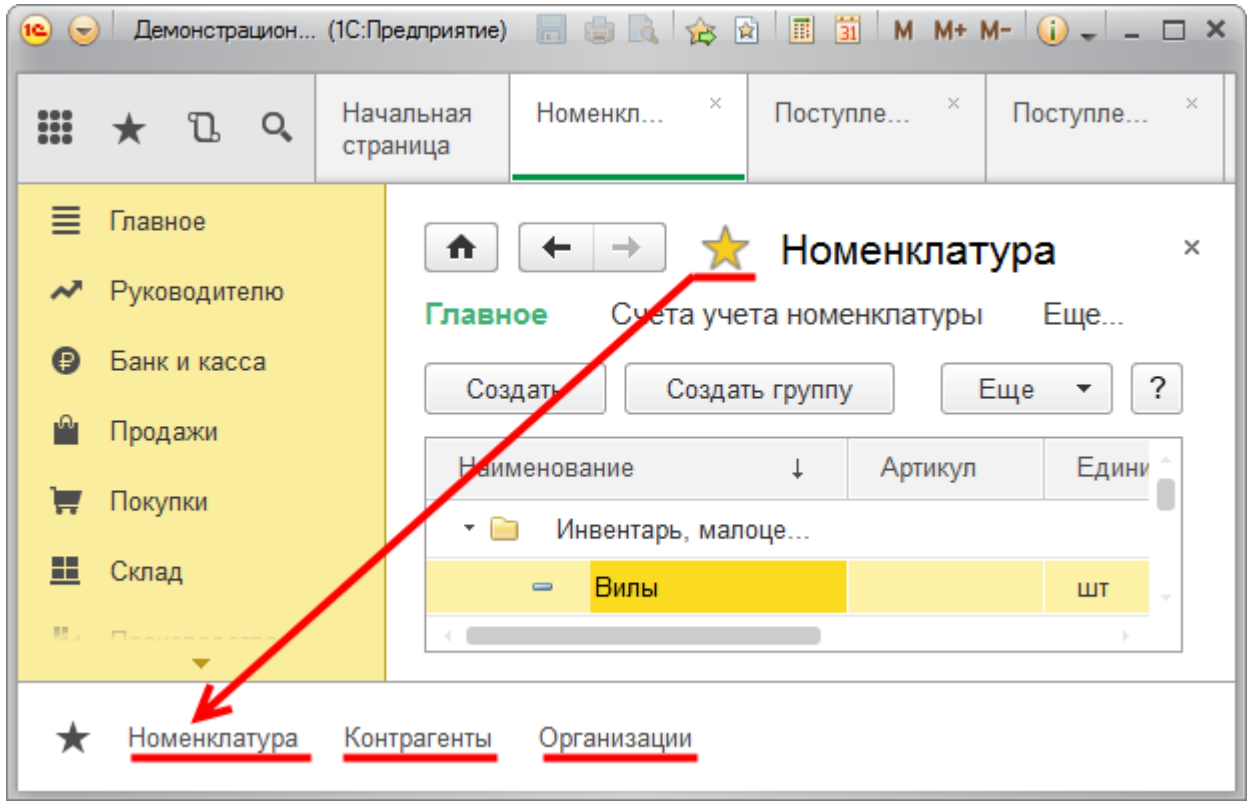

Переход между окнами, открытыми в панели, возможен с помощью соответствующих стрелок. Однако этот переход будет последовательным. Для открытия конкретного окна удобнее использовать *Панель открытых* вверху окна приложения.

При нажатии кнопок *Панели инструментов* в рабочей области окна приложения появляются соответствующие другие панели (*Панель функций текущего раздела, Панель избранного, Панель истории*).

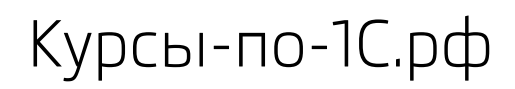

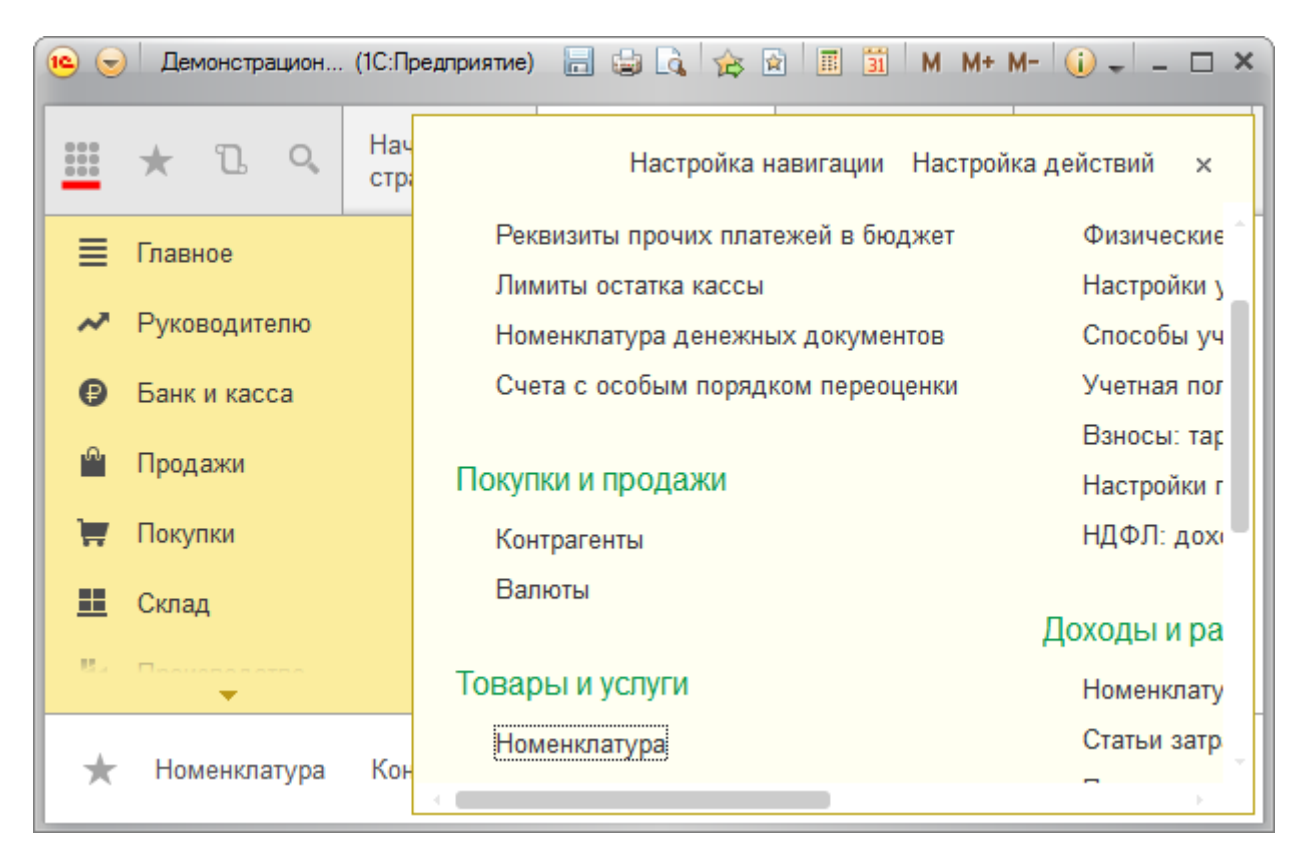

На *Панели избранного* отображается список объектов, к которым необходим быстрый доступ. Это могут быть как формы списка, так и формы отдельных документов и элементов справочников.

Страница **144** из **359**
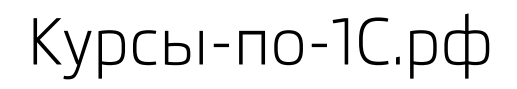

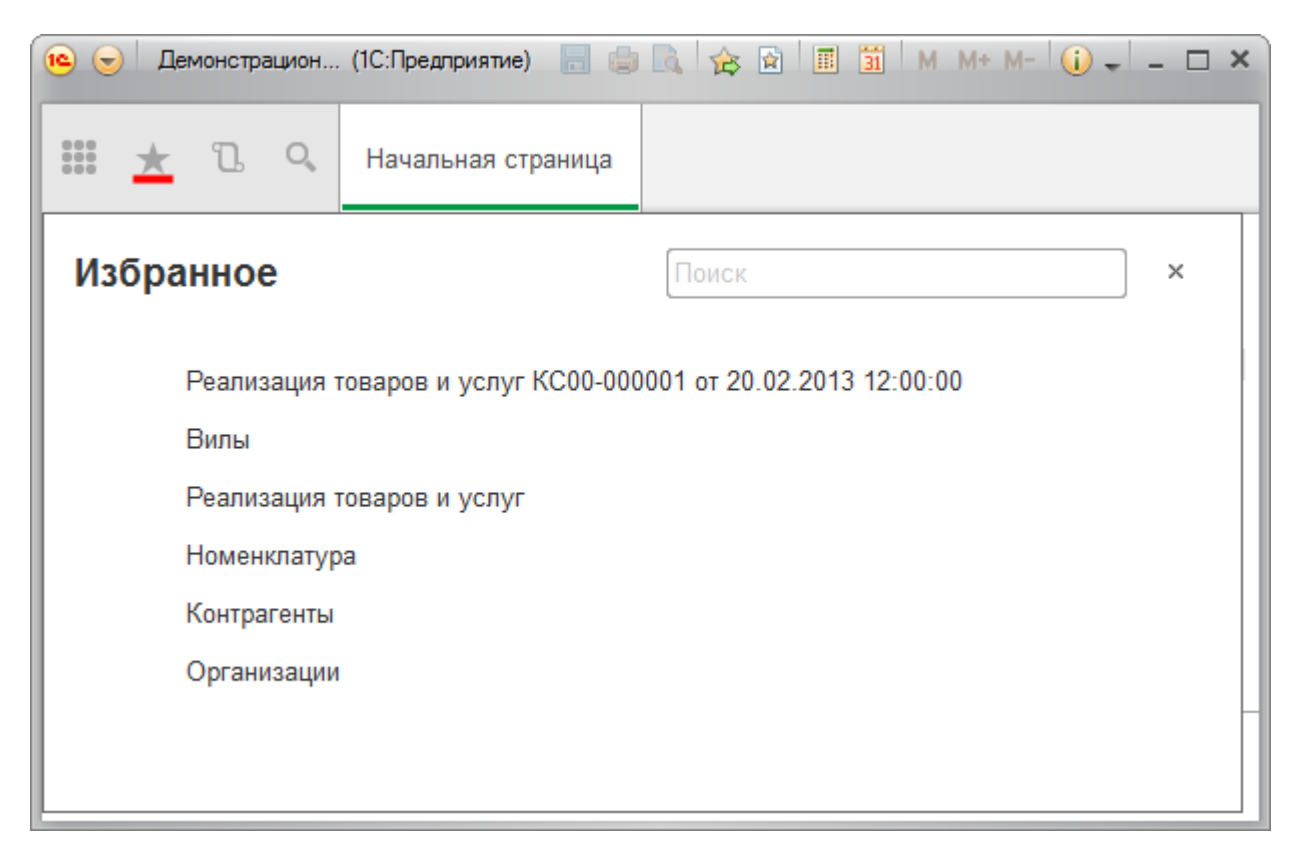

Возможно отредактировать наименование объекта, находящегося в *Избранном*. Изменим наименование объекта (документа) «Реализация товаров и услуг КС00-000001» на наименование «Очень важная продажа».

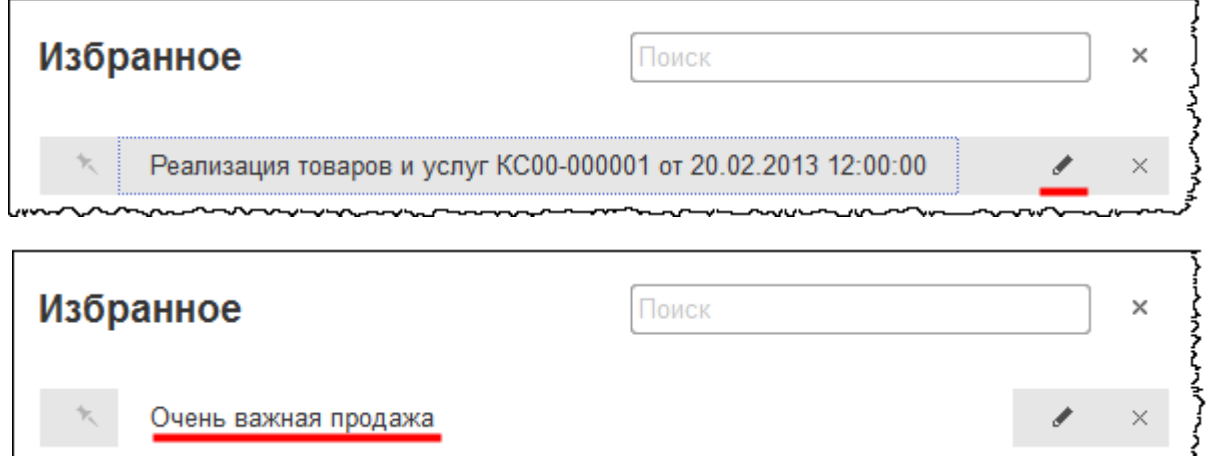

В результате при переходе по ссылке *Очень важная продажа* откроется конкретный документ «Реализация товаров и услуг».

Следующая кнопка *Панели инструментов* – *История*.

Страница **145** из **359**

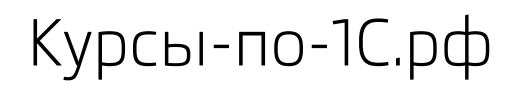

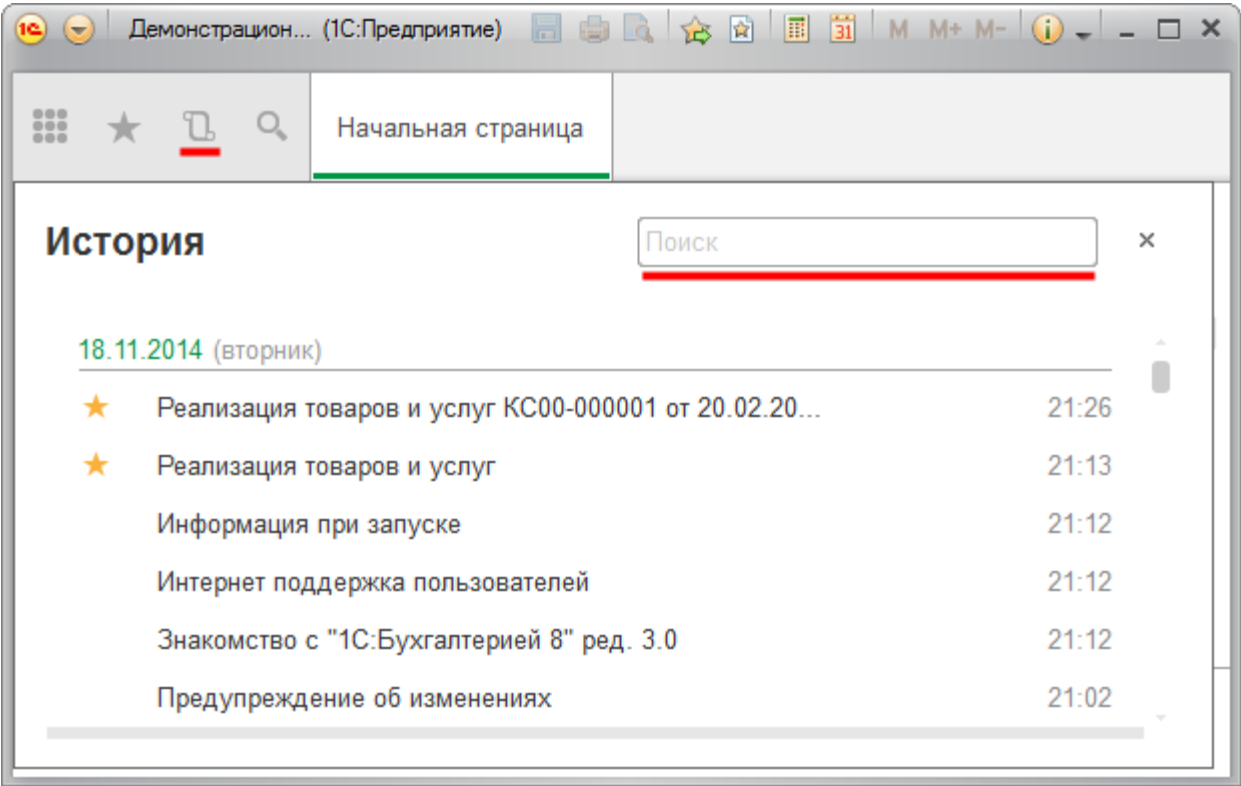

В *Истории* можно посмотреть список использованных в последнее время объектов и выполненных задач. Записи разделены по дням и приведены в хронологическом порядке. Для поиска по *Истории* предназначена соответствующая строка.

Последняя кнопка в панели инструментов – *Поиск*. Кнопка предназначена для поиска необходимых данных.

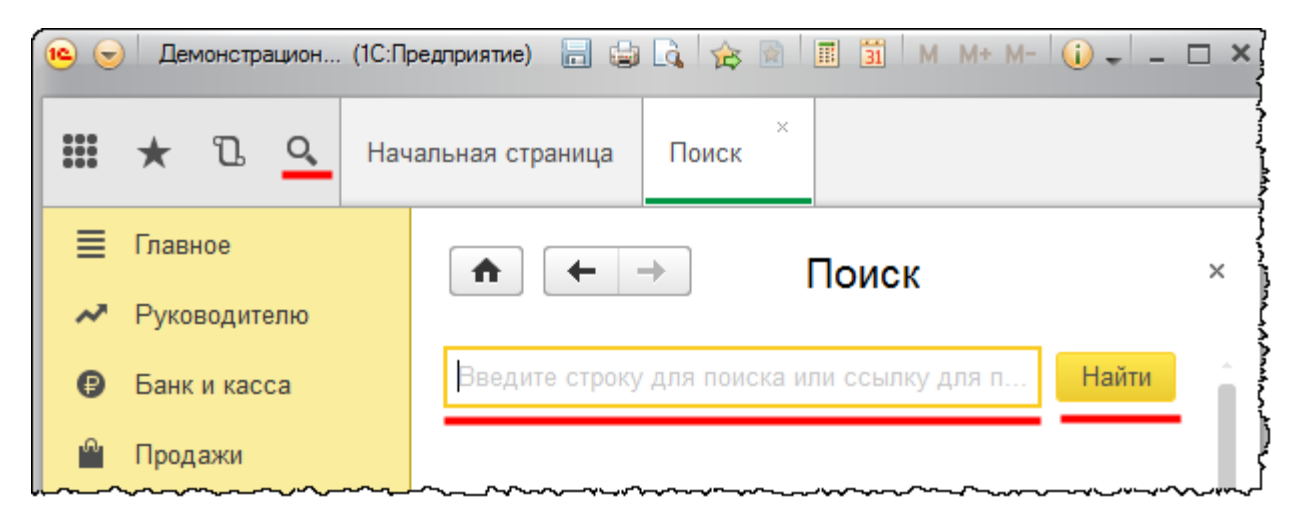

Например, при поиске по слову «магазин» будут найдены:

- Информация о контрагенте
- Организации с соответствующим наименованием
- Большой перечень документов по данной организации.

#### Страница **146** из **359**

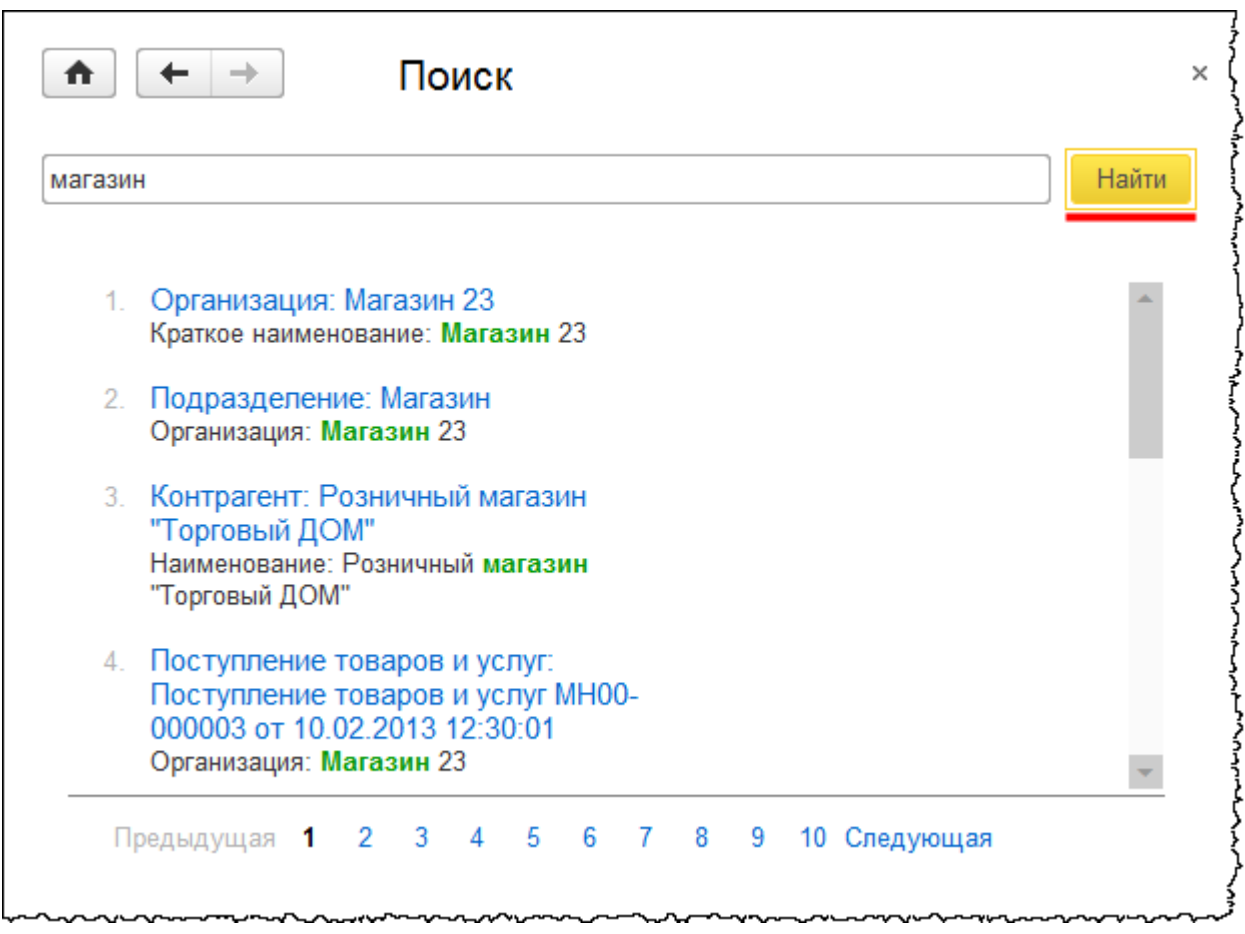

Таким образом, в программе реализован полнотекстовый поиск данных по информационной базе.

Важнейшим изменением в интерфейсе «Такси» является улучшение поля ввода при выборе значения. Был применен новый механизм для выбора значения – выпадающий список. Рассмотрим данный механизм на примере одного из документов – «Поступление товаров и услуг №6*»* от контрагента База «Продукты» (из демобазы).

Страница **147** из **359**

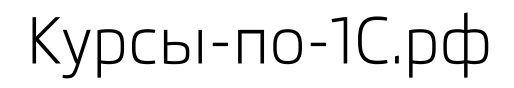

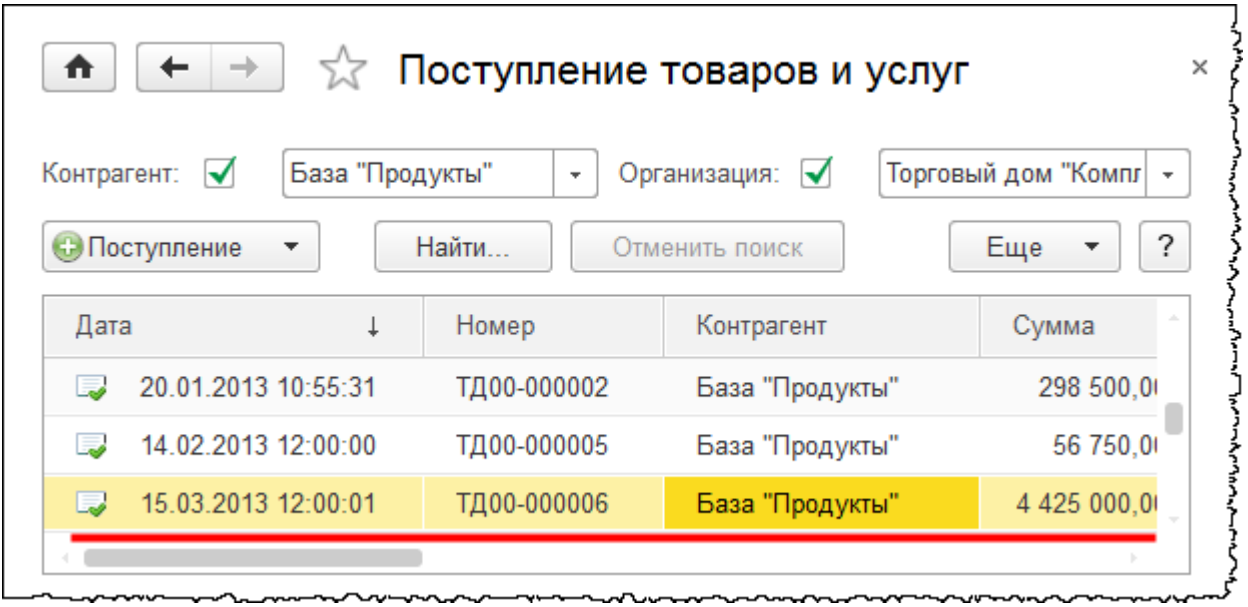

Добавим в табличную часть номенклатурную позицию.

Бесплатные материалы проекта:<br>
http://курсы-по-1с.рф/free/<br>
Пелефоны: **8-800 1000-613**, +7(495) 7777-096 http[://курсы](http://курсы-по-1с.рф/free/)-по-1с.рф/free/ Телефоны: **8-800 1000-613**, +7(495) 7777-096

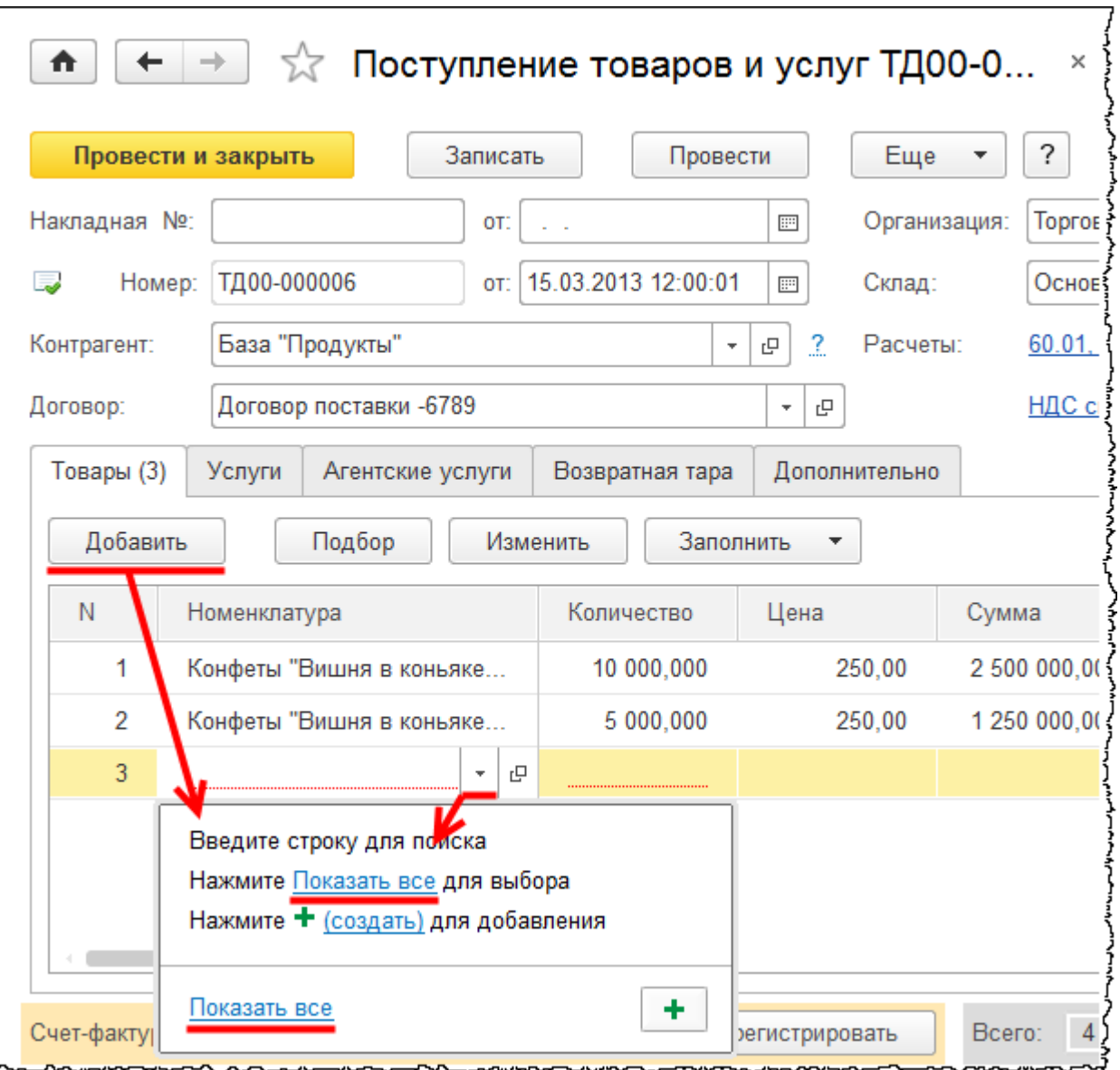

Выбрать необходимую номенклатуру возможно непосредственно из справочника, нажав кнопку *Показать все*.

Но существует более простой способ. Достаточно ввести первые буквы требуемой номенклатуры в строку добавляемой позиции. Так, по букве «А» в справочнике «Номенклатура» был найден элемент с названием «Ассорти (конфеты)».

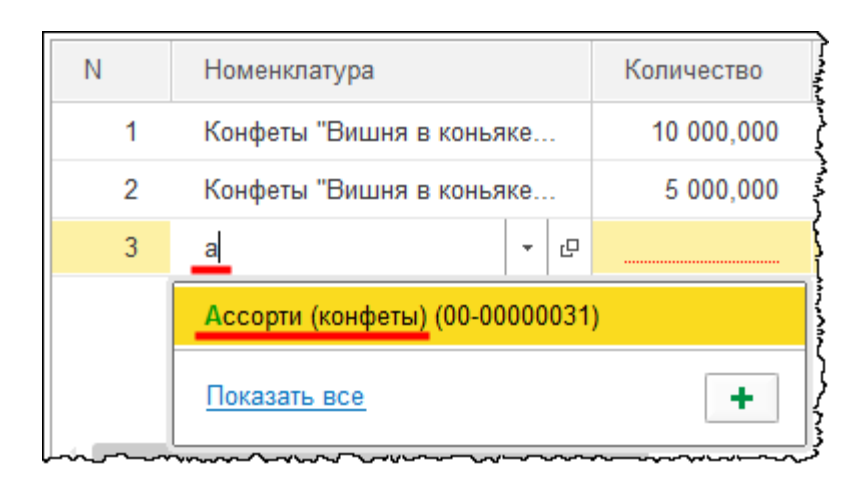

Очень важным нововведением является возможность хранения программой истории выбранных значений. После добавления найденной позиции в табличную часть и проведения документа вновь добавим новую строчку в табличную часть. В результате в выпадающем списке отобразится история по последней выбранной номенклатуре.

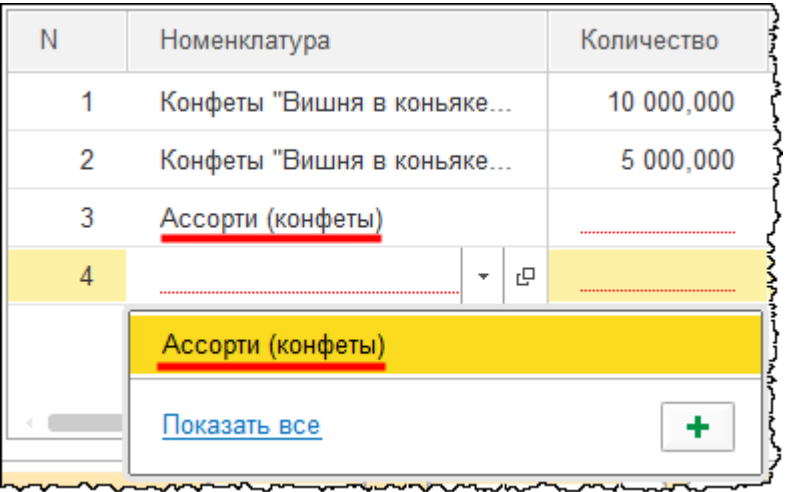

Использование данной возможности очень удобно. Особенно при последовательном заполнении нескольких документов, содержащих одинаковые элементы справочников.

При вводе номенклатуры, которой нет в справочнике, появляется сообщение об отсутствии данной номенклатуры в списке.

Для выбора в справочнике необходимой номенклатуры можно отобразить весь справочник, либо воспользоваться кнопкой для создания нового элемента справочника.

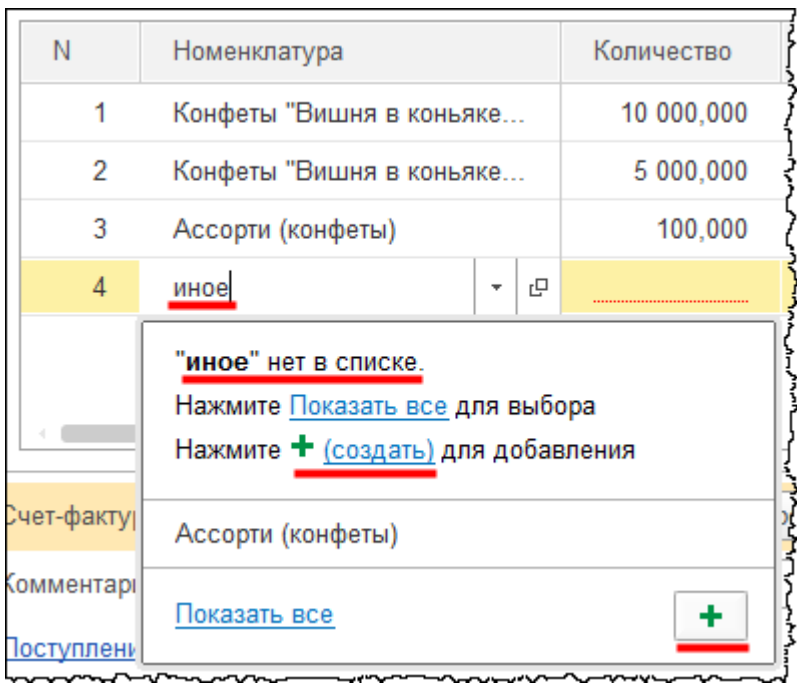

В табличной части формы документа есть кнопка *Просмотр введенного элемента*.

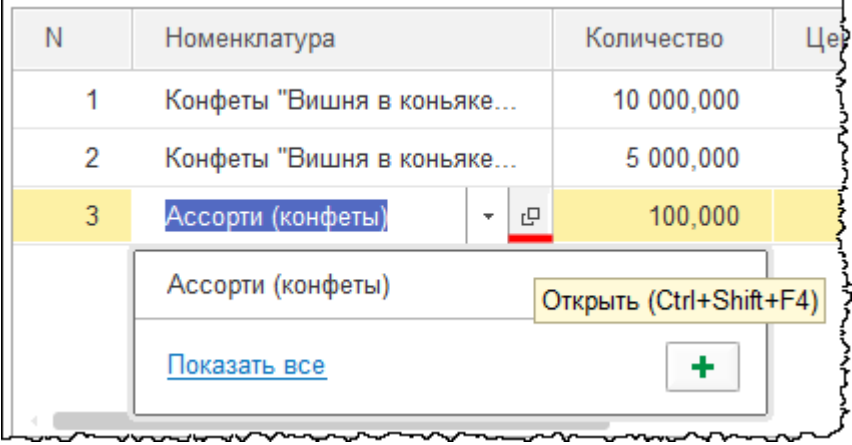

В интерфейсе «Такси» *Панель навигации* находится вверху формы объекта. Например, для справочника номенклатуры здесь расположены две наиболее важные команды: *Цены*  и *Правила определения счетов учета*. С помощью кнопки *Еще* осуществляется переход к связанным справочникам и документам.

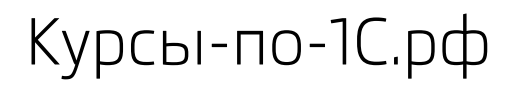

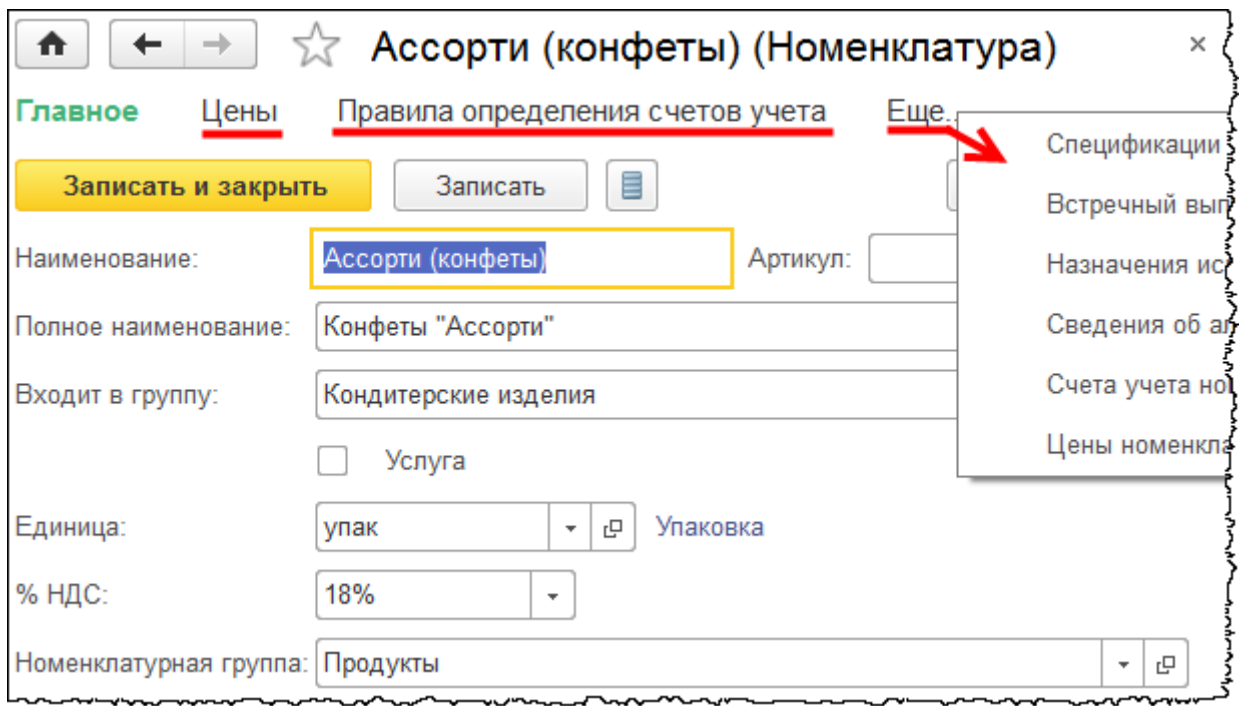

Существует возможность настройки панели навигации. Для этого необходимо перейти в панель *Главное Меню* в раздел *Вид* и выбрать *Настройка панели навигации формы*.

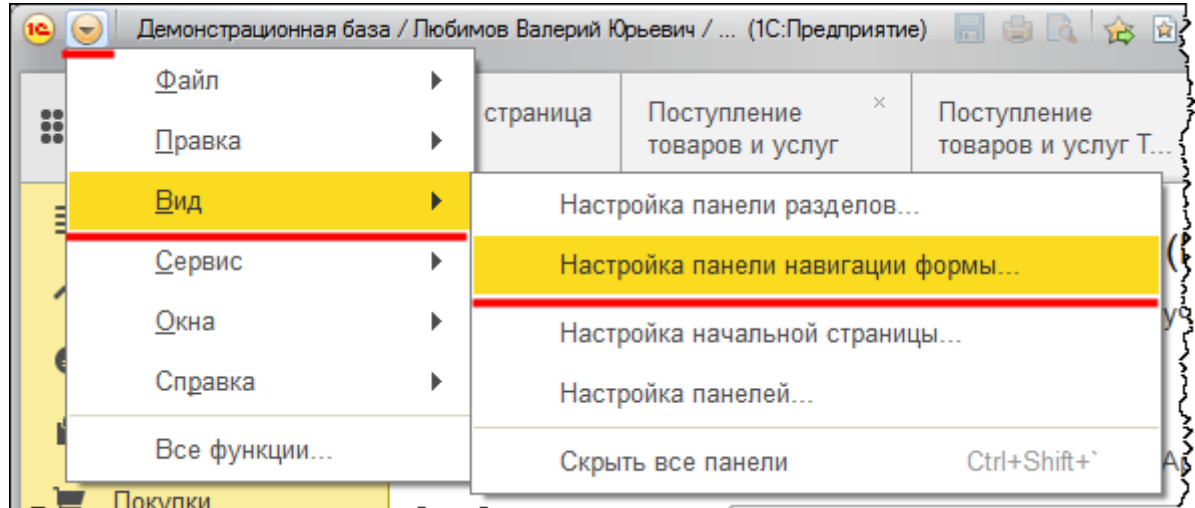

Определим следующие настройки *Нанели навигации*:

- Перенесем справочник «Спецификации» в группу *Важное*
- *Цены номенклатуры* добавим в группу *Перейти*.

Страница **152** из **359**

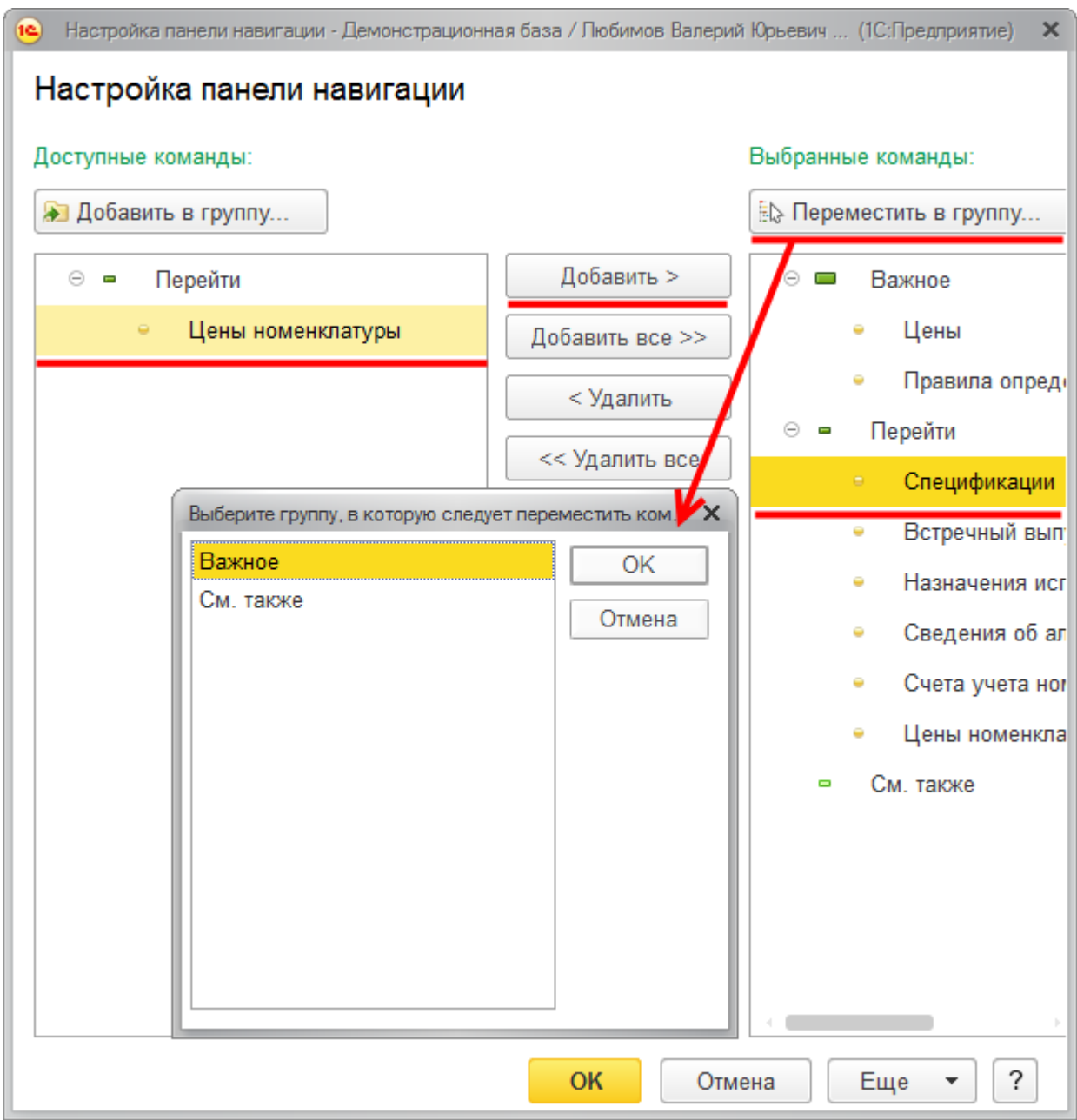

Таким образом, в панели навигации *Спецификация* будет отображаться не в выпадающем списке при нажатии кнопки *Еще*, а непосредственно в *Панели навигации* формы.

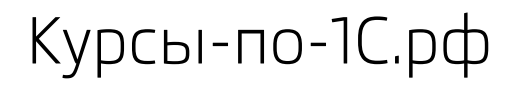

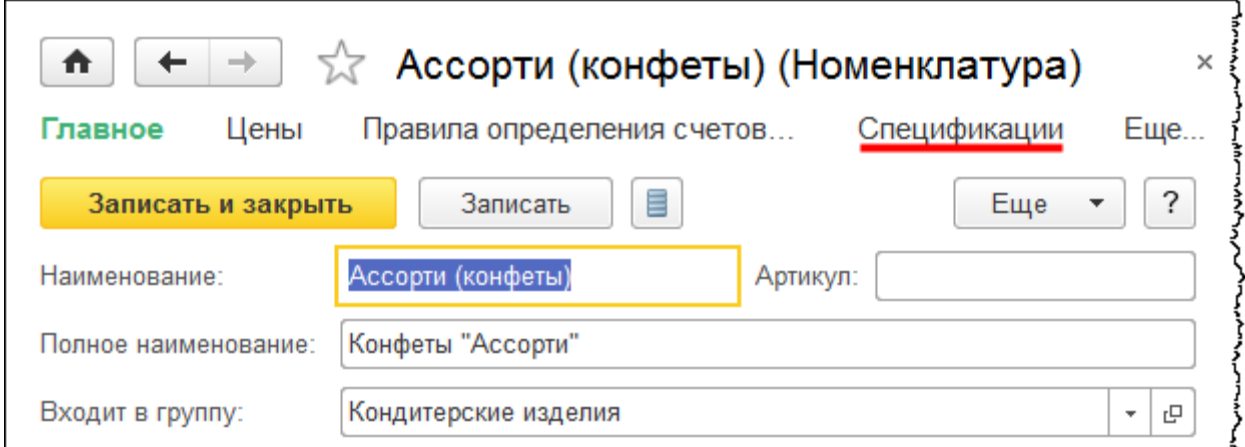

При нажатии на соответствующую кнопку, например, *Цены,* перейдем к связанной информации. В данном случае – к регистру сведений «Цены номенклатуры».

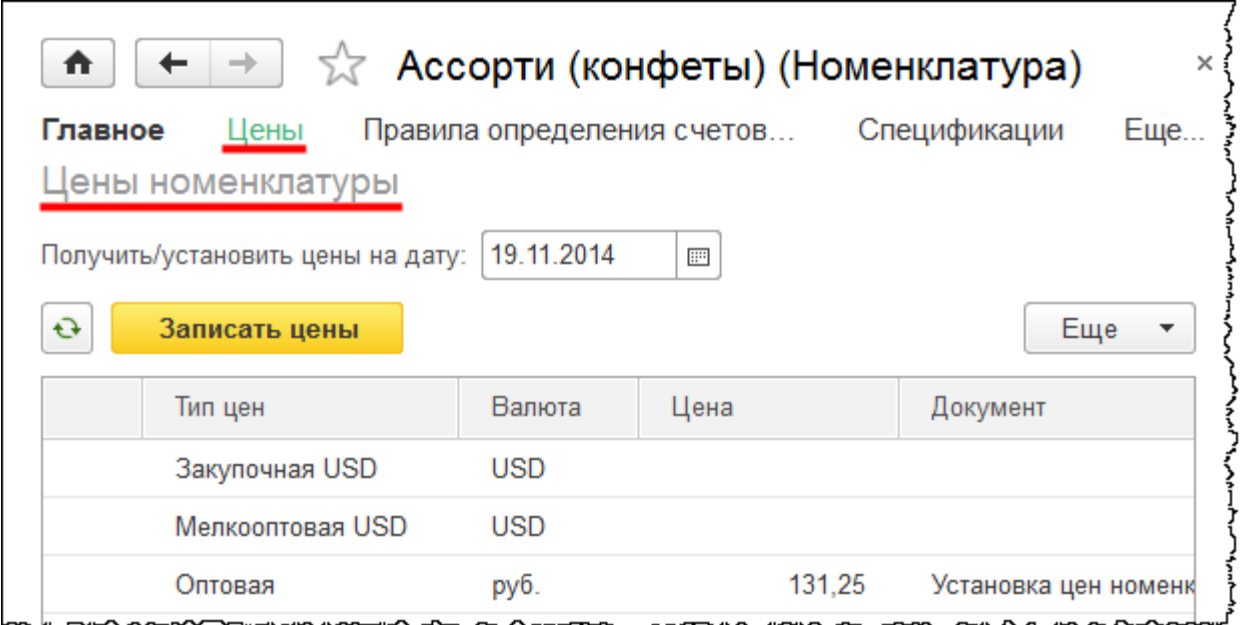

Нажатие на кнопку *Главное* позволяет вернуться к основной форме объекта.

Страница **154** из **359**

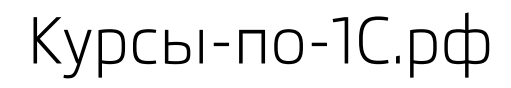

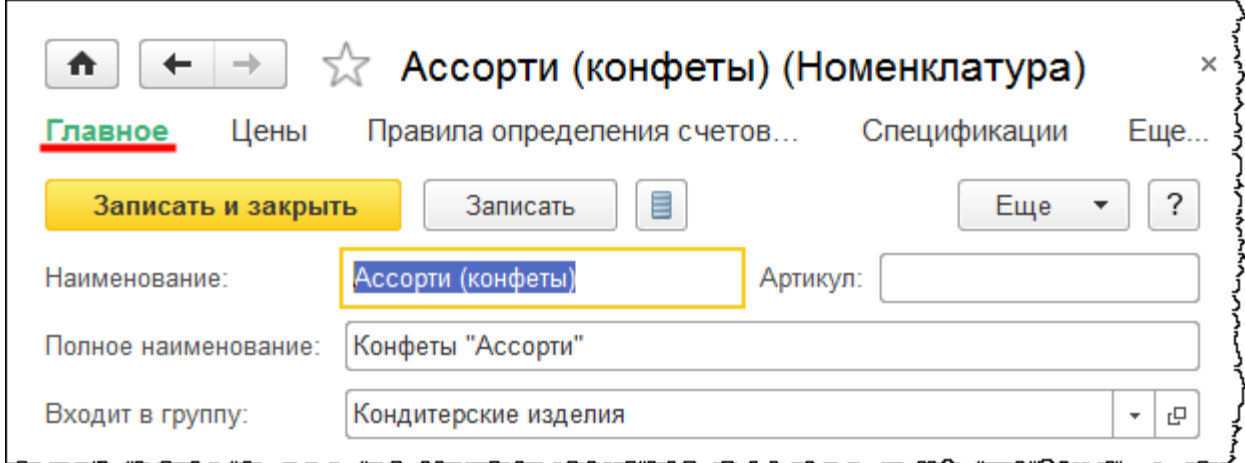

В интерфейсе «Такси» появилось единое рабочее место, предназначенное для всех операций, связанных с отчетностью и взаимодействием с контролирующими органами. Данное рабочее место называется *1С-Отчетность* и располагается в разделе *Отчеты*.

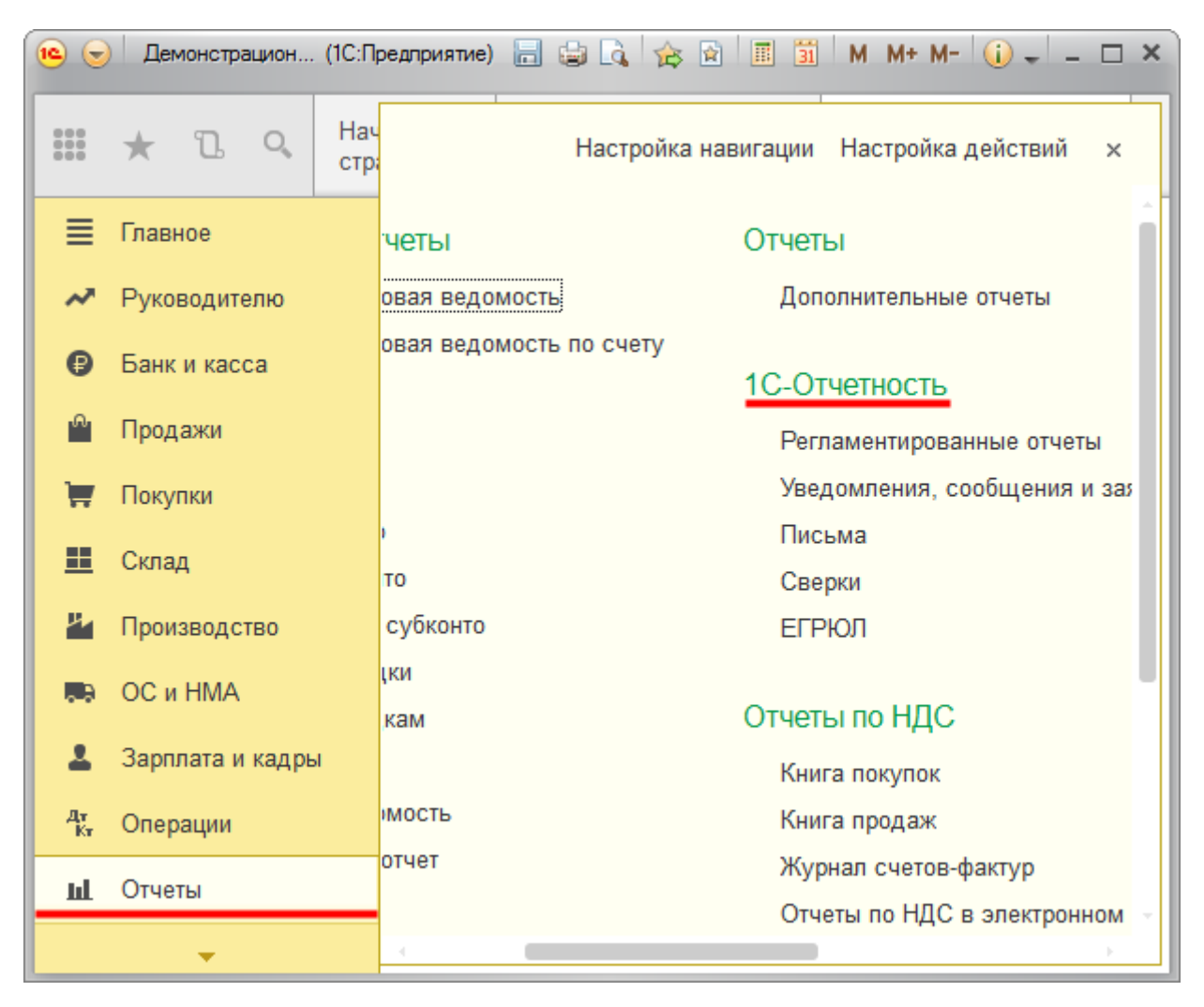

#### Страница **155** из **359**

Обратимся к пункту *Регламентированные отчеты*.

Данный раздел включает в себя такие команды, как *Отчеты* (это основной подраздел), *Уведомление*, *Письма*, *Сверки* и другие. В окне можно произвести быстрый отбор по организации, виду отчета и периоду.

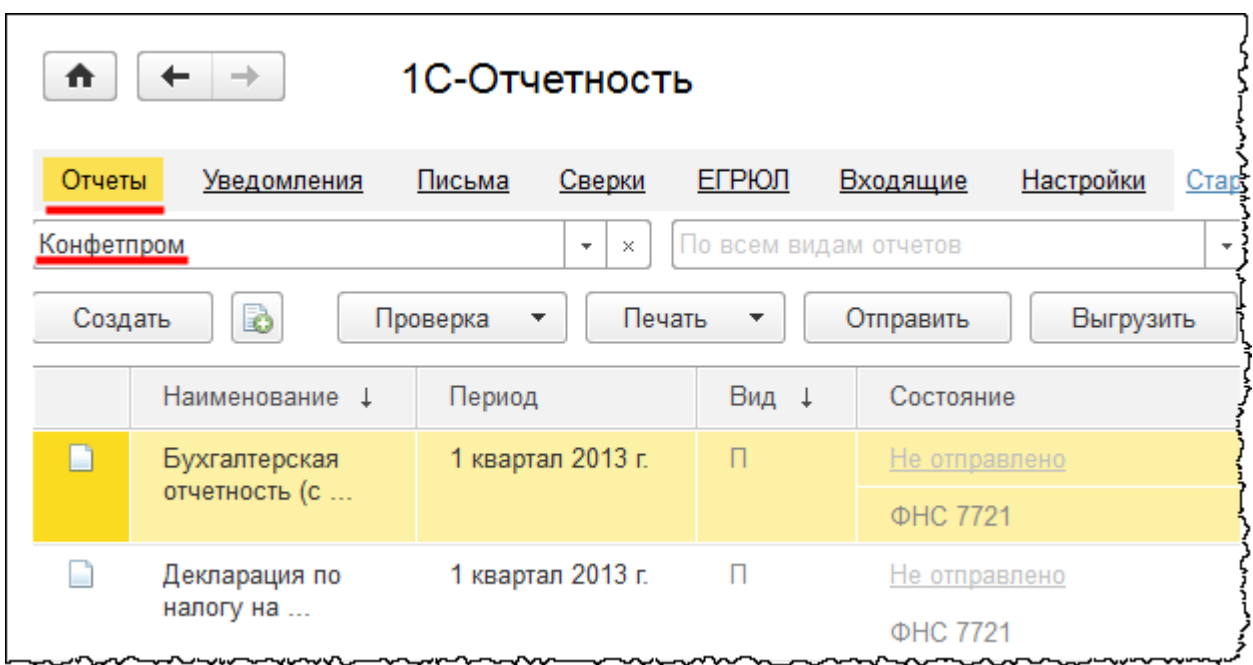

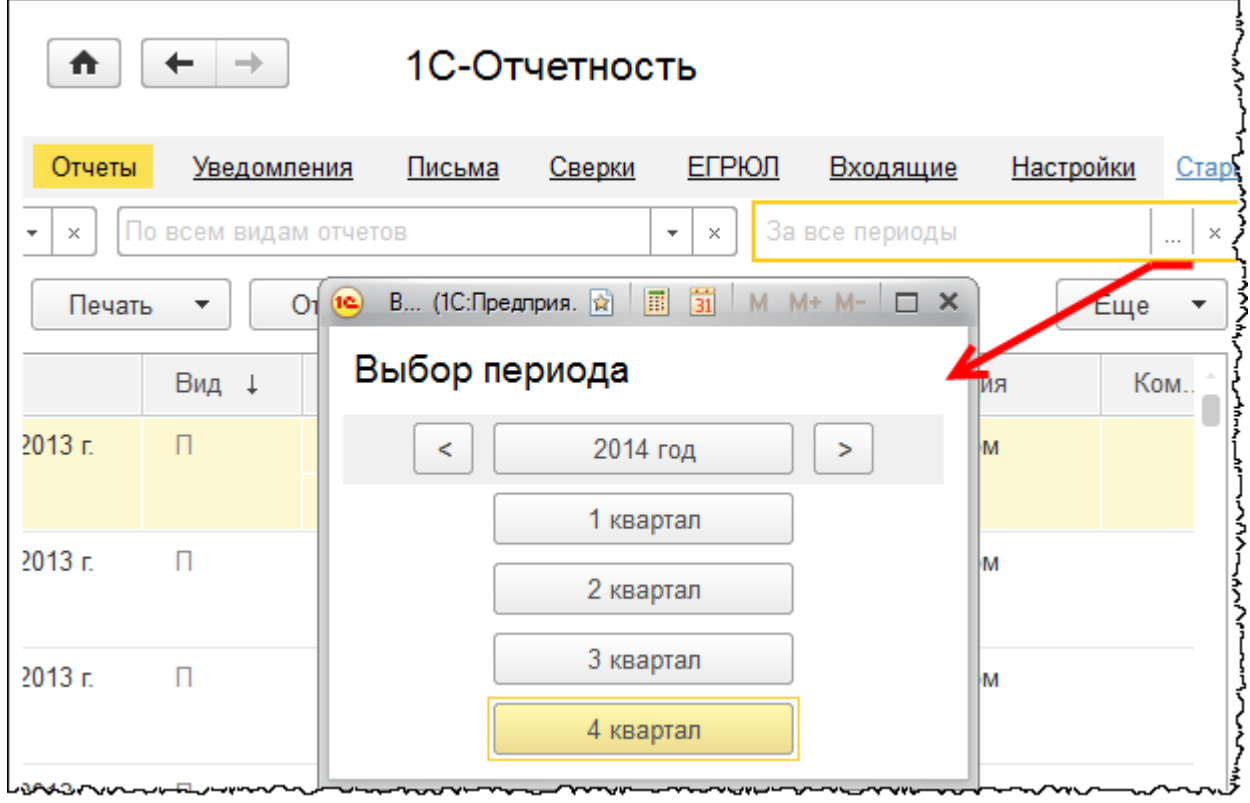

Страница **156** из **359**

Бесплатные материалы проекта:<br>http://курсы-по-1с.рф/free/<br>Пелефоны: **8-800 1000-613**, +7(495) 7777-096 Телефоны: 8-800 1000-613, +7(495) 7777-096

Статус конкретного регламентированного отчета в данной форме отображается в реквизите *Состояние*. В данном случае вся отчетность не отправлена.

В *1С-Отчетности* организован удобный электронный документооборот с контролирующими органами. В верхней части экрана – соответствующие списки. Можно создать новый отчет, новое уведомление или письмо. Если необходимо создать новое уведомление, то при нажатии кнопки *Создать* открывается форма выбора вида уведомлений, предусмотренных в подсистеме *1С-Отчетность*.

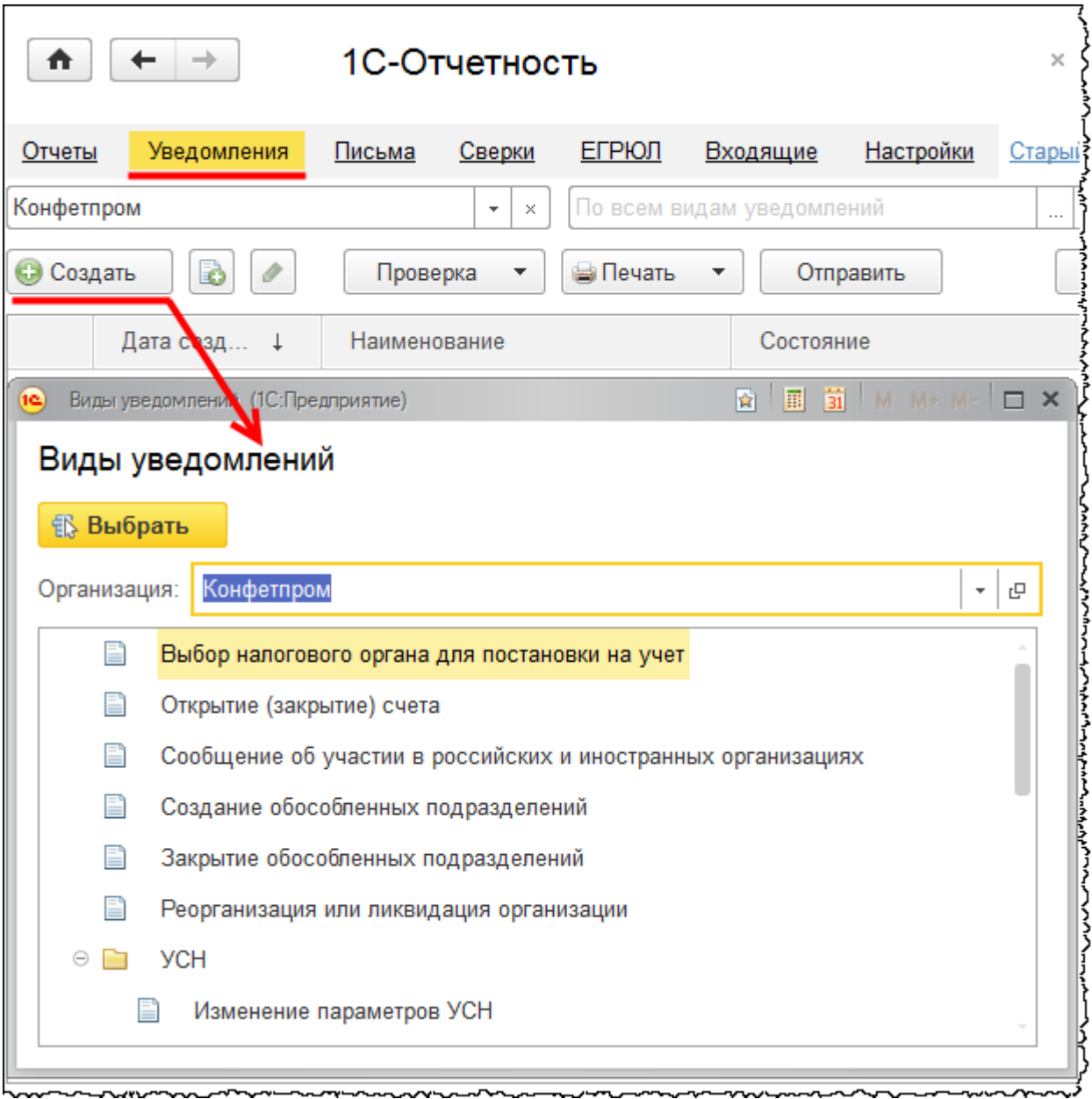

Страница **157** из **359**

Данная подсистема включает определенные правила настройки. Здесь находятся настройки, которые необходимо устанавливать при администрировании электронного документооборота с контролирующими органами.

В приведенном примере настройки документооборота с Федеральной налоговой службой отключены. Однако можно выбрать другие варианты, при которых необходимо настроить параметры такого взаимодействия.

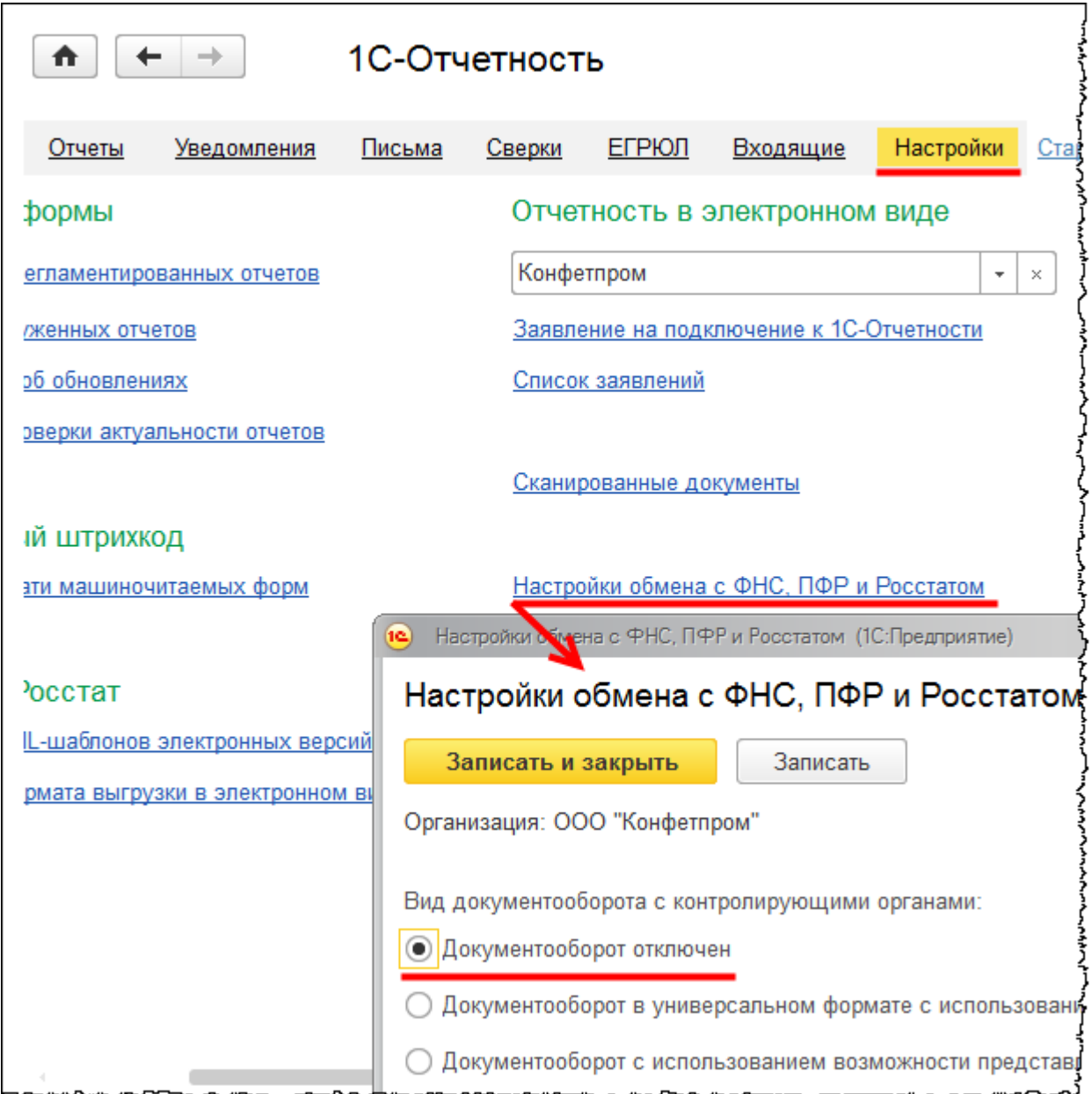

Страница **158** из **359**

Бесплатные материалы проекта:<br>http://курсы-по-1с.рф/free/<br>Пелефоны: **8-800 1000-613**, +7(495) 7777-096 Телефоны: 8-800 1000-613, +7(495) 7777-096

Для пользователя будет интересна настройка проверки актуальности отчетов. Если установить флаги *Выполнять проверки регламентированной отчетности* и *Уведомлять пользователей об ошибках получения сведений из Интернет,* то пользователю будут выводиться информационные сообщения в следующих случаях:

- Окончание действия конкретных редакций форм
- Наличие ошибок в регламентированной отчетности
- Выход новых релизов конфигурации, содержащих новые редакции форм регламентированной отчетности.

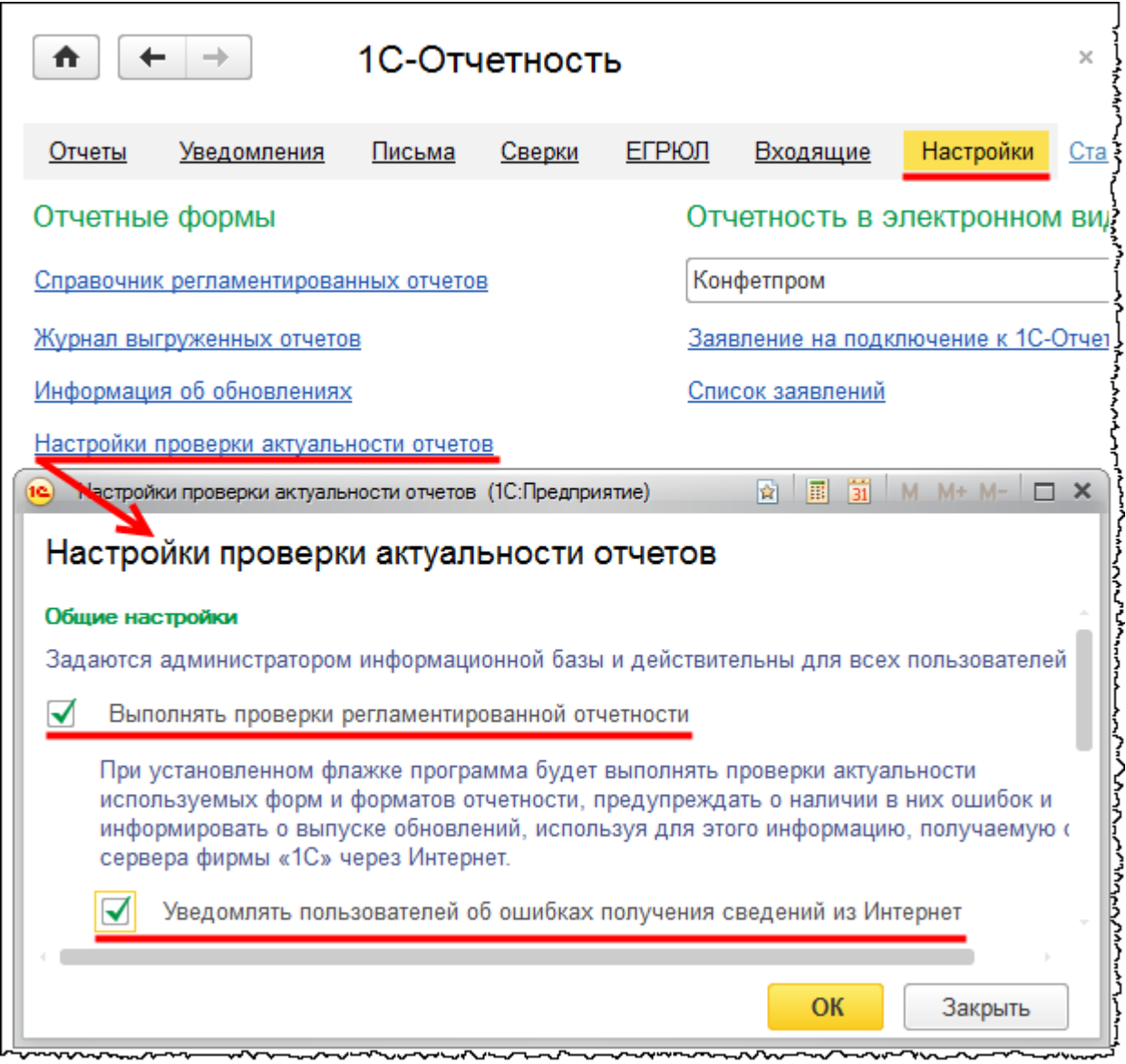

В интерфейсе «Такси» реализована возможность перехода к старому интерфейсу, где данные задачи решались в двух подсистемах:

- *Регламентированные отчеты*
- *Сообщения в контролирующие органы.*

Страница **159** из **359**

Бесплатные материалы проекта: Витак и электронная почта: [support@Kursy-po-1C.ru](mailto:support@Kursy-po-1C.ru) http[://курсы](http://курсы-по-1с.рф/free/)-по-1с.рф/free/ Телефоны: **8-800 1000-613**, +7(495) 7777-096

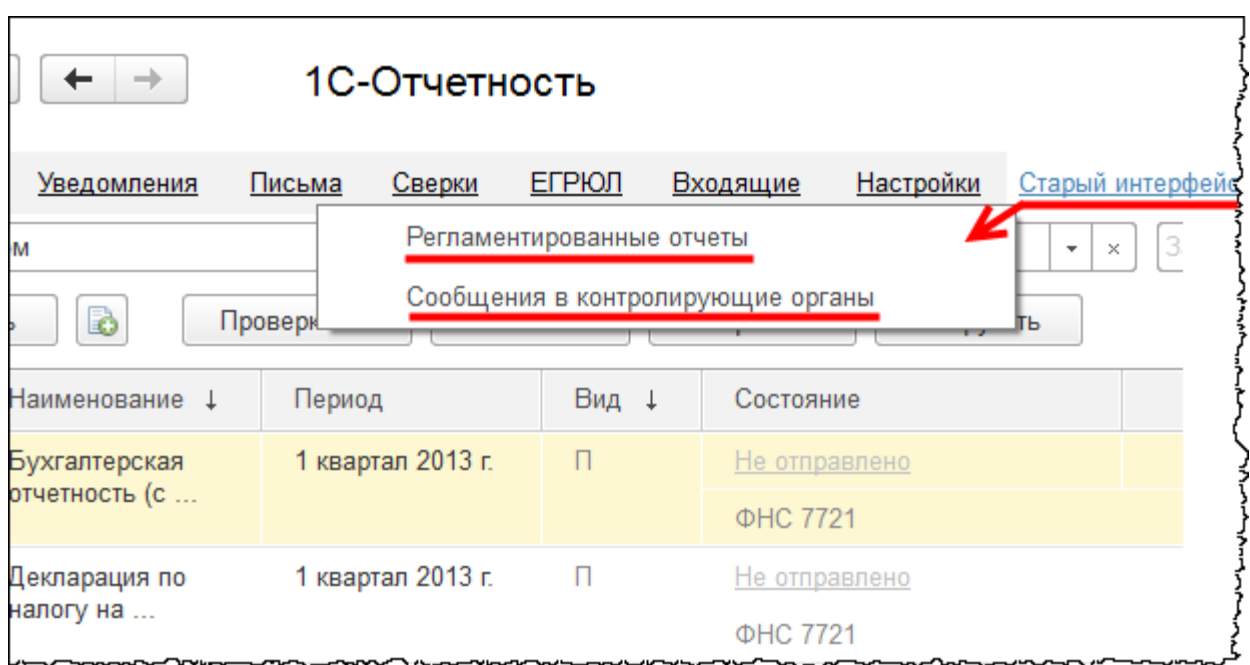

Исходя из рассмотренных материалов, можно сделать вывод, что интерфейс «Такси» – это не только новый дизайн, но и качественные изменения в подходах к использованию программного продукта.

Бесплатные материалы проекта: Электронная почта: [support@Kursy-po-1C.ru](mailto:support@Kursy-po-1C.ru) Телефоны: 8-800 1000-613, +7(495) 7777-096

# Глава 3. Основные объекты конфигурации

Скриншоты выполнены для релиза конфигурации 3.0.36.21.

Рассмотрим основные объекты конфигурации. Необходимо знать назначение этих объектов и понимать их взаимосвязь. С объектами конфигурации удобнее знакомиться в демонстрационной базе с уже заполненными данными. Ко всем объектам конфигурации можно обратиться через *Главное меню*, используя команду *Все функции*.

Однако, чтобы команда *Все функции* была доступной, необходимо в форме *Параметры*  установить флаг *Отображать команду «Все функции»*.

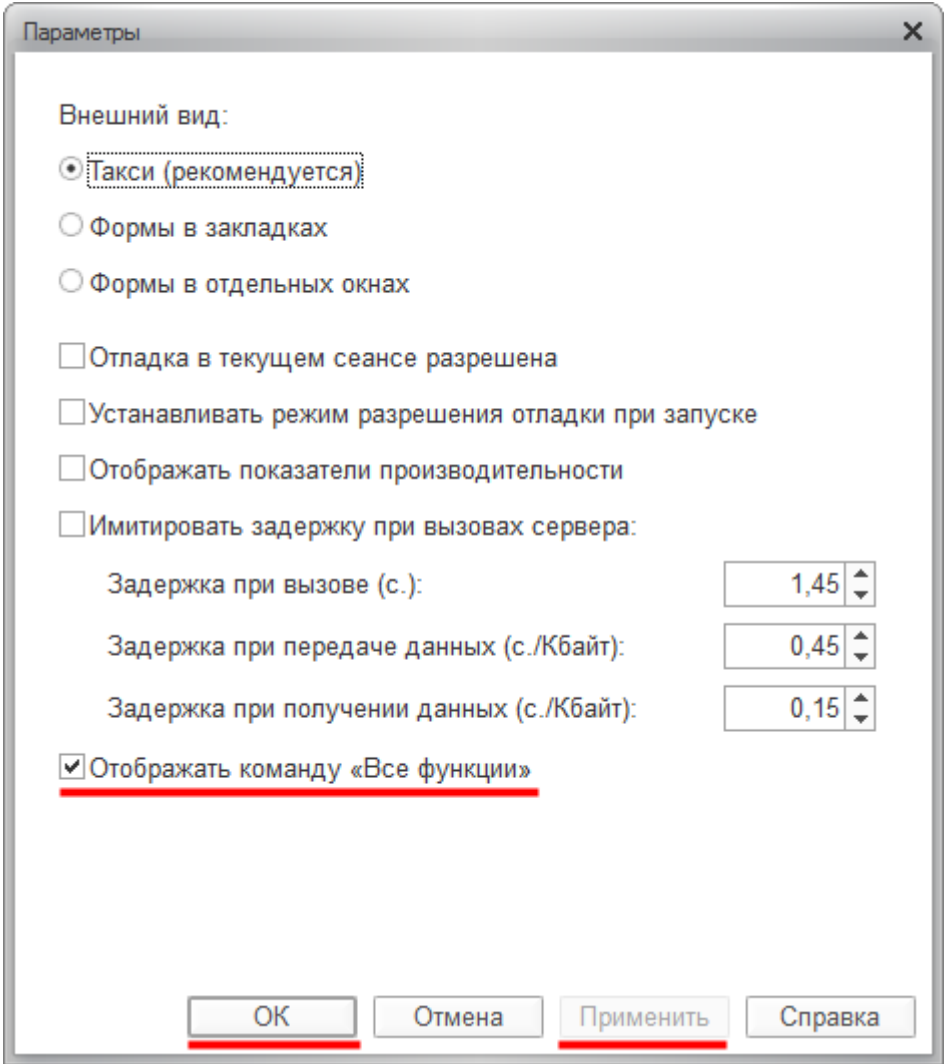

#### Страница **161** из **359**

Бесплатные материалы проекта: Витак и электронная почта: [support@Kursy-po-1C.ru](mailto:support@Kursy-po-1C.ru) http[://курсы](http://курсы-по-1с.рф/free/)-по-1с.рф/free/ Телефоны: **8-800 1000-613**, +7(495) 7777-096

Сама форма *Параметры* открывается по команде *Главное меню - Сервис - Параметры.*

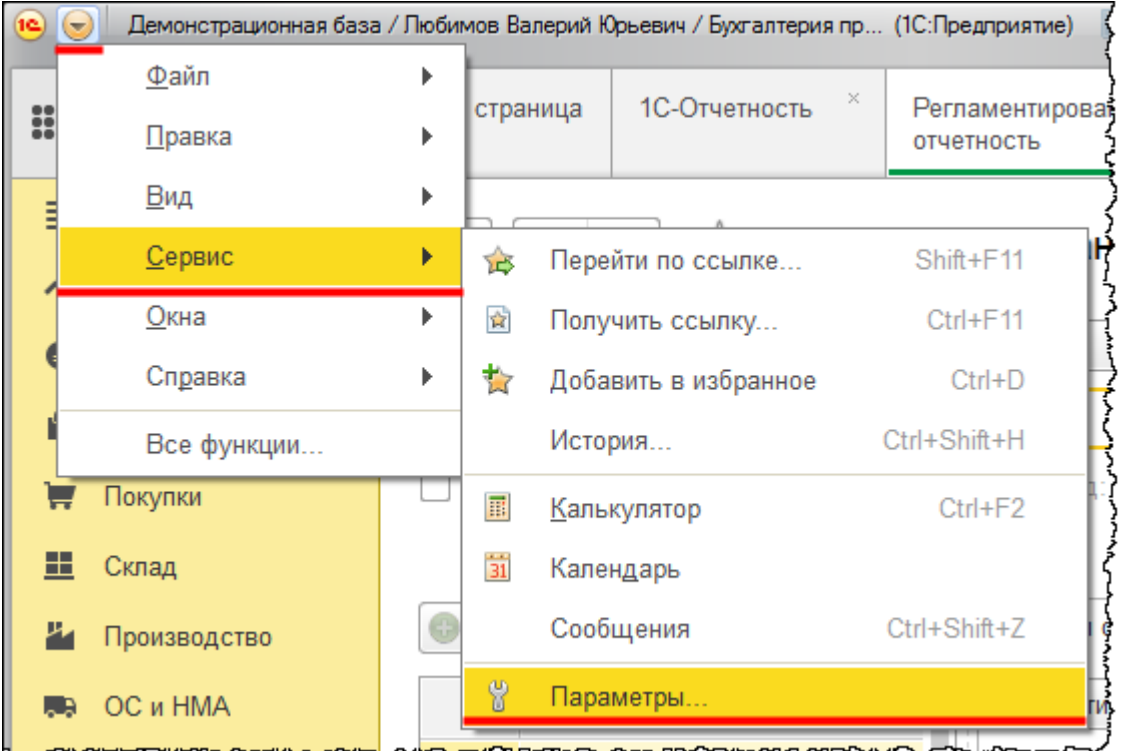

Теперь доступно обращение к команде *Главное меню - Все функции*.

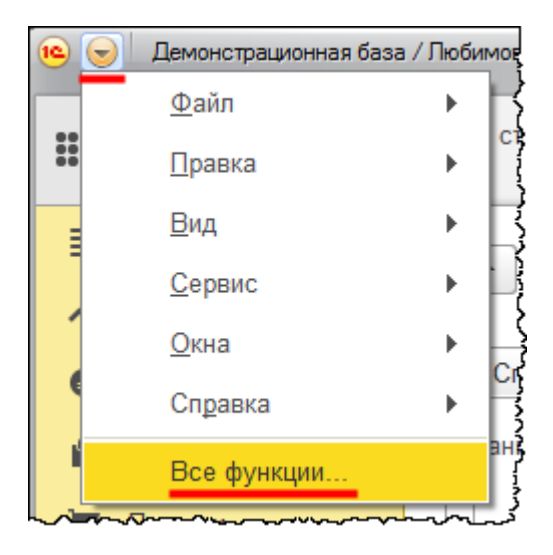

Откроется окно *Все функции*, в котором отображаются все доступные объекты конфигурации.

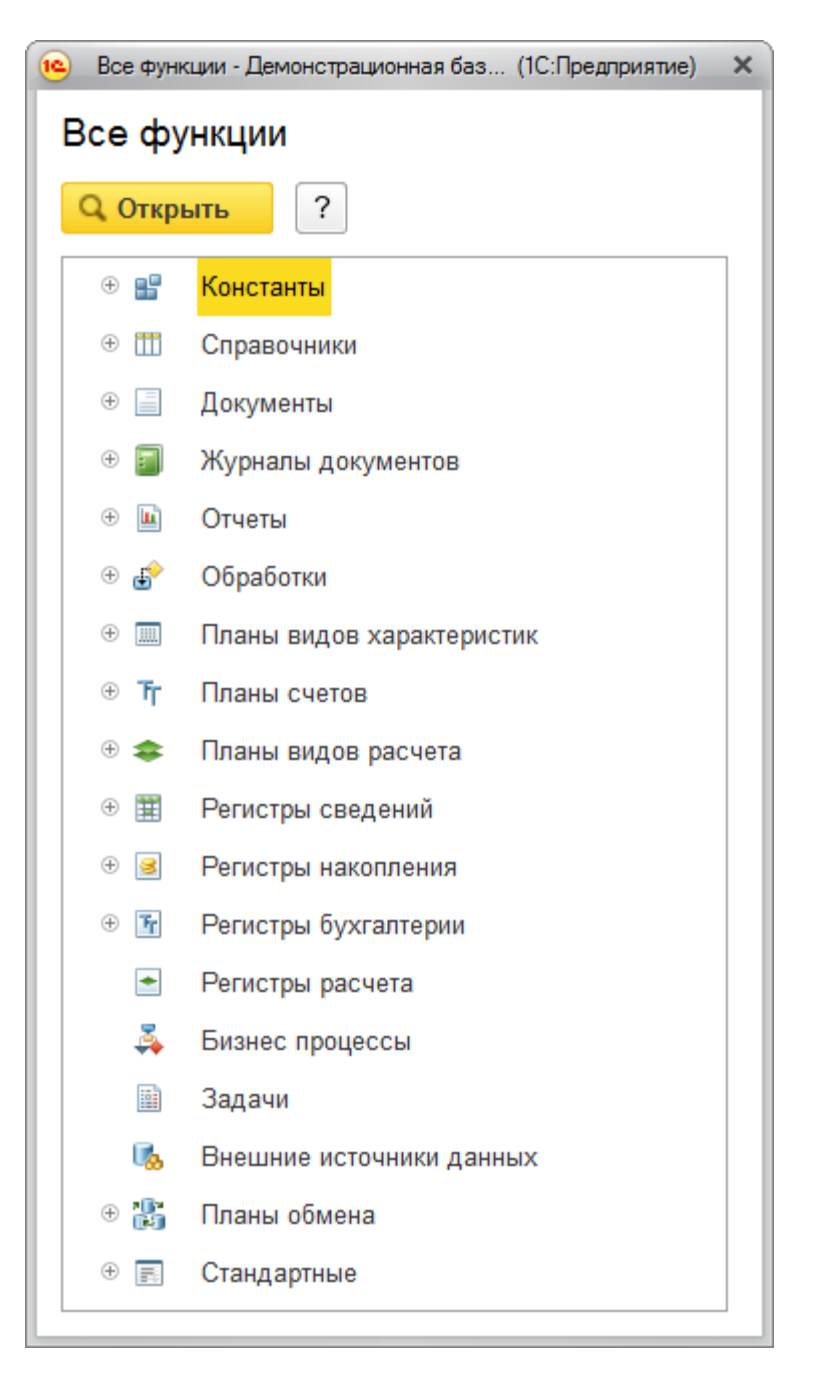

В процессе работы будем обращаться к этим объектам не из данной формы, а через программный интерфейс. Обычно к этой форме обращаются крайне редко, например, когда еще плохо ориентируются в программе и не знают, где располагается команда, открывающая тот или иной справочник, список документов или другой объект.

В рассматриваемом случае будем использовать данную форму, чтобы нагляднее представить, из каких объектов состоит конфигурация.

Бесплатные материалы проекта: Витак и электронная почта: [support@Kursy-po-1C.ru](mailto:support@Kursy-po-1C.ru) http[://курсы](http://курсы-по-1с.рф/free/)-по-1с.рф/free/ Телефоны: **8-800 1000-613**, +7(495) 7777-096

### **Справочники**

Справочники представляют собой списки. Элементы справочников указываются при заполнении документов. Справочники используются в тех случаях, когда необходимо исключить неоднозначный ввод информации.

Например, все сотрудники магазина один и тот же товар должны называть и идентифицировать одинаково. Для примера откроем часто используемый справочник «Номенклатура».

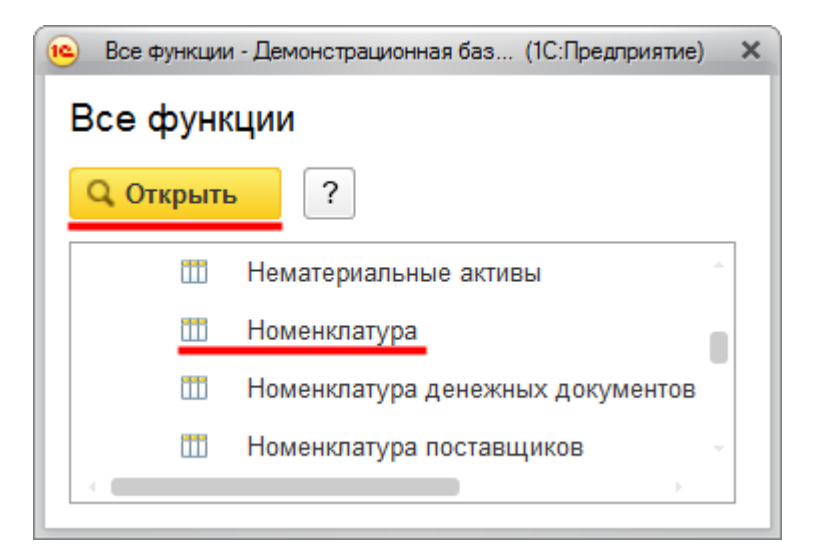

Страница **164** из **359**

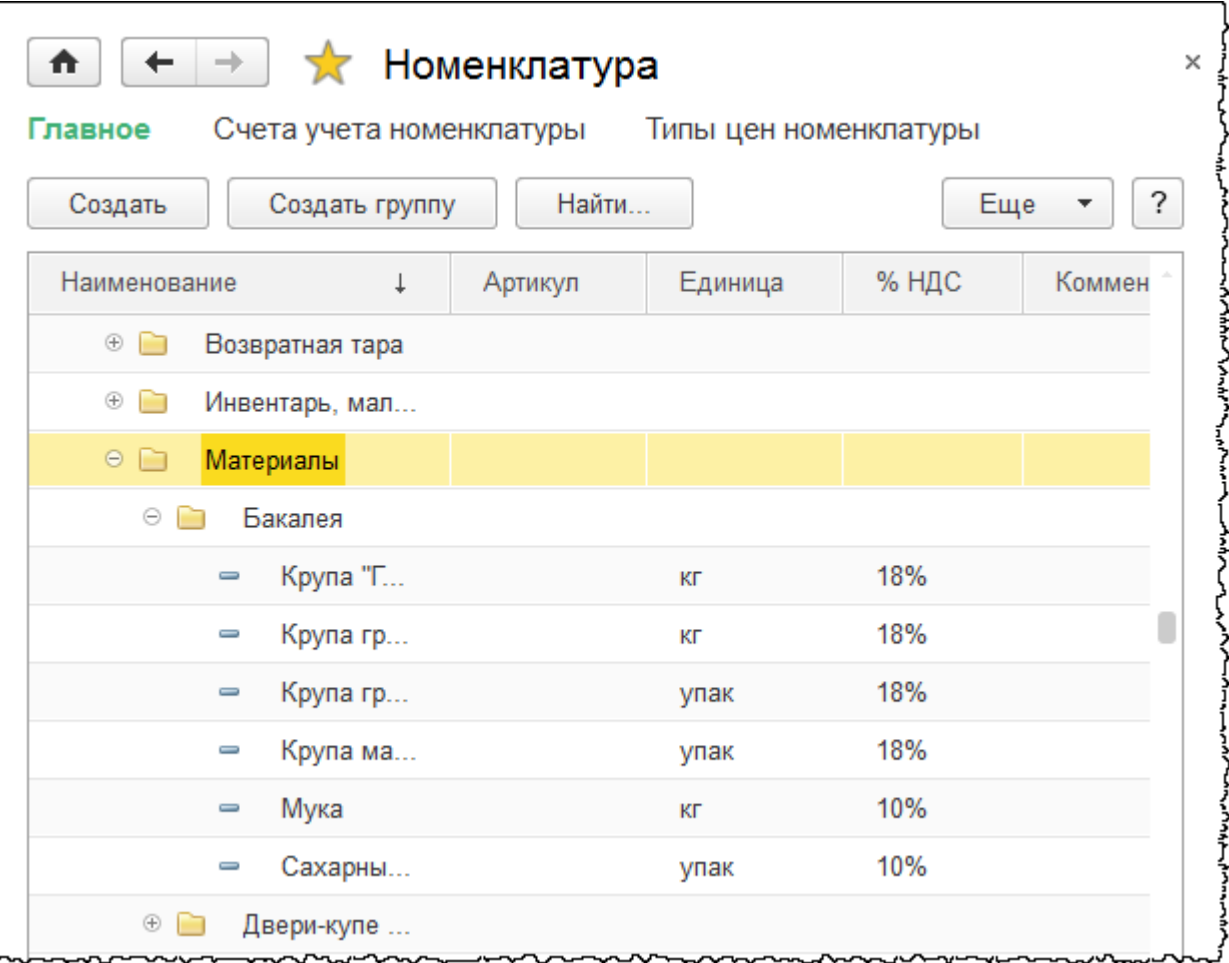

В данном случае используем режим просмотра справочника в виде *Дерева.* В нем отображаются элементы справочника и группы, в которые включены эти элементы.

### **Документы**

Документы предназначены для фиксирования различных хозяйственных операций. По сути, это аналоги стандартных бумажных документов. Каждый документ характеризуется своим номером, датой и временем.

Дата и время – наиболее важные характеристики документов, так как они позволяют устанавливать временную последовательность совершения хозяйственных операций. Для примера откроем форму списка документов «Реализация товаров и услуг».

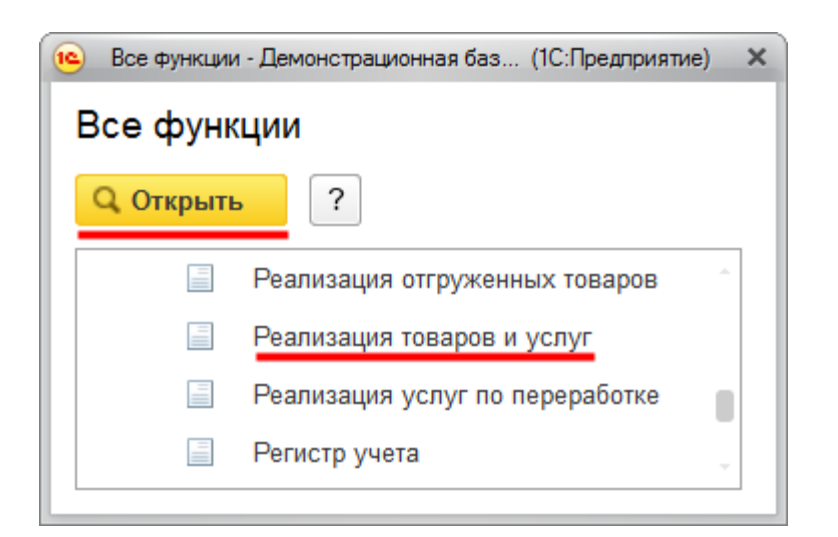

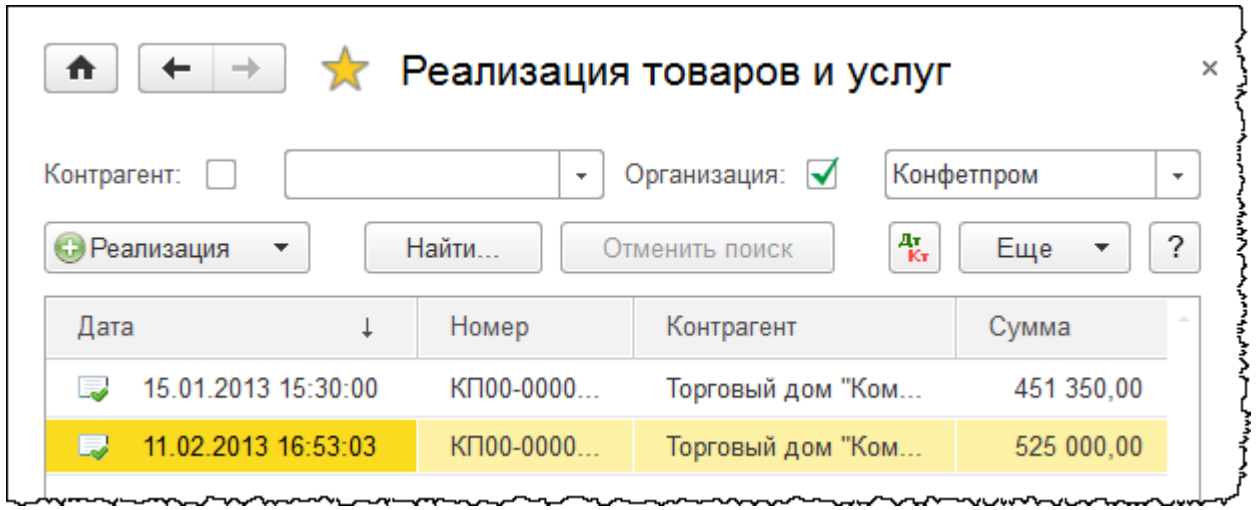

### **Журналы документов**

Журналы документов предназначены для работы с документами различных видов. Рассмотрим на примере журнала «Кассовые документы».

Страница **166** из **359**

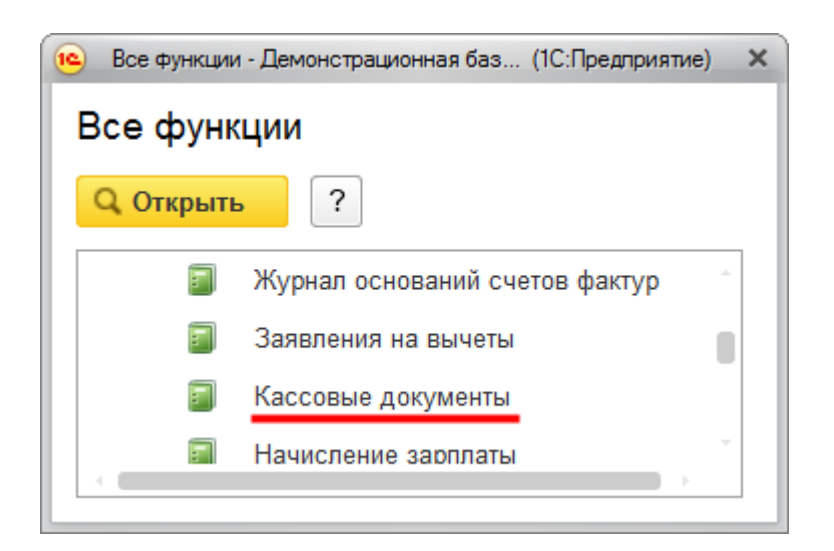

В данном журнале хранятся приходные и расходные кассовые ордера. Из него можно создать тот или иной документ при нажатии на соответствующую кнопку.

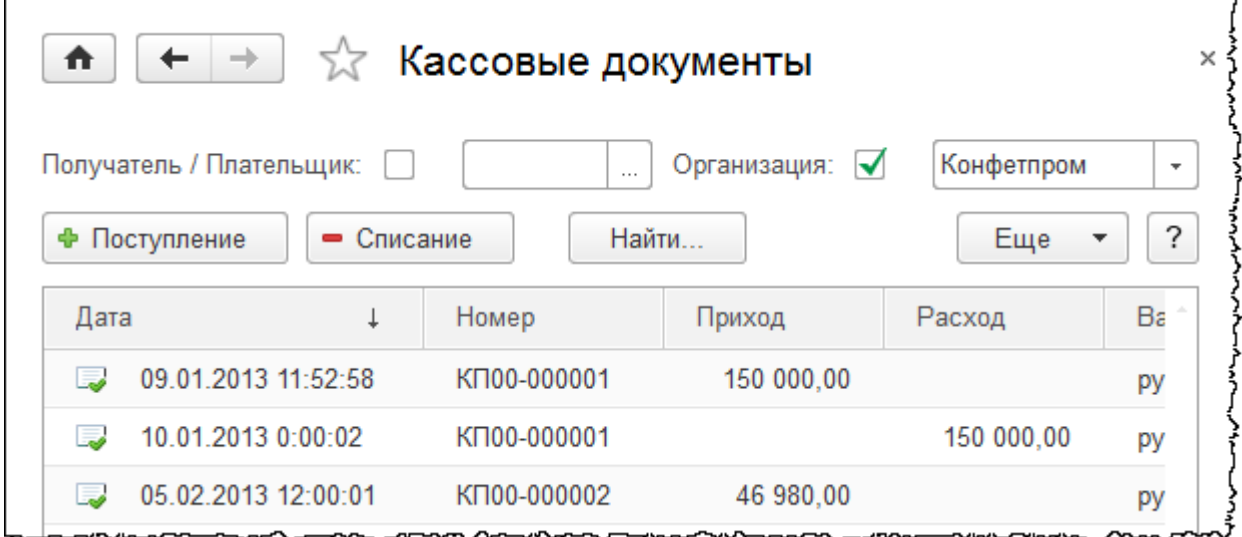

### **Отчеты**

Отчеты предназначены для обработки накопленной информации и получения сводных данных в удобном для просмотра и анализа виде. Рассмотрим такой отчет, как *Оборотносальдовая ведомость* по счету.

Страница **167** из **359**

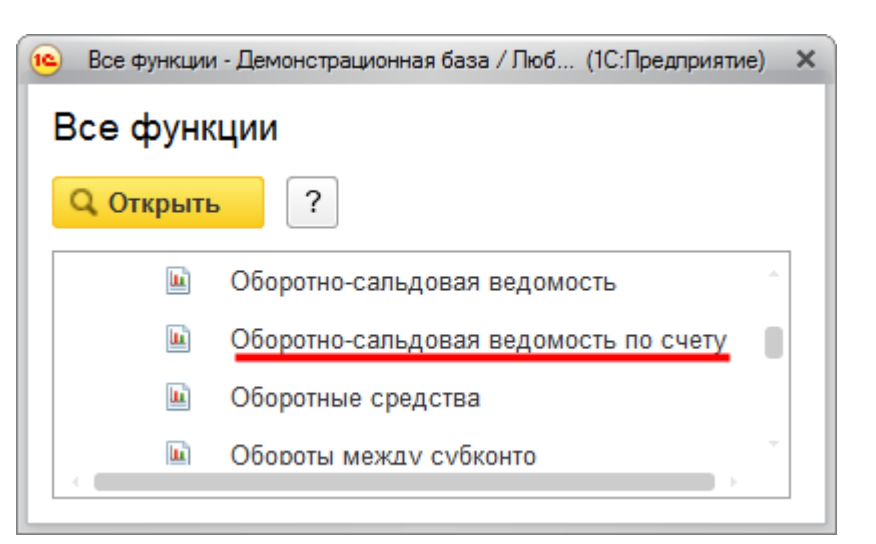

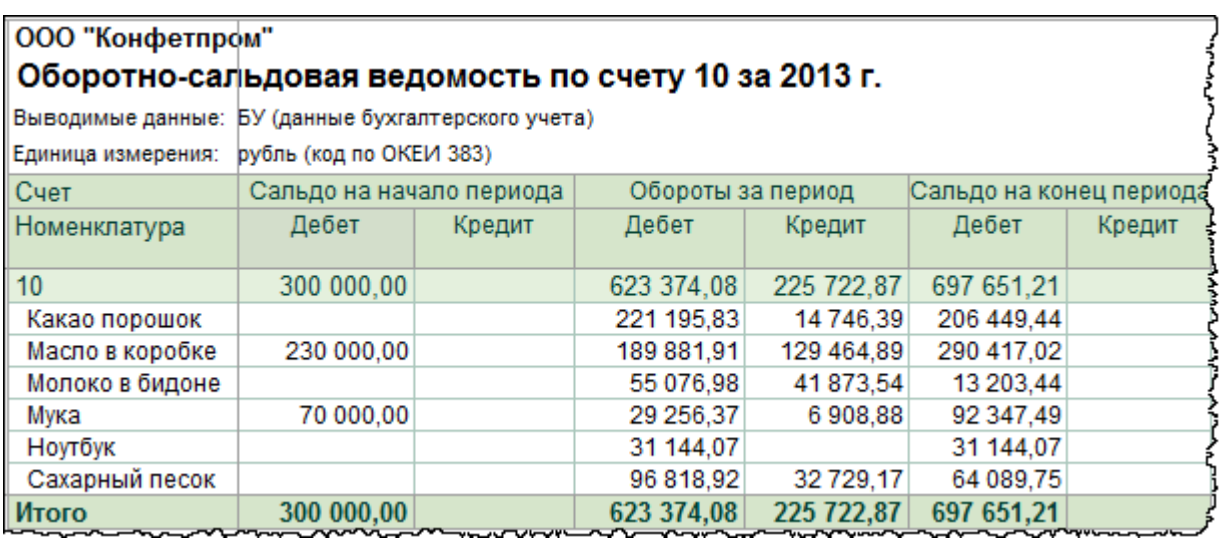

Для примера выберем счет 10 «Материалы». В отчете можно посмотреть информацию по данному счету в разрезе аналитики (Номенклатуры). Можно проанализировать информацию на начало и конец периода, посмотреть обороты за период. В отчетах можно менять различные настройки. Позже разберем их более подробно.

### **Обработки**

При помощи обработок информация, хранящаяся в базе данных, претерпевает те или иные изменения. Например, с помощью обработки можно выполнить групповое перепроведение документов.

Страница **168** из **359**

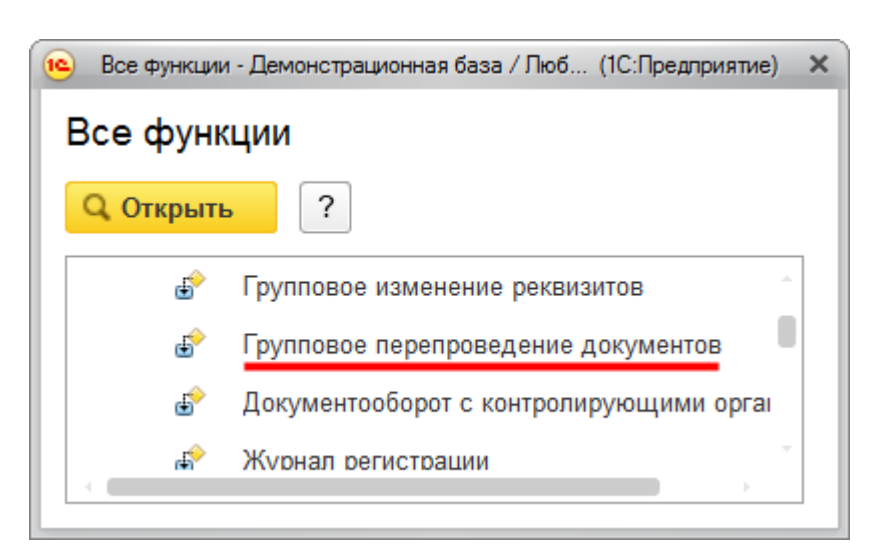

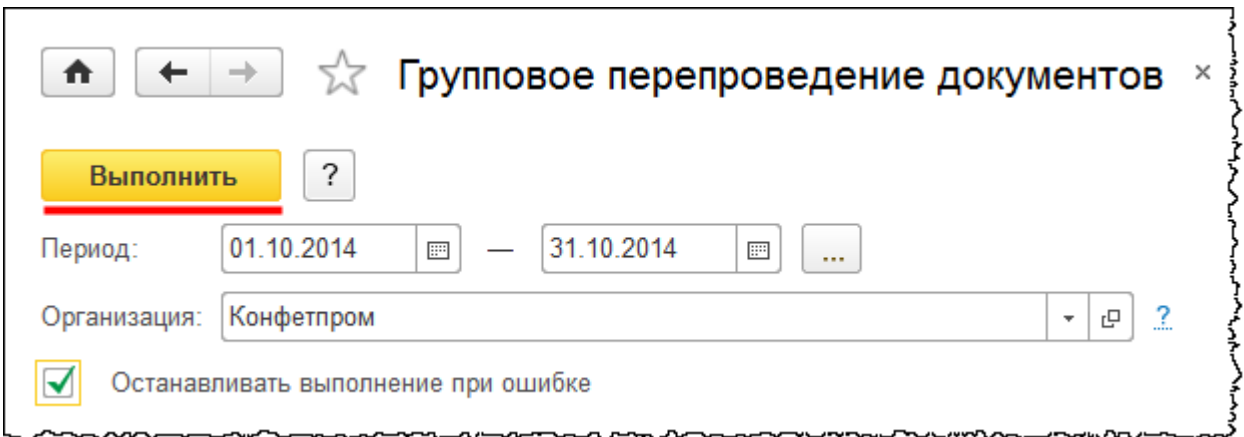

С помощью этой обработки можно выполнить перепроведение документов за указанный период. При этом все документы будут проведены в хронологической последовательности. Обработка «Закрытие месяца» позволяет формировать соответствующие регламентные операции.

### **Регистры**

Главное предназначение регистров – повысить скорость формирования отчетов. При составлении отчетов информация из регистров извлекается быстрее, чем из документов. Поэтому документы при проведении совершают движения (записи) в регистрах. В данной конфигурации используются регистры сведений, регистры накопления и регистры бухгалтерии.

Регистры сведений могут хранить различного рода информацию, соответствующую набору определенных параметров (измерений). Регистры сведений могут быть периодическими. В качестве примера можно привести регистр сведений «Цены номенклатуры»

Страница **169** из **359**

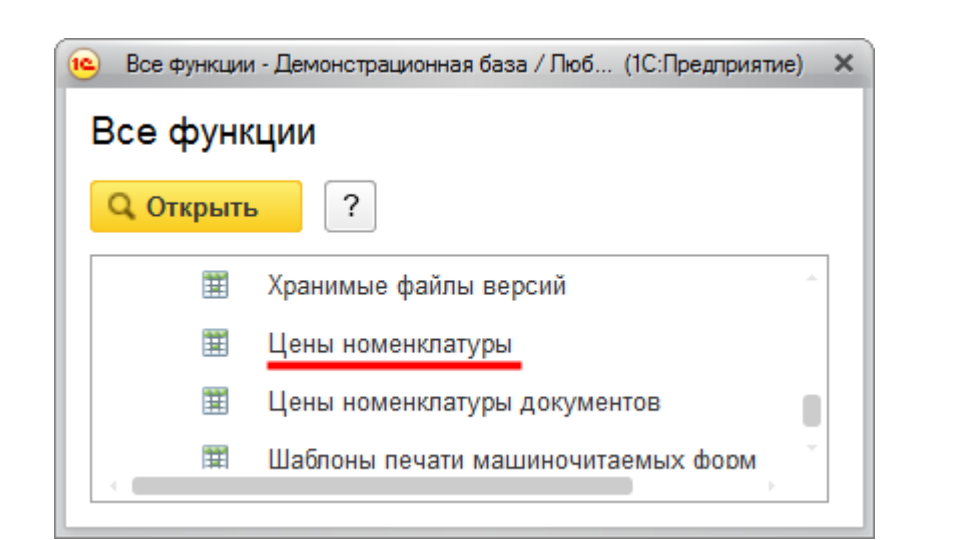

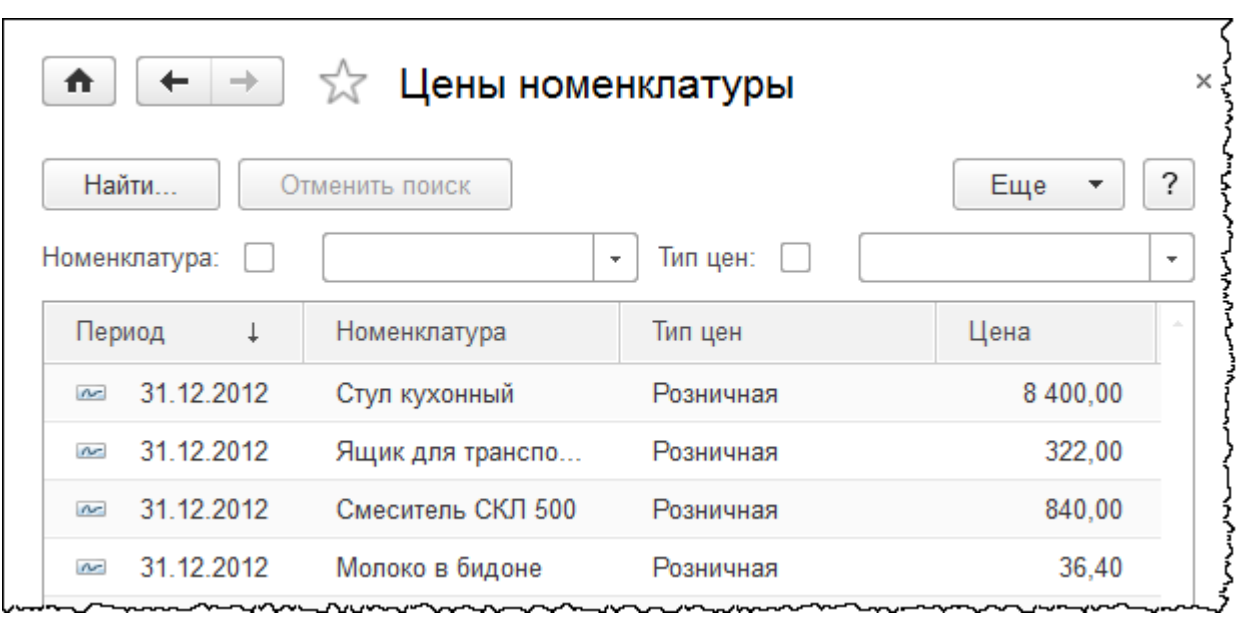

Этот регистр является периодическим. Результат (ресурс) получается с учетом значений измерений и на определенную дату. То есть на тот же товар, с теми же параметрами, но в другое время цена может быть иной. Документ «Установка цен номенклатуры» при проведении совершает движения (создает записи) в данном регистре.

Регистр накопления не просто дублирует записи об увеличении или уменьшении количества или суммы, а периодически фиксирует итоговые результаты. За счет этого повышается скорость построения отчетов. В качестве примера можно привести регистр «Взаиморасчеты с сотрудниками».

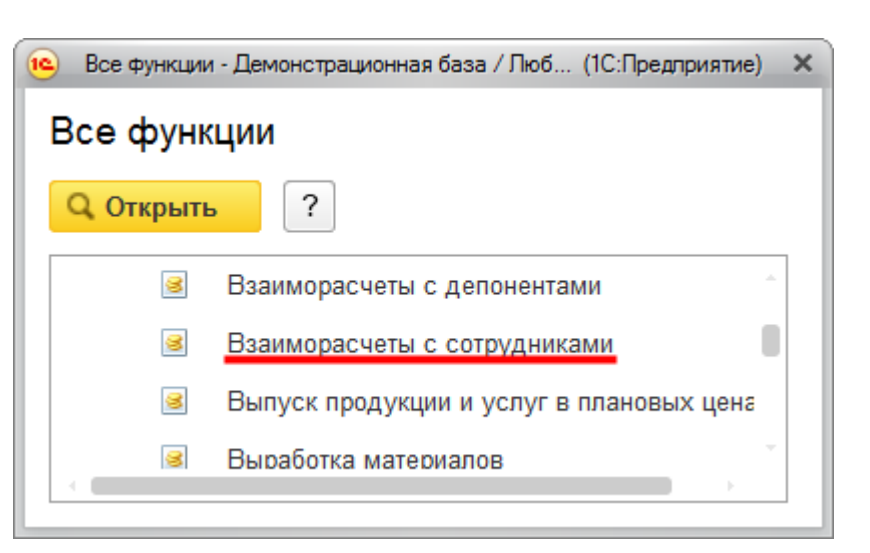

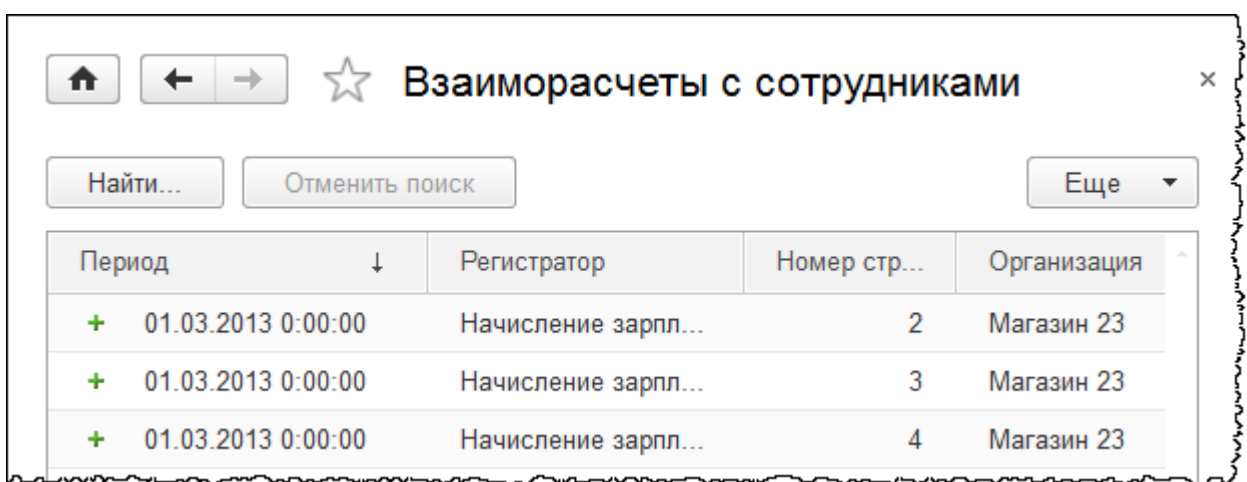

С помощью данного регистра можно быстро определить обороты и итоги по взаиморасчетам за определенный период.

В конфигурации регистр бухгалтерии представлен в виде журнала проводок. Данный регистр содержит все проводки, которые ранее были сформированы. Из этого регистра берутся данные для многих бухгалтерских отчетов.

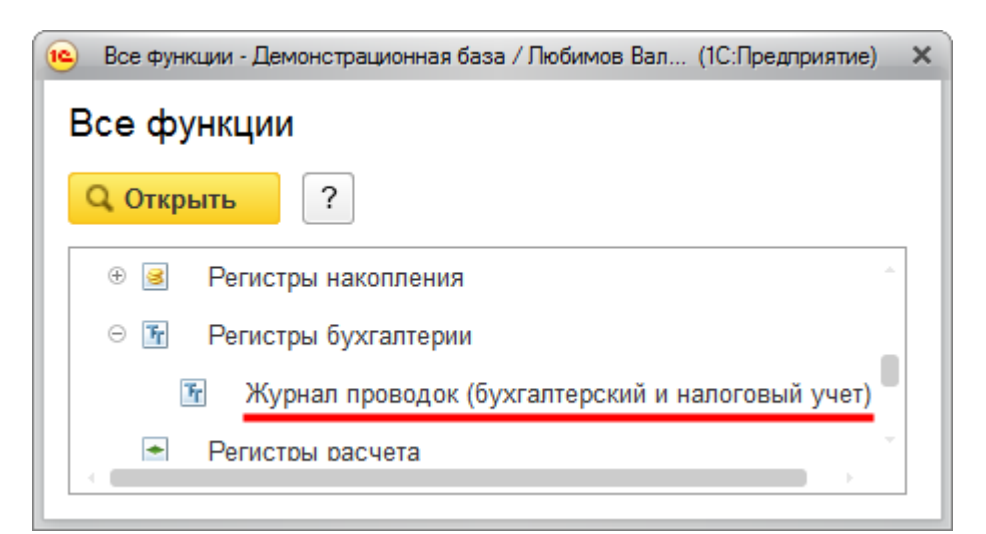

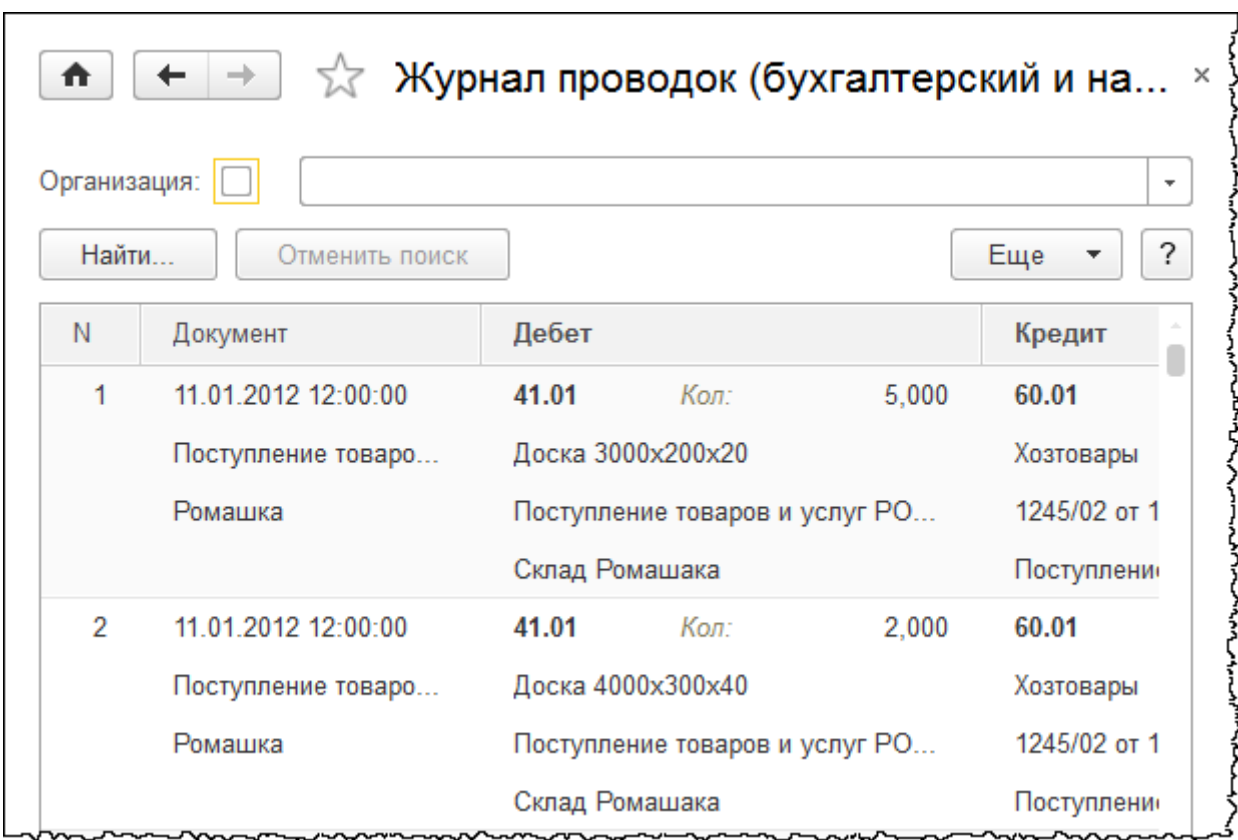

#### Страница **172** из **359**

# Глава 4. Общие принципы работы в программе. Основные настройки

Скриншоты выполнены для релиза конфигурации 3.0.36.21.

Общий принцип использования программного продукта «1С:Бухгалтерия 8» заключается в том, что сначала регистрируются хозяйственные операции, а затем формируются отчеты. Отчеты формируются автоматически на основании введенных хозяйственных операций.

Регистрация хозяйственных операций осуществляется двумя способами: с помощью документов или с помощью ручного ввода операций.

Способ регистрации хозяйственных операций с помощью специализированных документов является основным. Если для отражения какой-либо операции нет соответствующего документа, то в этих случаях используется документ «Операция (БУ и НУ)». Документ «Операция (БУ и НУ)» необходим также для сторнирования (аннулирования) ошибочных операций и для осуществления корректировок.

Главное отличие между способами ввода хозяйственных операций через специализированные документы и через документ «Операция (БУ и НУ)» – это процесс записи в регистры. При использовании специализированных документов записи в регистры формируются автоматически, а при использовании документа «Операция (БУ и НУ)» записи в необходимые регистры приходится заполнять вручную. Поэтому очень важно такие записи оформлять полностью и без ошибок.

Второе важное отличие состоит в том, что у специализированных документов имеются печатные формы. Некоторые из форм являются унифицированными и разработаны в соответствии с приказами Министерства финансов. Что касается документа «Операция (БУ и НУ)», то у него есть всего одна печатная форма, которая называется «Бухгалтерская справка».

Преимущество специализированных документов в том, что в них присутствует механизм ввода на основании. На основании одного введенного документа можно создать целую группу взаимосвязанных документов. Благодаря этому ускоряется процесс ввода хозяйственных операций. Документы можно также создавать копированием, а затем выполнять определенные корректировки. Это также весьма удобно в процессе работы.

Что касается отчетов, они формируются автоматически, как правило, при нажатии на кнопку *Сформировать* или *Заполнить.* Данные в отчет выводятся на основании записей регистров. Отчеты представлены следующими видами: это могут быть стандартные отчеты, регламентированные, аналитические, справки-расчеты.

Страница **173** из **359**

Стандартные, аналитические отчеты и справки-расчеты являются учетными регистрами. Учетные регистры – это бухгалтерское понятие. Эти регистры представляют собой, как правило, таблицы, которые содержат информацию о совершенных хозяйственных операциях в каком-либо удобном для пользователя виде.

Эта информация может быть сгруппирована, например, по счетам учета или в разрезе какой-либо аналитики. Причем отчеты можно настраивать в различных аналитических разрезах. На данном этапе более подробно ознакомимся со стандартными отчетами.

## **Работа со специализированными документами**

Рассмотрим более наглядно основные общие принципы работы в программе. Сначала рассмотрим принципы, касающиеся специализированных документов. Специализированные документы существуют в любом разделе. Команды для открытия форм списков этих документов отображаются на панели навигации в соответствующих подразделах.

Более детально рассмотрим общие принципы работы на примере документа «Реализация товаров и услуг». Следует подчеркнуть, что речь пойдет не о самой операции реализации товаров и услуг, а именно о рассмотрении общих принципов, которые касаются всех специализированных документов.

В большинстве форм списков документов есть такие параметры, как отбор по *Контрагенту* и по *Организации*.

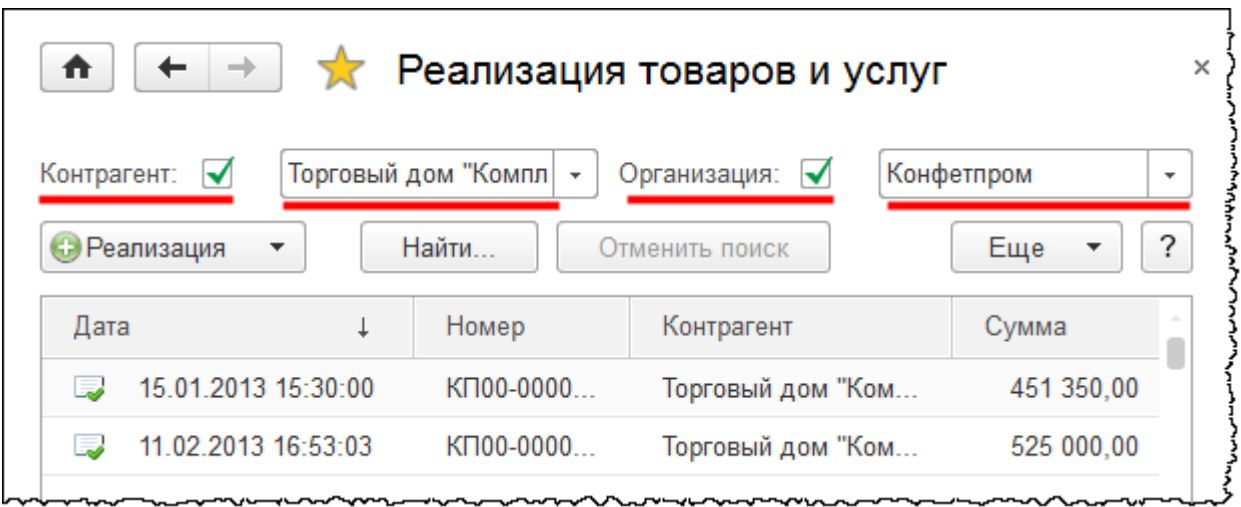

Если отборы не установлены, то в журнале будут отображаться все существующие документы. Для того чтобы создать новый документ, необходимо нажать на соответствующую кнопку и, как правило, выбрать вид операции.

#### Страница **174** из **359**

Бесплатные материалы проекта: Витак и электронная почта: [support@Kursy-po-1C.ru](mailto:support@Kursy-po-1C.ru) http[://курсы](http://курсы-по-1с.рф/free/)-по-1с.рф/free/ Телефоны: **8-800 1000-613**, +7(495) 7777-096

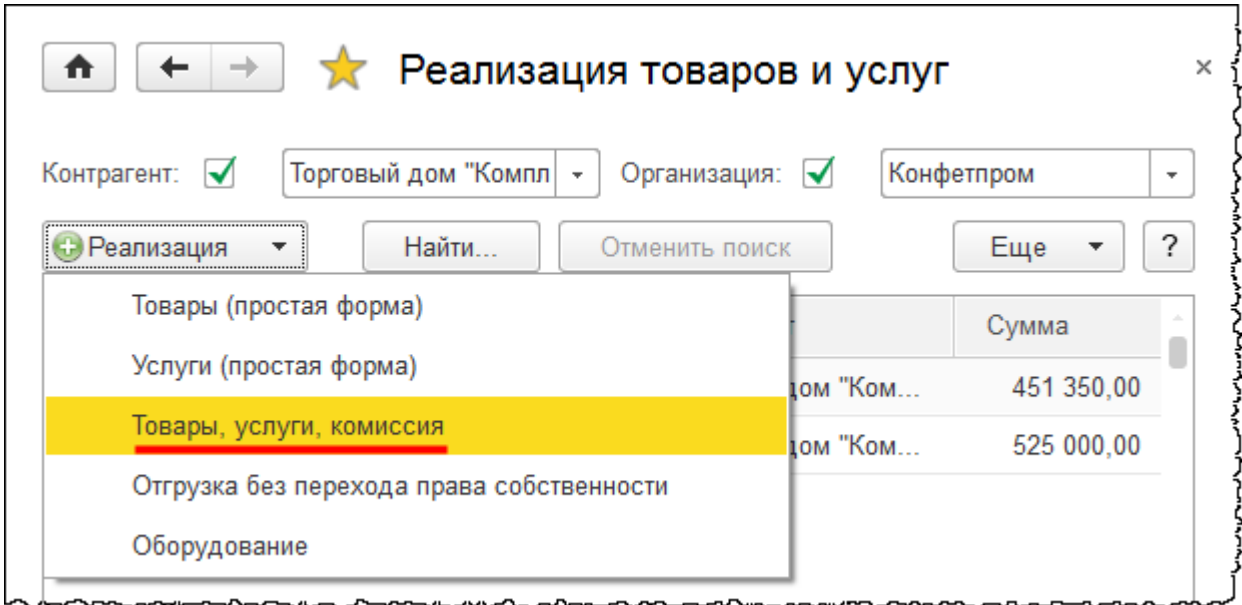

В зависимости от выбранного вида операции меняется состав реквизитов документа и табличная часть. Поэтому необходимо быть внимательным при выборе вида операции. Также может быть указано сразу несколько различных видов операций. Это говорит о том, что с помощью одного документа можно отразить несколько видов операций.

Принцип заполнения документа сводится к тому, что необходимо сначала заполнить шапку документа.

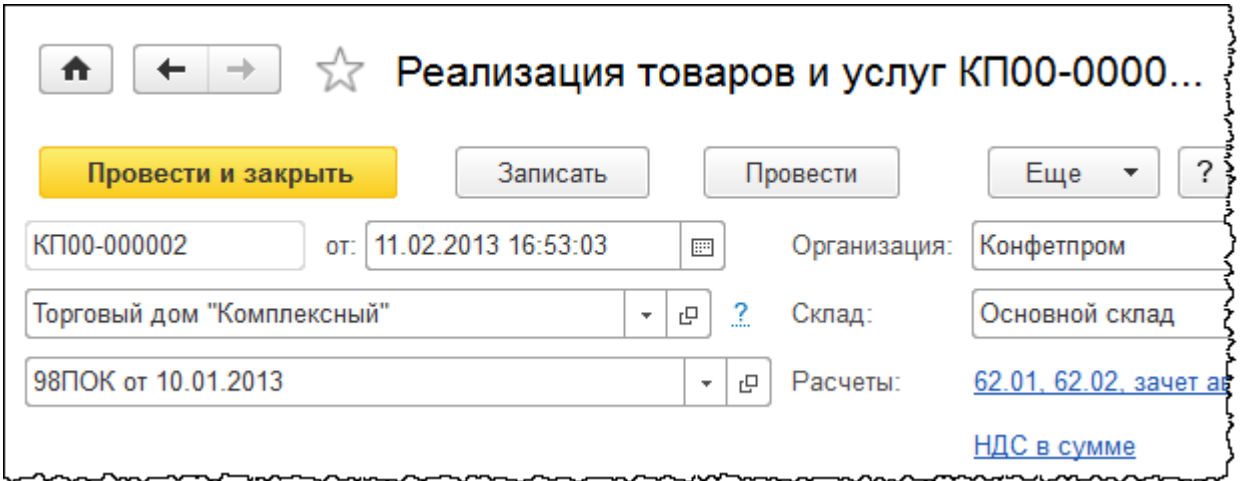

В шапке этого документа указаны: организация, в которой проводятся хозяйственные операции, контрагент, договор контрагента и склад, с которого осуществляется отгрузка. В каждом специализированном документе шапка имеет разный набор реквизитов, они располагаются вверху документа. А также шапка документа зависит от *вида операции*, которая отражается.

После заполнения шапки необходимо заполнить табличную часть. В табличной части выбираются элементы из справочников, указываются определенные параметры по элементам, счета учета, суммы и так далее.

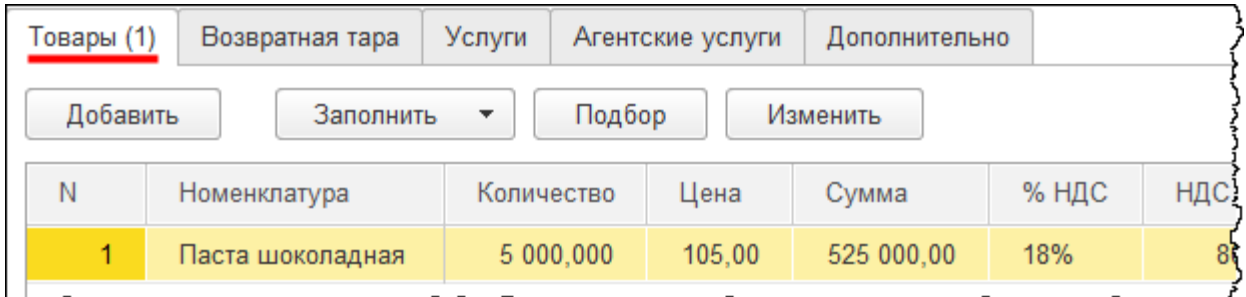

Заполненный документ необходимо провести. Провести документ можно нажатием на кнопку *Провести* или *Провести и закрыть*.

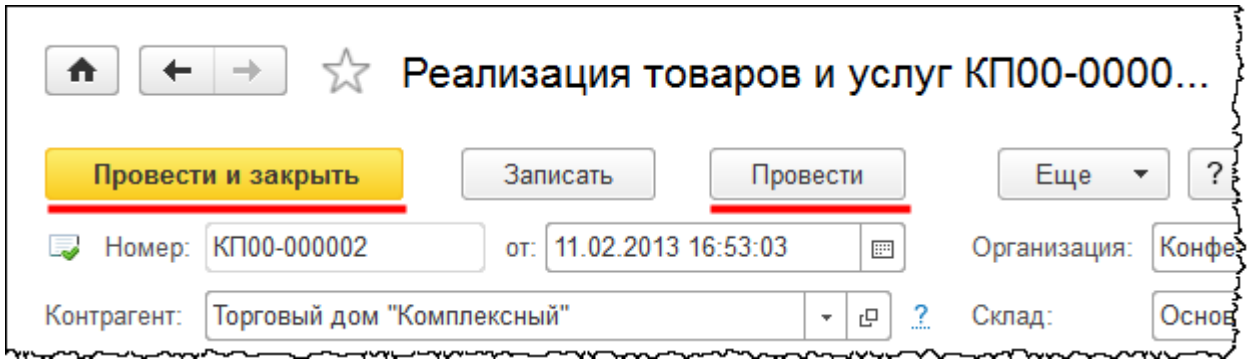

Если нажать на кнопку *Провести*, документ проведется и останется открытым. Если нажать на кнопку *Провести и закрыть,* то документ проведется и закроется. В момент проведения документа в соответствующих регистрах формируются записи. Если документ не проведен, то в учете он не отображается. Чтобы отменить проведение документа после того, как оно уже выполнено, следует в меню *Еще* выбрать команду *Отмена проведения*.

Страница **176** из **359**

0. . .

Ctrl

?

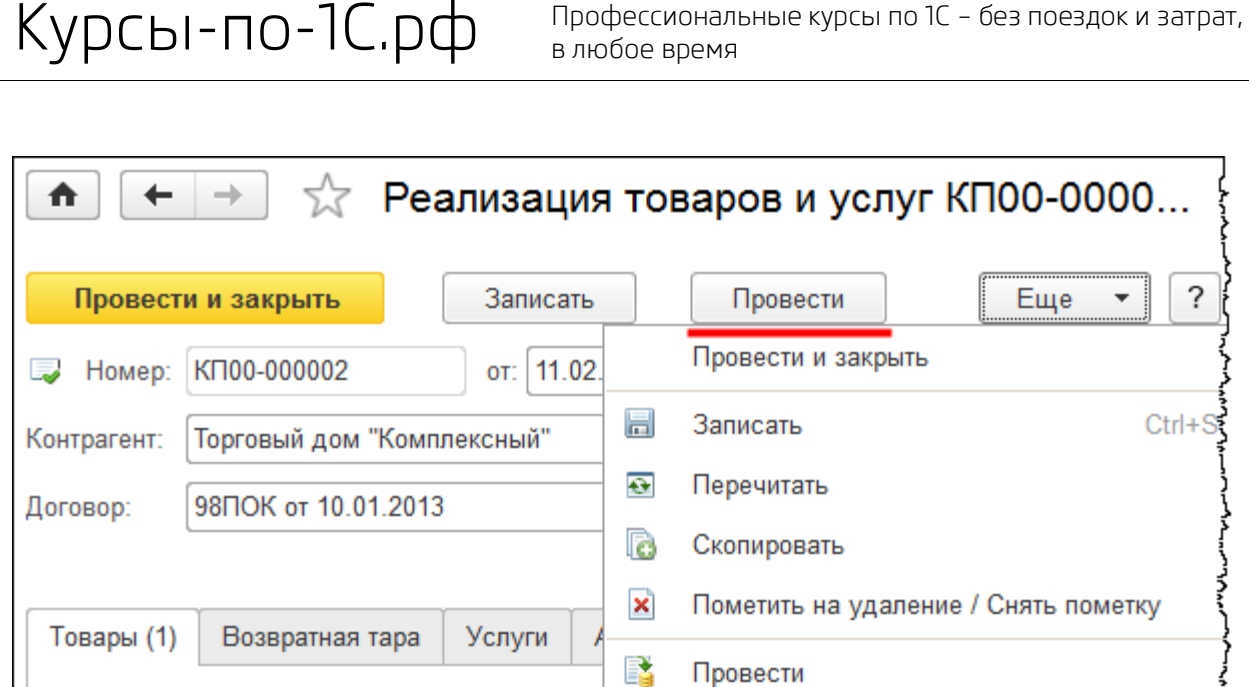

Заполнить

Номенклатура

Если созданный документ необходимо провести позже, то можно его сохранить нажатием на кнопку *Записать*.

Количест

٠

報

Отмена проведения

Движения документа

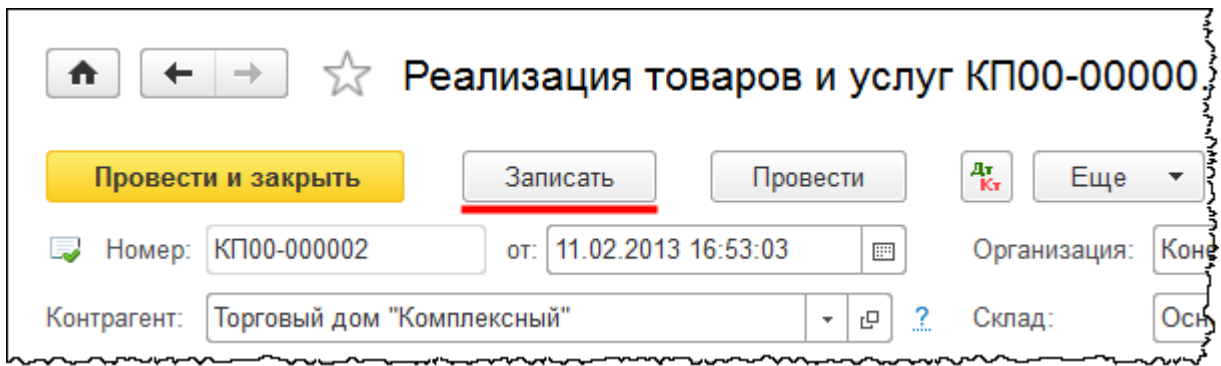

При этом документ сохранится и будет отражаться в системе как непроведенный.

Для проведенного документа можно посмотреть сформированные им проводки. Для этого следует нажать на соответствующую кнопку (*Показать проводки и другие движения документа*).

Добавить

N

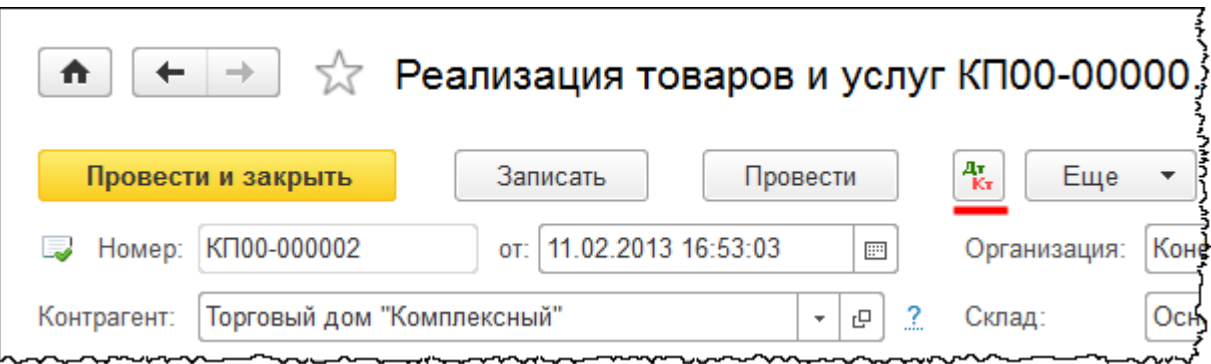

Посмотрим, какие движения по регистрам сформировал данный документ.

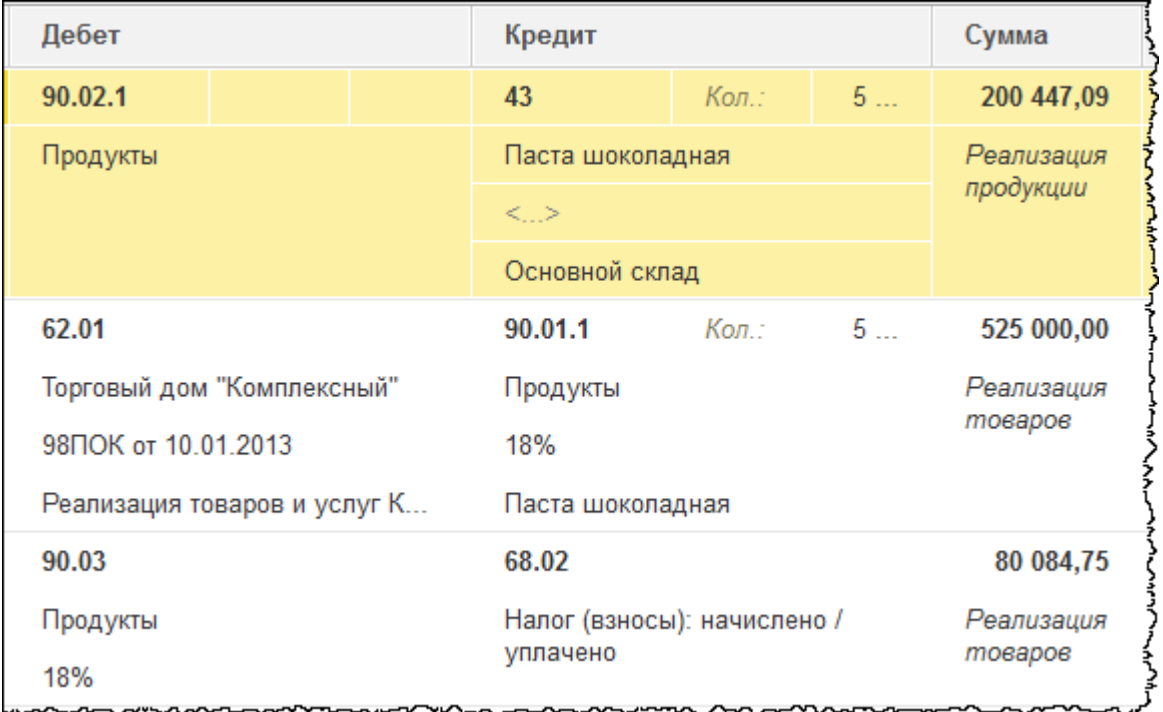

Сформированы три записи в регистре бухгалтерии. Эти записи отображаются на закладке *Бухгалтерский и налоговый учет*.

Страница **178** из **359**

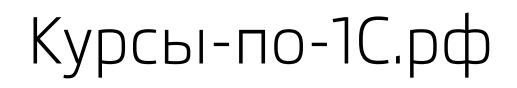

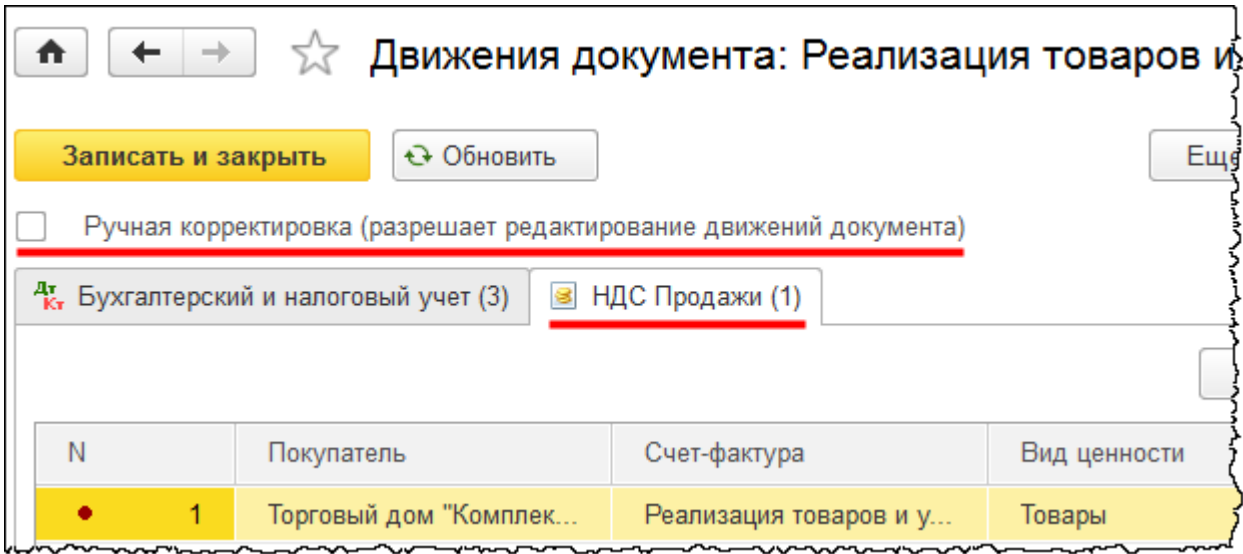

Документ также сформировал запись в регистре накопления «НДС продажи». Обратите внимание, что в данной форме движений документа есть такая настройка, как *Ручная корректировка*, которая разрешает редактирование движений документа. Эту настройку желательно не использовать, так как ручная корректировка зачастую приводит к какимлибо ошибкам.

Все печатные формы данного документа можно увидеть в меню *Печать*.

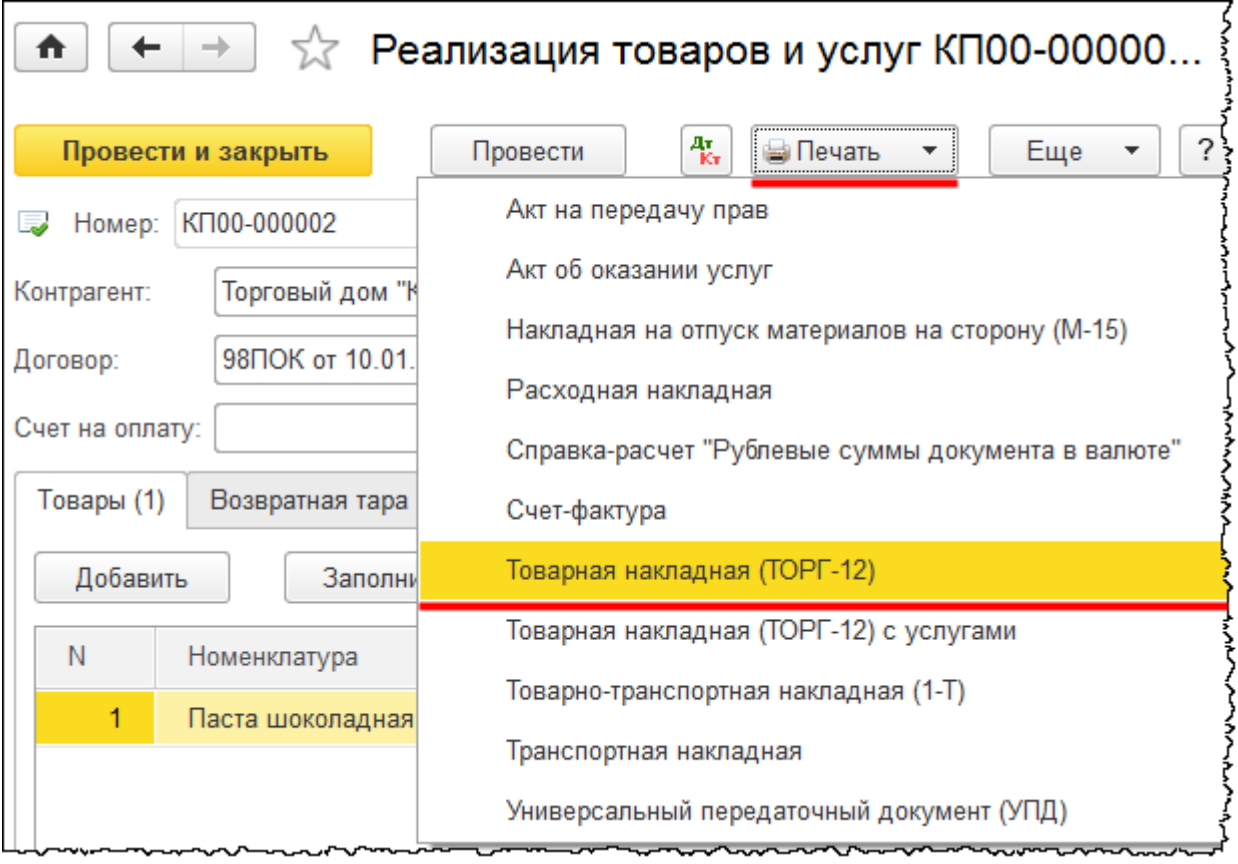

#### Страница **179** из **359**

Выберем, например, *Товарную накладную (Торг-12)*.

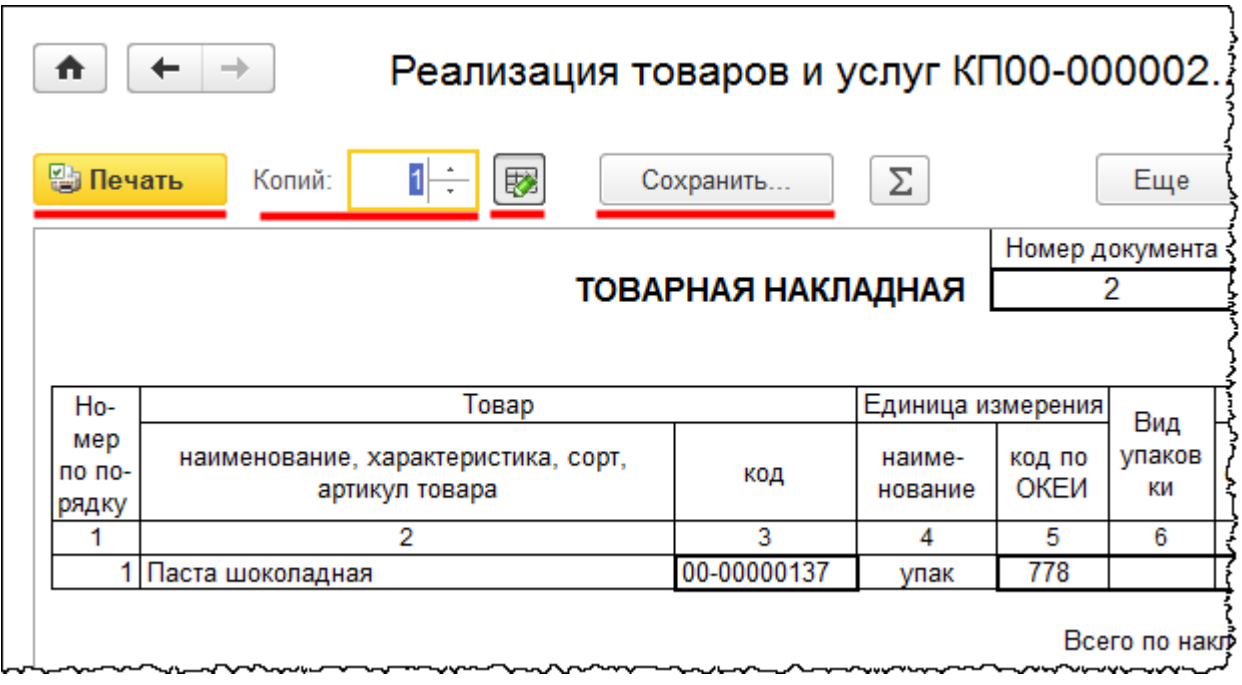

Данную печатную форму можно распечатать, нажав на кнопку *Печать*. Можно определить количество распечатываемых копий. Кроме того, доступна функция редактирования. По умолчанию редактирование включено, и имеется возможность корректировки данной формы перед печатью.

После повторного формирования печатной формы внесенные вручную изменения отражаться не будут. Как правило, редактирование осуществляется непосредственно перед печатью. Скорректированную печатную форму можно сохранить. Для этого следует нажать на кнопку *Сохранить*. Появится диалоговое окно сохранения печатной формы.
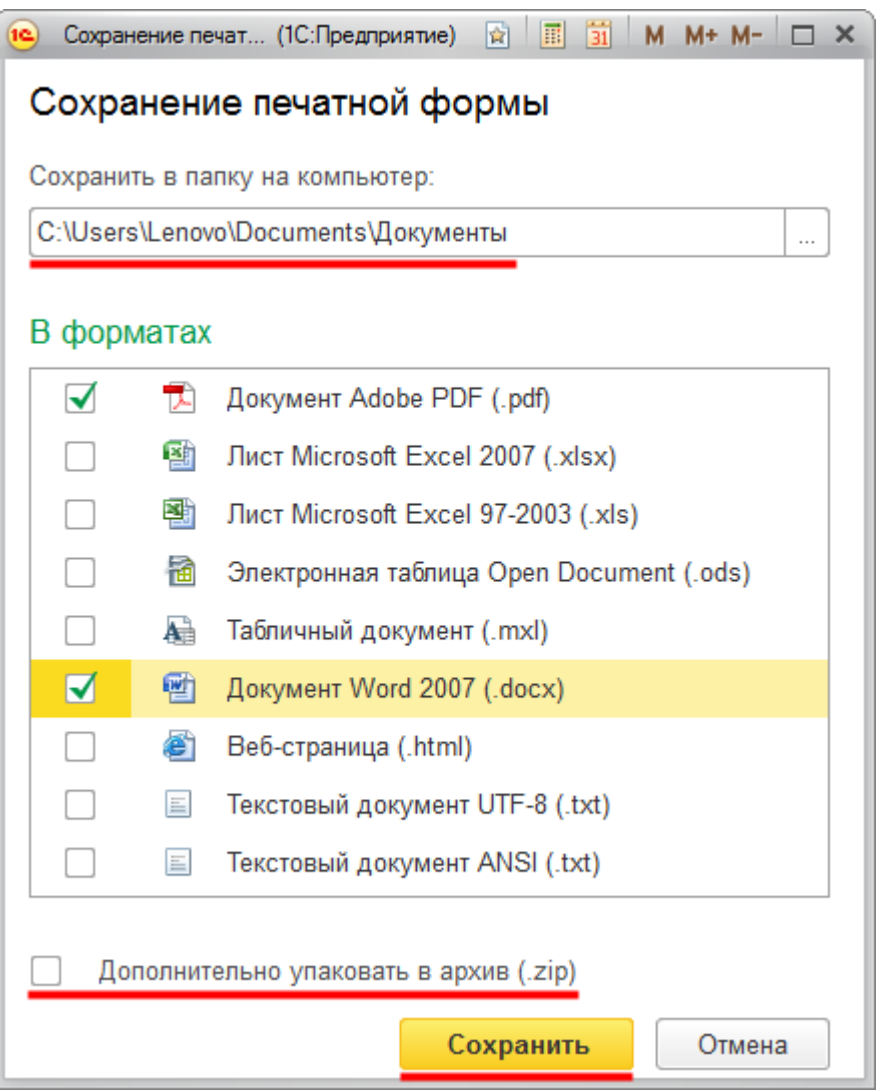

В данном окне следует указать путь к папке, в которой будет сохранена печатная форма, и формат файла для сохранения (можно выбрать сразу несколько форматов). Кроме того, сохраняемый файл можно дополнительно упаковать в архив.

В большинстве специализированных документов есть функция ввода на основании, для вызова которой служит кнопка *Создать на основании*. Благодаря этой возможности на основании одного документа можно создать несколько различных взаимосвязанных документов.

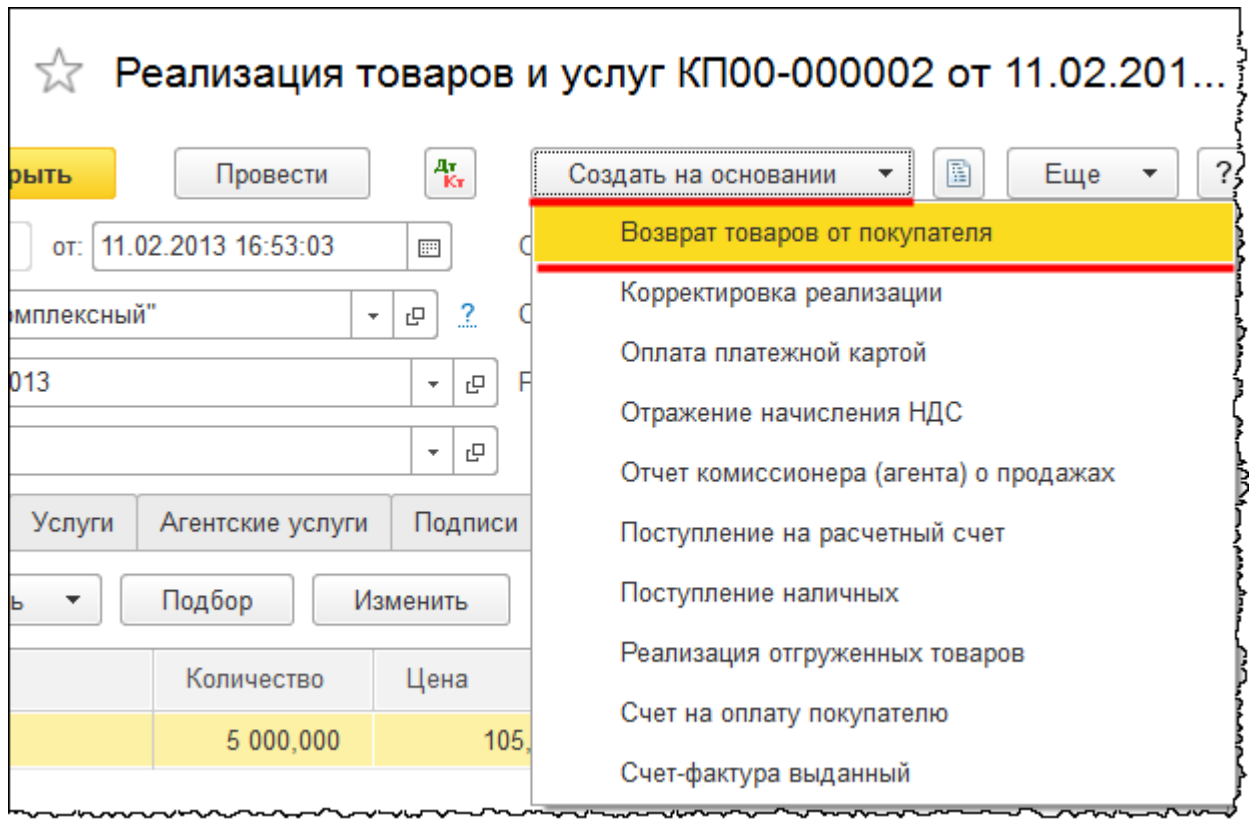

Создадим на основании данного документа документ «Возврат товаров от покупателя».

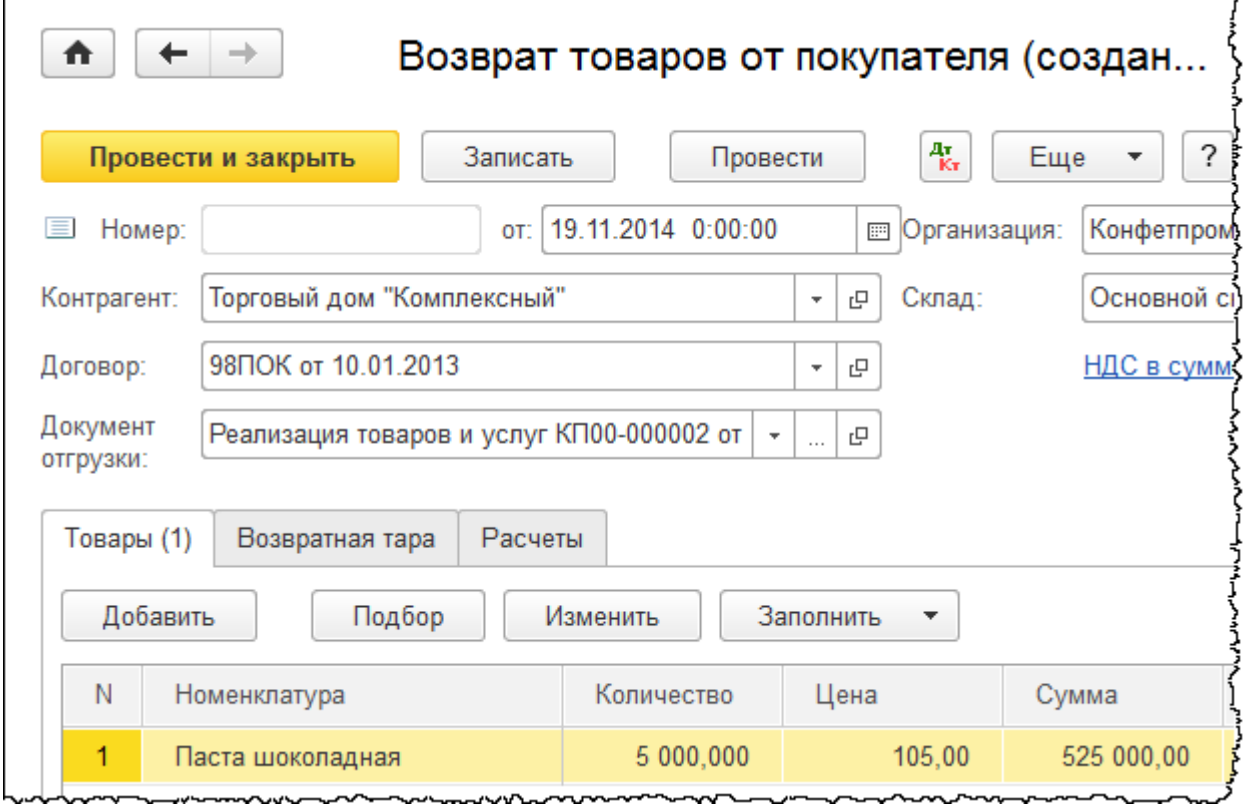

#### Страница **182** из **359**

Бесплатные материалы проекта:<br>
http://курсы-по-1с.рф/free/<br>
Пелефоны: **8-800 1000-613**, +7(495) 7777-096 http[://курсы](http://курсы-по-1с.рф/free/)-по-1с.рф/free/ Телефоны: **8-800 1000-613**, +7(495) 7777-096

Copyright © 2012-2015, Насипов Фарит и Евгений Гилев, ООО «ОдинКурс»

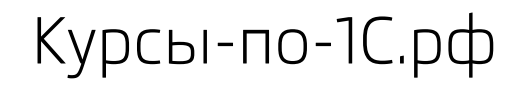

Обратите внимание, что документ сформировался автоматически. Его можно скорректировать, что-то изменить, но при этом процесс ввода новой операции значительно ускорился.

В программе существует возможность просмотра структуры подчиненности взаимосвязанных документов. То есть для данного документа можно увидеть, какие документы были созданы на его основании, а также на основании какого документа был создан он сам. Для этого существует специальная кнопка *Структура подчиненности*.

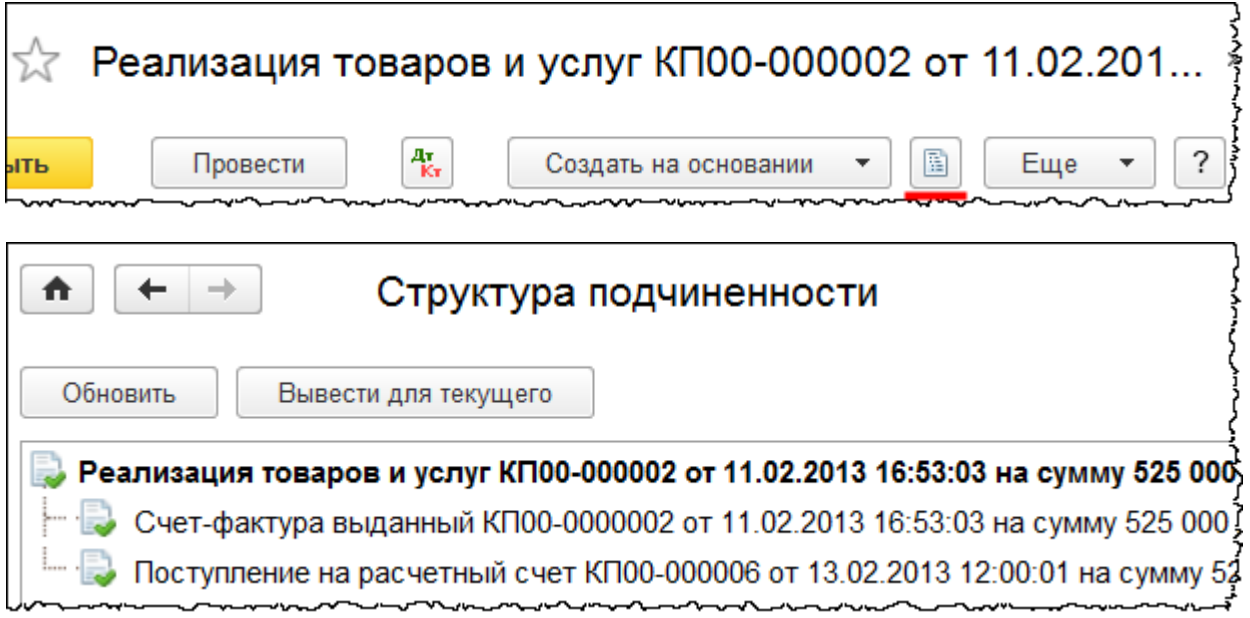

В открывшейся форме видно, что на основании данного документа было введено еще три: «Счет-фактура выданный», «Поступление на расчетный счет» и «Возврат товаров от покупателя». Из данной формы можно открыть любой из этих документов. Для этого следует дважды кликнуть мышью по требуемому документу. Таким образом можно анализировать взаимосвязанные операции.

Обратите внимание, что некоторые из ранее перечисленных для документа функций также доступны из формы списка документов. В частности, доступна функция *Создать на основании*. Необходимо сначала выделить документ-основание, а затем воспользоваться соответствующей кнопкой.

Из формы списка документов можно посмотреть структуру подчиненности по выделенному документу, движения регистров, сформированные документом, создать новый документ на основании выбранного.

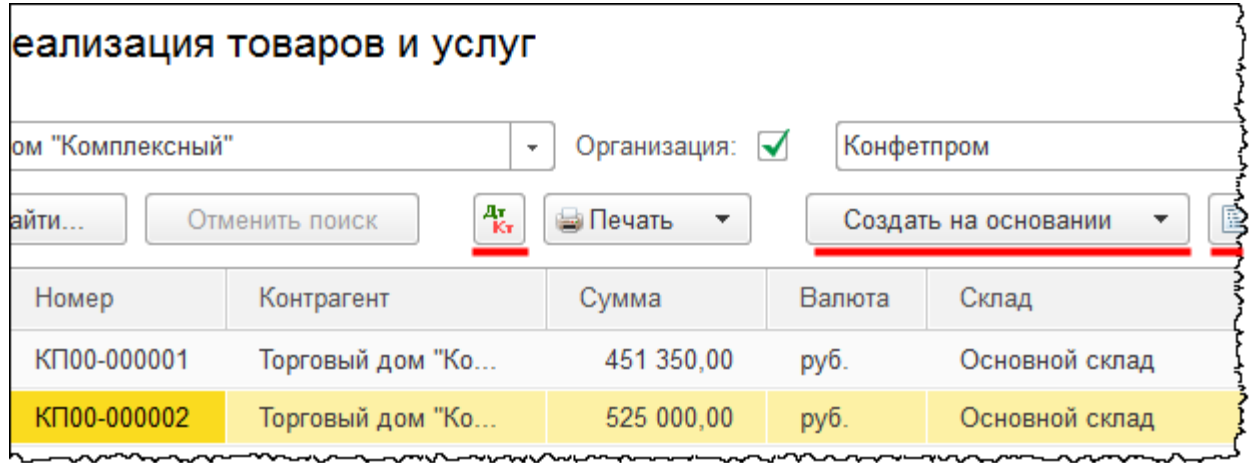

Обратите внимание, что при создании нового документа номер его не отражается. Номер присваивается только при записи документа или при его проведении. Следует отметить, что в номере документа присутствуют символы (префиксы). Первые два символа – это префикс организации, а вторые два символа – префикс информационной базы. Префиксы необходимы для того, чтобы отличать документы разных организаций. Префикс информационной базы важен при организации обменов между разными информационными базами.

Из формы списка для выделенного документа доступен еще ряд команд из меню *Еще*.

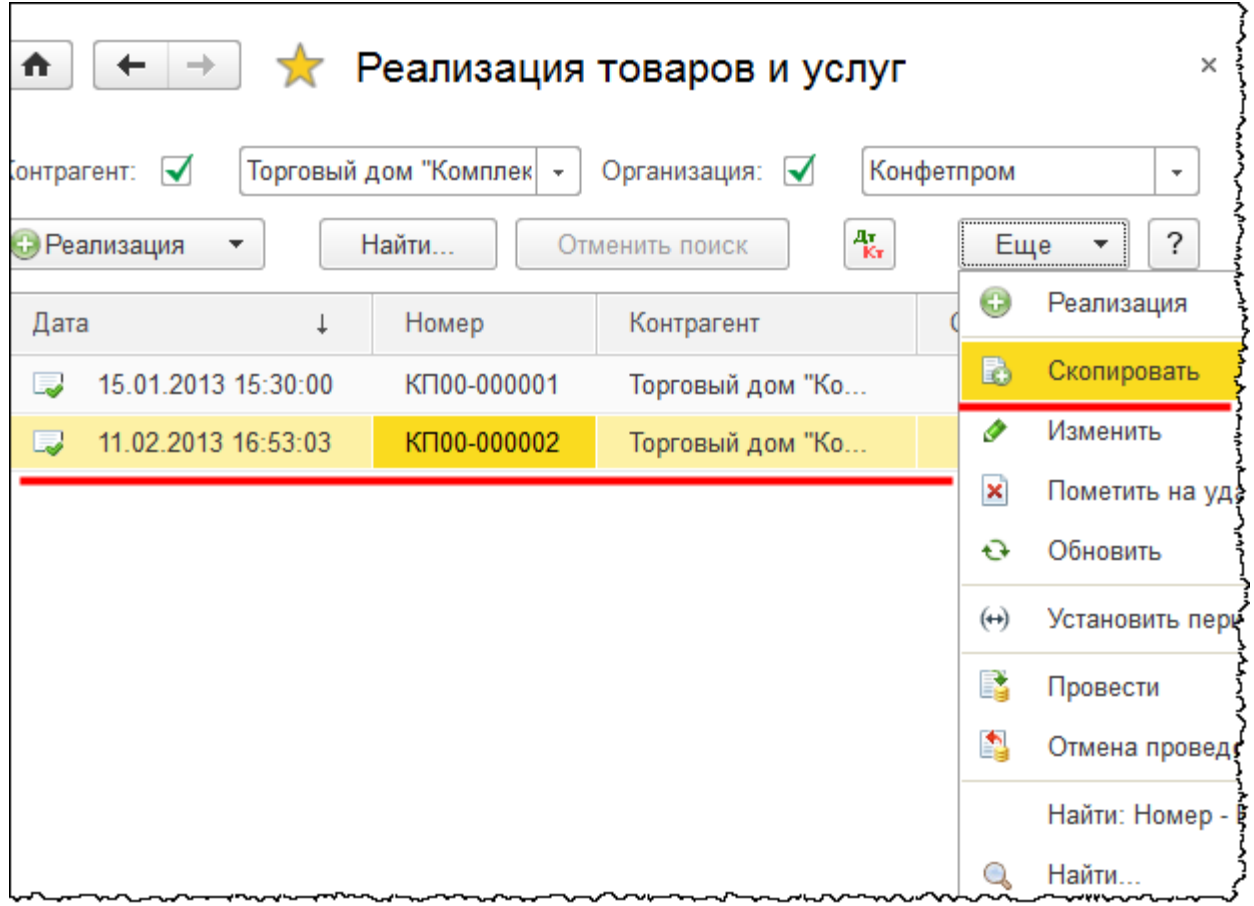

При пометке на удаление документ или элемент справочника отмечается красным крестиком. Пометку на удаление можно снять, если снова нажать на ту же самую кнопку, но обратите внимание, что после этой процедуры документ становится непроведенным. В случае необходимости следует выполнить проведение документа.

Все помеченные на удаление объекты удаляются из системы с помощью обработки, которая называется «Удаление помеченных объектов». Перед окончательным удалением объекта система выполняет контроль ссылочной целостности. Это значит, что если ссылка на объект, помеченный на удаление, присутствует в каких-то других объектах, то удаления не произойдет. Чтобы удалить такой объект, необходимо заменить все существующие на него ссылки. Как вариант, часть объектов, в которых присутствует данная ссылка, можно тоже пометить на удаление.

# **Настройки управляемых форм**

Для элементов управляемых форм существует возможность изменять видимость и некоторые другие свойства. Для этих целей в управляемой форме в меню *Еще* служит пункт *Изменить форму*.

Страница **185** из **359**

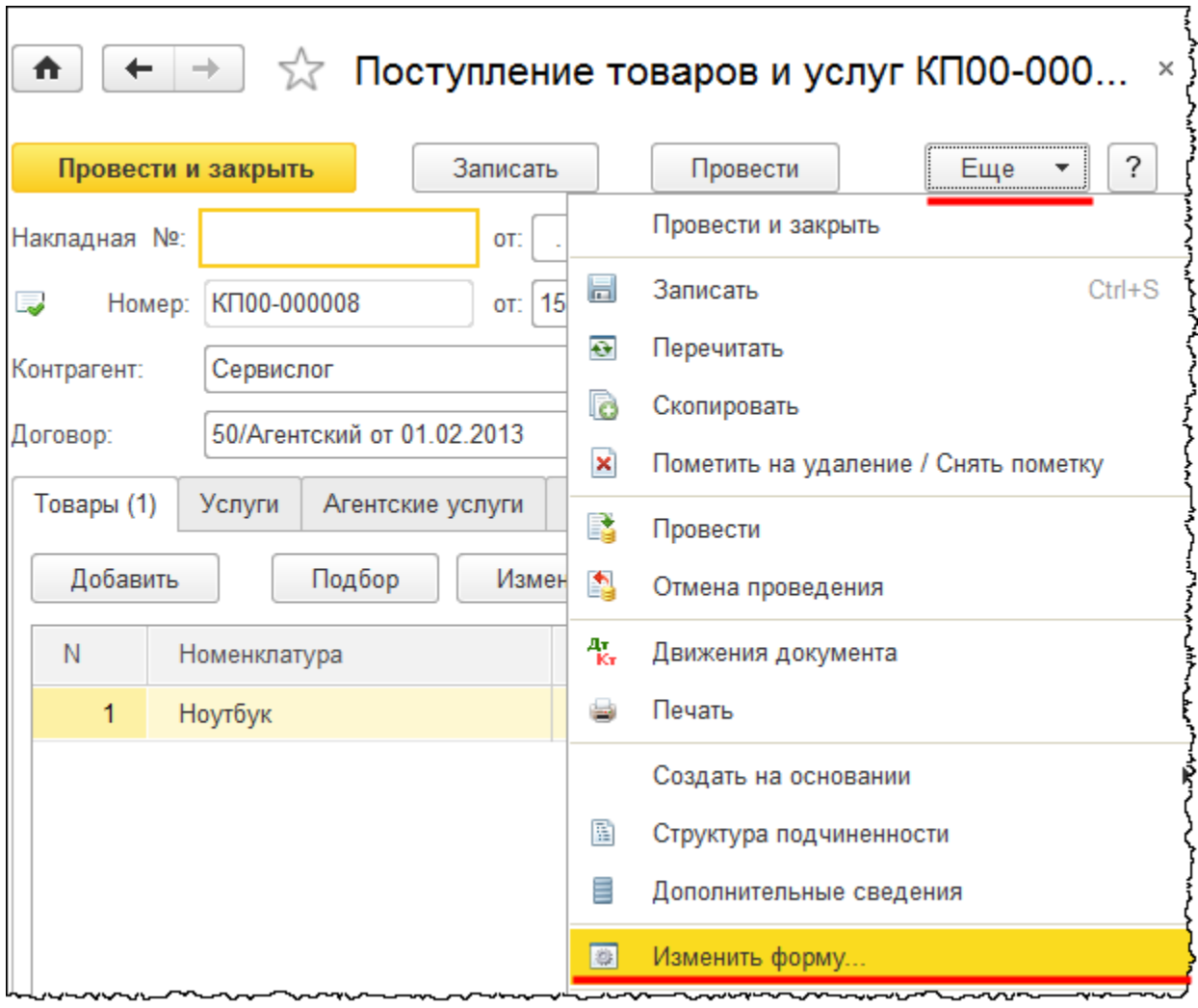

После нажатия данной команды появится окно *Настройка формы*.

Страница **186** из **359**

Курсы-по-1С.рф Профессиональные курсы по 1С – без поездок и затрат, в любое время

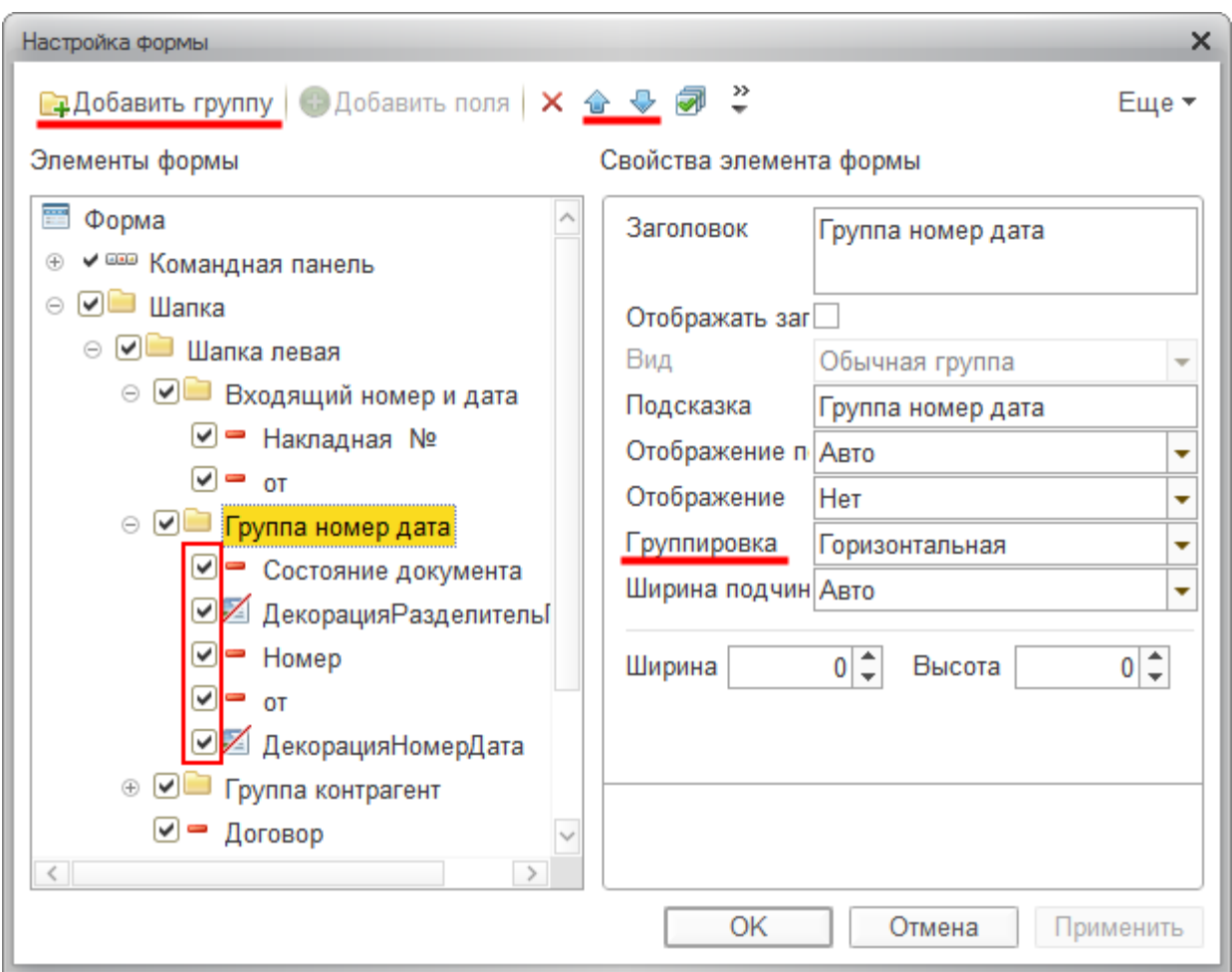

В появившемся окне с помощью флагов можно изменять видимость некоторых реквизитов. При этом форма автоматически масштабируется. Можно изменять порядок реквизитов, добавлять новую группу и помещать в нее некоторые реквизиты (элементы), определяя вариант их группировки (горизонтальная, вертикальная).

Реквизиты, входящие в состав группы, будут размещены соответствующим образом. Кроме того, для элементов можно настраивать такие свойства, как ширина, высота, данные по заголовку. Можно определять реквизит, который будет активизироваться при открытии формы.

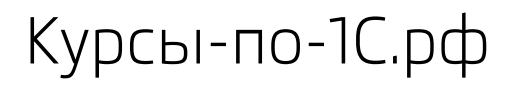

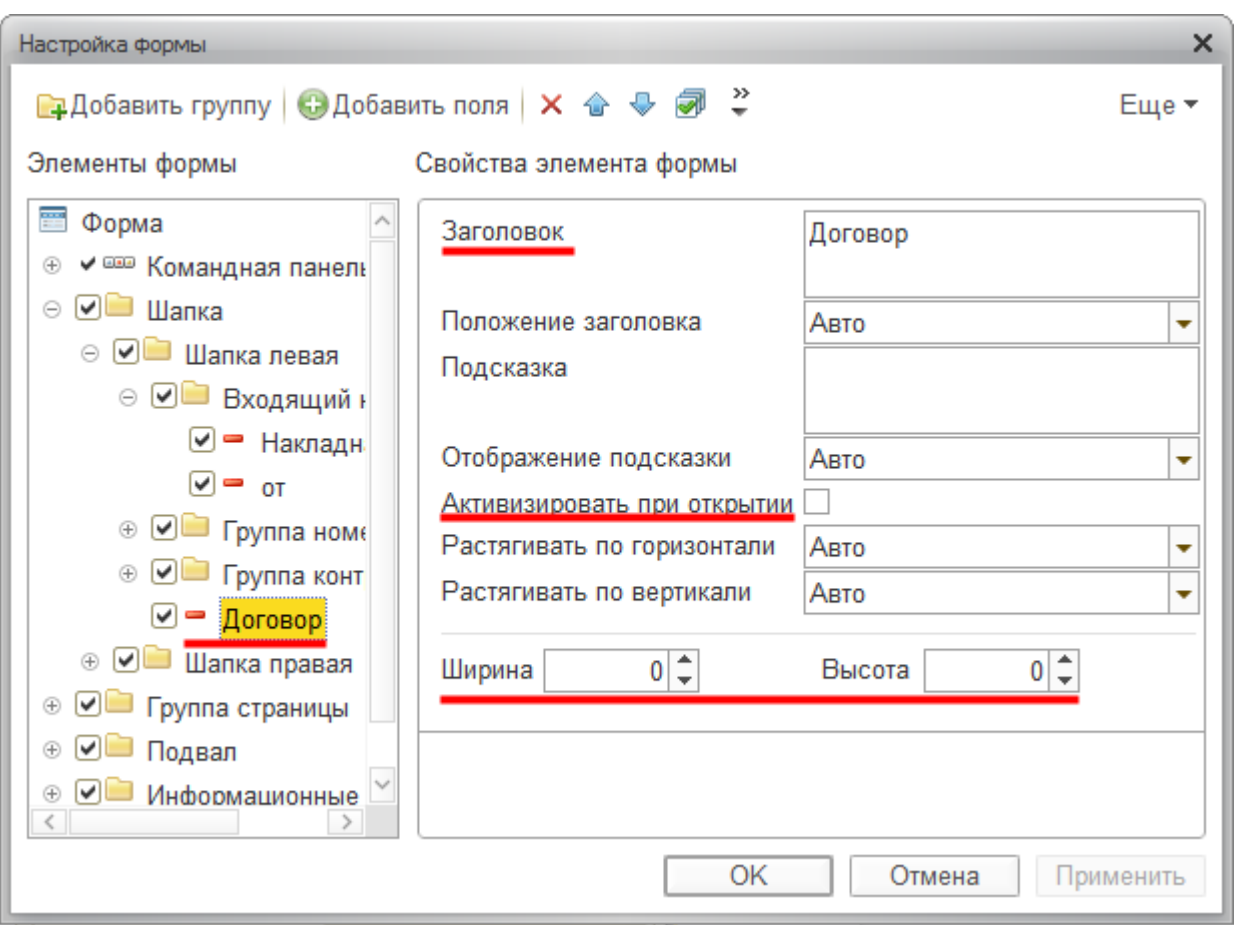

Важным свойством является возможность добавления в форму новых полей. Это осуществляется через реквизиты ссылочного типа. Например, имея в форме реквизит ссылочного типа *Контрагент*, можно добавить *Контактное лицо*, если данный реквизит присутствует в справочнике «Контрагенты».

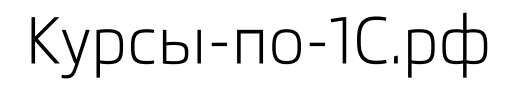

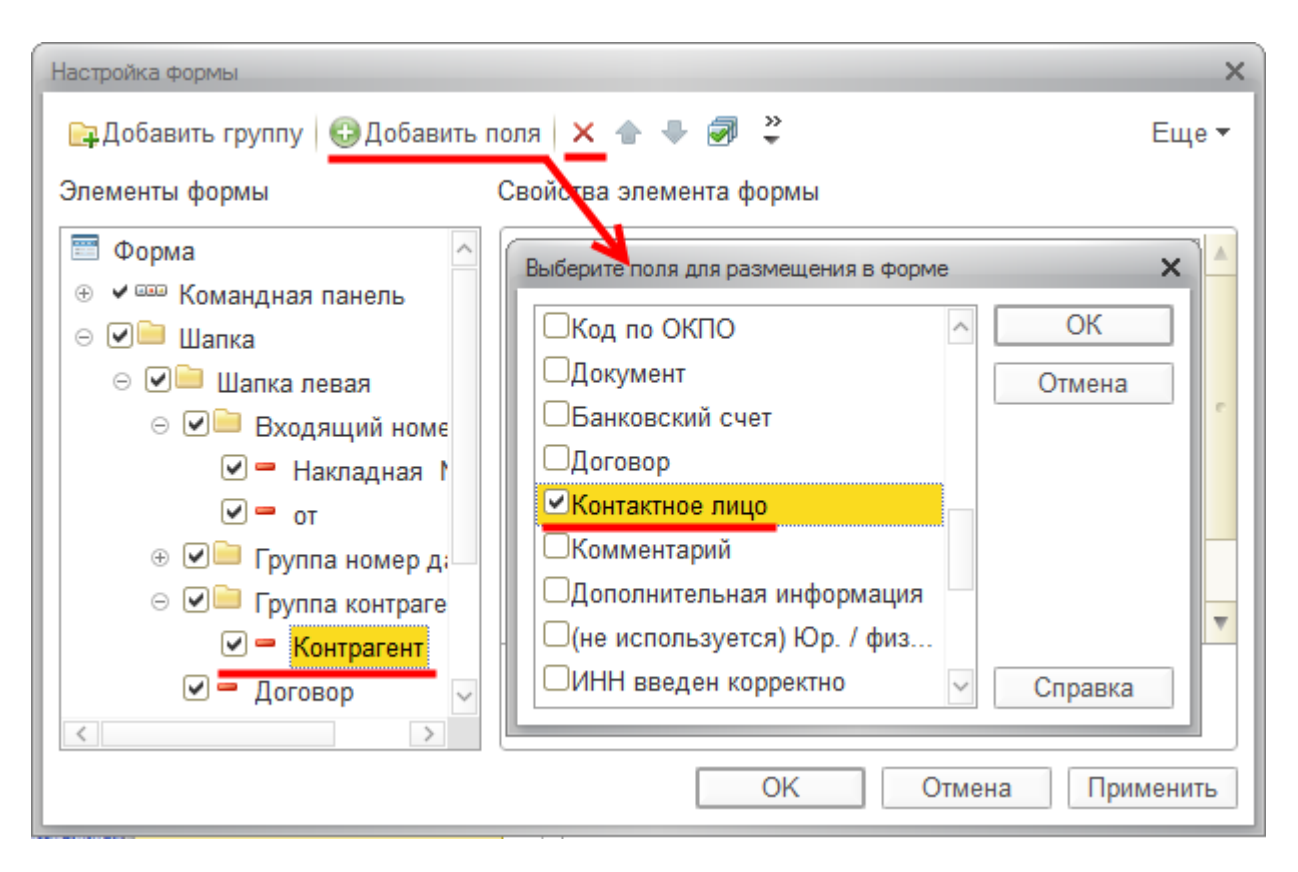

При необходимости дополнительные поля можно удалить. Поля, созданные в конфигураторе, удалить нельзя. Все сделанные пользователем настройки сохраняются. Для возврата к стандартным настройкам в окне *Настройка формы* в меню *Еще* следует выбрать пункт *Установить стандартные настройки*.

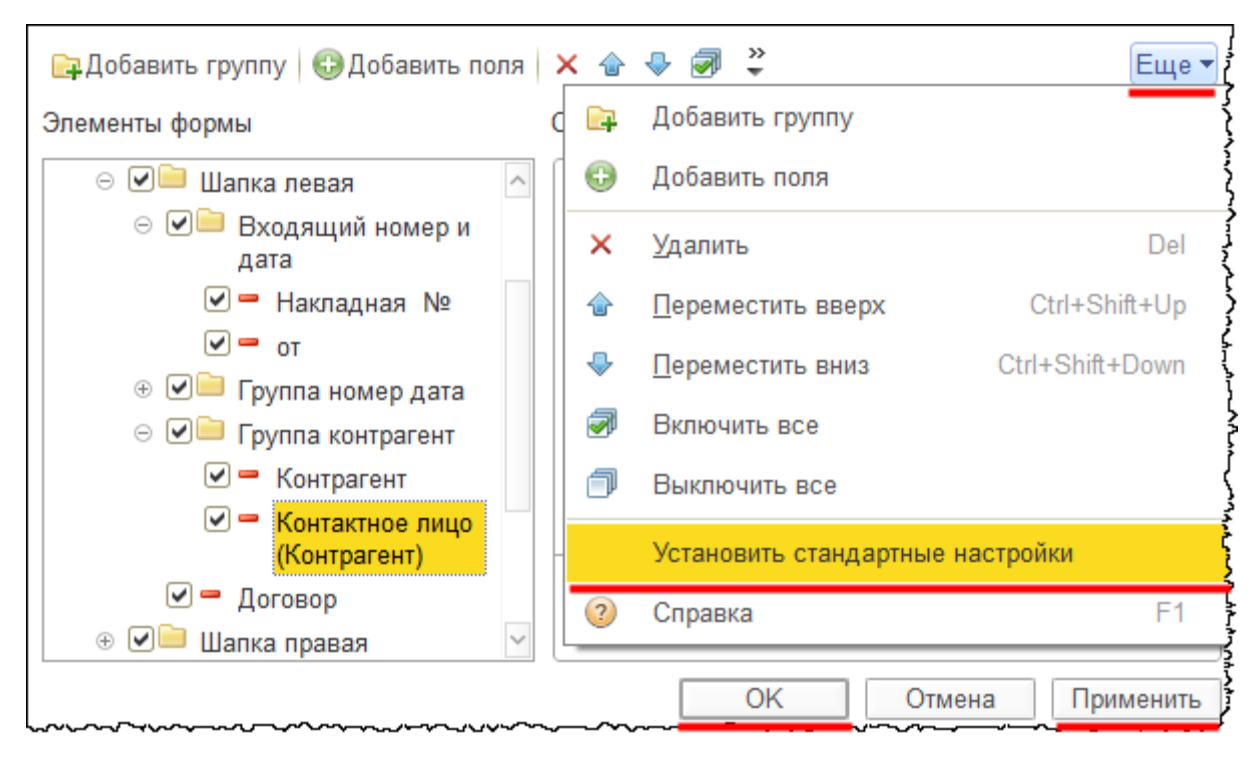

# **Настройки списков**

Кроме настройки форм в управляемом интерфейсе существует возможность настройки списков (элементов справочников, документов). В форме списка в меню *Еще* содержится специальная команда *Настроить список*.

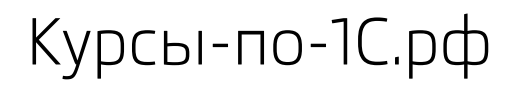

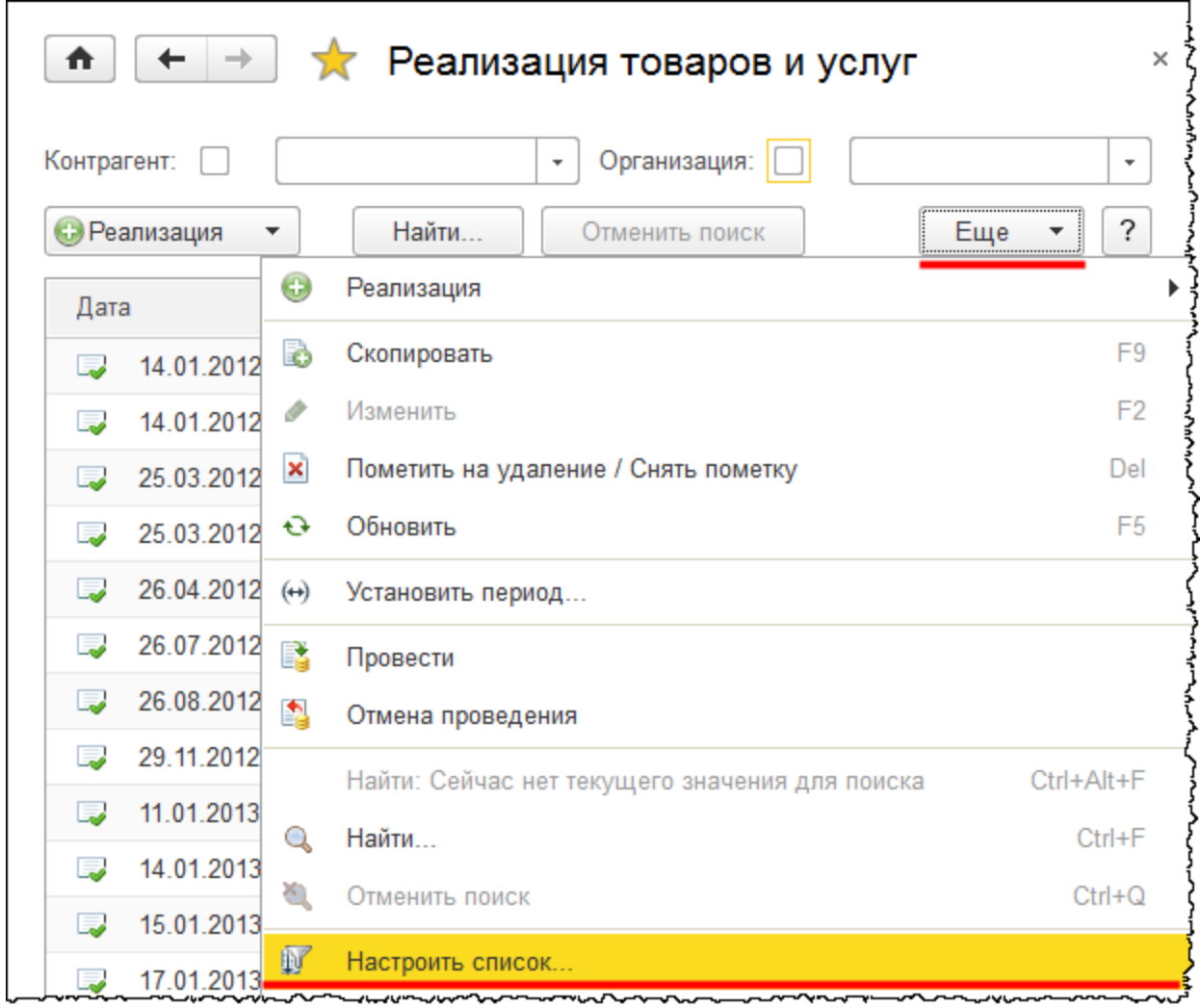

При выборе данной команды откроется окно *Настройка списка*. В данном окне можно производить отбор, сортировку, определять условное оформление и группировку.

Страница **191** из **359**

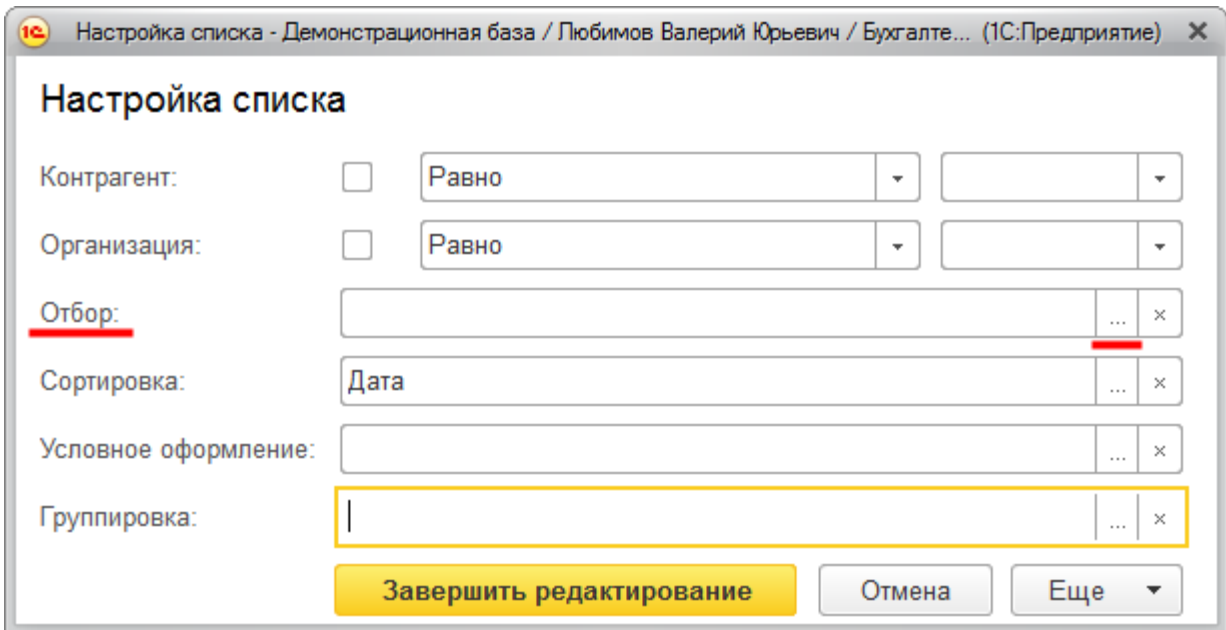

На рисунке представлена форма для редактирования отбора.

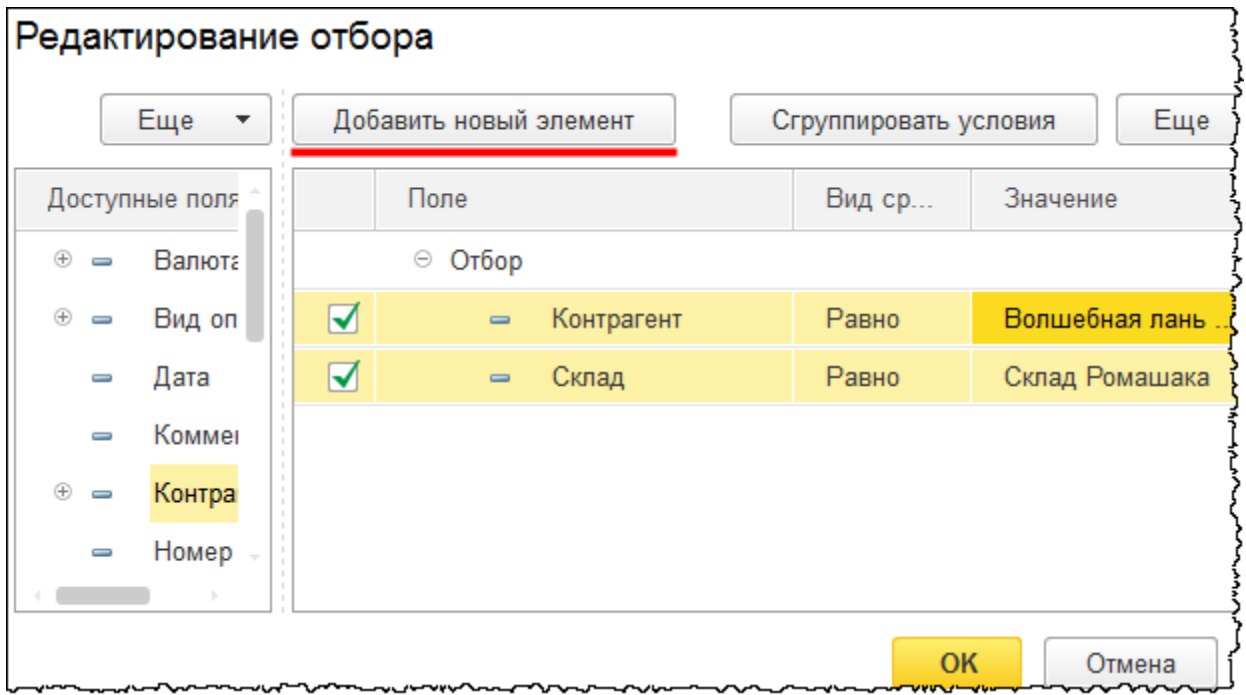

### Страница **192** из **359**

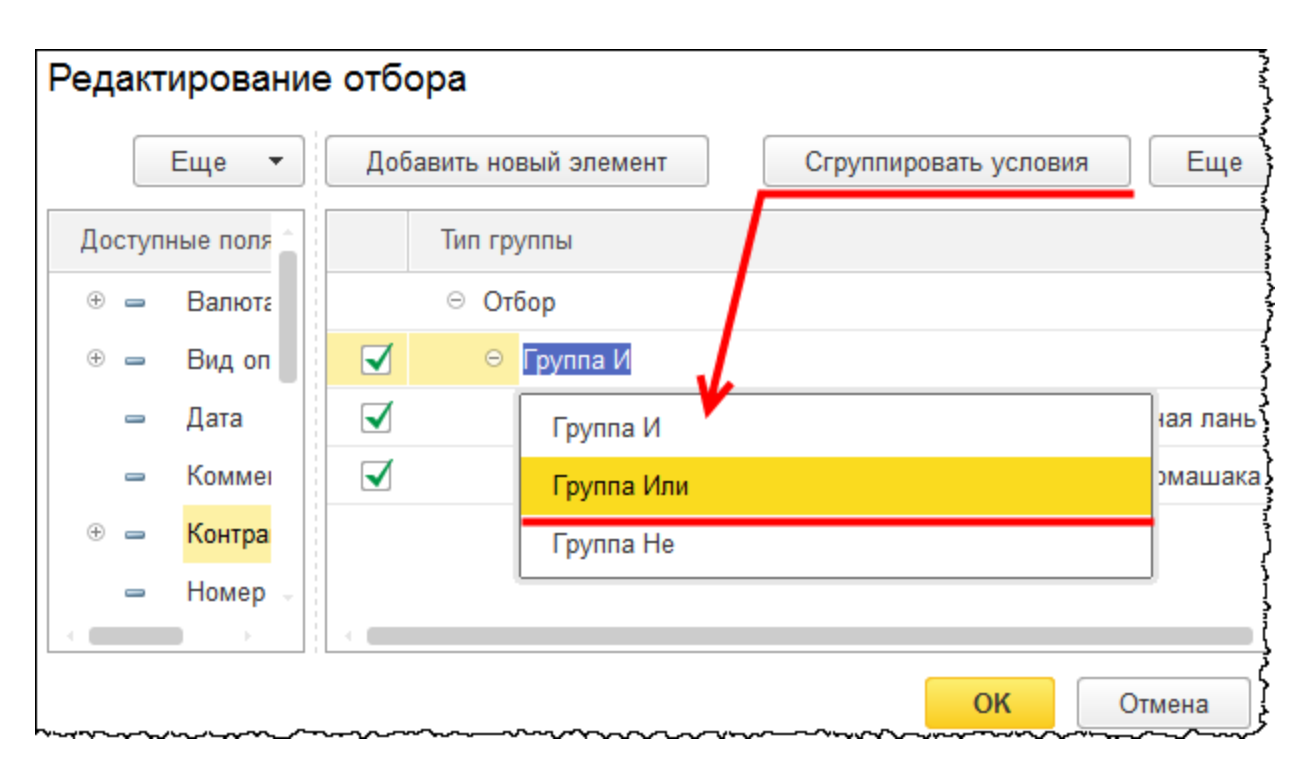

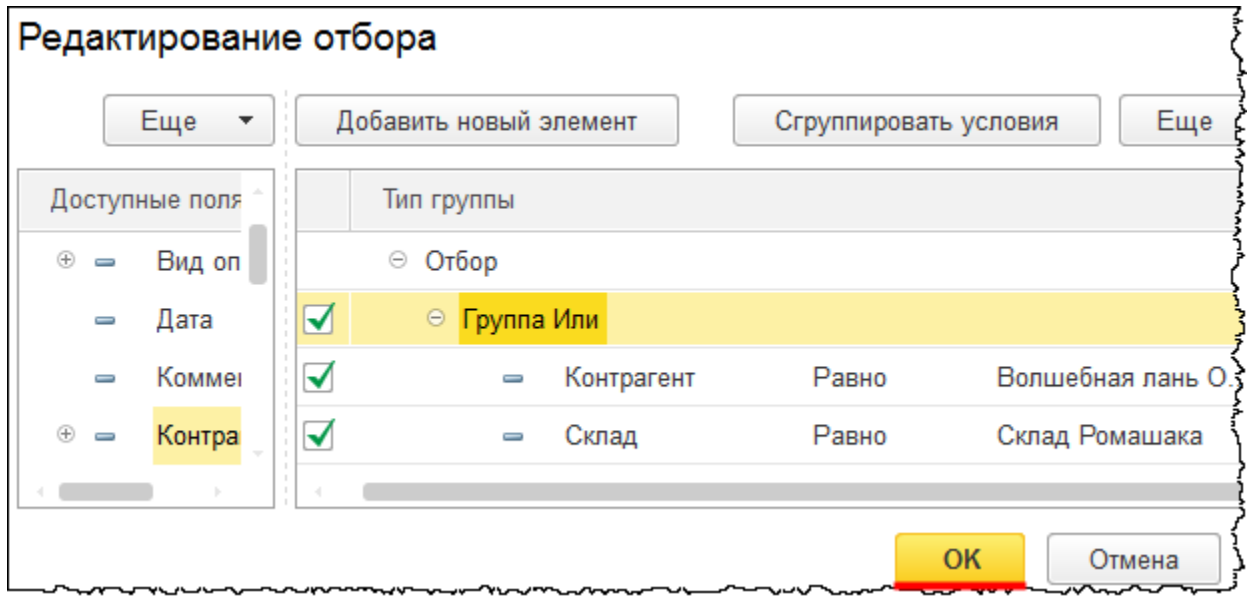

Отбор можно производить по нескольким полям. В этом случае по умолчанию отбор будет работать по условию И. Можно также использовать условия ИЛИ и НЕ. Для использования условия ИЛИ (НЕ) нужно с помощью команды *Сгруппировать условия* добавить соответствующую группу (*Группу ИЛИ*, *Группу НЕ*).

На рисунке представлена форма для определения полей сортировки.

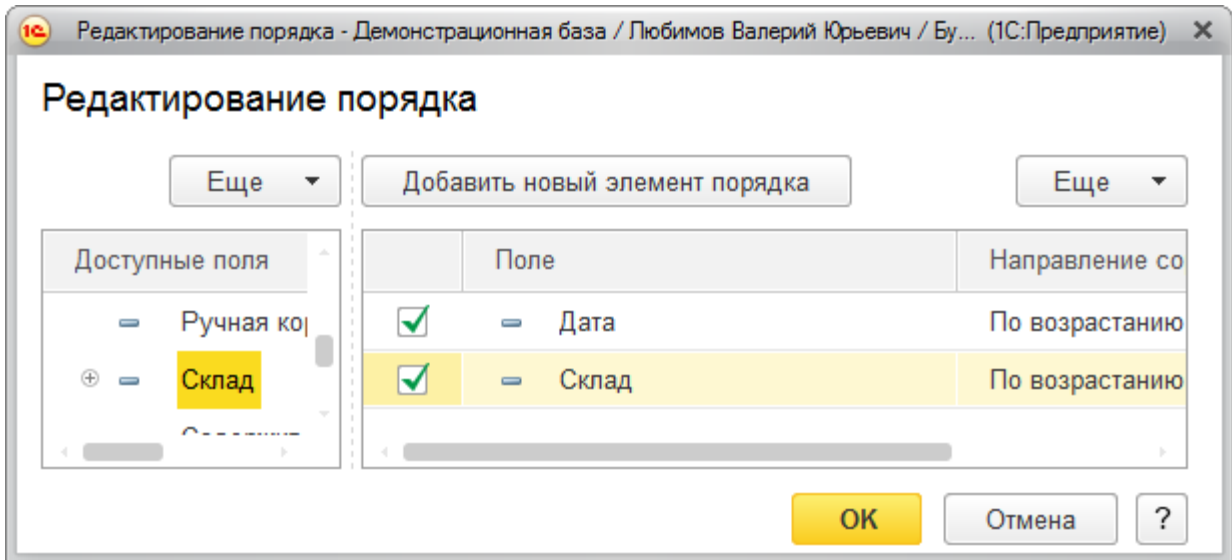

Возможна настройка группировки. На рисунке в качестве поля для группировки выбран *Контрагент*.

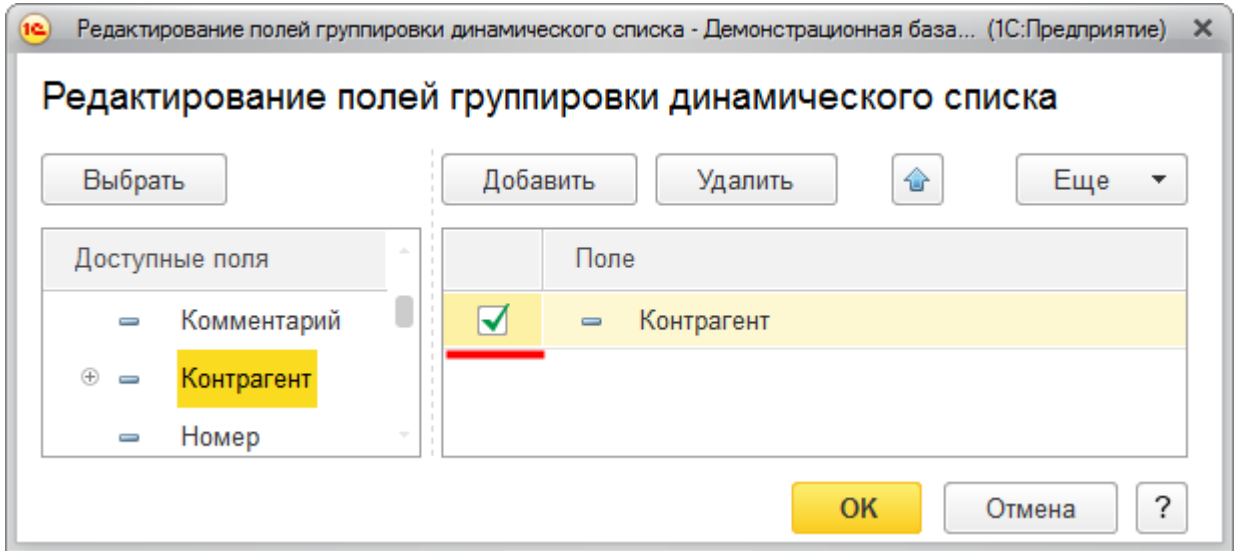

На очередном рисунке представлено, как будет выполняться группировка.

Страница **194** из **359**

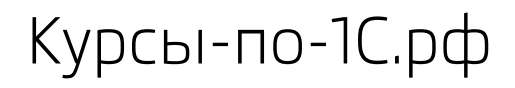

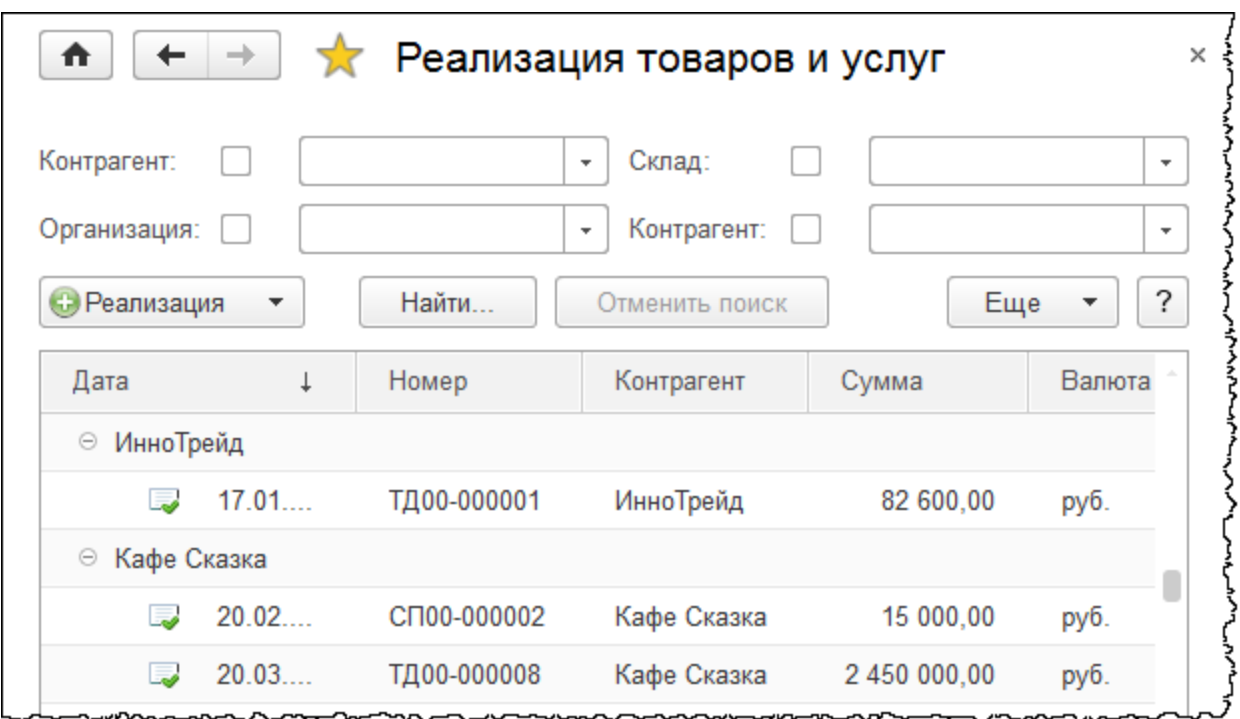

Можно произвольным образом раскрасить список или применить другие элементы условного оформления (выделение шрифтами, определенное форматирование) по заданному условию, а также выделить список оформляемых полей.

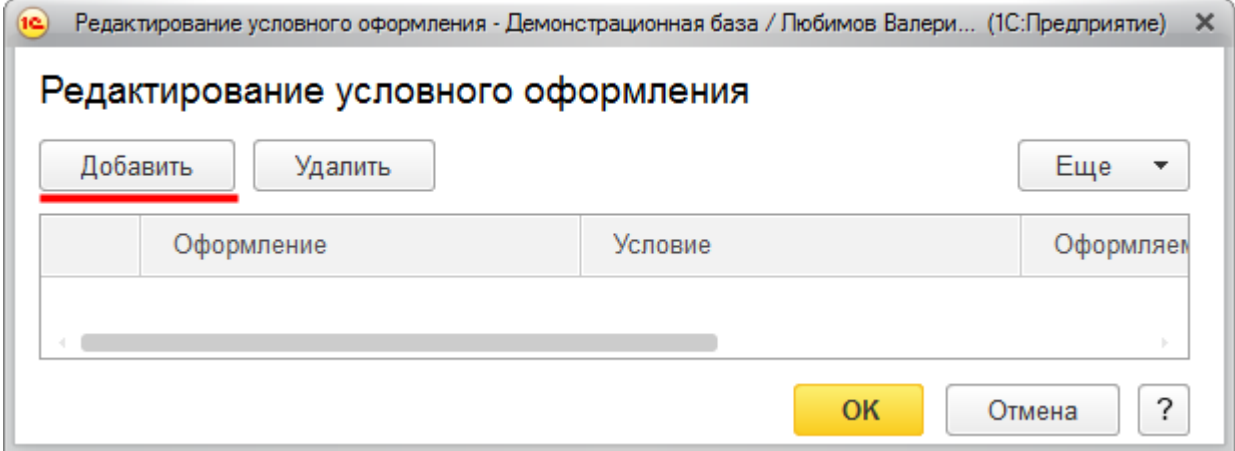

Страница **195** из **359**

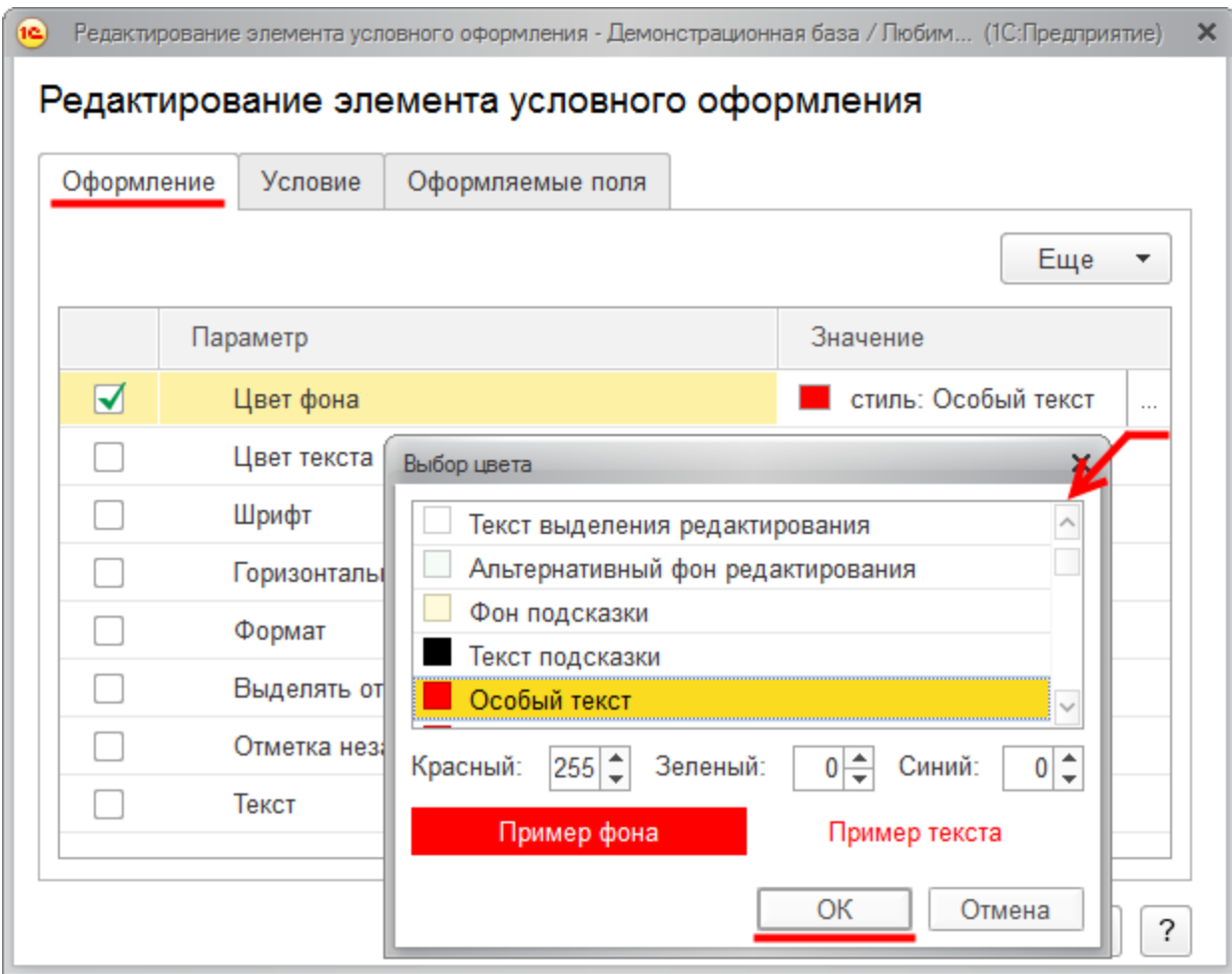

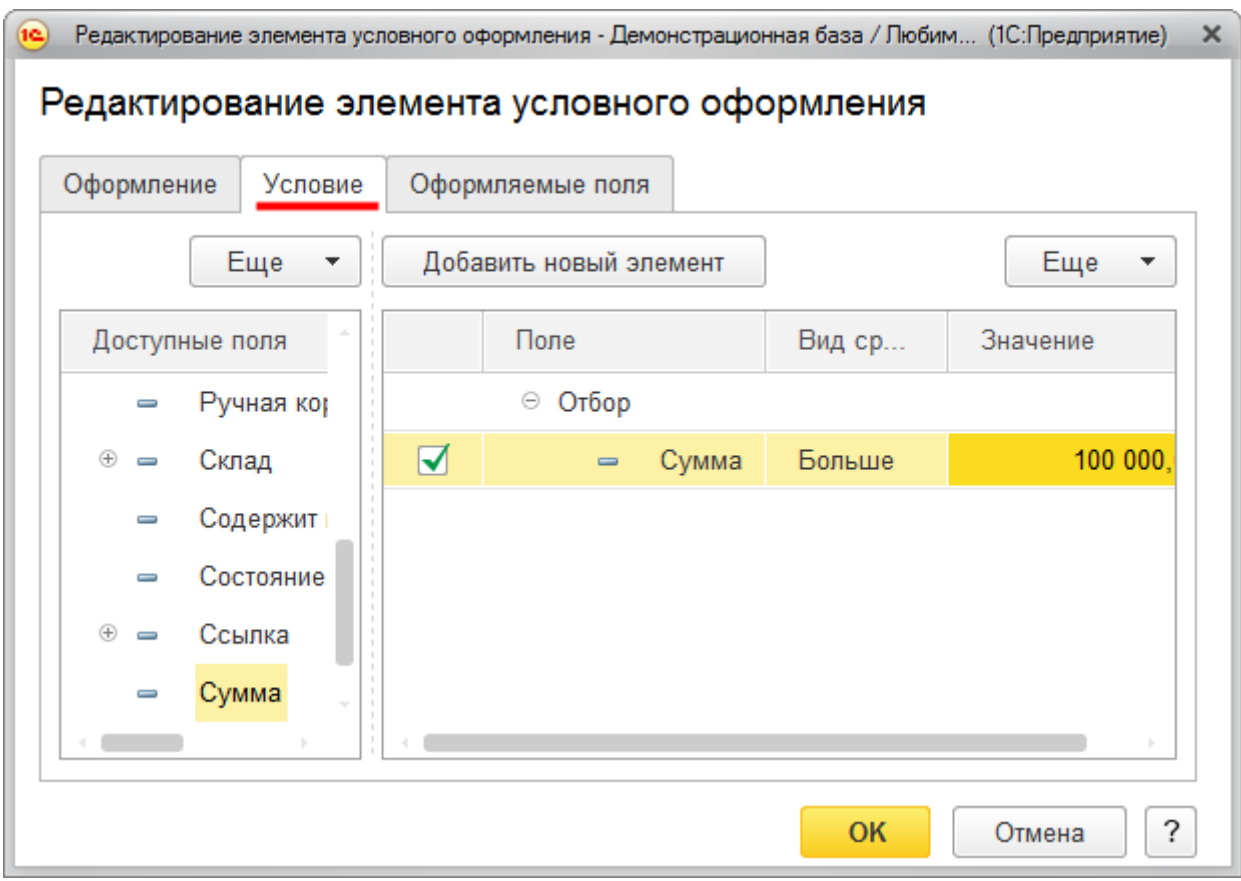

Страница **197** из **359**

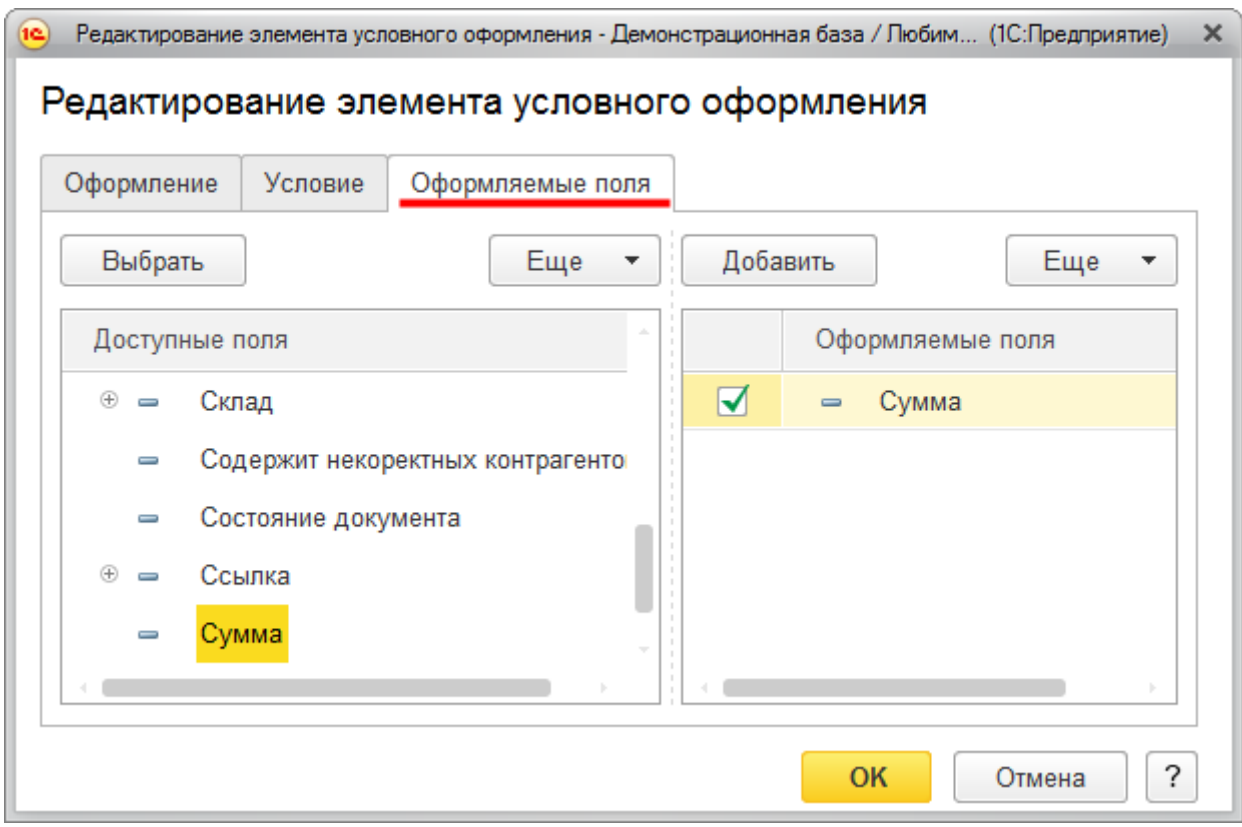

На рисунке представлен результат условного оформления фоном поля *Сумма*. Когда сумма > 100 000,00 руб.

Страница **198** из **359**

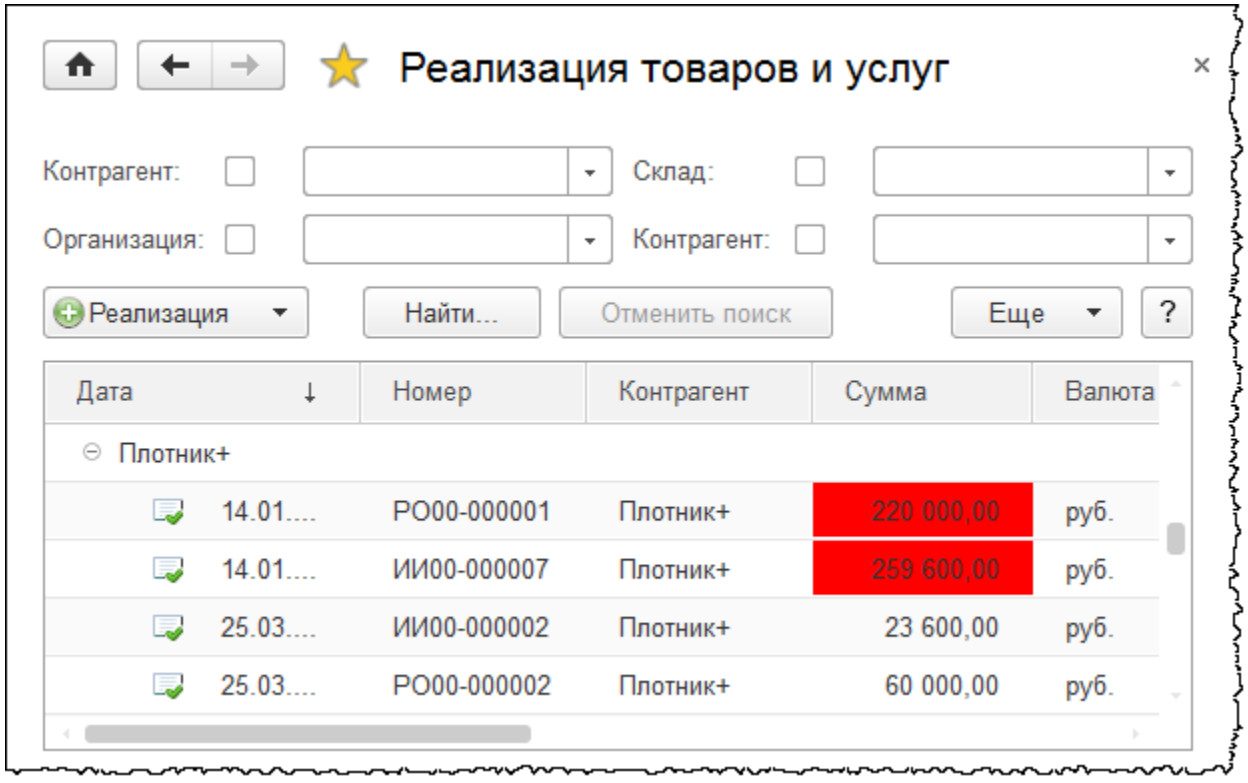

# **Документ «Операция»**

Рассмотрим документ «Операция». Перейдем в раздел *Операции* и в группе команд *Бухгалтерский учет* выберем команду *Операции, введенные вручную*.

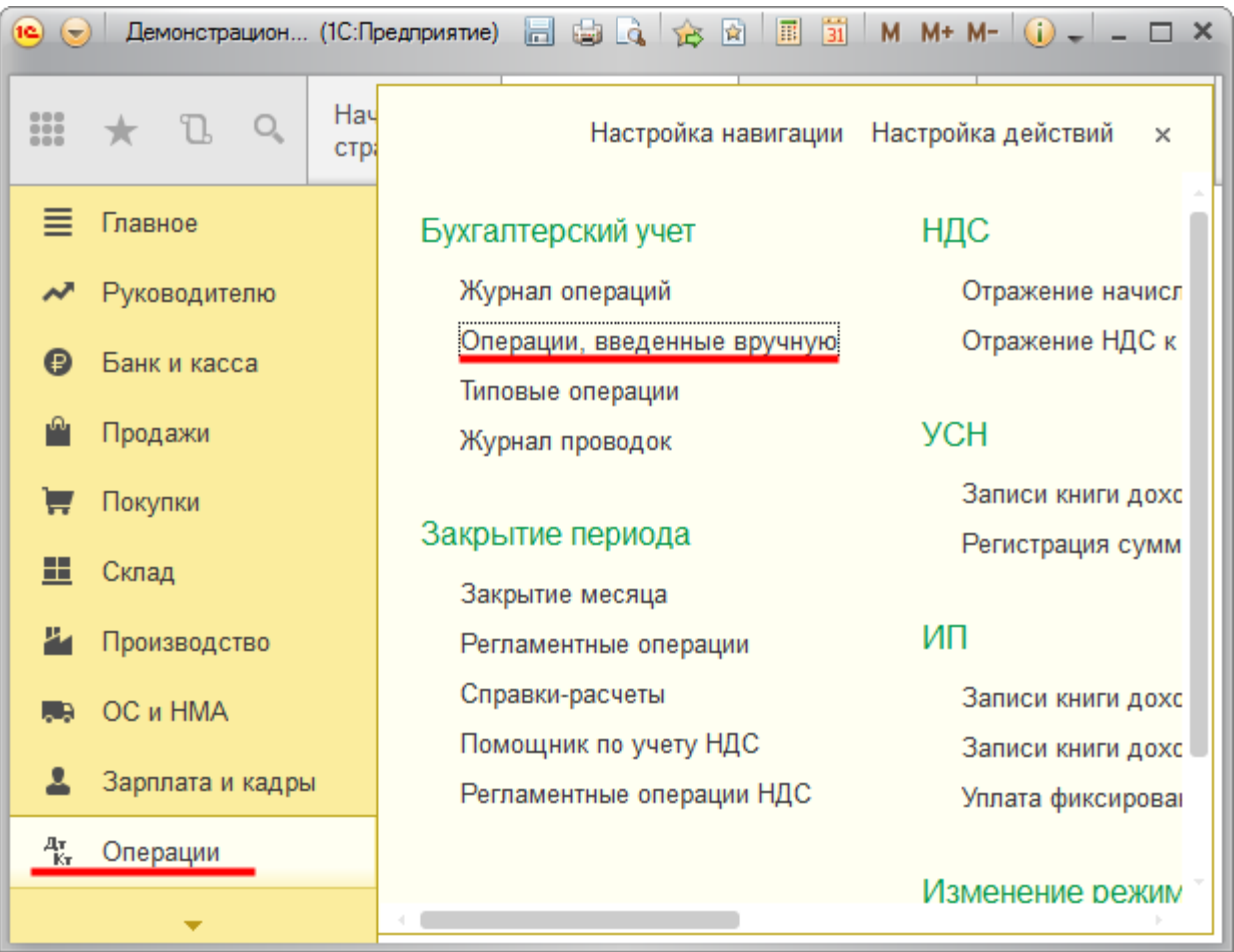

Откроется форма списка документов.

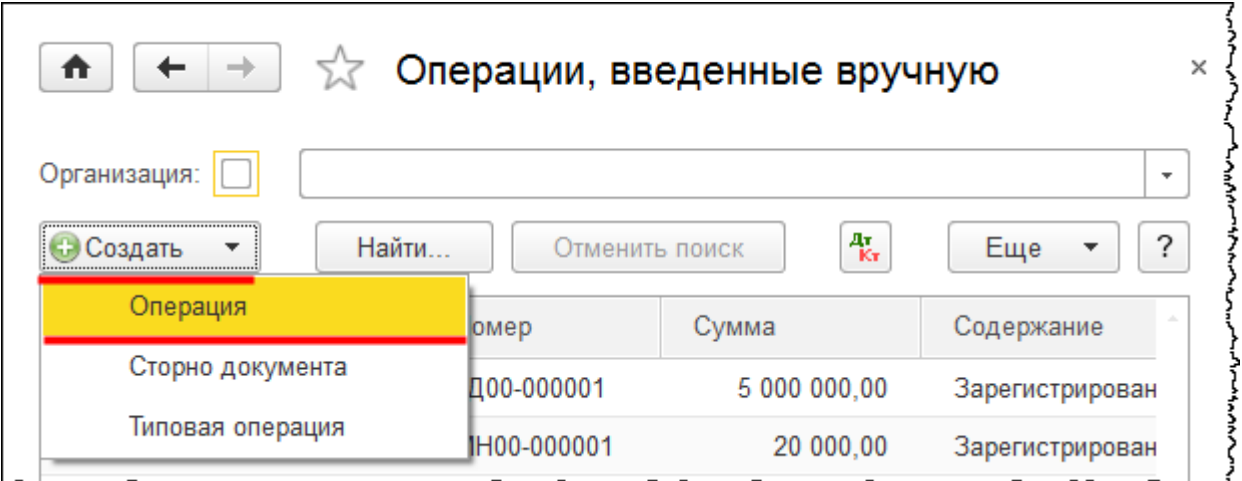

Из формы списка, используя команду *Операция* из меню *Создать,* создадим новый документ.

Страница **200** из **359**

Бесплатные материалы проекта:<br>
http://курсы-по-1с.рф/free/<br>
Пелефоны: **8-800 1000-613**, +7(495) 7777-096 http[://курсы](http://курсы-по-1с.рф/free/)-по-1с.рф/free/ Телефоны: **8-800 1000-613**, +7(495) 7777-096

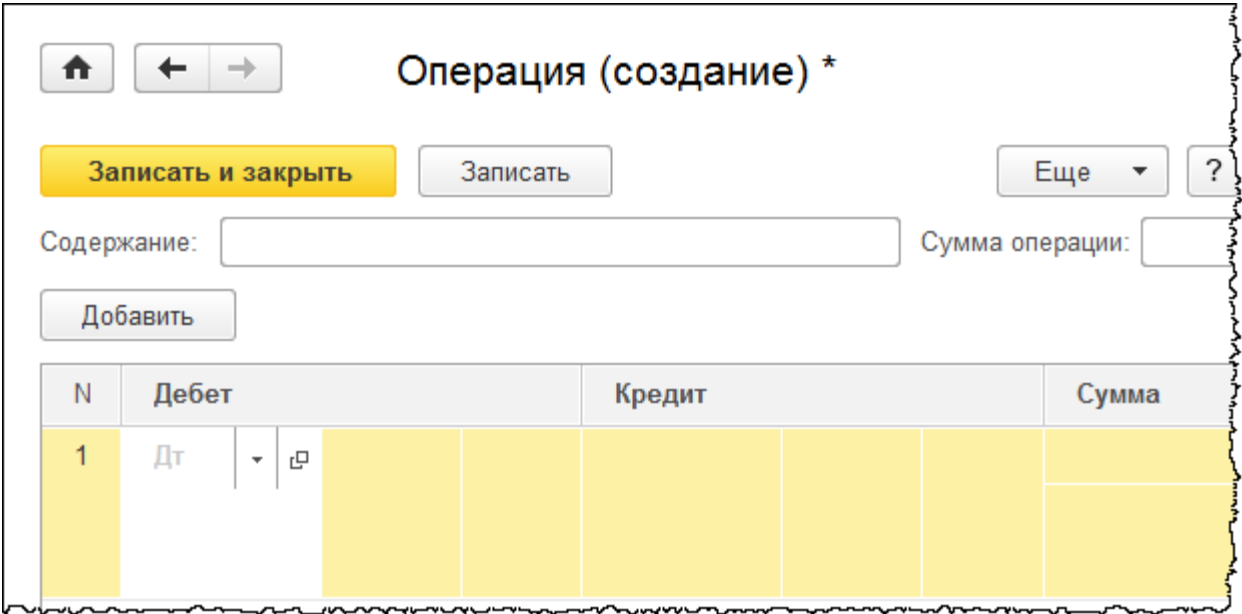

В данном курсе ввод хозяйственных операций с помощью этого документа рассматриваться не будет. Сейчас обратим внимание лишь на некоторые особенности. В документе заполняется шапка и табличная часть. При заполнении табличной части указывается корреспонденция счетов, то есть проводка. Помимо самих счетов учета необходимо заполнить аналитику по данным счетам, то есть субконто. Следует также указать сумму по бухгалтерскому и налоговому учету.

Для отражения некоторых специфических операций необходимо зафиксировать движения в регистрах накопления и регистрах сведений. Для того чтобы добавить дополнительные закладки с табличной частью, следует в меню *Еще* выбрать команду *Выбор регистров*.

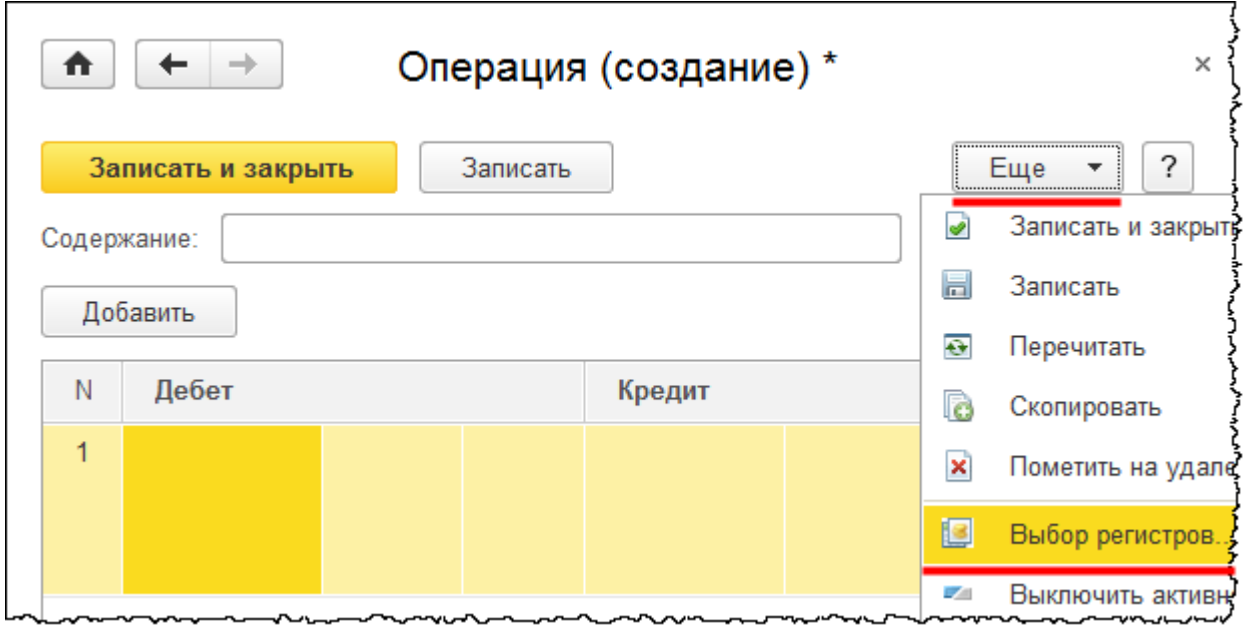

#### Страница **201** из **359**

Откроется форма выбора регистров, по которым необходимо сформировать движения.

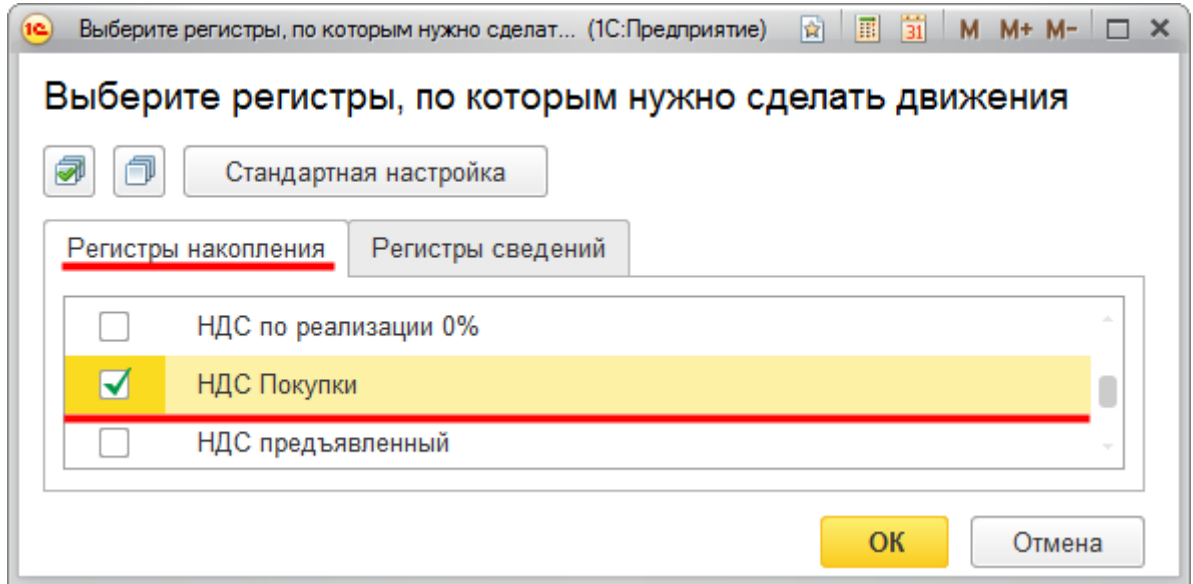

На форме представлены 2 закладки: *Регистры накопления* и *Регистры сведений*. Для того чтобы документ формировал движения по тому или иному регистру, следует напротив него поставить флаг. Укажем по одному регистру накопления и регистру сведений.

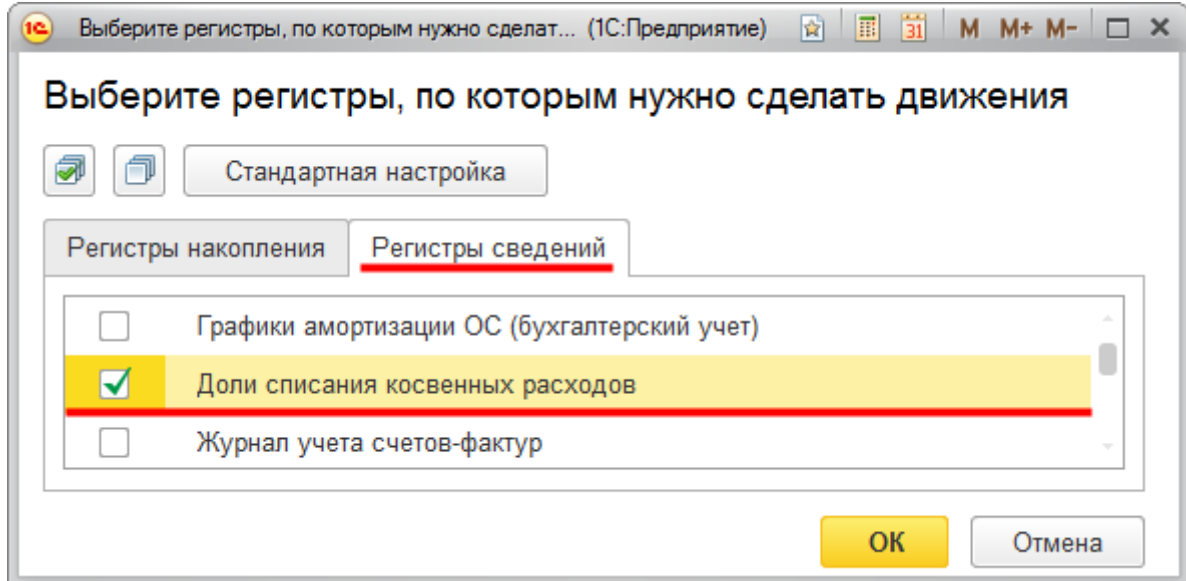

Страница **202** из **359**

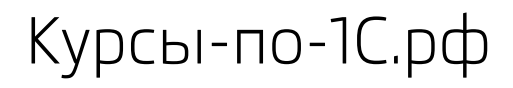

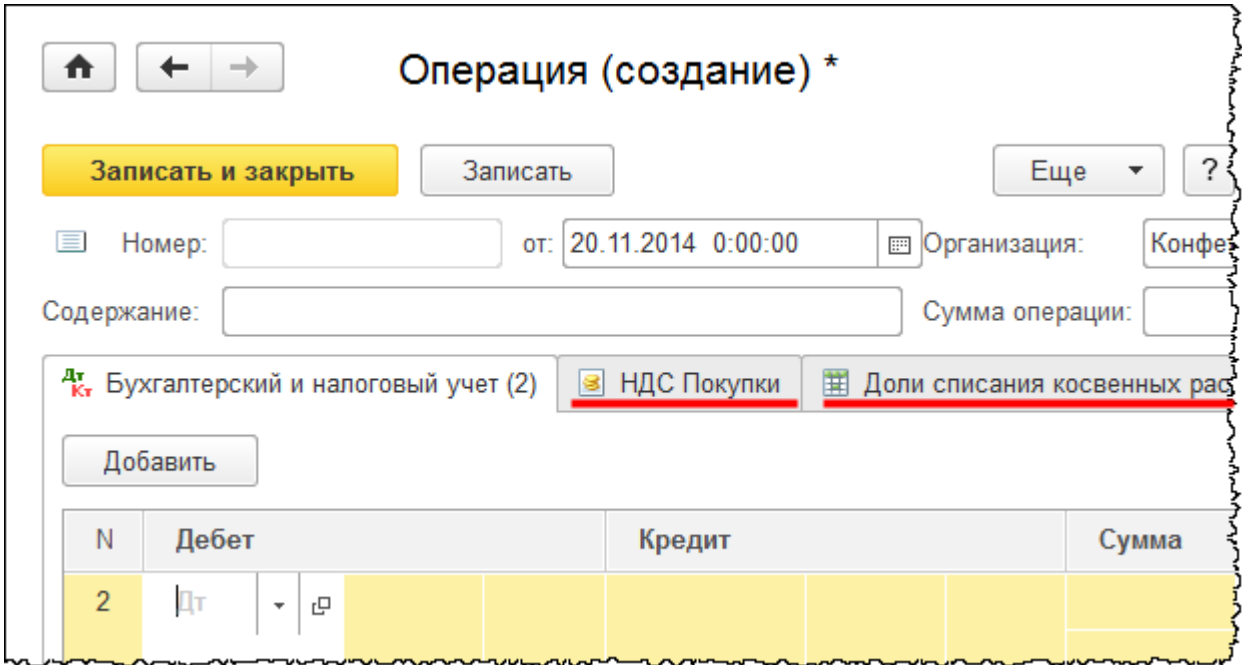

В документе добавилось две закладки (одна по регистру накопления, другая по регистру сведений). Обе они также заполняются вручную. Еще одна особенность: можно создать документ с видом *Операция*, а можно использовать другой вариант документа – *Сторно документа*.

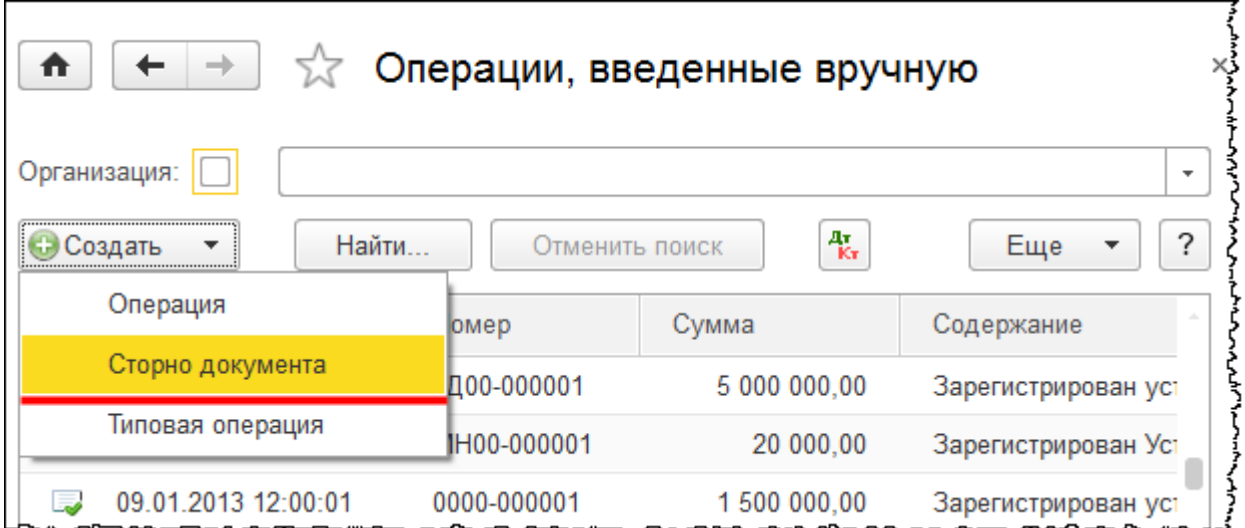

#### Страница **203** из **359**

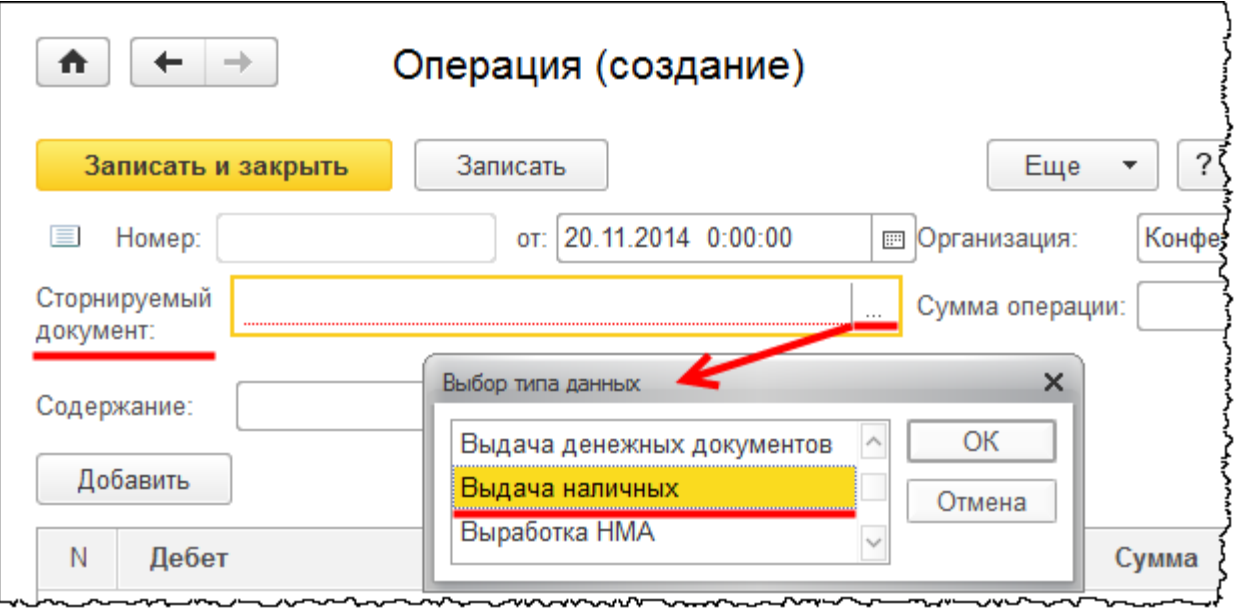

При создании *Сторно* необходимо указывать сторнируемый документ. Пусть это будет *Выдача наличных.* Появится форма выбора документа «Выдача наличных (РКО)».

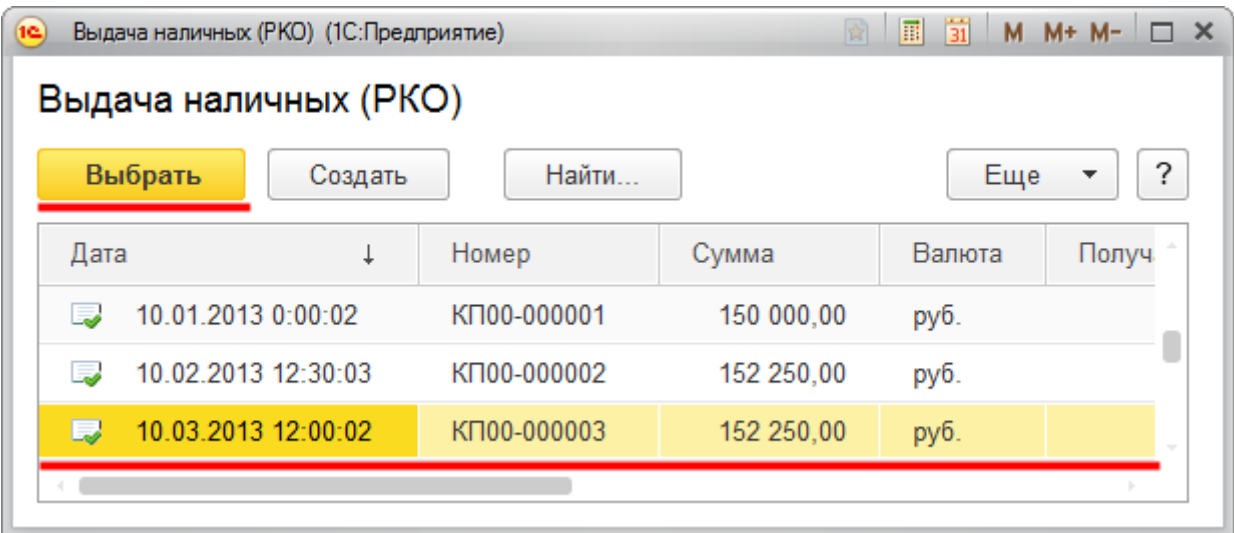

Страница **204** из **359**

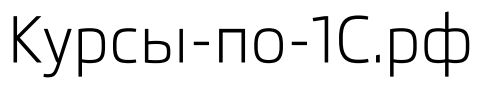

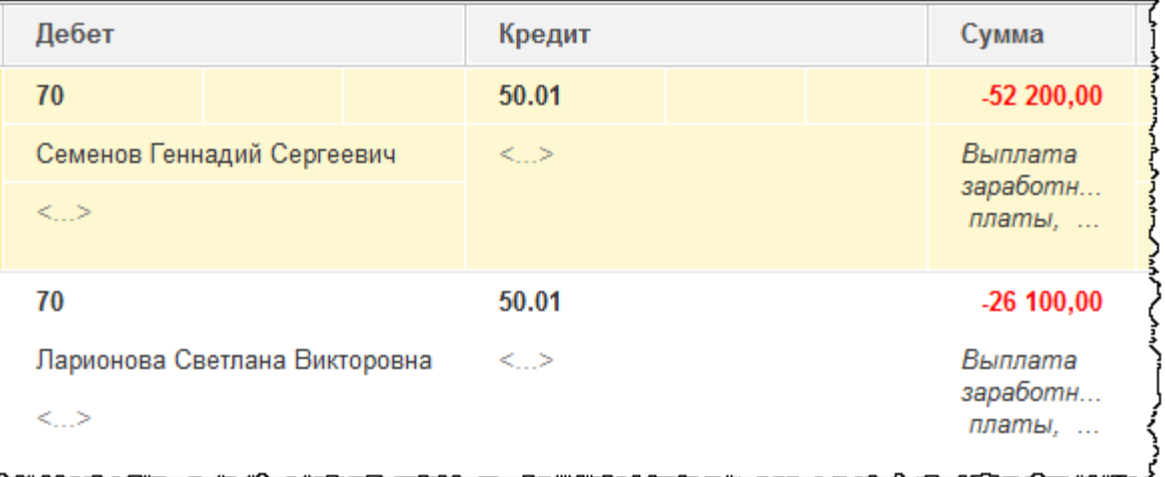

После выбора сторнируемого документа табличная часть автоматически заполняется сторнирующими записями. Таким образом, после сохранения документа «Операция», заполненного на основании сторнируемого документа, записи, сформированные выбранным документом, аннулируются. Это относится и к регистру бухгалтерии, и к другим регистрам, которые тоже сторнируются.

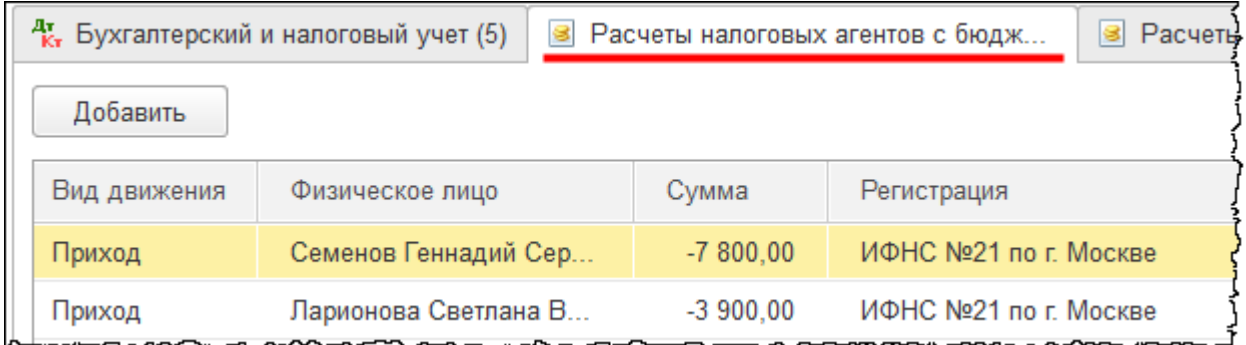

Существует еще один вариант создания документа «Операция» – *Типовая операция*.

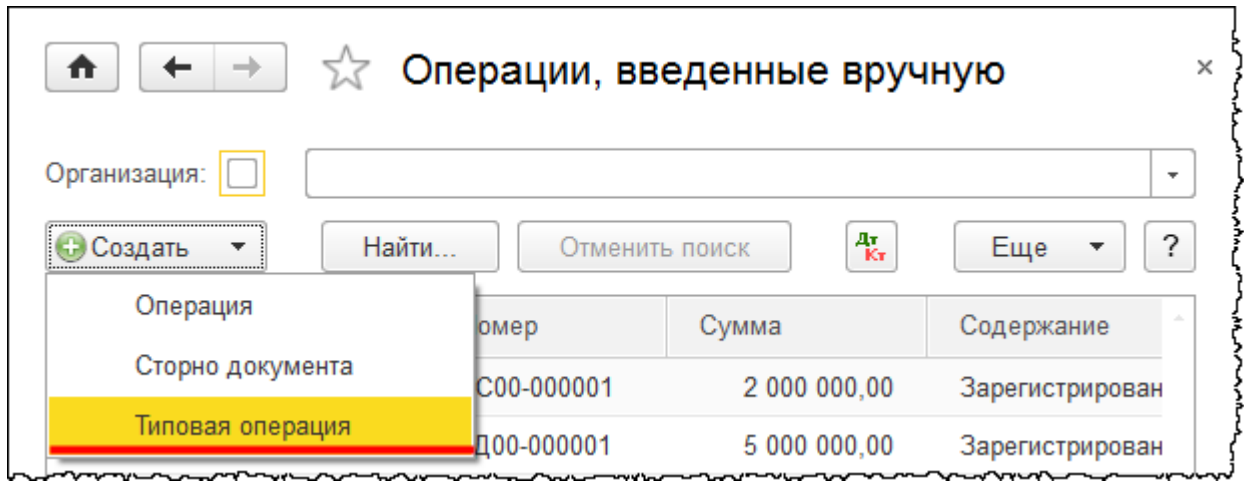

Страница **205** из **359**

*Типовая операция* предназначена для облегчения ввода повторяющихся операций. Шаблоны типовых операций хранятся в справочнике «Типовые операции». Форма списка данного справочника вызывается командой *Типовые операции* из группы команд *Бухгалтерский учет* в разделе *Операции*.

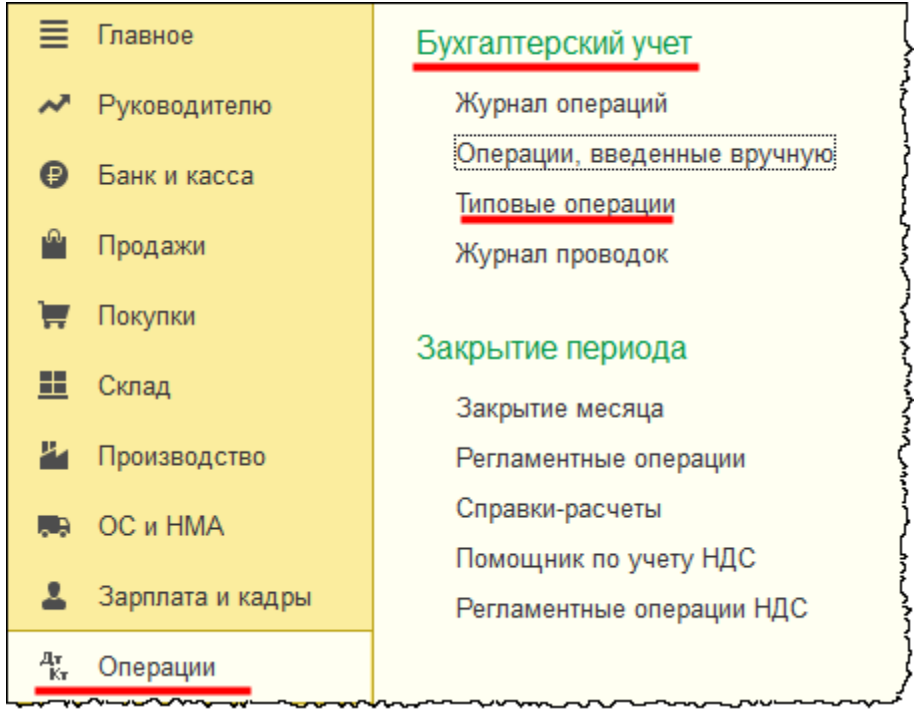

Пользователь может самостоятельно создавать элементы данного справочника.

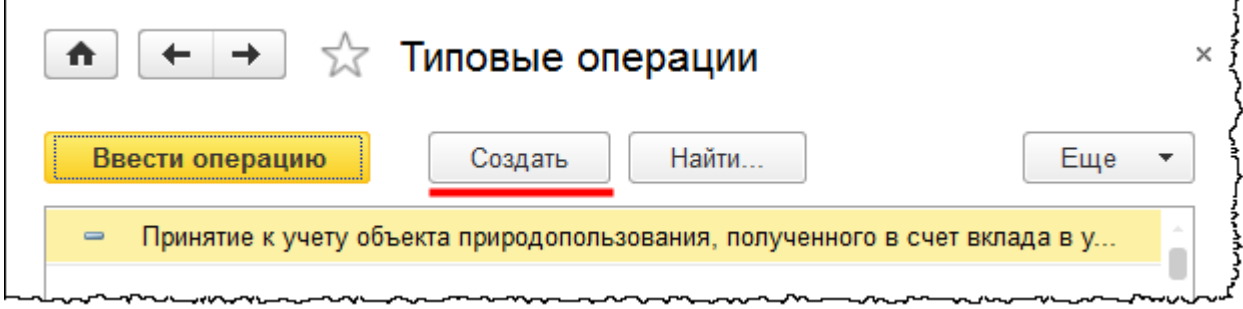

При создании документа «Операция» с использованием варианта *Типовая операция*  открывается форма выбора справочника «Типовые операции».

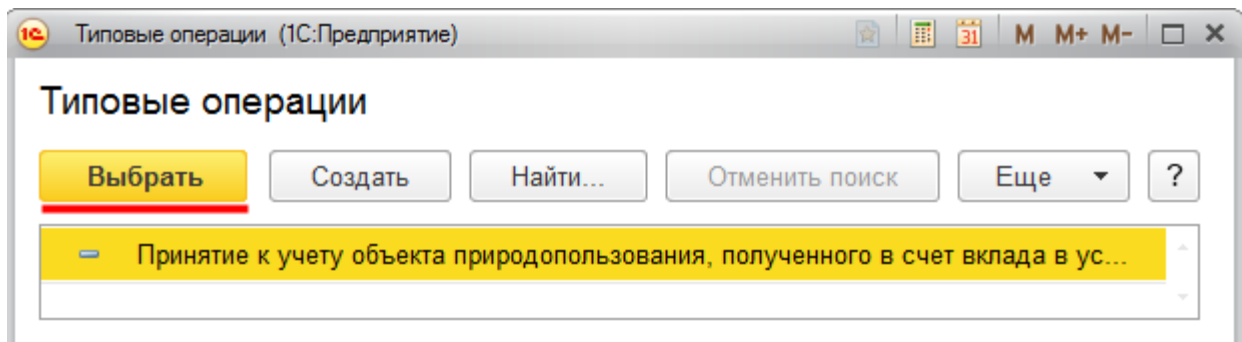

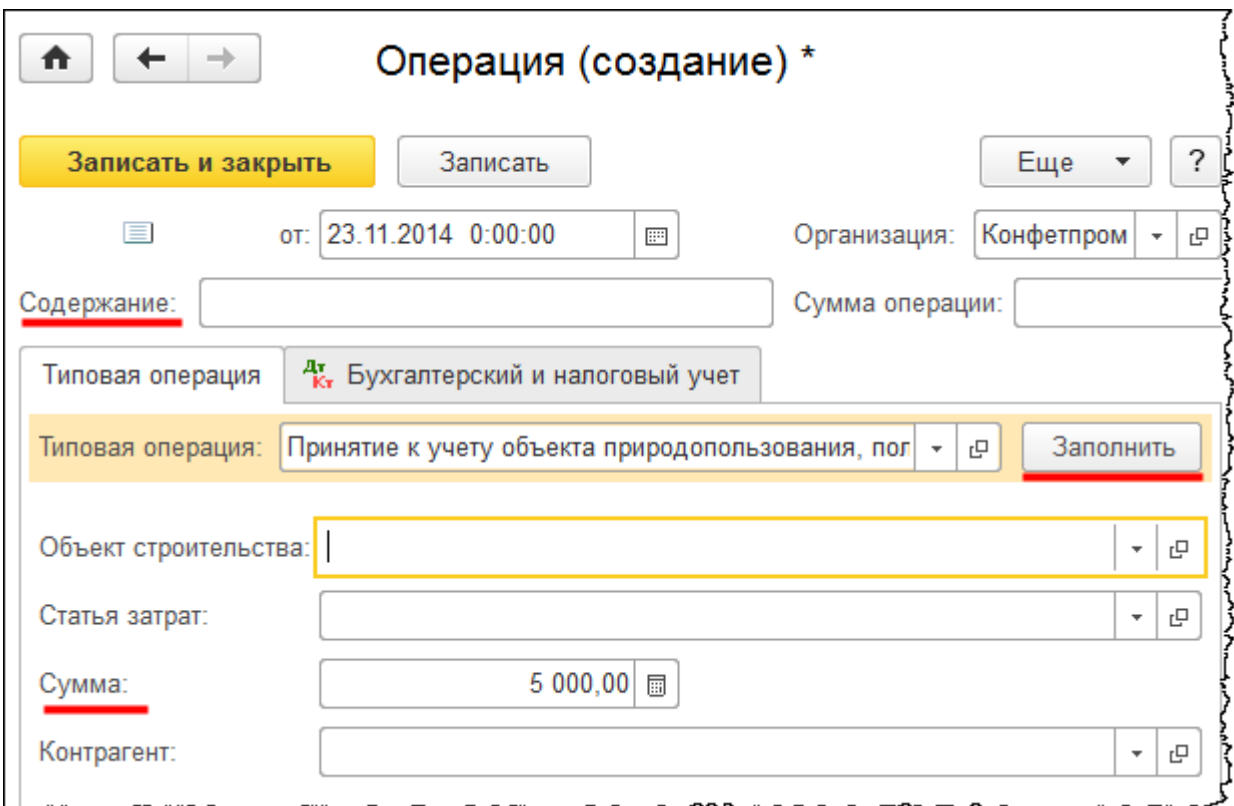

После выбора типовой операции открывается форма создания документа «Операция».

В данной форме следует определить значение для поля *Содержание*, на закладке *Типовая операция* установить требуемую сумму и заполнить поля аналитики для используемых счетов учета. Затем нужно нажать на кнопку *Заполнить*, а после – на кнопку *Записать и закрыть*.

Бесплатные материалы проекта:<br>http://курсы-по-1с.рф/free/<br>Пелефоны: **8-800 1000-613**, +7(495) 7777-096 Телефоны: 8-800 1000-613, +7(495) 7777-096

## **Стандартные отчеты**

Теперь рассмотрим некоторые особенности стандартных отчетов. Откроем такой стандартный отчет, как *Оборотно-сальдовая ведомость*. Для этого в разделе *Отчеты* выберем соответствующую команду из группы команд *Стандартные отчеты*.

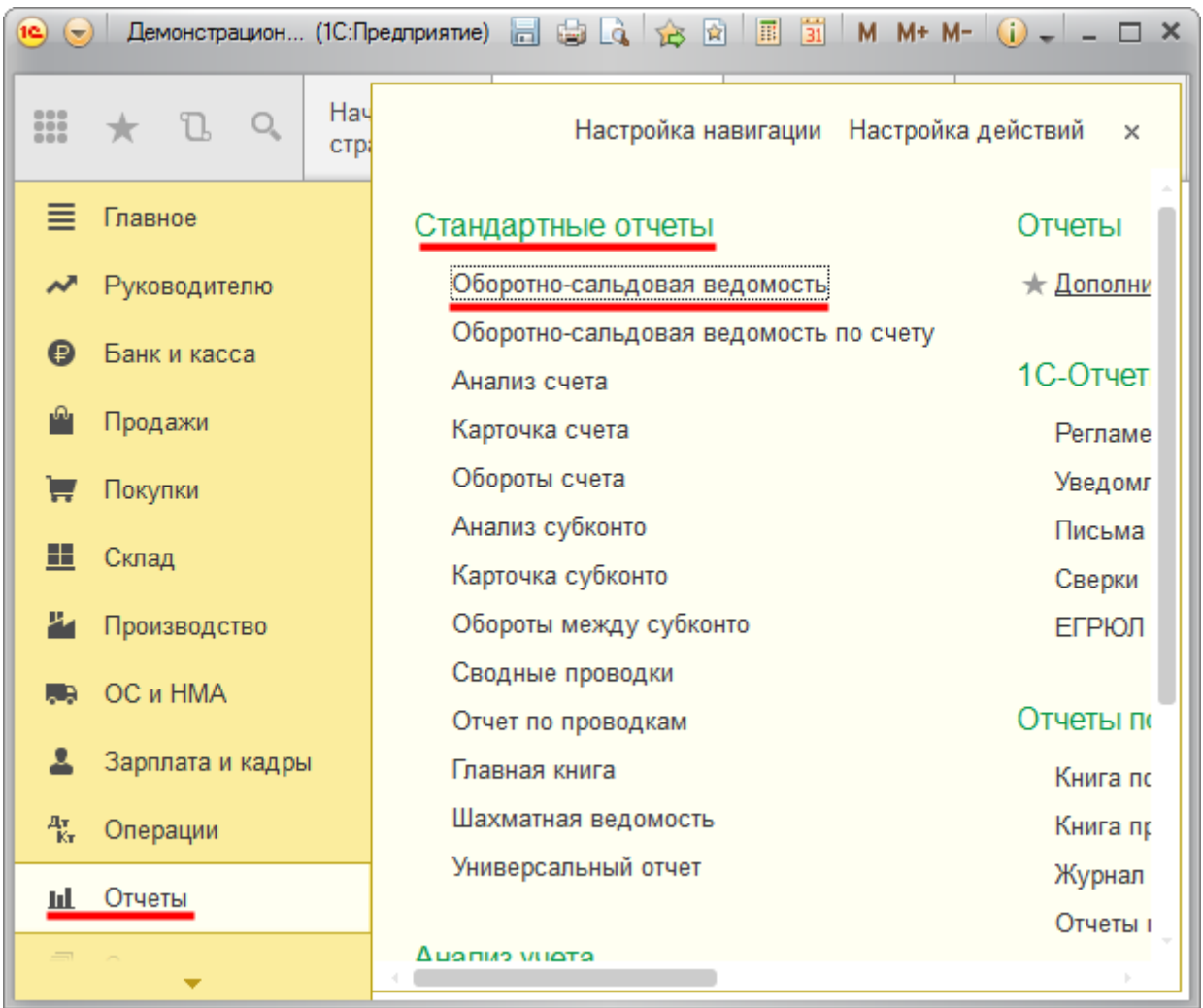

Перед тем как формировать отчет, необходимо уточнить параметры. Прежде всего, это организация, по которой будет сформирован отчет, и период. Дату начала и дату окончания периода для формирования отчета можно указать вручную или воспользоваться календарем и выбрать нужное число.

Бесплатные материалы проекта: Витак и электронная почта: [support@Kursy-po-1C.ru](mailto:support@Kursy-po-1C.ru) http[://курсы](http://курсы-по-1с.рф/free/)-по-1с.рф/free/ Телефоны: **8-800 1000-613**, +7(495) 7777-096

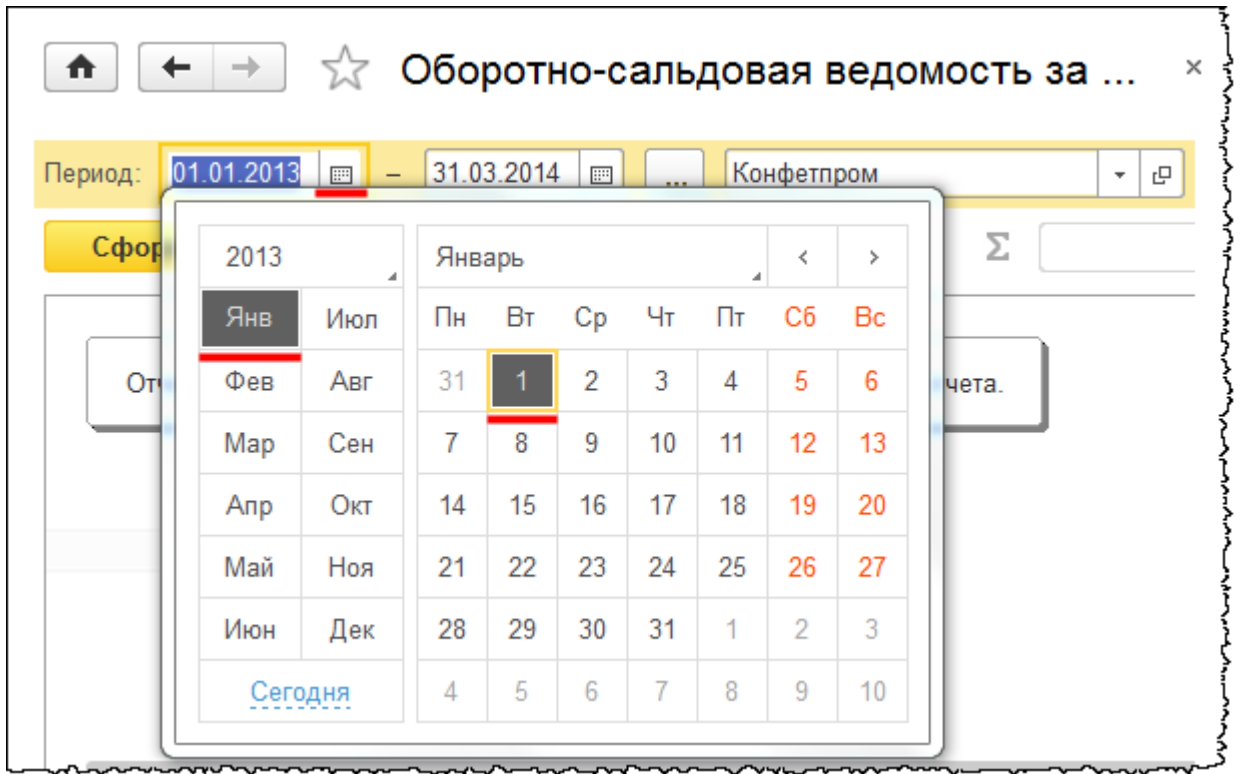

Можно также нажать на кнопку с выбором и указать соответствующий период.

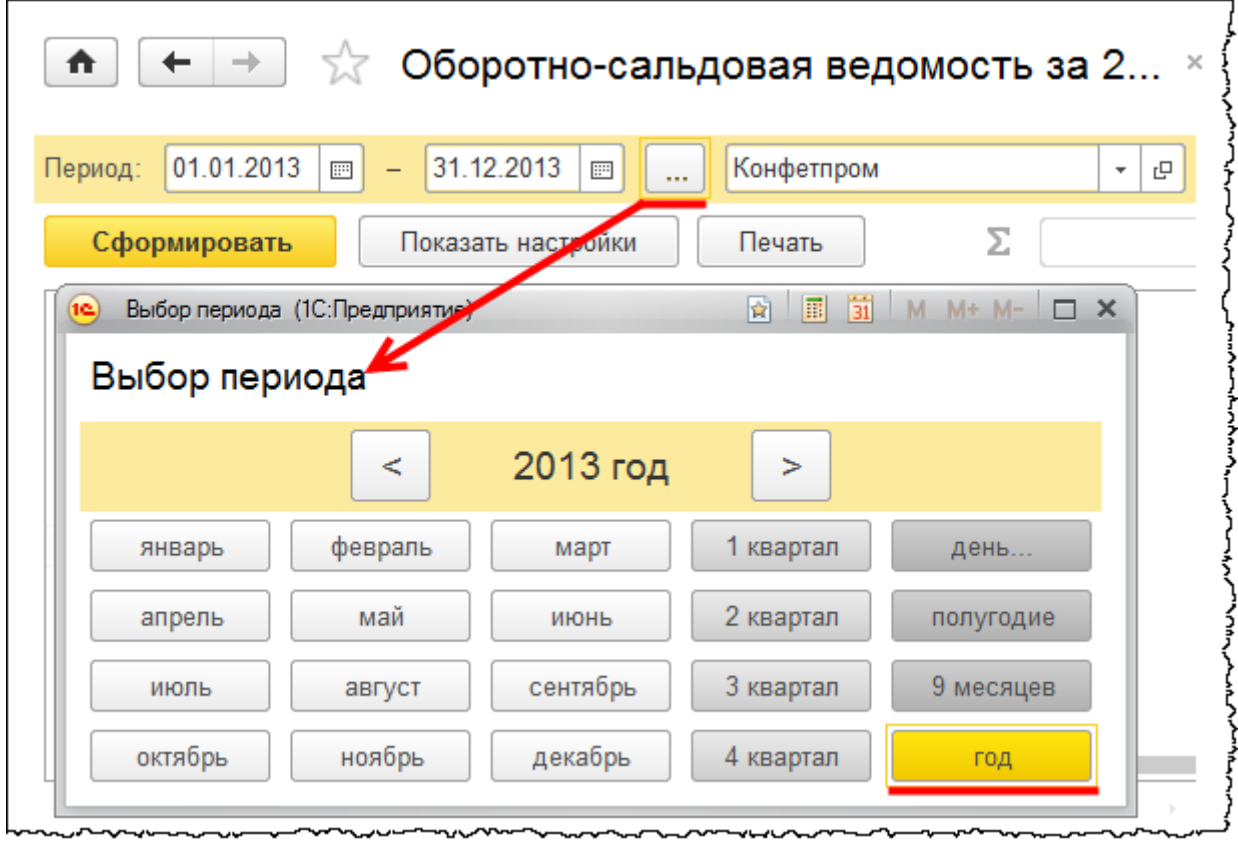

### Страница **209** из **359**

Бесплатные материалы проекта:<br>
http://курсы-по-1с.рф/free/<br>
Пелефоны: **8-800 1000-613**, +7(495) 7777-096 http[://курсы](http://курсы-по-1с.рф/free/)-по-1с.рф/free/ Телефоны: **8-800 1000-613**, +7(495) 7777-096

Для того чтобы сформировать отчет, необходимо нажать на кнопку *Сформировать*.

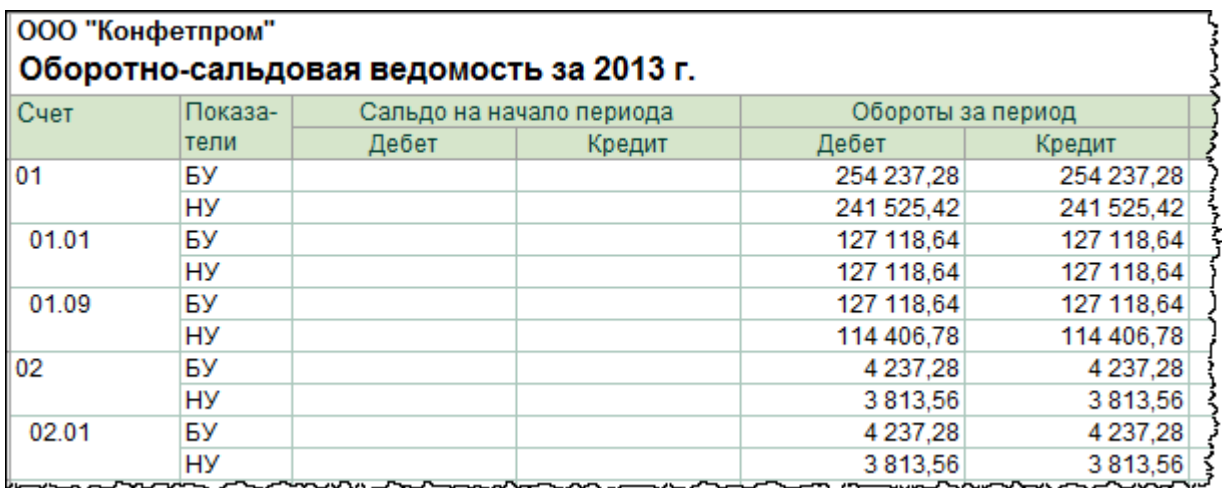

*Оборотно-сальдовая ведомость* представляет собой таблицу, в которой отражаются используемые счета учета. В *Оборотно-сальдовой ведомости* отражается сальдо на начало периода (то есть остатки по счетам), обороты (приход и расход) и сальдо на конец периода (то есть конечный остаток по счетам учета). Этот отчет является учетным регистром, а учетные регистры принято распечатывать и хранить. Также учетные регистры можно хранить в электронном виде. И для этого реализованы определенные возможности.

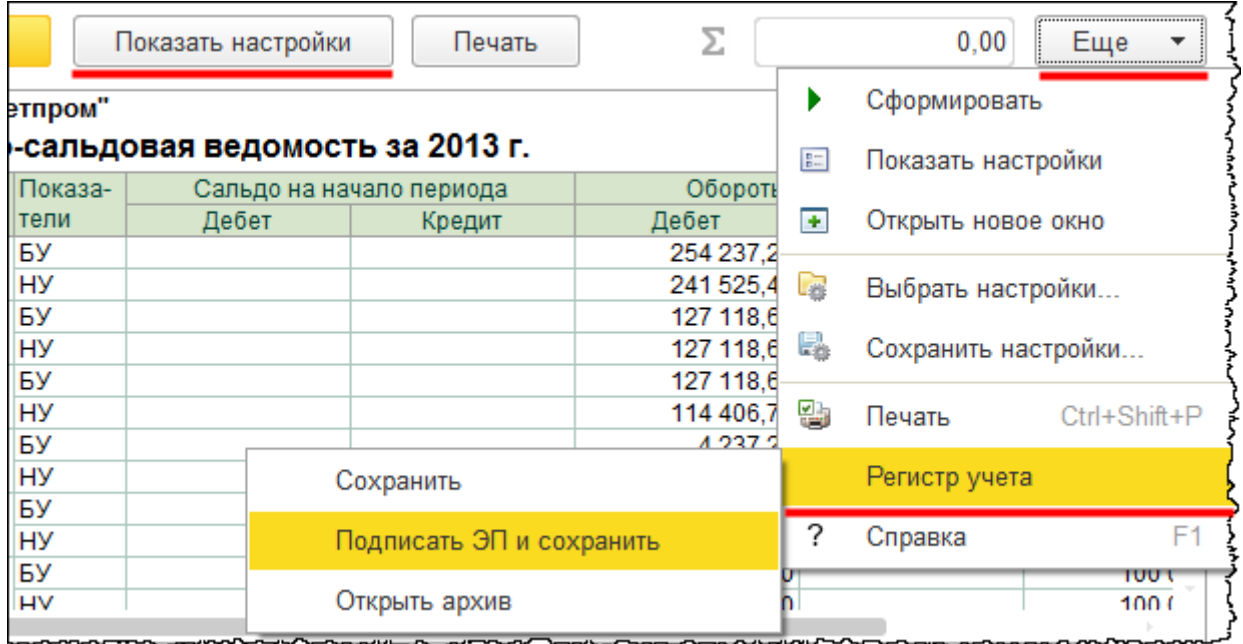

Регистр можно сохранить, а можно сохранить и подписать электронной цифровой подписью. Чтобы отчет сохранился в архив регистров учета, необходимо установить определенные настройки. Для этого нужно нажать на кнопку *Показать настройки*. В настройках на закладке *Оформление* должны стоять флаги – *Подписи* и *Единица измерения*. Остальные настройки оставим по умолчанию.

#### Страница **210** из **359**

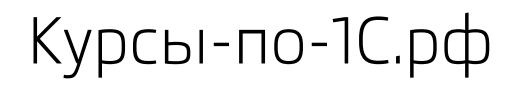

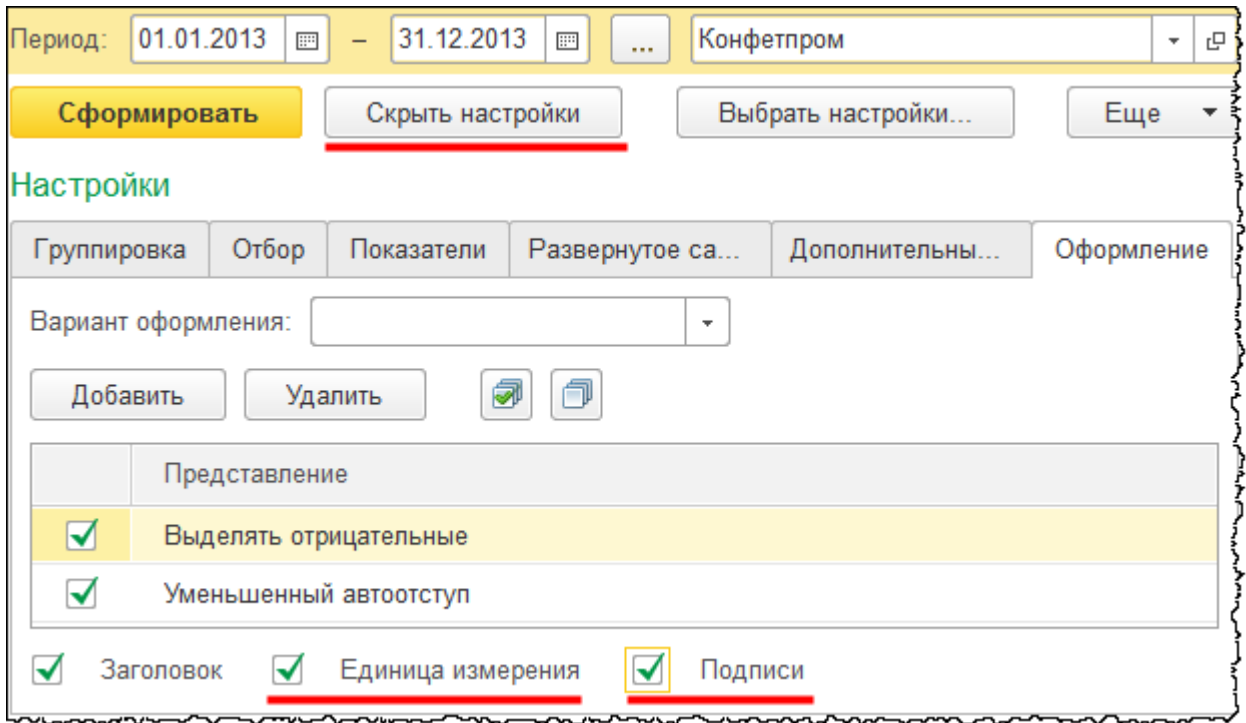

Настройки можно скрыть (кнопка *Скрыть настройки* на месте кнопки *Показать настройки*). Теперь регистр учета можно сохранить (команда *Еще - Регистр учета* - *Сохранить*). Чтобы посмотреть регистр в архиве, следует выбрать команду *Еще - Регистр учета* - *Открыть архив*.

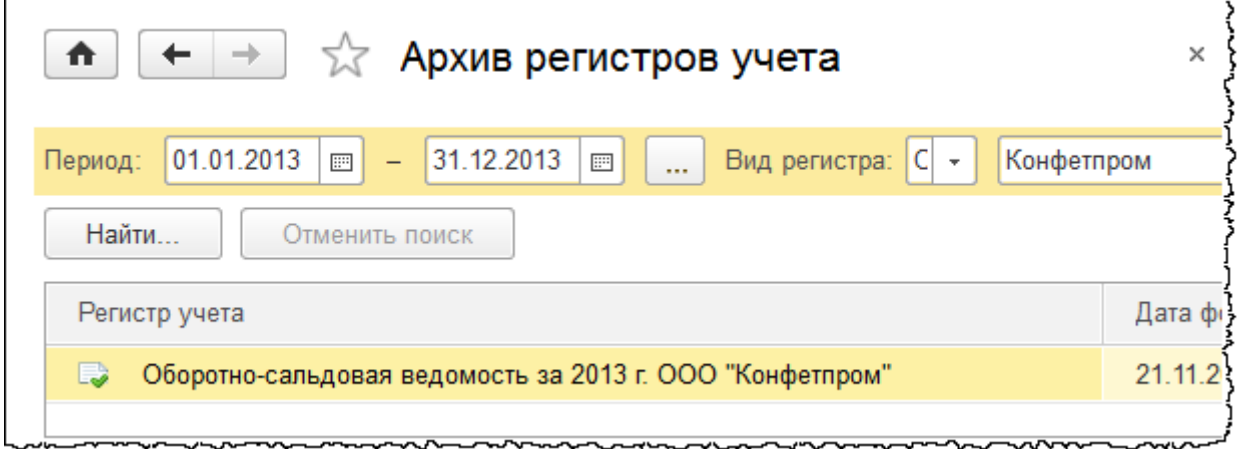

В архиве отображается созданный регистр. Чтобы его посмотреть, достаточно дважды кликнуть по нему мышью. Регистр открывается в PDF- формате.

Курсы-по-1С.рф Профессиональные курсы по 1С – без поездок и затрат, в любое время

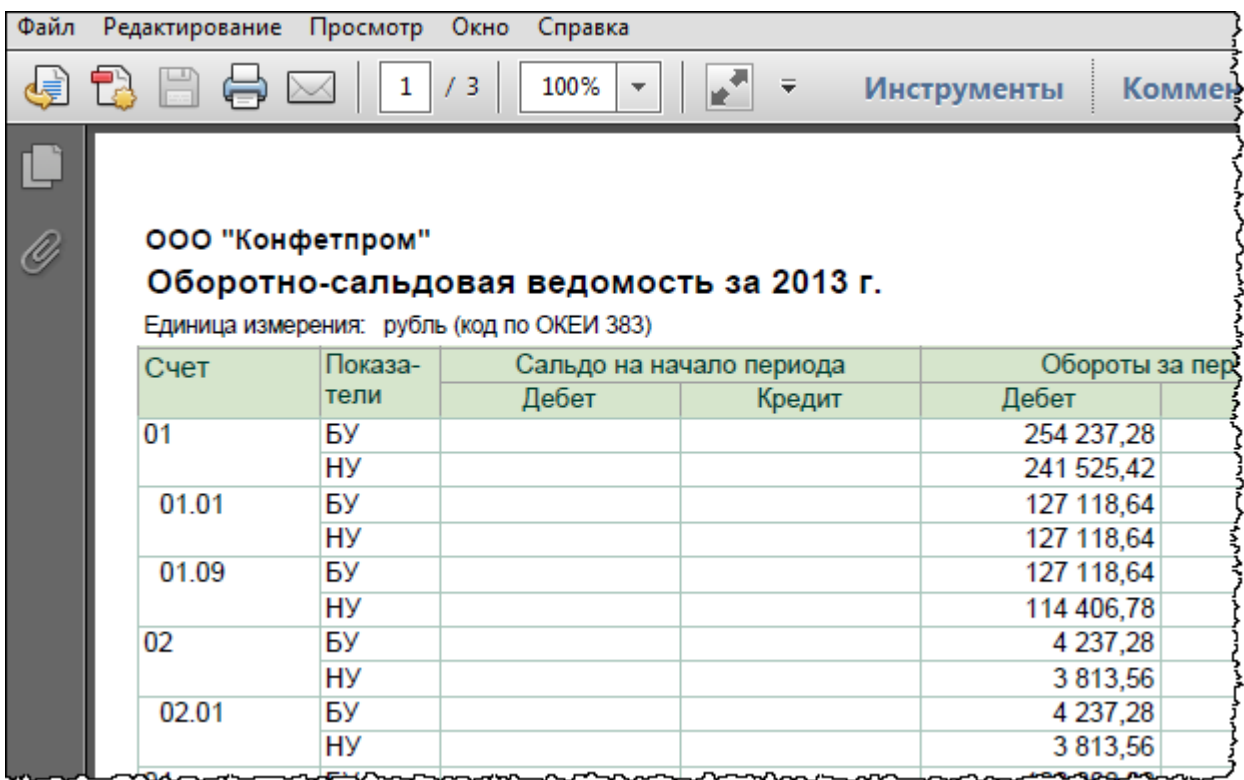

Его тоже можно подписать электронной цифровой подписью и сохранить в файл. Соответствующие команды вызываются через контекстное меню.

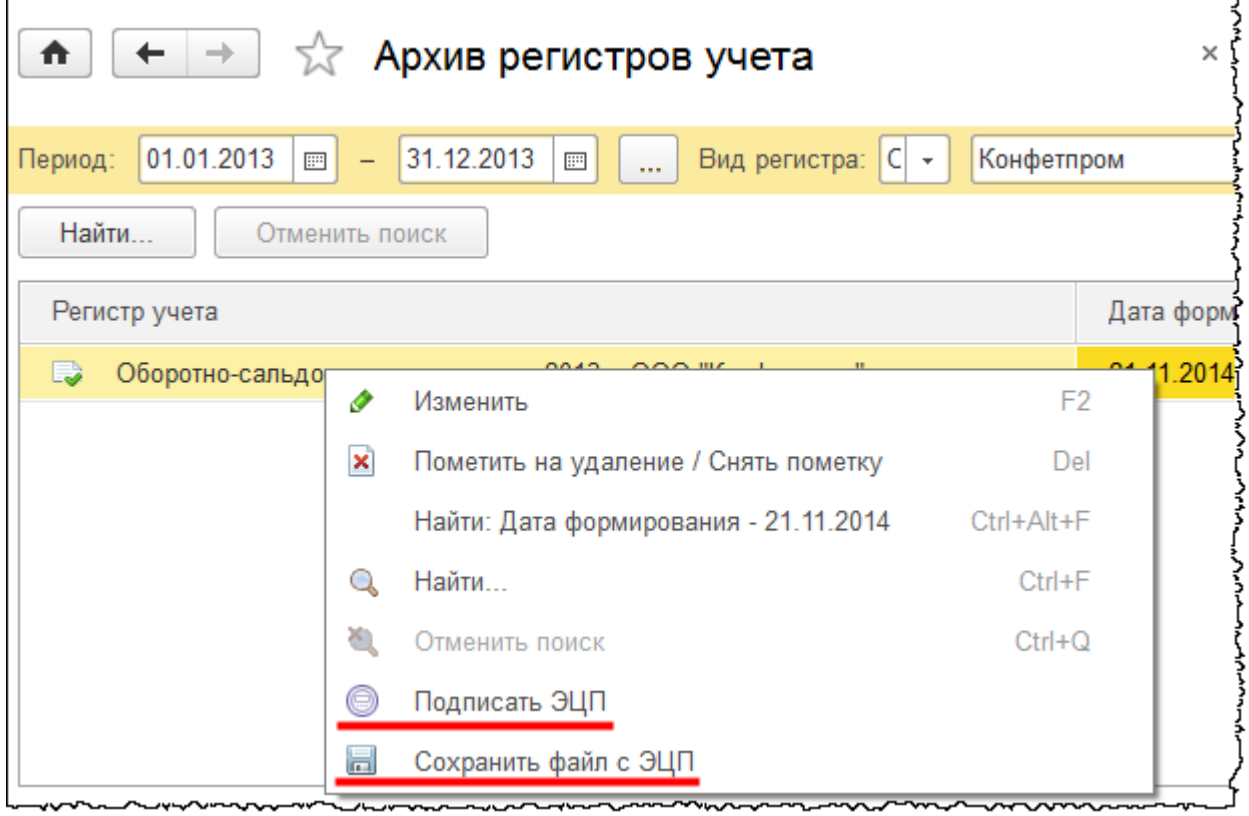

#### Страница **212** из **359**

Бесплатные материалы проекта:<br>
http://курсы-по-1с.рф/free/<br>
Пелефоны: **8-800 1000-613**, +7(495) 7777-096 http[://курсы](http://курсы-по-1с.рф/free/)-по-1с.рф/free/ Телефоны: **8-800 1000-613**, +7(495) 7777-096 Обратите внимание, что в архиве регистров учета также установлены критерии отбора: по виду регистра, по периоду и по организации. Критерии отбора можно снять, и тогда информация будет отражаться без какого-либо отбора.

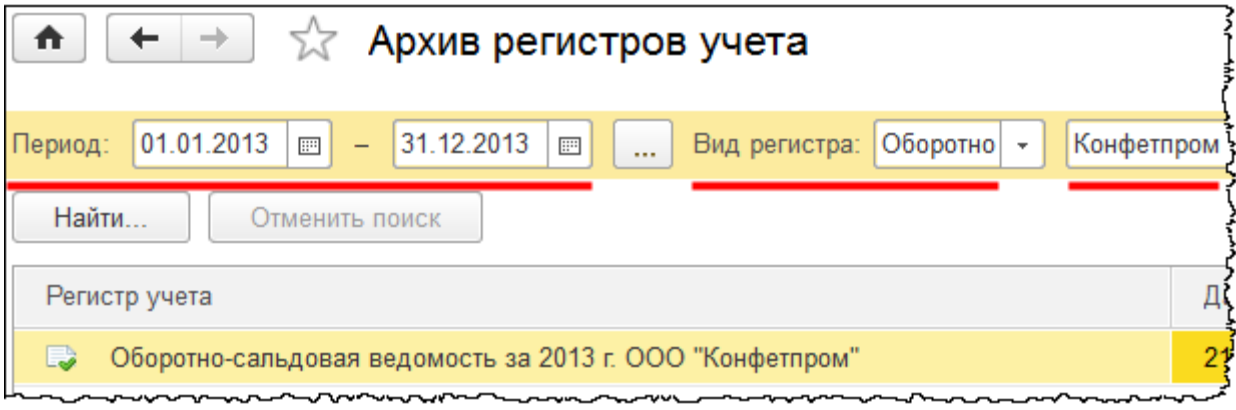

Изменение настроек стандартного отчета рассмотрим несколько позже, при изучении соответствующих разделов учета. Однако следует отметить, что сформированные настройки можно сохранить, выбрав команду *Сохранить настройки* из меню *Еще*.

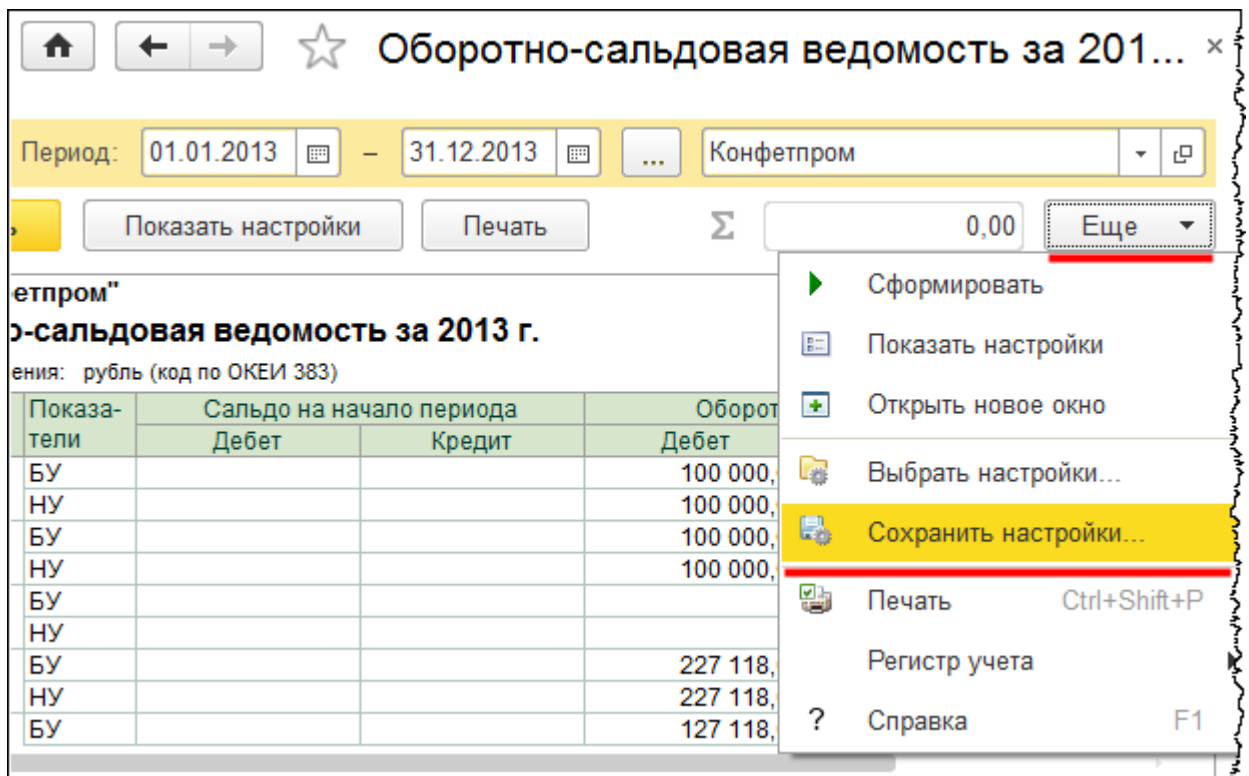

При этом появится окно сохранения настроек, в котором нужно определить имя настройки и сохранить ее.

Страница **213** из **359**

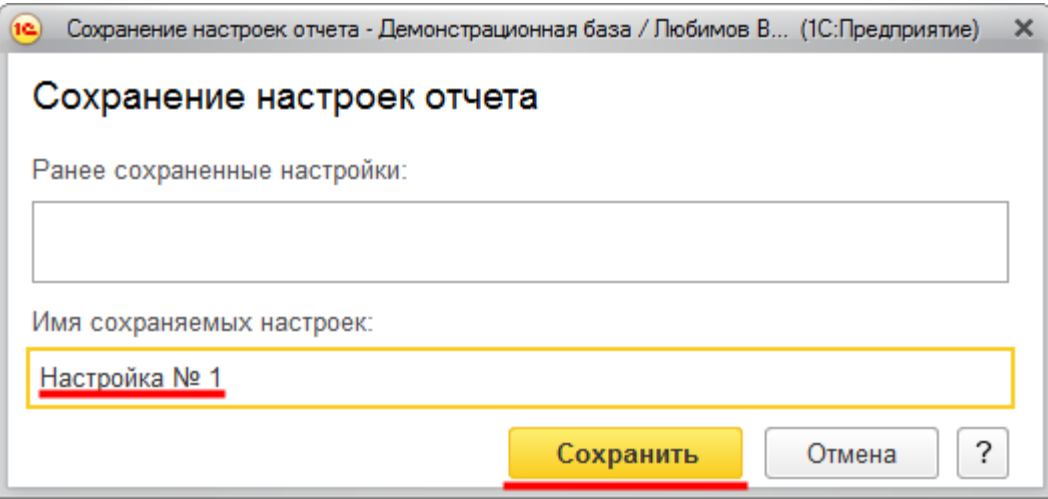

Для того чтобы открыть какую-либо настройку, следует из меню *Еще* выбрать команду *Выбрать настройки*.

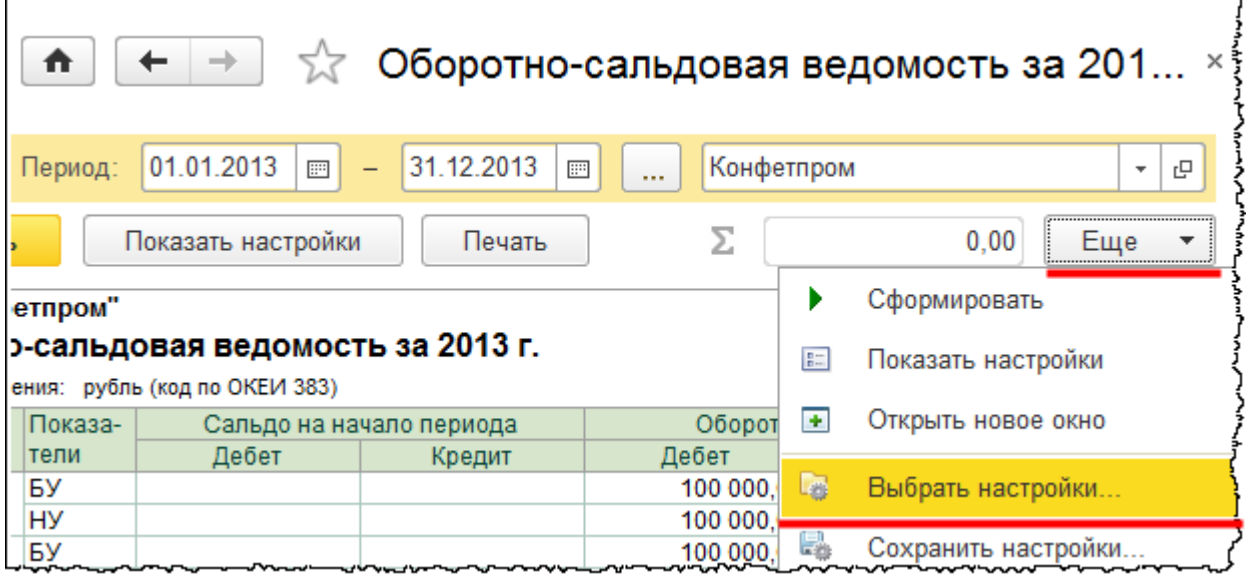

Появится окно выбора настроек.

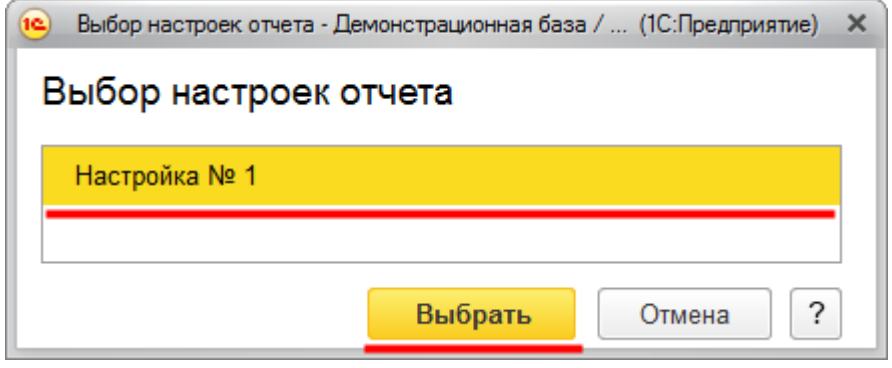

Страница **214** из **359**

Бесплатные материалы проекта:<br>
http://курсы-по-1с.рф/free/<br>
Пелефоны: **8-800 1000-613**, +7(495) 7777-096 http[://курсы](http://курсы-по-1с.рф/free/)-по-1с.рф/free/ Телефоны: **8-800 1000-613**, +7(495) 7777-096

Соответственно, можно выбрать ту или иную настройку, и не придется каждый раз настраивать отчет.

## **План счетов**

План счетов, реализованный в программе, является типовым и соответствует плану счетов, который разработан в соответствии с приказом Министерства финансов №94н. Реализованный в программе план счетов является общим для всех организаций, по которым ведется учет в информационной базе.

При изменении плана счетов в базе путем добавления каких-либо своих счетов и субсчетов, отражающих специфику деятельности организации, добавленные счета учета будут действовать для всех организаций, так как план счетов является общим. Кроме того, план счетов является единым для целей бухгалтерского и налогового учета.

Ранее (до редакции 2.0) в конфигурации «1С:Бухгалтерия 8» было два плана счетов: один для бухгалтерского учета, другой для налогового. Но в связи с тем, что счета учета аналогичны, их объединили в один план счетов и для каждого счета учета стали устанавливать признак налогового учета. По некоторым счетам учета такой признак установлен, а по другим отсутствует.

К учетной политике организации обязательно прилагается рабочий план счетов, который может соответствовать типовому плану счетов, а может содержать специфические добавленные счета учета.

Следует иметь в виду, что автоматическое заполнение форм регламентированной отчетности, например, формы бухгалтерского баланса, реализовано согласно имеющемуся плану счетов. В связи с этим изменять уже существующие счета нежелательно, и по ним установлен запрет редактирования. Рекомендуется добавлять свои счета и субсчета только в случае объективной необходимости, когда действительно требуется учитывать эти новые данные в регламентированной и другой отчетности.

Обратимся к плану счетов и ознакомимся с дополнительными функциями, которые реализованы в форме плана счетов. Чтобы открыть план счетов, необходимо перейти в раздел *Главное* и выбрать команду *План счетов* в группе команд *Настройки*.

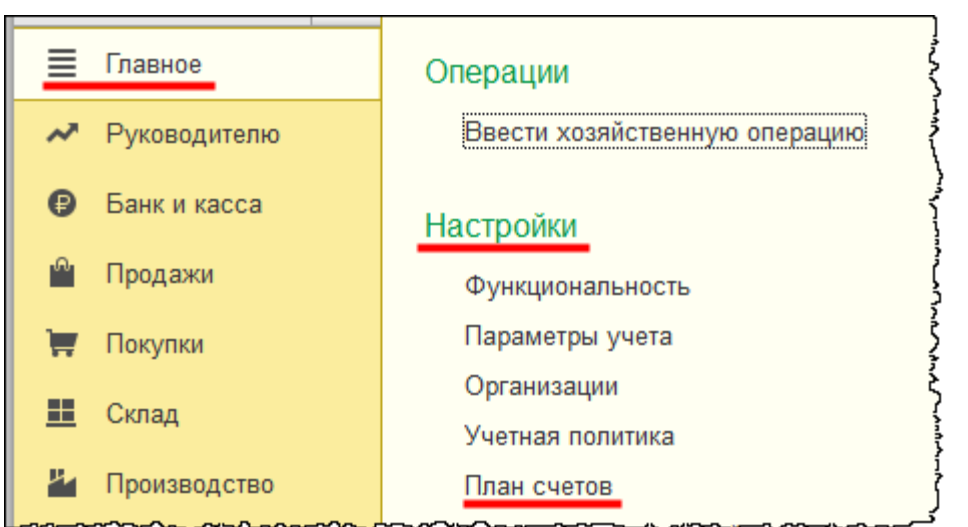

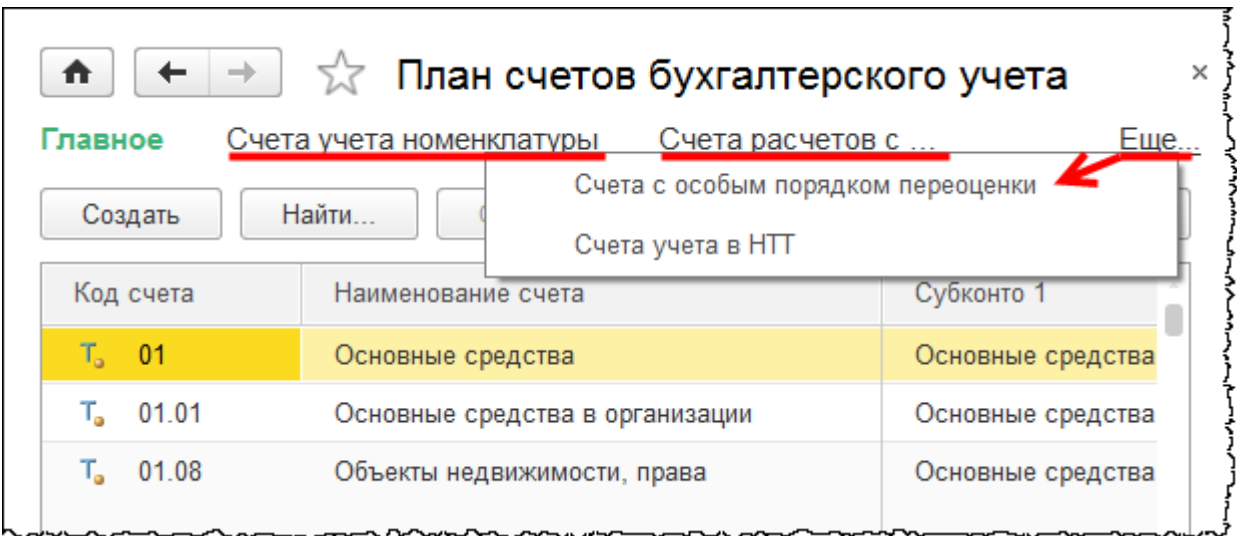

Из данной формы с помощью специальных команд можно перейти к регистрам сведений:

- Счета учета номенклатуры
- Счета расчетов с контрагентами
- Счета с особым порядком переоценки
- $\bullet$  Счета учета в НТТ.

В командной панели данной формы присутствует кнопка *Создать*, с помощью этой кнопки можно добавить дополнительный счет. Для создания счета можно также воспользоваться командой *Скопировать* из меню *Еще* табличной части формы.
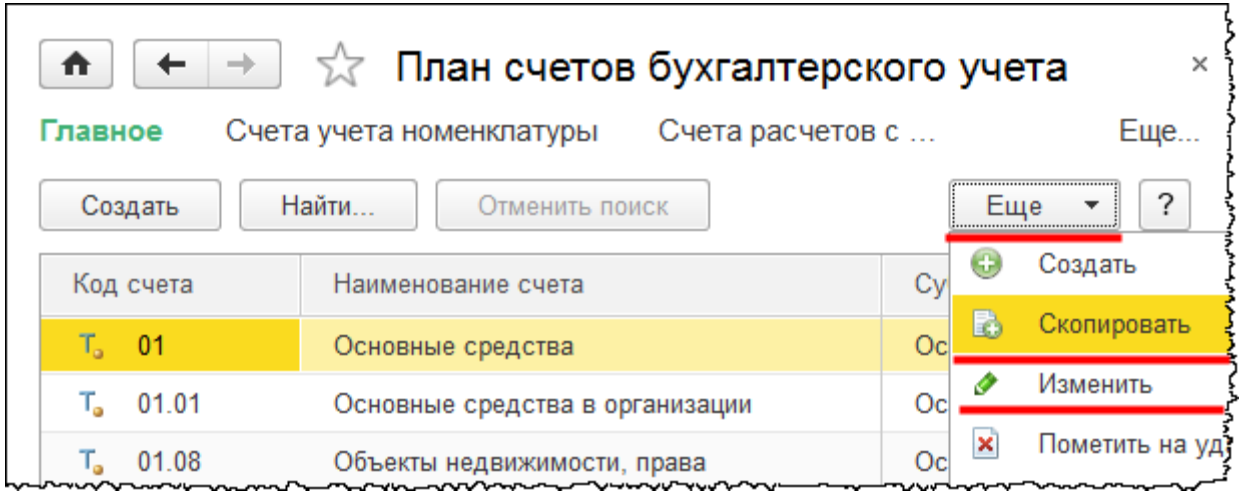

С помощью команды *Изменить* можно открыть карточку выбранного счета для редактирования ранее установленных параметров.

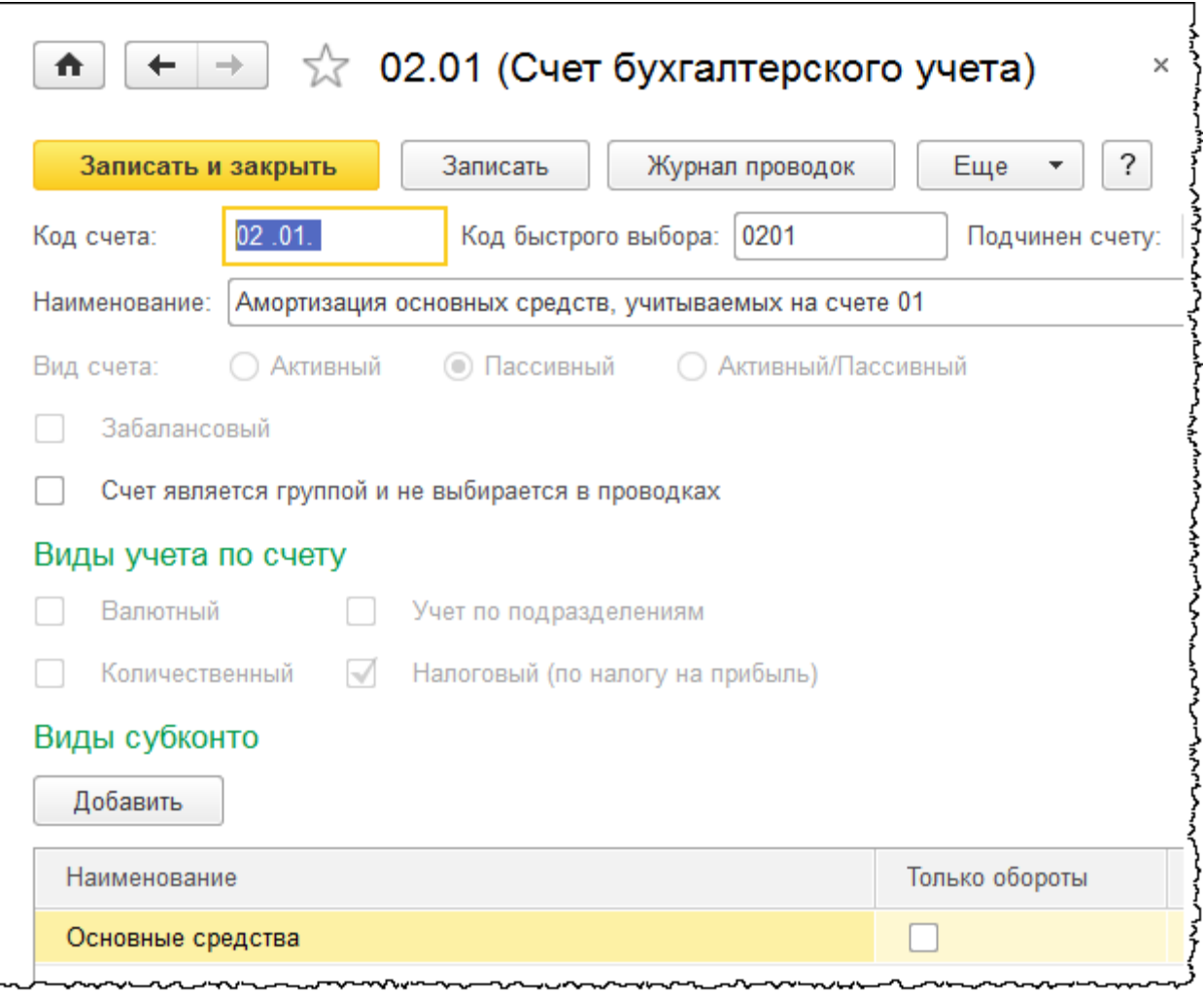

Страница **217** из **359**

В меню *Еще* формы списка плана счетов также присутствует команда для установки и снятия пометки на удаление. Следует отметить, что предопределенные счета учета не удаляются. Все предопределенные счета учета созданы в Конфигураторе и отмечены специальным значком с точкой. Для предопределенных счетов недоступно редактирование большинства параметров. В частности, для некоторых счетов (например,

счет 50 «Касса») нельзя даже добавить субконто.

Нажав на кнопку *Найти*, можно воспользоваться поиском. Если предварительно выбрать колонку и значение (например, в колонке *Субконто 2* значение «Основные средства»), а потом нажать на кнопку *Найти,* то можно выбрать все счета, у которых значение *Субконто 2* равно «Основные средства».

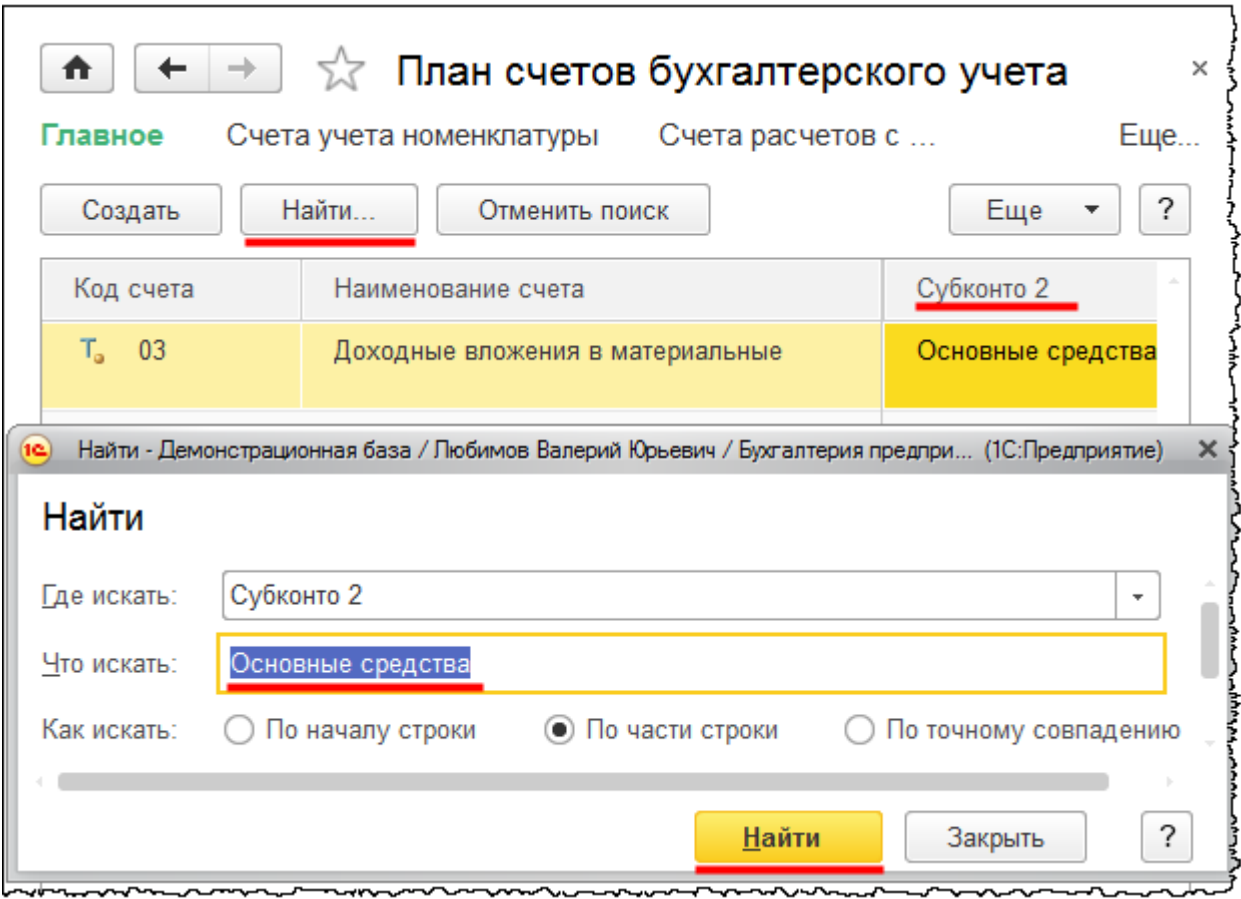

Для того чтобы отменить поиск, необходимо нажать на кнопку *Отменить поиск*.

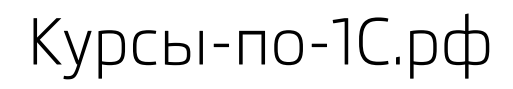

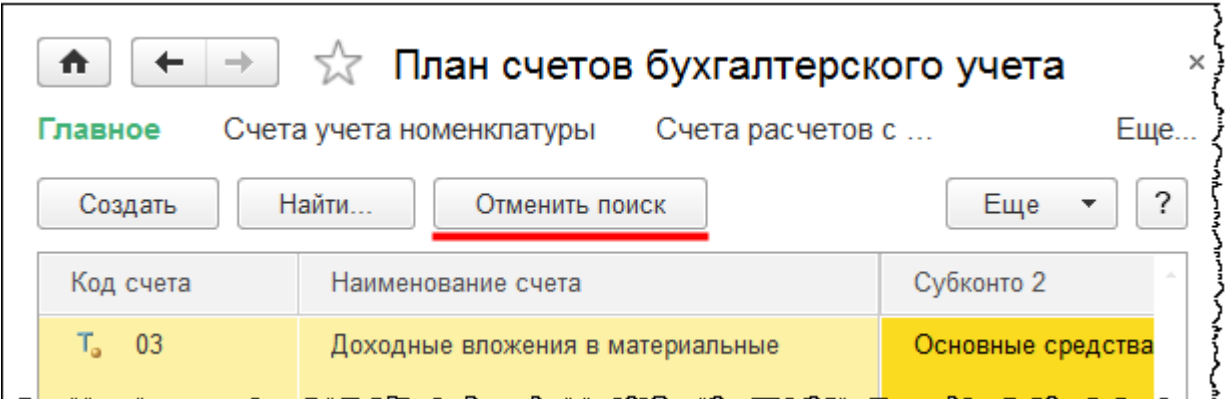

На форме есть соответствующая кнопка для открытия *Журнала проводок.*

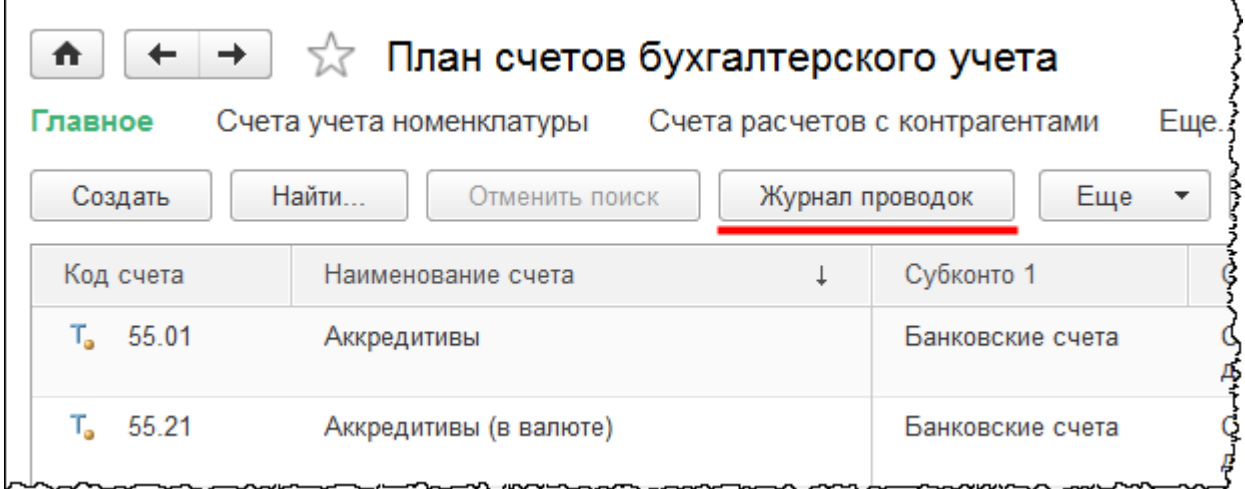

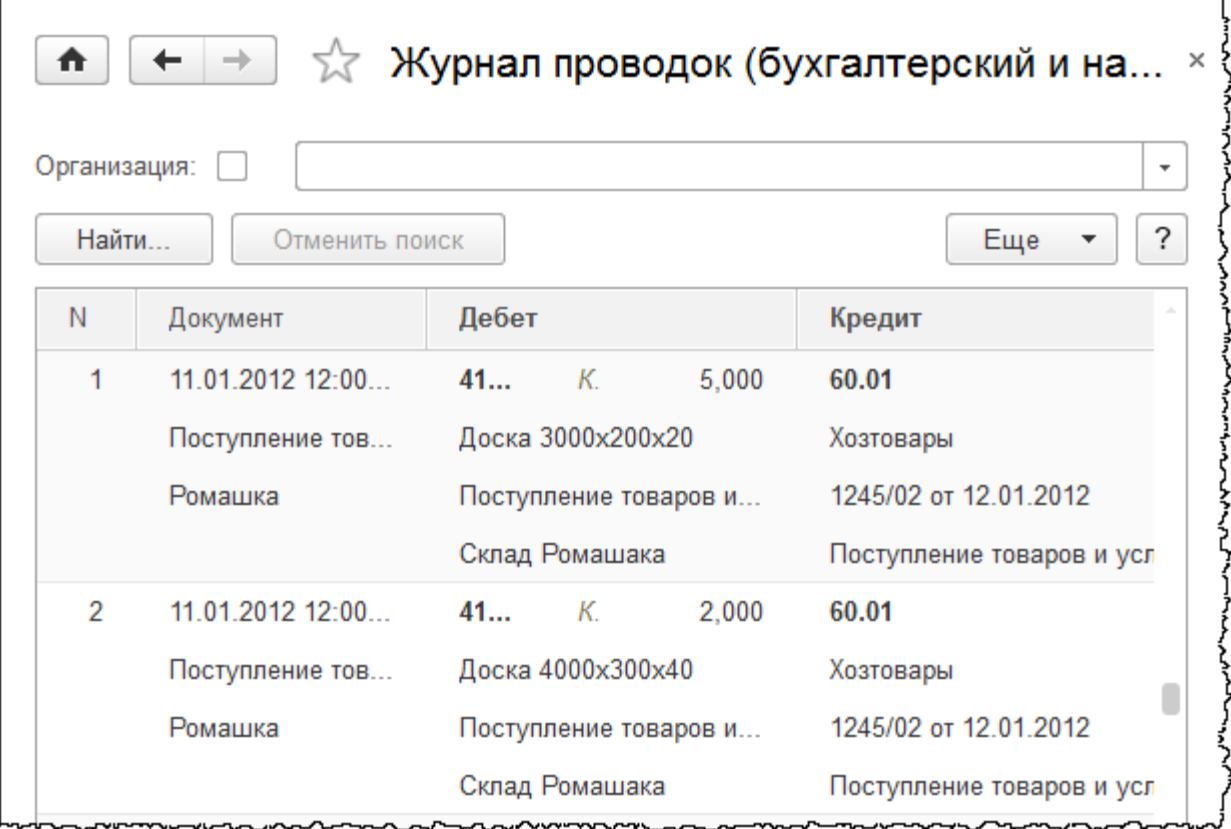

Если нажать на кнопку *Описание счета*, можно прочитать подробное описание ранее выделенного счета (субсчета).

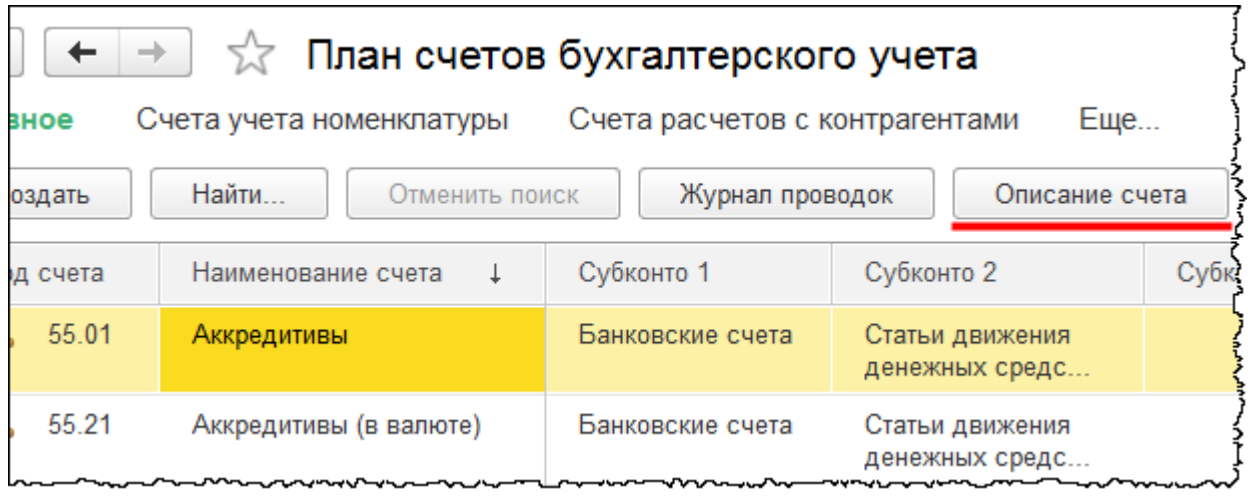

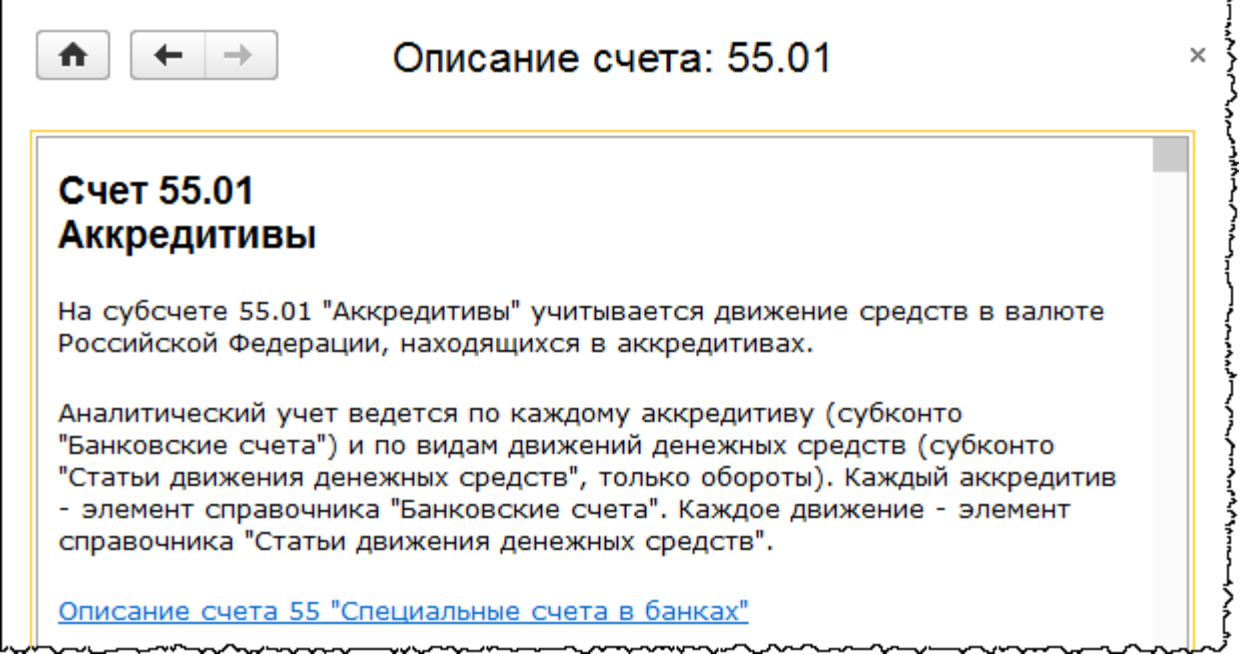

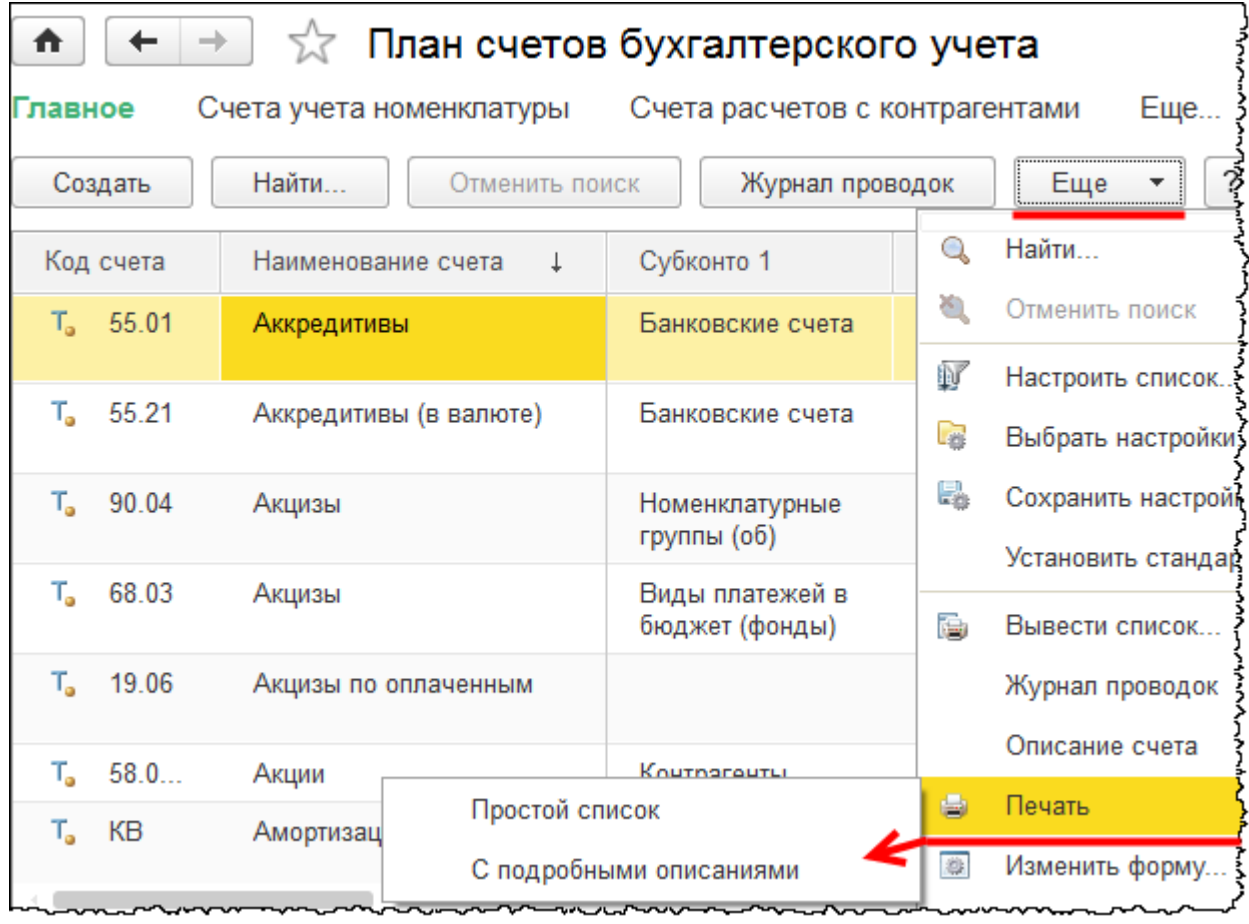

Сам план счетов можно распечатать (с подробными описаниями или простой список).

### Страница **221** из **359**

Бесплатные материалы проекта:<br>
http://курсы-по-1с.рф/free/<br>
Пелефоны: **8-800 1000-613**, +7(495) 7777-096 http[://курсы](http://курсы-по-1с.рф/free/)-по-1с.рф/free/ Телефоны: **8-800 1000-613**, +7(495) 7777-096

С подробными описаниями можно распечатать его для себя, а простой список приложить к учетной политике.

В начале курса, при изучении *Основ теории бухгалтерского учета,* упоминалось и о принципе двойной записи, и о том, что весь план счетов поделен на разделы, и что эти разделы соответствуют структуре баланса. Вспомним также, что счета учета делятся на балансовые и забалансовые, бывают активными, пассивными и активно-пассивными.

В *Плане счетов* для каждого счета указано, является он активным, пассивным или активнопассивным. Для этого предназначена специальная колонка *Вид*.

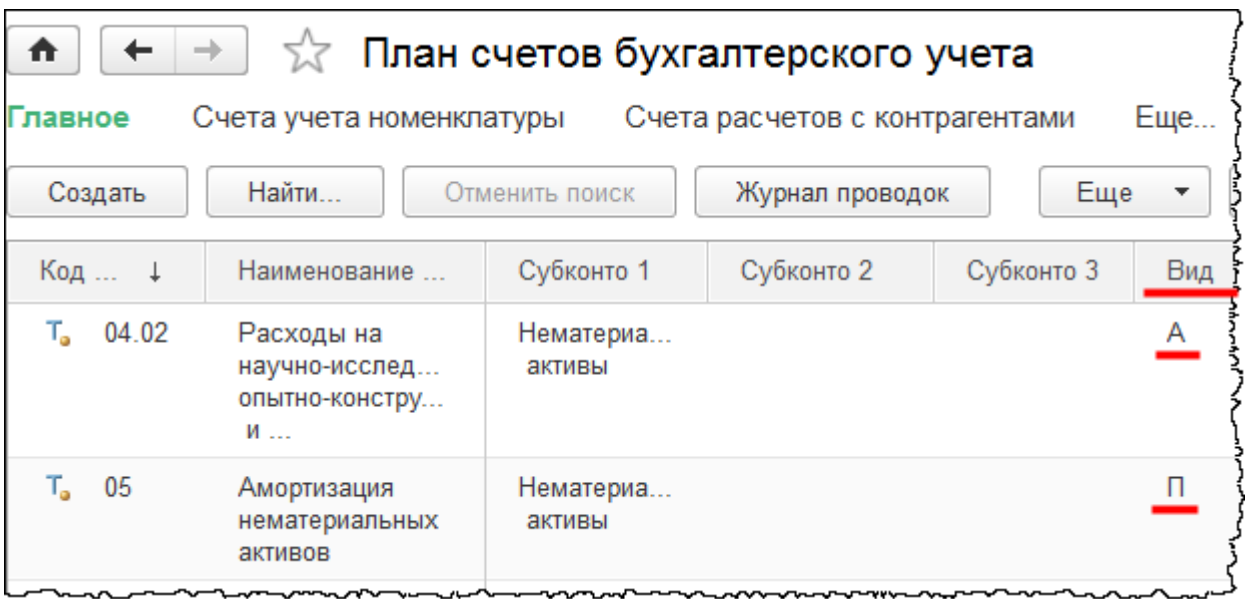

# **Синтетические счета и субсчета. Субконто**

Синтетические счета – счета первого порядка в плане счетов, обозначенные двухзначным кодом. Зачастую синтетические счета являются группами, в которые входят другие счета. Счета, которые располагаются на уровень ниже и код которых содержит точку, называются субсчетами, открытыми к счету (по-другому – подчиненными).

Субсчета необходимы для детализации информации по конкретному счету учета. Информацию можно посмотреть не только в целом по синтетическому счету, но и проанализировать ее по субсчетам. Сам синтетический счет, если у него есть субсчета, в проводках выбирать нельзя. В карточке такого счета установлен флаг *Счет является группой и не выбирается в проводках*.

Страница **222** из **359**

В проводках можно выбирать только субсчета, которые сами не являются группой. В частности, субсчет 58.01 «Паи и акции» сам является группой из двух счетов: 58.01.1 «Паи» и 58.01.2 «Акции». Общая сумма подчиненных субсчетов должна равняться сумме, отраженной в целом по счету-группе.

Для бухгалтерского счета может быть открыто до трех субконто. Субконто – это дополнительная аналитика. Субконто по какому-либо счету можно посмотреть как в плане счетов, так и в карточке самого счета.

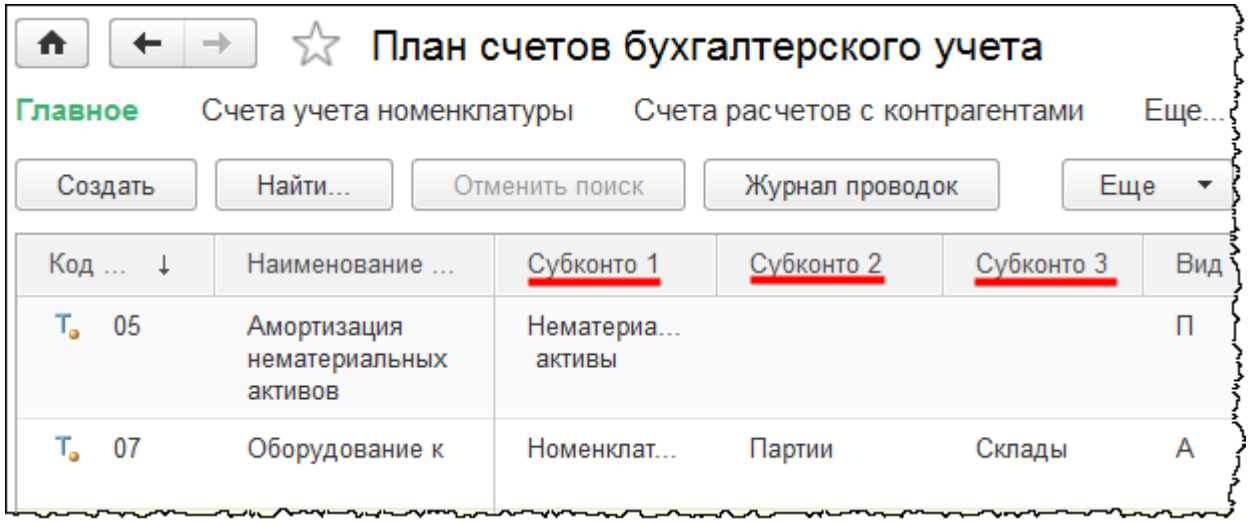

Как правило, в счете-группе используются те же самые виды субконто, которые определены по субсчетам. Благодаря такому совпадению можно проанализировать информацию в целом по синтетическому счету для каждого вида субконто.

В *Карточке счета* для вида субконто можно установить различные флаги.

Бесплатные материалы проекта: Витак и электронная почта: [support@Kursy-po-1C.ru](mailto:support@Kursy-po-1C.ru) http[://курсы](http://курсы-по-1с.рф/free/)-по-1с.рф/free/ Телефоны: **8-800 1000-613**, +7(495) 7777-096

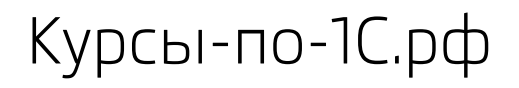

Курсы-по-1С.рф Профессиональные курсы по 1С – без поездок и затрат, в любое время

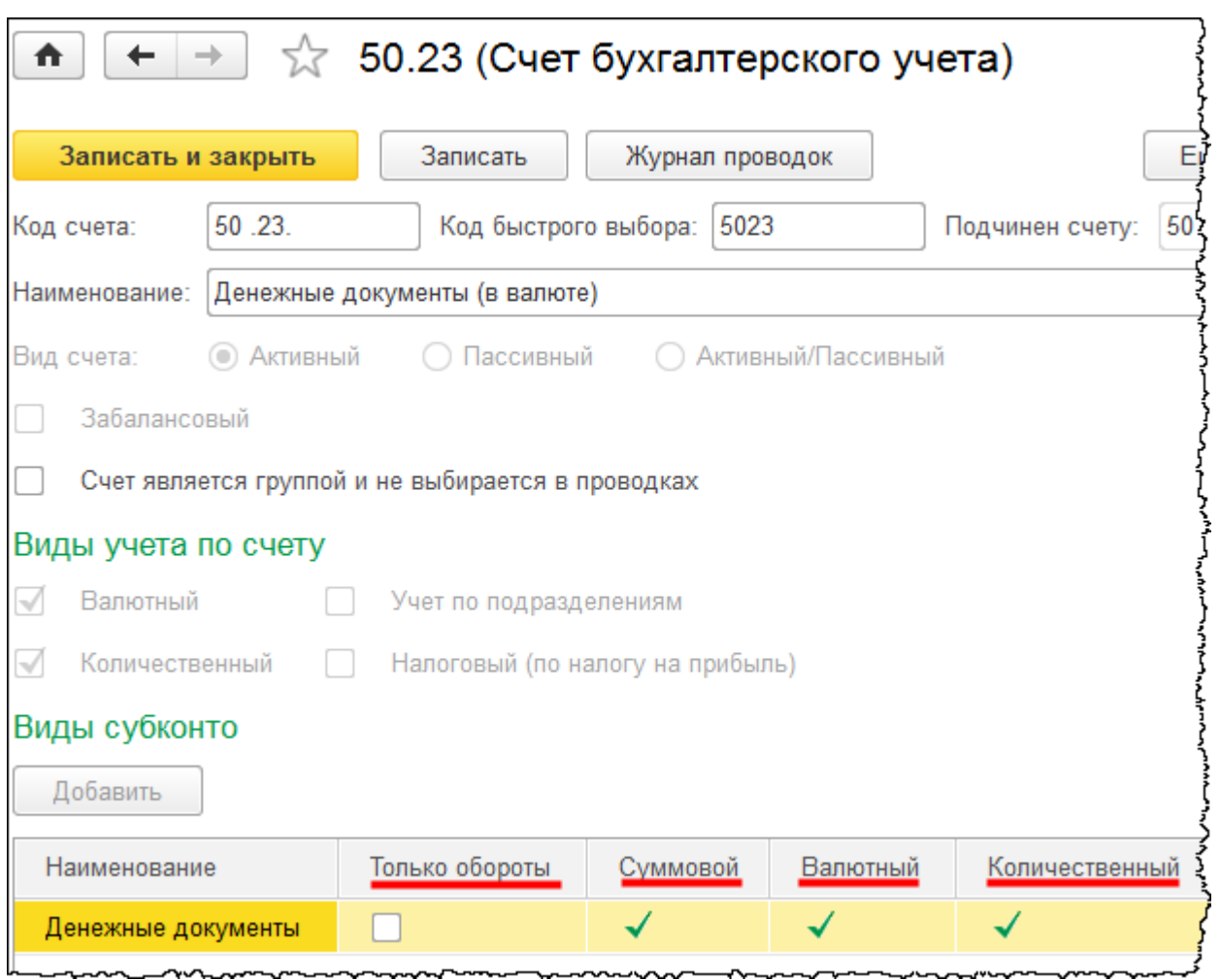

Если выставить флаг *Только обороты*, то возможно будет получить информацию по аналитике (субконто) только за какой-то период. То есть можно проанализировать обороты прихода, расхода, но конечный остаток по субконто посмотреть нельзя. В качестве примера можно привести счет 50 «Касса».

Если выставить флаг *Суммовой*, то учет по субконто будет вестись в суммовом выражении. Если по данному счету ведется количественный учет, то для субконто можно выставить флаг *Количественный*, и для него тоже будет вестись количественный учет. Если по счету ведется валютный учет, то и для субконто можно выставить флаг *Валютный.* В данном случае для него тоже будет вестись валютный учет.

В табличной части плана счетов кроме вида счета (активный, пассивный или активнопассивный) можно увидеть и другие свойства счетов учета. Сюда относятся признаки количественного и валютного учета, признак ведения учета по подразделениям (дополнительный аналитический разрез), признак налогового вида учета и признак забалансового счета.

Страница **224** из **359**

## **Регистр сведений «Корреспонденции счетов»**

Регистр сведений «Корреспонденции счетов» является незаменимым помощником для тех, кто только начинает изучать бухгалтерский учет. В этом регистре можно посмотреть, каким образом отражается та или иная хозяйственная операция (какую проводку необходимо сделать, какой документ и с каким видом операции создать). Из данного регистра можно также зарегистрировать хозяйственную операцию.

В *Главном меню* выберем пункт *Все функции*.

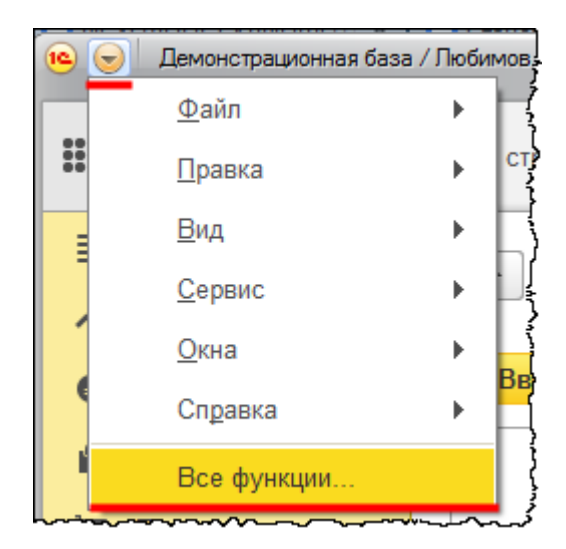

В открывшейся форме *Все функции* выберем регистр сведений «Корреспонденции счетов».

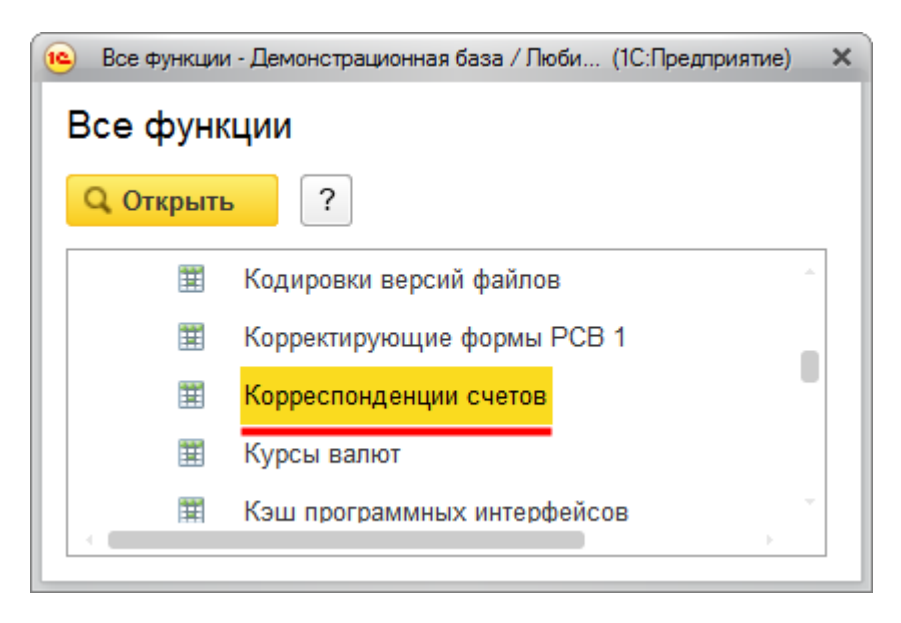

Страница **225** из **359**

Бесплатные материалы проекта: Витак и электронная почта: [support@Kursy-po-1C.ru](mailto:support@Kursy-po-1C.ru) http[://курсы](http://курсы-по-1с.рф/free/)-по-1с.рф/free/ Телефоны: **8-800 1000-613**, +7(495) 7777-096

Откроется форма регистра сведений «Корреспонденции счетов».

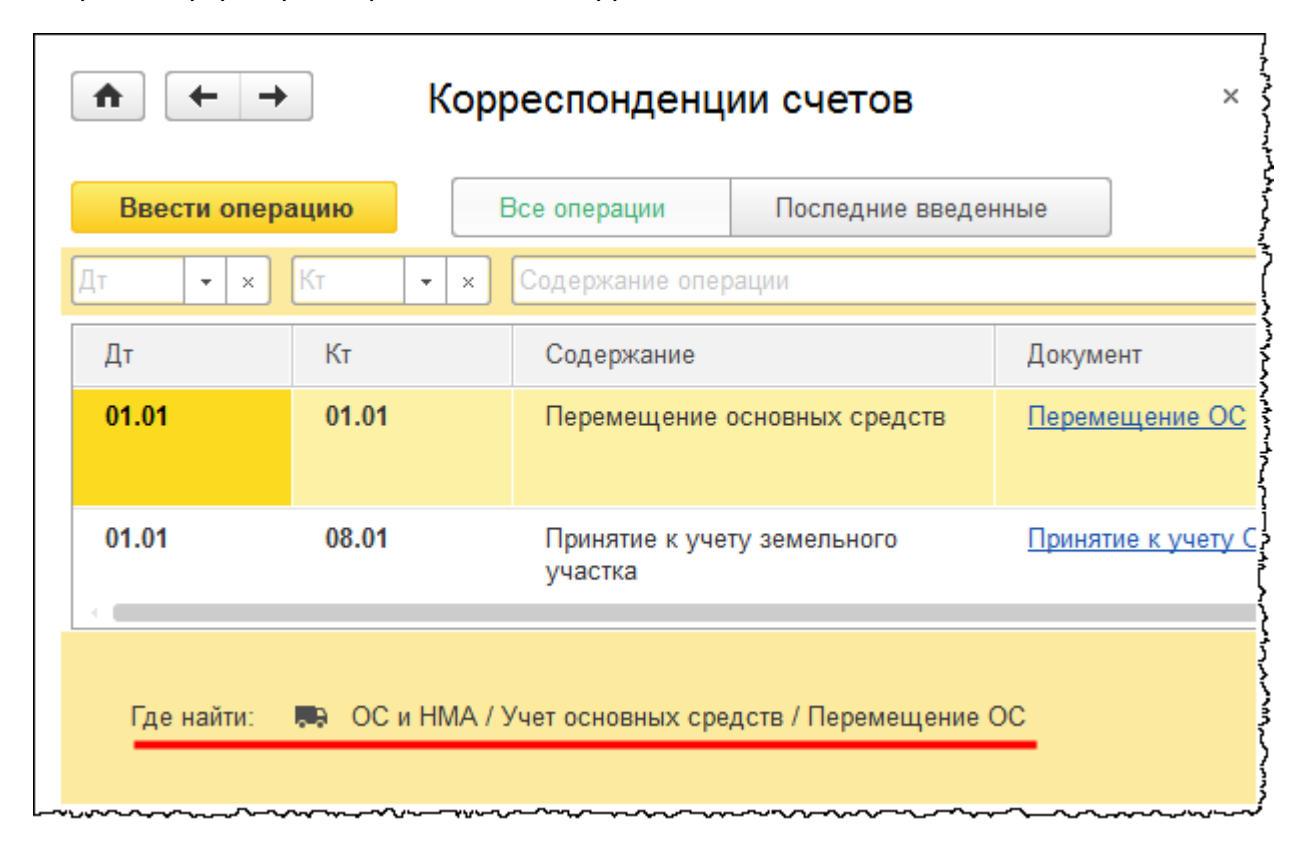

В данном регистре отображается: корреспонденция счетов (счет дебета и счет кредита), содержание соответствующей хозяйственной операции и документ, при проведении которого формируется данная корреспонденция.

В подвале формы отображается информация о том, как искать данный документ в базе (указан раздел, группа команд и название документа). Для документа может указываться вид операции самого документа и закладка, на которой необходимо отразить данную хозяйственную операцию. По некоторым хозяйственным операциям в последней колонке присутствуют также ссылки на примеры, разбираемые на сайте ИТС.

Для удобства поиска нужной информации отображаемые данные можно фильтровать: по счету дебета, по счету кредита, по части строки из формулировки содержания операции, а также по выбранному документу. Отбор можно осуществлять как по одному критерию, так и сразу по нескольким. Кроме того, есть возможность выбора – показывать все операции или только последние введенные.

Copyright © 2012-2015, Насипов Фарит и Евгений Гилев, ООО «ОдинКурс»

Курсы-по-1С.рф Профессиональные курсы по 1С – без поездок и затрат, в любое время

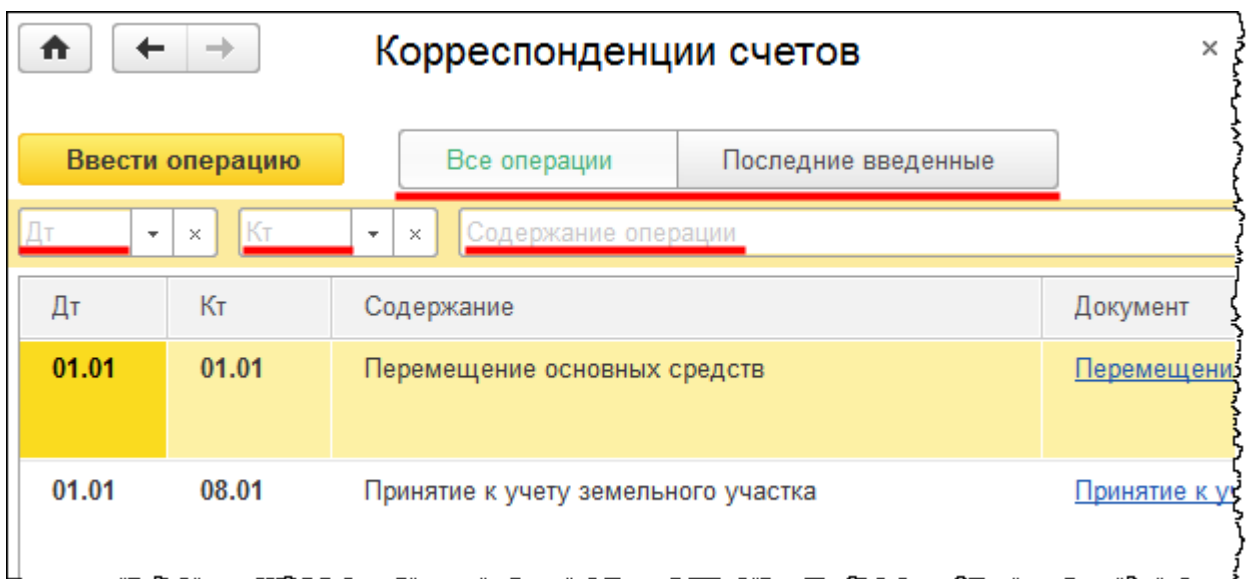

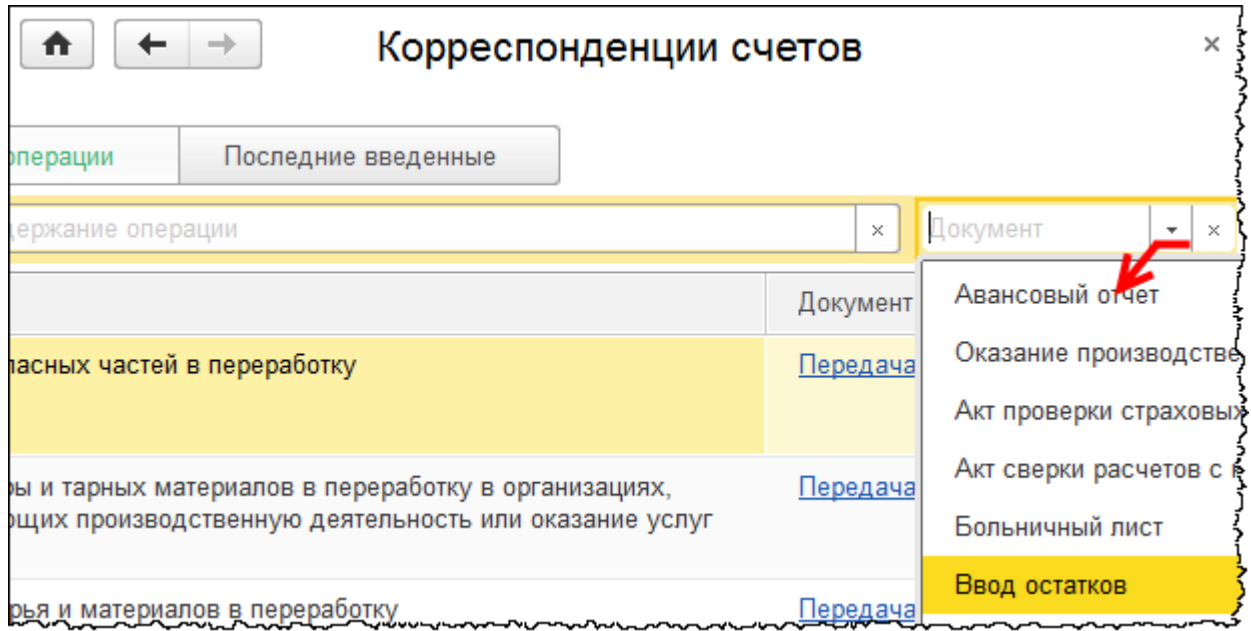

Существует два способа для оформления операции непосредственно из данной формы. Можно из выбранной строки кликнуть по названию документа (гиперссылке в правой колонке), и откроется форма для создания документа. Кроме того, можно выделить строку с выбранной операцией и нажать на кнопку *Ввести операцию* в левом верхнем углу формы *Корреспонденции счетов*.

Страница **227** из **359**

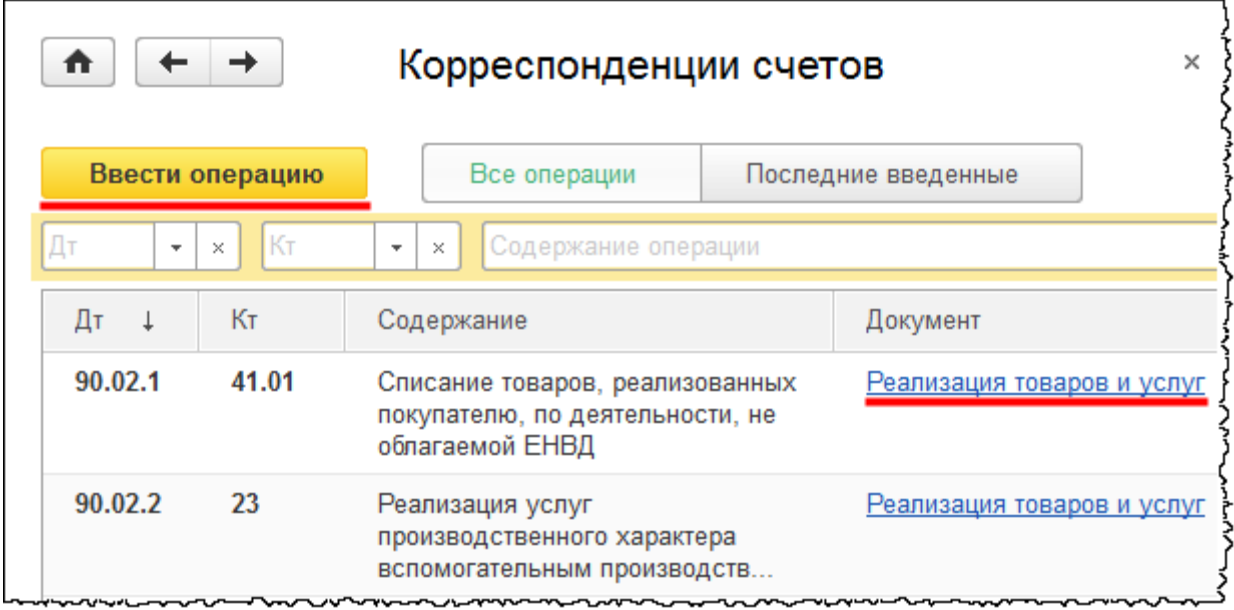

При этом открывается не только документ, но еще и определяется соответствующий вид операции документа, если, конечно, для данного документа он существует.

Бесплатные материалы проекта:<br>
http://курсы-по-1с.рф/free/<br>
Пелефоны: **8-800 1000-613**, +7(495) 7777-096 Телефоны: 8-800 1000-613, +7(495) 7777-096

# Глава 5. Подготовка к ведению учета. Формирование структуры организации

Скриншоты выполнены для релиза конфигурации 3.0.37.25.

В данной главе будет выполнена подготовка к ведению учета. Сначала сформируем структуру организации, которая будет состоять из подразделений и складов. Затем определим учетную политику.

Учетная политика представляет собой способы и методы ведения бухгалтерского учета для конкретной организации. Учетная политика влияет на формирование финансового результата. От нее зависит расчет налогов, которые платятся в бюджет.

### **Заполнение сведений об организации**

В справочнике «Организации» указываются сведения об организации и ее реквизиты. Информацию об адресе организации следует заполнять с помощью адресного классификатора, поэтому необходимо будет произвести его загрузку. В самой карточке организации можно указать ответственных лиц, руководителя, главного бухгалтера и кассира. Эта информация будет автоматически подставляться в печатных формах документов.

Перейдем в раздел *Главное* и выберем команду *Организации* из группы команд *Настройки*.

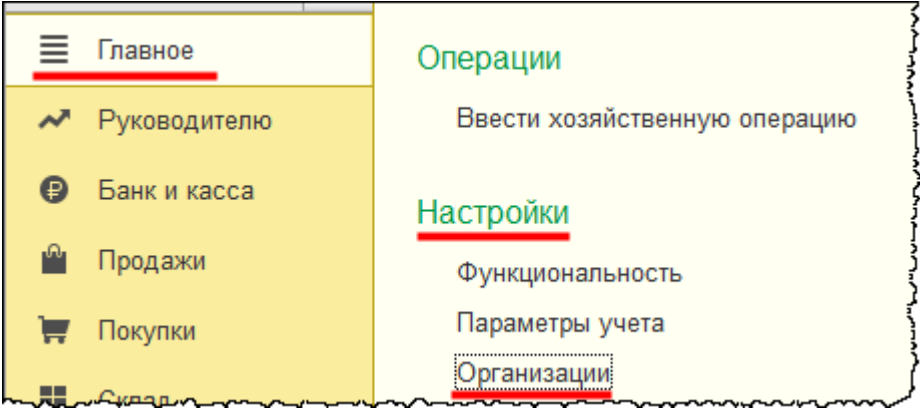

### Страница **229** из **359**

Бесплатные материалы проекта: Витак и электронная почта: [support@Kursy-po-1C.ru](mailto:support@Kursy-po-1C.ru) http[://курсы](http://курсы-по-1с.рф/free/)-по-1с.рф/free/ Телефоны: **8-800 1000-613**, +7(495) 7777-096

Откроется справочник «Организации».

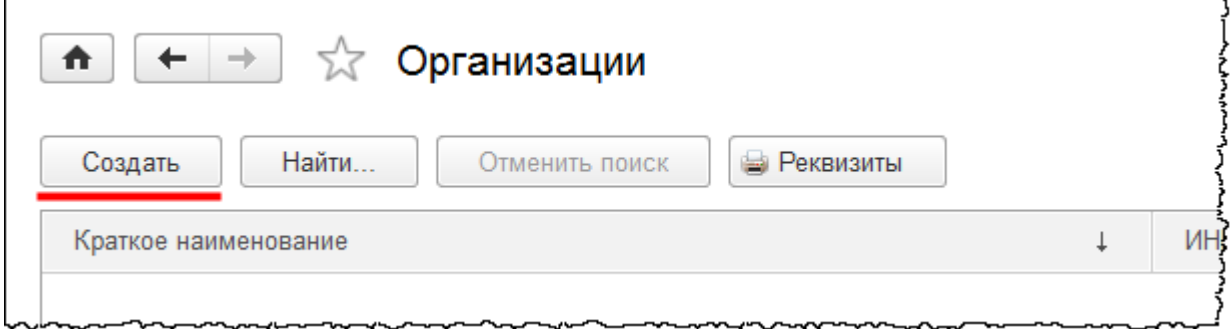

С помощью кнопки *Создать* добавим новую организацию. Сначала появится форма выбора вида организации: *Юридическое лицо* или *Индивидуальный предприниматель*.

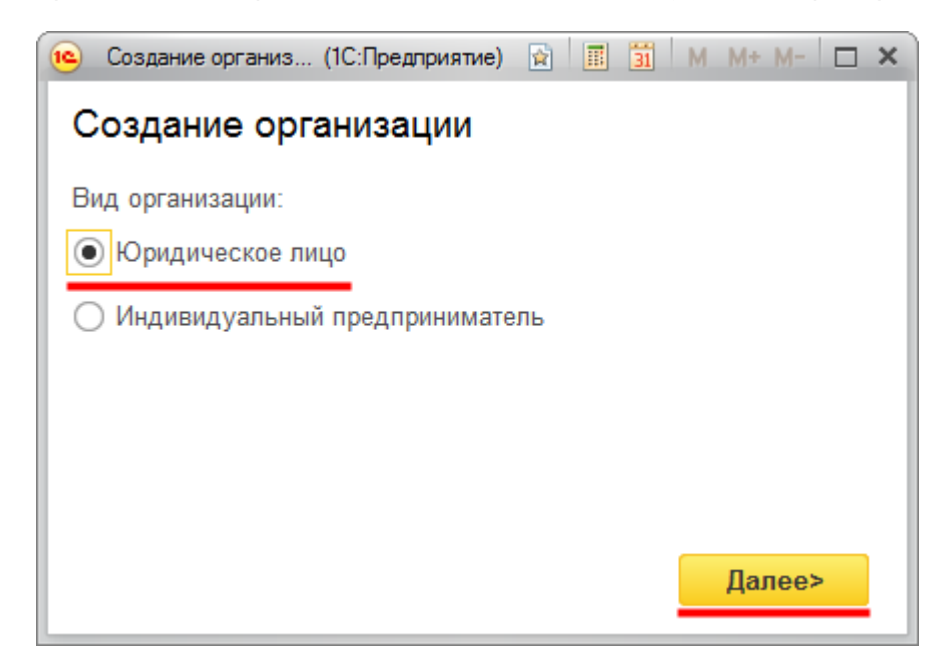

К юридическим лицам относятся: общество с ограниченной ответственностью, открытое акционерное общество и ряд других организационно-правовых форм. К индивидуальным предпринимателям относятся физические лица, зарегистрированные в установленном порядке и осуществляющие предпринимательскую деятельность без образования юридического лица.

При выборе этого варианта в карточке организации необходимо будет указать физическое лицо из соответствующего справочника. Рассмотрим вариант *Юридическое лицо* и нажмем на кнопку *Далее*. Появится форма выбора системы налогообложения.

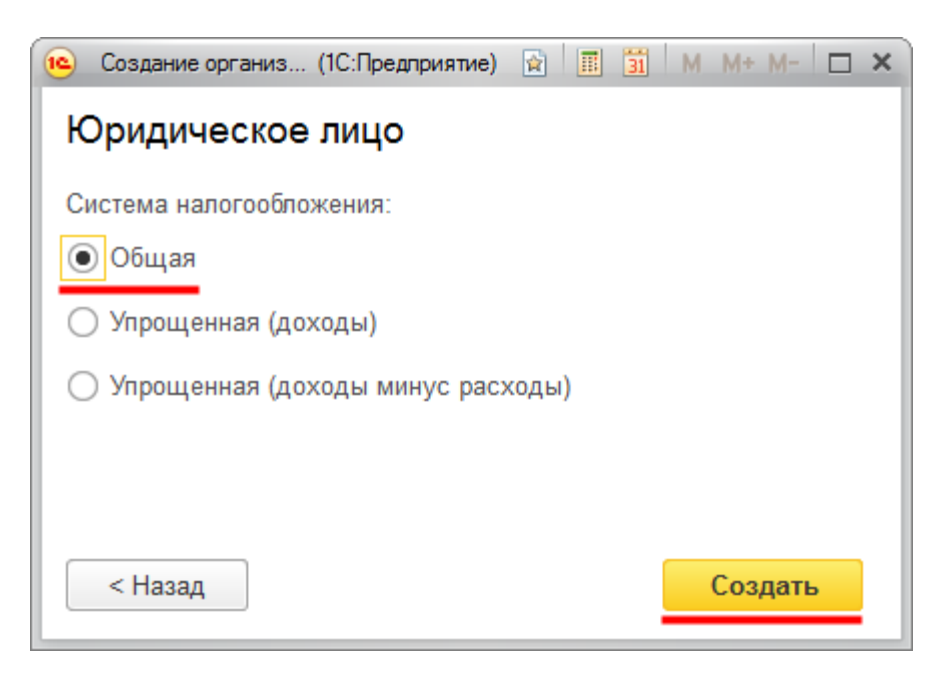

При выборе системы налогообложения автоматически генерируется учетная политика организации. В дальнейшем к учетной политике нужно будет вернуться и отредактировать ее. Выберем систему налогообложения *Общая* и нажмем на кнопку *Создать*. Появится карточка создания организации.

Обращаем внимание, что вид организации отражается автоматически, и данное поле в карточке организации редактированию не подлежит. Укажем сокращенное наименование организации: «ООО Зеркальный мир».

При нажатии на кнопку *Enter* полное и краткое наименование заполнились автоматически. Сокращенное и полное наименование будут использоваться для заполнения печатных форм документов, а также отображаться в формах отчетности. Краткое наименование используется в экранных формах, то есть именно его будем видеть в программе.

Заполним коды организации: ИНН (Идентификационный номер налогоплательщика), при этом автоматически заполнился код КПП (Код причины постановки на налоговый учет), который при необходимости можно скорректировать. Укажем ОГРН организации (Основной государственный регистрационный номер) и дату регистрации.

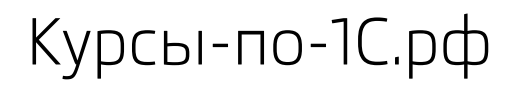

Курсы-по-1С.рф Профессиональные курсы по 1С – без поездок и затрат, в любое время

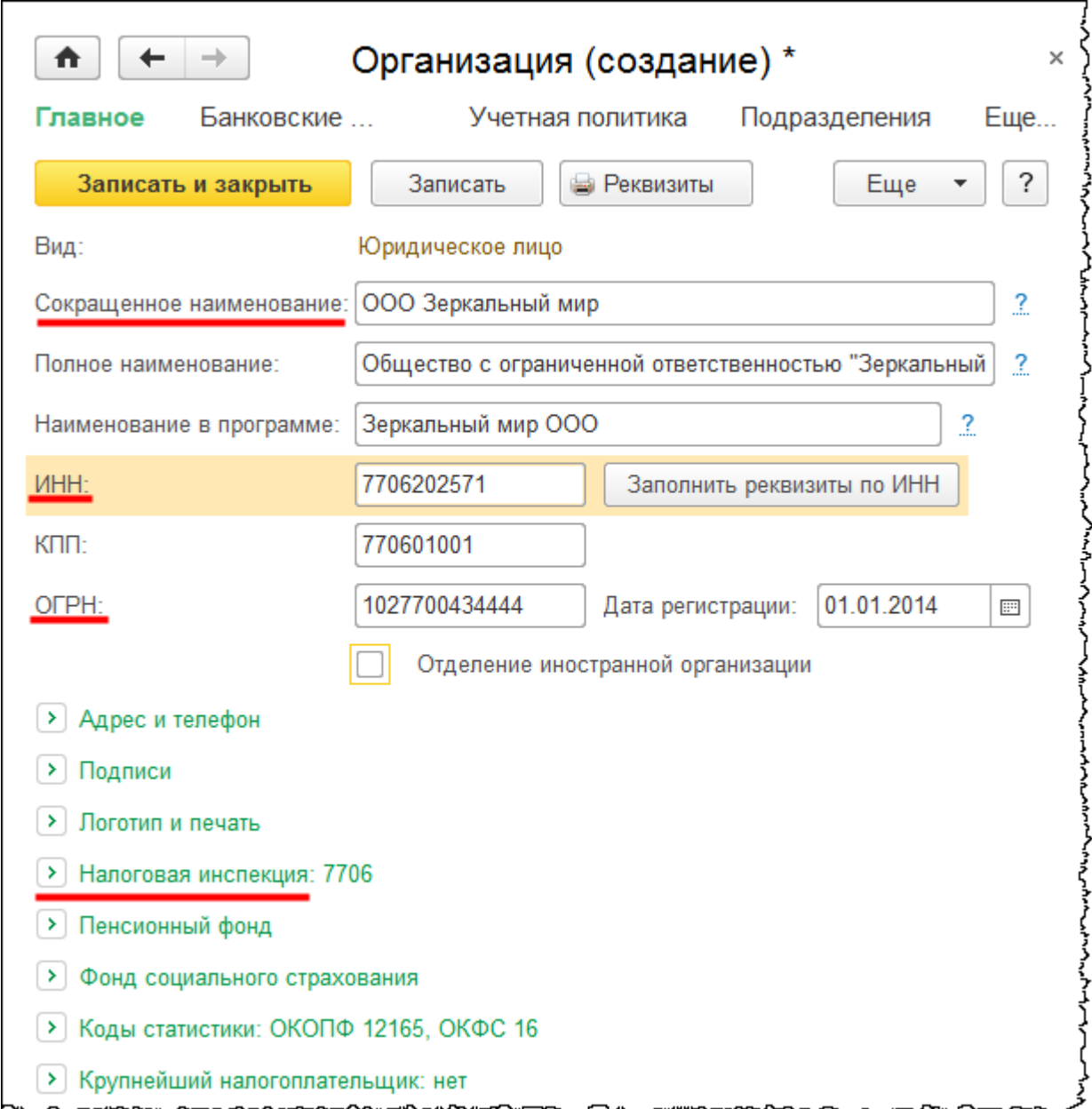

Укажем сведения о налоговом органе, в котором зарегистрирована организация. Как правило, отчетность будет предоставляться в этот налоговый орган. Для ввода сведений необходимо кликнуть по кнопке слева от надписи *Налоговая инспекция*.

*Код инспекции* установился автоматически по номеру КПП. Укажем краткое наименование налогового органа, например, «ИФНС №6 по г. Москве». Полное наименование налогового органа: «Инспекция федеральной налоговой службы №6 по г. Москве». Заполним код ОКТМО (Общероссийский классификатор территорий муниципальных образований). Этот код теперь используется вместо кода ОКАТО и состоит из 8 знаков. На всякий случай укажем и код ОКАТО. В поле *Отчетность подписывает* оставим значение *Руководитель*.

При заполнении можно использовать сервис *Заполнить реквизиты по коду,* но для этого необходимо подключение к *Интернет-поддержке пользователей*.

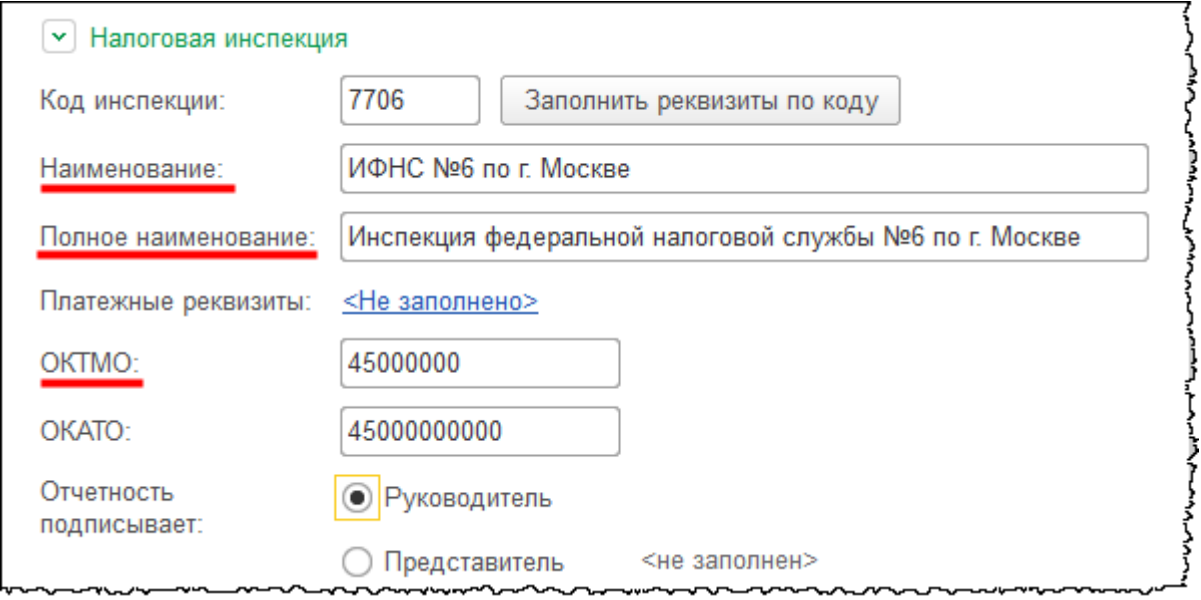

Обратите внимание, что данный налоговый орган указывается в качестве основного. Если у организации имеются подразделения, которые зарегистрированы в других налоговых органах, то эти данные необходимо заполнить в справочнике «Регистрации в налоговом органе». Для этого предусмотрена соответствующая команда в меню *Еще*.

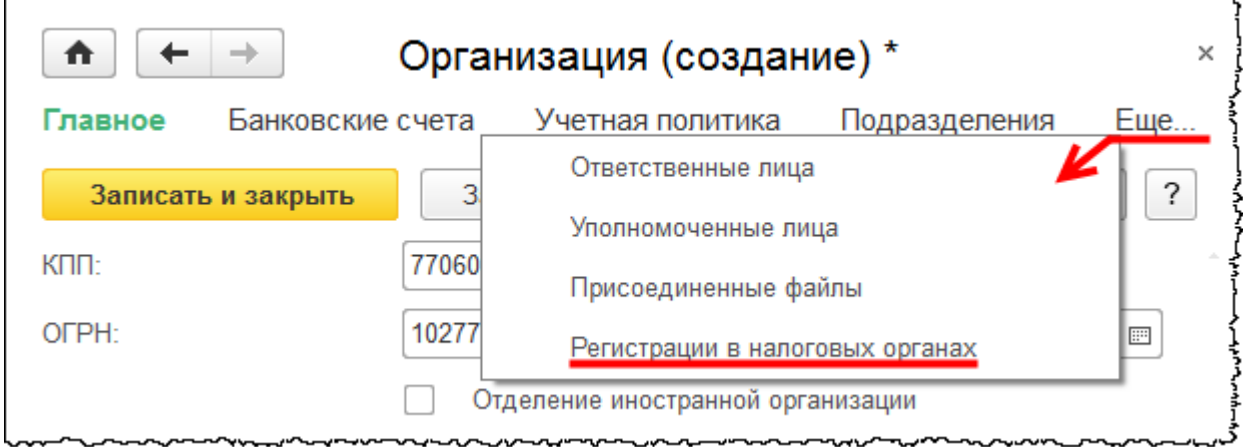

Откроется список регистраций в налоговых органах, в который можно добавить новую регистрацию.

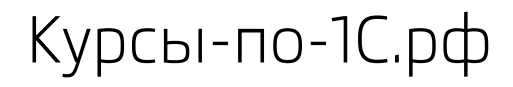

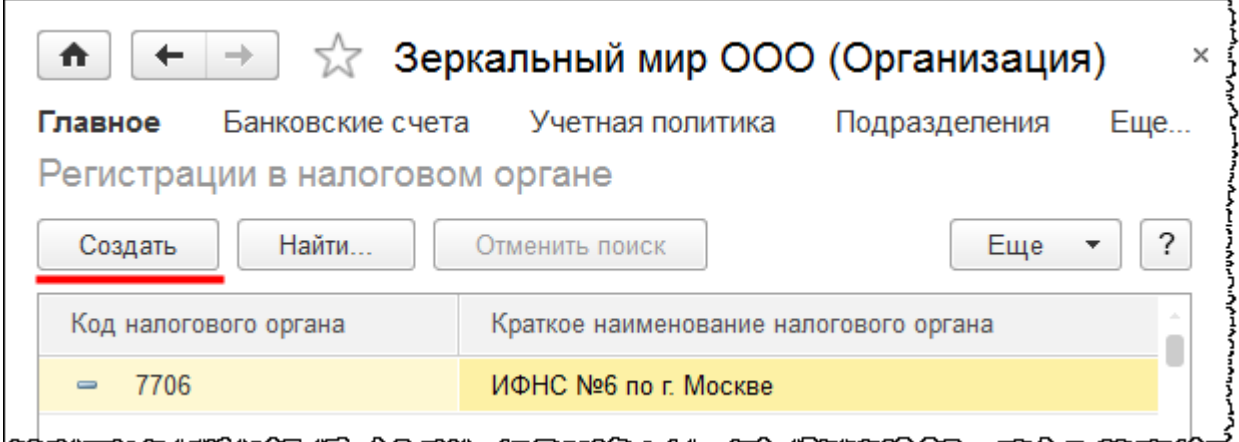

Укажем сведения о расчетном счете, открытом в банке. Для этого в *Панели навигации* карточки организации (сверху) выберем команду *Банковские счета*. В появившейся форме списка банковских счетов нажмем на кнопку *Создать*.

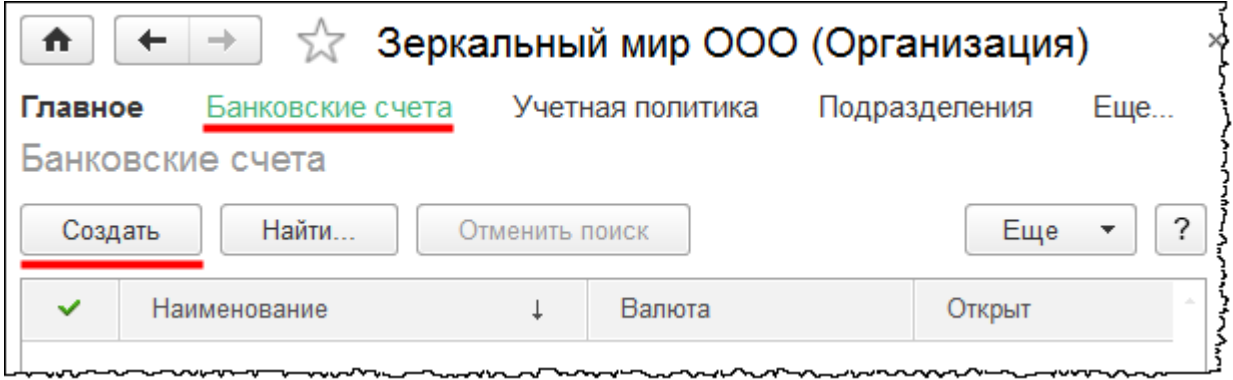

Откроется форма создания банковского счета. Укажем номер счета. После ввода номера БИК и нажатия кнопки *Найти банк по БИК* банк определится автоматически.

Бесплатные материалы проекта:<br>http://курсы-по-1с.рф/free/<br>Пелефоны: **8-800 1000-613**, +7(495) 7777-096 Телефоны: 8-800 1000-613, +7(495) 7777-096

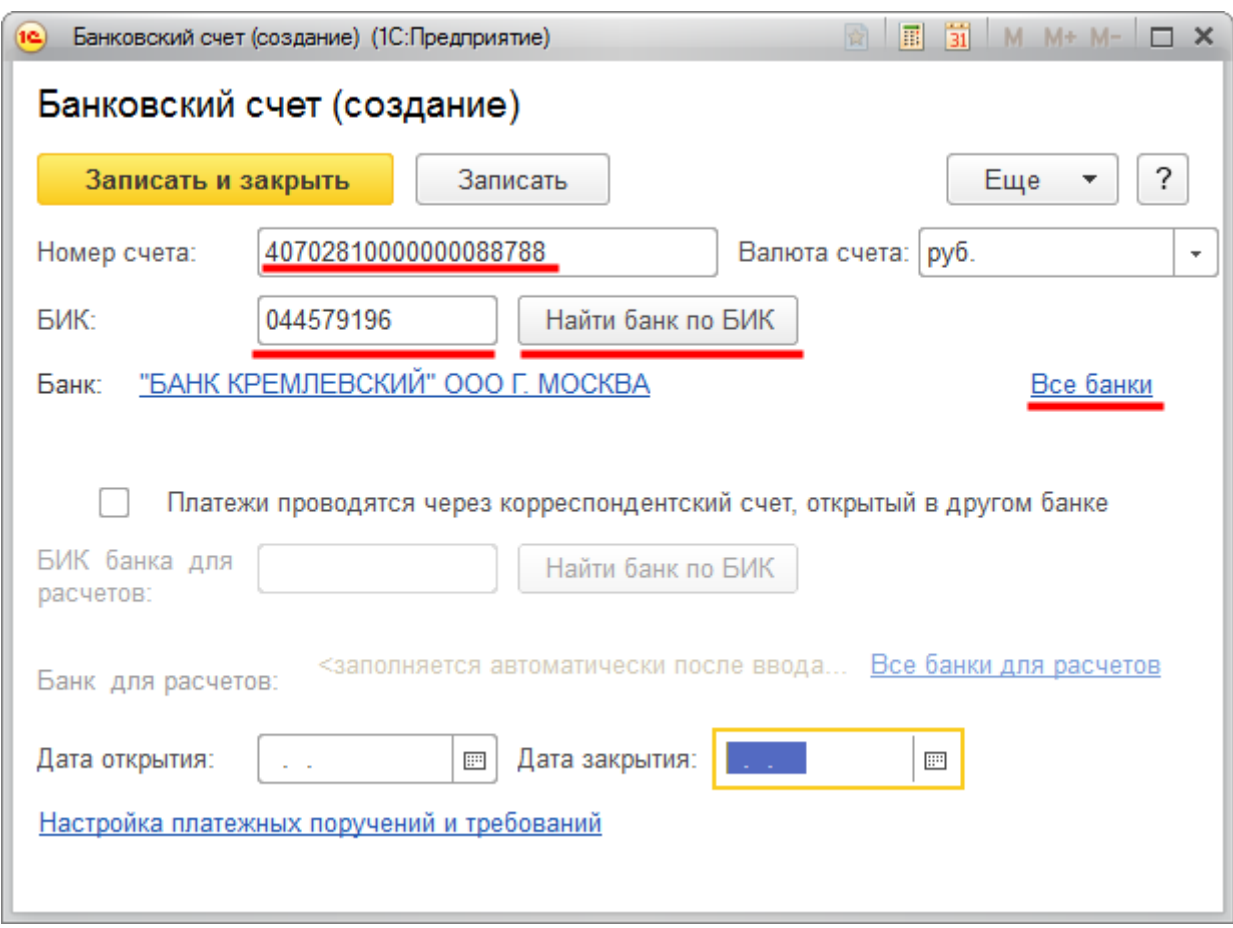

При этом автоматически вносится элемент в справочник «Банки». Убедимся в этом и перейдем по гиперссылке *Все банки* (справа). Откроется форма списка справочника «Банки».

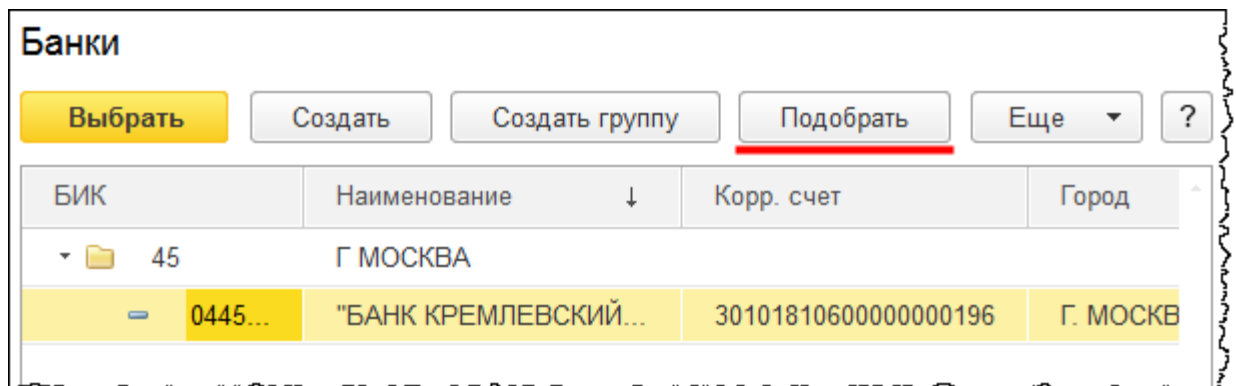

В данный справочник добавился указанный ранее банк. Этот банк система подобрала из имеющегося в базе классификатора. Можно и вручную подобрать какую-либо позицию из классификатора в справочник. Для этого следует нажать на кнопку *Подобрать*. Появится форма классификатора банков.

Страница **235** из **359**

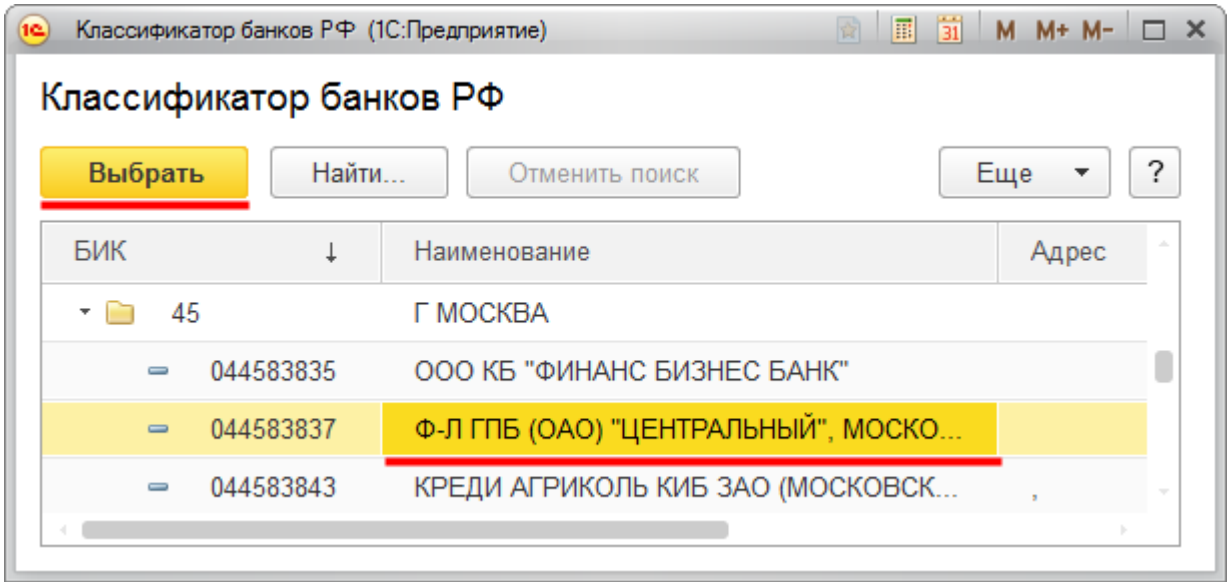

Для того чтобы новый элемент появился в справочнике «Банки», достаточно выбрать его в классификаторе двойным кликом мыши или воспользоваться кнопкой *Выбрать*.

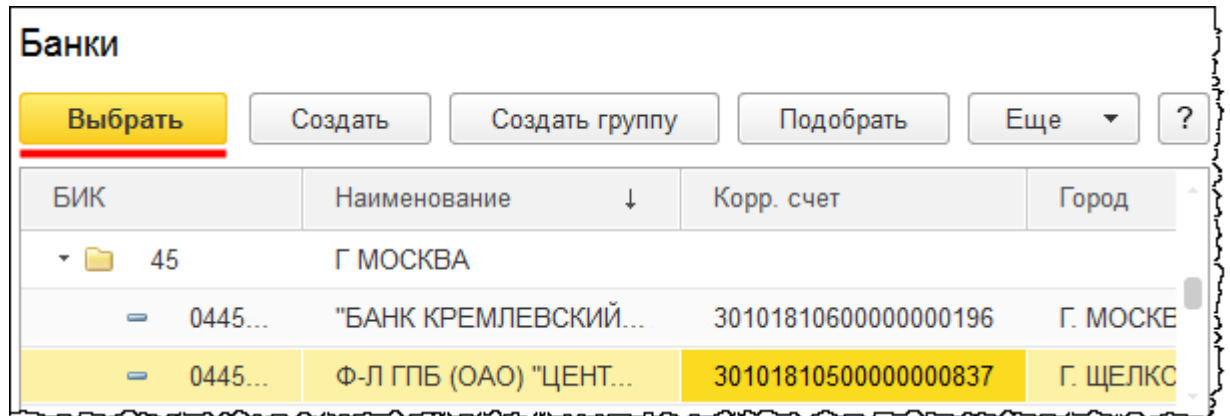

В справочник добавился новый элемент. В карточке банковского счета определять банк можно не только указанием номера БИК, но и выбором из данного списка.

Если у организации есть корреспондентский счет, открытый в каком-либо другом банке, то необходимо установить флаг *Платежи проводятся через корреспондентский счет, открытый в другом банке (банке для расчетов)* и указать БИК этого банка.

Еще следует указать дату открытия банковского счета, после чего в карточке банковского счета необходимо нажать на кнопку *Записать и закрыть*.

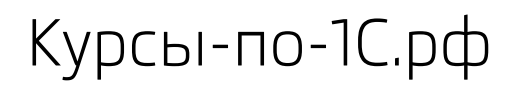

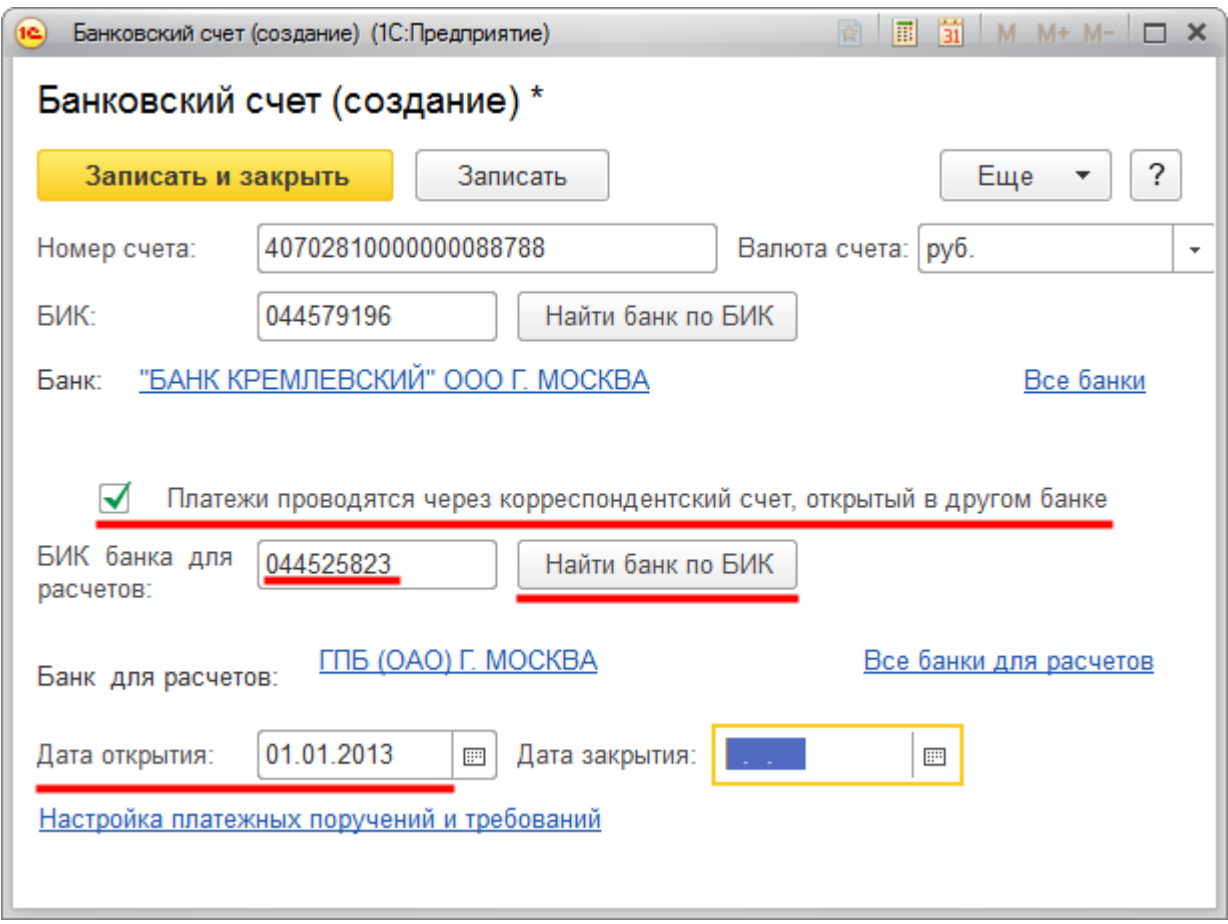

Чтобы банковский счет назначить в качестве основного, следует выбрать его в форме списка банковских счетов и нажать на кнопку *Использовать как основной*.

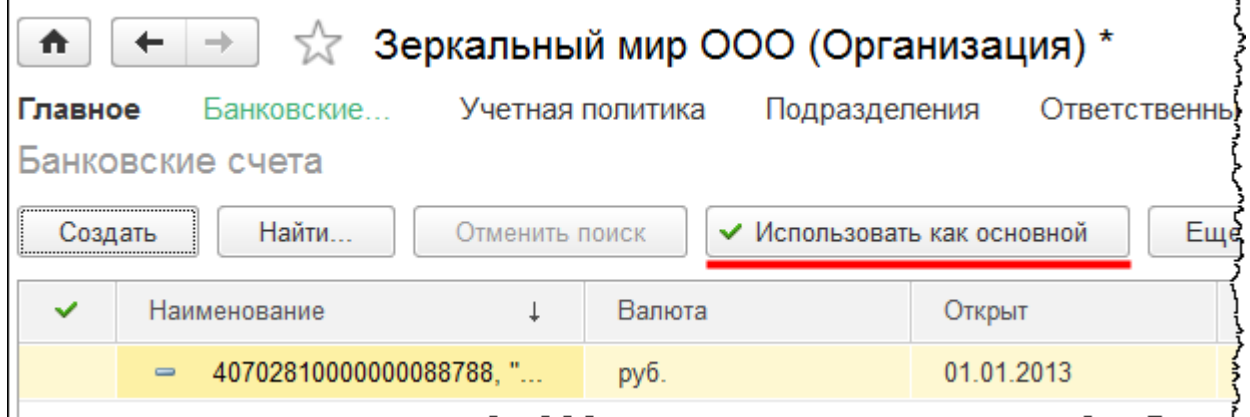

То значение, которое указано в качестве основного, автоматически будет подставляться в соответствующих документах.

Страница **237** из **359**

В том случае если организацией используется несколько расчетных счетов, автоматически сформированное наименование удобнее отредактировать. Редактировать его следует в карточке банковского счета.

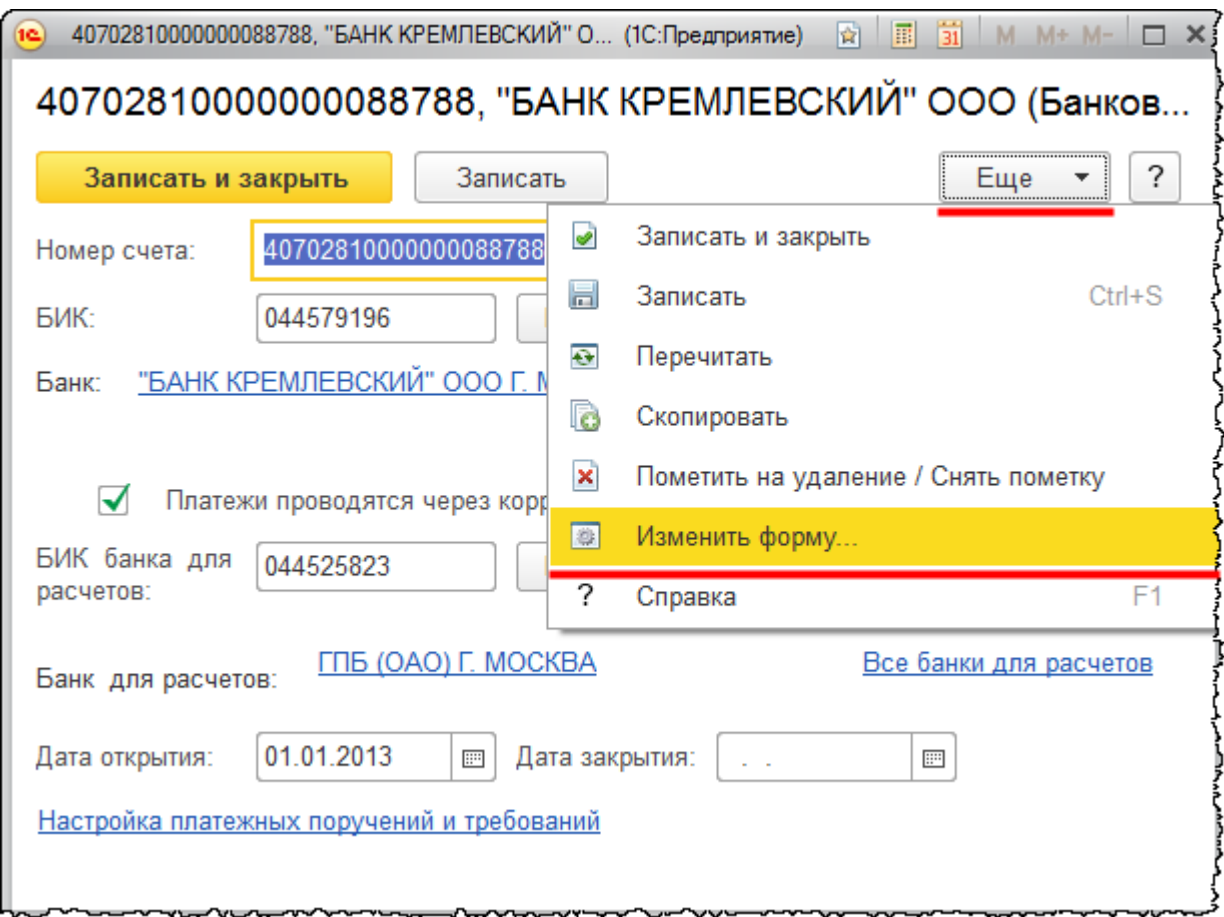

По умолчанию поле для редактирования наименования в карточке банковского счета не отображается. Однако данную форму можно подредактировать. Для этого следует в меню *Еще* выбрать команду *Изменить форму*.

Откроется окно *Настройка формы*, в котором следует установить флаг видимости для элемента *Наименование*. После – нажать на кнопки *Применить* и *ОК*.

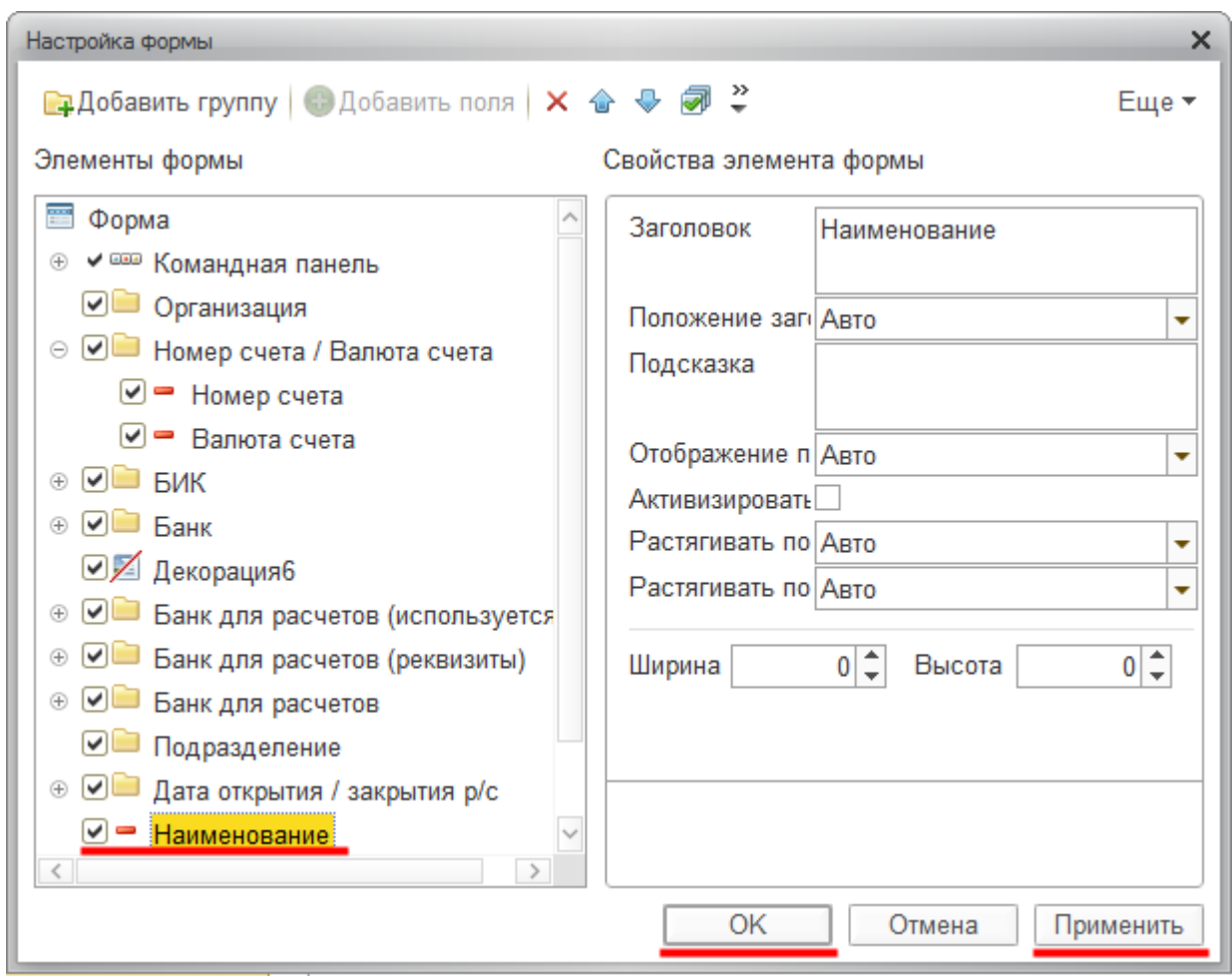

Появилось данное поле и несколько автоматически сгенерированных вариантов названий на выбор.

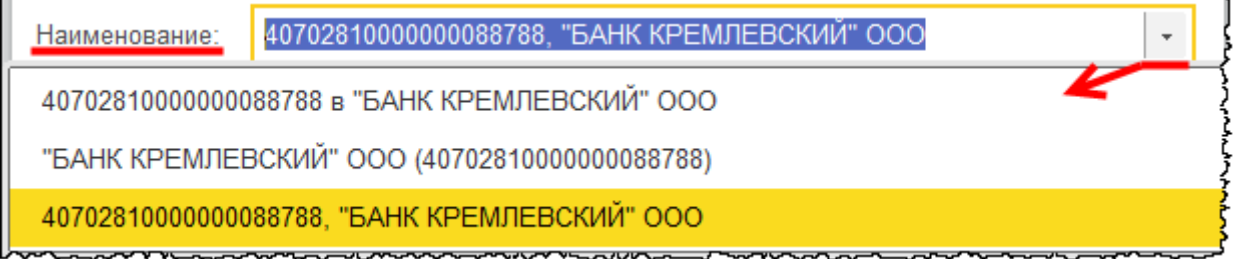

Но присвоим свое наименование – *Основной* и нажмем на кнопку *Записать и закрыть.*

Страница **239** из **359**

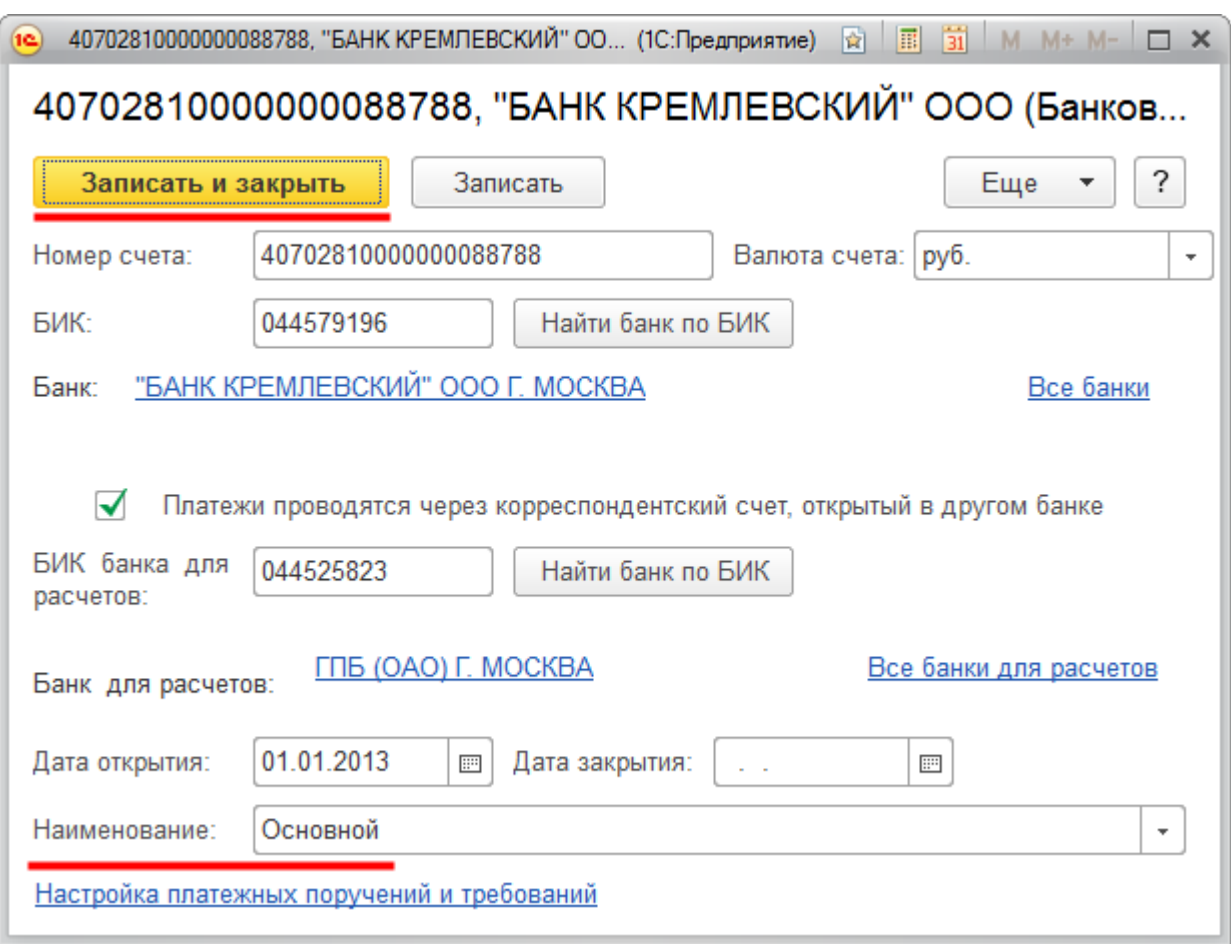

Также можно присваивать такие наименования, как *Валютный*, *Депозитный* и другие. Наименования присваиваются для того, чтобы легче различать счета на экранных формах.

В карточке организации нажмем на кнопку слева от надписи *Адрес и телефон*. Станут доступными поля для заполнения адреса. Адресный классификатор в программу еще не загружен, поэтому система предложит его загрузить.

Страница **240** из **359**

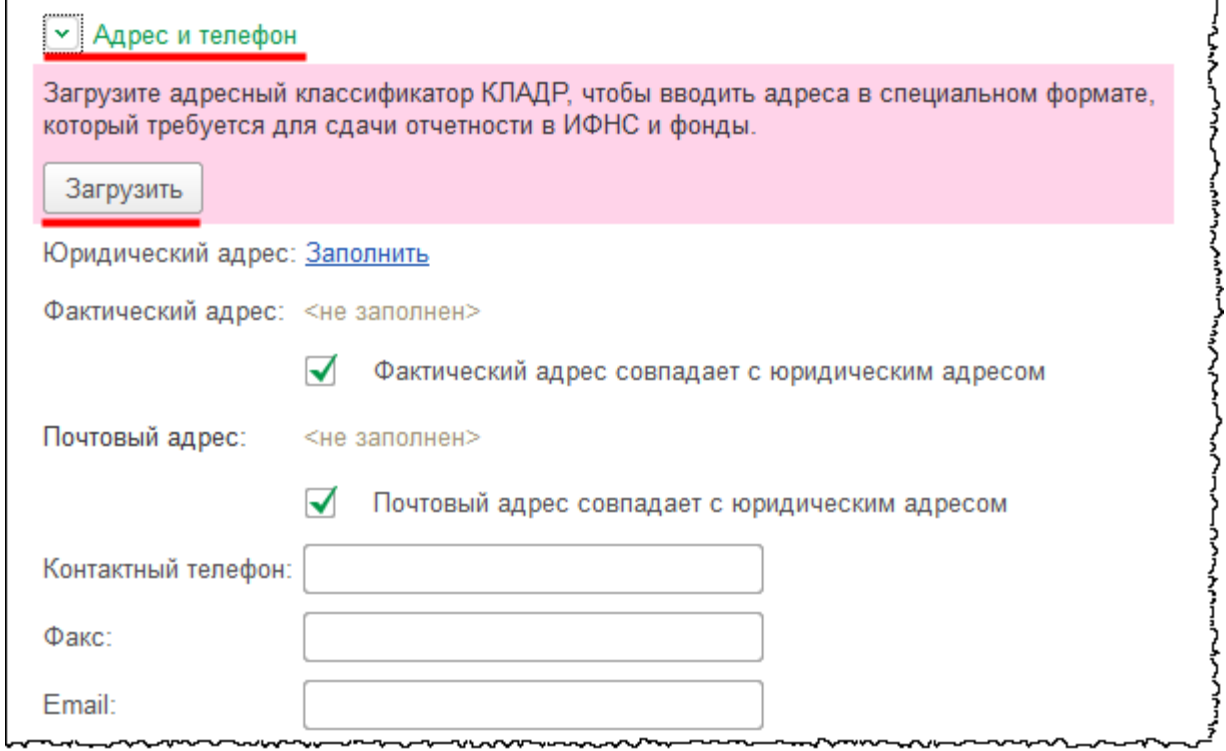

Нажмем на кнопку *Загрузить*. Появится форма *Загрузка адресного классификатора*.

Страница **241** из **359**

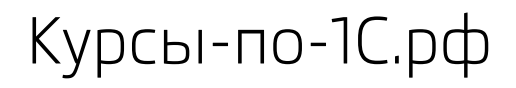

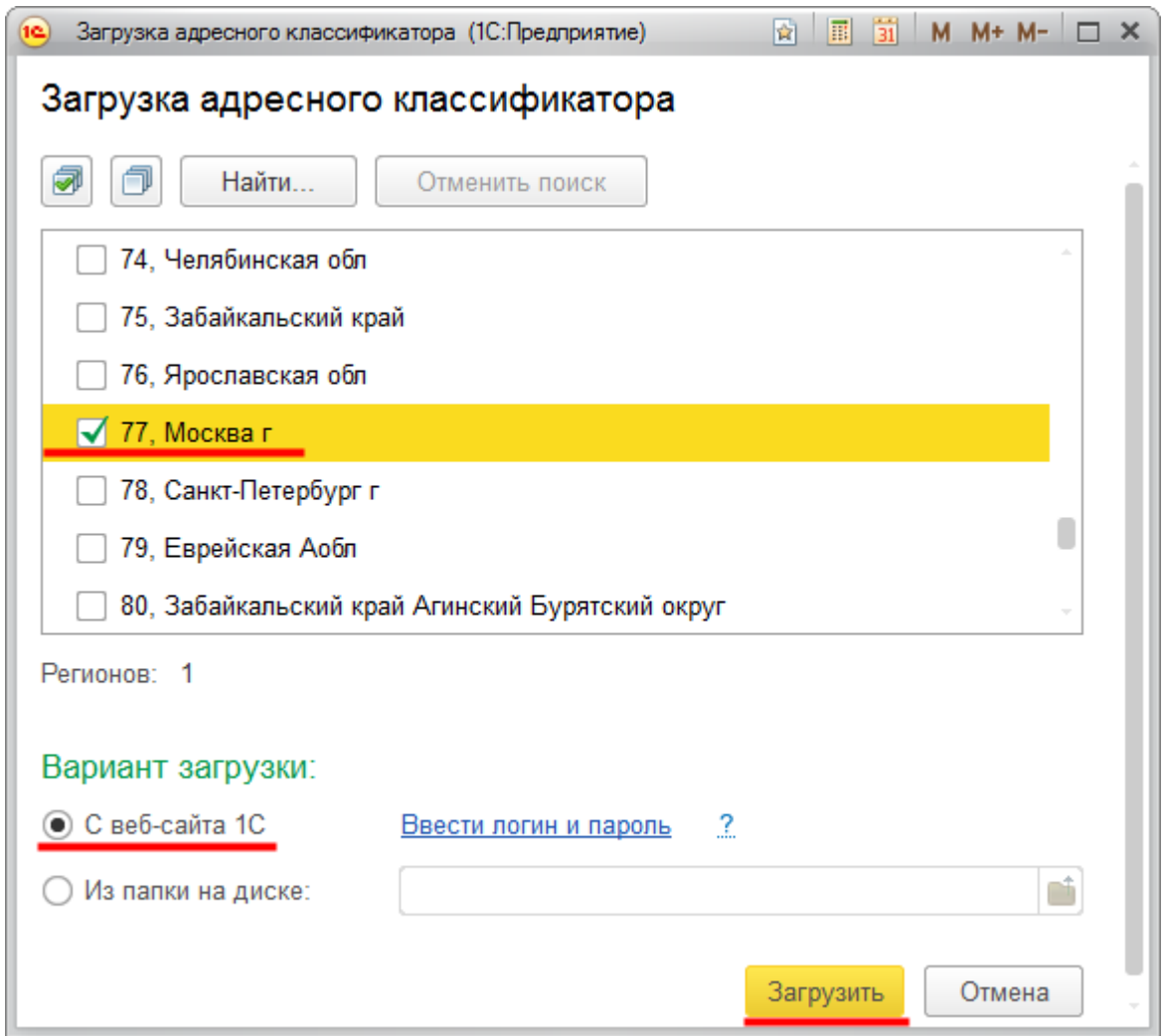

В данной форме следует отметить флагом необходимые регионы, выбрать вариант загрузки и нажать на кнопку *Загрузить*.

Загрузку рекомендуется производить только по тем регионам, которые действительно необходимы. Дело в том, что адресный классификатор очень объемный. Поэтому не стоит неоправданно увеличивать размер базы и время загрузки классификатора.

Если у Вас есть файлы адресного классификатора, то можете выбрать вариант загрузки *Из папки на диске* и указать путь к данным файлам.

Выберем регион 77-Москва, вариант загрузки - *С сайта поддержки пользователей 1С:Предприятия.* После нажатия на кнопку *Загрузить* система предложит ввести логин и пароль. После ввода этих данных следует нажать на кнопку *Продолжить*.

Появится форма *Подключение Интернет-поддержки пользователей*.

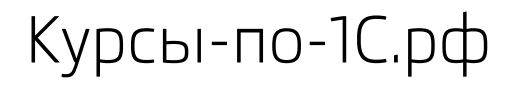

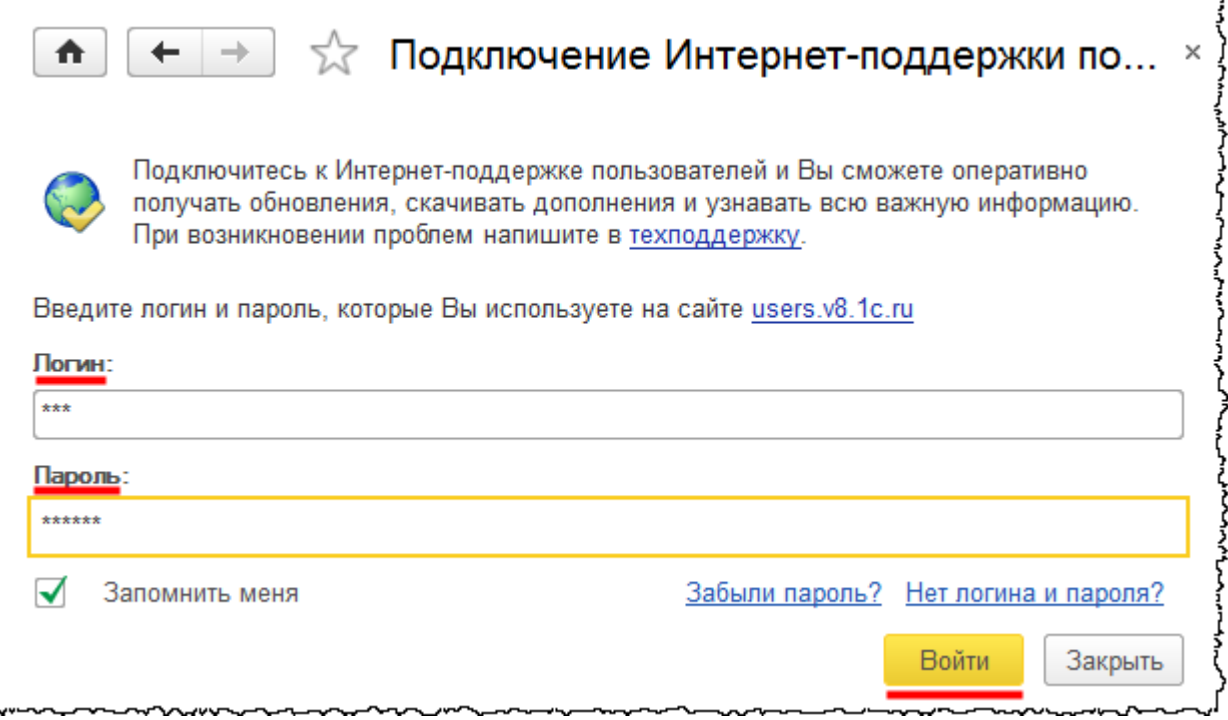

После указания *Логина* и *Пароля* нажмем на кнопку *Войти*. После этого произойдет загрузка адресного классификатора.

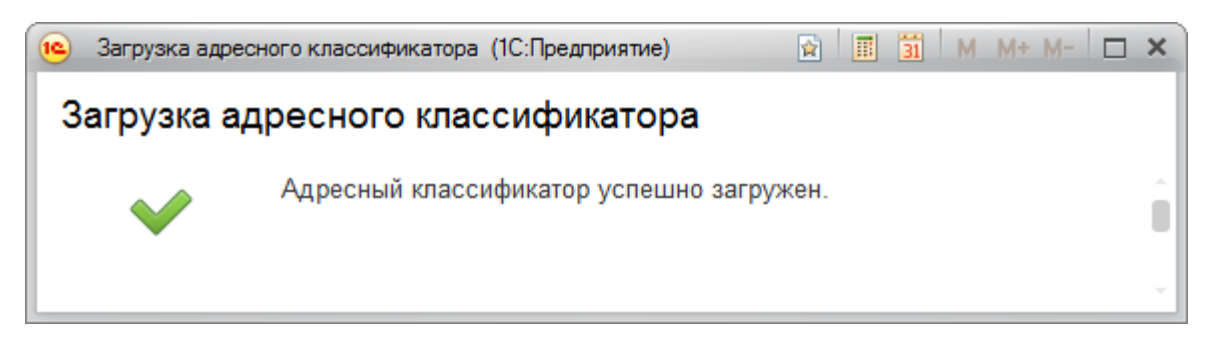

Для заполнения сведений о юридическом адресе необходимо в карточке организации справа от надписи *Юридический адрес* выбрать команду *Заполнить*. Появится форма для заполнения адреса. Информацию можно вводить по строке, и при этом будет всплывать меню с подсказками.

Страница **243** из **359**

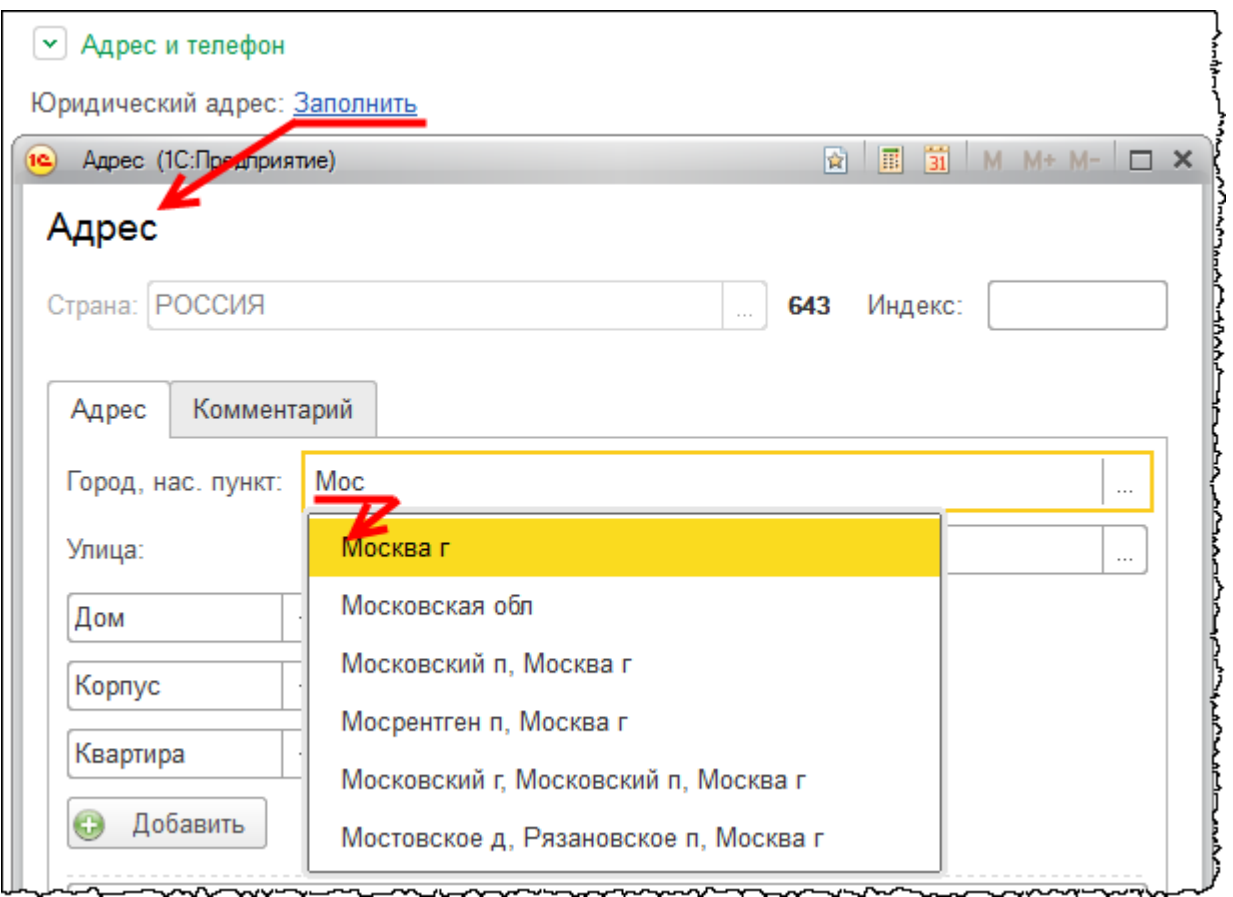

Можно воспользоваться кнопками выбора.

Страница **244** из **359**

Курсы-по-1С.рф Профессиональные курсы по 1С – без поездок и затрат, в любое время

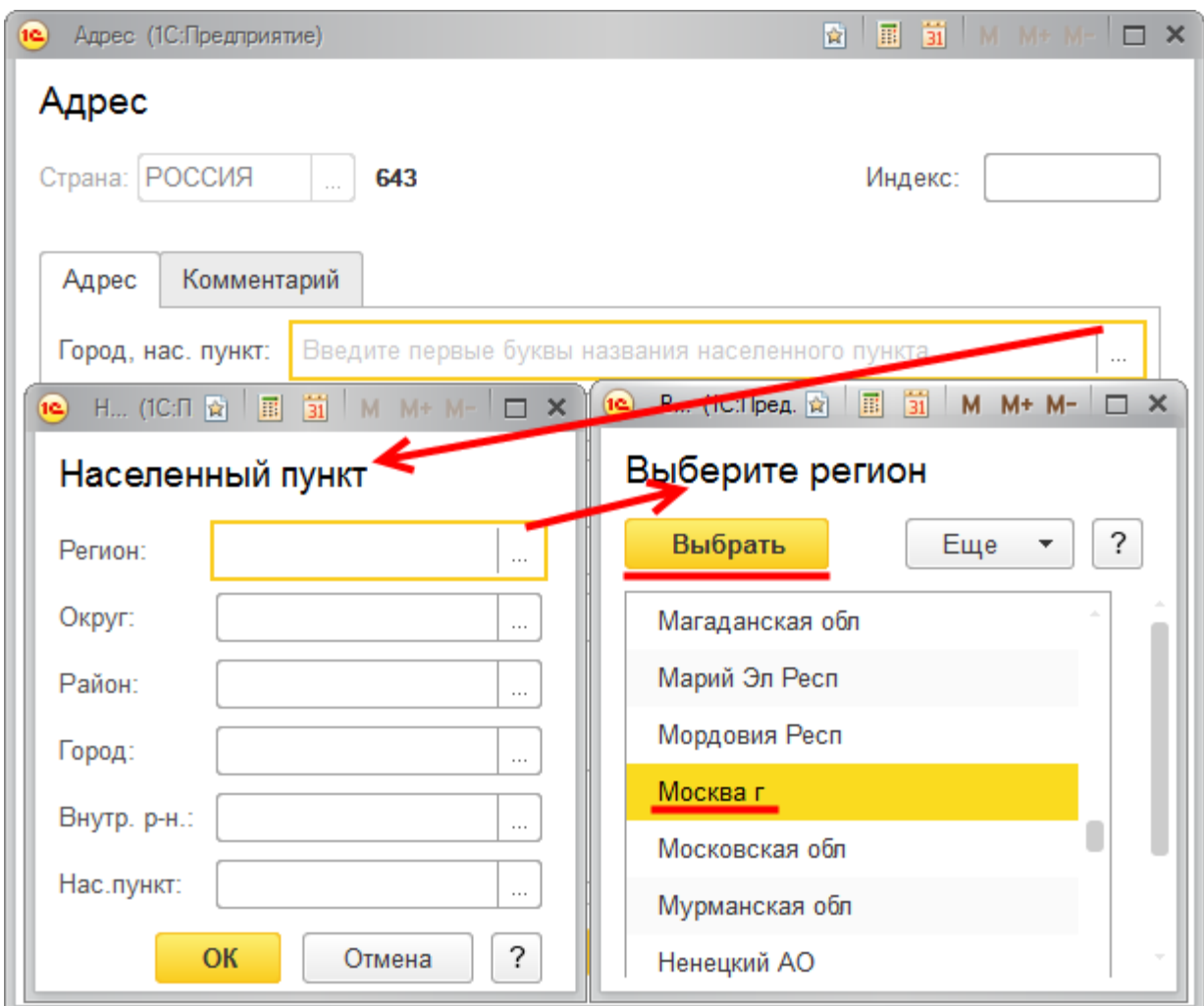

Обратите внимание, что после заполнения адреса индекс определяется автоматически.

Страница **245** из **359**

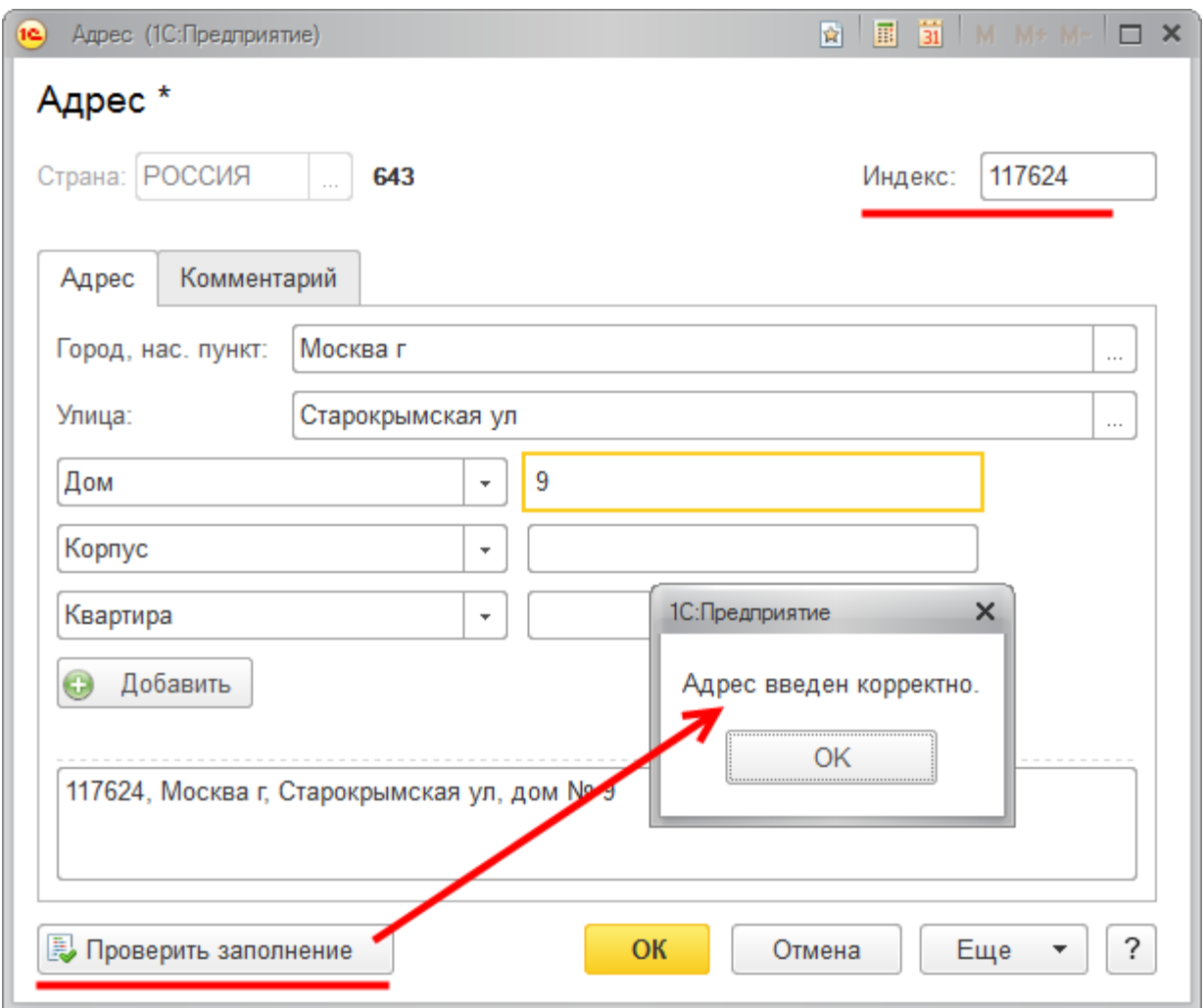

После ввода адреса рекомендуется нажать на кнопку *Проверить заполнение*. Система выдаст сообщение о корректности заполнения адреса. Если фактический или почтовый адрес совпадает с юридическим адресом, то это отмечается соответствующими флагами.

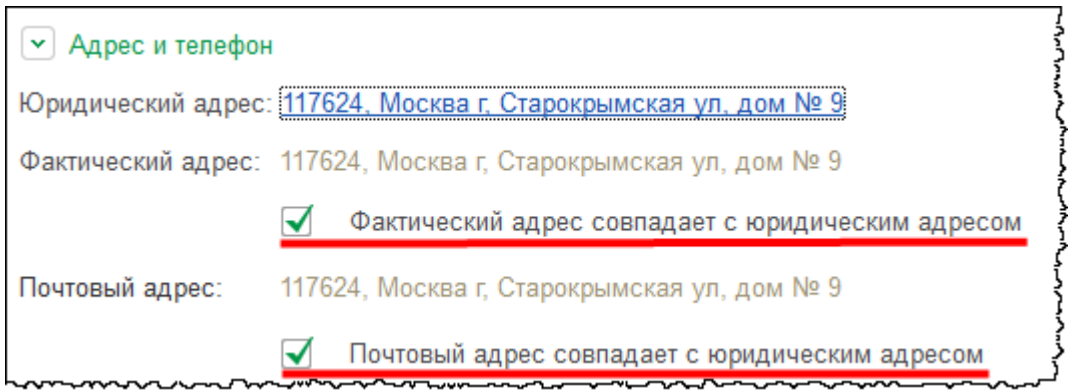

Если адрес иной, то соответствующий флаг следует убрать, а адрес отредактировать.

Страница **246** из **359**

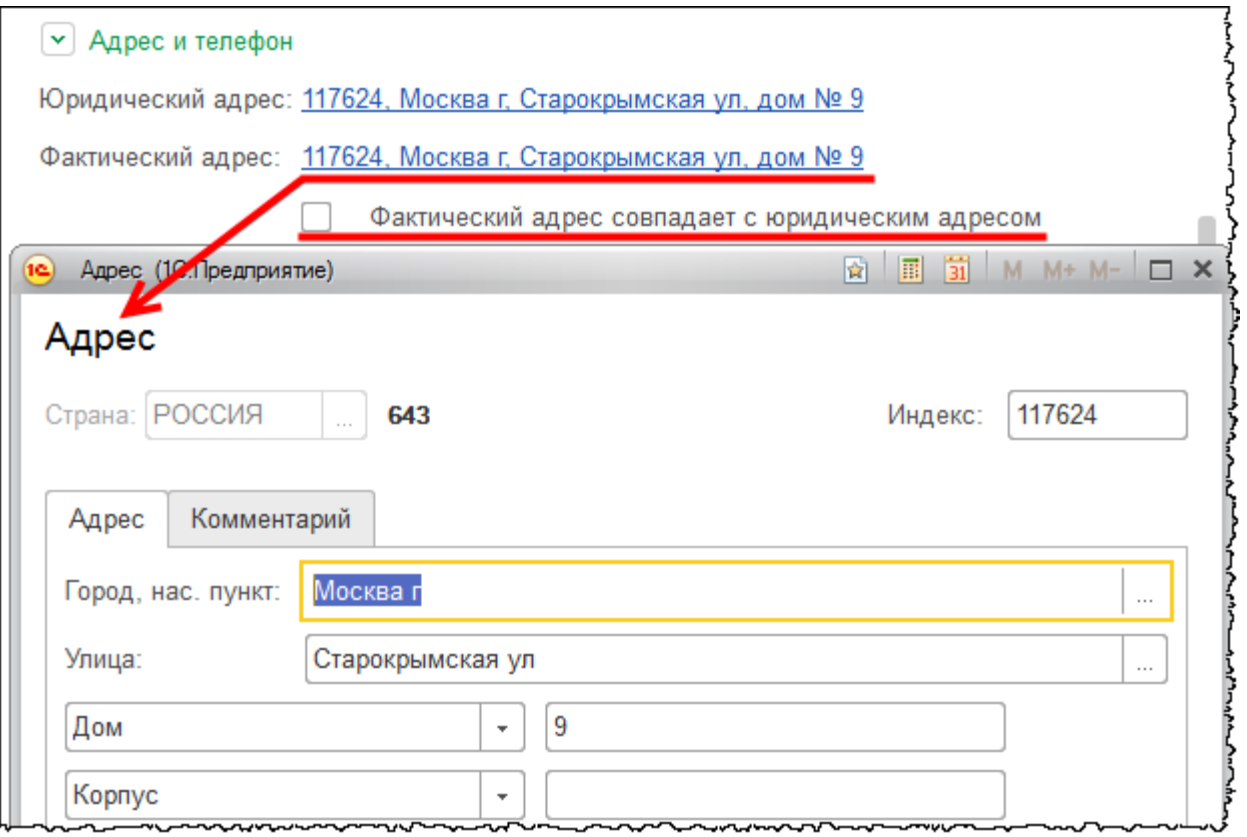

Будем считать, что все адреса рассматриваемой в примере организации совпадают. Контактную информацию заполнять не будем.

Нажмем на кнопку слева от надписи *Подписи.* Появится доступ к командам для создания ответственных лиц.

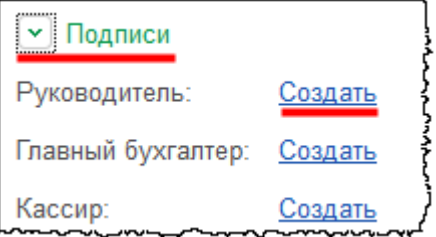

Укажем руководителя организации. Для этого выберем команду *Создать*, находящуюся рядом с полем *Руководитель*. Откроется форма создания ответственного лица.

Бесплатные материалы проекта:<br>http://курсы-по-1с.рф/free/<br>Пелефоны: **8-800 1000-613**, +7(495) 7777-096 Телефоны: 8-800 1000-613, +7(495) 7777-096

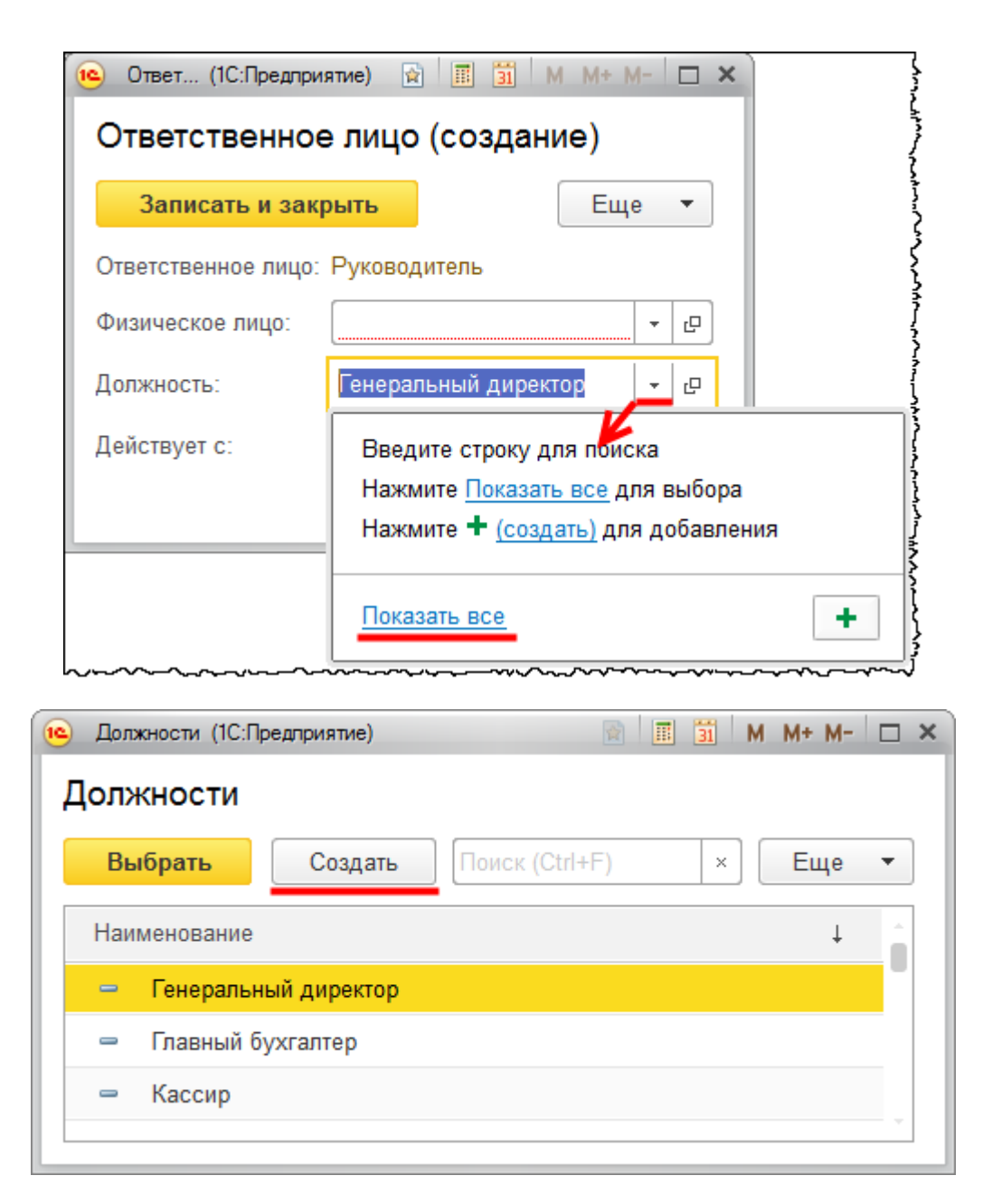

С помощью кнопки выбора должности можно открыть форму выбора справочника «Должности». Изначально в справочнике уже имеются должности: «Генеральный директор», «Главный бухгалтер», «Кассир». Чтобы пополнить список должностей, следует нажать на кнопку *Создать*. При этом появится форма создания должности, в которой всего два поля: *Наименование* и *Краткое наименование*.

Страница **248** из **359**

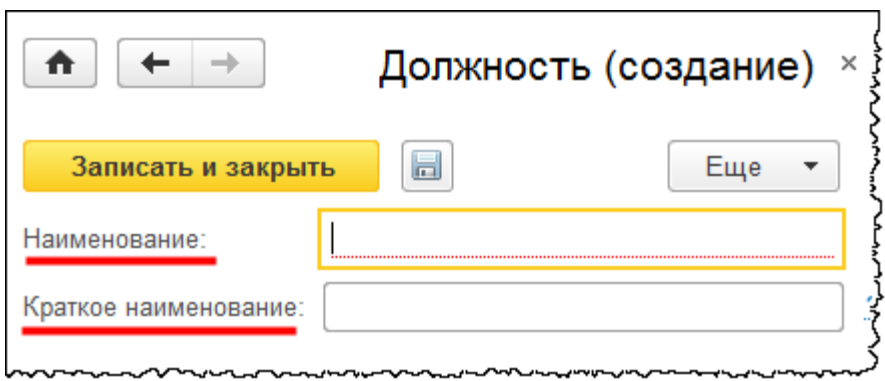

При нажатии кнопки выбора *Физического лица* появляется возможность создать и выбрать новое физическое лицо.

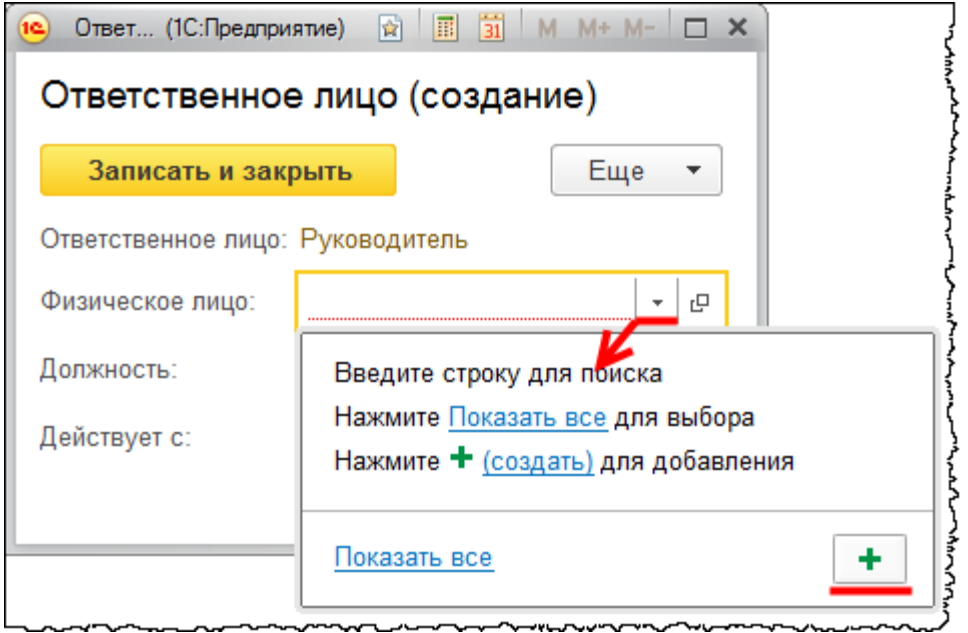

Создадим физическое лицо «Смирнов Александр Петрович». Откроется карточка создания физического лица. В данной форме обязательным для заполнения является только поле *ФИО*. Поэтому пока достаточно заполнить это поле и нажать на кнопку *Записать и закрыть*.

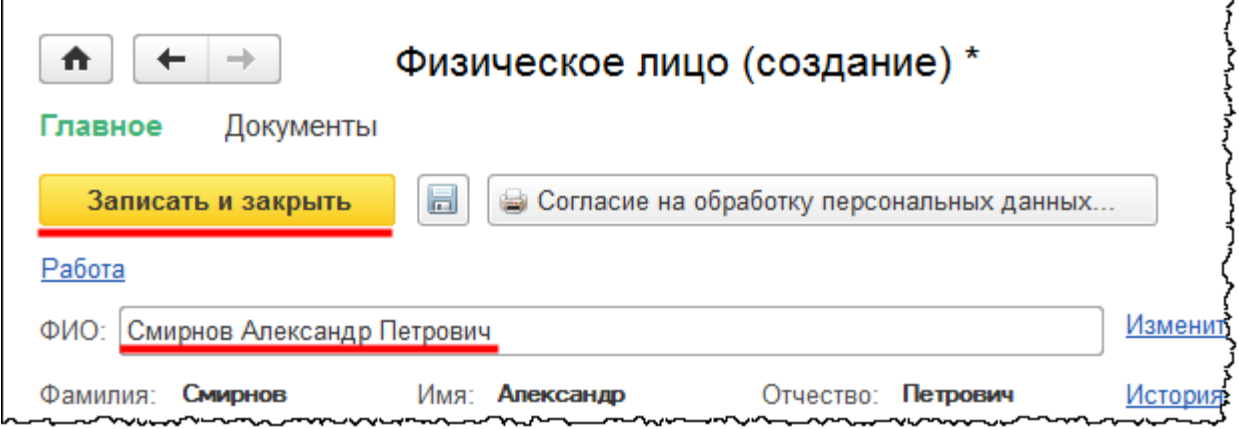

В карточке ответственного лица поле *Физическое лицо* заполнится новым значением. Следует также указать дату, с которой действует данное ответственное лицо. В итоге карточка ответственного лица будет выглядеть следующим образом:

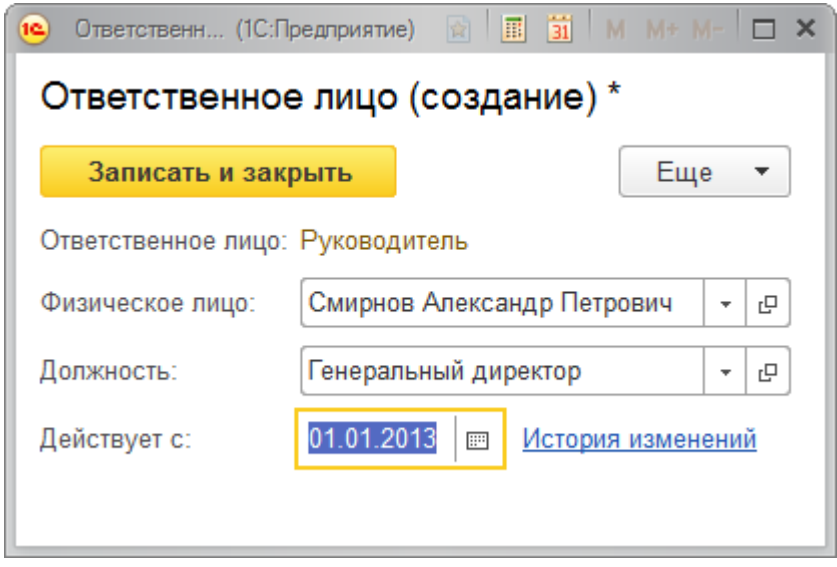

Осталось нажать на кнопку *Записать и закрыть*.

Аналогично создадим ответственное лицо «Главный бухгалтер». Будем рассматривать упрощенный учет заработной платы и начислять заработную плату по одному физическому лицу. При создании ответственного лица «Главный бухгалтер» используем то же самое физическое лицо.

Обратите внимание, что если один и тот же сотрудник является и «Руководителем», и «Главным бухгалтером», то при создании ответственного лица должность необходимо выбрать соответствующую, то есть должность «Генерального директора». Точно так же укажем «Смирнова Александра Петровича» в качестве ответственного за «Кассира».

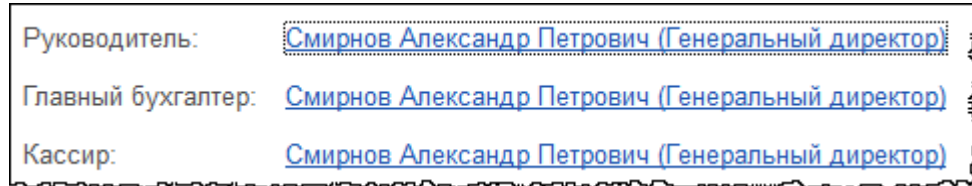

В *Панели навигации* карточки организации можно выбрать команду *Ответственные лица* и перейти к соответствующему регистру сведений. Ранее выбранное физическое лицо отображается и в качестве «Руководителя»*,* и в качестве «Главного бухгалтера»*,* и в качестве «Кассира».

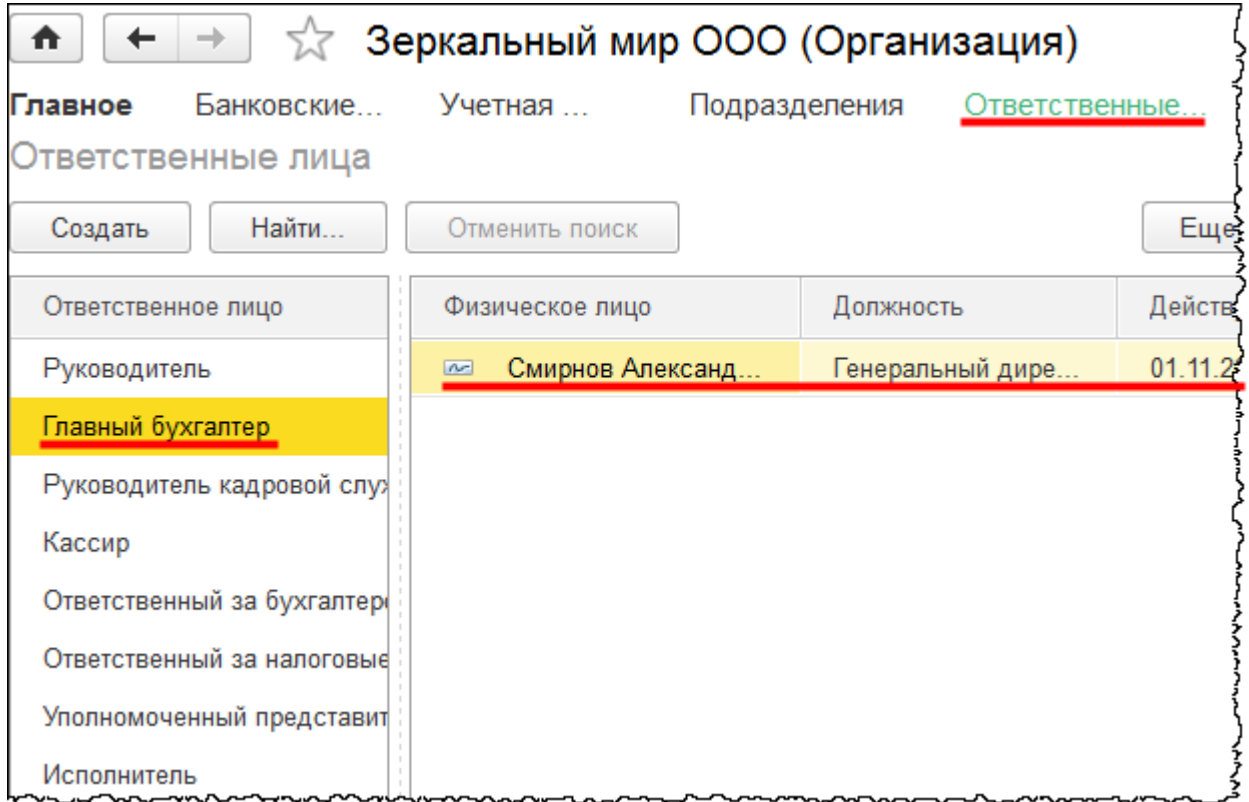

Создадим еще «Ответственного за бухгалтерские регистры» и «Ответственного за налоговые регистры». Для заполнения будем использовать того же Смирнова Александра Петровича. В левой колонке выберем *Ответственное лицо* и нажмем на кнопку *Создать*.

Страница **251** из **359**

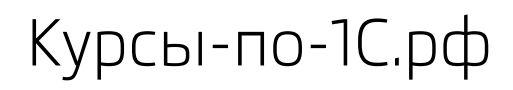

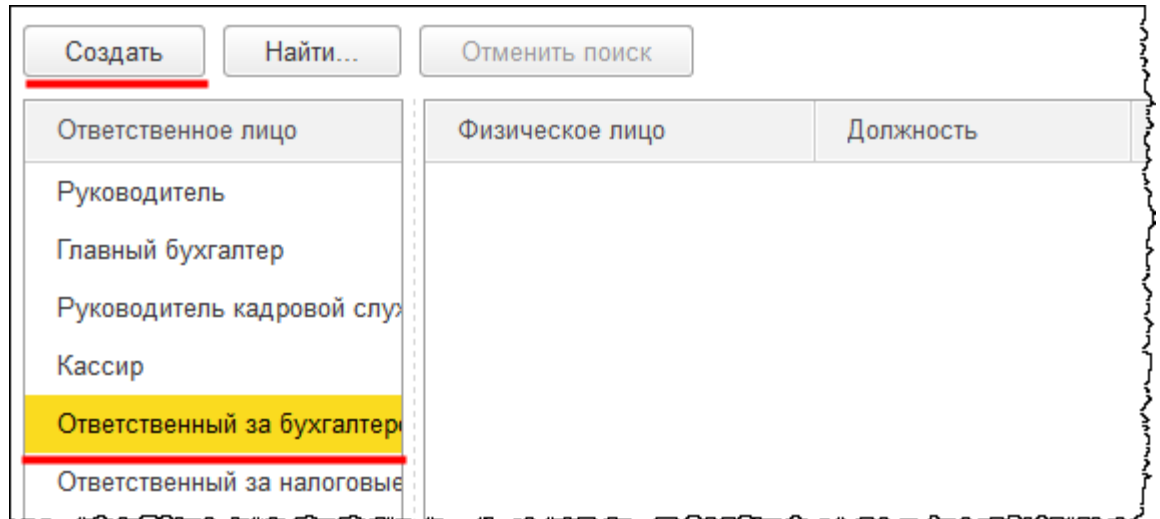

Откроется форма создания ответственного лица, которую необходимо заполнить.

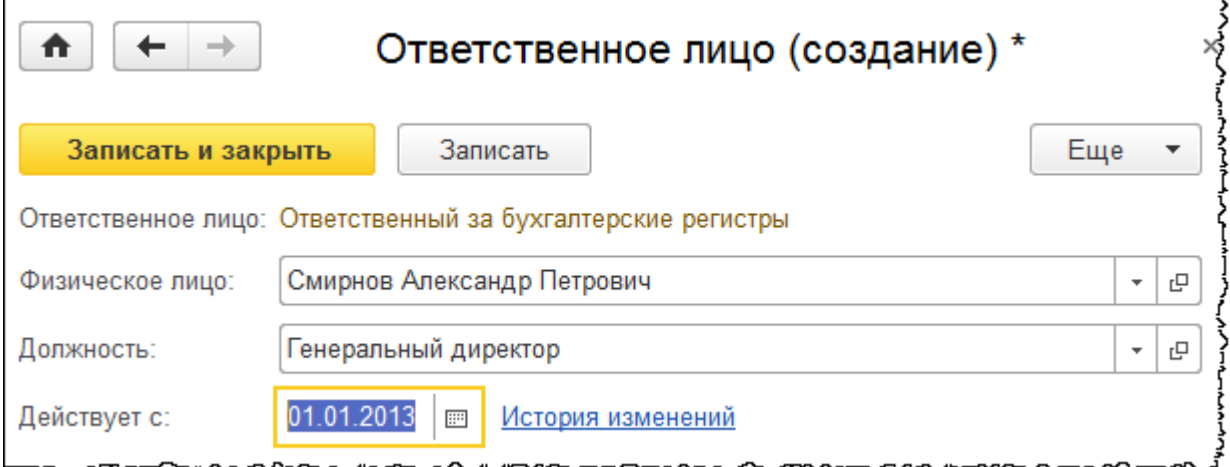

В данном случае создан «Ответственный за бухгалтерские регистры». Аналогичным образом создадим «Ответственного за налоговые регистры».

В карточке организации нажмем на кнопку слева от надписи *Коды статистики*. Станут доступными для заполнения поля кодов. Некоторые коды уже автоматически заполнены. Это коды ОКОПФ (Общероссийский классификатор организационно-правовых форм) и ОКФС (Общероссийский классификатор форм собственности).

Укажем код ОКВЭД (Общероссийский классификатор видов экономической деятельности). Организация будет заниматься оптовой торговлей из керамики и стекла. Соответствующий ОКВЭД – 51.44.2.

Обратите внимание, что наименование сформировалось автоматически. Укажем код по ОКПО (Общероссийский классификатор предприятий и организаций). Код

Бесплатные материалы проекта: Витак и электронная почта: [support@Kursy-po-1C.ru](mailto:support@Kursy-po-1C.ru)

http[://курсы](http://курсы-по-1с.рф/free/)-по-1с.рф/free/ Телефоны: **8-800 1000-613**, +7(495) 7777-096
территориального органа Росстата указывается в том случае, если отчетность сдается в

электронном виде. Эту информацию заполнять не будем.

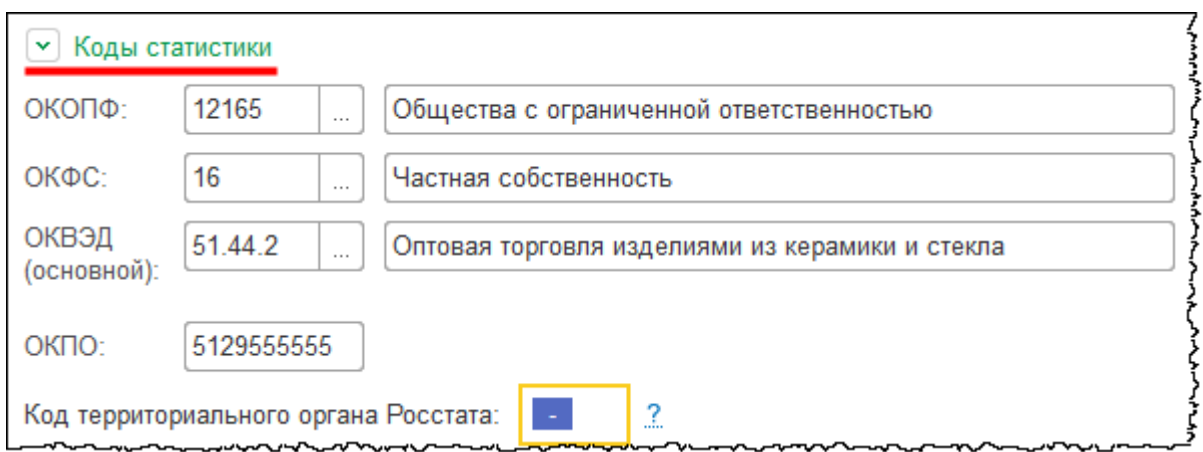

Нажмем на кнопки слева от надписей *Пенсионный фонд* и *Фонд социального страхования*. Станут доступными поля, в которых необходимо указать регистрационные номера ПФР (Пенсионный фонд Российской Федерации) и ФСС (Фонд социального страхования). Эту информацию заполнять не будем. В реальной базе ее необходимо заполнить, так она будет отражаться в отчетности в данные органы.

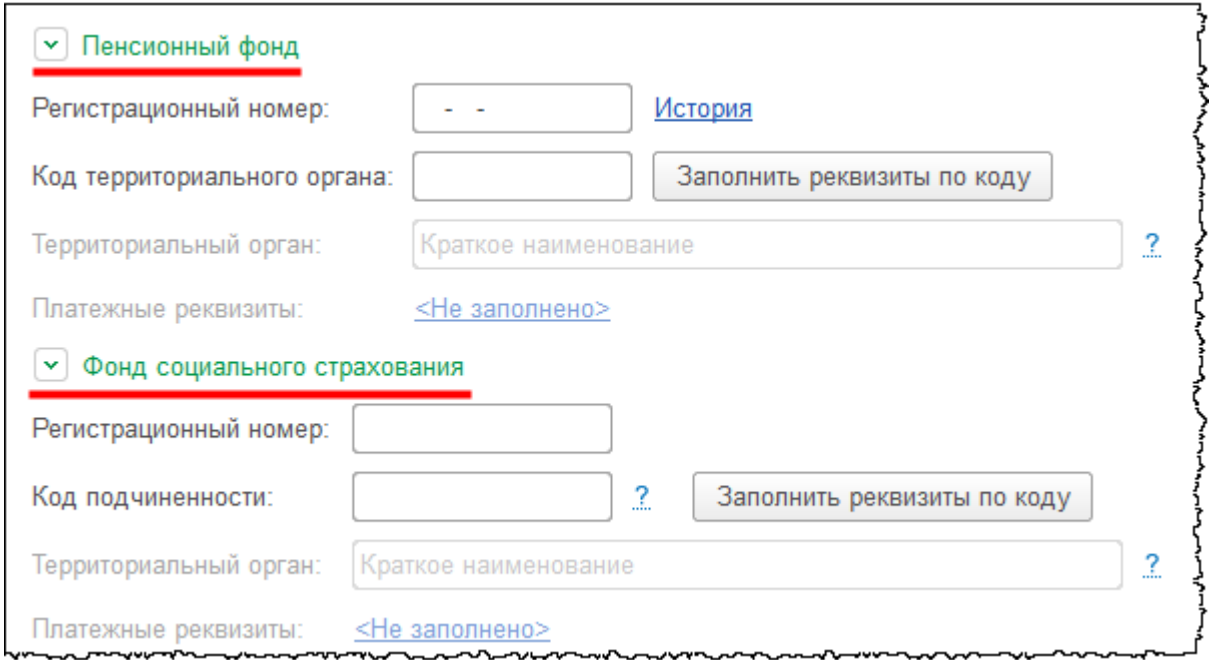

Если в карточке организации установить флаг *Отделение иностранной организации*, то появится команда *Иностранная организация.* Нажмем на кнопку слева от данной надписи. Появятся поля для заполнения данных иностранной организации.

Бесплатные материалы проекта: Витак и электронная почта: [support@Kursy-po-1C.ru](mailto:support@Kursy-po-1C.ru) http[://курсы](http://курсы-по-1с.рф/free/)-по-1с.рф/free/ Телефоны: **8-800 1000-613**, +7(495) 7777-096

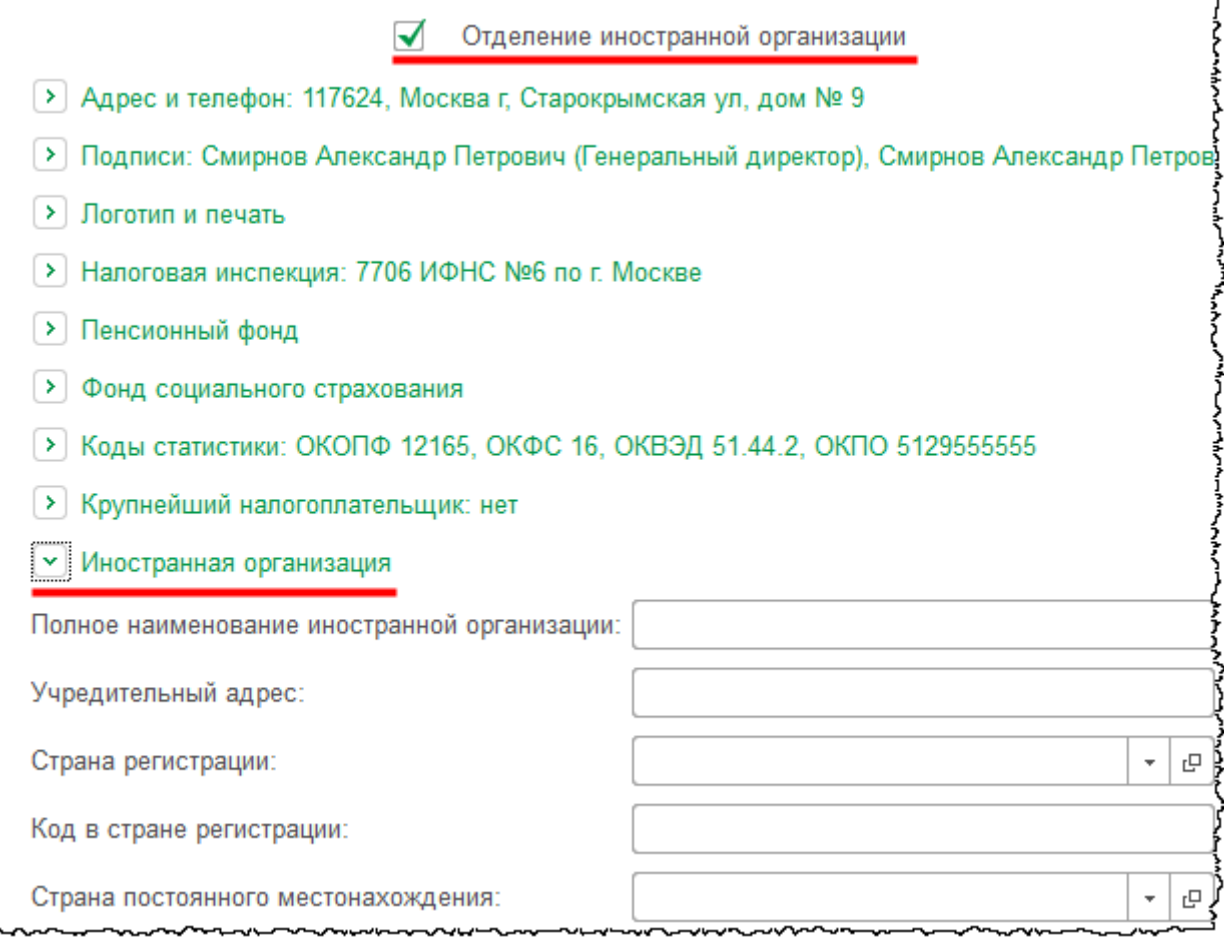

В карточке организации нажмем на кнопку слева от надписи *Логотип и печать*. Появится возможность указать, какое наименование будет отражаться при печати документов: полное или сокращенное. Оставим вариант *Сокращенное наименование*. Также можно выбрать картинку с логотипом и добавить факсимильную печать. Эта информация будет отображаться в печатной форме документа «Счет на оплату».

Страница **254** из **359**

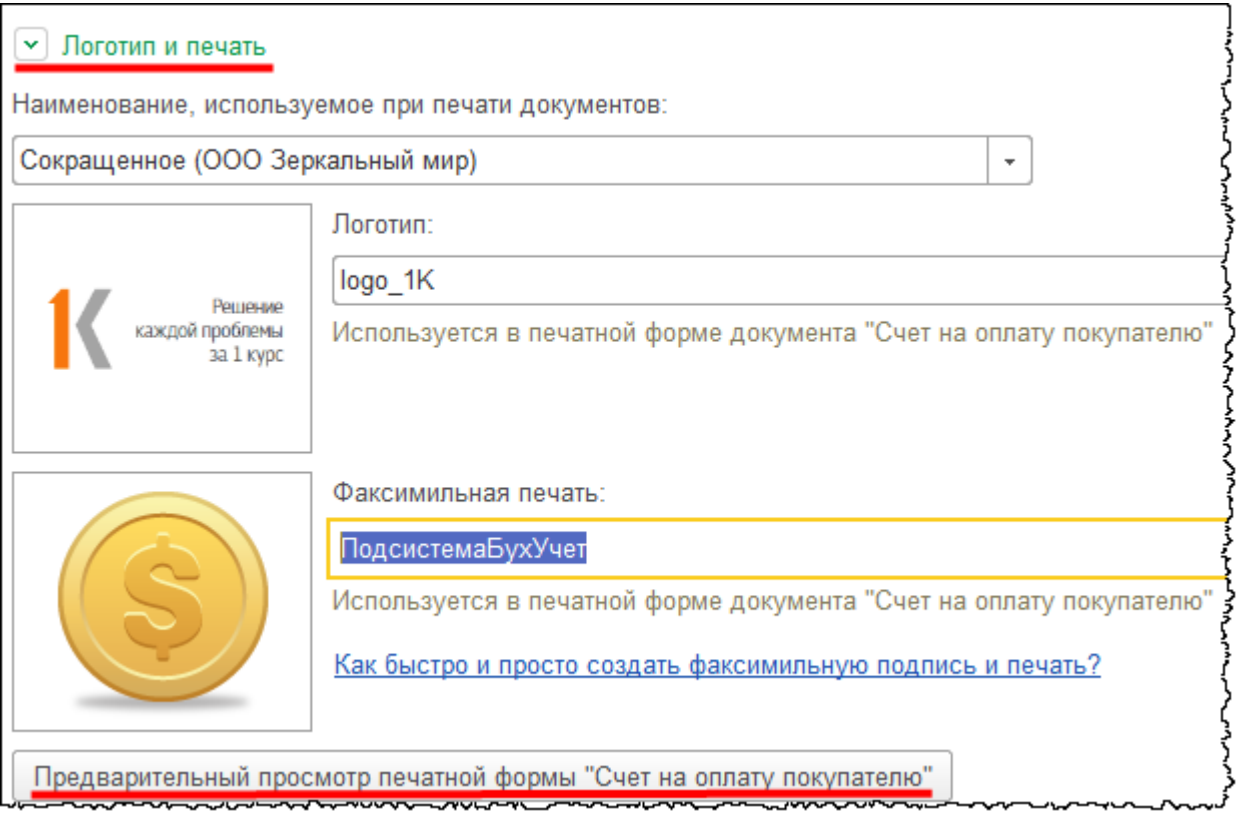

После загрузки картинок есть возможность предварительного просмотра печатных форм.

Страница **255** из **359**

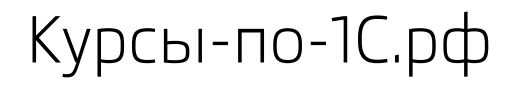

Курсы-по-1С.рф Профессиональные курсы по 1С – без поездок и затрат, в любое время

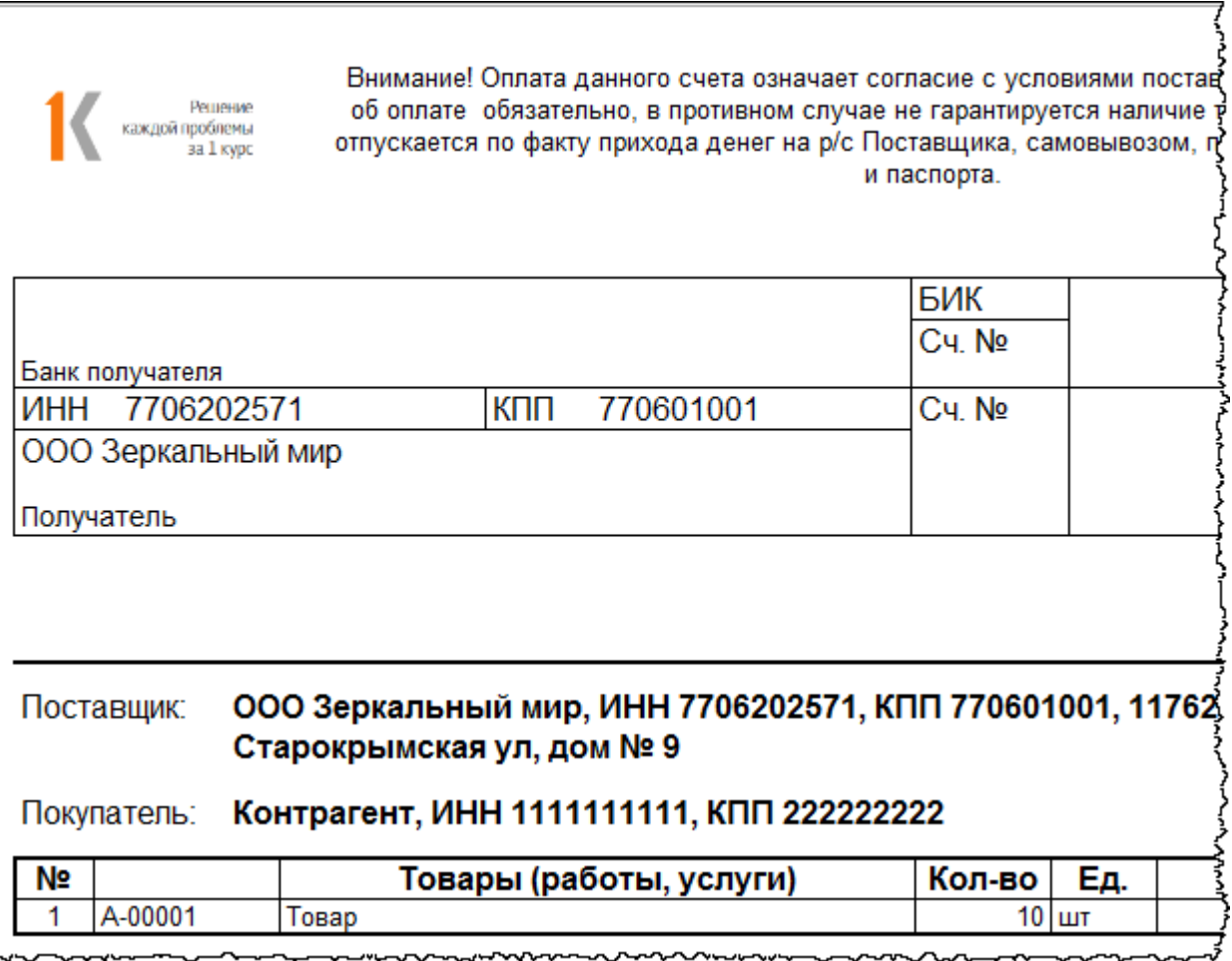

Если в базе ведется учет по двум организациям и более, то появляется возможность указать префикс организации (набор буквенных символов, с которых начинается нумерация документов). По префиксу можно отличать документы разных организаций. Префикс отображается только в электронных формах документов, при печати документа он в номере не отражается. Как правило, префикс присваивается по названию организации, например, «ЗМ».

Можно еще установить флаг *Организация является крупнейшим налогоплательщиком*. При установке данного флага указываете код ИФНС (Инспекции Федеральной налоговой службы) получателя отчетности. Данный код необходим для формирования файлов отчетности в электронном виде.

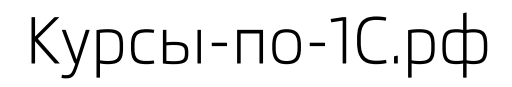

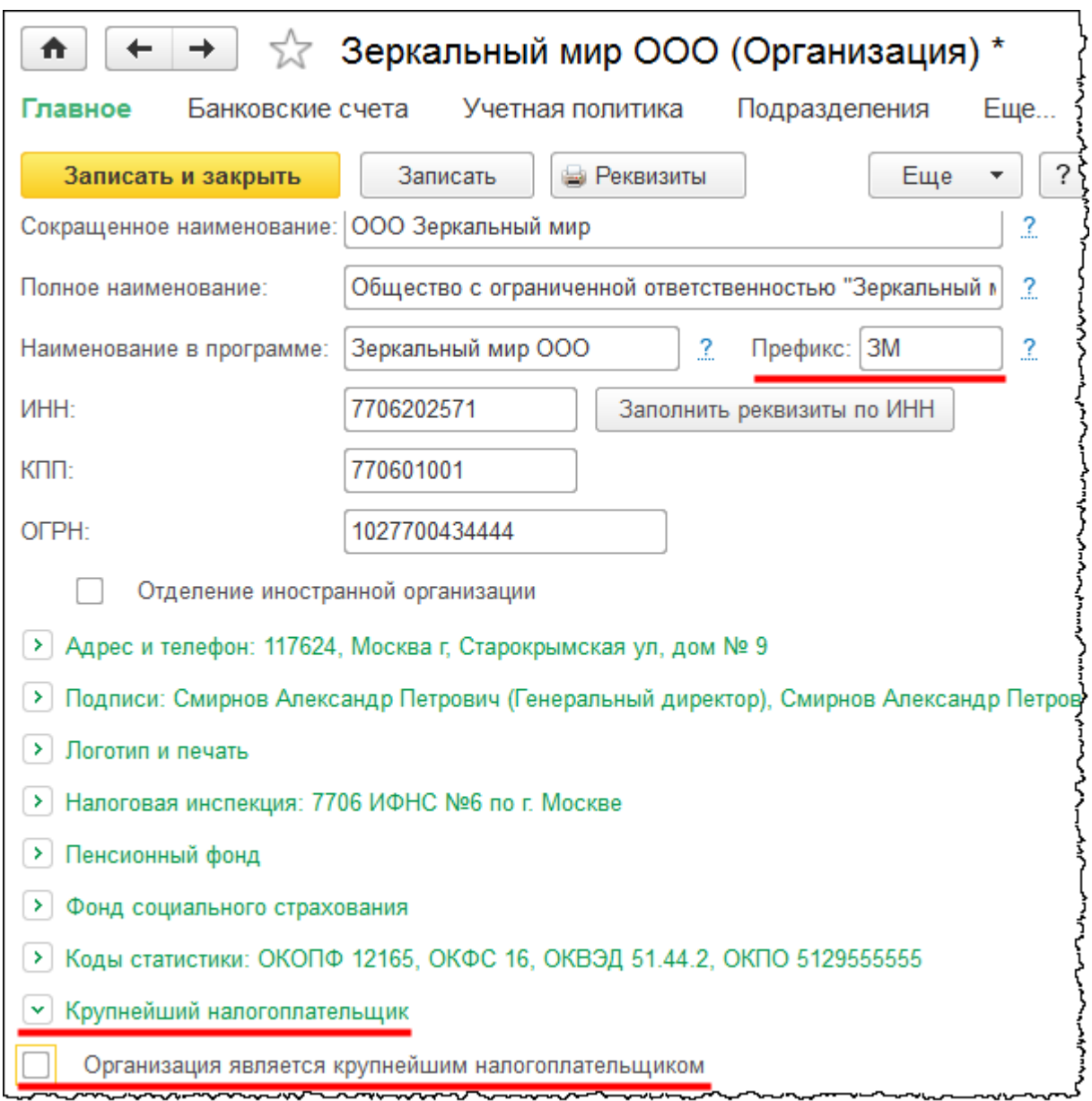

Для сохранения заполненных сведений об организации в карточке создания организации необходимо нажать на кнопку *Записать и закрыть*. Созданная организация отобразится в форме списка справочника «Организации».

Страница **257** из **359**

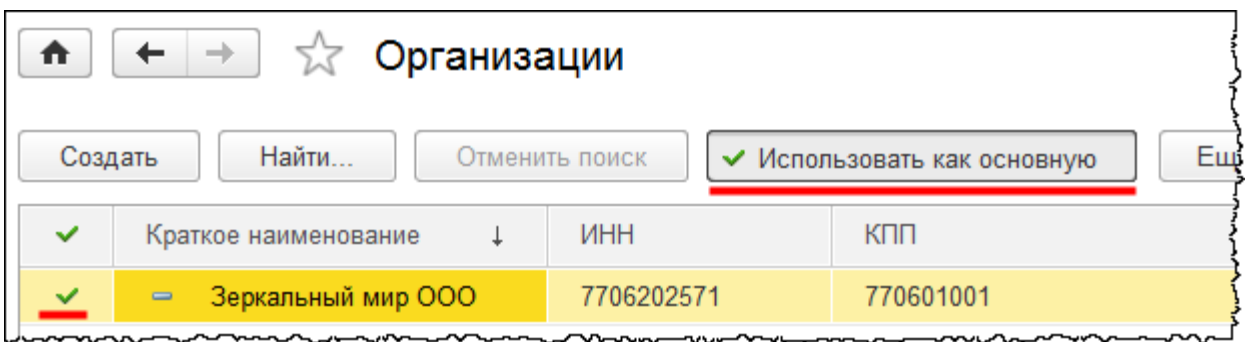

Если нажать на кнопку *Использовать как основную*, то слева от организации появится зеленый флаг. Это значит, что для текущего пользователя (администратора) данная организация является основной и она будет автоматически подставляться в шапке создаваемых документов.

# **Настройка параметров учета**

Данные настройки являются общими, едиными для всех организаций, по ним ведется учет в информационной базе. Какие-то индивидуальные настройки для организаций устанавливаются в учетной политике.

В последних релизах часть настроек параметров учета перешла в настройки *Функциональности* программы. Данные настройки позволяют отключить неиспользуемую функциональность.

Доступ к *Параметрам учета* и *Функциональности* обеспечивается с помощью соответствующих команд в разделе *Главное* из группы команд *Настройки*.

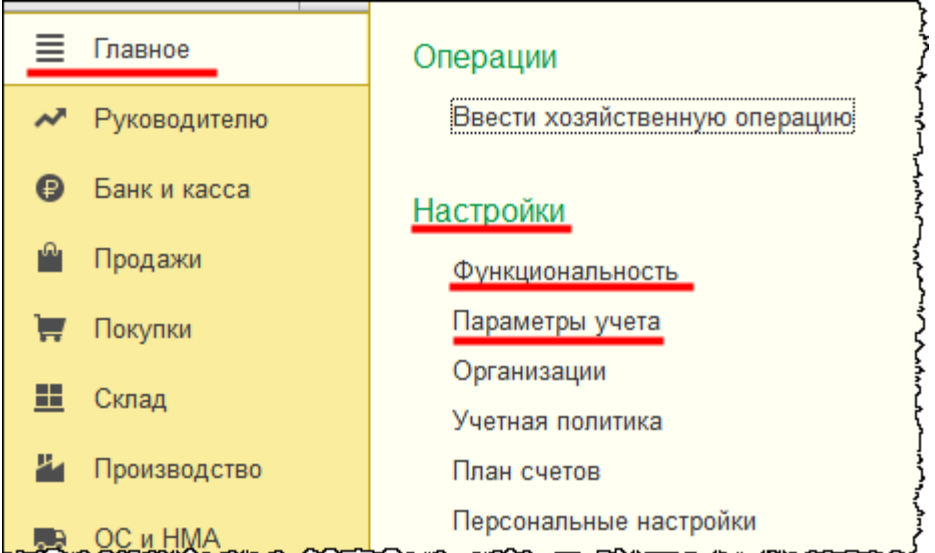

В форме *Параметры учета* существует несколько закладок. Рассмотрим лишь те закладки, которые связаны со сквозной задачей.

В рассматриваемом примере организация будет заниматься оптовой и розничной торговлей (производственный учет будет рассмотрен в заключительной части данного пособия).

Настройки на закладках *Налог на прибыль* и *НДС* подробно рассматриваются в Приложении 1.

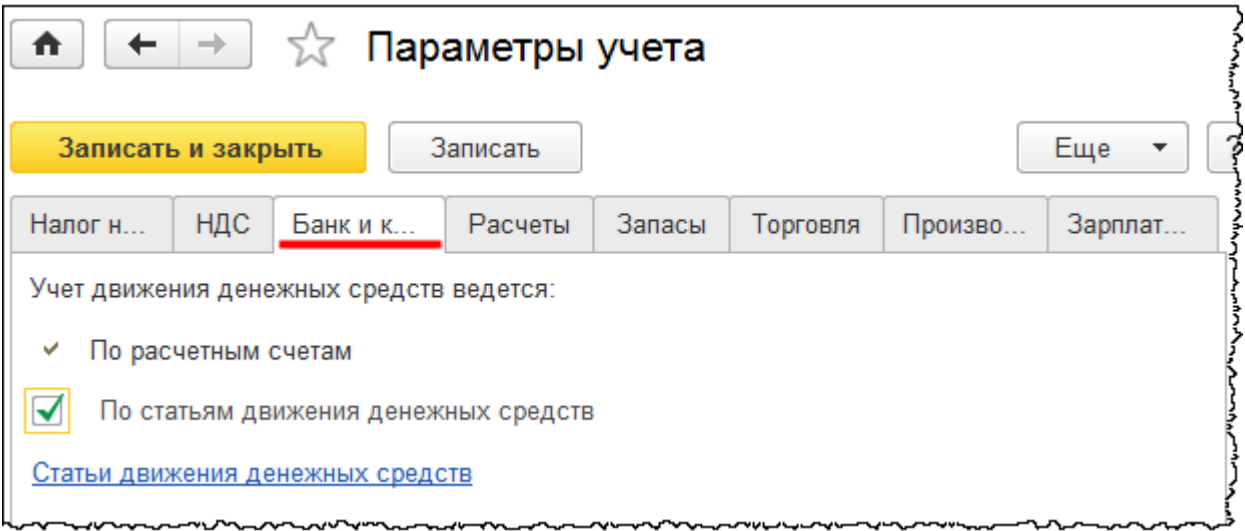

На закладке *Банк и касса* устанавливаются настройки для счетов учета денежных средств. К этим счетам относятся: 50 счет «Касса», 51 «Расчетные счета», 52 «Валютные счета», счета расчетов с контрагентами. Ранее в настройках *Параметров учета* присутствовал флаг *Ведется учет расчетов в валюте и у. е.*, аналогичный флаг появился в настройках *Функциональности* под названием *Расчеты в валюте и у.е.*

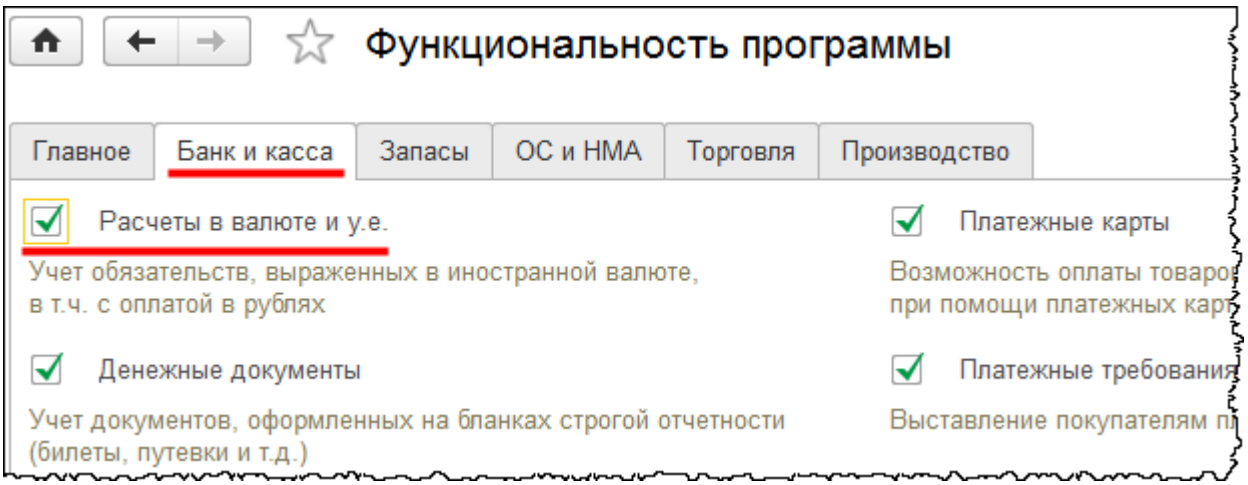

Страница **259** из **359**

Данная настройка позволяет вести учет по счетам учета денежных средств в валюте и счетам расчетов с контрагентами в валюте и условных единицах. При этом меняется состав отображаемых реквизитов в некоторых справочниках. Например, в справочнике «Договоры контрагентов» появляется возможность установить расчеты в валюте или в условных единицах. Также меняется состав отображаемых реквизитов в некоторых документах, и становятся доступными регламентные операции, связанные с переоценкой по курсу валюты.

В форме списка справочника «Валюты» (в разделе *Справочники* команда *Валюты* из группы команд *Покупки и продажи*) доступна команда загрузки курсов валют с сайта РБК.

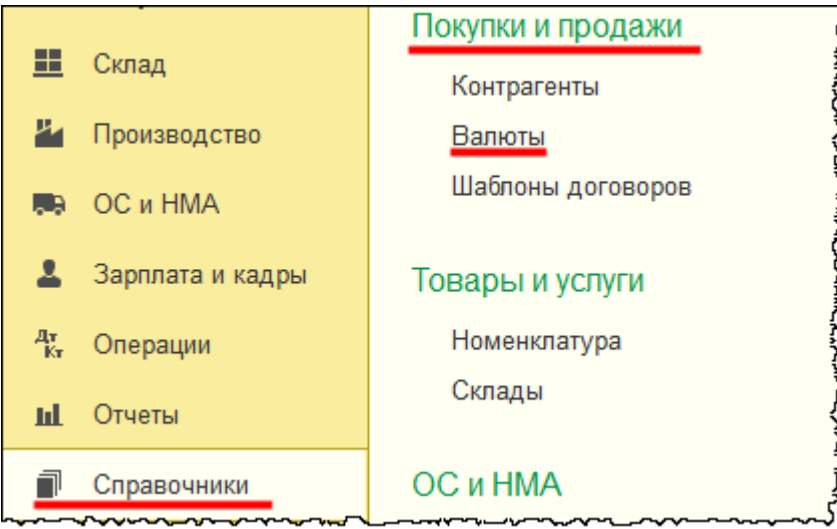

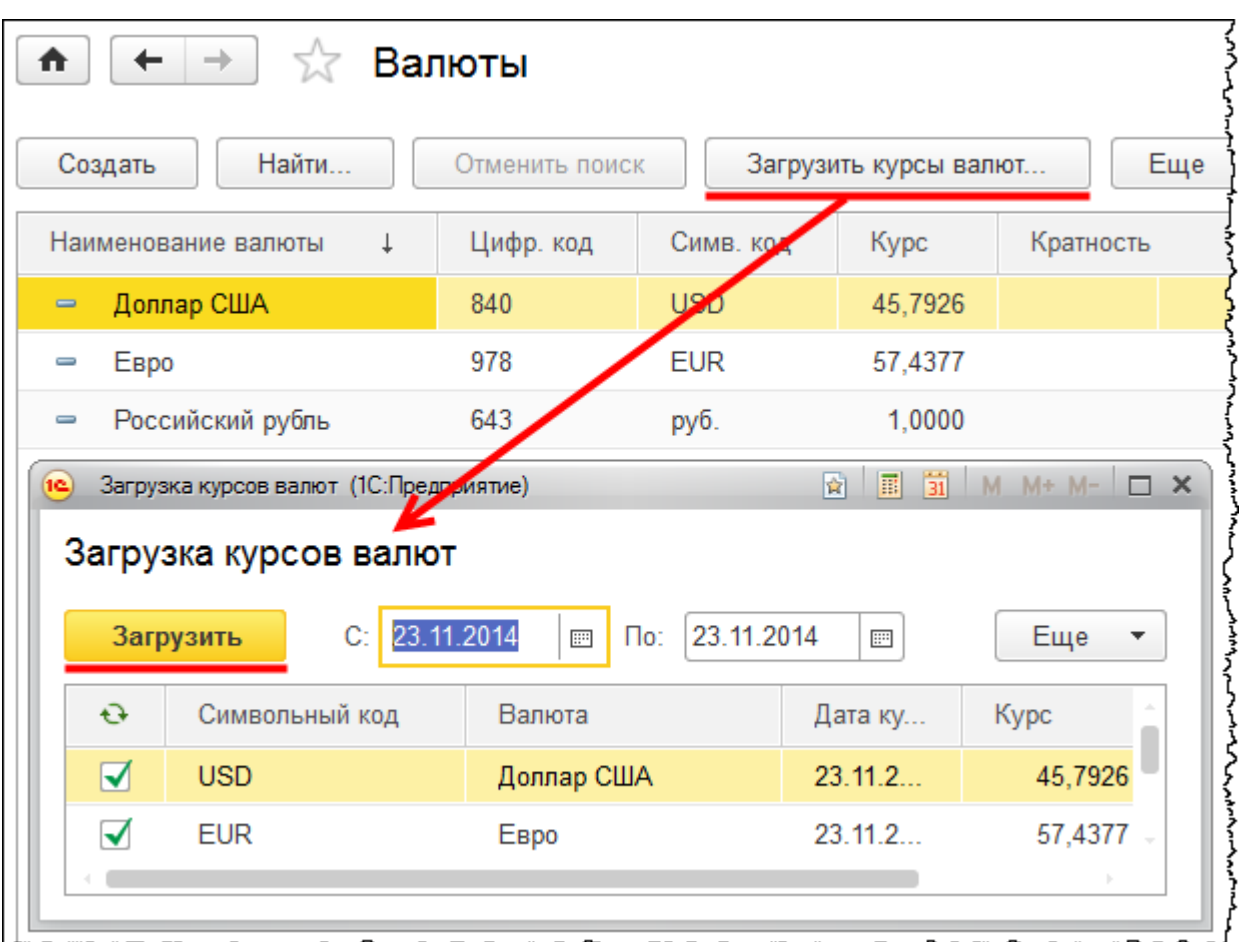

Если флаг *Расчеты в валюте и у.е.* не установлен, то в *Плане счетов* валютные счета учета (такие как 52, 50.21, 60.21, 62.21 и др.) отображаться не будут.

На самом деле, при снятии данного флага поменялись и другие объекты конфигурации. Поскольку в выполняемой задаче расчетов в валюте и условных единицах не предусматривается, то соответствующий флаг устанавливать не будем.

Рассмотрим настройки по учету движения денежных средств. В *Настройках параметров учета* флаг *По расчетным счетам* установлен по умолчанию, и снять его нельзя. Данная аналитика (то есть банковские счета) будет установлена для 51 счета. Флаг *По статьям движения денежных средств* можно устанавливать и снимать.

При снятии флага *По статьям движения денежных средств* система выдаст предупреждение о том, что изменение настройки может привести к потере данных.

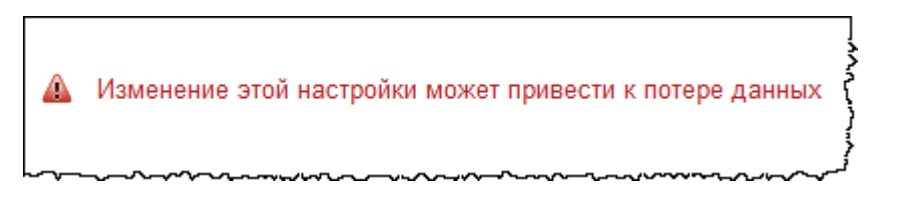

Страница **261** из **359**

Бесплатные материалы проекта: Витак и электронная почта: [support@Kursy-po-1C.ru](mailto:support@Kursy-po-1C.ru) http[://курсы](http://курсы-по-1с.рф/free/)-по-1с.рф/free/ Телефоны: **8-800 1000-613**, +7(495) 7777-096

При удалении субконто «Статьи движения денежных средств» становится невозможно заполнить отчет о движении денежных средств, который входит в состав бухгалтерской отчетности. Поэтому установку данного флага оставляем.

Важно иметь возможность посмотреть движение денежных средств по отчету в разрезе статей прихода и статей расхода. Перечень всех статей можно посмотреть в справочнике «Статьи движения денежных средств». При установленном флаге *По статьям движения денежных средств* на закладке *Банк и касса* доступна команда, открывающая форму списка справочника «Статьи движения денежных средств». В процессе работы в этот справочник можно добавлять новые статьи.

В конечном итоге на закладке *Банк и касса* для рассмотрения примера должны быть выставлены следующие настройки:

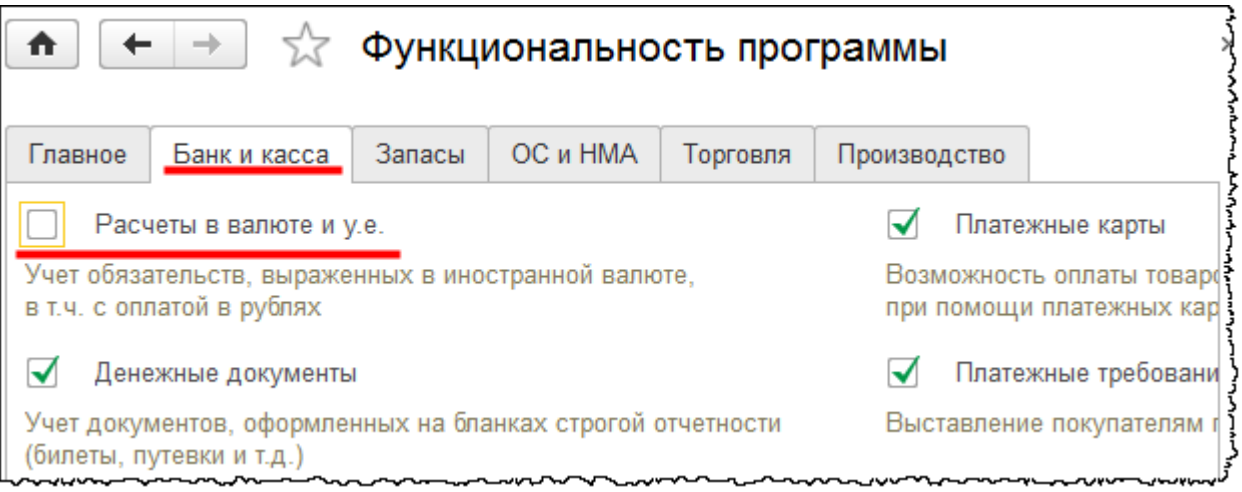

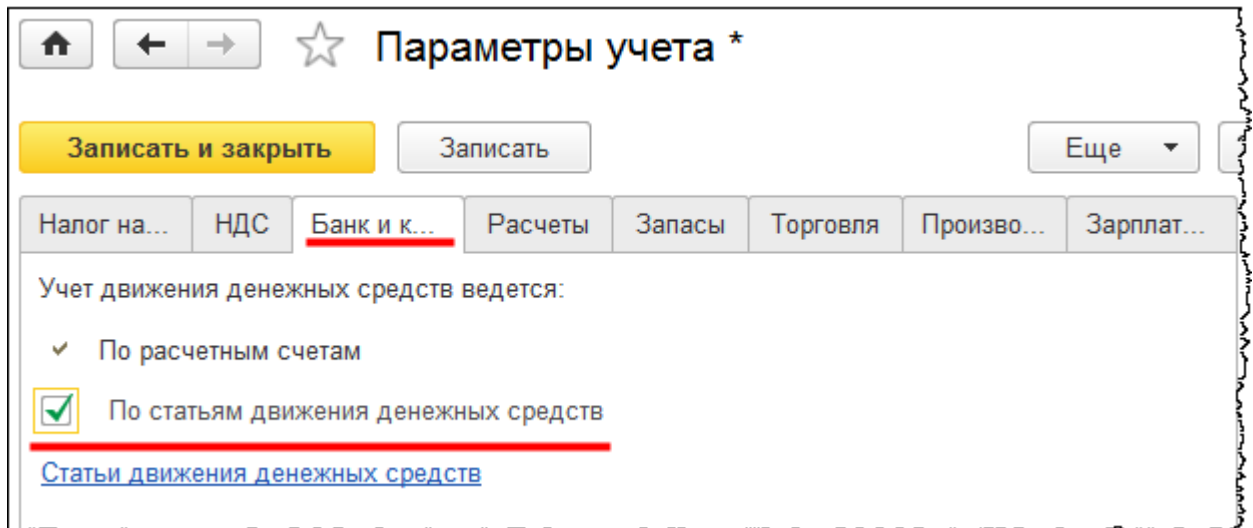

Установленные настройки необходимо сохранить.

Перейдем на закладку *Расчеты*.

Страница **262** из **359**

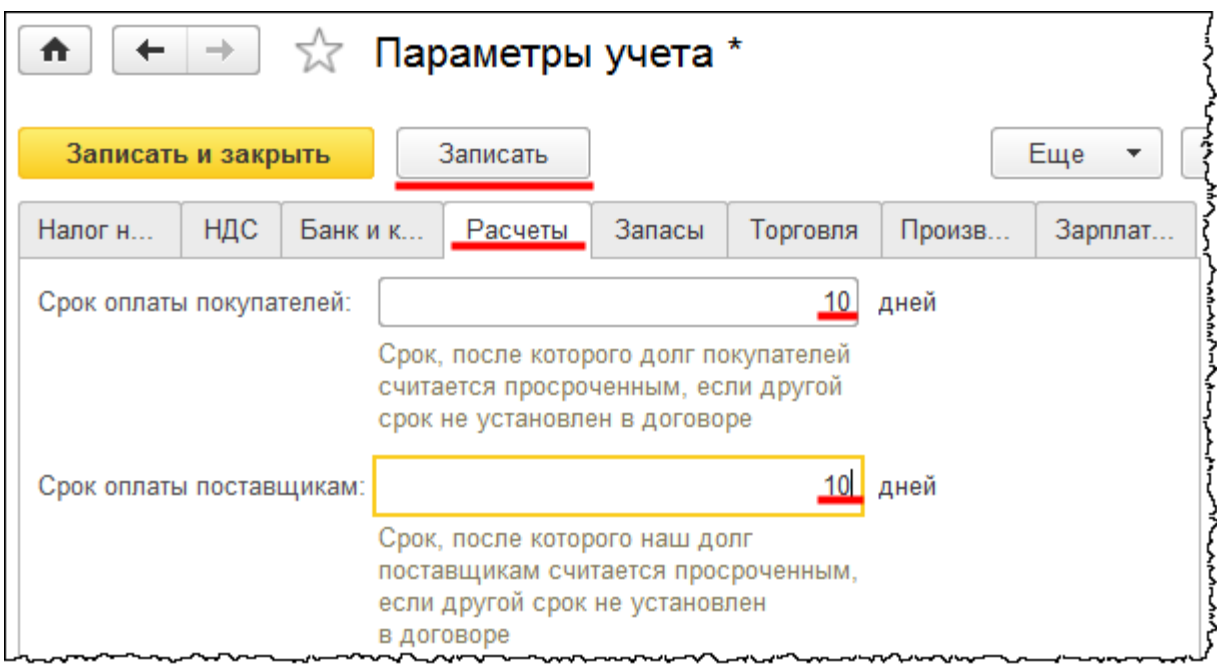

На данной закладке необходимо установить сроки оплаты покупателей и сроки оплаты поставщикам. Долг будет считаться просроченным в случае превышения указанных сроков, если другой срок не установлен в договоре.

Данная настройка используется при формировании специализированных отчетов по просроченным задолженностям для руководителя. Эти отчеты относятся к разделу *Руководителю*. Для открытия форм отчетов предназначены команды из групп *Расчеты с покупателями* и *Расчеты с поставщиками*.

### Продажи

Продажи по контрагентам

Продажи по месяцам

Продажи по номенклатуре

Продажи по номенклатурным группам

Остатки по складу

### Денежные средства

Анализ движений денежных средств

Остатки денежных средств

Поступления денежных средств

Расходы денежных средств

### Расчеты с покупателями

Динамика задолженности покупателей

Задолженность покупателей

Задолженность покупателей по договорам

Задолженность покупателей по срокам долга

#### Расчеты с поставщиками

Динамика задолженности поставщикам

Задолженность поставщикам

Задолженность поставщикам по договора

Задолженность поставщикам по срокам де

### Общие показатели

Доходы и расходы Оборотные средства

### Планирование

Сравнение режимов налогообложения

С момента истечения срока, указанного в настройках, долг будет считаться сомнительным. По сомнительным долгам следует формировать резервы. В обеих настройках установим срок 10 дней. Установленные настройки необходимо сохранить. Конкретизация срока возможна в договоре с контрагентом.

Перейдем к закладке *Запасы*. На данной закладке устанавливаются настройки для товарно-материальных ценностей (ТМЦ), которые учитываются на счетах 10 «Материалы», 41 «Товары», 43 «Готовая продукция» и других счетах учета. Рассмотрим настройки аналитического учета запасов.

Флаг *По номенклатуре (наименованиям запасов)* установлен по умолчанию, и снять его нельзя. Данная аналитика всегда используется для счетов учета 10, 41, 43 и многих других.

Флаги *По партиям (документам поступления)* и *По складам (местам хранения)* можно устанавливать и снимать. При этом пропадают или появляются соответствующие аналитики по счетам учета.

Субконто «Партии» позволяет отследить движение ТМЦ в разрезе партий (документов поступления), а также увидеть остатки в разрезе данной аналитики. Поскольку в дальнейшем в учетной политике будет использоваться способ списания товарноматериальных ценностей по методу ФИФО, то данное субконто необходимо использовать.

Бесплатные материалы проекта: Витак и электронная почта: [support@Kursy-po-1C.ru](mailto:support@Kursy-po-1C.ru) http[://курсы](http://курсы-по-1с.рф/free/)-по-1с.рф/free/ Телефоны: **8-800 1000-613**, +7(495) 7777-096

Суть метода ФИФО заключается в том, что ТМЦ списываются по стоимости более ранних партий. Дополнительный аналитический разрез также может быть полезен при решении управленческих задач. Таким образом, флаг *По партиям (документам поступления)* оставляем.

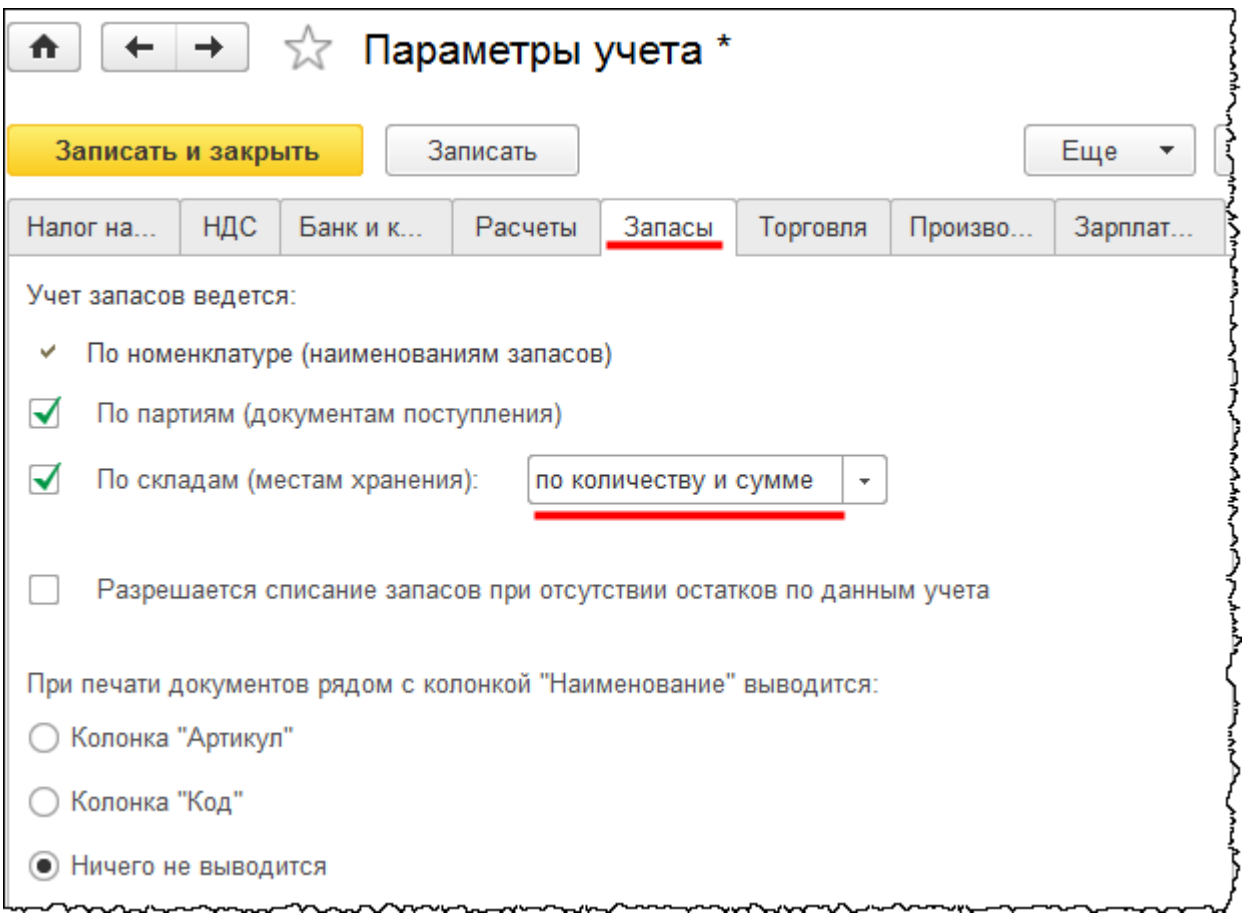

При использовании субконто «Склады» возможно отследить движения номенклатуры не только в целом по организации, но и в разрезе складов. В случае ведения учета по складам необходимо также определить: будет вестись учет товарно-материальных ценностей только по количеству или по количеству и суммовому выражению.

Если в учетной политике закрепить способ списания материально-производственных запасов по средней стоимости, то можно вести учет только по количеству, так как средняя цена должна определяться в целом по всей организации, а не для каждого склада. Но если использовать метод списания стоимости по ФИФО, то следует выбрать вариант *По количеству и сумме*. Тогда стоимость списываемых ТМЦ будет оцениваться корректно. Кроме того, можно будет оценивать склад не только в количестве хранимой номенклатуры, но и в суммовом выражении. Таким образом, флаг *По складам (местам хранения)* оставляем и выбираем вариант учета *По количеству и сумме.*

Страница **265** из **359**

Флаг *Разрешается списание запасов при отсутствии остатков по данным учета* позволяет производить списание товарно-материальных ценностей без проверки наличия остатков.

Это удобно в том случае, если начальные остатки еще не перенесены, а вводить документы реализации уже необходимо. После внесения остатков и перепроведения документов при отсутствии ошибок пользователей в учете все будет отражаться корректно.

Флаг *Разрешается списание запасов при отсутствии остатков по данным учета* также используют те организации, которые ведут учет торговых операций в другой программе, например, «1С:Управление торговлей». При этом документы периодически выгружаются в программу «1С:Бухгалтерия 8». При проверке наличия остатков данный флаг необходимо убрать.

Следующая настройка касается печати документов. Рядом с колонкой *Наименование* можно выводить колонку *Артикул* или колонку *Код*, или ничего не выводить вовсе. Остановимся на варианте *Ничего не выводится* и вновь сохраним настройки.

Настройки *Ведется учет возвратной тары* и *Ведется учет импортных товаров* теперь в составе настроек *Функциональности* программы и называются *Возвратная тара* и *Импортные товары*.

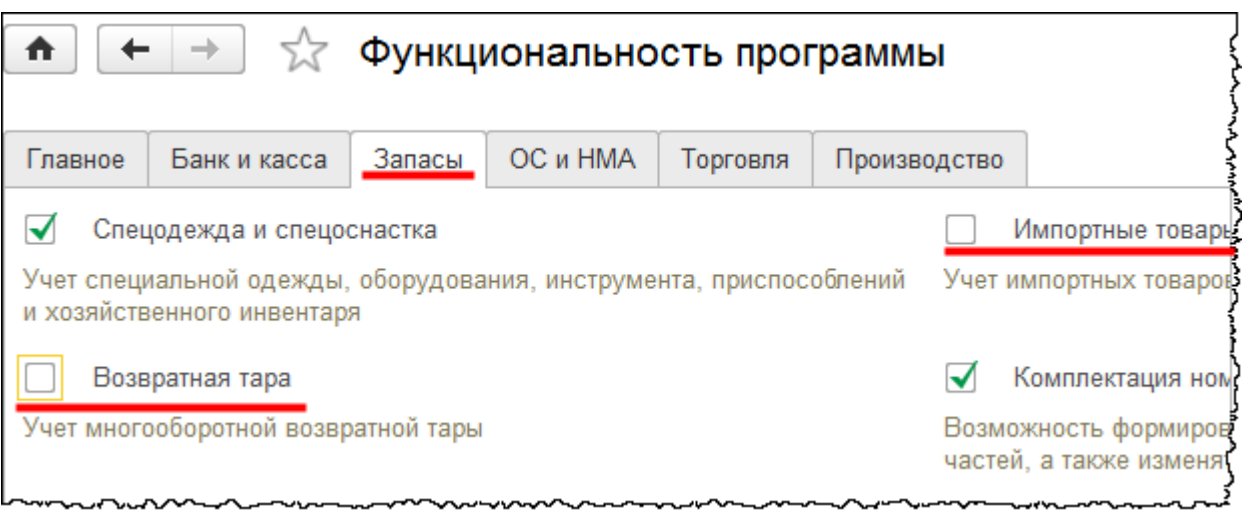

При установке флага *Возвратная тара* в соответствующих документах появляется закладка *Возвратная тара*, в табличной части которой можно заполнять соответствующие позиции.

В данном примере учет возвратной тары рассматриваться не будет, поэтому данный флаг следует убрать. Учет импортных товаров также вести не будем, поэтому флаг *Импортные товары* тоже убираем.

Перейдем к закладке *Торговля*. Настройки *Ведется деятельность по договорам комиссии на продажу, Ведется деятельность по договорам комиссии на закупку* и *Ведется розничная торговля* теперь в составе настроек *Функциональности* программы под наименованиями: *Комиссия на закупку, Комиссия на продажу и Розничная торговля.*

Страница **266** из **359**

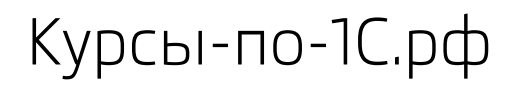

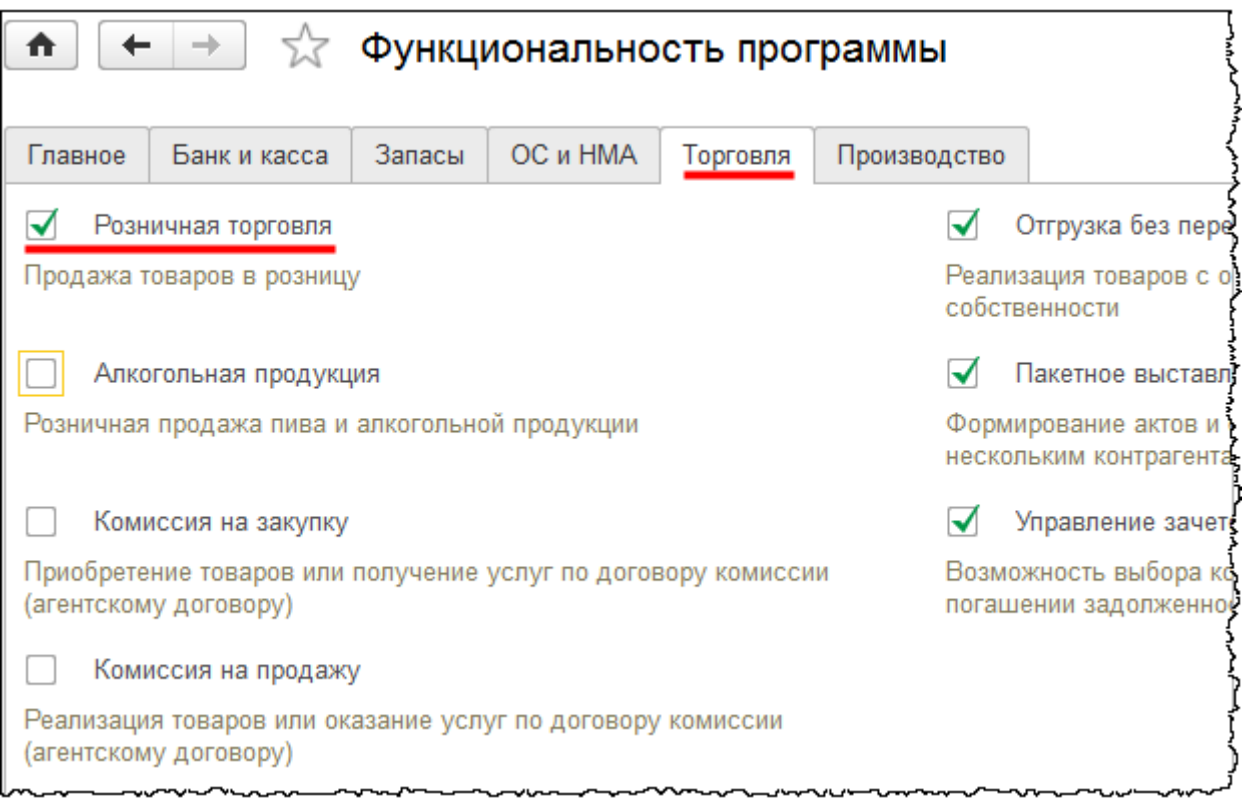

Что касается ведения деятельности по договорам комиссии (на продажу и на закупку), то данные настройки устанавливать не будем. Если в информационной базе ведется учет розничной торговли хотя бы по одной организации, то необходимо установить флаг *Ведется розничная торговля*. При этом становятся доступными определенные документы, касающиеся розничной торговли.

В *Параметрах учета* на данной закладке устанавливаются настройки аналитического учета для счета 41.12 «Товары в розничной торговле (в неавтоматизированной торговой точке по продажной стоимости)». Розничную торговлю рассмотрим только в автоматизированной торговой точке, а учет товаров будем вести по стоимости приобретения. Флаги *По номенклатуре (обороты)* и *По ставкам НДС* для аналитического учета на счете 41.12 устанавливать не будем.

Страница **267** из **359**

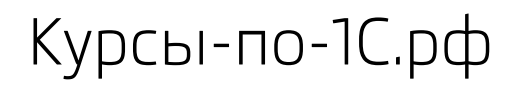

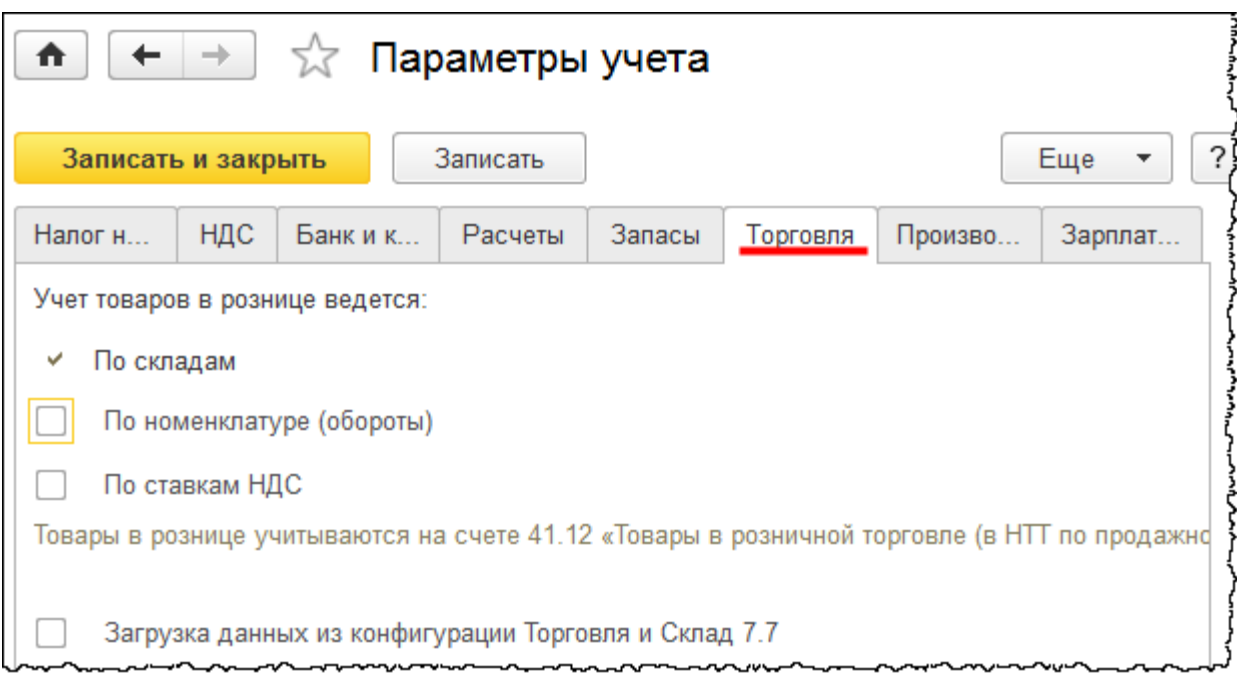

Учет розничных товаров можно вести двумя способами: по продажной стоимости и по стоимости приобретения. Когда учет ведется по продажной стоимости, то в стоимости товара учитывается и торговая наценка.

Способ оценки товаров в рознице определяется в учетной политике. При выборе варианта *По продажной стоимости* существует возможность определить настройки аналитического учета для счета 41.12 «Товары в розничной торговле (в неавтоматизированной торговой точке по продажной стоимости)». В таком случае можно учитывать товары не только по складам, но и фиксировать конкретные позиции номенклатуры. При этом субконто «Номенклатура» будет оборотное, то есть конечный остаток посмотреть будет невозможно. Конечный остаток будет выводиться только в целом по данному счету. Можно также вести учет по субконто «Ставки НДС». Это актуально, если разные товары реализуются с разными ставками НДС.

Производственной деятельностью рассматриваемая в примере организация заниматься не будет. Настройка *Ведется производственная деятельность* теперь в составе настроек *Функциональности* программы под названием *Производство*. Данный флаг следует убрать.

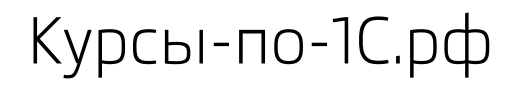

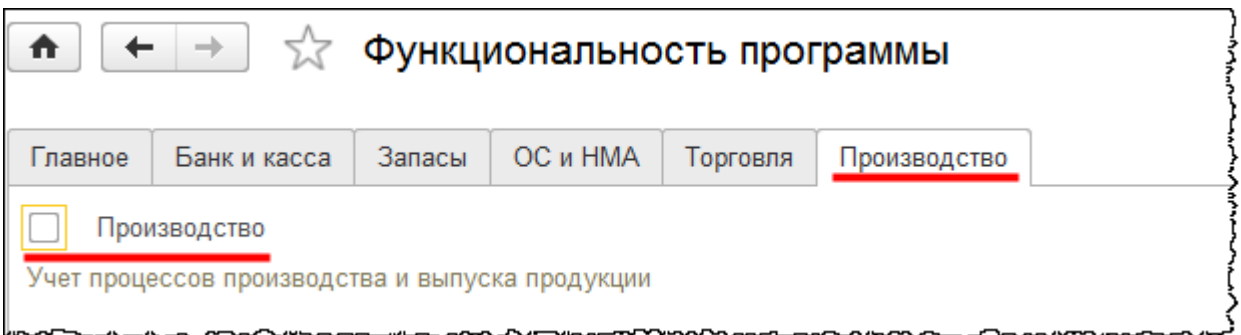

При этом настройки *Параметров учета* на закладке *Производство* теряют всякий смысл.

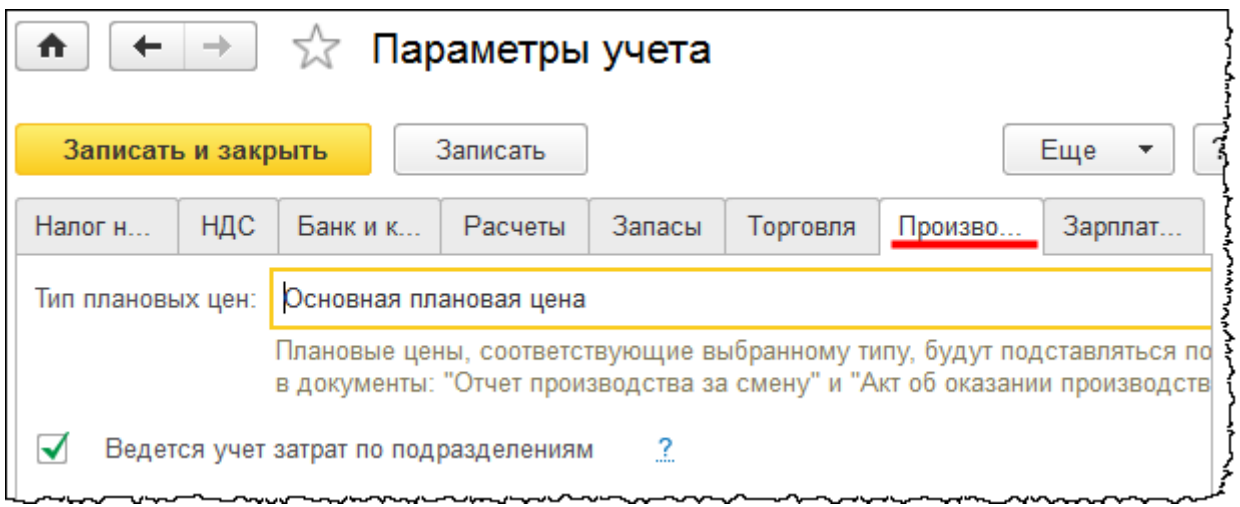

Последняя закладка, которую осталось рассмотреть, называется *Зарплата и кадры*.

Бесплатные материалы проекта:<br>http://курсы-по-1с.рф/free/ в сами проектронная почта: [support@Kursy-po-1C.ru](mailto:support@Kursy-po-1C.ru)<br>Teлефоны: **8-800 1000-613**, +7(495) 7777-096 http[://курсы](http://курсы-по-1с.рф/free/)-по-1с.рф/free/ Телефоны: **8-800 1000-613**, +7(495) 7777-096

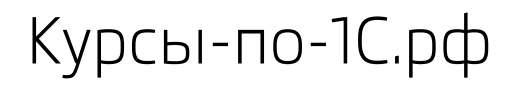

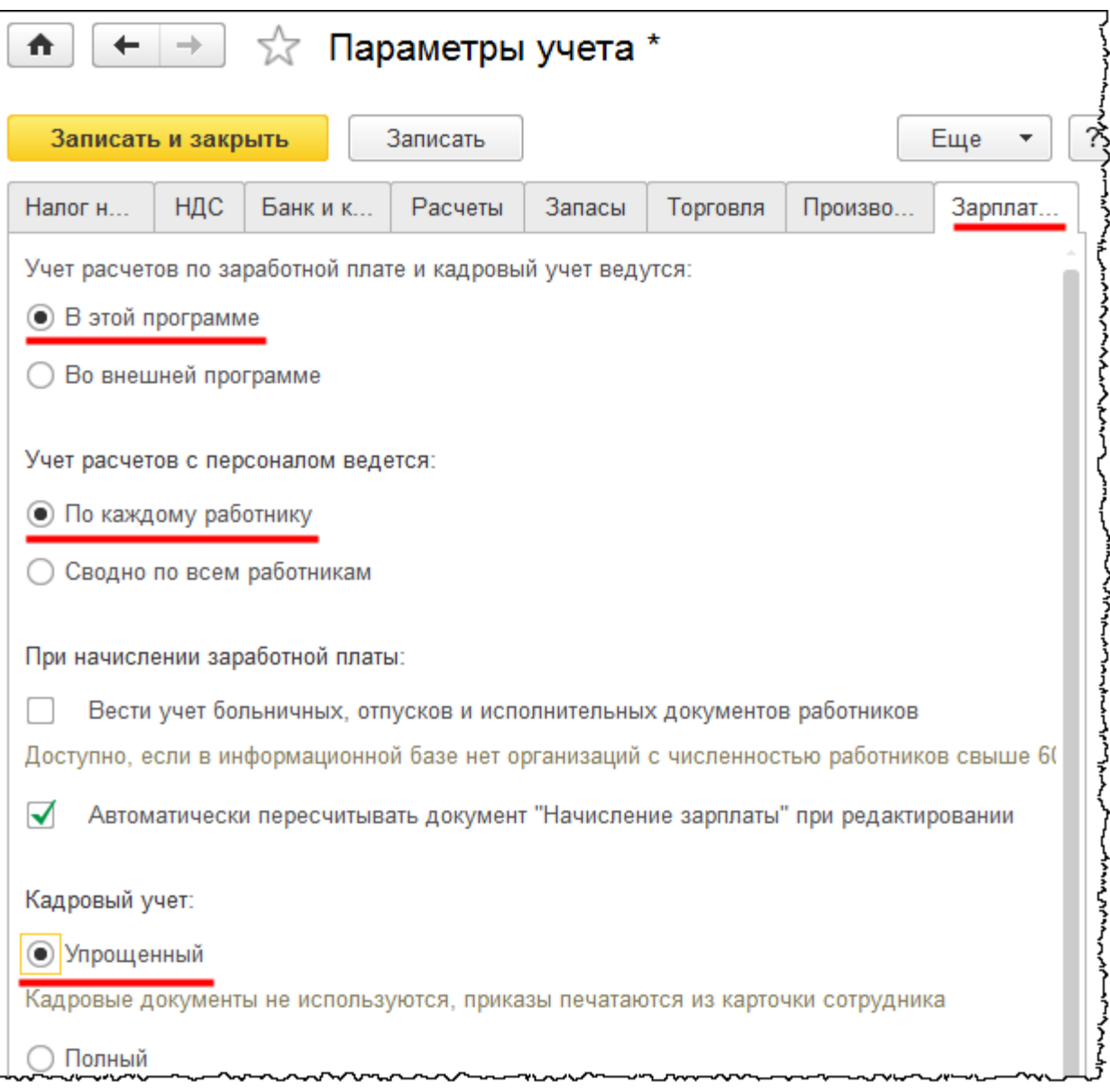

Первая настройка определяет, в какой программе ведется учет по заработной плате и кадровый учет. В сквозном примере учет заработной платы будет вестись непосредственно в этой программе.

Следует отметить, что учет заработной платы в программе «1С:Бухгалтерия 8» реализован в упрощенной форме. В данной системе не реализованы какие-либо сложные расчеты. Например, расчет среднего заработка или расчет каких-либо отклонений.

Начиная с версии 3.0.35.23 в программе «1С:Бухгалтерия 8» для небольших организаций с численностью до 60 человек автоматизировано начисление отпусков, пособий по временной нетрудоспособности, а также удержания по исполнительным листам.

Дело в том, что для этих целей существует специализированная программа «1С:Зарплата и управление персоналом».

Большие и средние организации используют эту специализированную программу и производят обмен с «1С:Бухгалтерия 8». При использовании внешней программы в данную программу загружаются проводки, связанные с начислением и выплатой заработной платы, по страховым взносам, НДФЛ.

Далее настраивается аналитика учета расчетов с персоналом (70 счет). По умолчанию учет расчетов ведется по каждому сотруднику (субконто *Работники организаций*). Если учет расчетов по заработной плате ведется в данной программе, то его следует вести *По каждому работнику*. Вариант *Сводно по всем работникам* приемлем, когда аналитика отражена во внешней программе.

При упрощенном кадровом учете все кадровые изменения отражаются в карточке сотрудника. При полном кадровом учете в программу вводятся все кадровые документы: приказы о приеме на работу, о переводе и увольнении.

Если ранее использовали упрощенный учет, но решили перейти на полный кадровый учет, то можно нажать на кнопку *Сформировать кадровые документы*. При этом в системе автоматически сформируются необходимые кадровые документы о приеме, переводе и увольнении. Данные документы будут созданы задним числом даже при наличии закрытых периодов на учетные данные. Осталось нажать на кнопку *Записать и закрыть*.

В данной части книги рассматривается только упрощенный кадровый учет. Детально все настройки параметров учета будут рассмотрены в следующих частях книги.

# **Настройка учетной политики**

*Учетная политика* организации определяет способы и методы ведения учета и составляется на каждый год. При этом должен соблюдаться принцип преемственности. То есть не должны кардинально меняться те или иные способы учета. Если все-таки требуется внести изменения, то рекомендуется сначала в случае необходимости исправлять *Параметры учета*, так как они определяют возможности корректировки *Учетной политики*.

При создании организации автоматически формируется ее *Учетная политика* по умолчанию и определяется (доопределяется, если это не первая организация) состав закладок для указания *Параметров учета*. *Учетная политика* и настройки *Параметров учета* (состав закладок) определяются в зависимости от *Вида организации* (*Юридическое лицо* или *Индивидуальный предприниматель*) и от используемой *Системы налогообложения* (*Общая, Упрощенная (доходы), Упрощенная (доходы минус расходы), Патентная, ЕНВД*).

При рассмотрении *Учетной политики* разберем только те настройки, которые связаны с решением сквозной задачи. Чтобы открыть *Учетную политику* организации, следует выбрать команду *Учетная политика* в разделе *Главное* из группы команд *Настройки.*

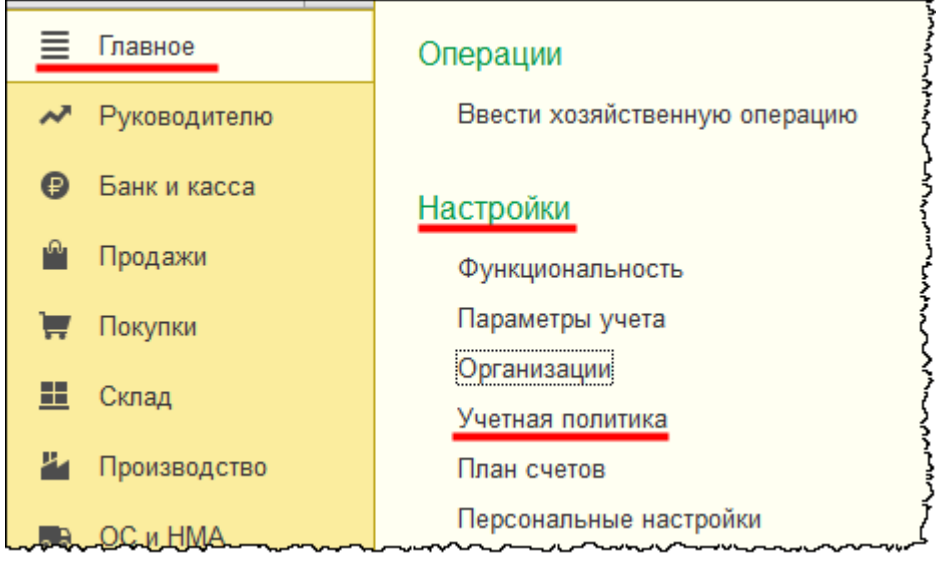

Если организация была только что создана, то в левой колонке *Рабочего стола* в перечне задач будут присутствовать команды *Проверить параметры учета* и *Проверить настройки учетной политики*. Установка *Параметров учета* разбиралась ранее. Перейдем к проверке *Учетной политики*.

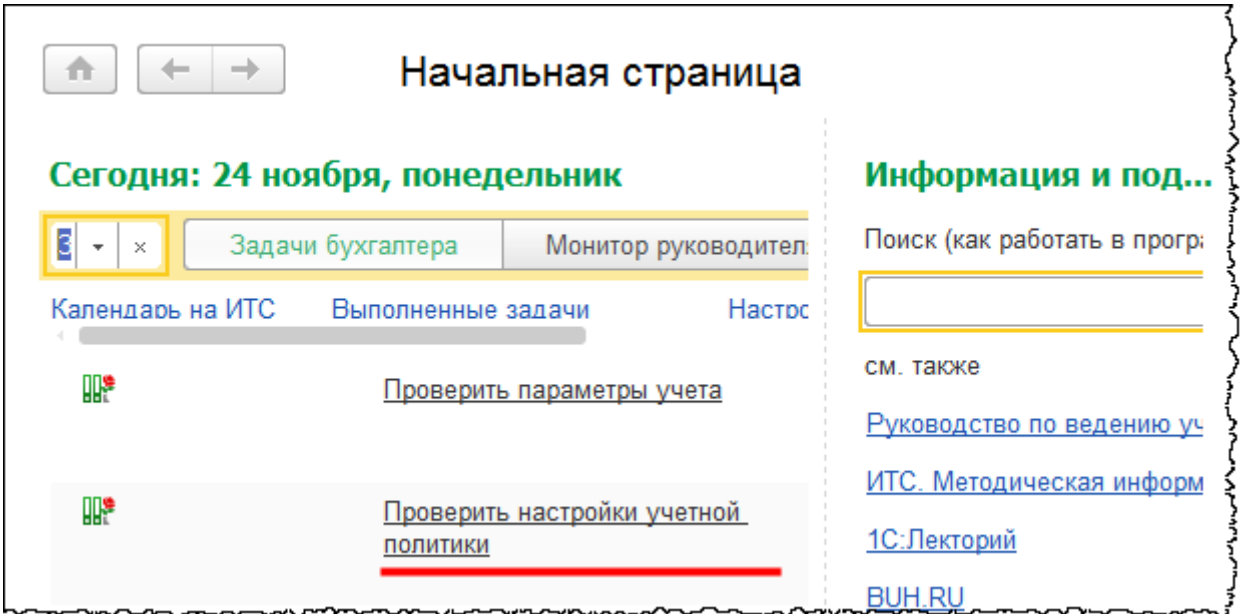

Если выбрать команду из перечня задач, то откроется меню, в котором следует выбрать пункт *Открыть настройки*.

Страница **272** из **359**

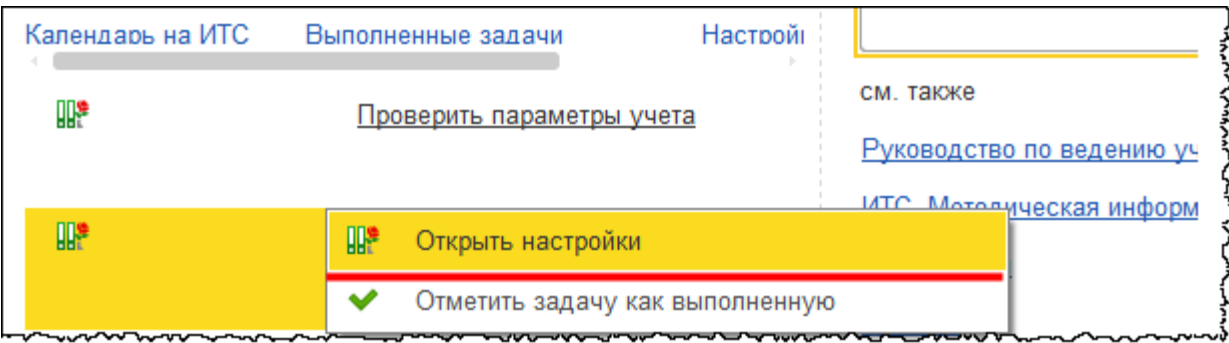

Откроется форма списка регистра сведений «Учетная политика».

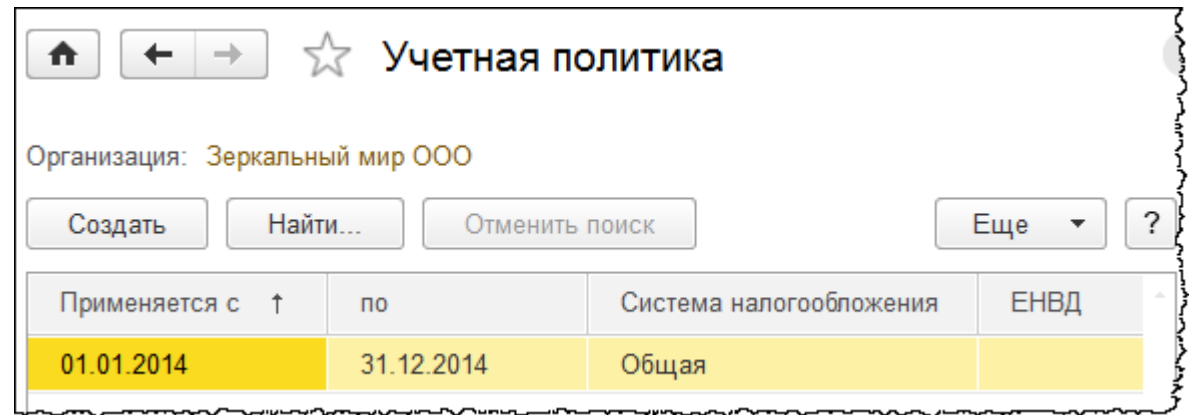

Данный регистр является периодическим, с периодичностью – месяц. То есть учетную политику можно изменить, например, с начала нового квартала. При создании организации автоматически сформировалась учетная политика на 2014 год.

Автоматически сформированную учетную политику еще отредактируем, а новую учетную политику необходимо будет создавать на очередной год. Новую учетную политику удобно создавать копированием. Для этого следует выделить необходимую запись регистра и нажать на кнопку *Создать новый элемент копированием текущего*. В созданной учетной политике нужно будет скорректировать период, а также при необходимости внести и сохранить требуемые изменения.

Для корректировки учетной политики на 2014 год откроем ее из формы списка двойным кликом мыши.

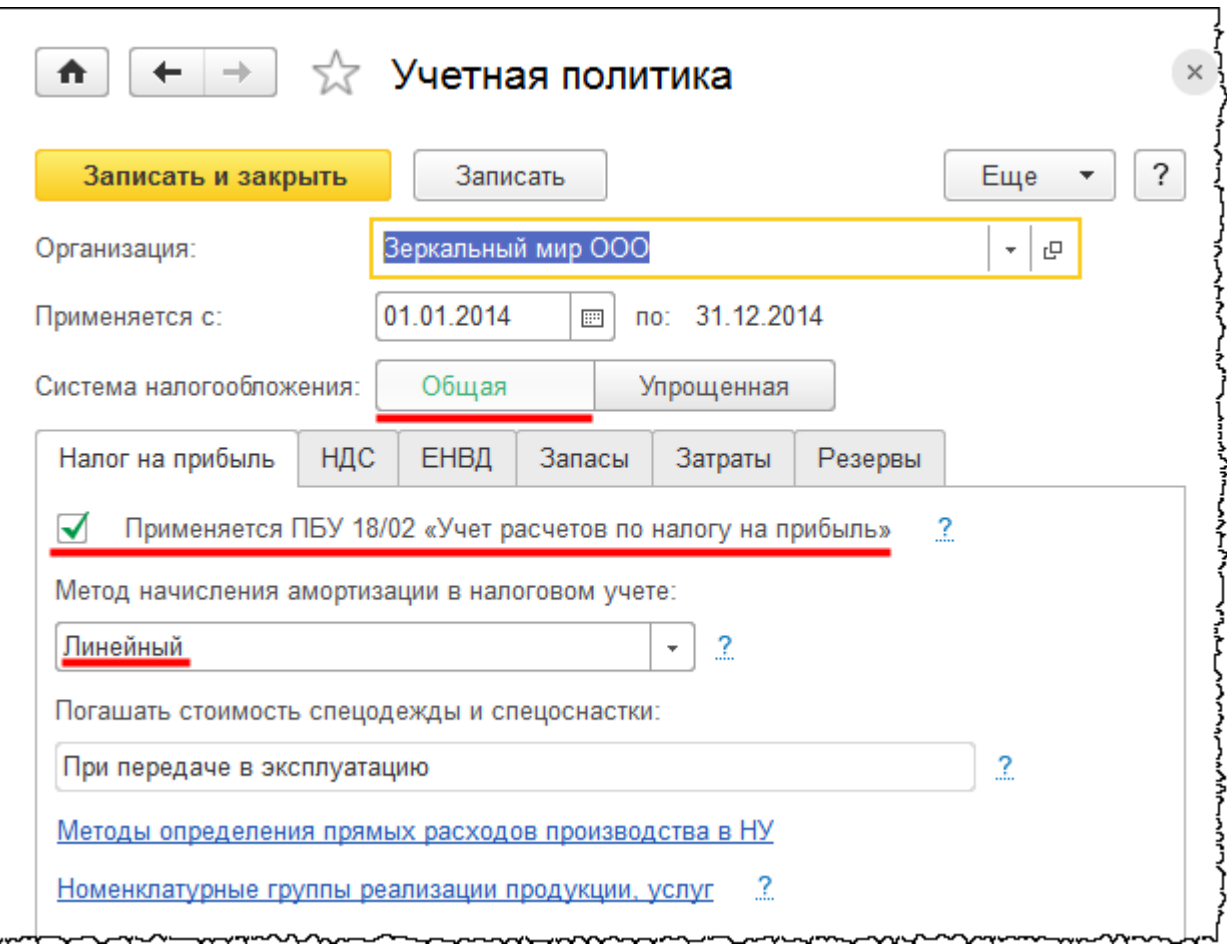

При создании организации было указано, что она применяет общую систему налогообложения. В учетной политике данный переключатель установлен именно на этой позиции. При необходимости можно выбрать другую систему налогообложения. Тогда вместо закладки *Налог на прибыль* появится закладка *УСН* (Упрощенная система налогообложения).

Рассмотрим настройки, которые располагаются на закладке *Налог на прибыль*. Не применять ПБУ 18/02 могут только малые организации, и при этом должны выполняться определенные требования.

Если флаг *Применяется ПБУ 18/02 «Учет расчетов по налогу на прибыль»* установлен, то в случае если бухгалтерский учет не будет равен налоговому учету, необходимо учитывать разницы, которые бывают постоянными, а бывают временными. В соответствии с данными разницами будет рассчитан налог на прибыль.

В данном примере будем рассматривать лишь базовые операции, и при этом бухгалтерский учет будет равен налоговому учету. Никакие разницы возникать не будут. С учетом того что организация, взятая для примера, относится к малым, данный флаг уберем.

Страница **274** из **359**

Следующая настройка – *Метод начисления амортизации в налоговом учете*. Амортизация начисляется по таким объектам, как основные средства, нематериальные активы. В момент приобретения этих объектов их полную стоимость не можем учесть в составе затрат. Данную стоимость учитываем в составе расходов по мере начисления амортизации, а амортизация начисляется в соответствии со сроком полезного использования. Метод начисления амортизации в бухгалтерском учете устанавливается при принятии объектов учета, а в налоговом учете – непосредственно в учетной политике.

В налоговом учете существует два метода начисления амортизации: *Линейный* и *Нелинейный*. При *Линейном* варианте амортизация будет начисляться ежемесячно равными долями по мере истечения срока полезного использования. При *Нелинейном* методе начисления амортизации в зависимости от амортизационной группы определяется коэффициент. Оставим *Линейный* метод, который в налоговом учете чаще всего применяется на практике.

Теперь поговорим о *Методах определения прямых расходов производства в налоговом учете*. Эта настройка актуальна для тех организаций, которые ведут учет производственной деятельности. В этих организациях, как правило, используются такие затратные счета, как 20 «Основное производство», 26 «Общехозяйственные расходы», 25 «Общепроизводственные расходы», 23 «Затраты вспомогательного производства».

В указанном регистре определяется, какие виды расходов относятся к прямым расходам и учитываются в составе себестоимости продаж. Остальные расходы будут относиться к косвенным и учитываться в составе управленческих расходов.

Что касается деятельности торговой организации в сквозном примере, все затраты будем учитывать на 44 счете, который называется «Расходы на продажу». Данные расходы, по сути, уже будут являться косвенными, поэтому эта настройка в рассматриваемом случае неактуальна.

Что касается себестоимости продаж, то в ее составе будет учитываться стоимость списанных товаров – дополнительно никакие затраты в себестоимость продаж включаться не будут. При этом фиксируются лишь отдельные затраты, которые учитываются в составе коммерческих расходов. И именно эти затраты будут списываться в расходы на продажу (косвенные расходы).

Перейдем к закладке *НДС*.

Страница **275** из **359**

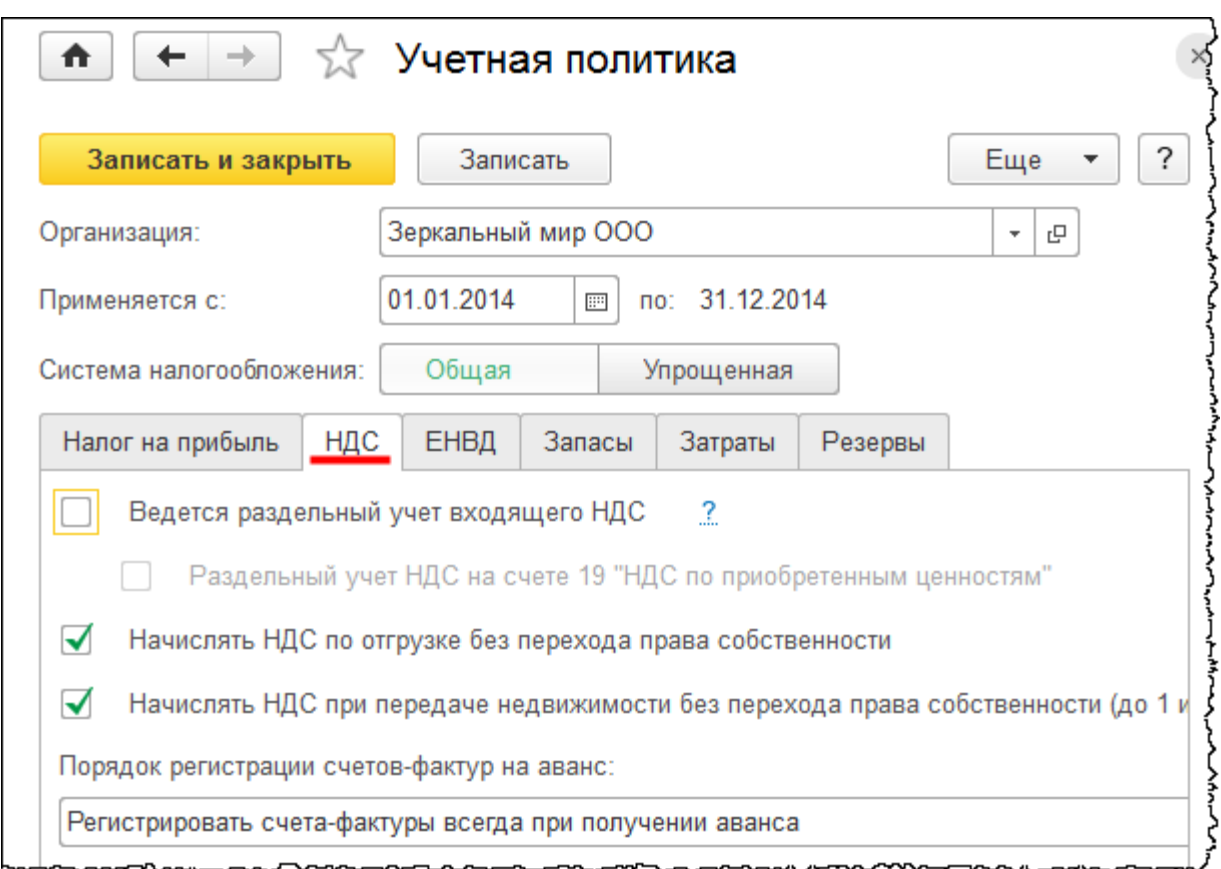

Флаг *Ведется раздельный учет входящего НДС* (ранее назывался *Организация осуществляет реализацию без НДС или с НДС 0%)* устанавливать не будем, так как рассматриваем только упрощенный учет НДС. В соответствии со статьей 167 организация обязана начислять НДС в момент отгрузки вне зависимости от перехода права собственности. Поэтому будем использовать настройки: *Начислять НДС по отгрузке без перехода права собственности* и *Начислять НДС при передаче недвижимости без перехода права собственности*. При получении от покупателя предоплаты организация обязана выписать счет-фактуру на аванс. Необходимо выбрать правило регистрации данных счетов-фактур. Рассмотрим каждый вариант.

*Регистрировать счета-фактуры всегда при получении аванса*. При получении аванса сразу же выписываем соответствующие счета-фактуры. Но если товары или услуги были реализованы в этот же самый день, то в этом случае счета-фактуры на аванс не выписываем. Данный вариант установлен по умолчанию. В программе представлена обработка «Регистрация счетов-фактур на аванс», с помощью которой можно нажатием одной кнопки выписать все счета-фактуры в соответствии с полученными авансами.

*Не регистрировать счета-фактуры на аванс, зачтенный в течение 5 календарных дней.* Этот вариант соответствует позиции налогового кодекса. То есть если организация получила аванс от покупателя и в течение 5 календарных дней произвела реализацию, то счет-фактуру на аванс можно не выписывать. Если реализации в течение 5 календарных дней не было, то организация обязана выписать счет-фактуру.

*Не регистрировать счета-фактуры на авансы, зачтенные до конца месяца*. Этот вариант могут использовать те организации, которые заняты непрерывными поставками услуг в адрес одного и того же покупателя. Например, это поставка услуг связи, электроэнергии, нефти и газа. В этом случае счета-фактуры на аванс выписываются не реже одного раза в месяц и не позднее 5 числа месяца, следующего за истекшим. Счетфактура на аванс выписывается в этом случае на сумму предоплаты, которая сформировалась в итоге на конец месяца.

*Не регистрировать счета-фактуры на авансы, зачтенные до конца налогового периода*. Налоговый период по НДС – квартал. Соответственно, если аванс и реализация товаров и услуг были произведены в одном квартале, то счета-фактуры на аванс выписывать не обязательно. Данный вариант не рекомендуется, так как могут возникнуть проблемы с налоговыми органами.

*Не регистрировать счета-фактуры на авансы*. Этот вариант могут использовать организации, подпадающие под пункт 13 статьи 167 Налогового кодекса. Это организации, которые заняты определенными видами производства, и их производственный цикл, как правило, превышает 6 месяцев. В этом случае, при поступлении предоплаты организации могут не выписывать счета-фактуры на авансы, а НДС начисляется непосредственно в момент отгрузки таких товаров и услуг.

Выберем вариант *Регистрировать счета-фактуры всегда при получении аванса*. Часто используемым на практике является и второй вариант. Если в договоре с контрагентом установлен иной порядок регистрации счетов-фактур на аванс, то этот факт можно отразить в карточке договора с контрагентом.

Перейдем к закладке *Запасы*.

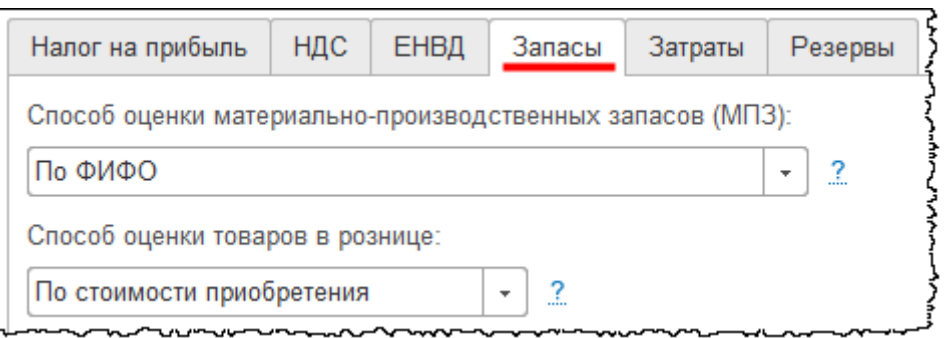

В первую очередь необходимо выбрать способ оценки материально-производственных запасов. Выбранный способ используется при списании материально-производственных запасов, эта процедура производится либо при их использовании для нужд организации и, соответственно, отнесении на затраты, либо при реализации. Стоимость списанных материально-производственных запасов будет определяться исходя из выбранного способа: *По средней стоимости* или *По ФИФО.*

Бесплатные материалы проекта: Витак и электронная почта: [support@Kursy-po-1C.ru](mailto:support@Kursy-po-1C.ru) http[://курсы](http://курсы-по-1с.рф/free/)-по-1с.рф/free/ Телефоны: **8-800 1000-613**, +7(495) 7777-096

Если выбрать метод ФИФО, то материально-производственные запасы будут списываться по стоимости ранее приобретенных партий. Если выбрать вариант *По средней стоимости*, то программой будет рассчитываться средняя стоимость с учетом всех поступлений.

Существует и третий вариант – по себестоимости каждой единицы. В списке он не указан, так как расчетный механизм данного варианта соответствует методу *По ФИФО*. Остановимся на варианте *По ФИФО*.

На данной закладке необходимо еще выбрать способ оценки товаров в рознице. Возможны два варианта: *По стоимости приобретения* и *По продажной стоимости*. При выборе варианта *По стоимости приобретения* товары будут учитываться на 41 счете по закупочным ценам.

Если выбрать вариант *По продажной стоимости*, то дополнительно будет использоваться счет 42 «Торговая наценка». На 41 счете товары будут учитываться по продажной стоимости. В данном примере выберем вариант *По стоимости приобретения*.

Настройки на закладках *ЕНВД, Затраты* и *Резервы* оставим без изменения. Данные настройки подробно рассматриваются в Приложении 1.

# **Справочник «Подразделения»**

В справочнике «Подразделения» содержатся структурные подразделения организации. В данном справочнике можно настраивать иерархию элементов, то есть указывать головные подразделения и подчиненные

В *Панели навигации* карточки организации выберем команду *Подразделения*. Откроется форма списка справочника «Подразделения».

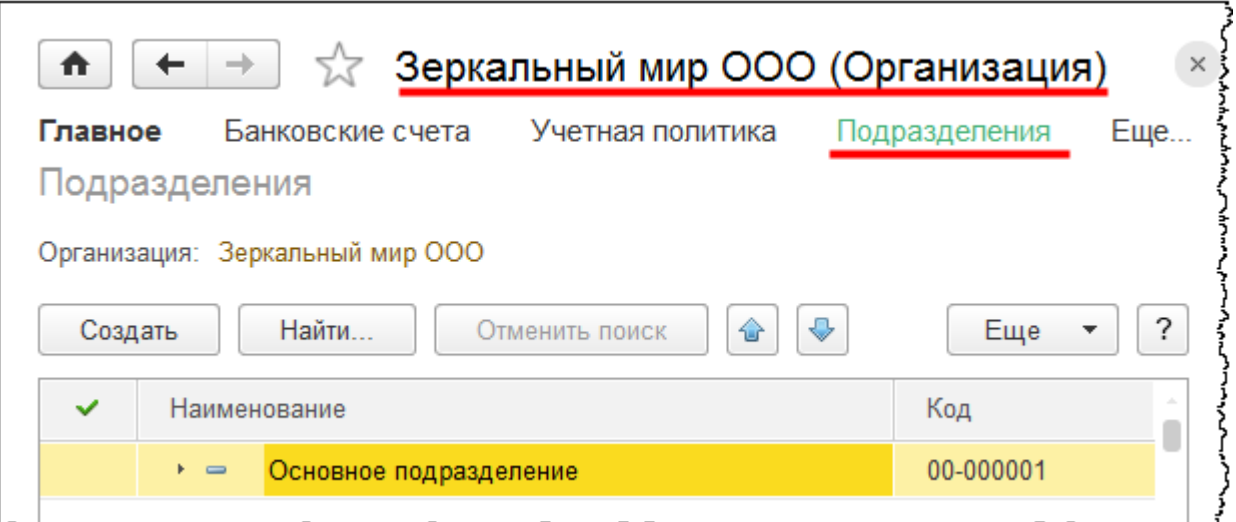

Страница **278** из **359**

Одно подразделение уже внесено в систему, и оно было создано автоматически при создании организации. Если организация небольшая, то можно использовать одно подразделение. Если требуется детализация в разрезе подразделений, то их следует создать.

Например, это могут быть такие подразделения, как администрация, коммерческий отдел, бухгалтерия и другие. Имеющееся по умолчанию *Основное подразделение* можно таким и оставить, а можно отредактировать. Например, поменяем название подразделения и назовем его *Администрация.* Карточку подразделения для редактирования откроем двойным кликом мыши.

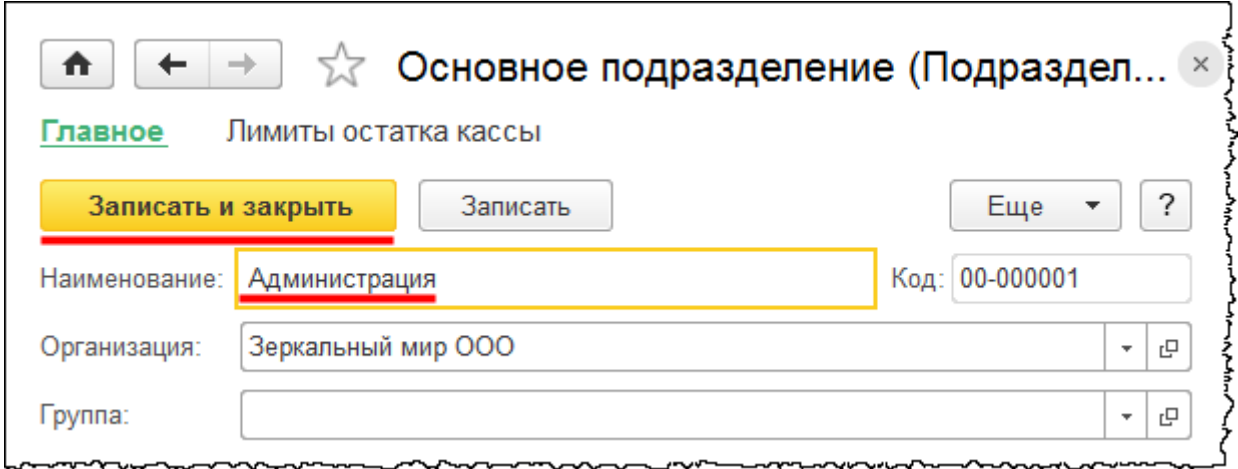

Если создано несколько подразделений, то необходимо уточнить их иерархию. С этой целью для подчиненных подразделений необходимо заполнять поле *Группа*. В данном случае указано головное подразделение (поле *Группа* не заполнено). Используя кнопку *Создать,* в форме списка добавим подчиненное подразделение *Бухгалтерия*.

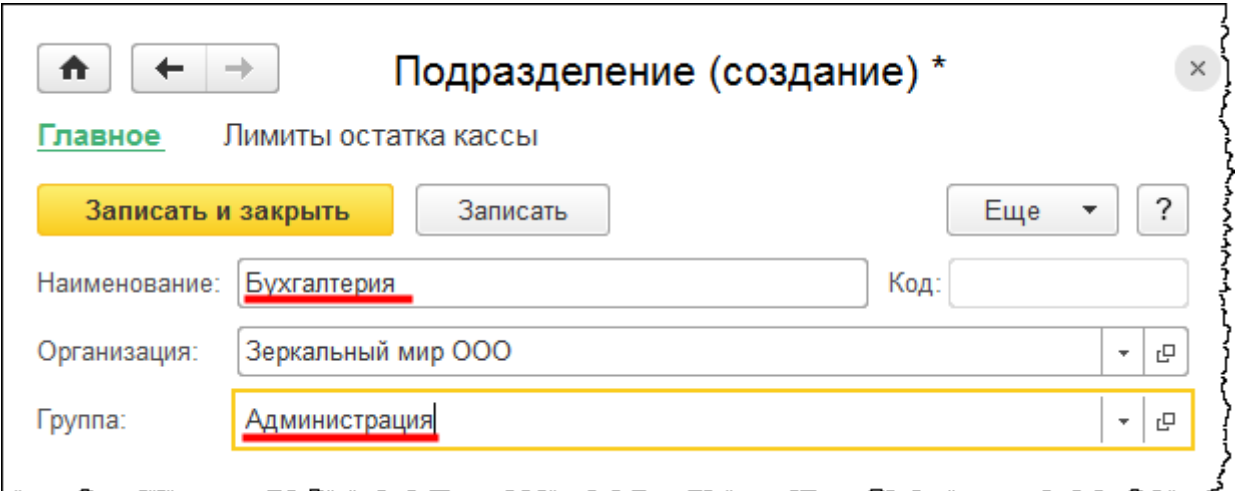

Страница **279** из **359**

В данном справочнике тоже можно воспользоваться персональной настройкой *Использовать как основное*. Для этого элемент справочника необходимо выделить и нажать на кнопку *Использовать как основное*.

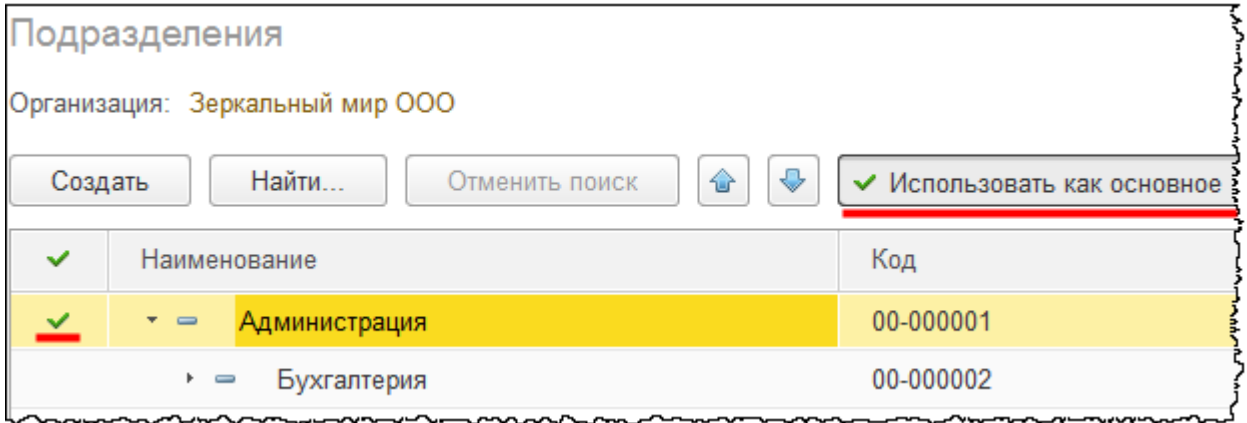

Слева от элемента появился флаг. Это значит, что в шапке создаваемого документа будет автоматически заполняться подразделение, которое установлено в качестве основного. Данная настройка будет действовать только для текущего пользователя.

Следует напомнить, что элементы справочника «Подразделения» используются для детализации учета. По сути, это еще одна аналитика.

### **Справочник «Склады»**

Создадим элементы справочника «*Склады*»: один склад оптовый, а другой розничный. Хозяйственные операции будем отражать с учетом склада. Каждому складу будет соответствовать свой тип цен. При выборе склада в шапке документа тип цен будет заполняться автоматически.

В разделе *Справочники* выберем команду *Склады* из группы команд *Товары и услуги.*

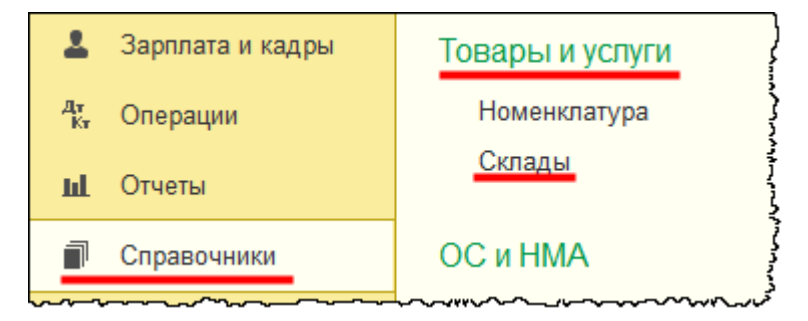

Откроется форма списка справочника «Склады»*.*

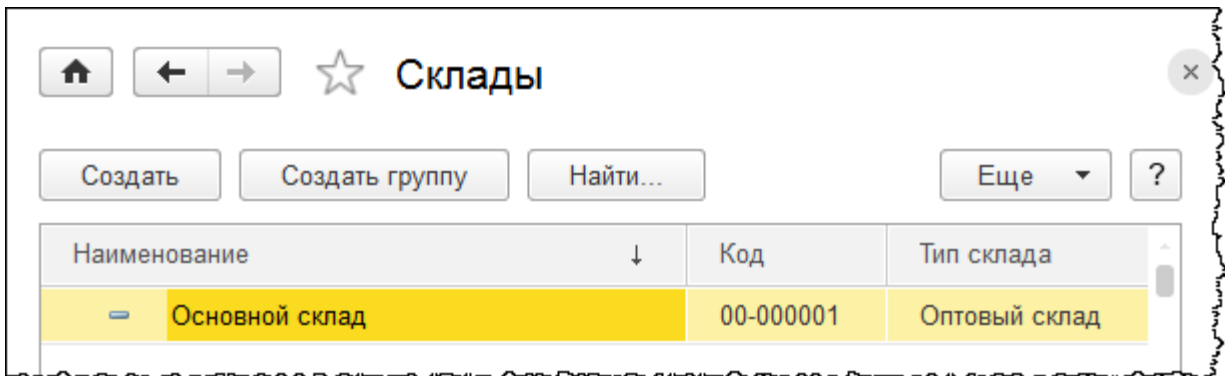

Системой автоматически уже создан оптовый склад с наименованием «Основной склад». Двойным кликом мыши откроем карточку данного склада. Переопределим *Наименование -* «Оптовый склад»*.*

Используя кнопку выбора в поле *Тип цен,* создадим и выберем тип цен с наименованием «Оптовая цена».

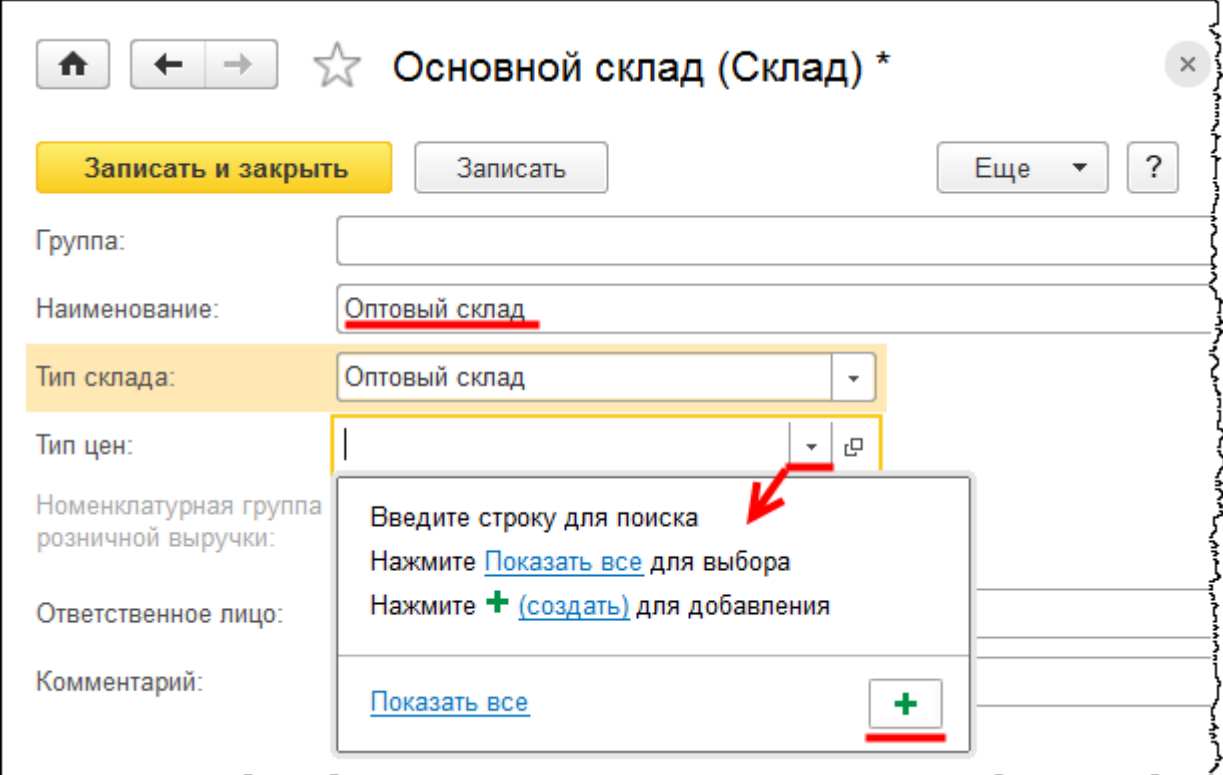

Откроется форма создания типа цены.

Страница **281** из **359**

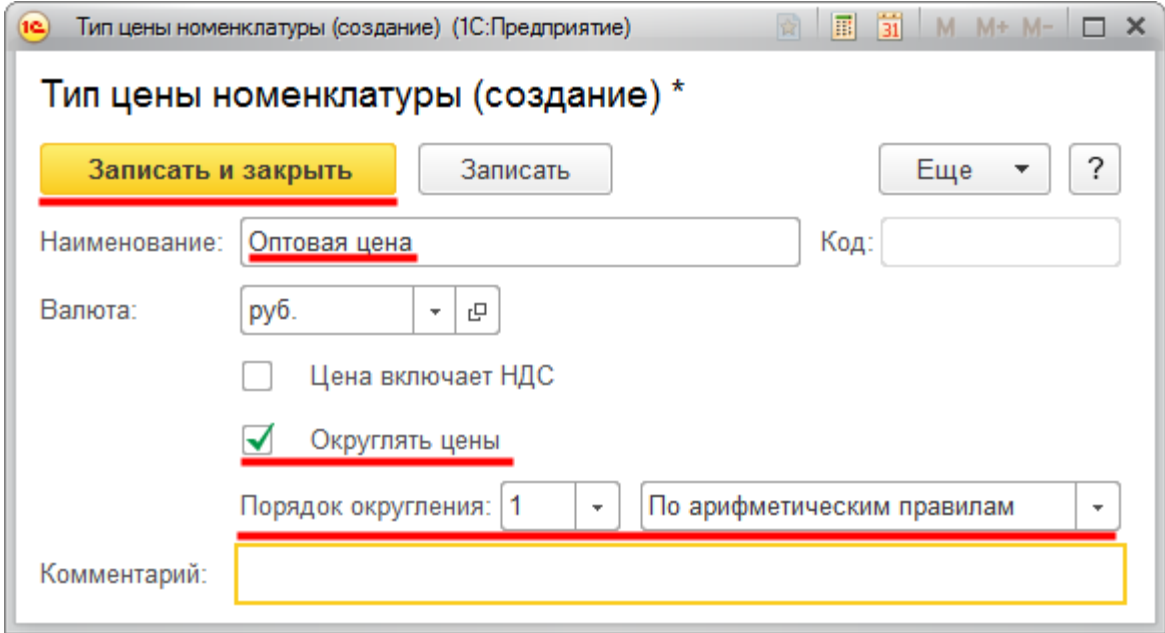

Если установить флаг *Цена включает НДС*, то при использовании данного типа цен в табличной части документа цены будут с учетом НДС.

Если флаг не устанавливать, то НДС будет учитываться отдельно, в зависимости от указанной цены. Остановимся на втором варианте и флаг устанавливать не будем. Данный вариант чаще используется в оптовой торговле.

Также можно использовать округление цен и определить порядок округления, например, с точностью до рубля, до 10 рублей и т.д. Установим флаг *Округлять цены* и определим точность округления (*Порядок округления*) равной единице (одному рублю).

Кроме того, *Порядок округления* возможен или *По арифметическим правилам,* или *Всегда в большую сторону*. Выберем вариант *По арифметическим правилам* и нажмем на кнопку *Записать и закрыть*.

В карточке оптового склада выберем ответственное лицо. В учебных целях можно выбрать все того же «Смирнова Александра Петровича». После заполнения всех данных в карточке оптового склада нажмем на кнопку *Записать и закрыть*.

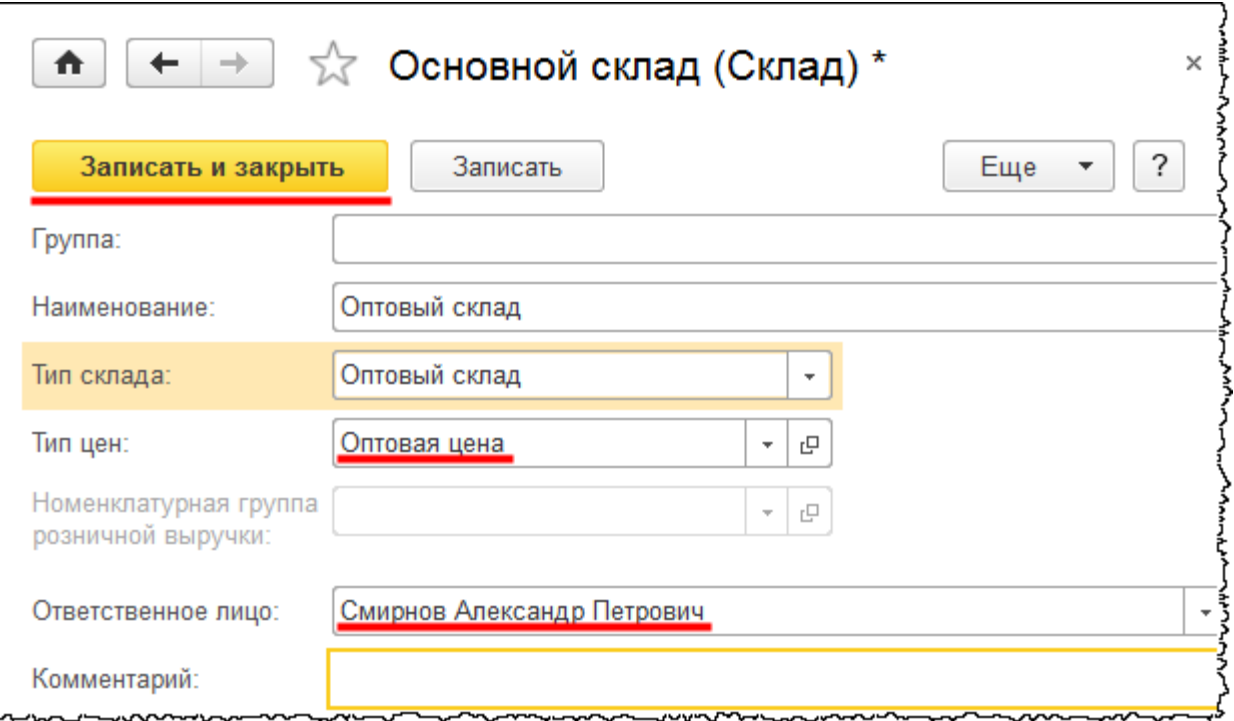

Используя кнопку *Создать* в форме списка складов добавим склад с наименованием «Розничный магазин». В карточке склада выберем тип склада – *Розничный магазин*.

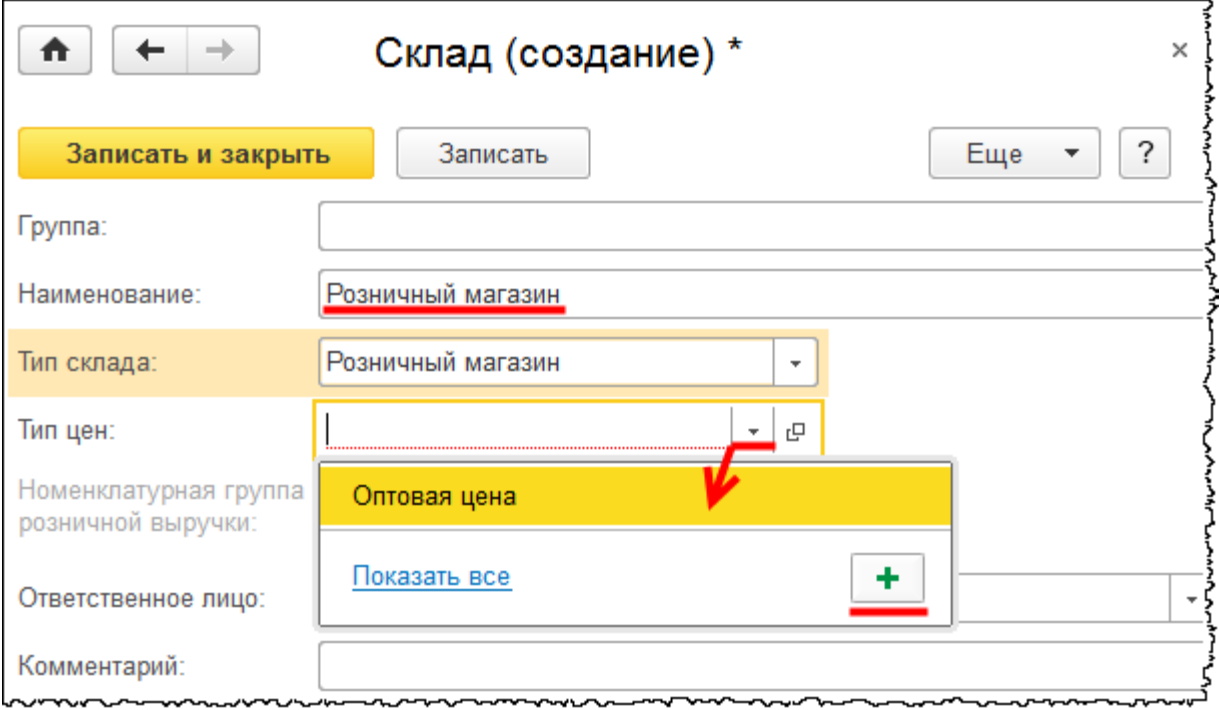

Страница **283** из **359**

Создадим и выберем тип цен «Розничная цена». В карточке нового типа цен установим флаг *Цена включает НДС*. Также установим флаг *Округлять цены* и определим *Порядок округления*: точность округления 1 рубль, *По арифметическим правилам*.

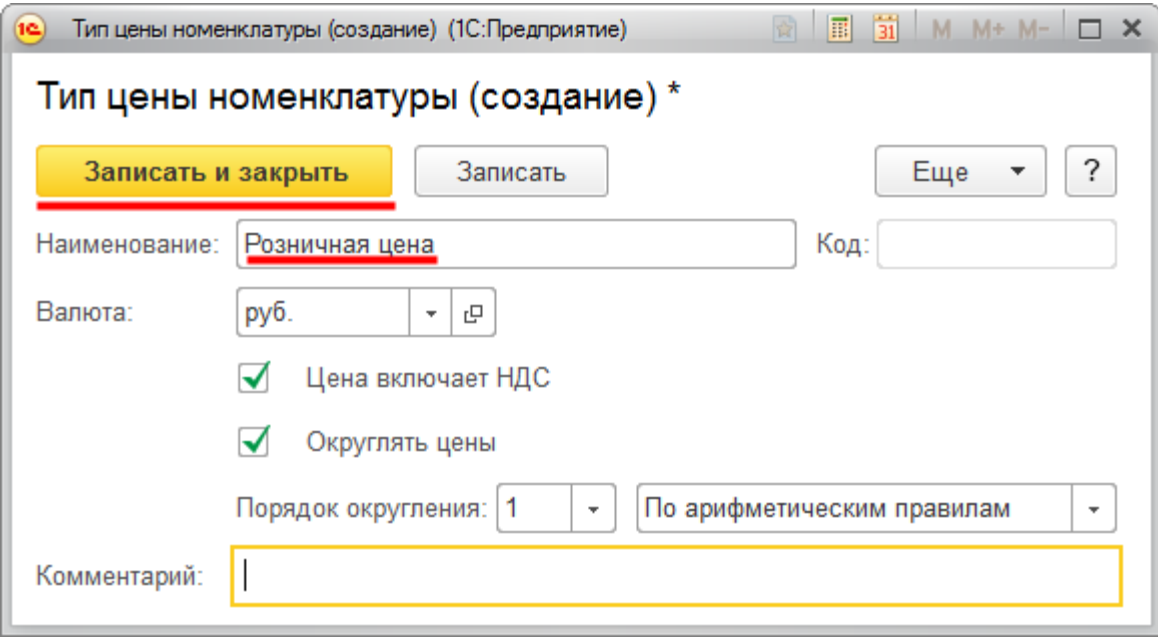

В карточке склада выберем ответственное лицо и нажмем на кнопку *Записать и закрыть*.

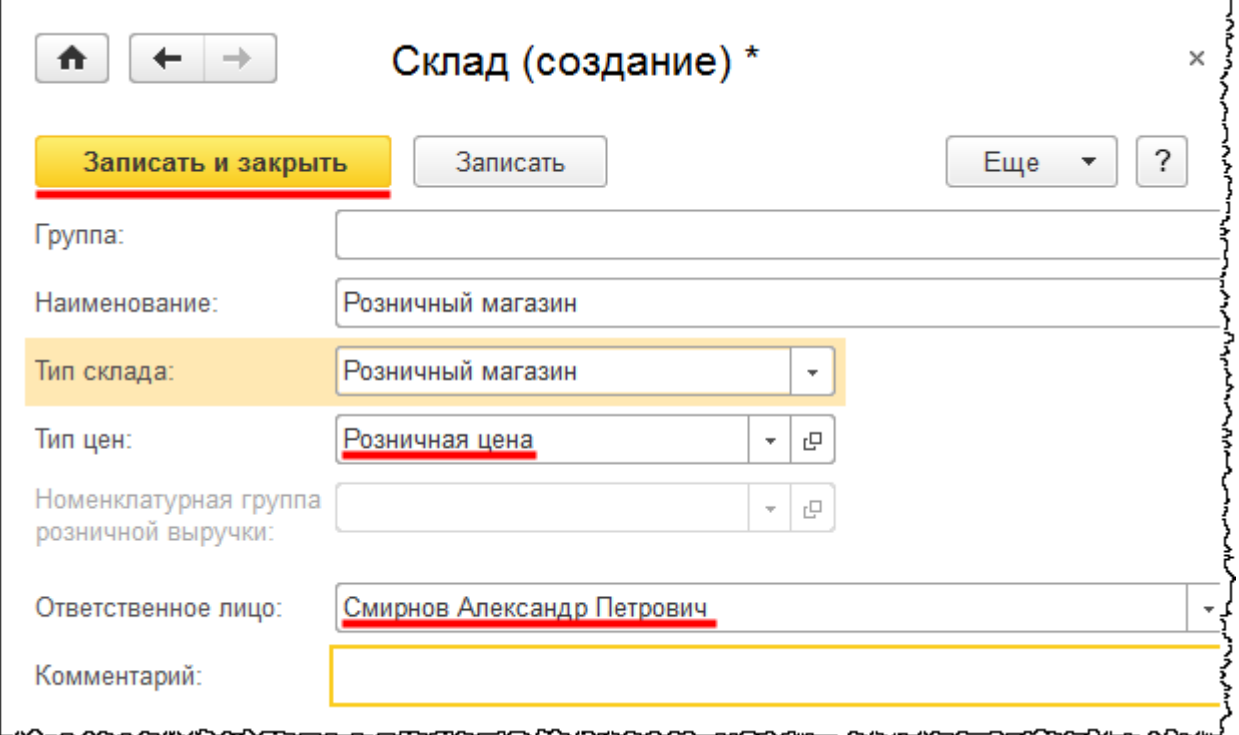

Страница **284** из **359**

В карточке склада присутствует поле *Группа*. Если у организации множество складов, то их можно объединять в предварительно созданные группы. Для создания группы складов следует нажать на кнопку *Создать группу* в *Командной панели* формы списка.

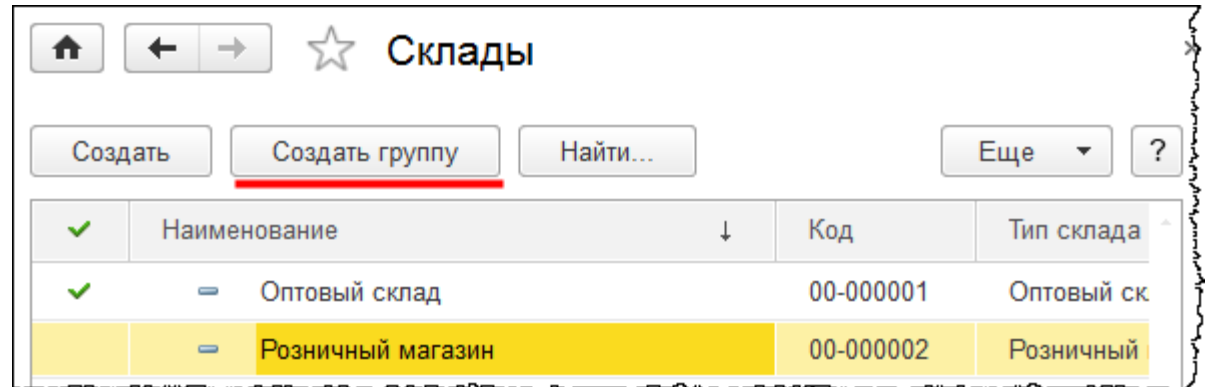

При этом появится карточка создания новой группы.

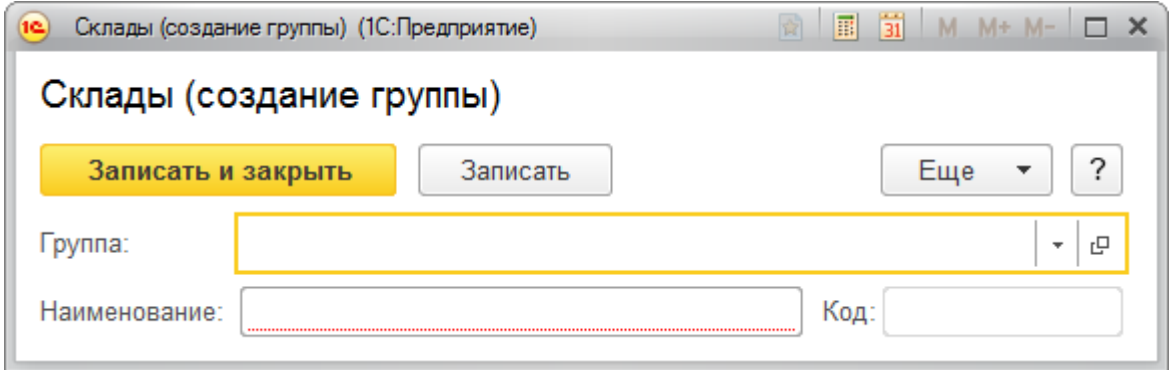

В данном случае, так как в информационной базе всего 2 склада, нет смысла создавать для них группы.

Обратите внимание, что в форме списка справочника «Склады» также есть возможность определить основной склад для текущего пользователя. Установим в качестве основного «Оптовый склад».

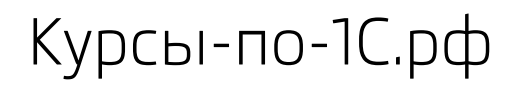

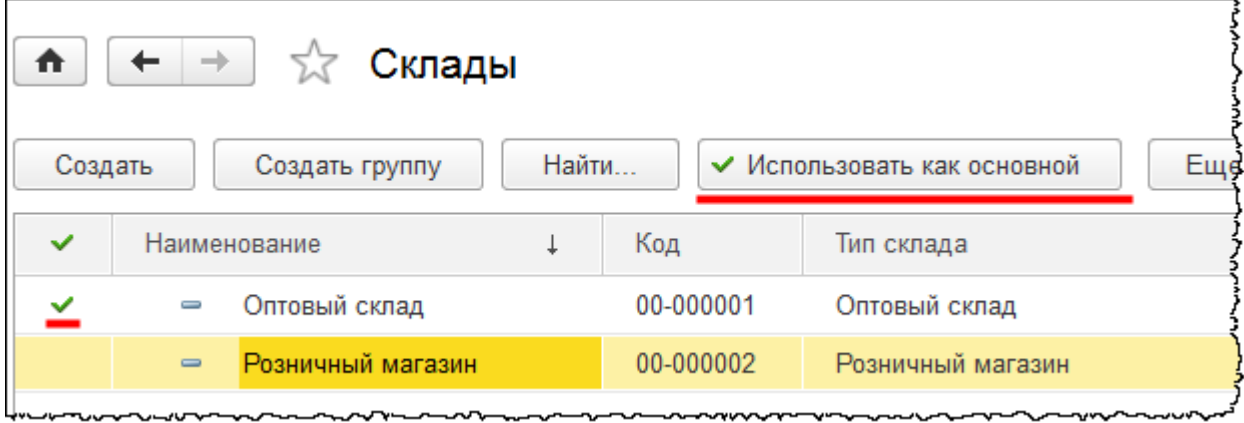

Страница **286** из **359**

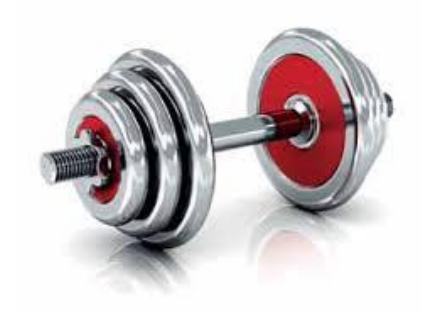

# **Практическое задание №1. Начало работы в программе**

В первом задании Вам необходимо создать информационную базу на основе шаблона конфигурации «1С:Бухгалтерия предприятия 3.0».

В данной информационной базе требуется создать новую организацию, настроить для нее параметры учета и учетной политики.

Необходимо также произвести настройку списка налогов и отчетов и добавить к списку требуемые налоги и отчеты.

**После выполнения задания проведите контроль – сравните свое решение с решением преподавателя**.

Текст задания и решение преподавателя скачивайте со страницы с материалами тренинга:

[http://курсы-по-1с.рф/1с-бухгалтерия/полный-курс/часть-1-начало-работы/](http://kursy-po-1c.ru/?p=37288)

Перейти к заданию

Бесплатные материалы проекта: Витак и электронная почта: [support@Kursy-po-1C.ru](mailto:support@Kursy-po-1C.ru) http[://курсы](http://курсы-по-1с.рф/free/)-по-1с.рф/free/ Телефоны: **8-800 1000-613**, +7(495) 7777-096

# Глава 6. Основные справочники и ввод начальных остатков

Скриншоты выполнены для релиза конфигурации 3.0.37.25.

В пятой главе будет рассмотрено заполнение основных справочников конфигурации, таких как «Номенклатура», «Контрагенты», а также особенности и общие принципы работы с данными справочниками и всеми справочниками конфигурации в целом. Затем настроим регистры сведений, согласно которым определяются счета учета для документов. Выполним ввод начальных остатков.

# **Справочник «Номенклатура»**

Справочник «Номенклатура» необходим для хранения списка материальнопроизводственных запасов, товаров, готовой продукции, оборудования к установке. В нем также хранятся такие элементы, как услуги, работа. Элементы справочника указываются при заполнении табличной части документов.

При этом для каждого элемента необходимо указать тот или иной счет учета. Чтобы счета учета отражались автоматически, выполняется соответствующая настройка. Для открытия справочника «Номенклатура» выберем команду *Номенклатура* в разделе *Справочники* из группы команд *Товары и услуги*.

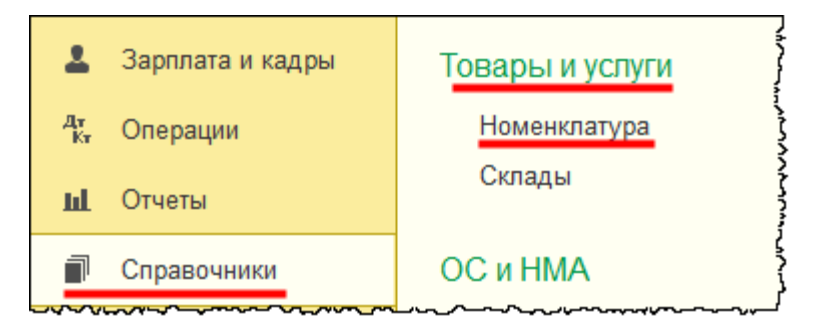
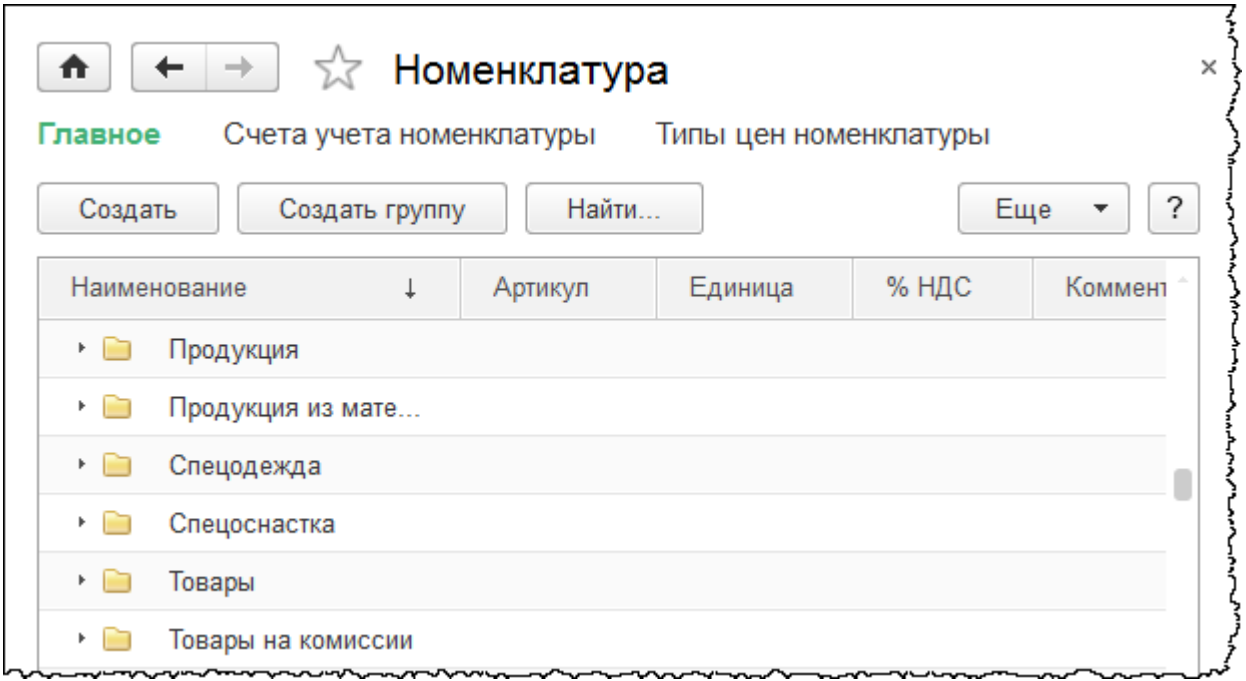

Данный справочник является иерархическим. В нем уже заведены определенные группы (папки), которые необходимы не только для группировки элементов по каким-либо признакам, но и для удобства пользования. Группы необходимы для настроек счетов учета. Справочник «Номенклатура» используется для аналитического учета по таким счетам учета, как 10 «Материалы», 41 «Товары», 43 «Готовая продукция» и другим. Это наглядно видно в плане счетов.

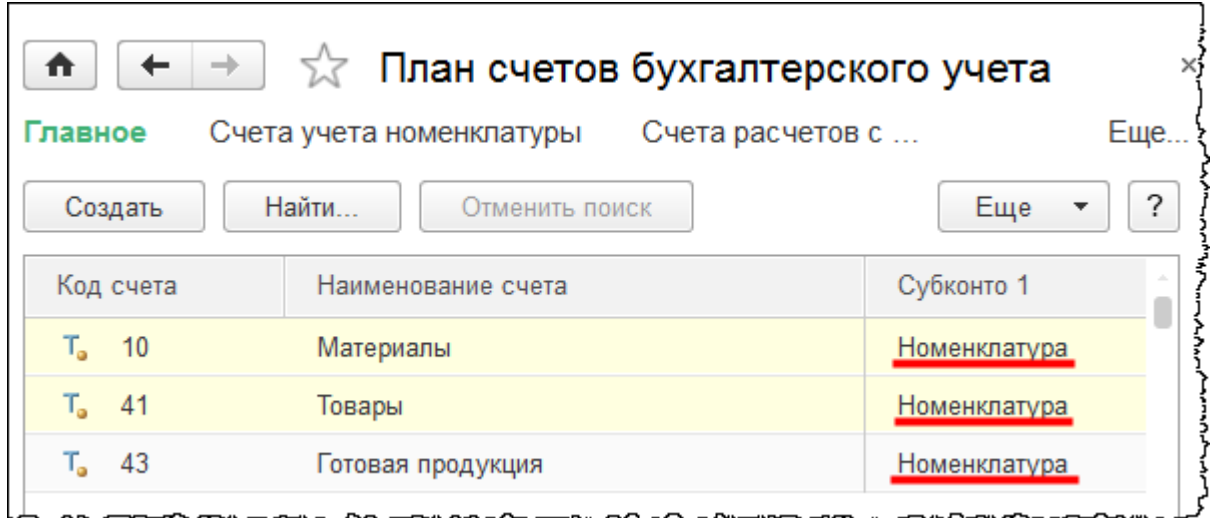

Принцип формирования проводок по данным счетам учета следующий: в документе заполняется табличная часть с указанием позиций номенклатуры и счетов учета. В зависимости от указанных счетов формируются записи в регистре бухгалтерии (бухгалтерские проводки) и в других регистрах. Для того чтобы счета учета не указывать каждый раз, можно выполнить настройку счетов учета номенклатуры.

#### Страница **289** из **359**

## **Настройки счетов учета номенклатуры**

Данную настройку удобно делать для групп номенклатуры. Например, для группы *Материалы* можно присвоить счет учета 10.01, для группы *Товары* – 41.01. При выборе какой-либо позиции номенклатуры из данной группы счет учета будет определяться автоматически. Эти настройки уже реализованы в программе.

Они находятся в регистре сведений «Счета учета номенклатуры». Чтобы перейти к данному регистру, следует в панели навигации справочника «Номенклатура» (вверху формы) выбрать команду *Счета учета номенклатуры*.

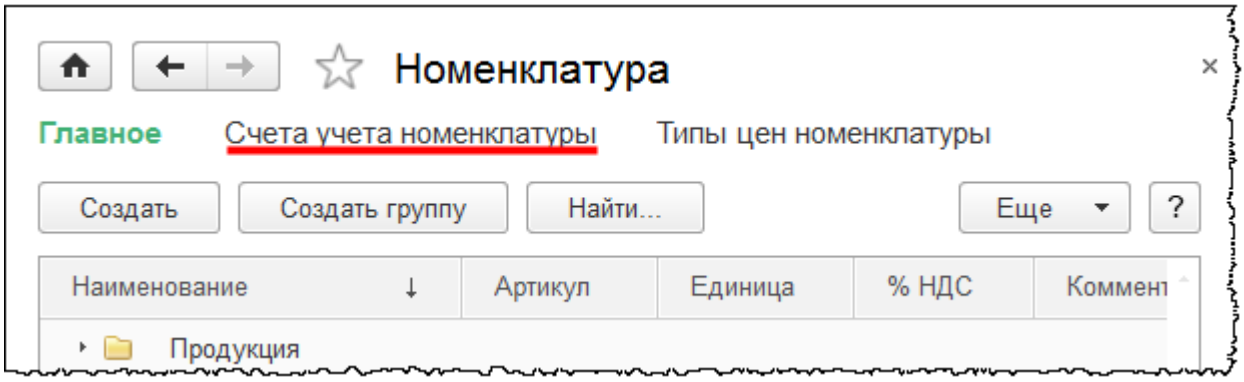

План счетов бухгалтерского учета ₳ ←  $\rightarrow$ 527 Главное Счета учета номенклатуры Счета расчетов с контрагентами Еще.. Счета учета номенклатуры Найти... Создать Отменить поиск Еще Организ... Номенклатура Счета учета номенклатуры Счета доход Счет учета Счет передачи Счет доходов 41.01 45.01 90.01.1  $\overline{\sim}$  $\sim$ Товары 41.01 45.01 90.01.1  $\sim$ Товары на комиссии 004.01 004.02 90.01.1 10.01 91.01 Материалы 10.07  $\sim$ 91.01 Оборудование (объек... 08.04  $\sim$ 

Откроется форма списка регистра сведений «Счета учета номенклатуры».

#### Страница **290** из **359**

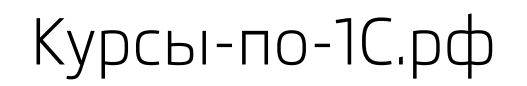

Обратите внимание, что для каждой группы номенклатуры определяются счета учета. Необходимо научиться работать с этим регистром и самостоятельно выполнять соответствующие настройки.

Ознакомимся более детально с настройками на примере группы *Товары*. Выберем соответствующую строку двойным кликом мыши. Откроется форма *Счета учета номенклатуры* для выбранной группы.

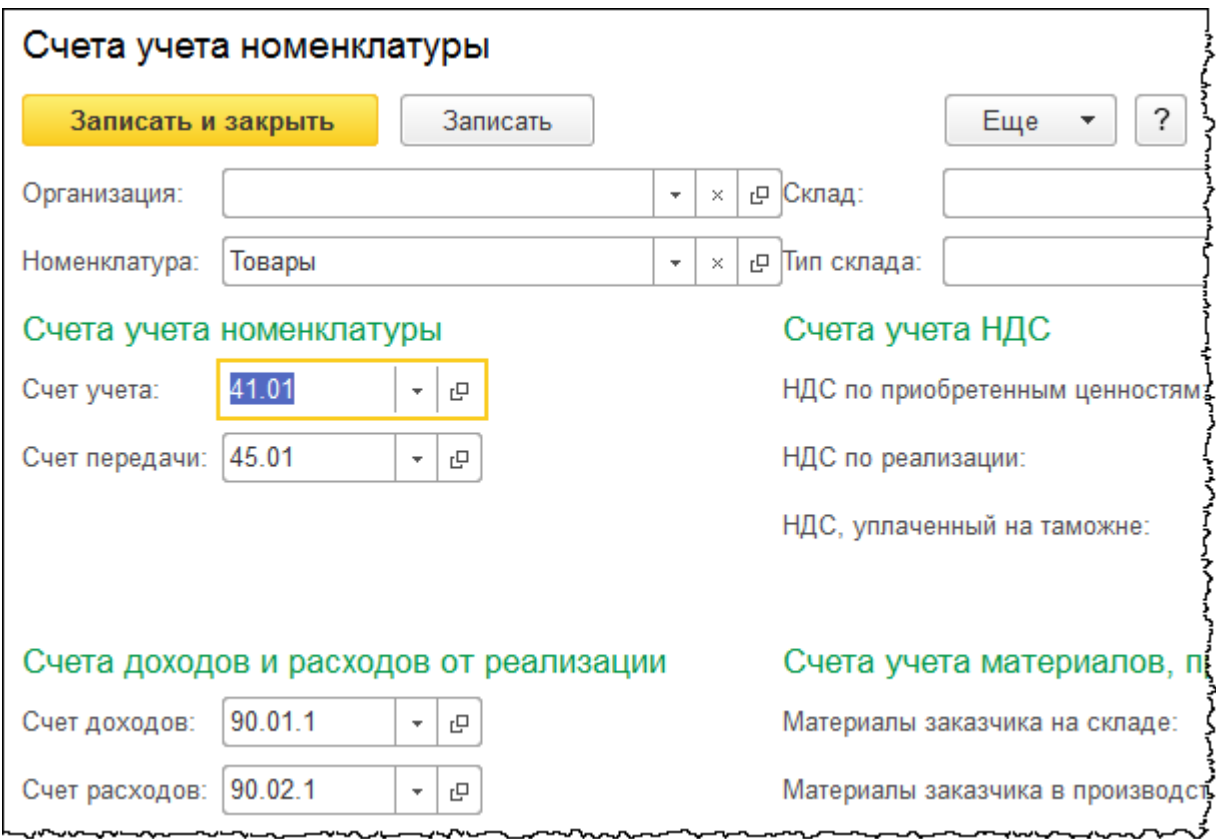

В верхней части данной формы задаются определенные критерии отбора. Один критерий отбора уже установлен – по группе *Товары*. Это означает, что при выборе какой-либо позиции из группы «Товары» будут определяться счета учета.

Если будет установлен еще какой-либо критерий отбора, например, *Организация*, то данные настройки будут действовать только для указанной организации. Если в шапке документа указана другая организация, то для нее потребуется своя настройка, иначе счета учета определяться не будут. Если поле *Организация* не заполнено, то данная настройка распространяется на все организации.

Аналогичный принцип работы и для склада. Если склад указан, то настройка действует только для данного склада. Если в шапке документа будет указан другой склад, то для него потребуется создание отдельной настройки. Если поле *Склад* оставить незаполненным, то настройка будет действовать для всех складов.

Следует отметить, что склады являются общими для всех организаций информационной базы. Если в базе ведется учет по множеству складов, то имеет смысл создавать настройки по типу склада. Например, для типа *Оптовый склад* будет действовать одна настройка, а для типа *Розничный магазин* – другая.

В учебном примере создадим отдельную настройку для каждого из двух складов. В каждой настройке будут определены свои счета учета товаров. В существующей настройке выберем «Оптовый склад» и сохраним изменения.

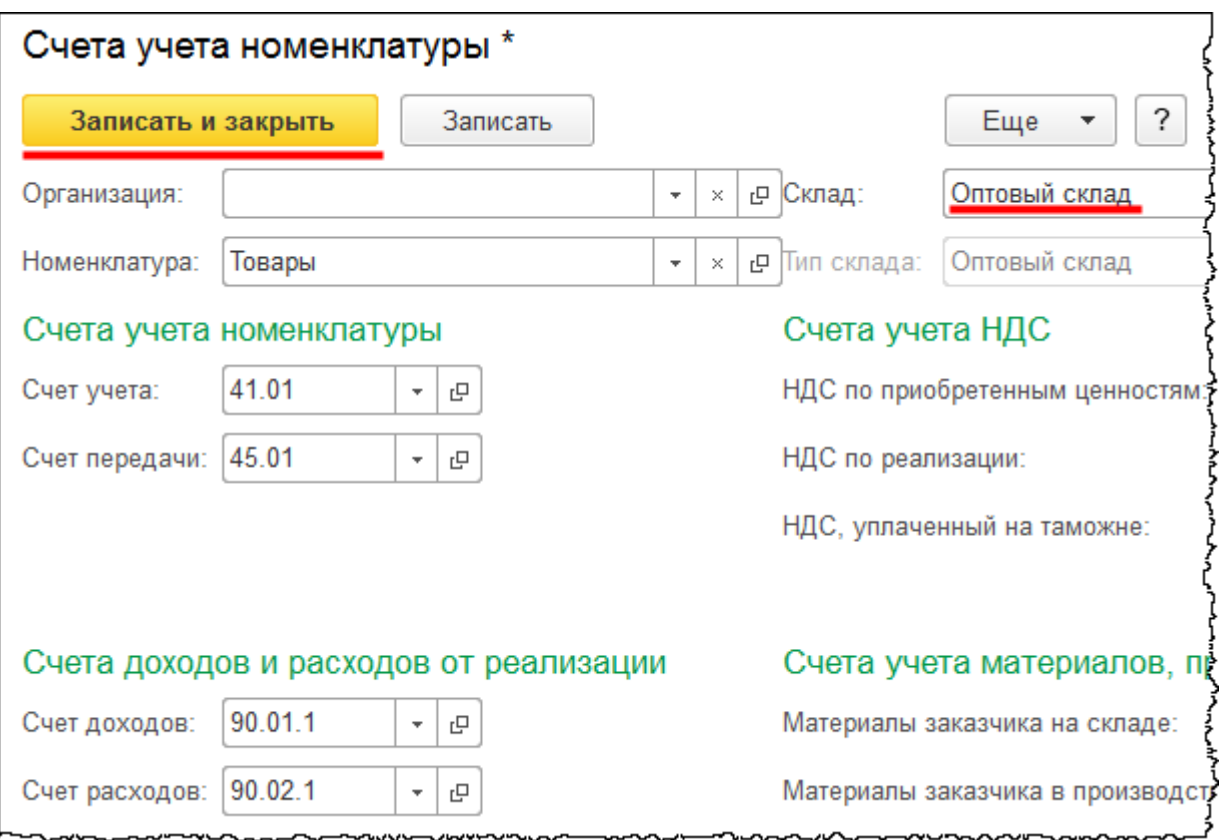

Чтобы сделать настройку для склада «Розничный магазин», можно добавить новую настройку копированием.

Страница **292** из **359**

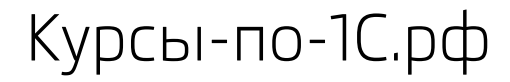

Курсы-по-1С.рф Профессиональные курсы по 1С – без поездок и затрат, в любое время

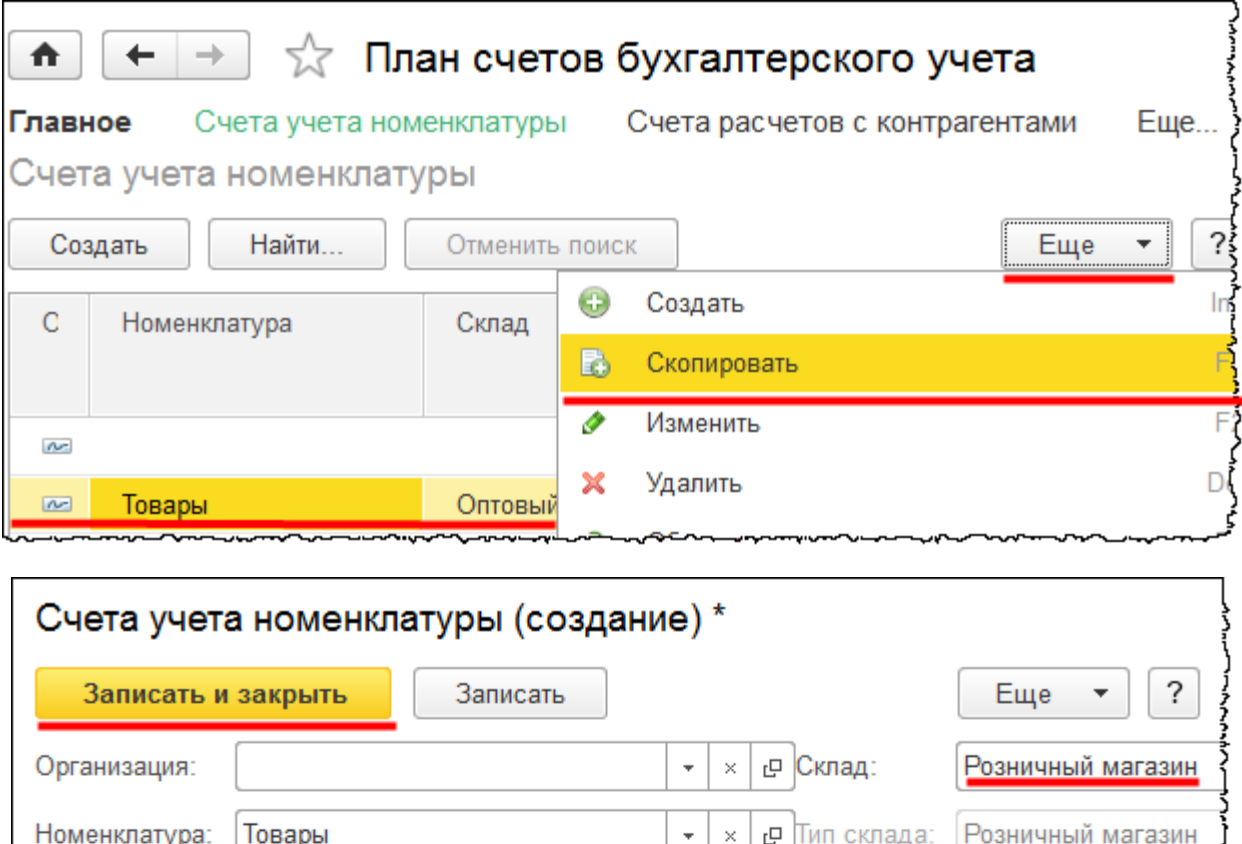

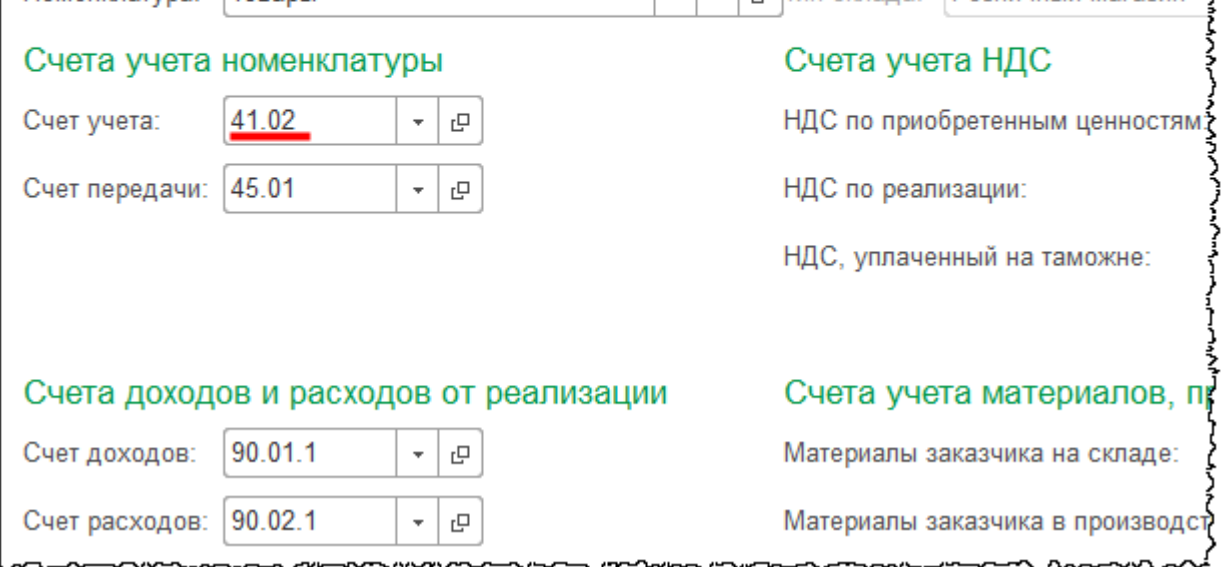

В новой настройке поменяем склад на «Розничный магазин», а счет учета на 41.02 «Товары в розничной торговле (по покупной стоимости)». Сохраним данную настройку. Она соответствует ранее сформированной учетной политике.

Рассмотрим еще настройку для группы *Услуги*.

Страница **293** из **359**

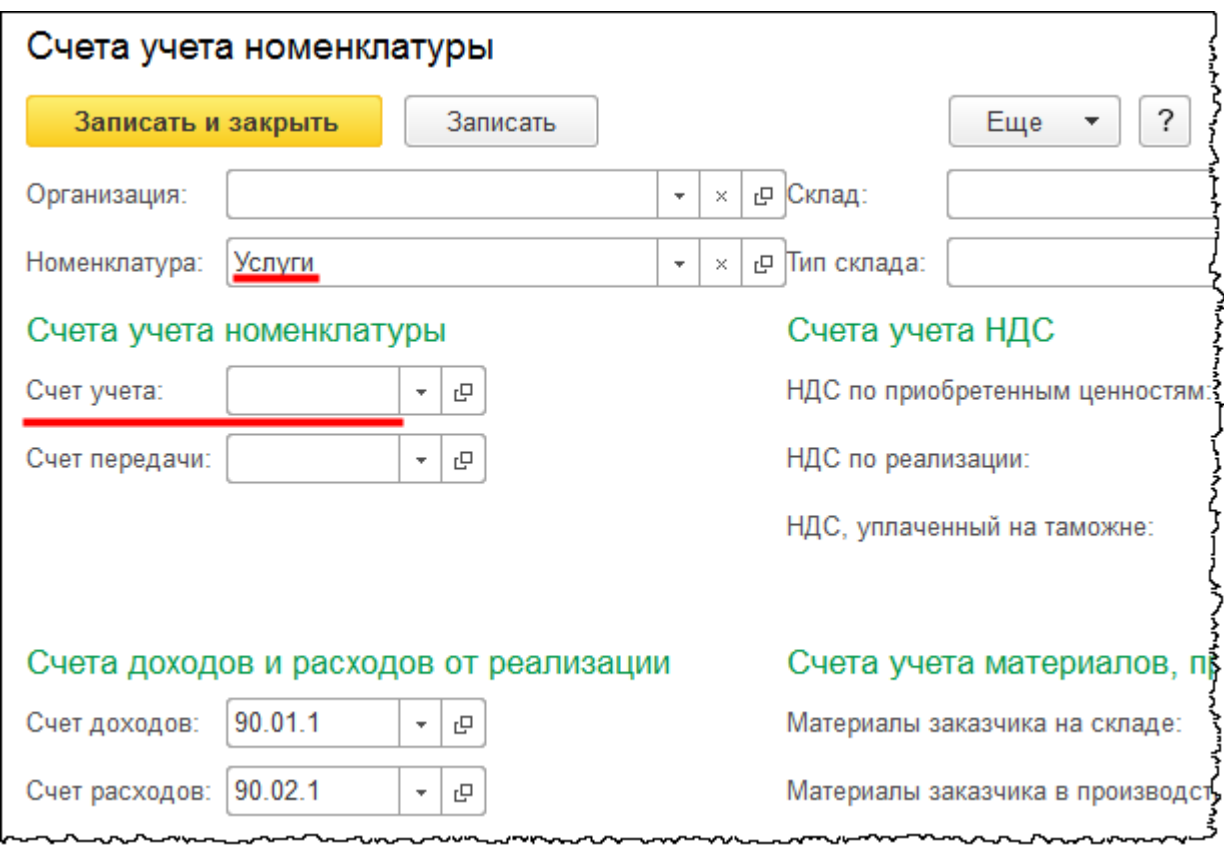

В данной настройке присутствуют незаполненные счета учета. Дело в том, что у каждой организации свои затратные счета. Зачастую на практике бывает, что одна услуга учитывается на одном затратном счете, а другая на другом.

В этом случае рекомендуется настраивать счета учета не для группы, а для конкретного элемента справочника. Необходимо открыть группу и выбрать нужную позицию.

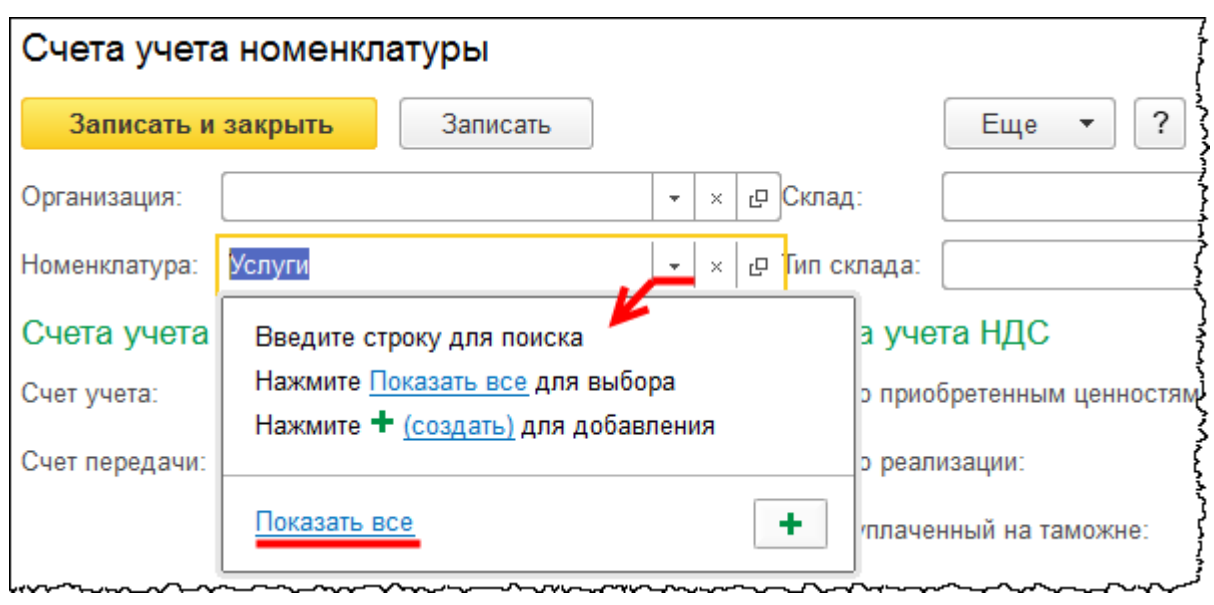

#### Страница **294** из **359**

**E Si M M**+ **M**- □ × Номенклатура (1С:Предприятие) Номенклатура ? Выбрать Создать Создать группу Еще Наименование  $\downarrow$ % НДС Артикул Единица • В Услуги 18% Доставка ШT

Откроется форма выбора справочника «Номенклатура».

Можно поступить и другим образом: внутри группы *Услуги* создать еще несколько групп и для каждой подгруппы определить свои настройки. Это удобно при наличии большого количества услуг.

Организация, взятая в качестве примера, будет заниматься торговой деятельностью, и будет использоваться один затратный счет. Поэтому сделаем настройку для целой группы *Услуги.* Затраты будем учитывать на счете 44.01 «Издержки обращения в организациях, осуществляющих торговую деятельность»*.* При этом статью затрат выберем «Прочие расходы».

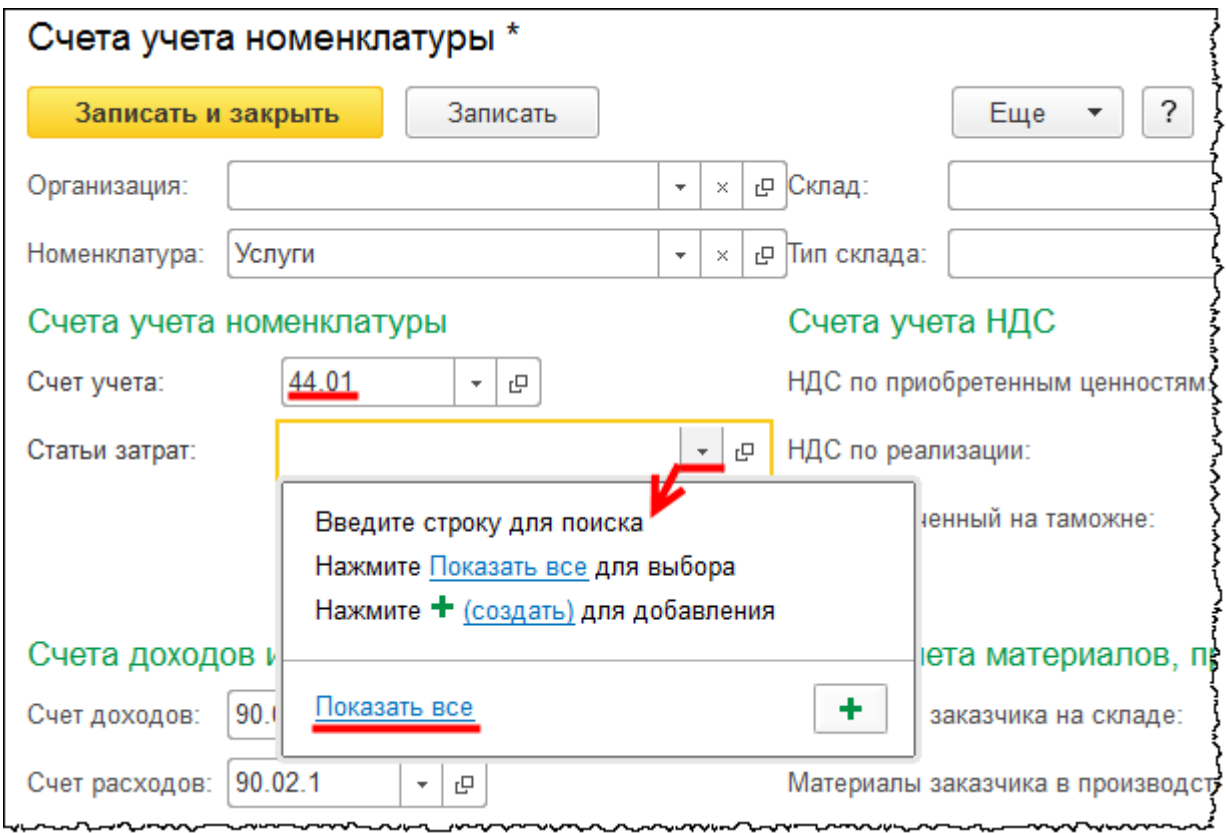

#### Страница **295** из **359**

Бесплатные материалы проекта: Витак и электронная почта: [support@Kursy-po-1C.ru](mailto:support@Kursy-po-1C.ru) http[://курсы](http://курсы-по-1с.рф/free/)-по-1с.рф/free/ Телефоны: **8-800 1000-613**, +7(495) 7777-096

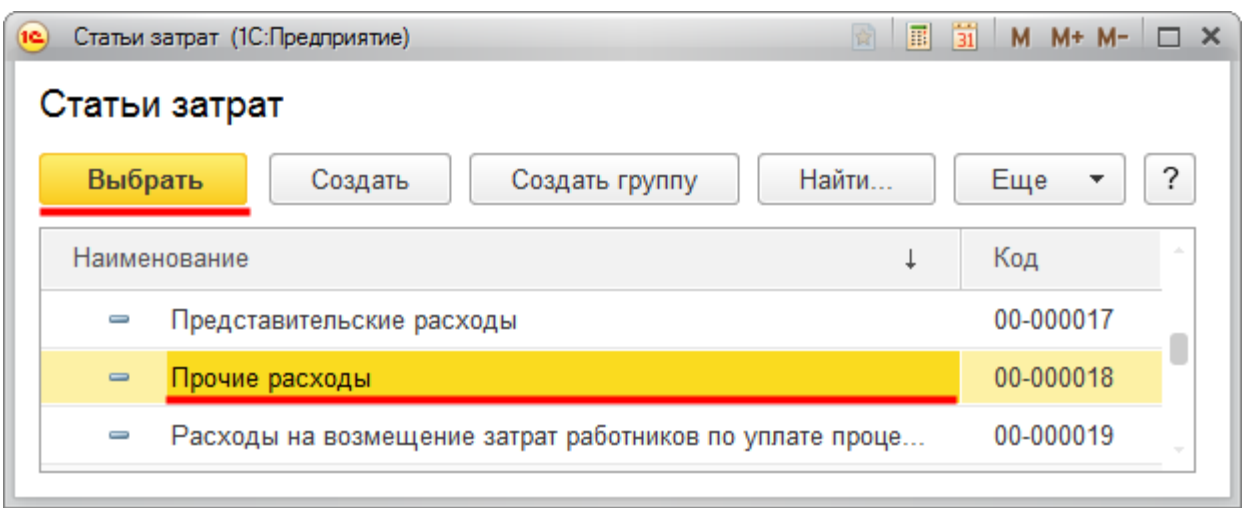

Если есть необходимость, можно детализировать статью затрат. Например, можно создать такую статью затрат как услуги связи. Справочник «Статьи затрат» уже заполнен определенными позициями, но его можно дополнять своими статьями.

Следует отметить еще один момент. Если внутри группы номенклатуры создать подгруппы, то настройка счетов учета будут действовать для всей группы, независимо от количества подгрупп. Но для подгруппы может быть создана своя настройка, которая для элементов подгруппы будет более приоритетной.

Обратите внимание, что в регистре есть строка без указания какой-либо группы и без указания какого-либо элемента справочника. Это значит, что если использовать какуюлибо позицию номенклатуры, для которой настройка никак не определена, то данная позиция будет определяться как товар (счет 41.01 «Товары на складах»).

Бесплатные материалы проекта: Витак и электронная почта: [support@Kursy-po-1C.ru](mailto:support@Kursy-po-1C.ru) http[://курсы](http://курсы-по-1с.рф/free/)-по-1с.рф/free/ Телефоны: **8-800 1000-613**, +7(495) 7777-096

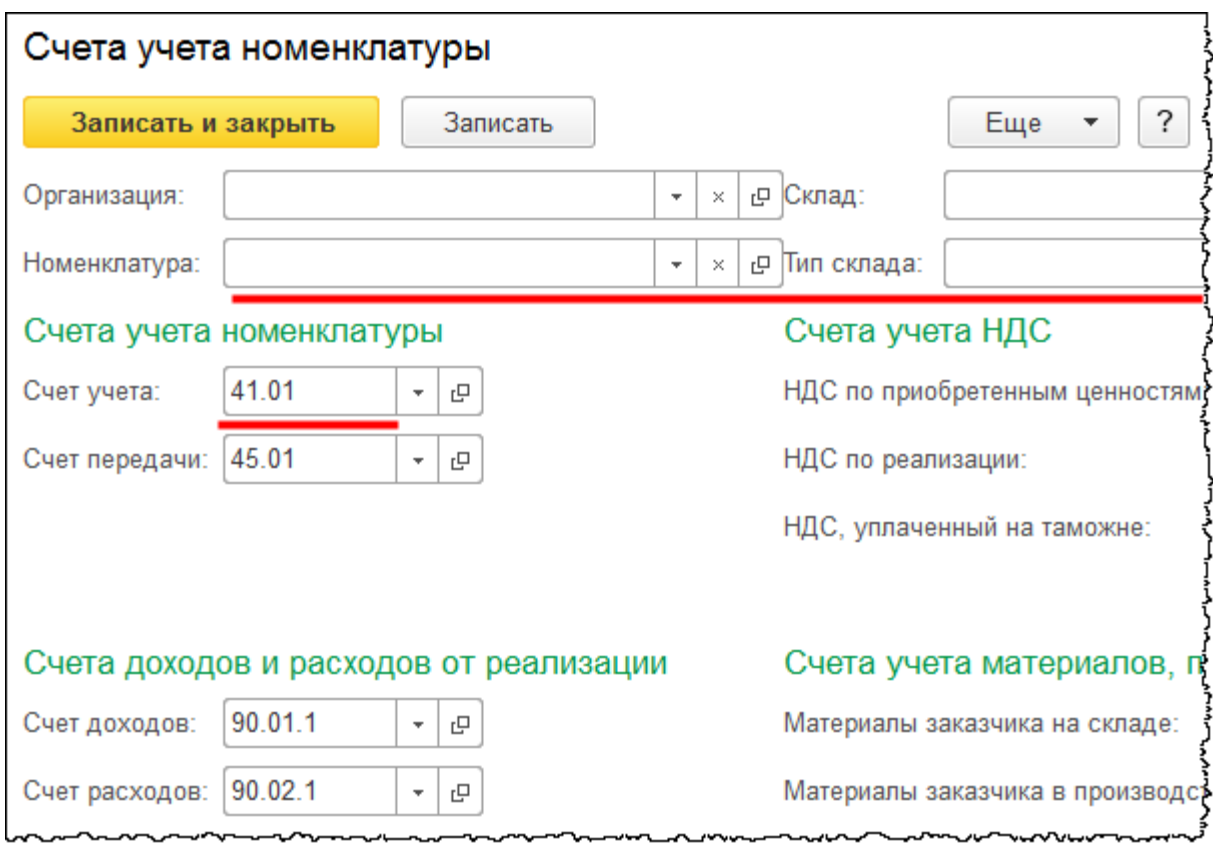

Добавлять элементы в справочник «Номенклатура» следует строго в соответствующую группу, так как в зависимости от этого будут определяться счета учета позиции номенклатуры. Автоматическое определение счетов учета номенклатуры значительно ускоряет работу и способствует минимизации возможных ошибок.

### **Создание элементов справочника «Номенклатура»**

Добавим позицию в группу *Товары* справочника «Номенклатура». Раскрыть группу можно двойным кликом мыши по соответствующей строке или нажатием на кнопку сворачивания и открытия группы.

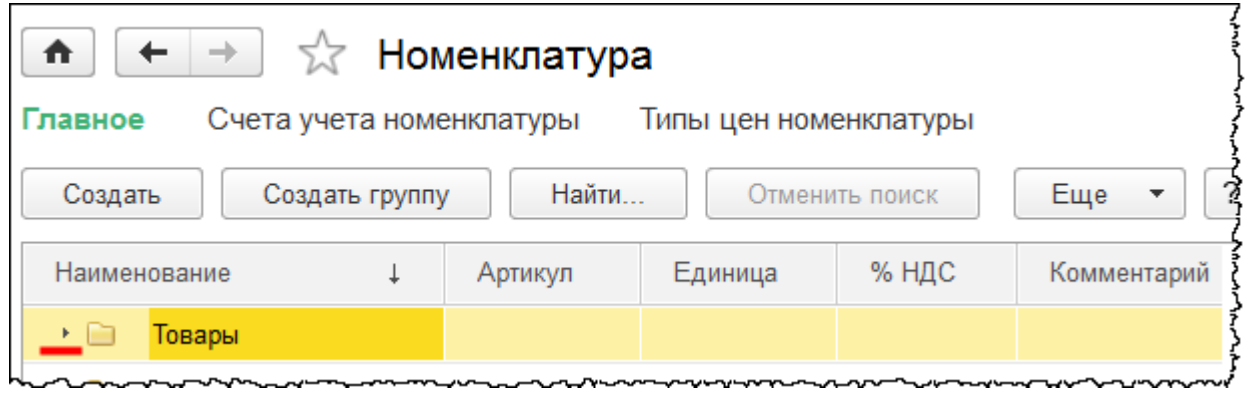

Страница **297** из **359**

Для добавления нового элемента следует нажать на кнопку *Создать*.

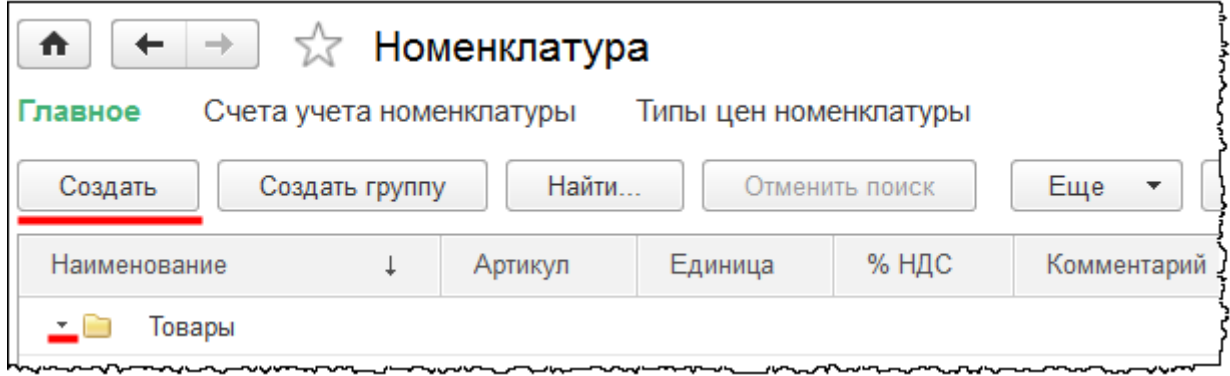

Откроется карточка создания позиции номенклатуры.

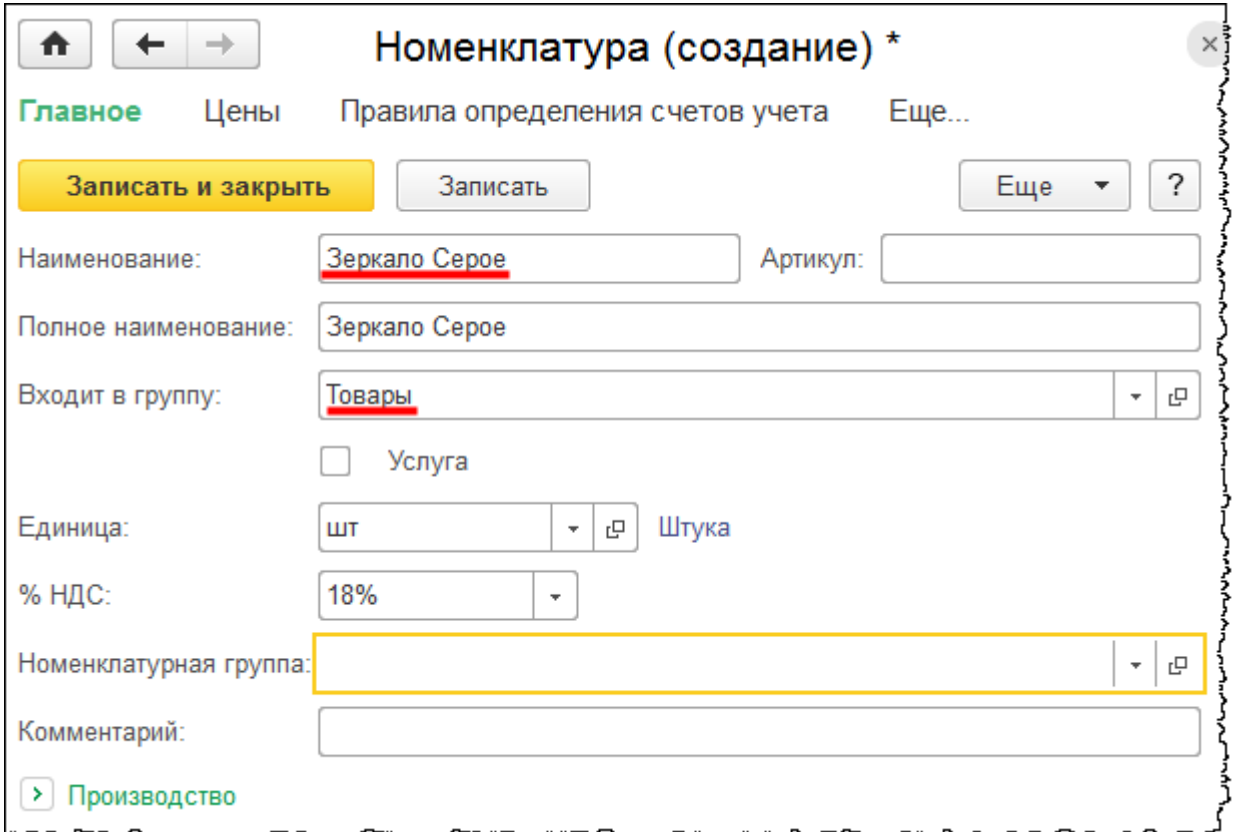

Определим *Краткое наименование* – «Зеркало Серое», при этом *Полное наименование* заполнится автоматически, и его можно корректировать.

*Краткое наименование* используется для электронных форм, а полное будет использоваться для заполнения печатных форм документов. *Код* присваивается автоматически при сохранении элемента (это относится ко всем элементам всех справочников и ко всем объектам конфигурации).

В карточке можно установить флаг *Услуга*, если элемент действительно является услугой. В данном случае флаг устанавливать не следует.

Поле *Единица* по умолчанию заполнено значением шт. (штука). Можно выбрать другое значение из *Классификатора единиц измерения*.

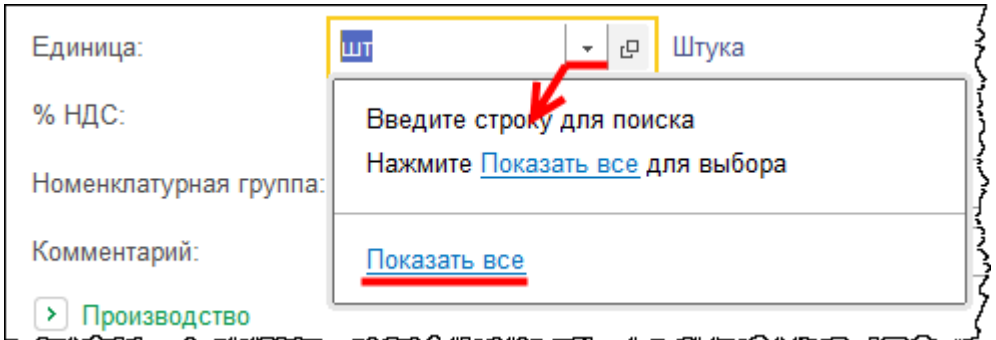

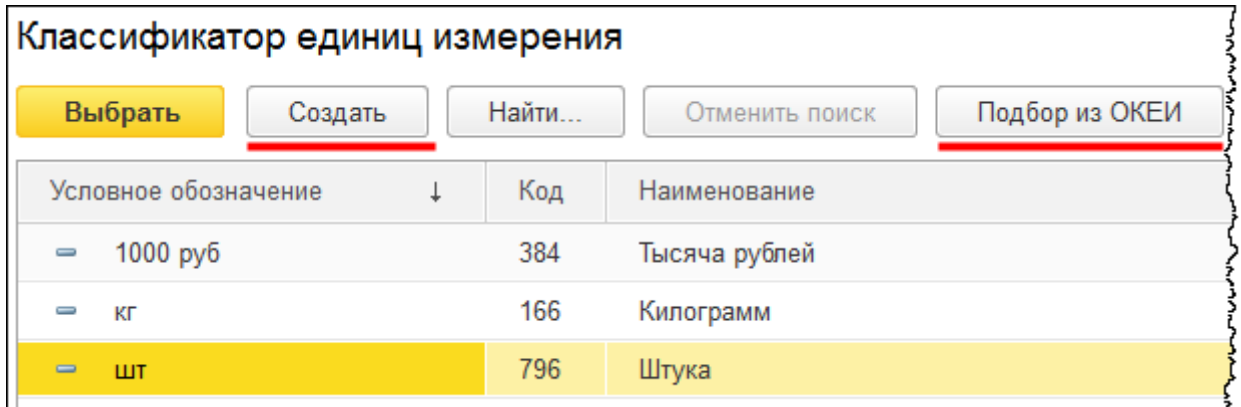

Зеркало «Серое» измеряется в метрах квадратных. Новую единицу измерения в *Классификатор единиц измерения* можно добавить двумя способами: создать нажатием соответствующей кнопки или подобрать из ОКЭИ (Общероссийского классификатора единиц измерения).

Второй вариант предпочтительнее (его необходимо применять практически всегда), так как при этом единице измерения присваивается код из Общероссийского классификатора единиц измерения. Данный код отражается и в печатных формах отчетности, и в документах, например, в ТОРГ-12.

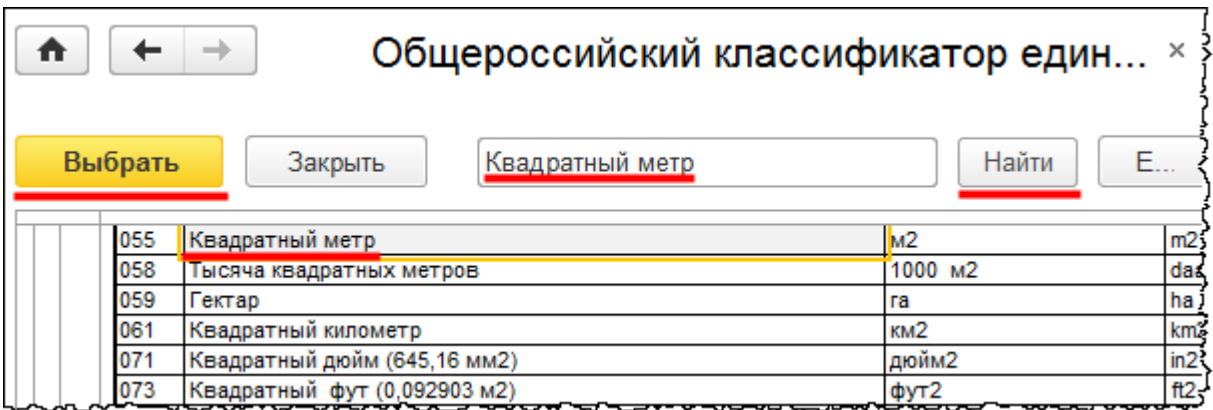

При нажатии на кнопку *Выбрать* появляется форма создания новой единицы измерения.

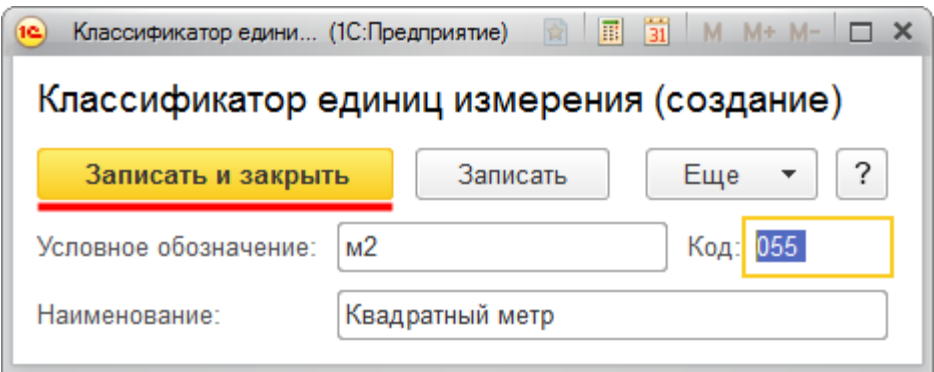

Далее (после сохранения) новую единицу измерения можно выбрать из *Классификатора единиц измерения*.

При необходимости в карточке позиции номенклатуры можно заполнить поле *Артикул*.

Следующие поля относятся к группе значений по умолчанию. Эти значения будут автоматически подставляться в документах при выборе данной позиции номенклатуры.

К таким значениям относится *ставка НДС*, которая чаще всего используется. Оставим заполненный по умолчанию вариант – 18%.

*Номенклатурная группа* автоматически подставляется в документы реализации и при выпуске готовой продукции. Назначение номенклатурных групп – это детализация доходов и формирование себестоимости в разрезе номенклатурных групп. Если детализация по номенклатурным группам интереса не представляет, можно использовать одну номенклатурную группу. Если требуется детализация с целью проведения анализа по тем или иным группам товаров, то рекомендуется создать несколько номенклатурных групп.

В сквозном примере рассмотрим учет оптовой и розничной торговли. Можно, например, завести две номенклатурные группы: *Оптовая торговля* и *Розничная торговля*. В дальнейшем будет возможность проанализировать информацию, по какой номенклатурной группе получен больший доход.

При выборе номенклатурной группы можно открыть форму выбора справочника «Номенклатурные группы» или сразу создать и выбрать новую номенклатурную группу.

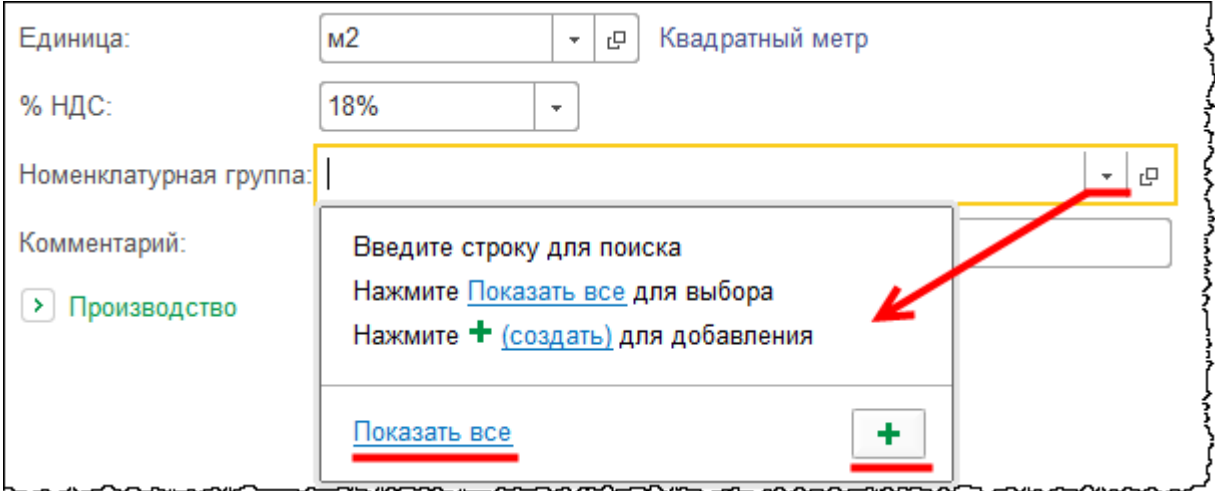

Создадим номенклатурные группы: «Оптовая торговля» и «Розничная торговля».

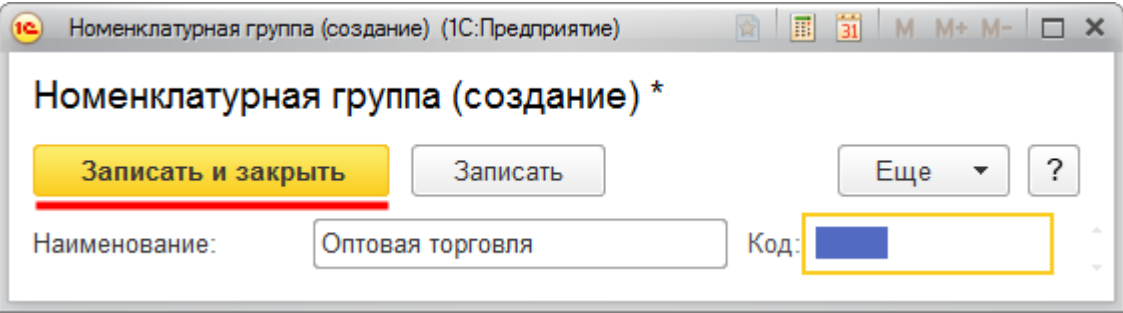

Выберем для поля *Номенклатурная группа* значение «Оптовая торговля». Именно это значение будет автоматически заполняться в документах. При этом, в случае необходимости, номенклатурную группу придется поменять вручную.

Поле *Статья затрат* (для передачи в производство) предназначено для позиций материалов. Указанная статья будет заполняться автоматически при списании материалов в производство.

Заполненную карточку номенклатуры следует сохранить. При этом новому элементу автоматически будет присвоен код.

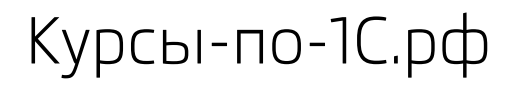

Курсы-по-1С.рф Профессиональные курсы по 1С – без поездок и затрат, в любое время

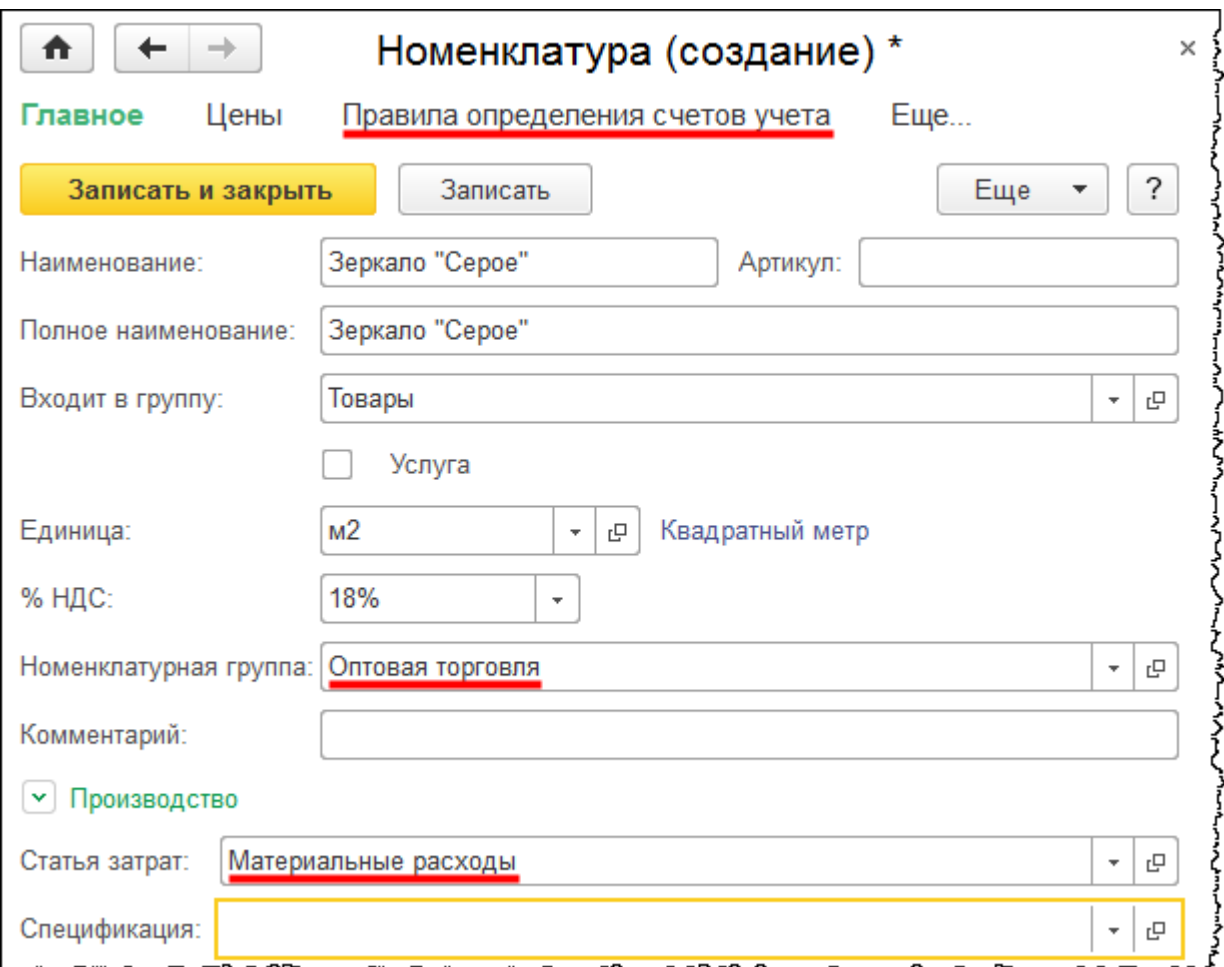

В верхней части карточки позиции номенклатуры в *Панели навигации* присутствуют команды, с помощью которых можно обратиться к различным регистрам. В частности, к регистру «Счета учета номенклатуры» (команда *Правила определения счетов учета*). Если необходимо присвоить счета учета для конкретной позиции, можно перейти в данный регистр.

Добавим еще несколько позиций товаров:

- «Хрустальная шкатулка» (*Единица* штука, *%НДС* 18%, *Номенклатурная группа* – Оптовая торговля)
- «Декоративные подсвечники» (*Единица* упаковка, *%НДС* 18%, *Номенклатурная группа* – «Оптовая торговля»)
- «Стекло Бронза» (*Единица* квадратный метр, *%НДС* 18%, *Номенклатурная группа* – «Оптовая торговля»).

Принцип заполнения тот же.

Страница **302** из **359**

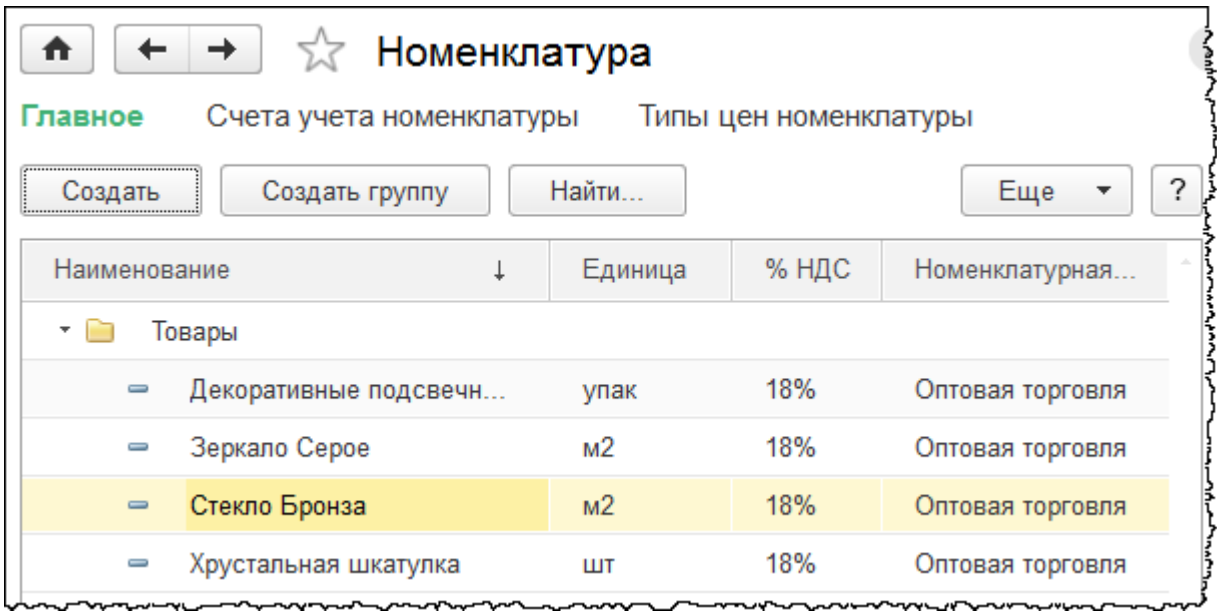

Внесем позиции в группу Услуги.

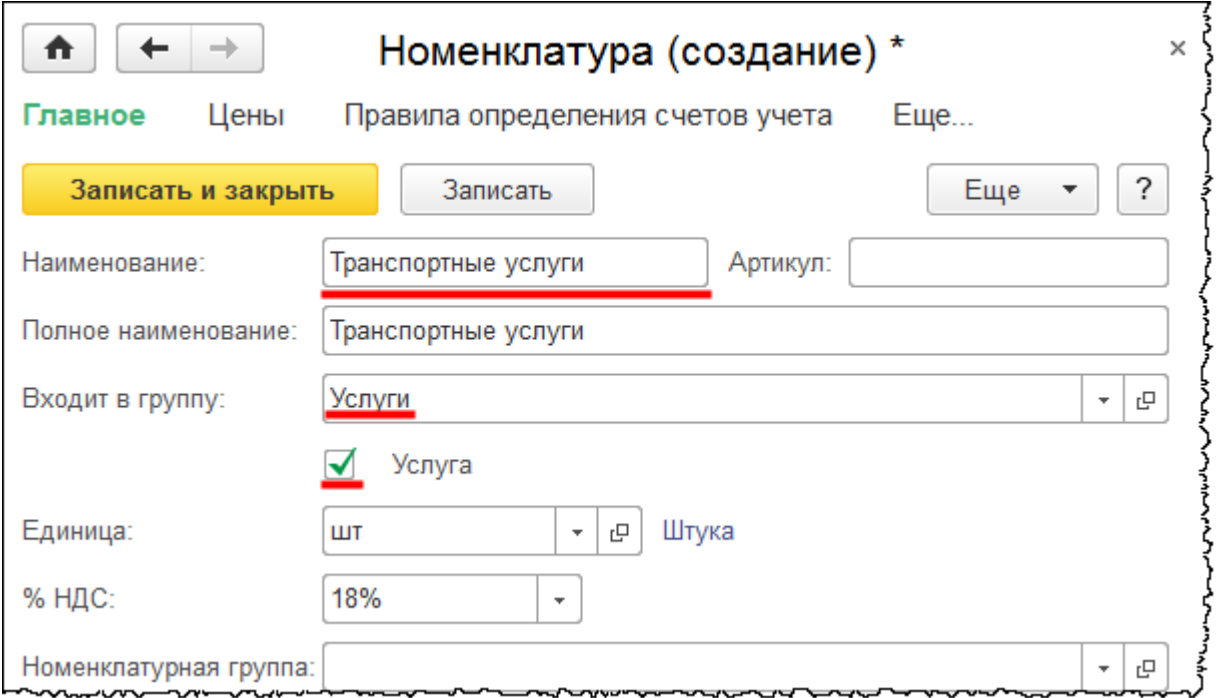

Важно не забыть установить флаг *Услуга*. Поле *Номенклатурная группа* имеет смысл заполнять лишь в том случае, если организация занимается реализацией услуг. Если только приобретает услуги, то данное поле можно не заполнять.

Добавим еще одну позицию – «Аренда». Будем заниматься сдачей помещений в аренду. В этом случае укажем номенклатурную группу. С этой целью в справочник «Номенклатурные группы» добавим еще один элемент «Аренда».

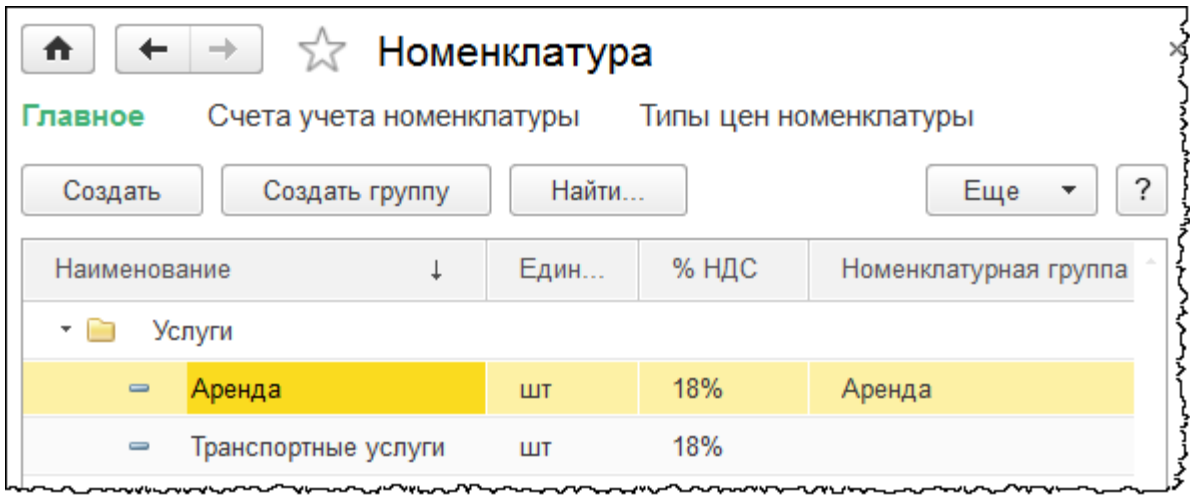

# **Общие принципы работы со справочниками**

Задублированные элементы в справочнике приводят к различным ошибкам в учете.

Поэтому при создании нового элемента справочника рекомендуется сначала осуществить поиск и убедиться, что такой элемент еще не создавался.

Бесплатные материалы проекта:<br>http://курсы-по-1с.рф/free/<br>Пелефоны: **8-800 1000-613**, +7(495) 7777-096 Телефоны: 8-800 1000-613, +7(495) 7777-096

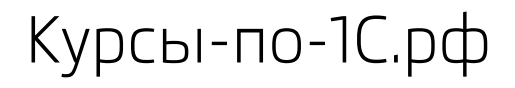

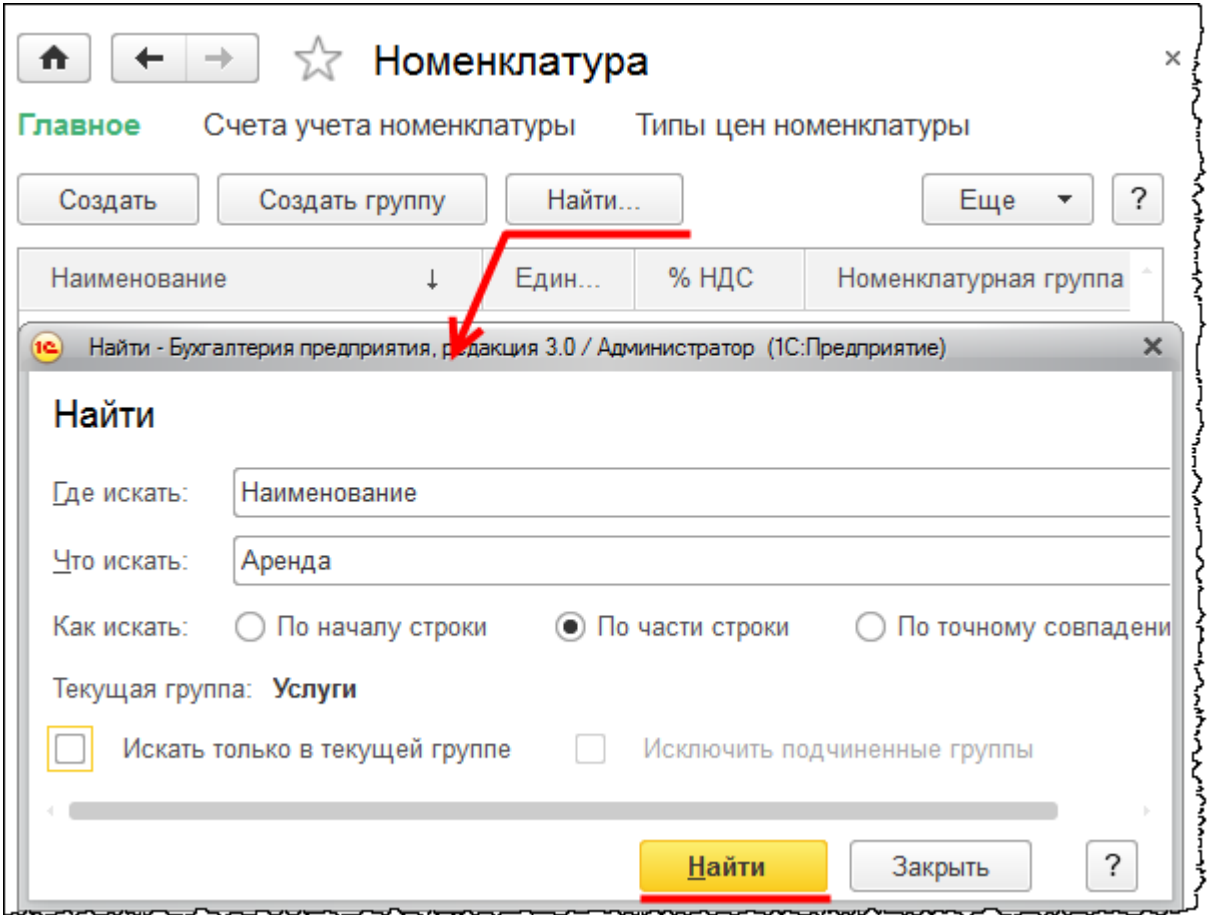

Поиск осуществляется с помощью кнопки *Найти*. Чаще поиск производится по наименованию. Можно выполнять поиск: во всех группах, в текущей группе и в подчиненных группах, в текущей группе без подчиненных групп.

Чтобы отменить поиск в списке, следует нажать на соответствующую кнопку.

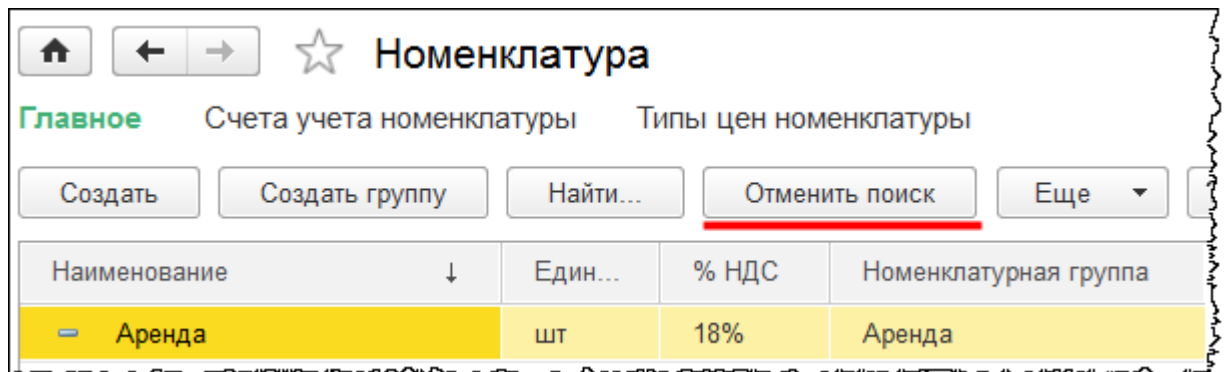

Можно перемещать элементы справочника из группы в группу, менять расположение самих групп, подчинять группы другим группам (делать их подгруппами).

Страница **305** из **359**

Чтобы переместить элемент (группу) в другую группу, можно кликнуть по нему правой кнопкой мыши и в контекстном меню выбрать команду *Переместить в группу*.

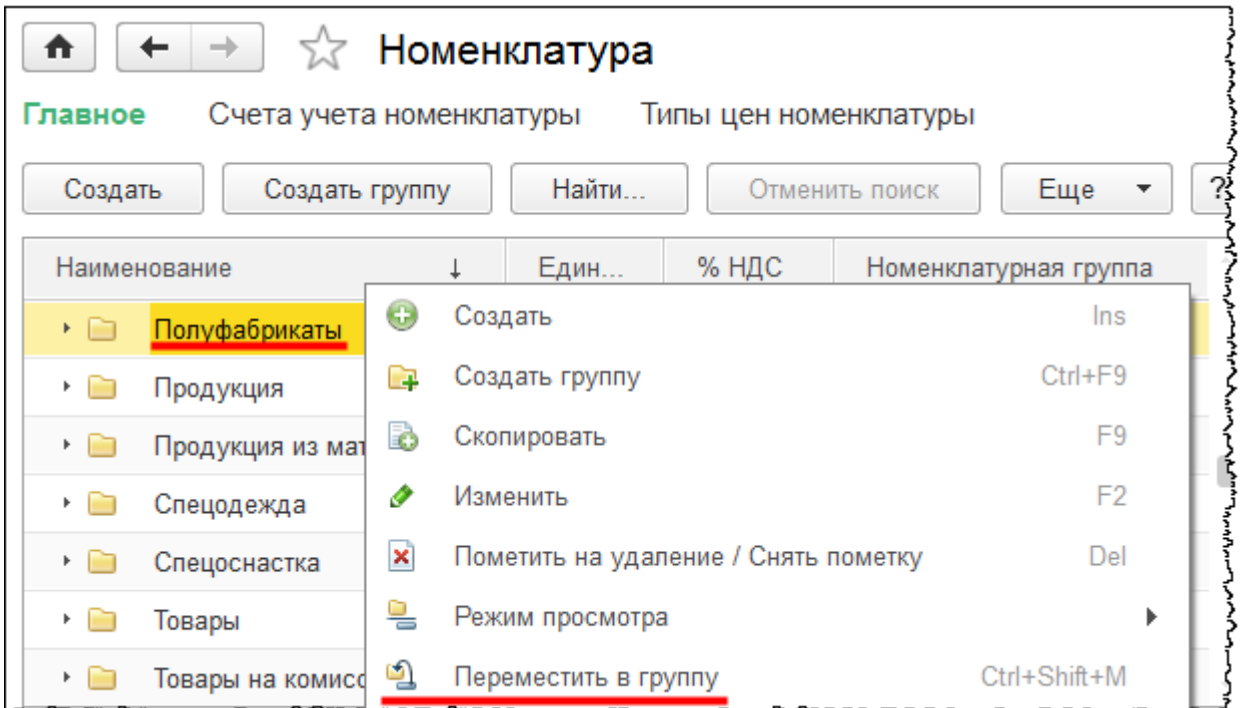

В открывшейся форме выбора предстоит указать группу, в которую перемещается выделенный элемент (группа).

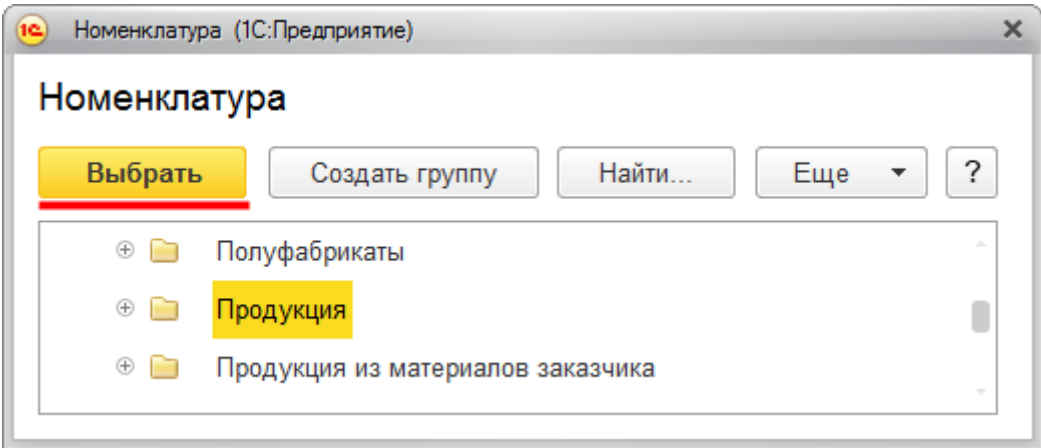

Чтобы подгруппу элементов сделать самостоятельной группой, следует в карточке очистить поле *Группа*.

Страница **306** из **359**

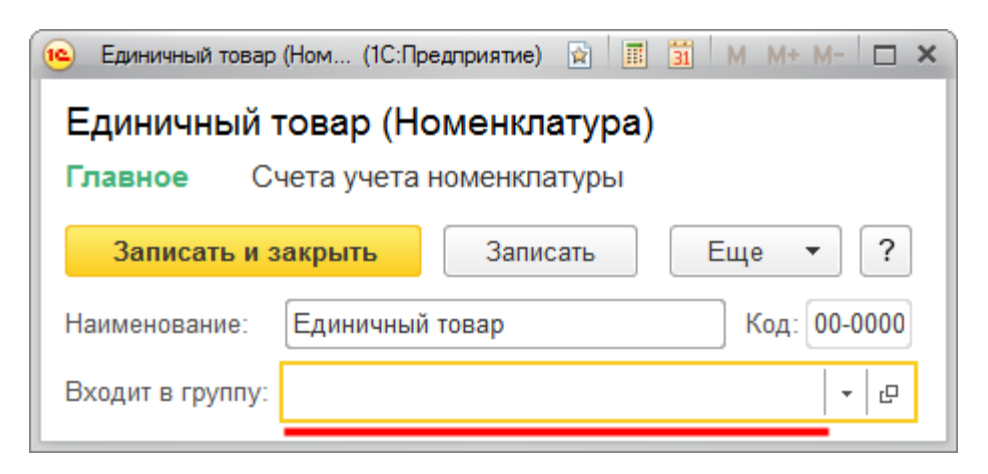

В данном поле указывается, в состав какой группы входит текущая подгруппа (элемент).

В меню *Еще* можно выбрать режим просмотра списка справочника: *Иерархический список*, *Список* или *Дерево*.

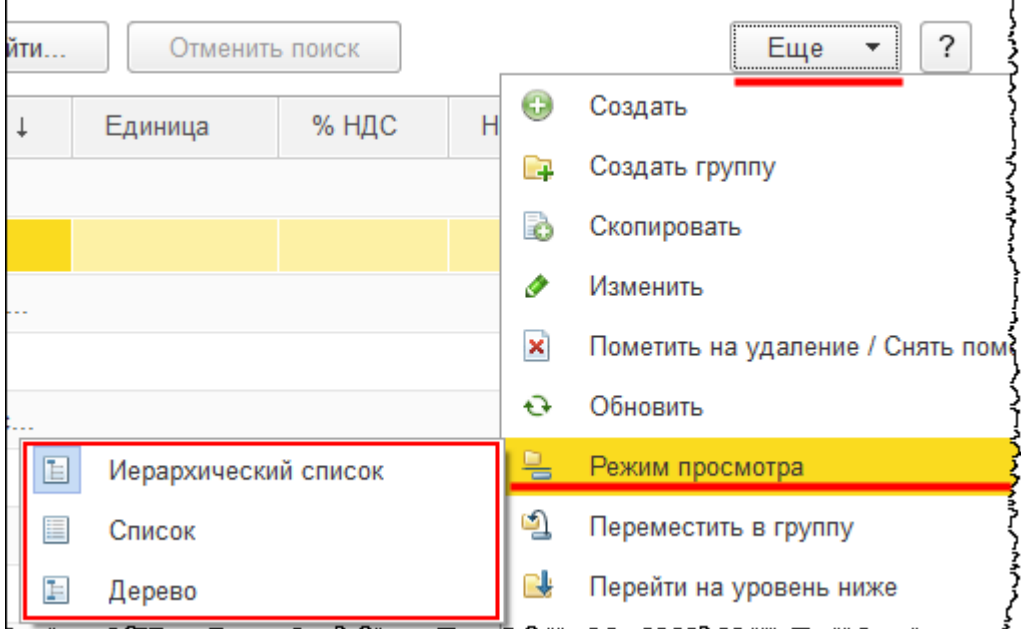

Выберем вариант *Иерархический список*.

Страница **307** из **359**

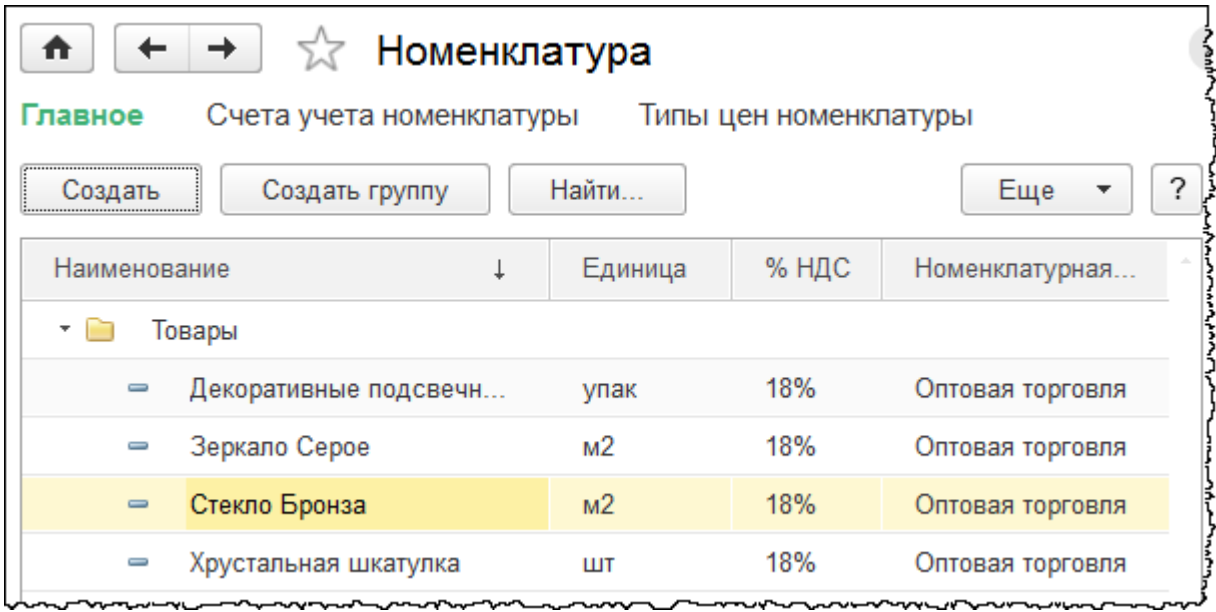

Установим вариант *Список*.

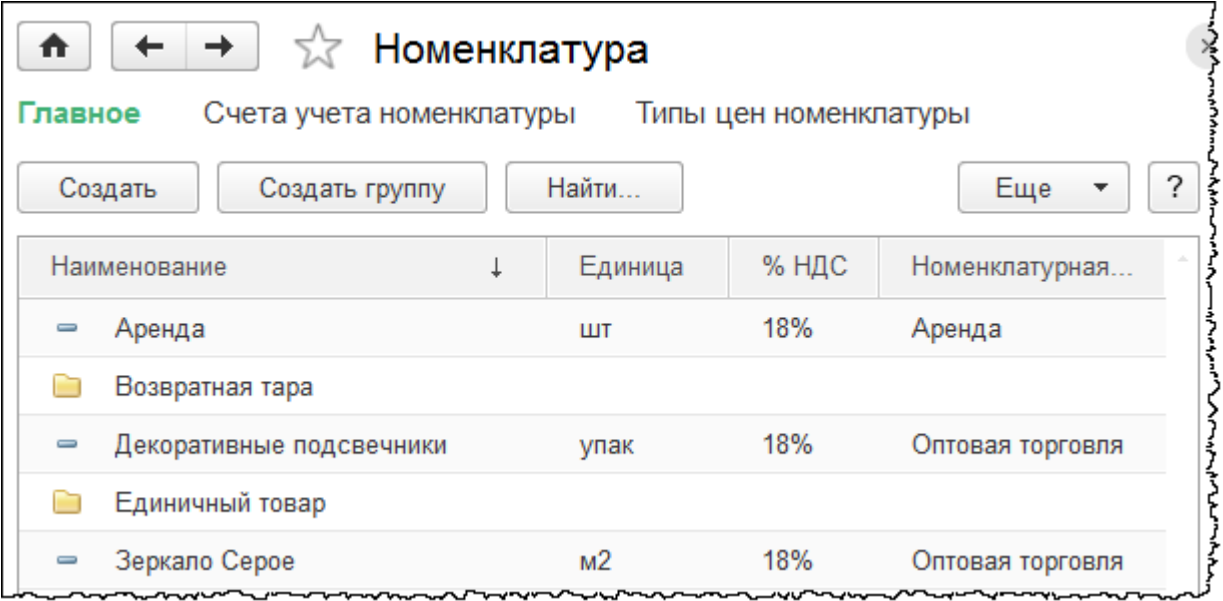

Проверим вариант *Дерево*.

Страница **308** из **359**

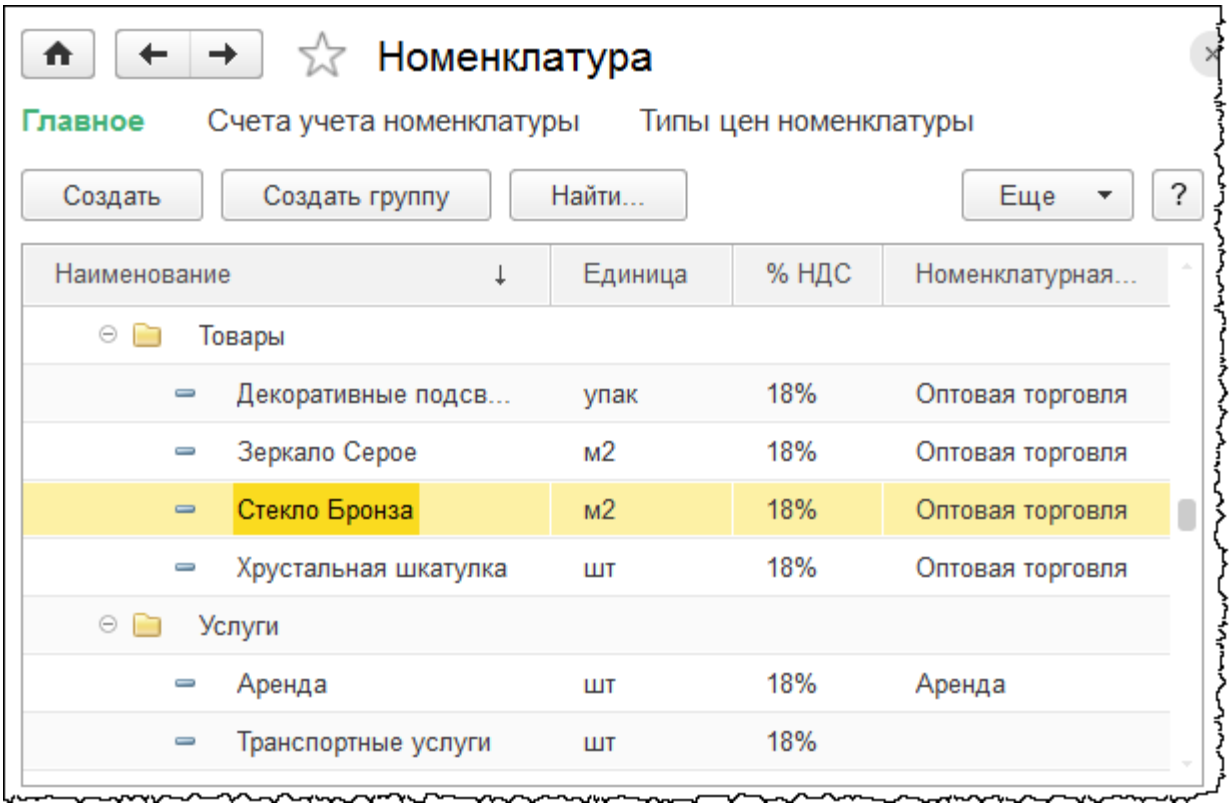

В последнем случае можно увидеть полную иерархию сразу всех групп. Если установлен режим просмотра *Список,* то можно управлять сортировкой этого списка. Если кликнуть по заголовку колонки, то список в ней упорядочится. Так, кликнем по заголовку колонки *Наименование,* и список выстроится в алфавитном порядке по краткому наименованию.

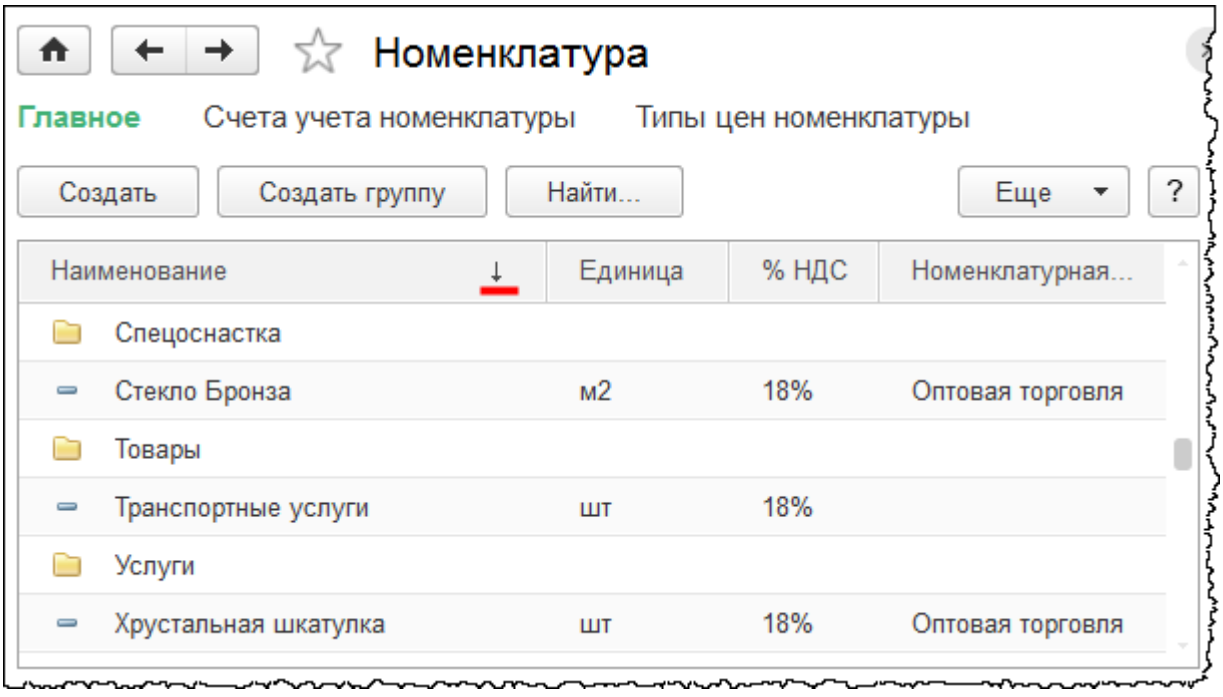

Страница **309** из **359**

Бесплатные материалы проекта:<br>http://курсы-по-1с.рф/free/<br>Пелефоны: **8-800 1000-613**, +7(495) 7777-096 Телефоны: 8-800 1000-613, +7(495) 7777-096 Еще раз кликнем мышью по данному заголовку, и порядок следования изменится на противоположный.

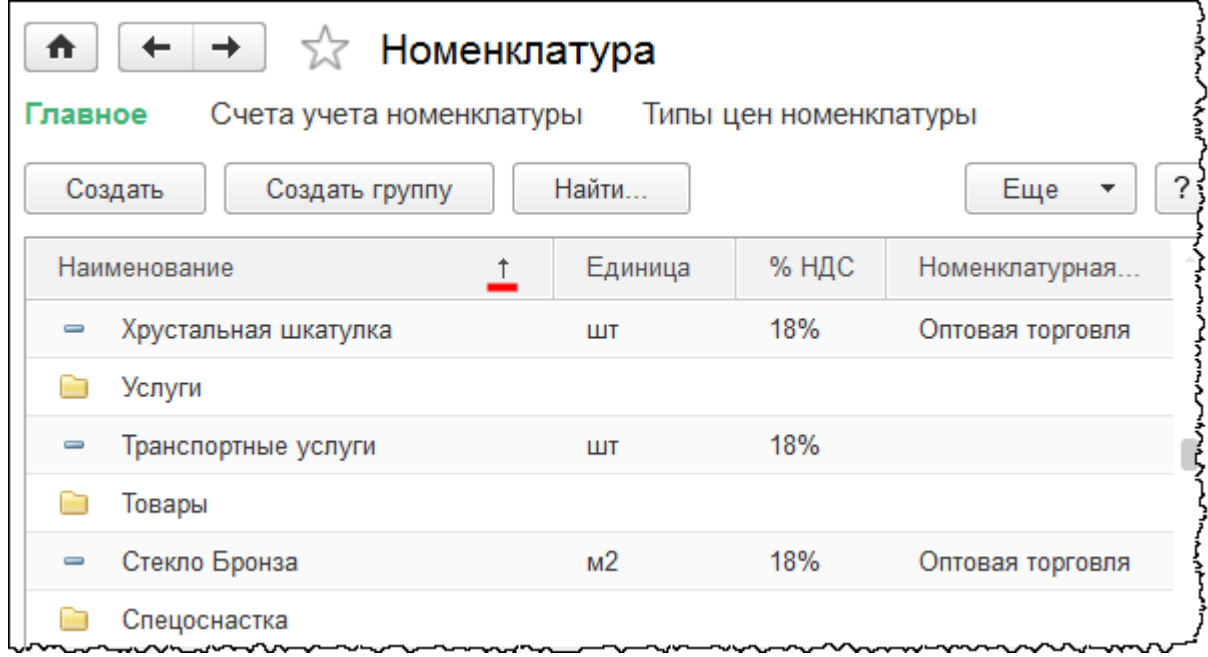

То же самое можно проделать, например, с колонкой *Код*.

Форму списка можно вывести на печать. Для этого необходимо в меню *Еще* выбрать пункт *Вывести список.*

Бесплатные материалы проекта:<br>http://курсы-по-1с.рф/free/<br>Пелефоны: **8-800 1000-613**, +7(495) 7777-096 Телефоны: 8-800 1000-613, +7(495) 7777-096

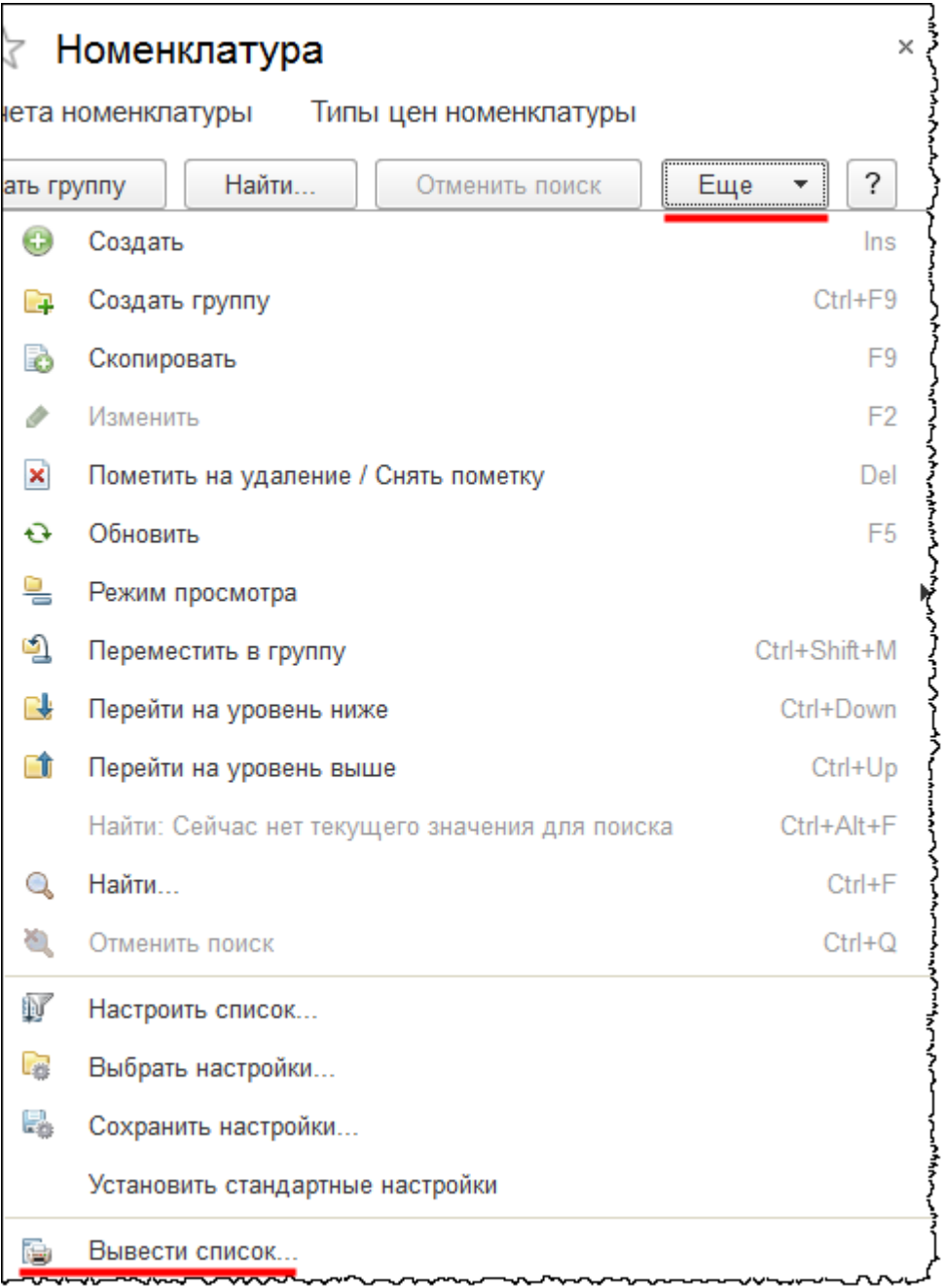

Появится форма *Вывести список*.

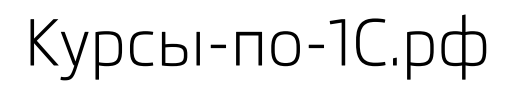

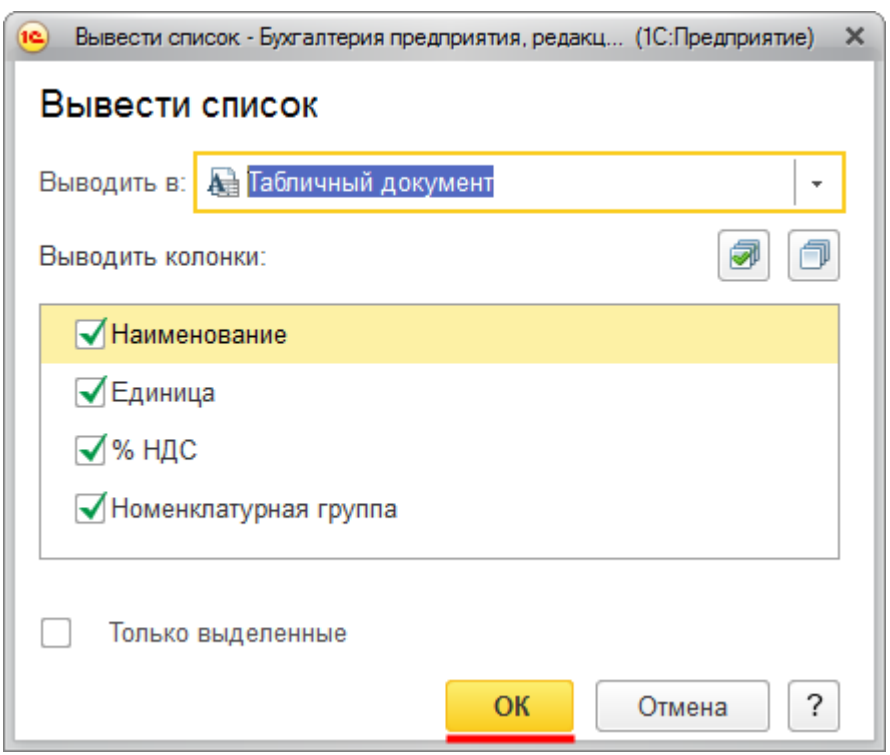

В данной форме можно определить, в какой документ выводить информацию: *Табличный документ* или *Текстовой документ*. Флагами можно отметить те колонки, которые необходимо выводить. Выведем табличный документ.

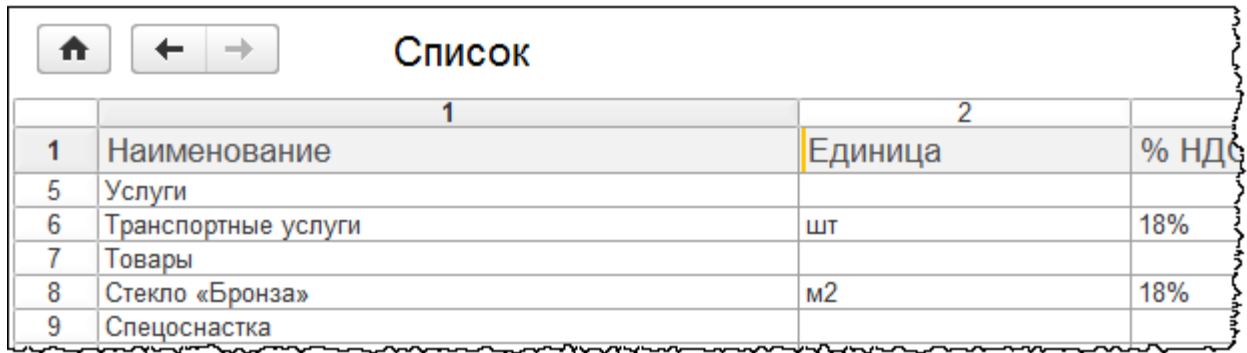

Для печати табличного документа необходимо нажать на кнопку *Печать* в верхней *Командной панели* окна программы.

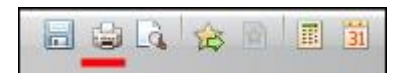

# **Справочник «Контрагенты»**

В разделе *Справочники* выберем команду *Контрагенты* из группы команд *Покупки и продажи*.

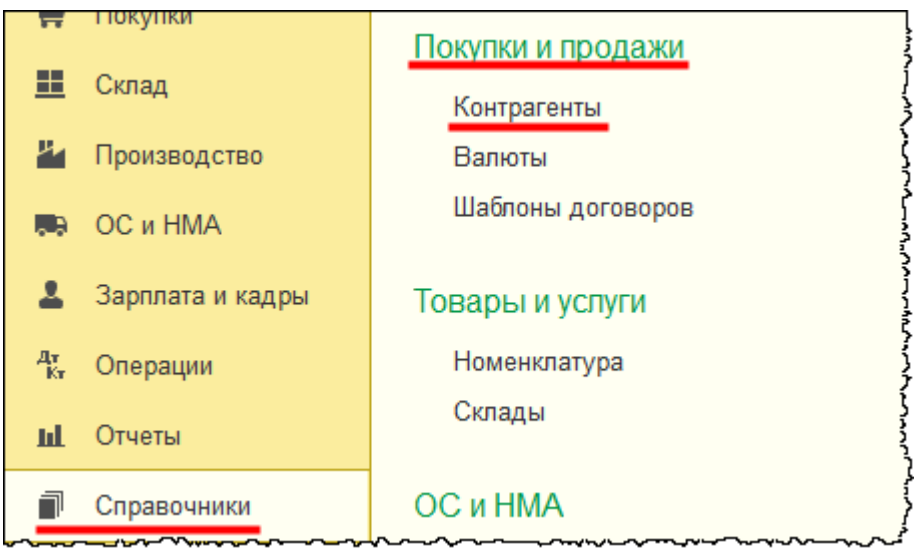

Откроется форма списка справочника «Контрагенты». Сначала создадим группы контрагентов: *Покупатели, Поставщики, Налоги и сборы, Прочие*.

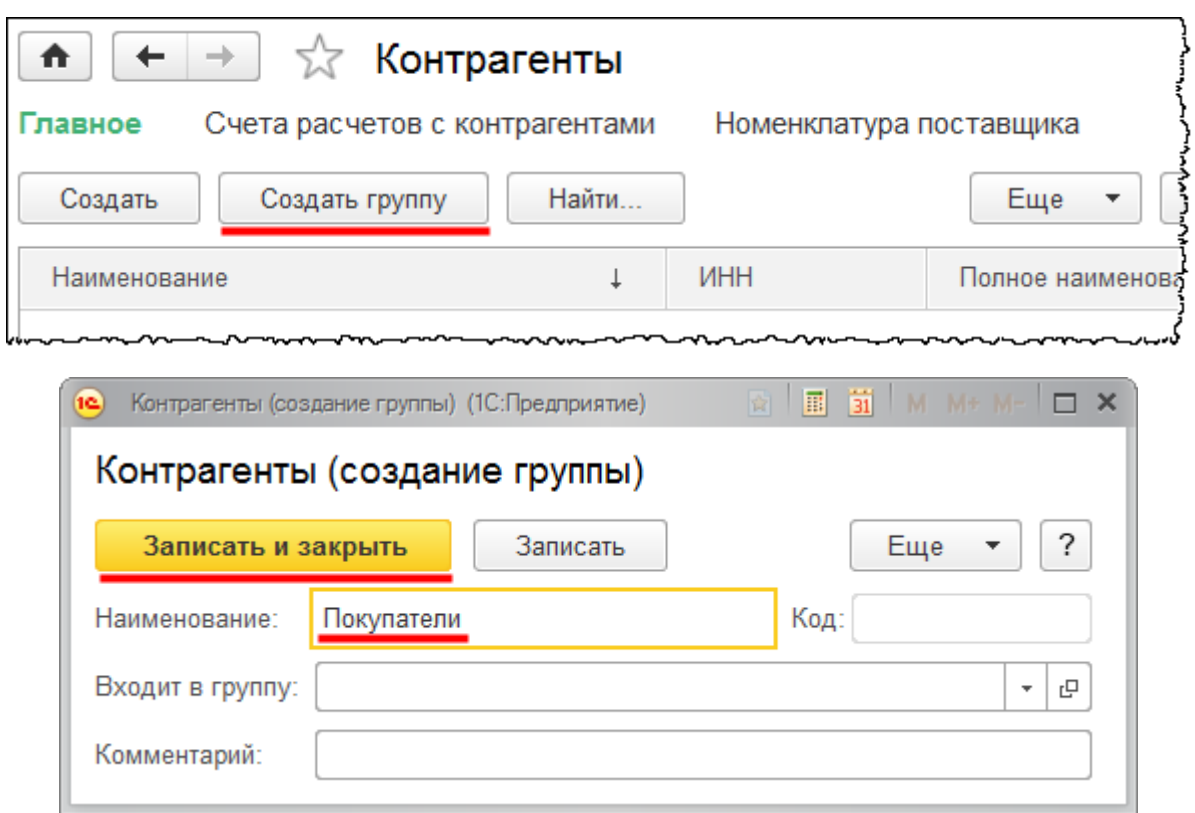

#### Страница **313** из **359**

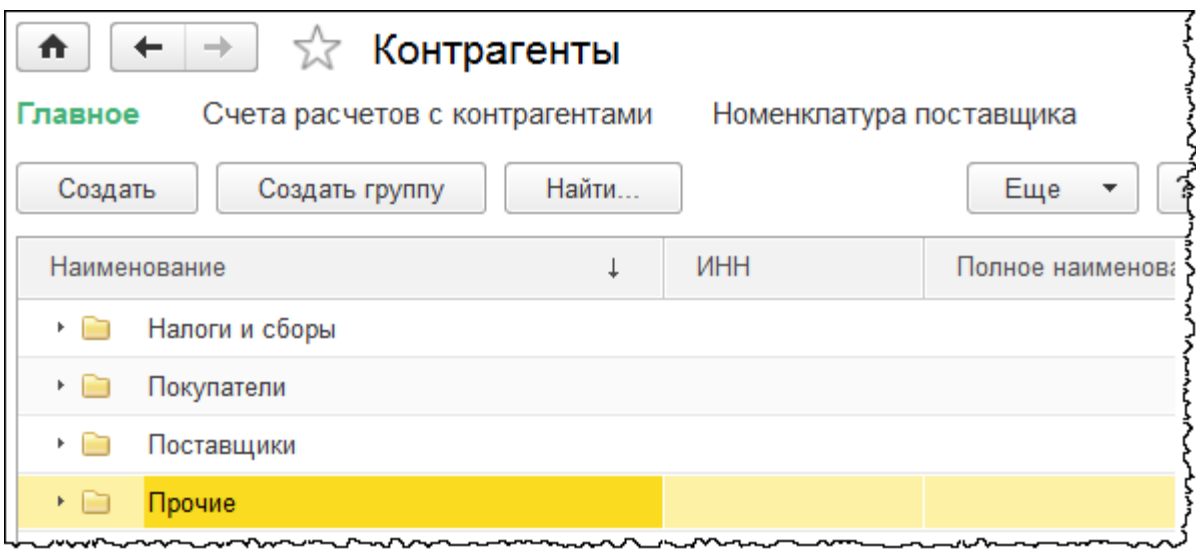

Создадим элементы для группы «Покупатели». При нажатии на кнопку *Создать* откроется карточка контрагента. Определим вид контрагента: *Юридическое лицо*, *Физическое лицо, Обособленное подразделение* или *Государственный орган*. При выборе вида контрагента меняется состав реквизитов. Будем работать с юридическими лицами.

Укажем *Наименование* – «Фантастический мир ООО». Обратите внимание, что наименование указано без кавычек, а «ООО» отражено в конце. Дело в том, что это наименование будет отображаться в электронных формах, при вводе данной позиции будет использоваться способ ввода по строке, при этом удобно наименование указывать без кавычек и «ООО» ставить в конец. Это ускоряет ввод информации.

*Полное наименование* будет использоваться для заполнения печатных форм документов и его следует скорректировать: «ООО Фантастический мир». Группа «Покупатели» заполнится автоматически, так как перед созданием контрагента была открыта соответствующая группа. Укажем ИНН контрагента и КПП.

Страница **314** из **359**

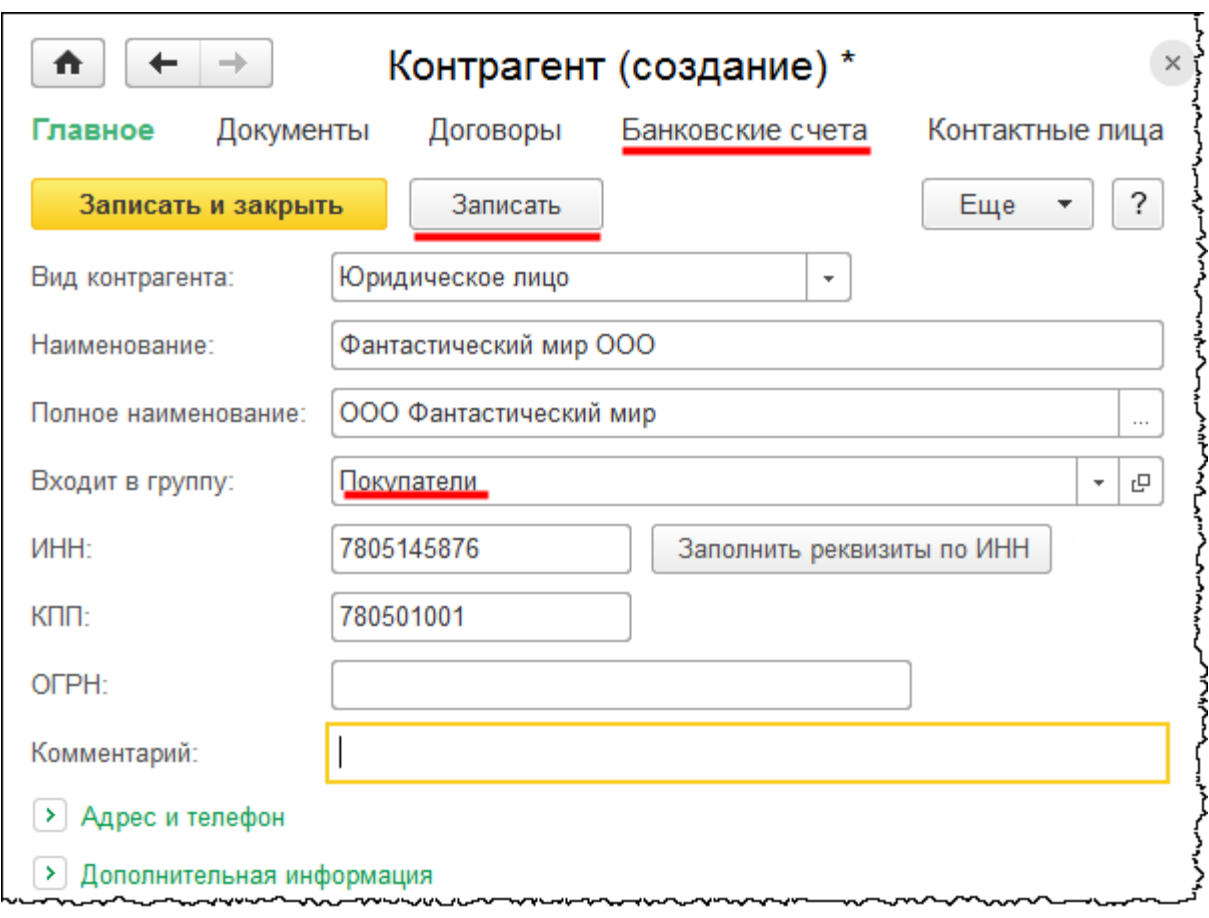

Создадим банковский счет организации. Выберем команду *Банковские счета* в *Панели навигации* карточки контрагента. Откроется форма списка банковских счетов.

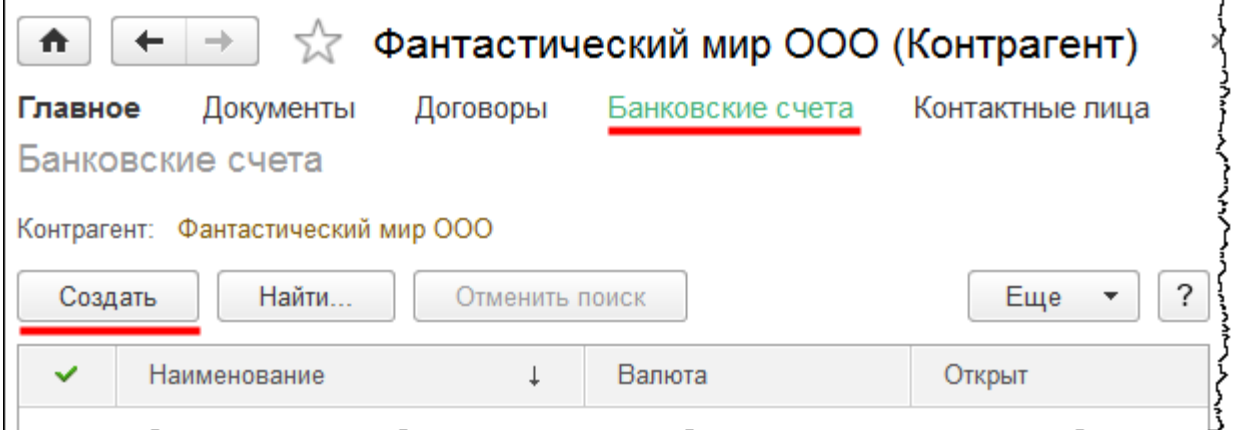

После нажатия кнопки *Создать* откроется карточка создания банковского счета. Заполним ее и сохраним.

Страница **315** из **359**

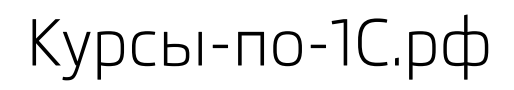

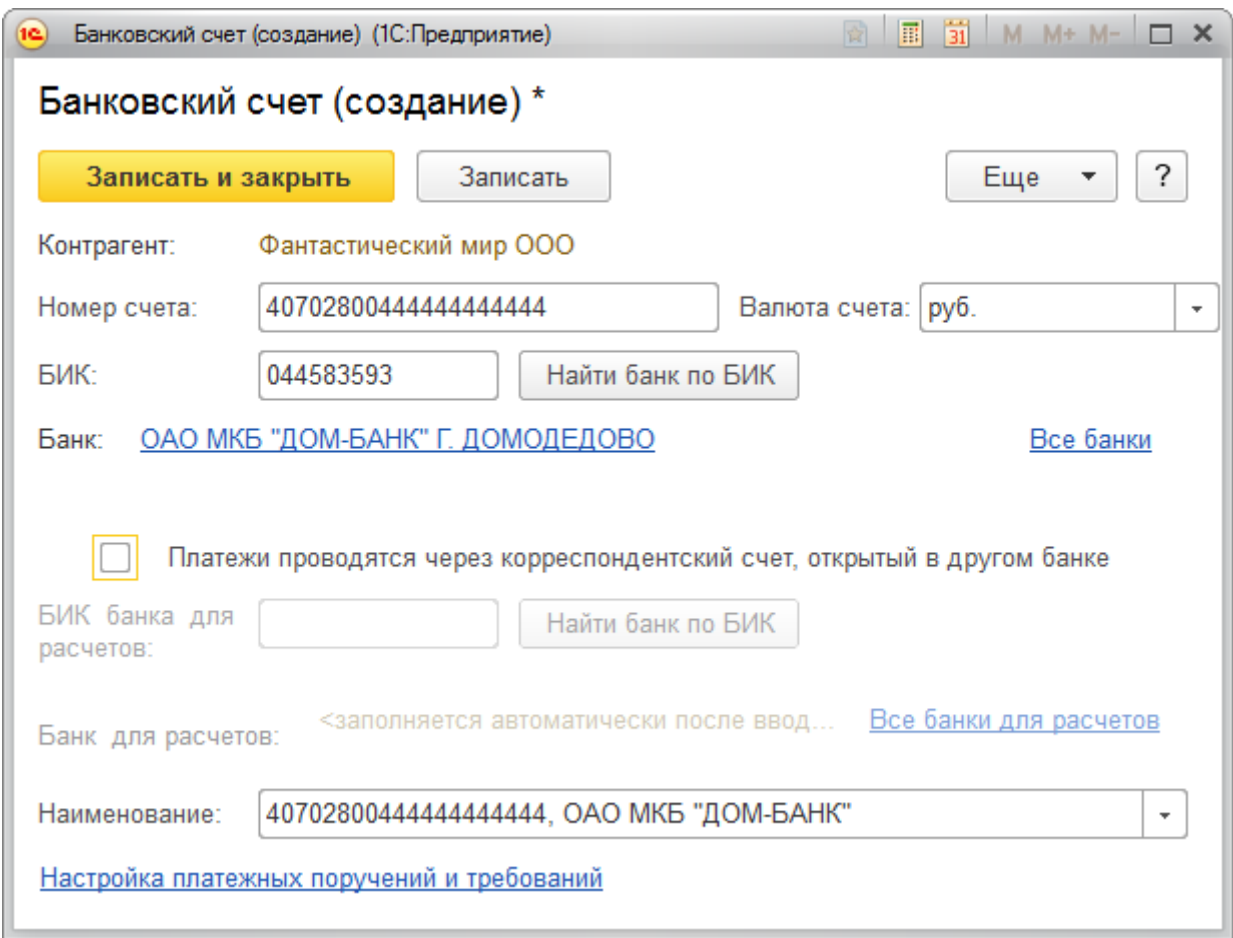

В панели навигации карточки контрагента выберем команду *Договоры*. Откроется форма списка договоров контрагента.

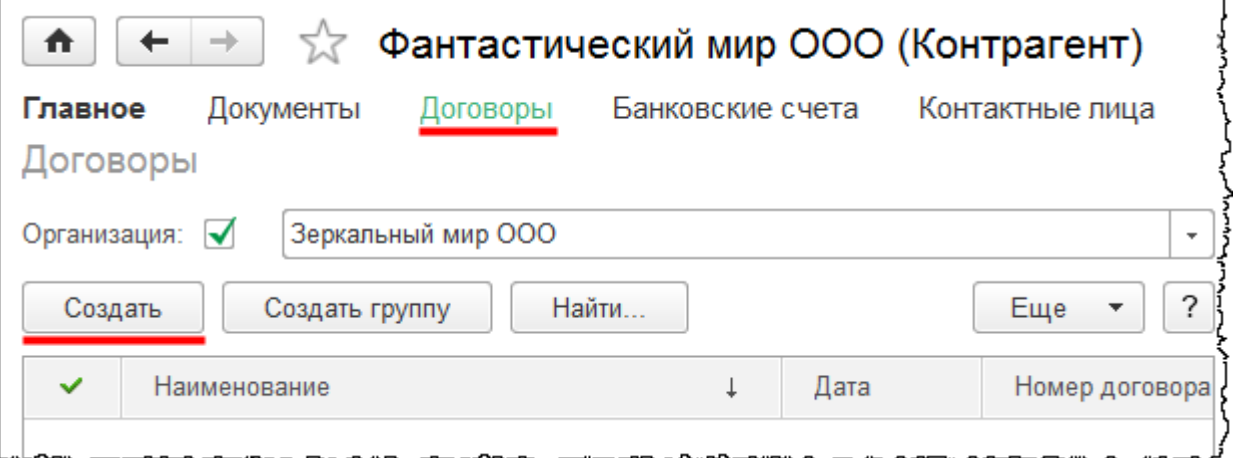

Создадим новый договор с контрагентом. При нажатии на кнопку *Создать* в форме списка откроется форма создания договора. Укажем номер договора – 1, дата заключения – 01.01.2014 г. Вид договора – *С покупателем.*

Страница **316** из **359**

Важно правильно указывать вид договора, так как сформировать какой-либо документ можно только для соответствующего вида договора.

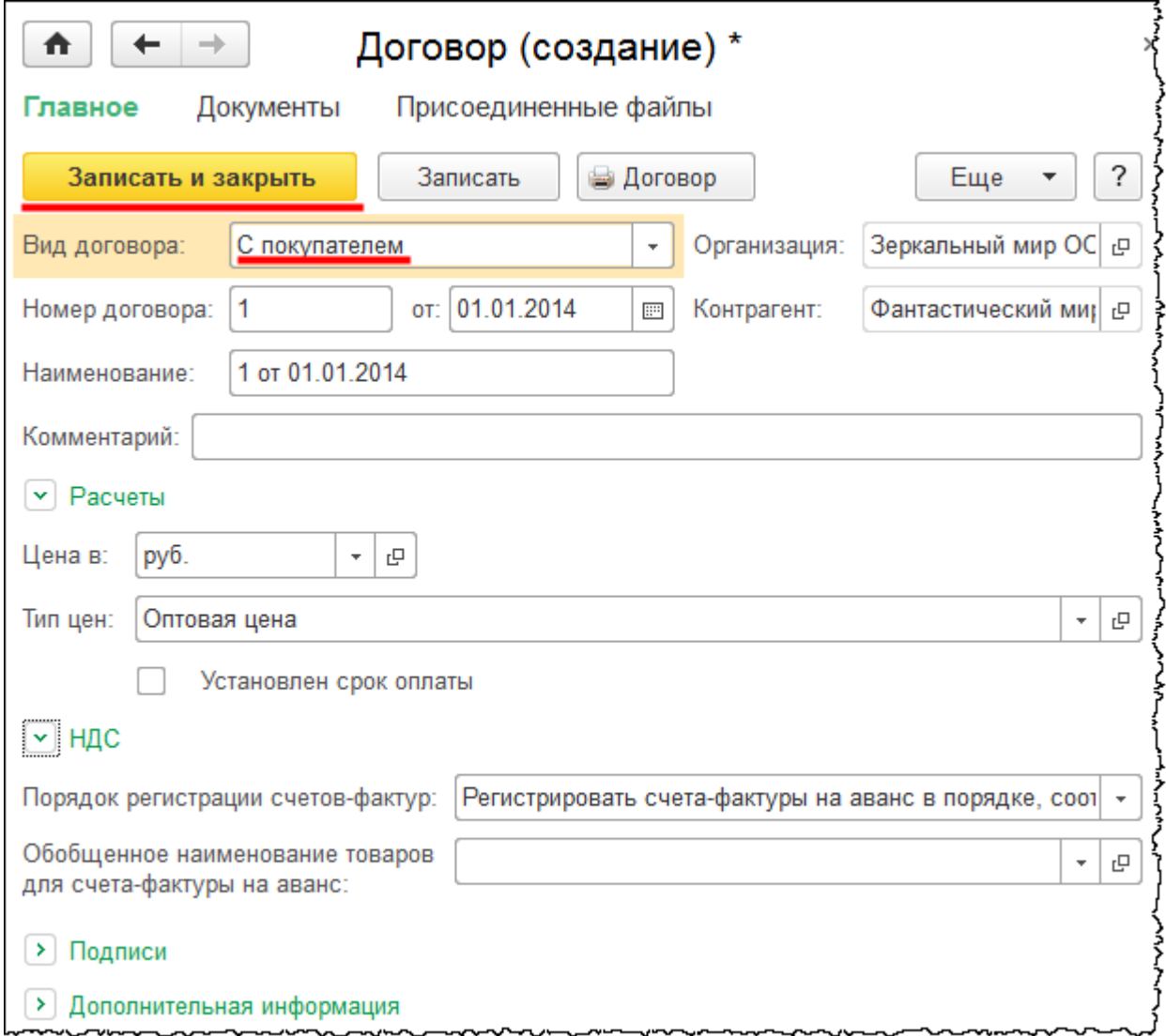

*Порядок регистрации счетов-фактур* – по умолчанию указано то значение, которое определено в учетной политике. *Тип цен* – выберем *Оптовая цена*. После заполнения договора следует нажать на кнопку *Записать и закрыть*.

*Контактное лицо* создавать не будем. Создается оно аналогично из формы списка контактных лиц. Для этого в *Панели навигации* карточки контрагента следует выбрать команду *Контактные лица*. При необходимости это можно сделать самостоятельно. Для контактного лица нужно будет указать фамилию, имя, отчество, представление, должность, роль, дату рождения и контактные данные.

Страница **317** из **359**

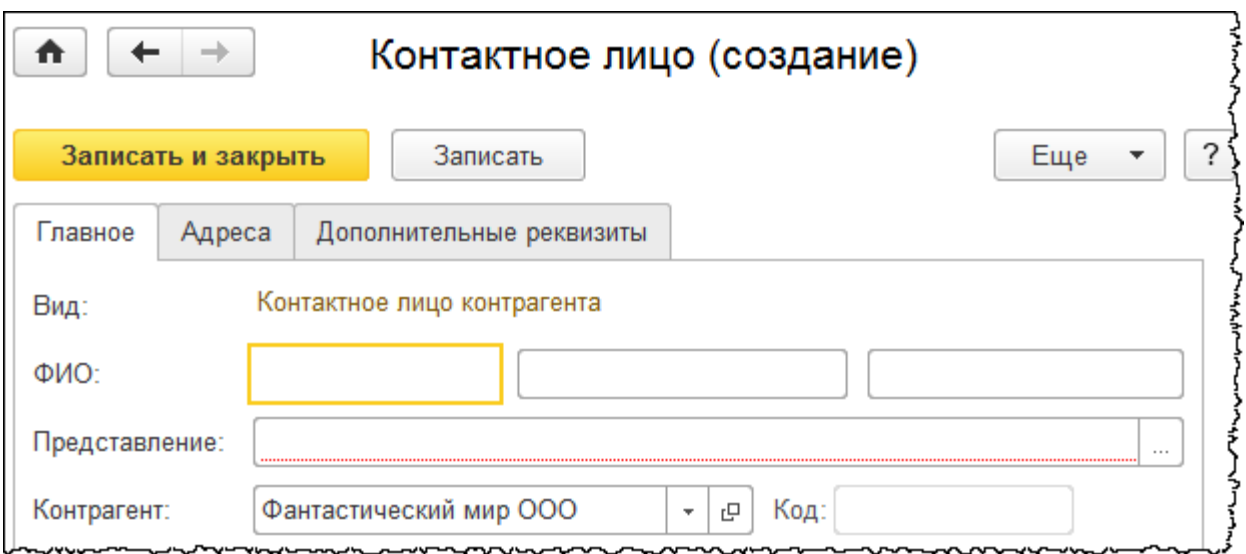

В формах списка с помощью кнопки *Использовать как основной* можно установить основной банковский счет, основной договор и основное контактное лицо. При выборе в документе контрагента данные поля будут заполняться автоматически, если в документе присутствуют соответствующие реквизиты.

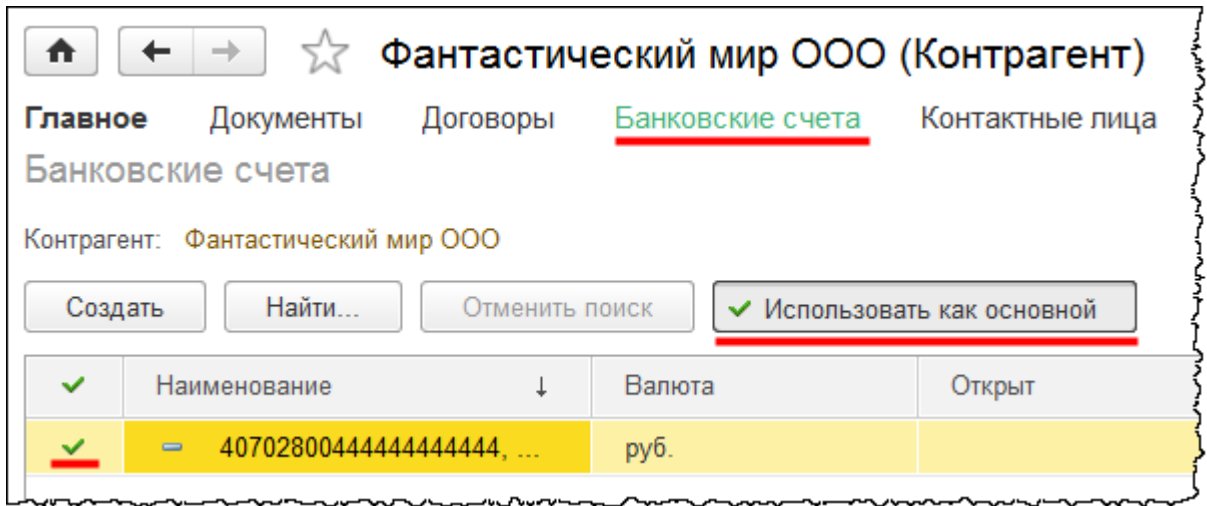

В карточке контрагента нажмем на кнопку слева от надписи *Адрес и телефо*н. Адрес заполняется с использованием подсказок адресного классификатора.

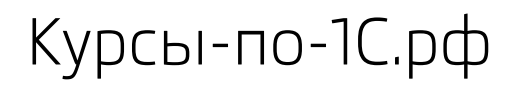

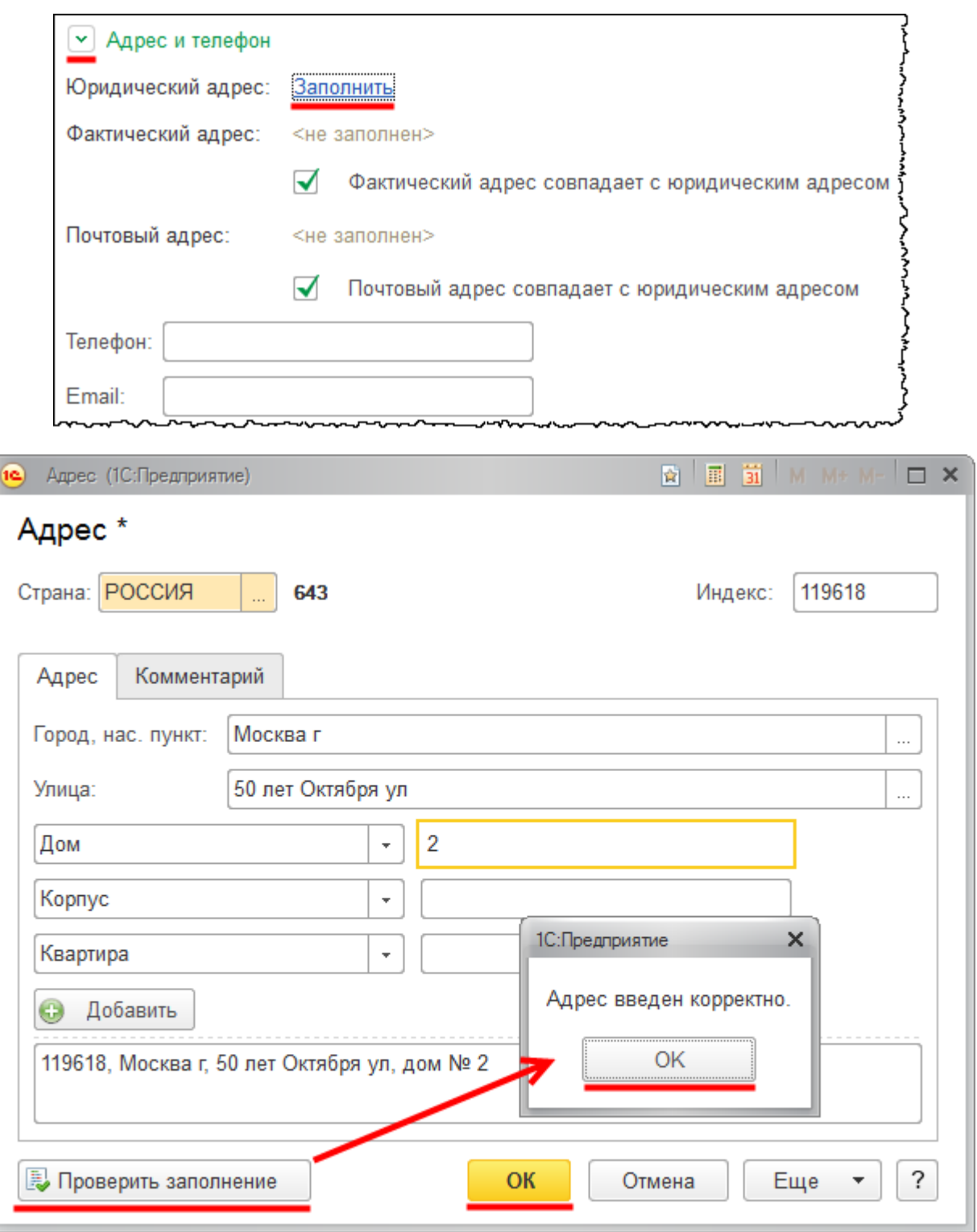

Если фактический или почтовый адрес не совпадает с юридическим адресом, то соответствующий флаг совпадения адресов следует снять и ввести нужный адрес. Остальную контактную информацию заполнять не будем, при необходимости ввод данной информации затруднений не вызывает.

Страница **319** из **359**

Copyright © 2012-2015, Насипов Фарит и Евгений Гилев, ООО «ОдинКурс»

Заполненную карточку контрагента следует сохранить. В группу покупателей добавим еще одного контрагента – «ЗАО Хрустальная магнолия».

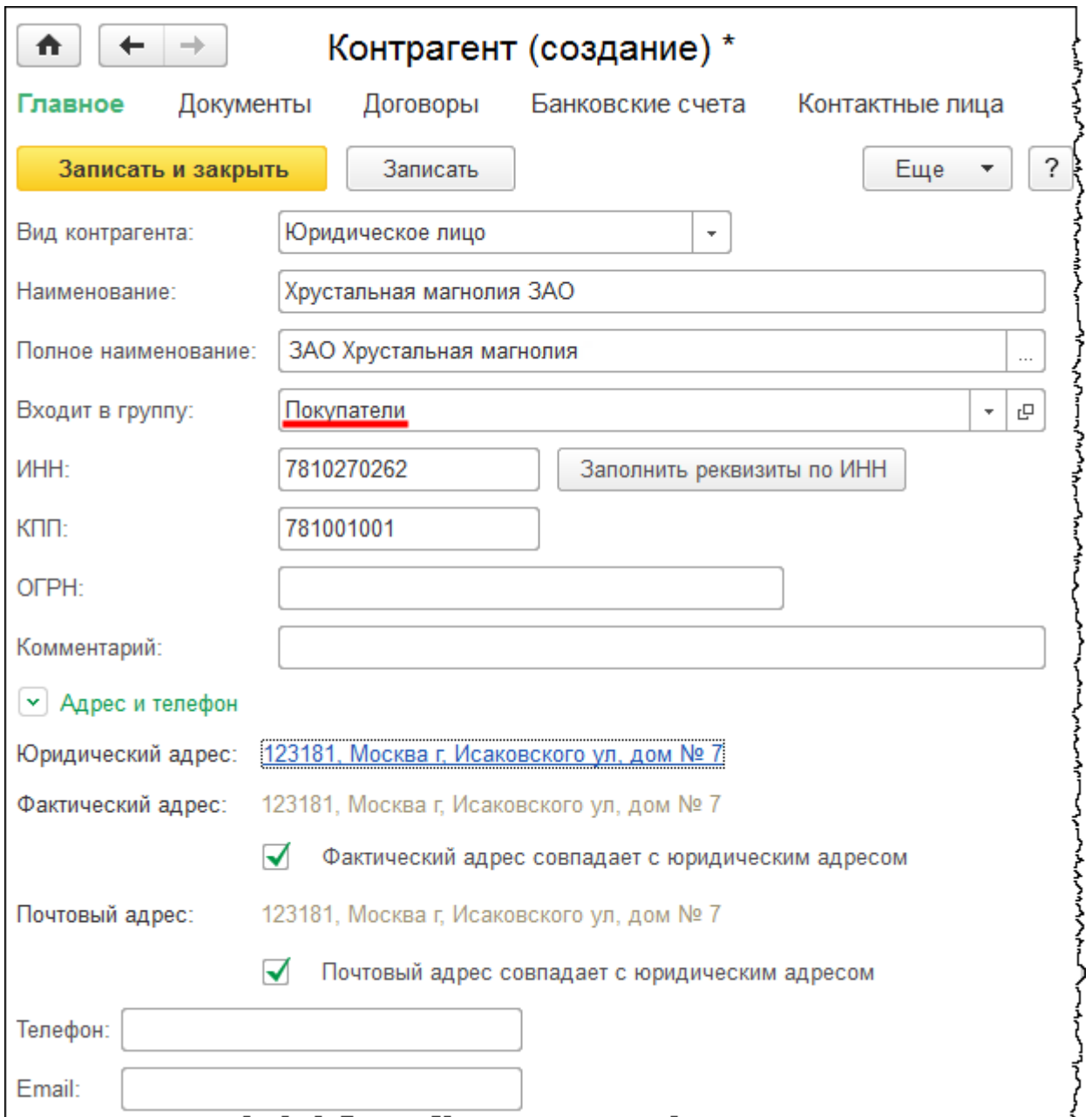

Страница **320** из **359**

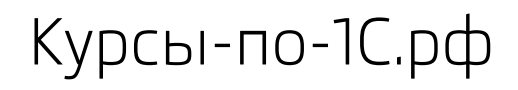

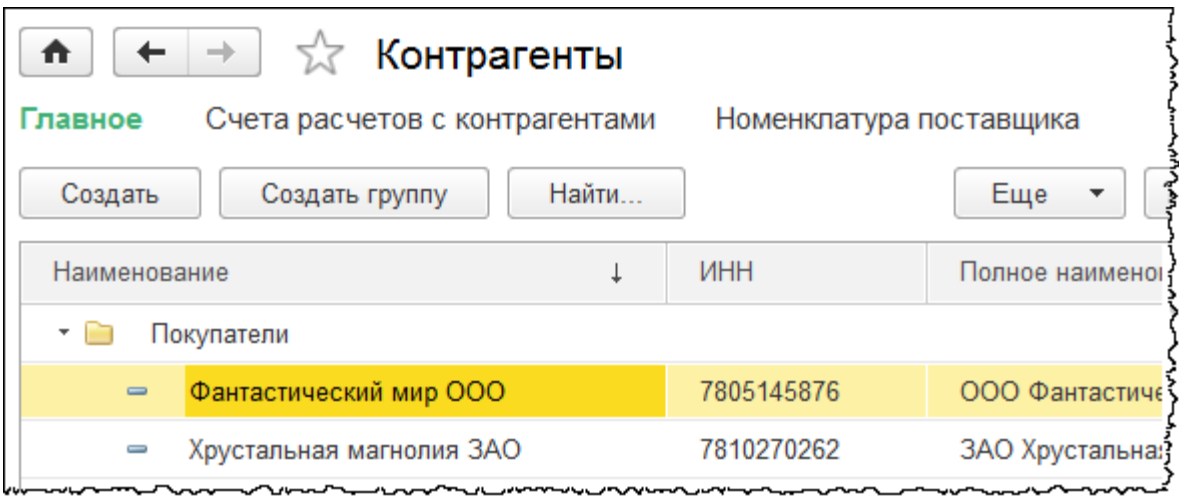

Добавим контрагента в группу *Поставщики* (вид договора нужно выбрать *С поставщиком*).

Страница **321** из **359**

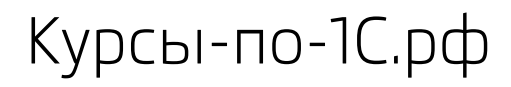

Курсы-по-1С.рф Профессиональные курсы по 1С – без поездок и затрат, в любое время

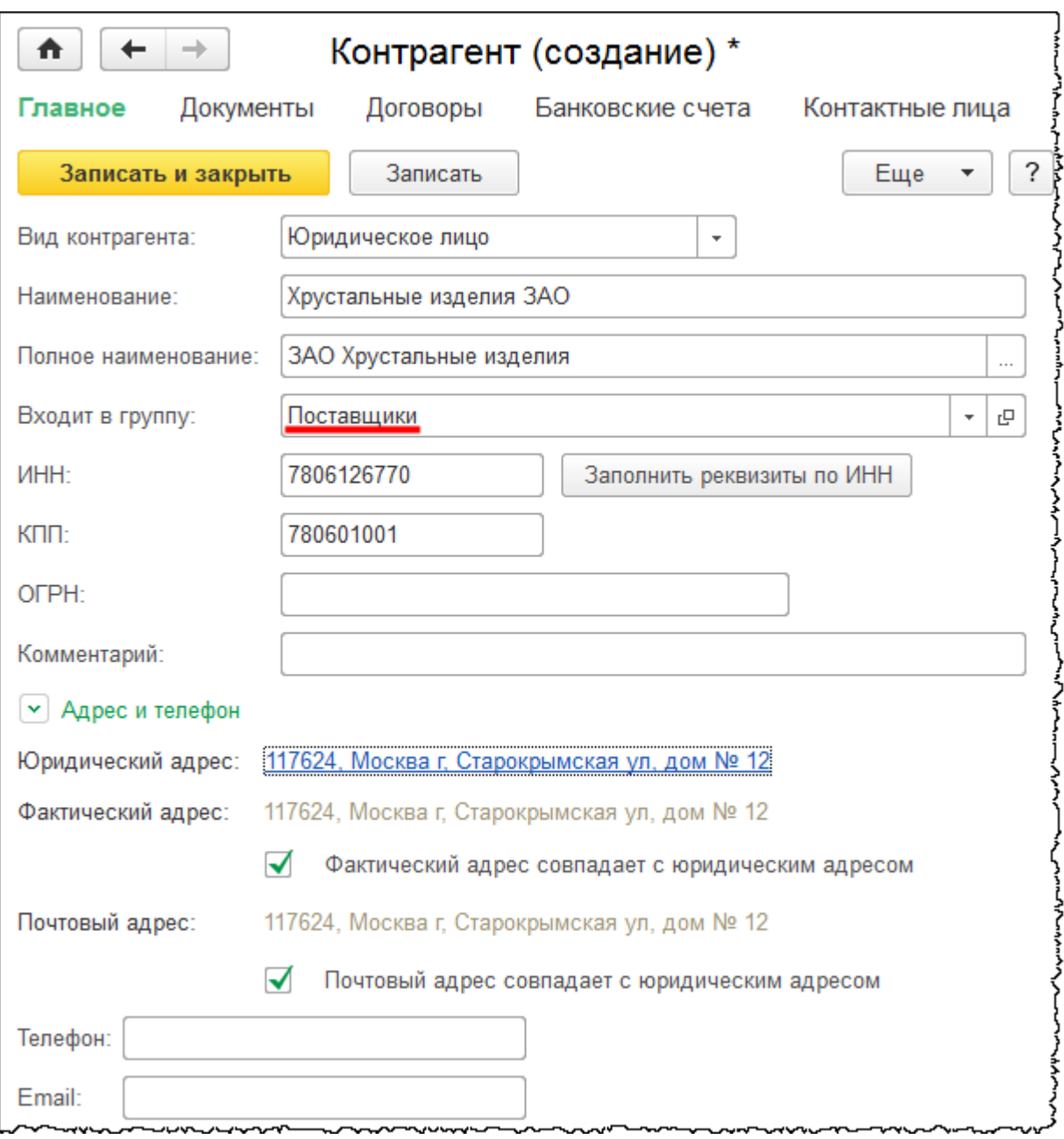

Страница **322** из **359**

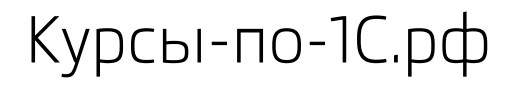

Курсы-по-1С.рф Профессиональные курсы по 1С – без поездок и затрат, в любое время

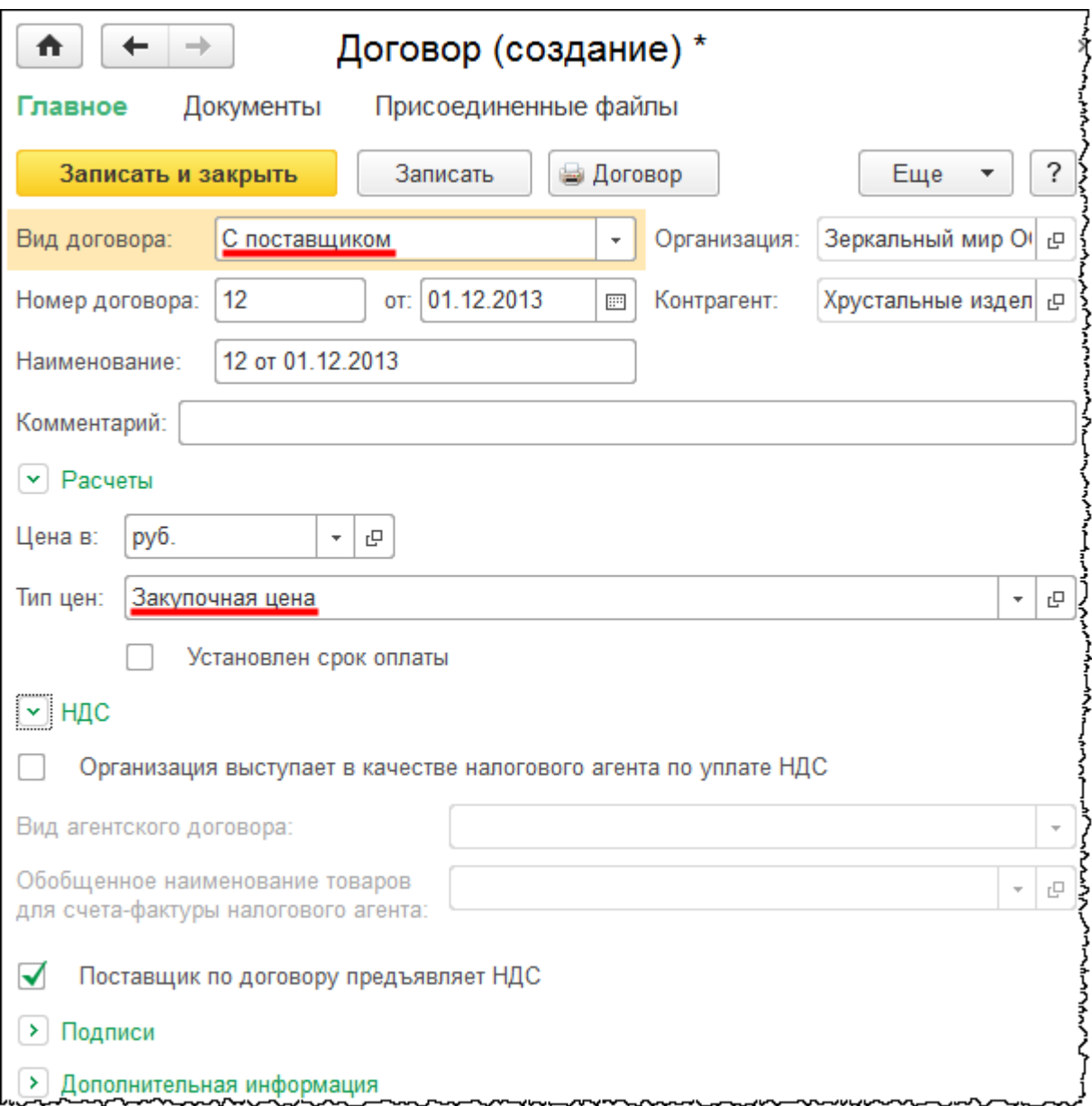

В договоре в поле *Тип цен* можно указать уже имеющийся тип *Основная цена покупки*, можно его переименовать или создать новый с наименованием *Закупочная цена.*

Страница **323** из **359**

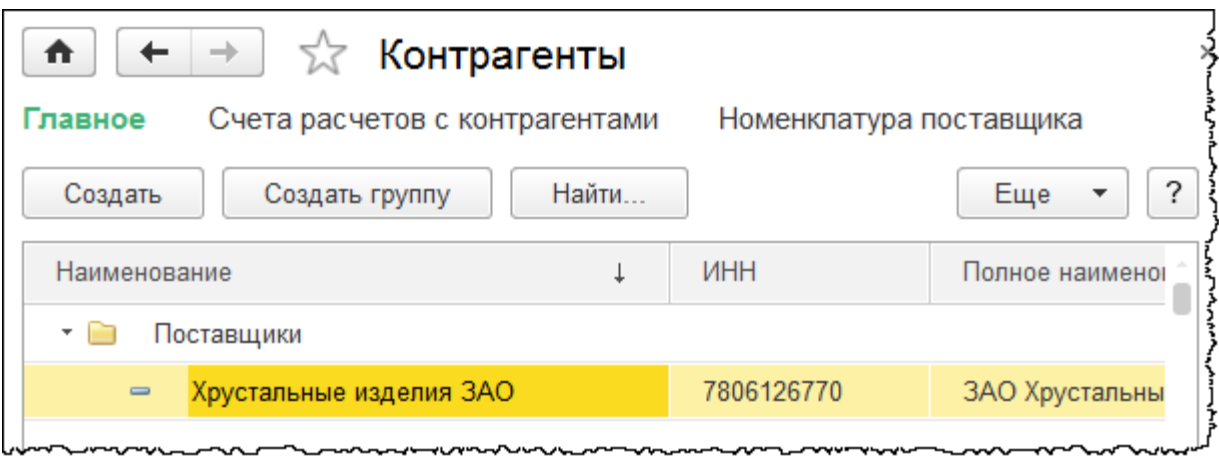

Добавим еще контрагента в группу *Прочие.* Вид договора с контрагентом выберем *С поставщиком*, чтобы можно было отражать поступление каких-либо услуг от этого контрагента. Тип цен в данном случае указывать не будем.

Страница **324** из **359**
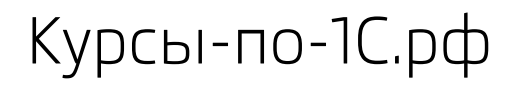

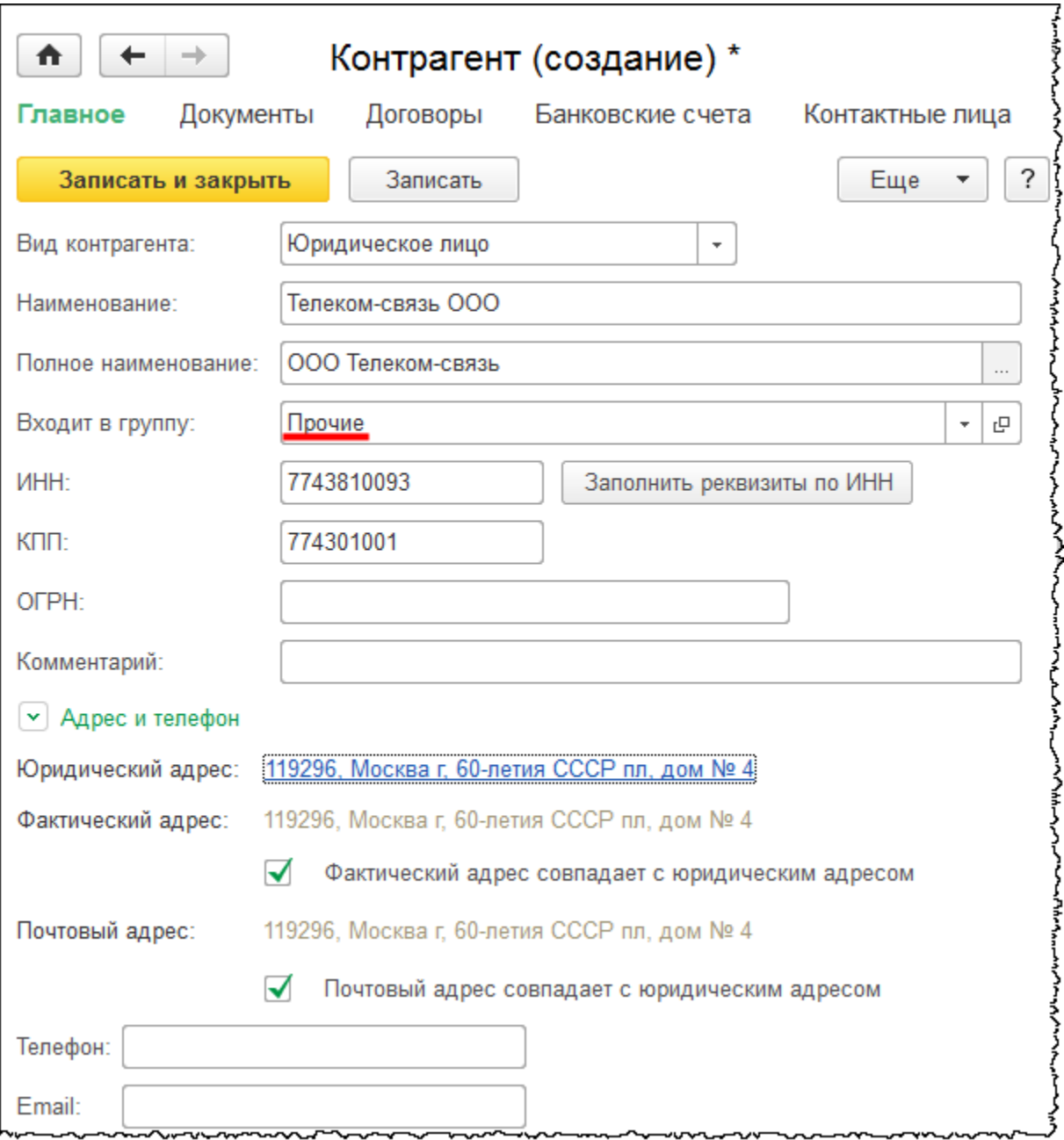

Страница **325** из **359**

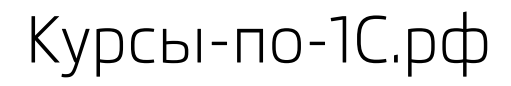

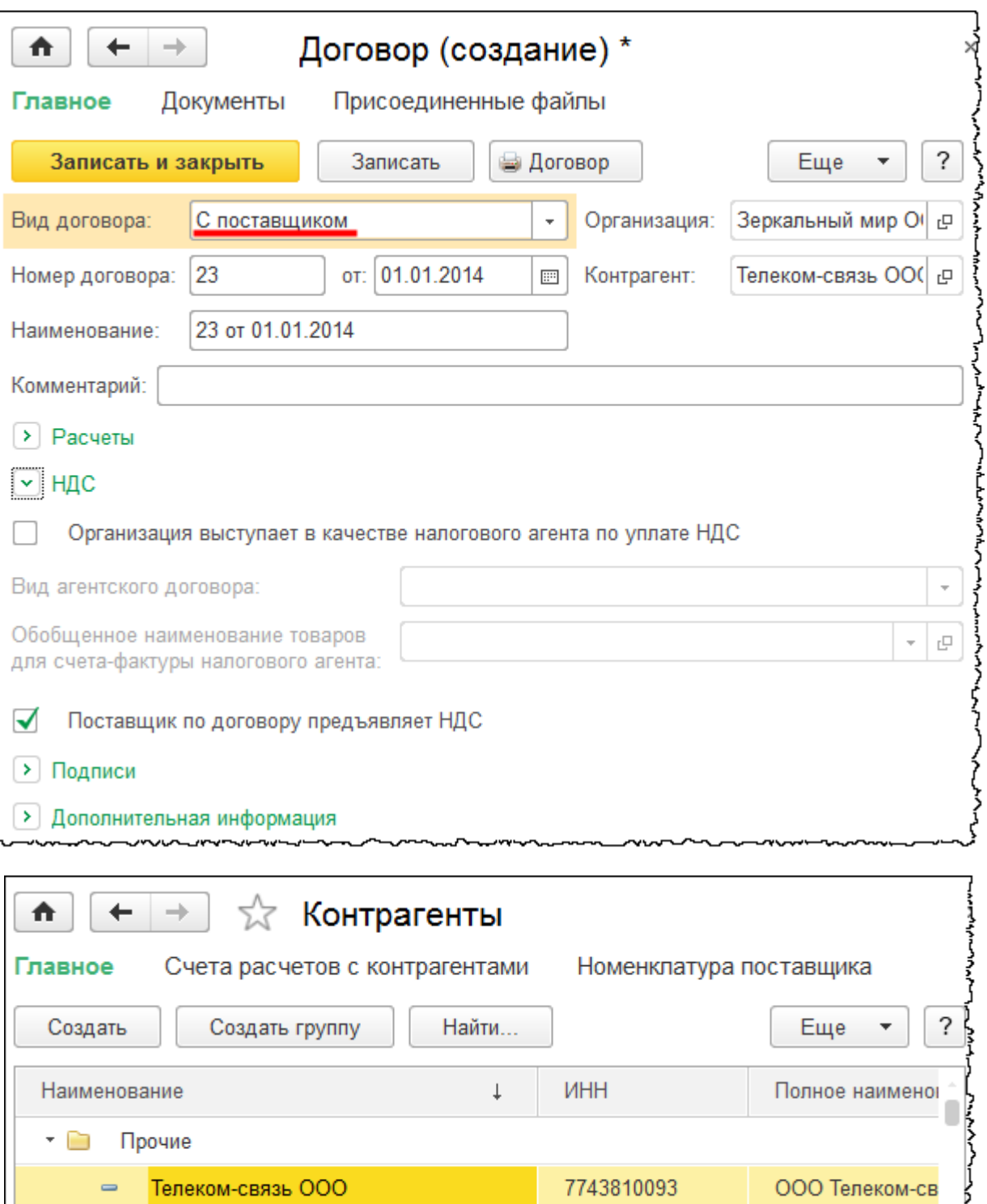

Добавим одного контрагента в группу *Налоги и сборы*.

Телеком-связь ООО

Страница **326** из **359**

ООО Телеком-св

 $\qquad \qquad \blacksquare$ 

7743810093

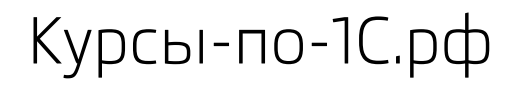

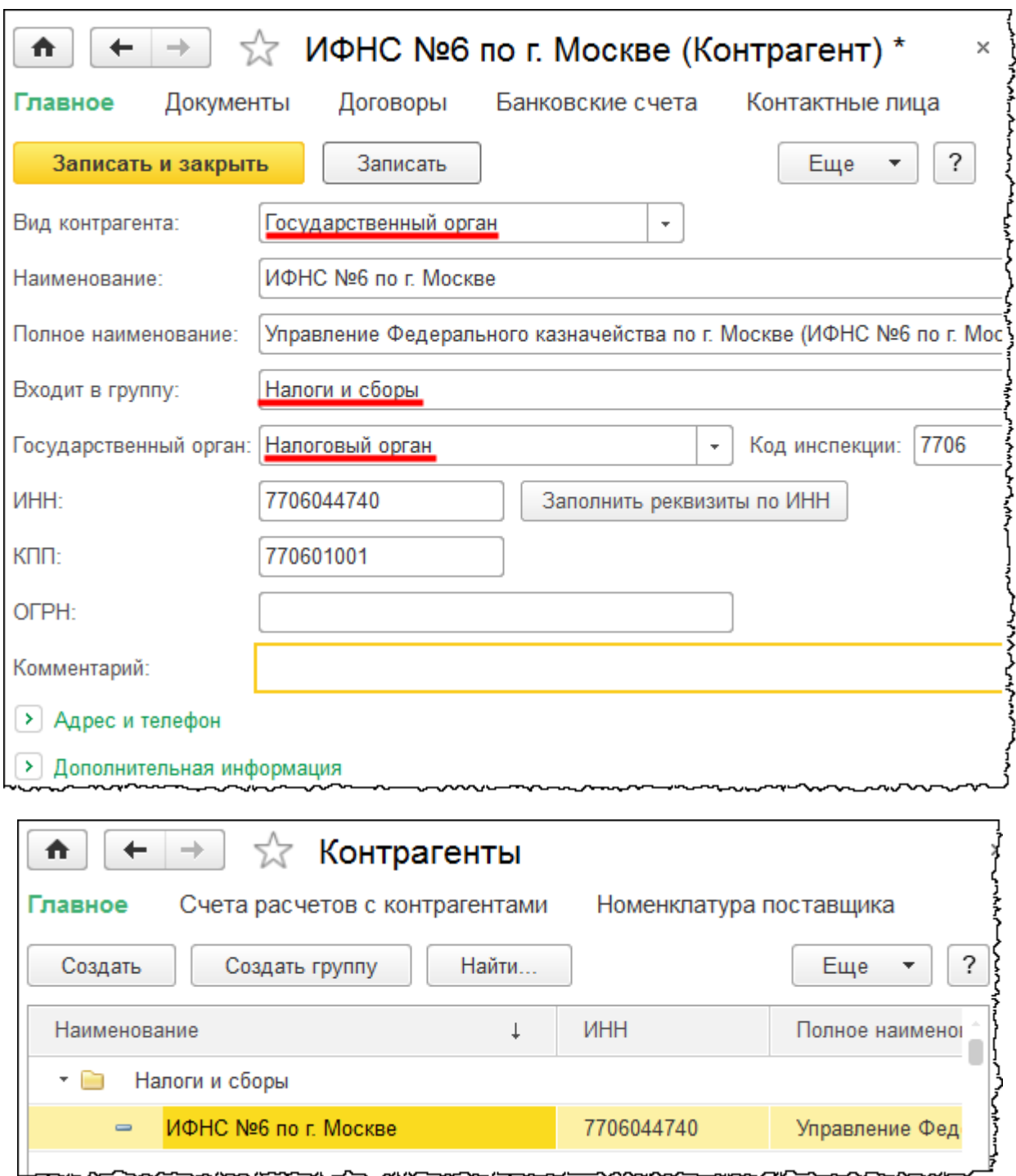

На практике очень часто бывает, что один и тот же контрагент является и покупателем, и поставщиком. В этом случае рекомендуется по данному контрагенту оформить несколько договоров. При составлении какого-либо документа будет заполнен тот или иной договор, и во взаиморасчетах с данным контрагентом будут проставлены нужные счета учета. В связи с этим на основании различных договоров возможно объективно оценить ситуацию по взаиморасчетам с конкретным контрагентом.

Страница **327** из **359**

Существует стандартный отчет *Карточка субконто*, в котором в качестве вида субконто можно выбрать «Контрагенты» и для конкретного контрагента посмотреть ситуацию по взаиморасчетам. Также можно сформировать документ «Акт сверки расчетов с контрагентом» как по договору, так и без детализации по договорам.

Еще раз обратим внимание, что, прежде чем добавлять новый элемент в любой справочник, следует удостовериться в том, что такой элемент еще не создавался. Для этого можно воспользоваться сервисом поиска.

# **Регистр сведений «Счета расчетов с контрагентами»**

В *Панели навигации* формы списка справочника контрагенты выберем команду *Счета расчетов с контрагентами*. Откроется форма списка регистра сведений «Счета учета расчетов с контрагентами». По умолчанию регистр уже заполнен.

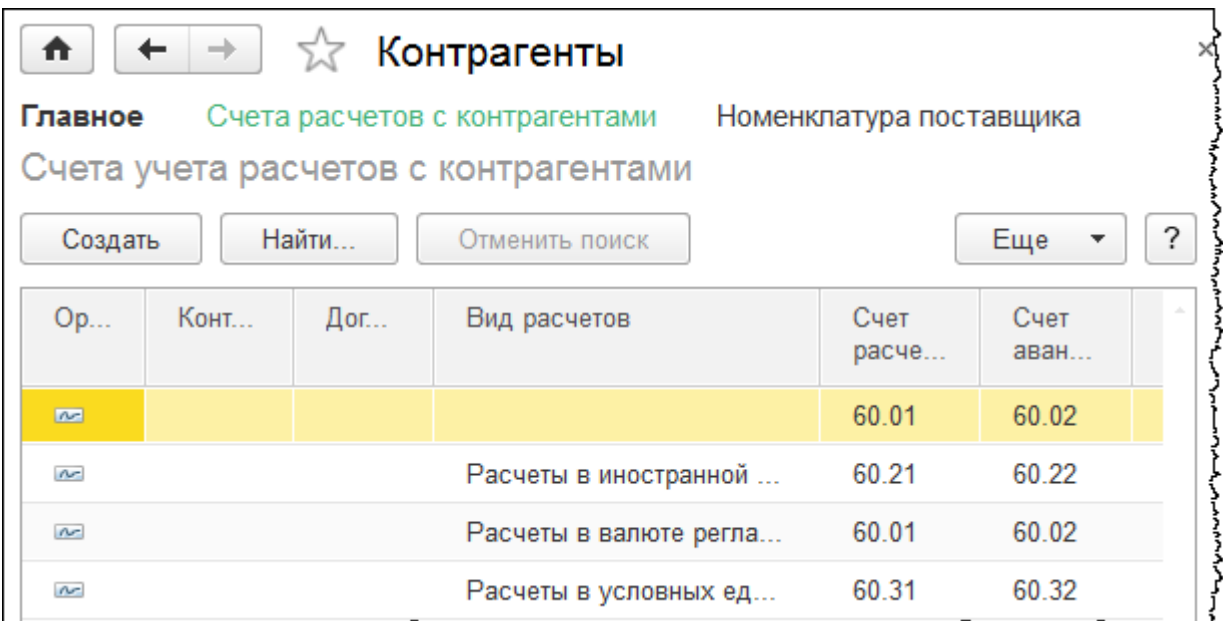

Данные из этого регистра используются для автоматического заполнения документов.

Откроем форму одной из записей регистра сведений.

Страница **328** из **359**

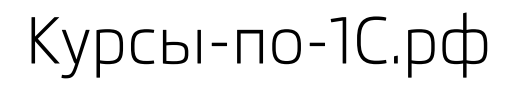

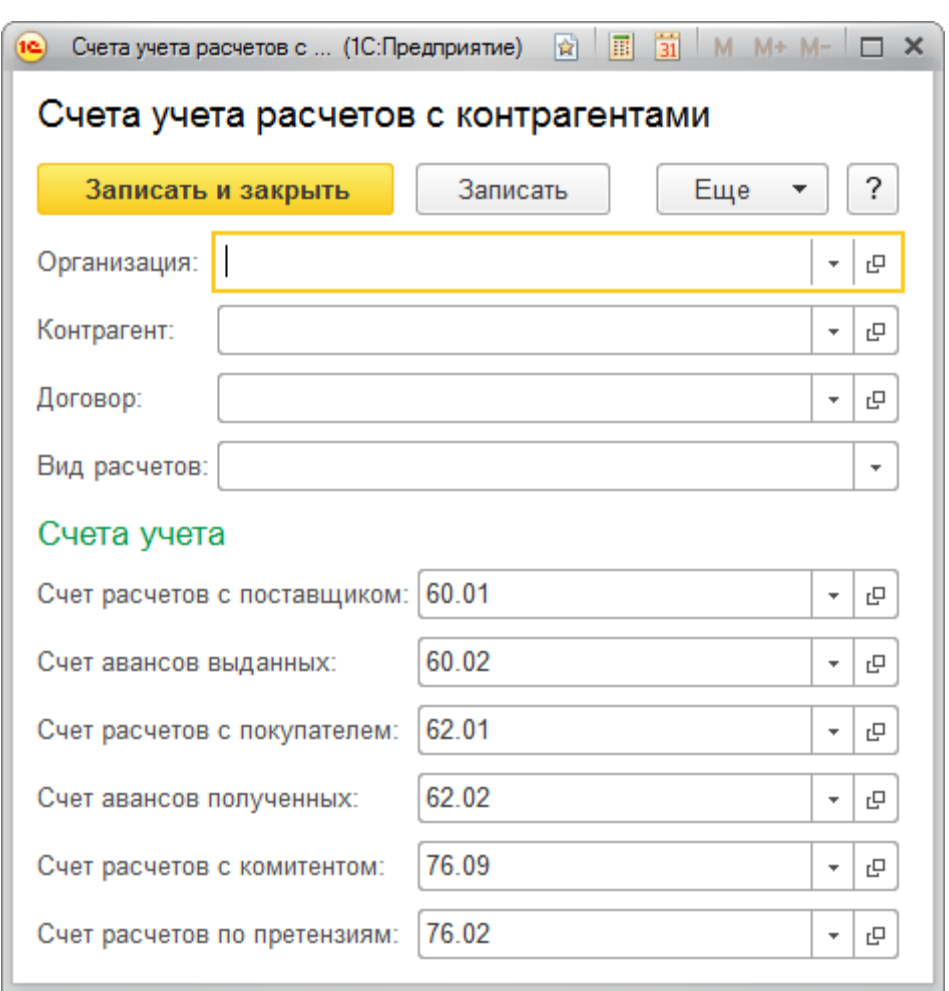

Как и в регистре сведений «Счета учета номенклатуры»*,* здесь (в верхней части) определяются критерии отбора. В зависимости от их выполнения выбирается действующая настройка счетов учета. Данная настройка может действовать для любой организации, любого контрагента, договора и вида расчетов, если не существует отдельной настройки с указанием соответствующих конкретных значений критериев отбора.

В регистре присутствуют записи для конкретных видов расчетов: *расчеты в валюте регламентированного учета*, *расчеты в иностранной валюте*, *расчеты в условных единицах*. Вид расчета определяется из договора с контрагентом.

На практике бывает, что при работе с некоторыми контрагентами их относят к прочим дебиторам и кредиторам. Создадим в регистре новую запись для группы контрагентов *Прочие.* Также определим вид расчетов – *Расчеты в валюте регламентированного учета*. Для данной группы определим счет учета расчетов с поставщиком 76.05 «Расчеты с прочими поставщиками и подрядчиками»*.* Счет учета авансов выданных выберем также 76.05. Счет учета расчетов с покупателем – 76.06 «Расчеты с прочими покупателями и заказчиками». Счет учета авансов полученных – также 76.06.

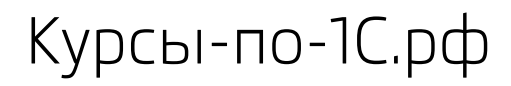

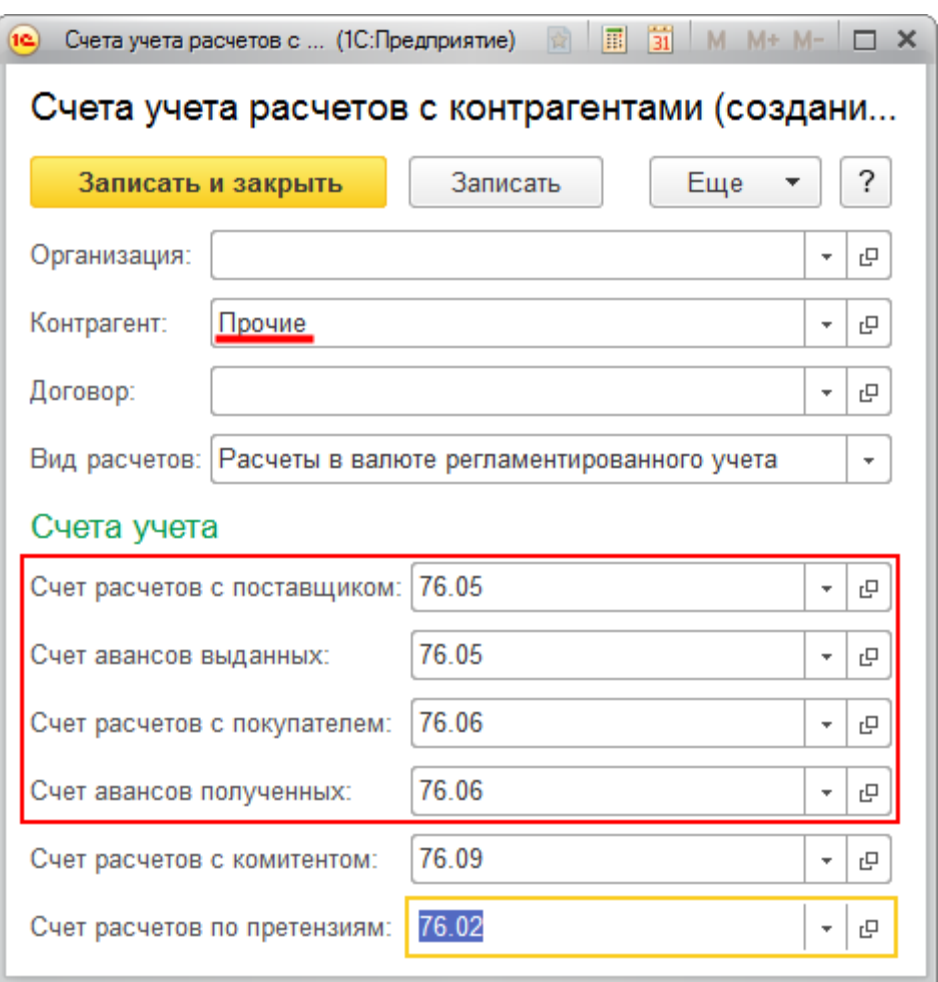

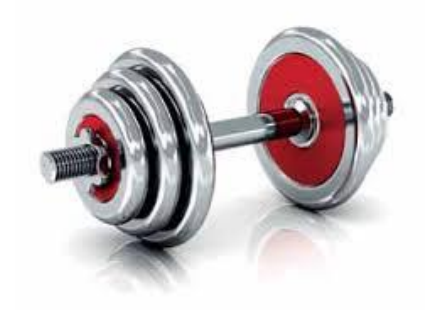

## **Практическое задание №2. Заполнение основных справочников**

В данном практическом задании Вам предстоит создать и заполнить элементы основных справочников организации, а также загрузить требуемые классификаторы.

Текст задания и решение преподавателя скачивайте со страницы с материалами тренинга:

[http://курсы-по-1с.рф/1с-бухгалтерия/полный-курс/часть-1-начало-работы/](http://kursy-po-1c.ru/?p=37288)

Перейти к заданию

Страница **331** из **359**

Бесплатные материалы проекта: Витак и электронная почта: [support@Kursy-po-1C.ru](mailto:support@Kursy-po-1C.ru) http[://курсы](http://курсы-по-1с.рф/free/)-по-1с.рф/free/ Телефоны: **8-800 1000-613**, +7(495) 7777-096

#### **Ввод начальных остатков**

Перед тем как отражать хозяйственные операции в программе, необходимо ввести начальные остатки. Конечно, если ранее хозяйственная деятельность еще не велась, то ввод начальных остатков не требуется.

Если ранее учет велся в другой программе, и осуществляется переход на новую программу, то начальные остатки чаще всего переносят с использованием специальных обработок переноса данных. Но после автоматического переноса остатки, как правило, необходимо будет скорректировать. Это связано с тем, что программы разные, вполне вероятно, что не все данные перенесутся корректно и некоторые поля останутся незаполненными. Необходимо будет сверить итоговую сумму, так как возможны ситуации, когда данные по некоторым счетам учета не перенесутся.

Перенос остатков рекомендуется делать только после закрытия периода, когда закрыты затратные счета, определен финансовый результат, и никаких корректировок за данный период не предполагается. Корректировать автоматически перенесенные остатки можно с помощью помощника ввода начальных остатков. Данный помощник предназначен и для ручного ввода начальных остатков.

Введем начальные остатки по некоторым счетам учета. В разделе *Главное* выберем команду *Помощник ввода остатков* из группы команд *Начальные остатки*.

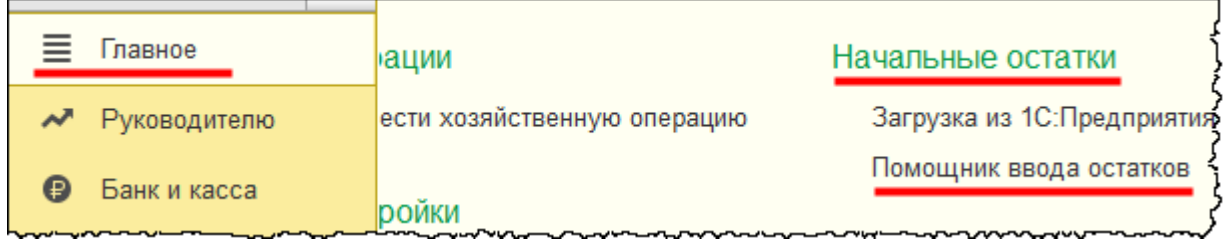

Откроется форма *Помощника ввода начальных остатков*.

Страница **332** из **359**

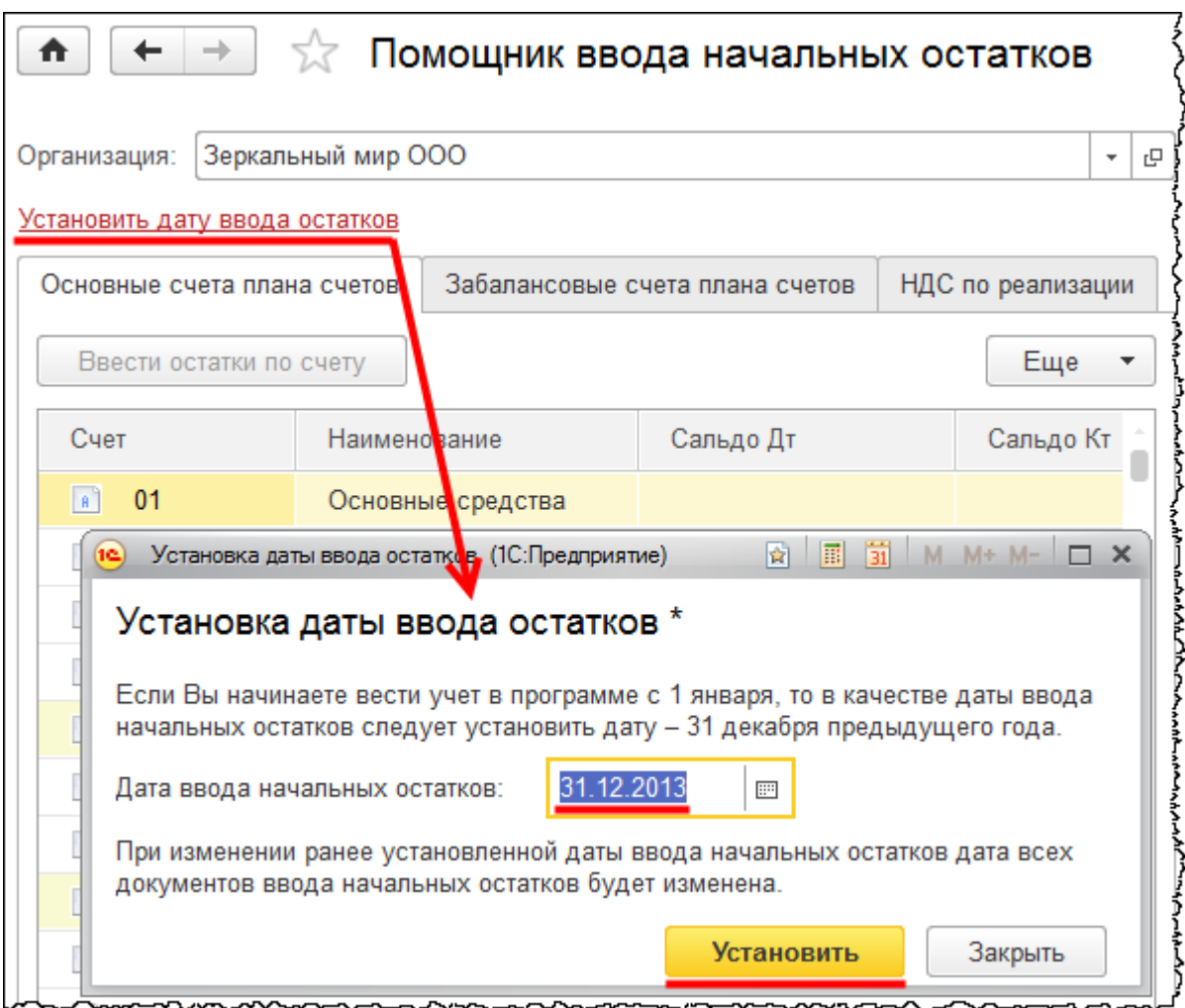

Сначала выполним установку даты ввода начальных остатков. Учет будем вести с 01.01.2014 г., соответственно, остатки будем вводить на последнее число предыдущего месяца (на 31.12.2013 г.).

Чтобы ввести остатки по счету, необходимо сначала выделить сам счет (выберем 41 счет «Товары»), а затем нажать на кнопку *Ввести остатки по счету*.

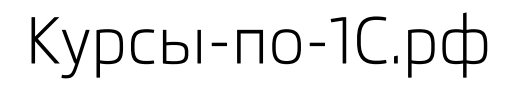

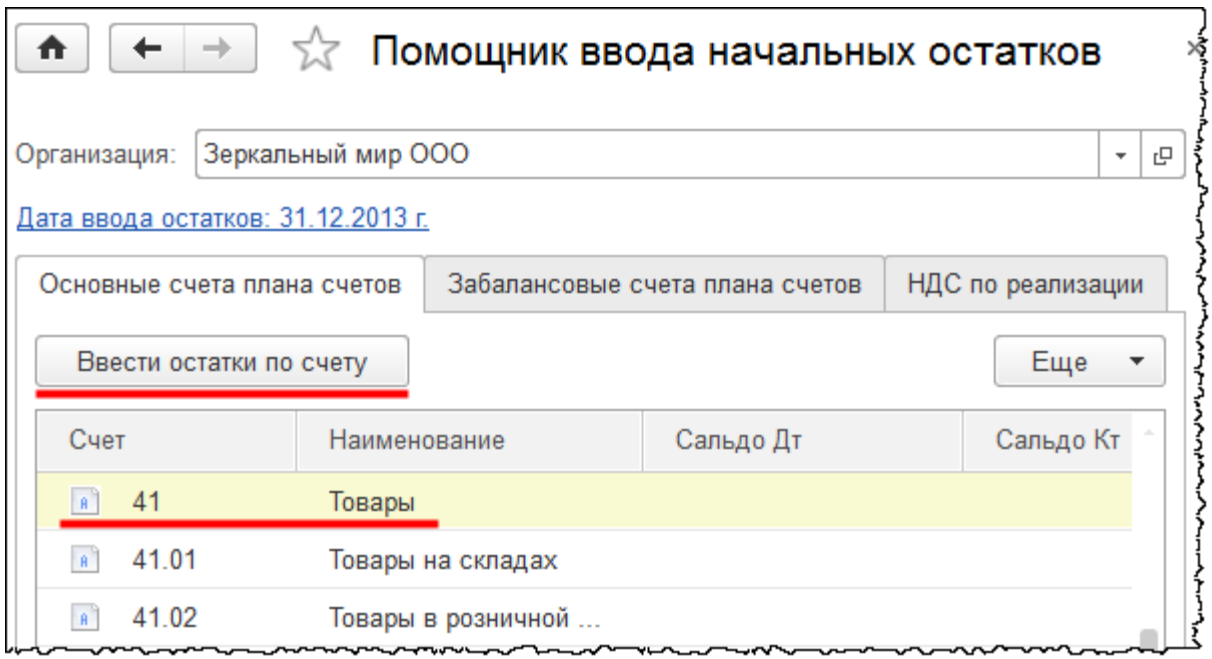

Можно также воспользоваться двойным кликом мыши по счету. Откроется форма списка документов «Ввод остатков».

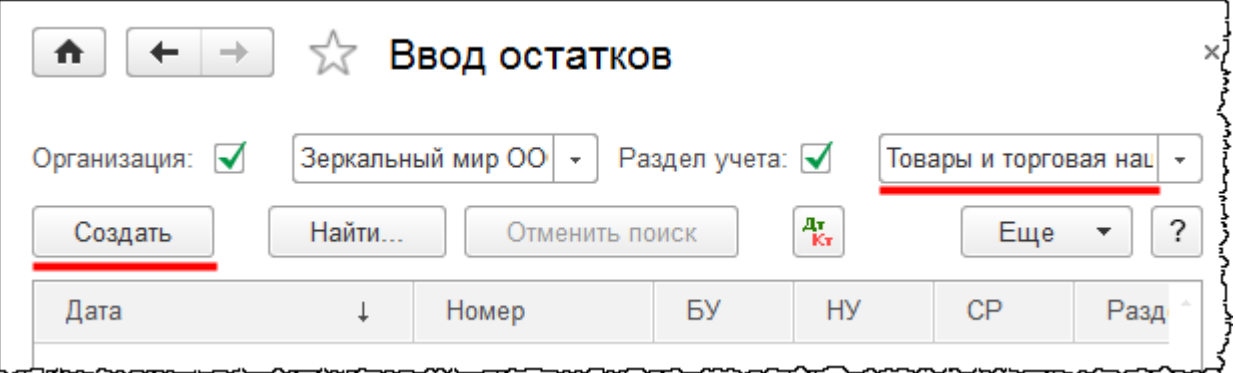

Введем остатки по учетному счету 41.01 «Товары на складах». Нажмем на кнопку *Создать.* Появится форма создания документа «Ввод остатков». Для добавления строк в табличную часть документа воспользуемся кнопкой *Добавить*.

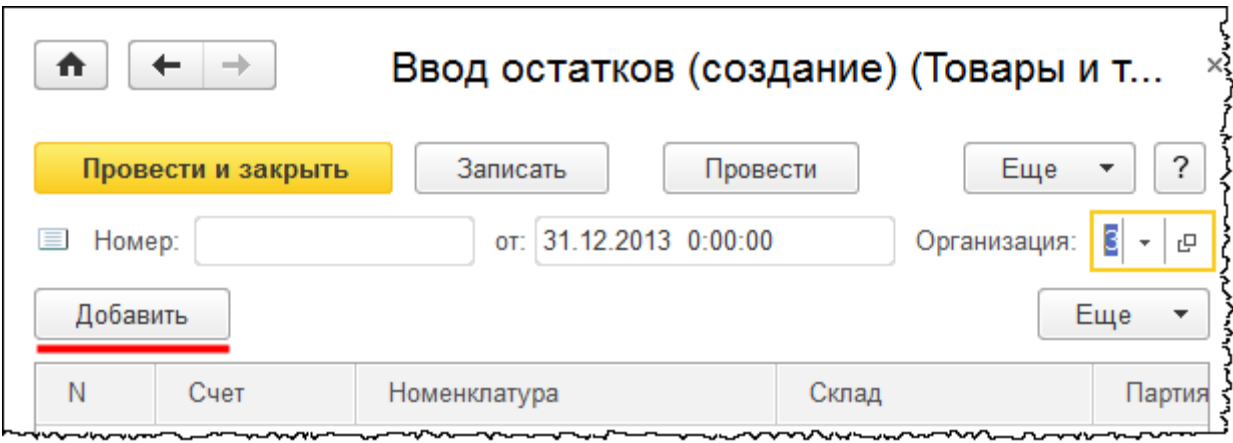

Добавим в табличную часть документа строку. Укажем номер счета 41.01 и выберем позицию номенклатуры «Декоративные подсвечники». Склад укажем оптовый. При нажатии на кнопку выбора партии, по которой поступил данный товар, появится форма *Выбор документов расчетов с контрагентами*.

Для создания документа расчетов при вводе начальных остатков воспользуемся кнопкой *Новый документ расчетов (ручной учет)*.

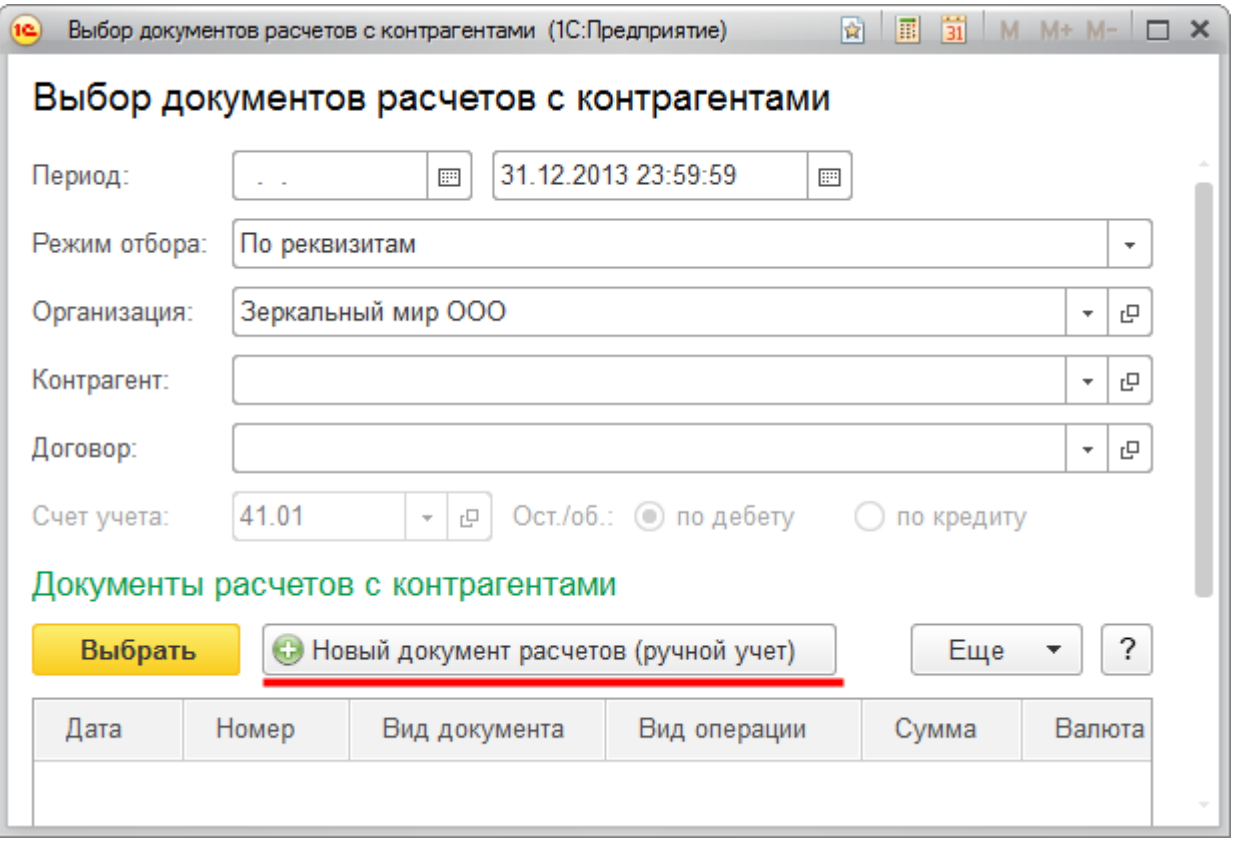

После нажатия кнопки появится форма создания документа «Документ расчетов с контрагентом (ручной учет)». В данной форме необходимо выбрать контрагентапоставщика, установить входящий номер документа, по которому поступил товар (номер накладной), и дату документа поступления.

#### Страница **335** из **359**

Бесплатные материалы проекта: Витак и электронная почта: [support@Kursy-po-1C.ru](mailto:support@Kursy-po-1C.ru) http[://курсы](http://курсы-по-1с.рф/free/)-по-1с.рф/free/ Телефоны: **8-800 1000-613**, +7(495) 7777-096

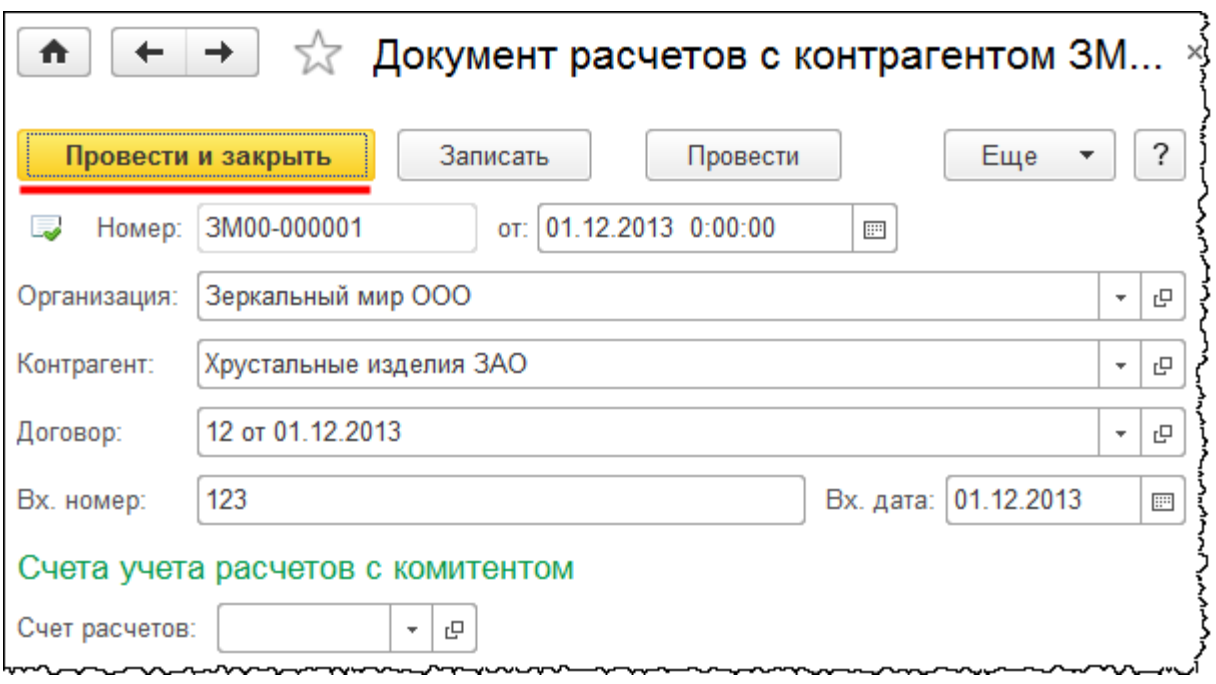

После проведения и закрытия документа данная партия должна быть отражена в табличной части документа «Ввод остатков». Определим количество – 100 штук, общую стоимость – 10 000,00 руб.

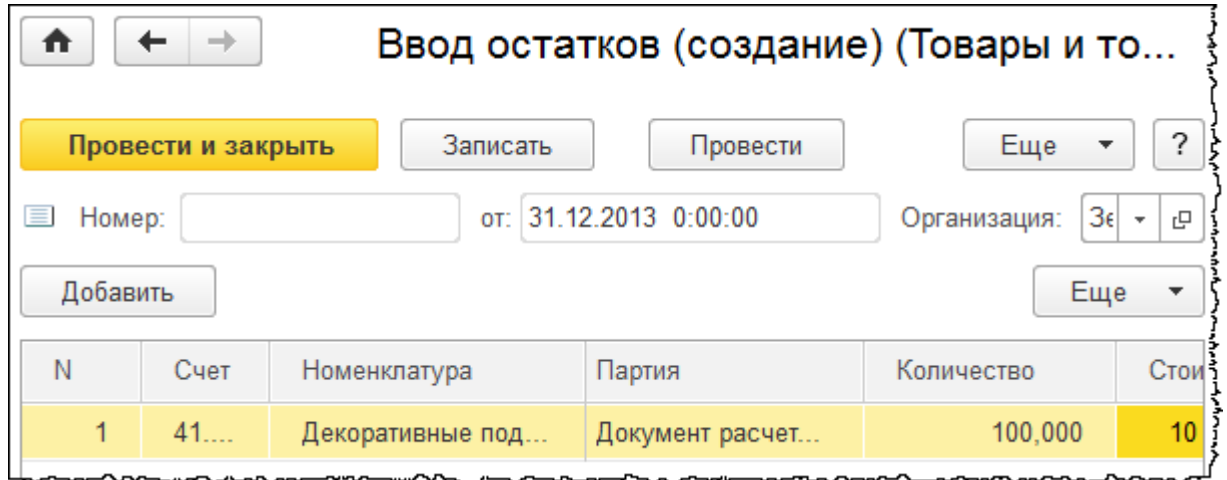

Введем остатки еще по одной позиции номенклатуры. Предположим, что данная позиция поступила в составе той же партии и находится на том же складе, что и номенклатура «Декоративные подсвечники», остатки по которой были введены ранее. В этом случае новую позицию удобно добавить копированием текущей записи.

Бесплатные материалы проекта: Витак и электронная почта: [support@Kursy-po-1C.ru](mailto:support@Kursy-po-1C.ru) http[://курсы](http://курсы-по-1с.рф/free/)-по-1с.рф/free/ Телефоны: **8-800 1000-613**, +7(495) 7777-096

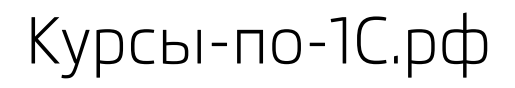

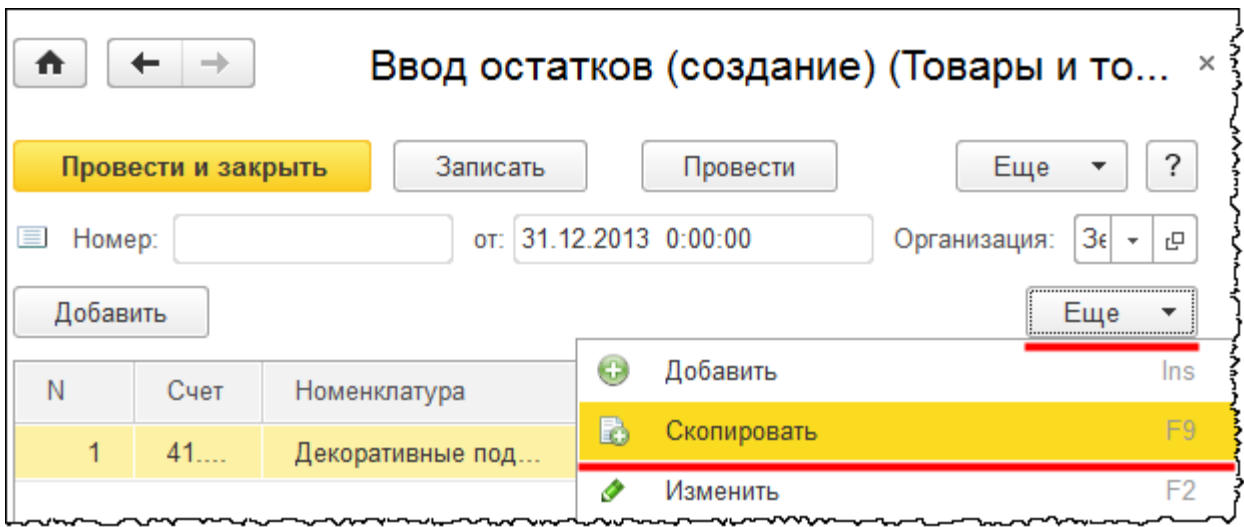

Отредактируем новую строку. Счет учета тот же. В качестве номенклатуры выберем «Зеркало Серое». Количество – 50 м². Общая стоимость составляет 15 000,00 руб.

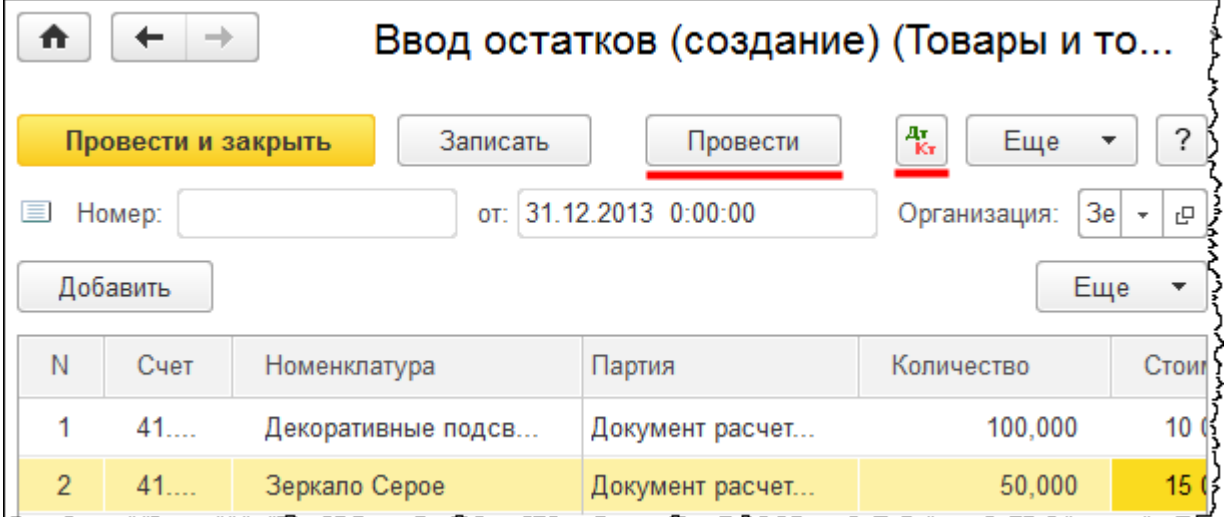

Проведем данный документ и посмотрим сформированные движения.

Страница **337** из **359**

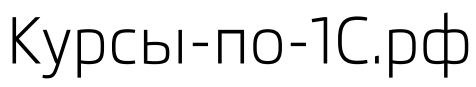

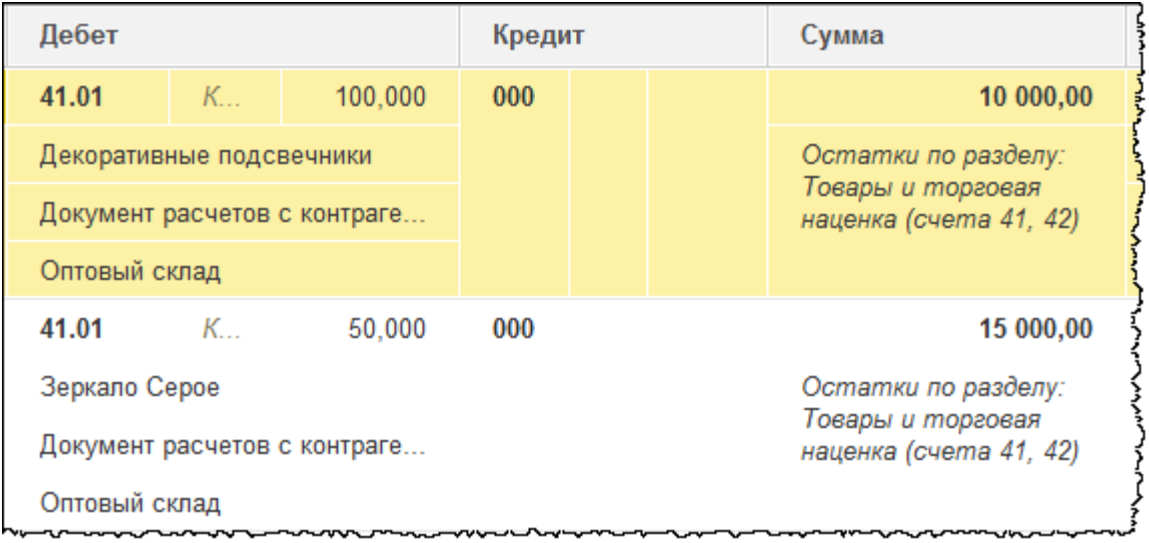

Остатки отражаются по дебету счета 41.01 «Товары на складах». По каждой позиции заполнена соответствующая аналитика. Остатки заполнились с использованием вспомогательного счета 000, который служит для ввода начальных остатков, и именно с помощью данного счета можно будет проверить правильность ввода начальных остатков.

Введем остатки по счету 50.01 «Касса организации». Для данного счета используется вид субконто «Статьи движения денежных средств». После нажатия кнопки выбора значения субконто в раскрывшемся меню следует выбрать команду *Показать все*.

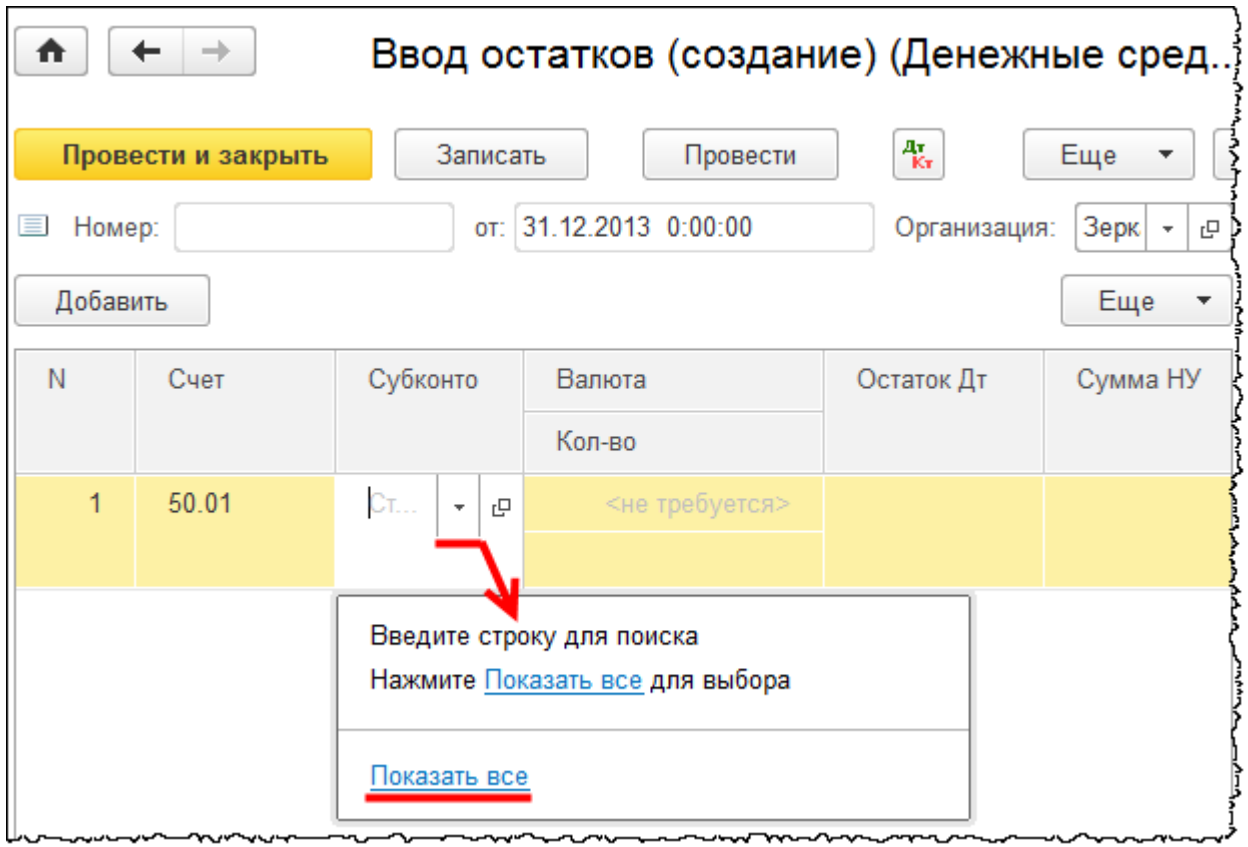

#### Страница **338** из **359**

Появится форма выбора справочника «Статьи движения денежных средств».

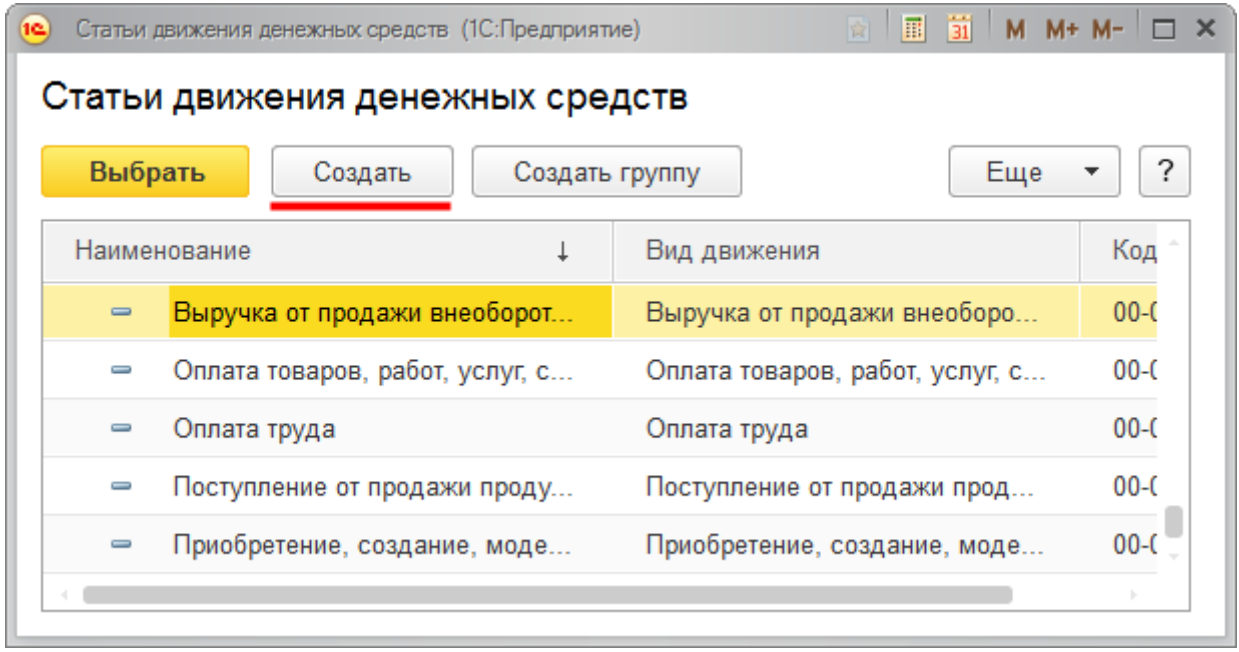

Из данной формы, используя кнопку *Создать*, добавим новую статью с наименованием «Ввод начальных остатков». Для новой статьи в качестве значения поля *Вид движения* выберем «Прочие поступления по текущим операциям».

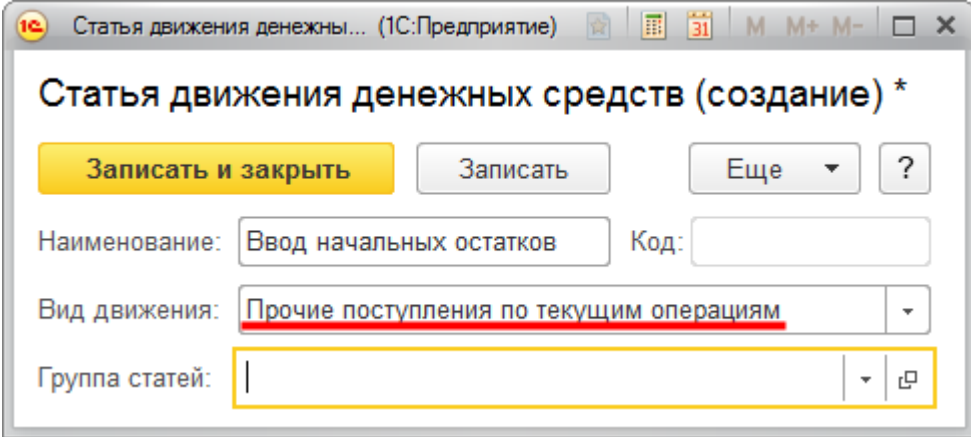

Допустимо в справочнике «Статьи движения денежных средств» сформировать несколько статей для ввода начальных остатков с разными видами движения денежных средств. Таким образом, можно получить детализацию по разным видам движений.

Информация из документов ввода начальных остатков также попадает в *Отчет о движении денежных средств*. Если статью ДДС не указывать или не заполнять вид движения, то *Отчет о ДДС* сформируется некорректно (будут неверно отражены остатки по денежным средствам).

Страница **339** из **359**

Укажем остаток по дебету счета 3 000,00 руб.

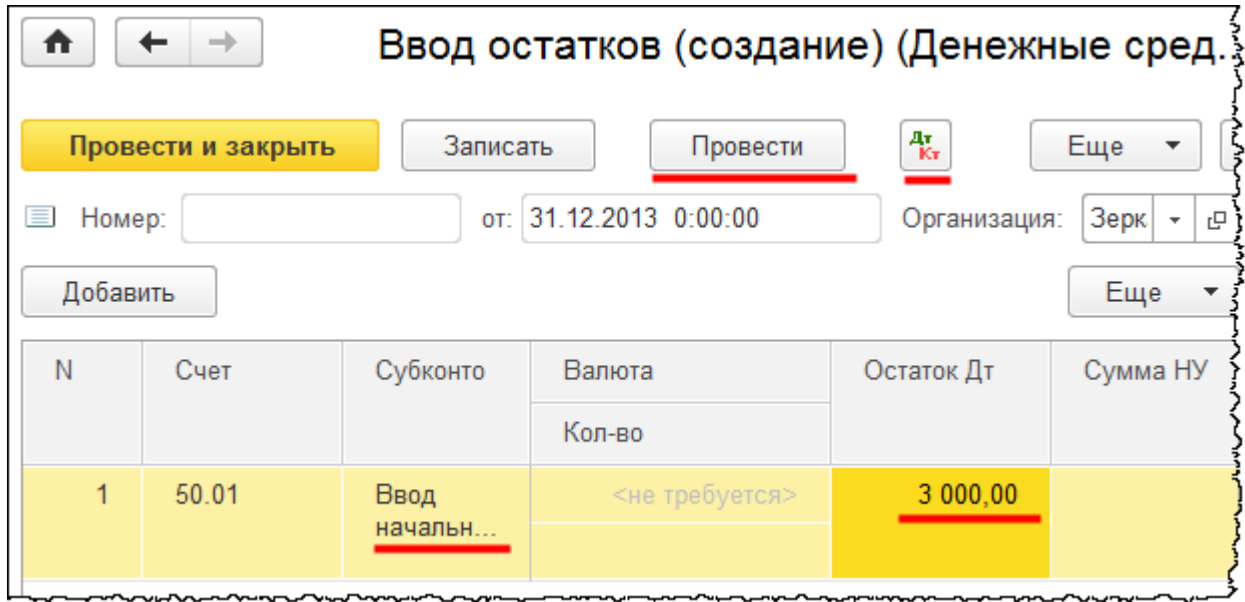

Проведем документ и посмотрим движения.

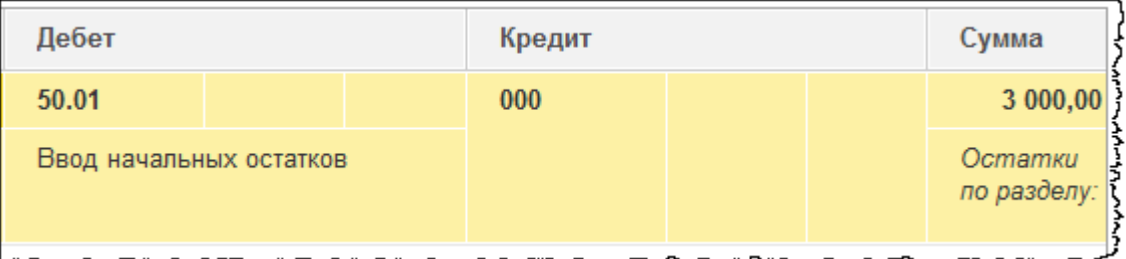

Сумма отражается по дебету счета 50.01.

Введем остатки по 51 счету «Расчетные счета». Вид первого субконто – «Банковские счета». У рассматриваемой организации один банковский счет – *Основной*. Вид второго субконто – «Статьи движения денежных средств». Выберем ранее созданную статью «Ввод начальных остатков».

Следует напомнить, что на практике может быть создано несколько статей по вводу начальных остатков с разными видами движения денежных средств (для корректного формирования *Отчета о движении денежных средств*). Введем остаток по дебету 500 000,00 руб.

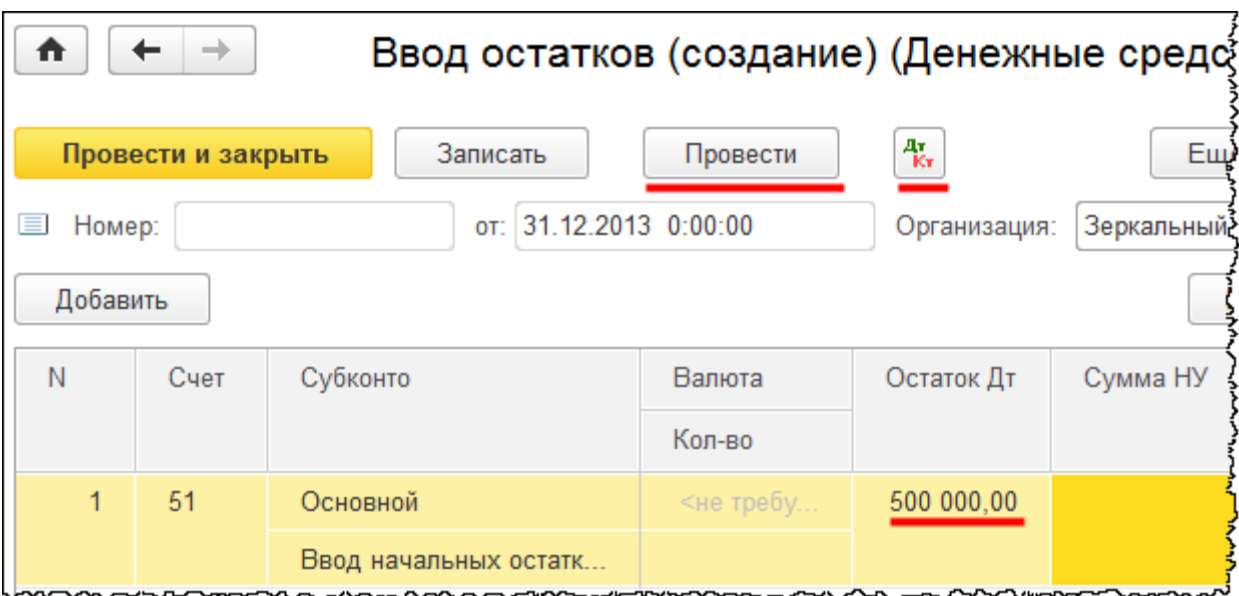

Проведем документ и посмотрим сформированное движение.

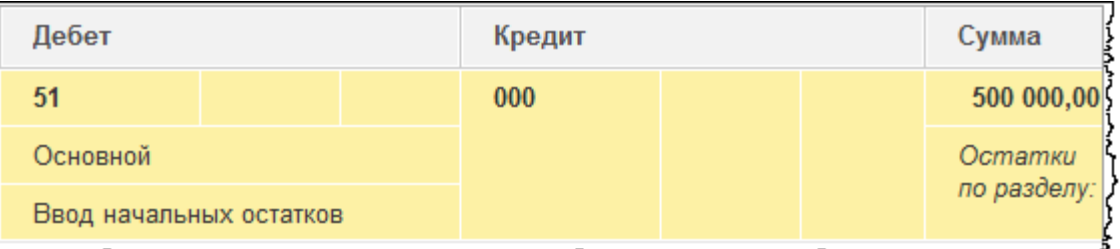

Сумма 500 000,00 руб. отражается по дебету 51 счета.

Предположим, что у организации есть задолженность по налогу на добавленную стоимость, и введем остатки по счету 68.02 «Налог на добавленную стоимость». В документе «Ввод остатков» для поля *Вид платежа в бюджет (фонды)* определим значение *Налог (взносы): начислено/уплачено*. Остаток по кредиту счета – 5 000,00 руб.

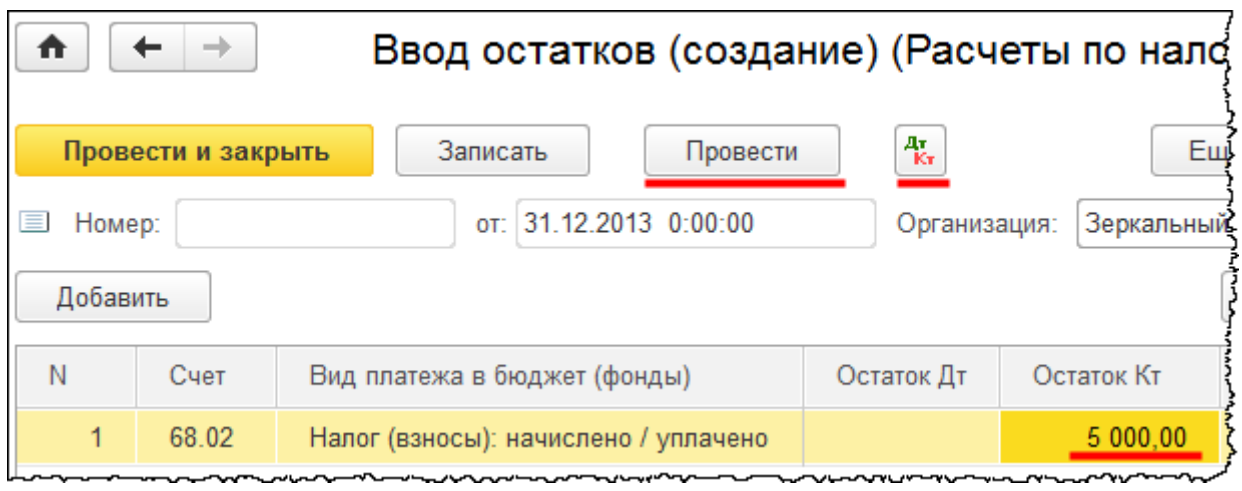

#### Страница **341** из **359**

Проведем документ и посмотрим движения по регистру бухгалтерии.

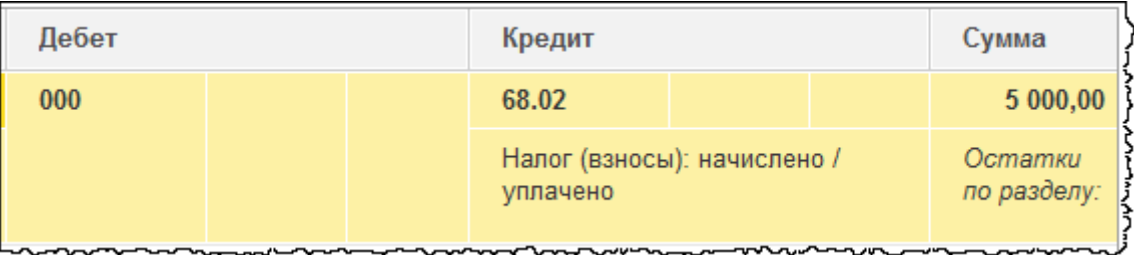

Сумма отражается по кредиту счета 68.02. Это свидетельствует о том, что у организации имеется задолженность.

Введем остатки по счету 80.09 *Прочий капитал*. Вид субконто для данного счета – «Контрагенты». Добавим контрагента, который является учредителем организации. Внесем новый элемент в группу «Прочие» и присвоим название «Учредитель».

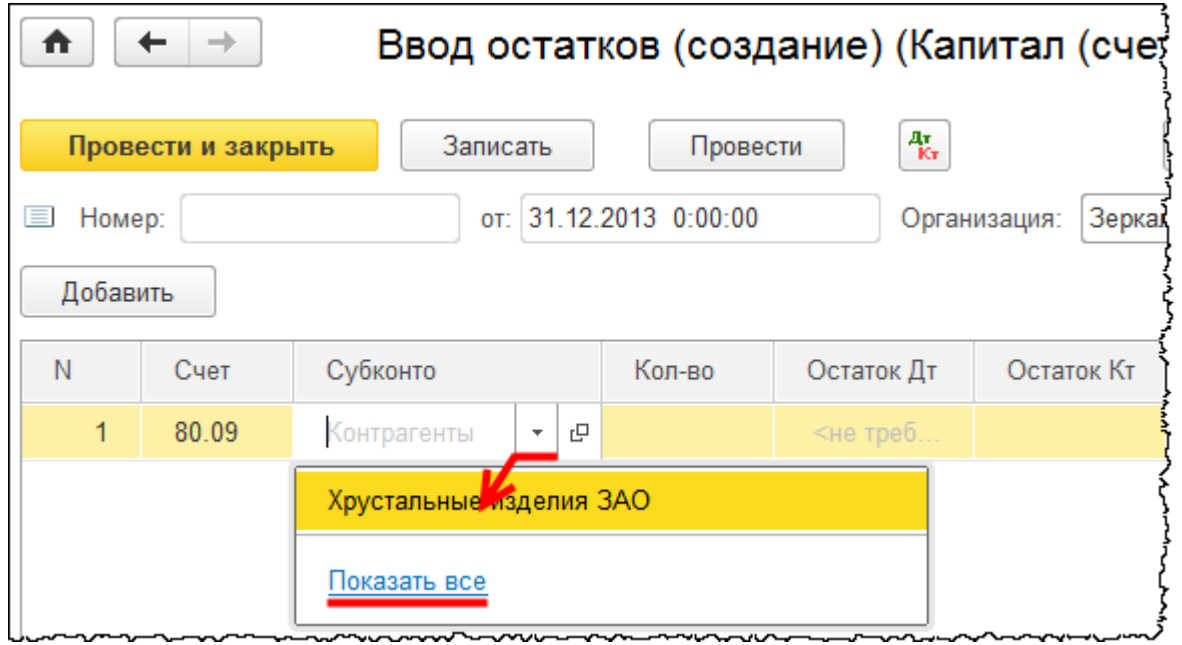

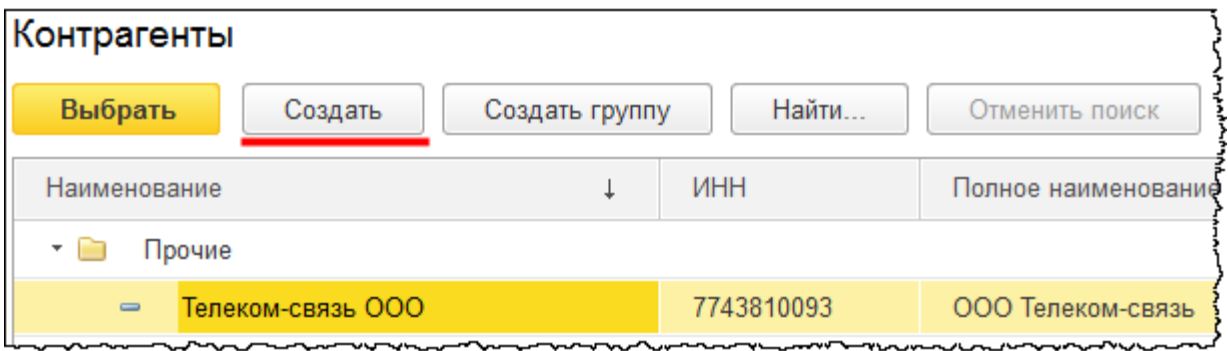

Страница **342** из **359**

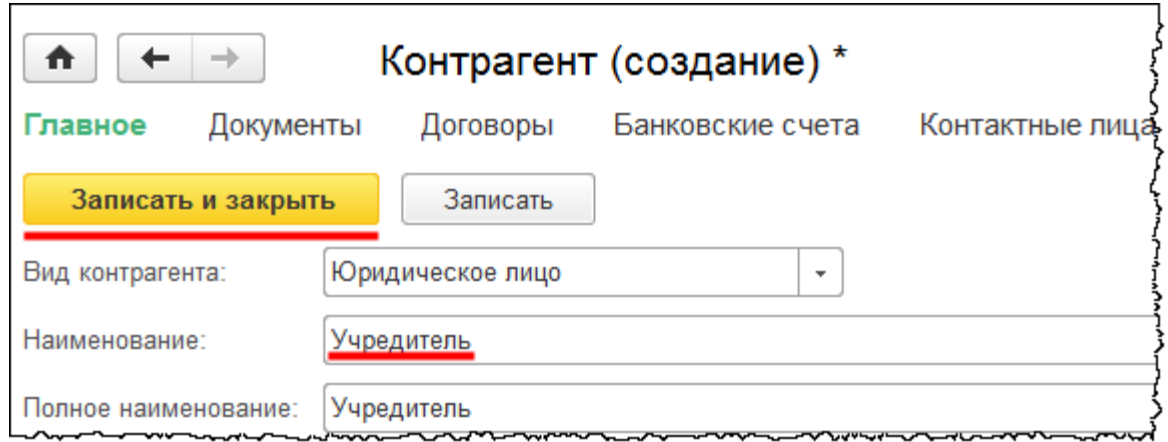

Остаток (100 000,00 руб.) будет отображаться по кредиту, так как счет 80.09 пассивный.

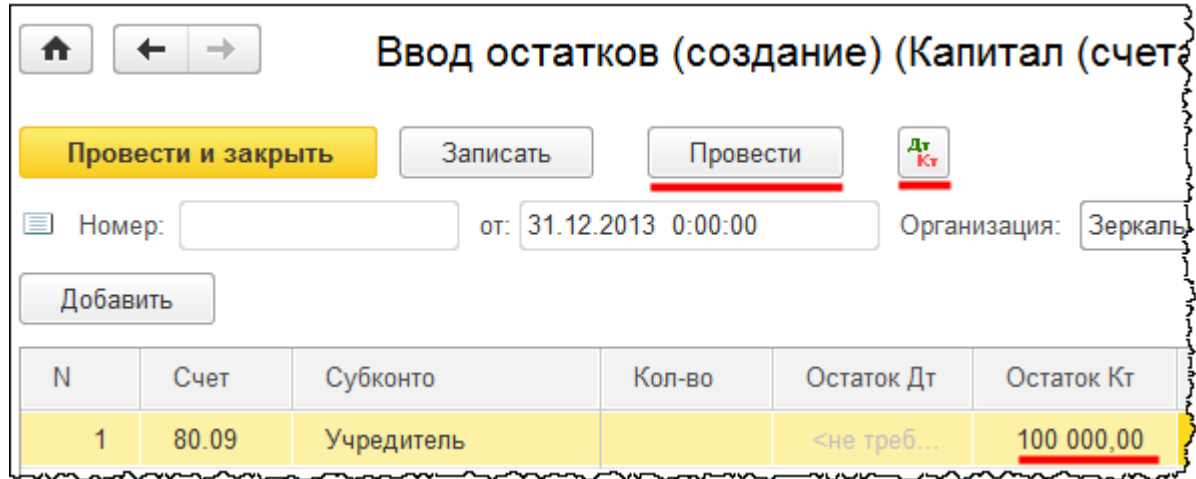

Проведем документ и проверим проводки.

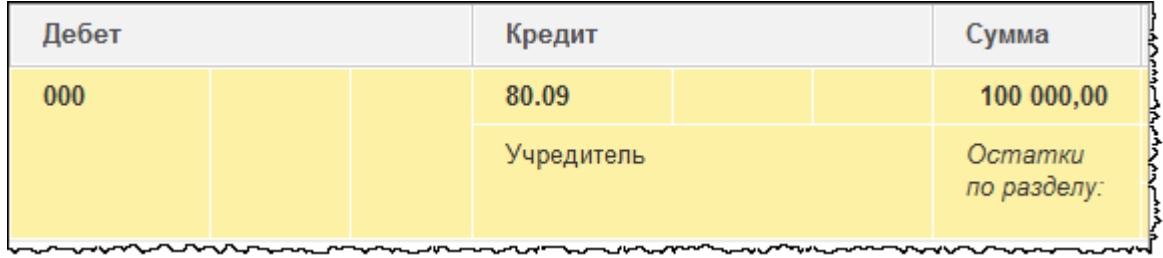

Сумма отражается по кредиту счета.

Введем остатки по счету 84.01 «Прибыль, подлежащая распределению». Субконто у данного счета нет, и сумма указывается по кредиту. Укажем сумму 423 000,00 руб.

Страница **343** из **359**

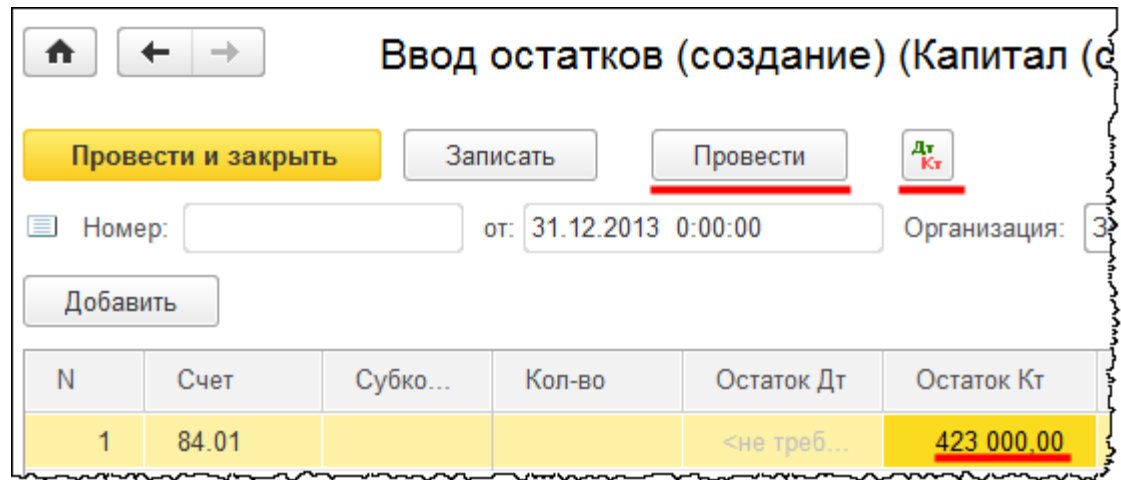

Проведем документ и посмотрим проводки.

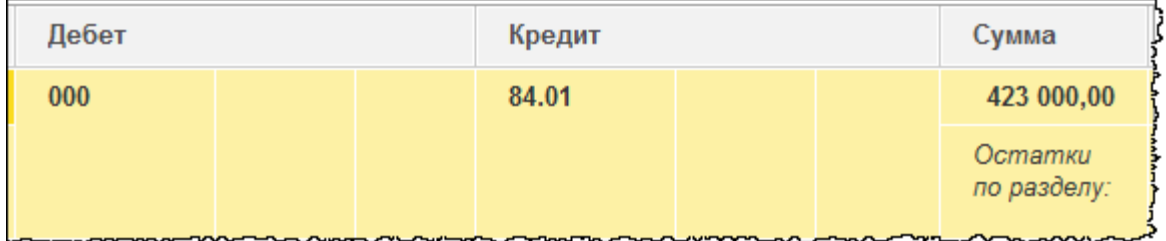

Сумма действительно отражается по кредиту счета.

На этом ввод остатков завершим. Обратите внимание, что итоговое сальдо по дебету равно итоговому сальдо по кредиту. Это свидетельствует о том, что остатки введены правильно.

Бесплатные материалы проекта:<br>http://курсы-по-1с.рф/free/<br>Пелефоны: **8-800 1000-613**, +7(495) 7777-096 Телефоны: 8-800 1000-613, +7(495) 7777-096

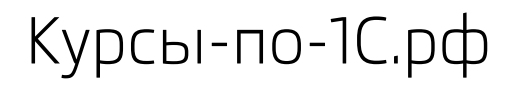

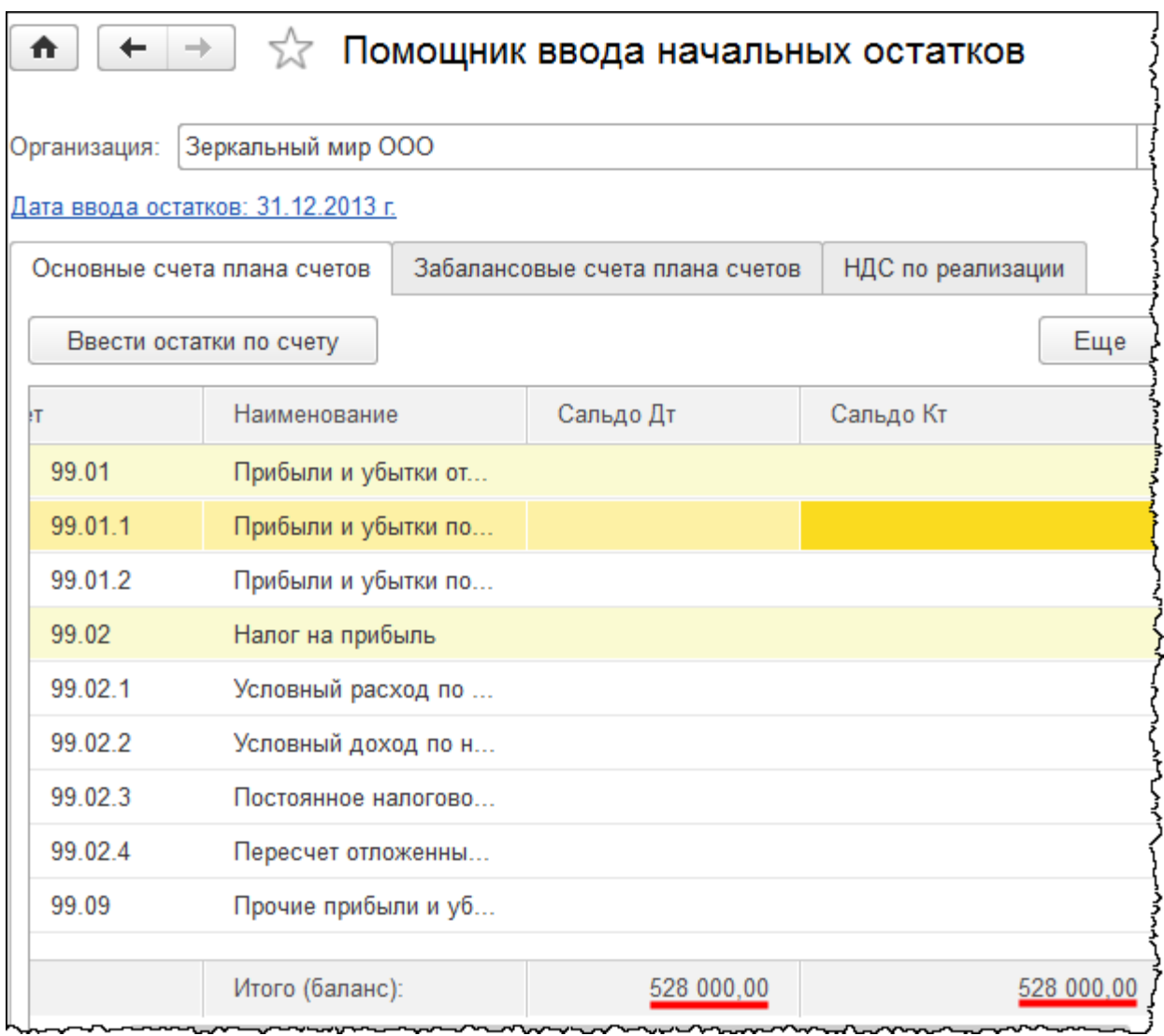

Если после ввода начальных остатков суммы не равны между собой, то следует проверить остатки по каждому счету учета. Вполне возможно, что где-то ошибка в цифрах.

Введенные остатки можно посмотреть в отчете *Оборотно-сальдовая ведомость*. Выберем команду *Оборотно-сальдовая ведомость* в разделе *Отчеты* из группы команд *Стандартные отчеты*.

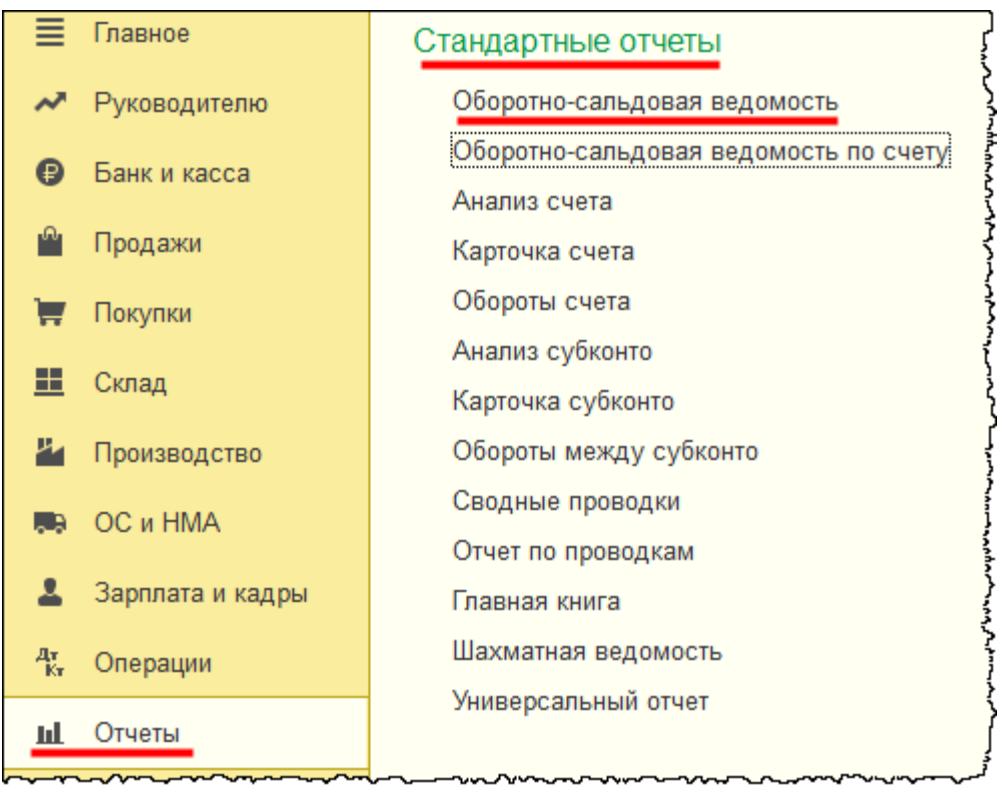

Сформируем отчет за один день – 31.12.2013 г. Укажем в качестве даты начала и даты конца периода 31.12.2013. Нажмем на кнопку *Сформировать*.

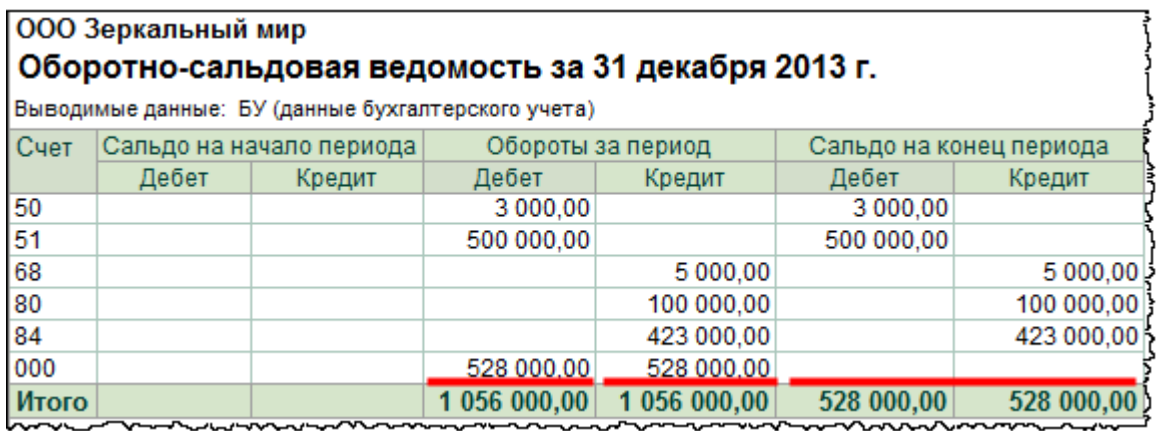

Обращаем внимание, что обороты по нулевому счету для дебета и для кредита одинаковые. Это говорит о том, что остатки введены верно. Сальдо на конец периода по данному счету нулевое, что также свидетельствует о правильности ввода начальных остатков.

Несколько изменим настройки *Оборотно-сальдовой ведомости*. В поле с указанием счета отразим и его наименование. Нажатием на кнопку *Показать настройки* перейдем в *Панель настроек*.

Страница **346** из **359**

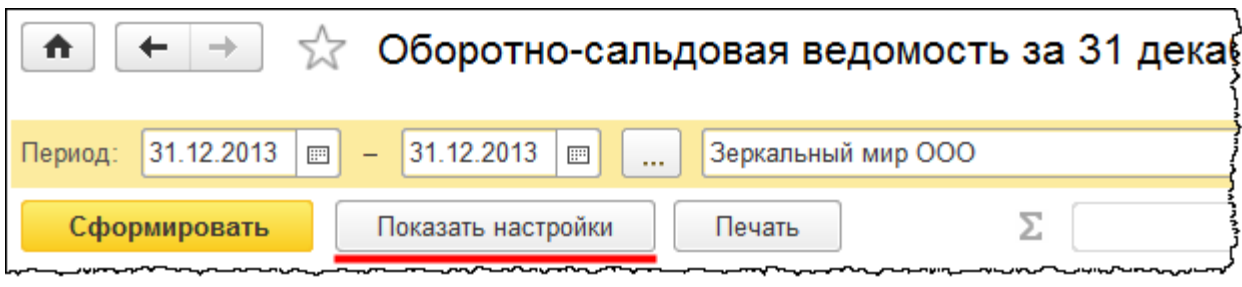

На закладке дополнительные поля установим флаг *Выводить наименование счета*.

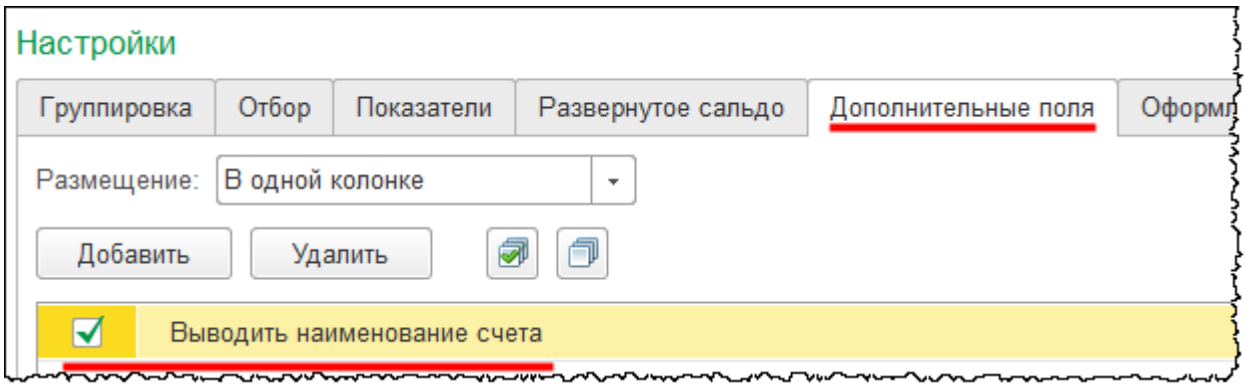

Переформируем отчет.

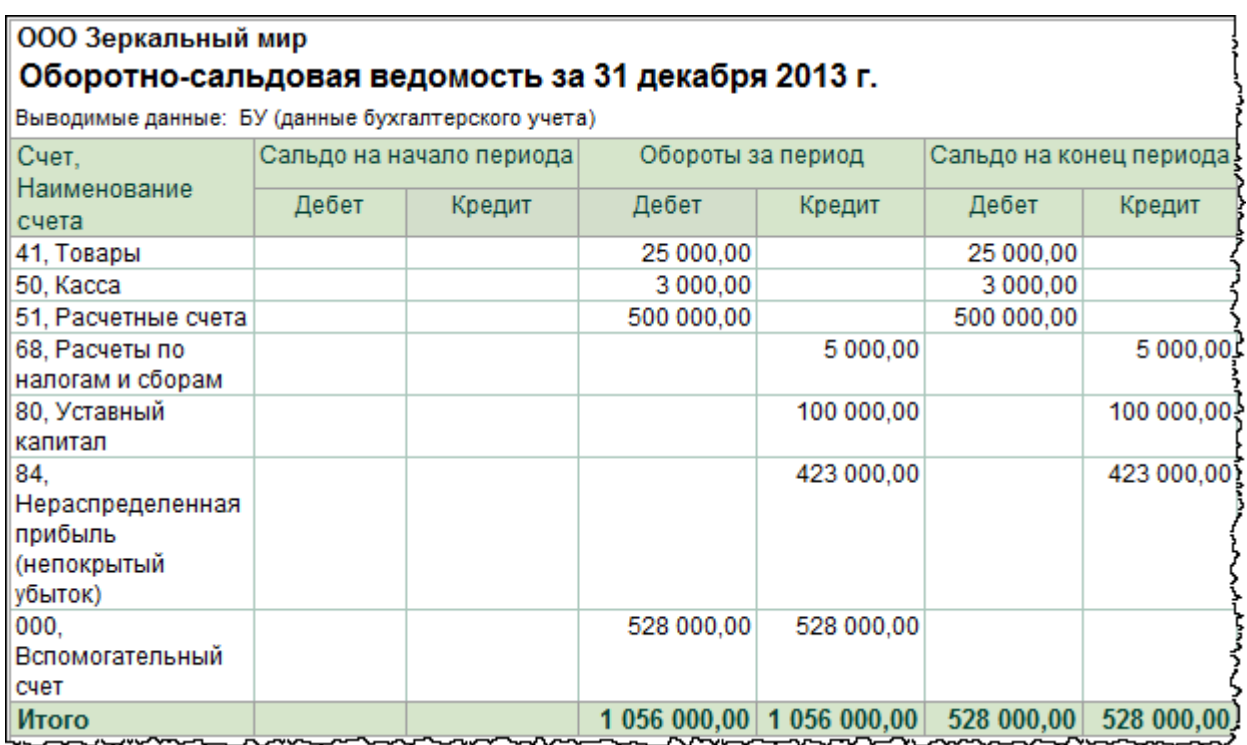

Теперь рядом с каждым счетом написано его наименование.

Страница **347** из **359**

Чтобы посмотреть детализацию по какому-либо счету, необходимо дважды кликнуть мышью по сумме в оборотах по дебету или по кредиту счета и выбрать тот или иной вариант стандартного отчета.

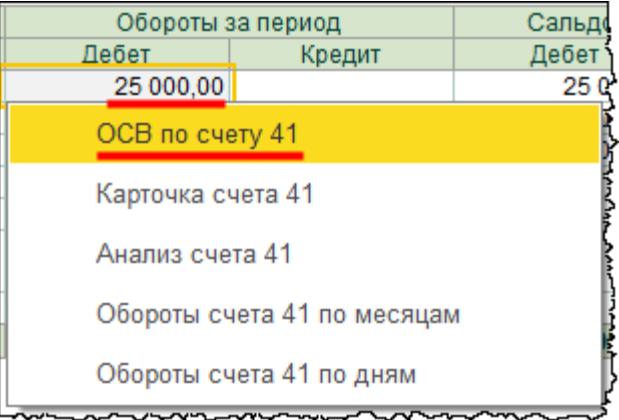

Выберем, например, *Оборотно-сальдовую ведомость по счету*.

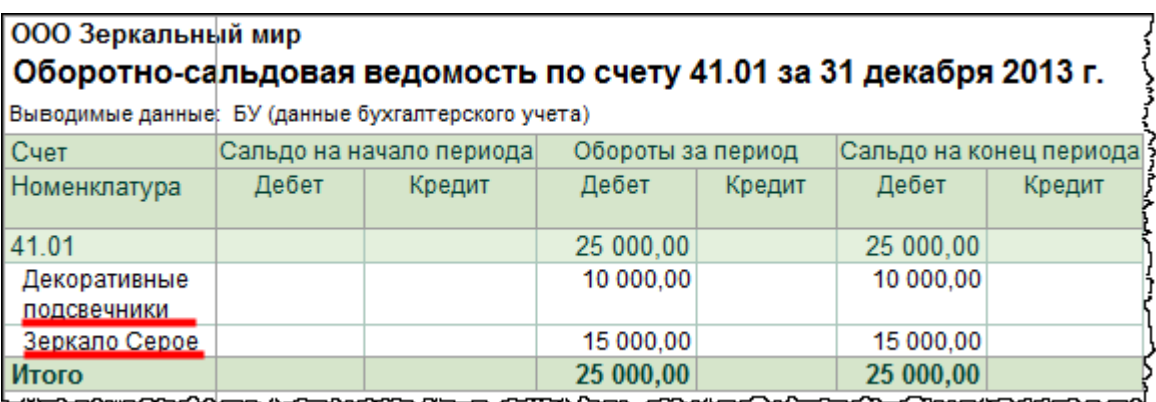

В данном отчете информация выводится в разрезе аналитики *Номенклатура*. Можно установить детализацию в разрезе складов и партий. Для этого следует поставить соответствующие флаги в панели настроек на закладке *Группировка*.

Страница **348** из **359**

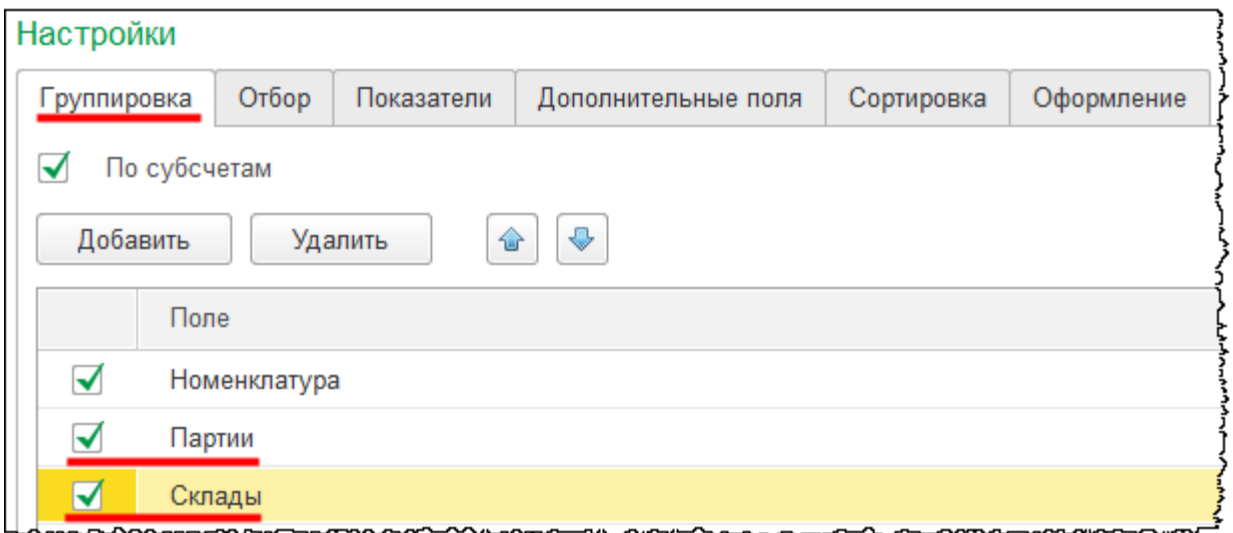

После этого отчет следует переформировать.

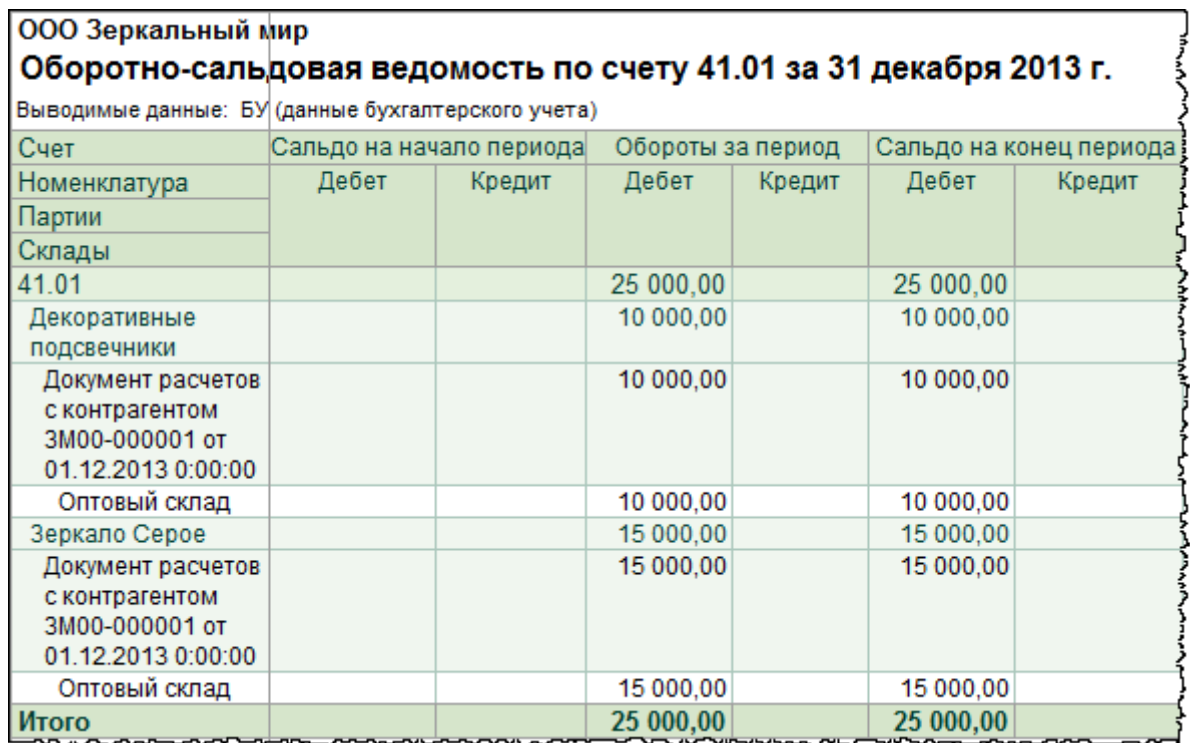

Также можно поменять порядок группировки. Например, выводить информацию сначала в разрезе склада, а затем уже в разрезе тех позиций номенклатуры, которые находятся на данном складе. Для этого в настройках аналитику *Склады* необходимо переместить вверх с помощью специальной кнопки.

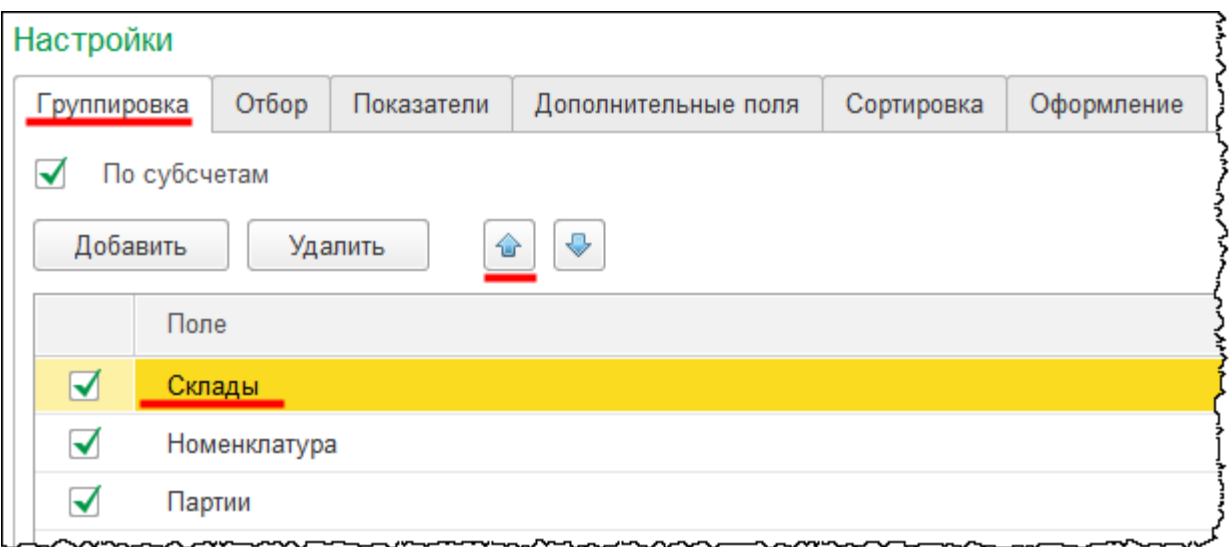

Переформируем отчет.

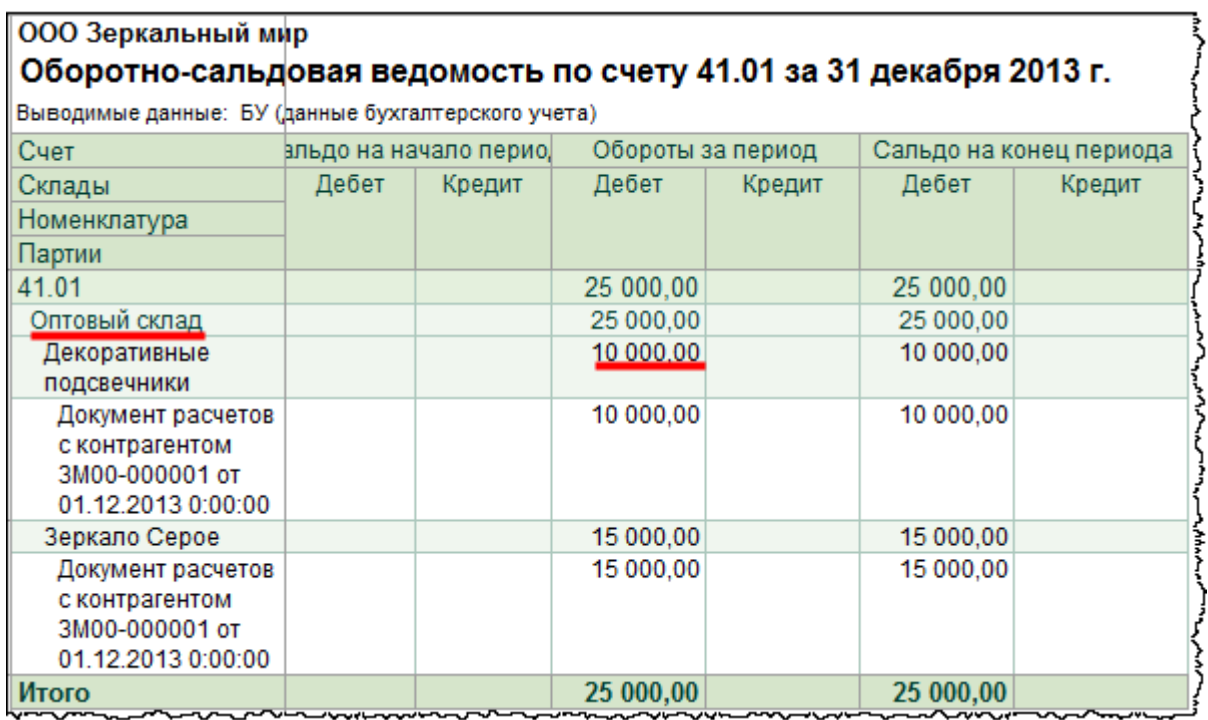

Теперь информация выводится сначала в разрезе складов.

Из данной *Оборотно-сальдовой ведомости* можно перейти в *Карточку счета*. Для этого следует дважды кликнуть мышью по сумме (по дебету или кредиту). Если перейти по сумме 10 000,00 то, соответственно, отражается информация с отбором по «Декоративному подсвечнику».

Бесплатные материалы проекта:<br>http://курсы-по-1с.рф/free/<br>Пелефоны: **8-800 1000-613**, +7(495) 7777-096 Телефоны: 8-800 1000-613, +7(495) 7777-096

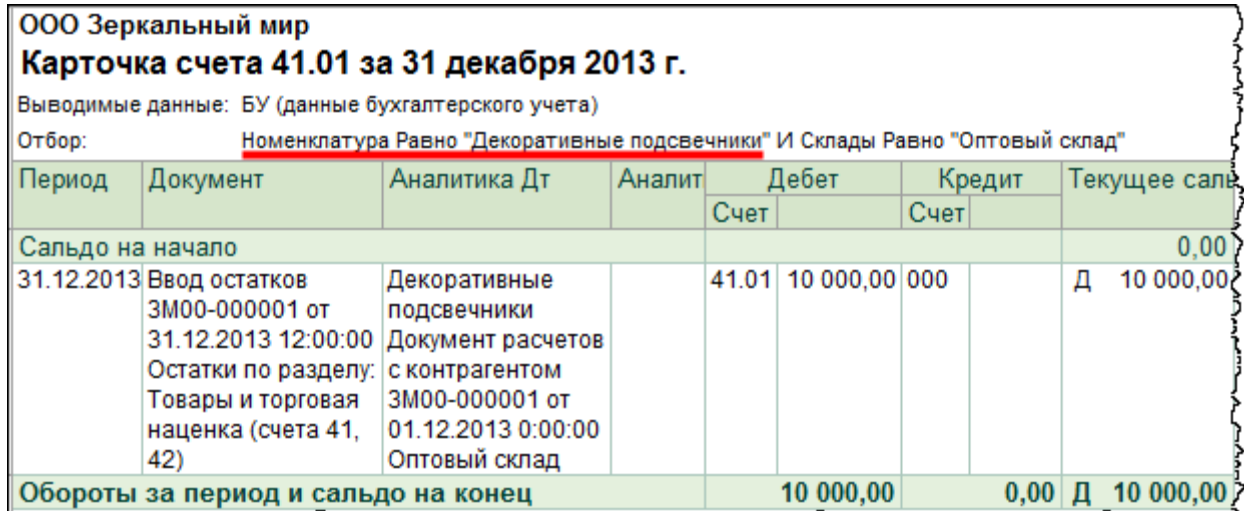

При этом отбор в *Карточке счета* уже установлен по определенным значениям автоматически.

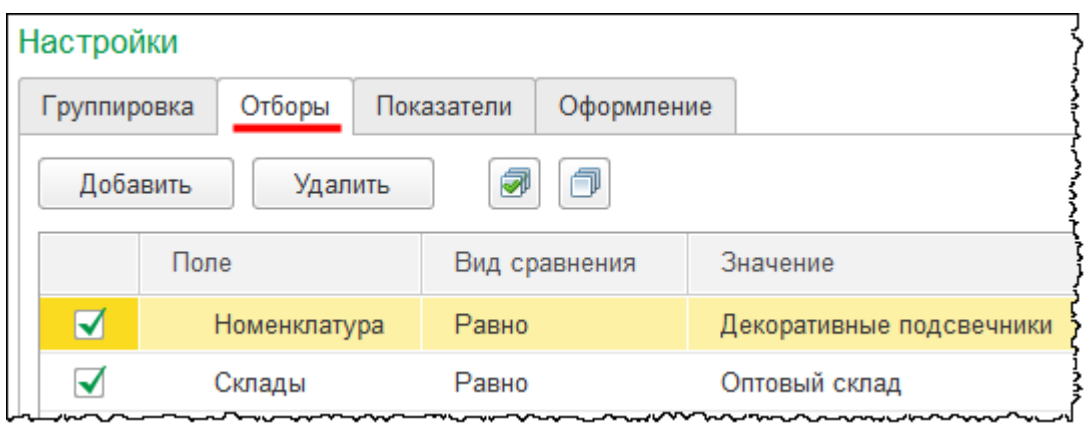

Отбор определяется позицией, которая была выбрана кликом мыши. Если, например, дважды кликнуть по самой верхней строке, то откроется карточка в целом по 41 счету без каких-либо настроек по отборам.

Страница **351** из **359**

#### ООО Зеркальный мир Карточка счета 41.01 за 31 декабря 2013 г. Выводимые данные: БУ (данные бухгалтерского учета) Дебет Период Документ Аналитика Дт Аналит Кредит Текущее саль Счет Счет Сальдо на начало  $0.00$ 41.01 10 000,00 000 31.12.2013 Ввод остатков Декоративные 10 000,00 Д ЗМ00-000001 от подсвечники 31.12.2013 12:00:00 Документ Остатки по расчетов с разделу: Товары и контрагентом ЗМ00-000001 от торговая наценка 01.12.2013 0:00:00 (счета 41, 42) Оптовый склад 41.01 15 000,00 000 31.12.2013 Ввод остатков Зеркало Серое Д 25 000,00 ЗМ00-000001 от Документ 31.12.2013 12:00:00 расчетов с Остатки по контрагентом разделу: Товары и ЗМ00-000001 от торговая наценка 01.12.2013 0:00:00 (счета 41, 42) Оптовый склад 25 000,00  $0,00$   $\vert$   $\vert$  25 000,003 Обороты за период и сальдо на конец

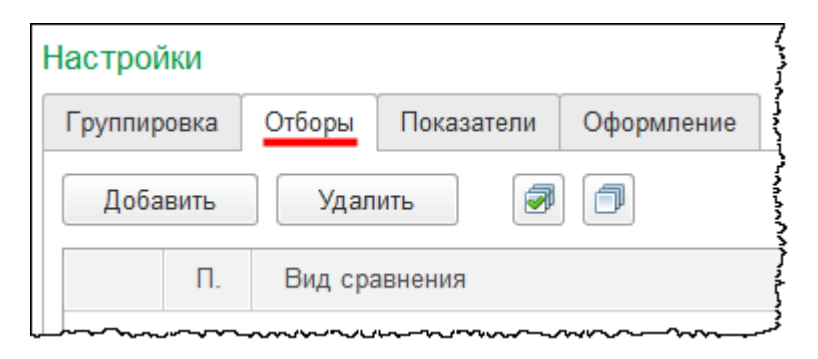

Из *Карточки счета* можно открыть документ, с помощью которого отражена та или иная корреспонденция. Для этого следует дважды кликнуть мышью по соответствующей строке.

Страница **352** из **359**

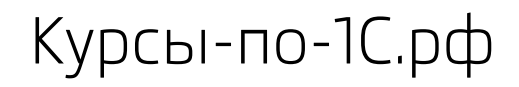

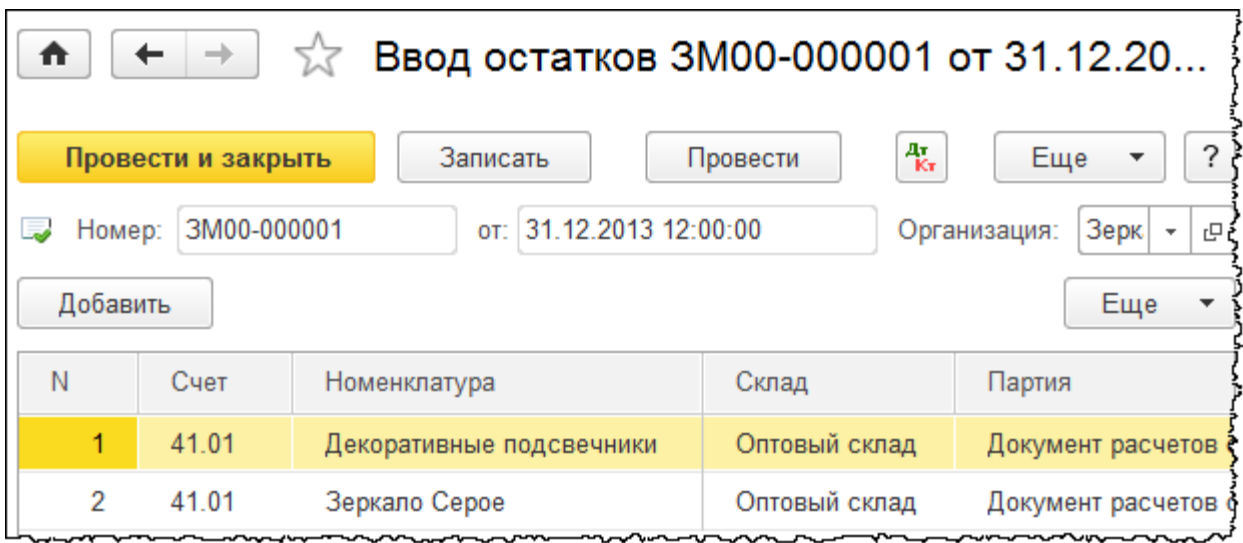

Страница **353** из **359**

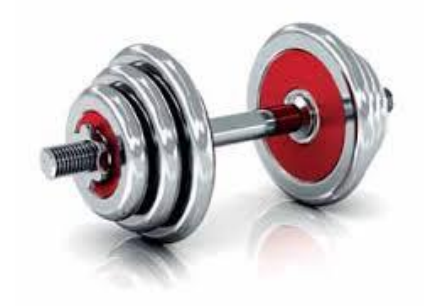

# **Практическое задание №3. Ввод начальных остатков**

В третьем задании необходимо ввести первоначальные остатки по счетам.

По окончании ввода остатков вам нужно будет сформировать отчет и проверить корректность данных по отчету.

Текст задания и решение преподавателя скачивайте со страницы с материалами тренинга:

[http://курсы-по-1с.рф/1с-бухгалтерия/полный-курс/часть-1-начало-работы/](http://kursy-po-1c.ru/?p=37288)

Перейти к заданию

Страница **354** из **359**

Бесплатные материалы проекта: Витак и электронная почта: [support@Kursy-po-1C.ru](mailto:support@Kursy-po-1C.ru) http[://курсы](http://курсы-по-1с.рф/free/)-по-1с.рф/free/ Телефоны: **8-800 1000-613**, +7(495) 7777-096

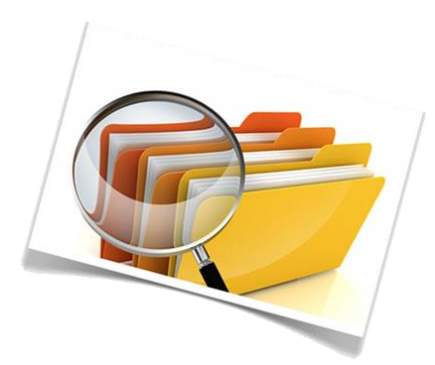

# Тема. ПБУ 18/02 – теория и примеры расчета налога на прибыль\*

★ *Это тема повышенной сложности (она отмечена символом \*). Если ранее Вы не сталкивались с бухгалтерским учетом и не работали в программе «1С:Бухгалтерия 8», рекомендуем пропустить эту тему и вернуться к ней после прохождения курса.*

В данной теме будет рассмотрено применение ПБУ 18/02, которое является одним из наиболее сложных положений в бухгалтерском учете.

В этой теме рассматриваются:

- 1. Основная методика ПБУ 18/02, цели и назначение ПБУ 18/02, а также основные проблемы, связанные с применением данного положения в практике российских организаций
- 2. Временные разницы
- 3. Постоянные разницы
- 4. Условный расход (доход) по налогу на прибыль. В уроках 2, 3 и 4 будут рассмотрены основные понятия и объекты бухгалтерского учета, которые возникают в связи с применением ПБУ 18/02
- 5. Особенности учетных процедур. В данном уроке рассмотрим, какие счета используются для отражения операций согласно ПБУ 18/02, и дополнительные проводки, которые необходимо при этом формировать
- 6. Модель учета разниц в программе «1С:Бухгалтерия 8». ПБУ 18/02 не содержит единой методики учета разниц, поэтому необходимо рассмотреть базовые принципы той модели, которая реализована в программе «1С:Бухгалтерия 8».

**Переходите к изучению темы «ПБУ 18/02 – теория и примеры расчета налога на прибыль»**

Для покупателей Полной версии курса **видеоуроки, возможность задать вопрос и просмотреть вопросы других участников курса** доступны на странице –

[http://курсы-по-1с.рф/1с-бухгалтерия/полный-курс/часть-1-начало-работы/](http://kursy-po-1c.ru/?p=37288)

## Уроки и Мастер-группа для платной версии

Данная тема также поставляется в **открытом формате** и доступна для скачивания на странице –

[http://курсы-по-1с.рф/1с-бухгалтерия/полный-курс/бесплатно/](http://kursy-po-1c.ru/?p=39794)

Уроки для бесплатной версии

Бесплатные материалы проекта: Витак и электронная почта: [support@Kursy-po-1C.ru](mailto:support@Kursy-po-1C.ru) http[://курсы](http://курсы-по-1с.рф/free/)-по-1с.рф/free/ Телефоны: **8-800 1000-613**, +7(495) 7777-096

## **Поделитесь книгой, если она Вам понравилась!**

Мы очень старались :)

В эту книгу вошел почти год нашей работы – и все же мы выпускаем ее полностью бесплатной.

#### **И если она оказалась Вам полезна, мы просим просто поделиться ею с кем-то еще:**

- Если Вы работаете в компании передайте ее своим коллегам
- Если Вы завсегдатай ВКонтакте, Одноклассников или Gplus выложите ее в свою ленту или дайте ссылку на [www.kursy-po-1c.ru/buh3](http://www.kursy-po-1c.ru/buh3)
- И мы будем рады, если Вы порекомендуете книгу друзьям или знакомым, возможно, кто-то из них выберет правильную профессию : )

Если такой формат курса «взлетит» – мы выпустим так еще пару тренингов : )

Страница **357** из **359**

### **Команда разработки курса**

В разработке курса принимали участие 13 человек:

- Сибиряков Андрей
- Тришина Дарья
- Гилев Евгений
- Насипов Фарит
- Трикоз Ольга
- Артемов Артем
- Бортникова Анна
- Толстых Юлия
- Гужавина Татьяна
- Кузиванова Надежда
- Жукова Наталья
- Василенко Тарас
- Жигайло Михаил

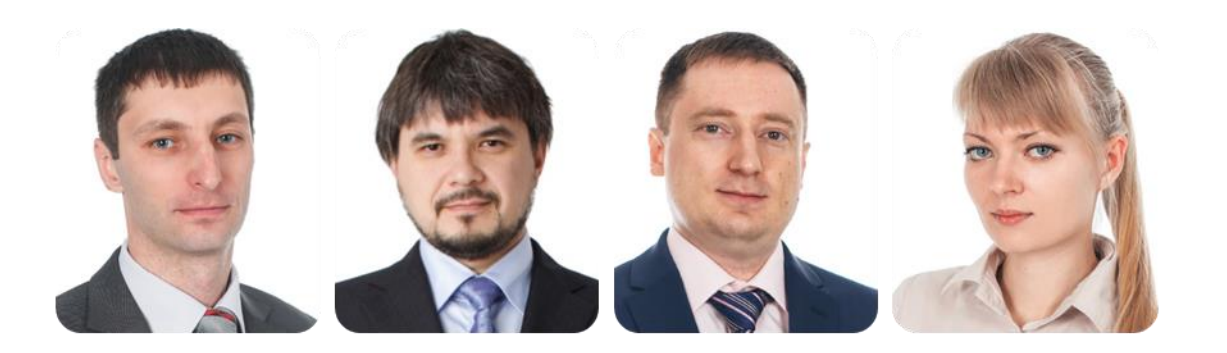

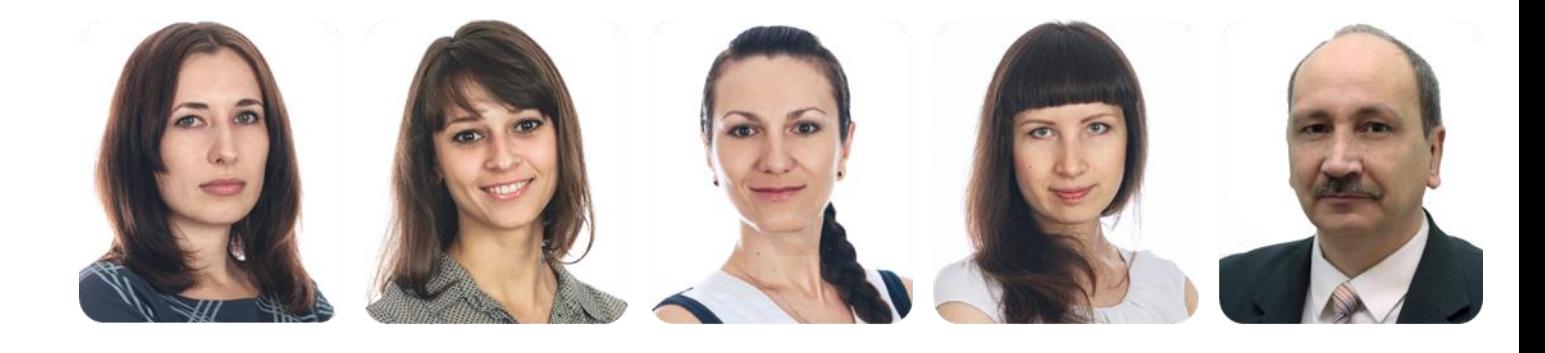

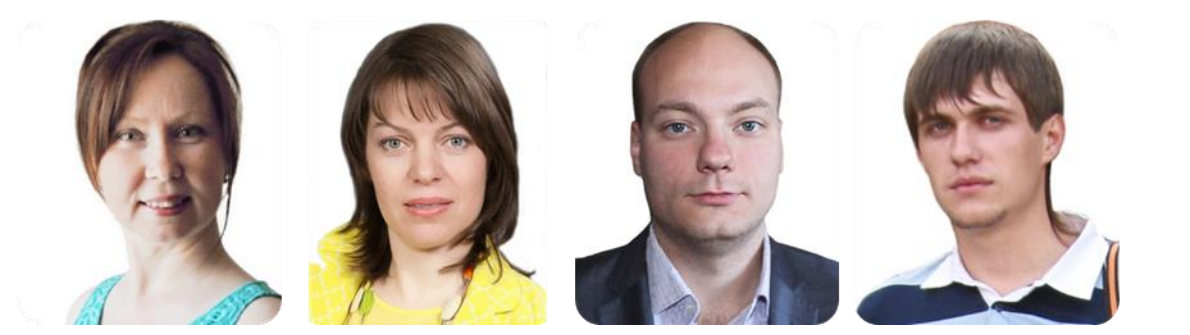

С пожеланиями самого лучшего!

Страница **358** из **359**

Бесплатные материалы проекта:<br>http://курсы-по-1с.рф/free/<br>Пелефоны: **8-800 1000-613**, +7(495) 7777-096 http[://курсы](http://курсы-по-1с.рф/free/)-по-1с.рф/free/ Телефоны: **8-800 1000-613**, +7(495) 7777-096

Copyright © 2012-2015, Насипов Фарит и Евгений Гилев, ООО «ОдинКурс»

# **Партнерство: для тренеров и специалистов по 1С**

Мы проводим курсы в дистанционном формате с 2007 года.

За это время:

- Около **12 000 компаний и частных лиц стали нашими клиентами**
- Проведен **самый массовый тренинг по 1С** (апрель 2014, более 3000 участников)
- Записано **более 600 часов учебных материалов**
- На рынок выдано **более миллиона часов обучения**
- При этом уровень возвратов не превышает  $0.4\%$

Впрочем, для авторов важнее другое:

- Запись курсов приведена к технологии, которая позволяет получить курс высокого качества, не отвлекая автора на технические детали
- Мы умеем монетизировать авторские и экспертные компетенции (лучший результат – 12 млн. рублей с первого же запуска одного из курсов)
- Формат обучения непринципиален это может быть как предзаписанный продукт, так и серия «очных» вебинаров

Поэтому:

- Если Вы уже преподаете 1С или являетесь экспертом в области автоматизации на 1С (или смежной, например, в задачах ip-телефонии и стыковки с 1С)
- Хотите выпустить свой учебный курс совместно с нами

– напишите нам на [support@kursy-po-1c.ru](mailto:support@kursy-po-1c.ru) информацию о себе и своих планах, чтобы мы могли их обсудить.

Работа будет непростая – но Вам понравится : )

С уважением, Евгений Гилев и Насипов Фарит.